# **Bedienhandbuch**

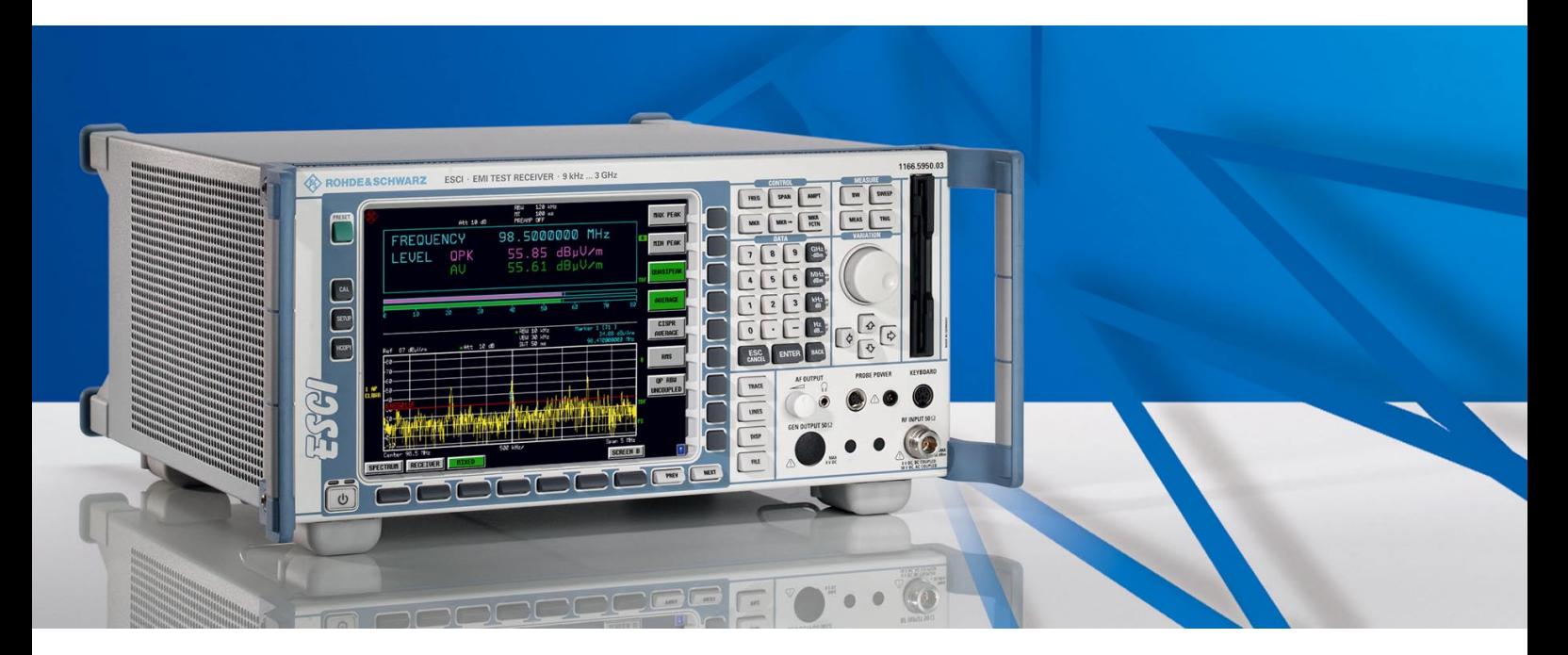

# **Funkstörmessempfänger**

**R&S ESCI 1166.5950.03**

Diese Beschreibung besteht aus 2 Bänden:

*Band 1*

Printed in the Federal Republic of Germany

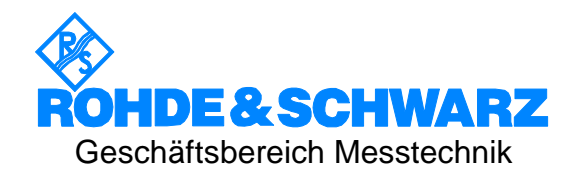

# **Sehr geehrter Kunde,**

R&S® ist eingetragenes Warenzeichen der Fa. Rohde & Schwarz GmbH & Co. KG. Eigennamen sind Warenzeichen der jeweiligen Eigentümer.

# **Registerübersicht**

# **Band 1**

# **Datenblatt**

**Sicherheitshinweise Qualitätszertifikat EU-Konformitätserklärung Support-Center-Adresse Liste der R&S-Niederlassungen**

**Inhalt der Handbücher zum Messempfängers R&S ESCI**

# **Register**

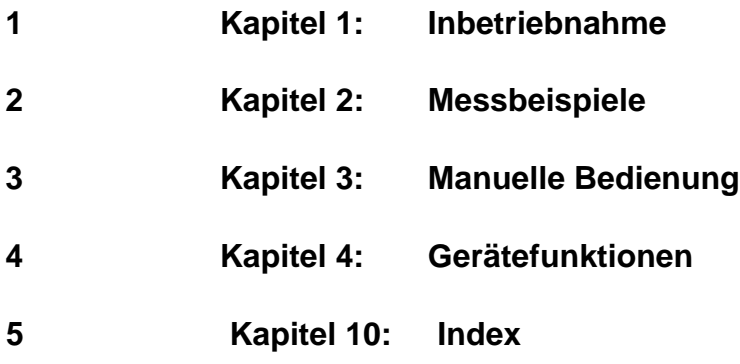

# **Band 2**

**Inhalt der Handbücher zum Messempfängers R&S ESCI**

# **Register**

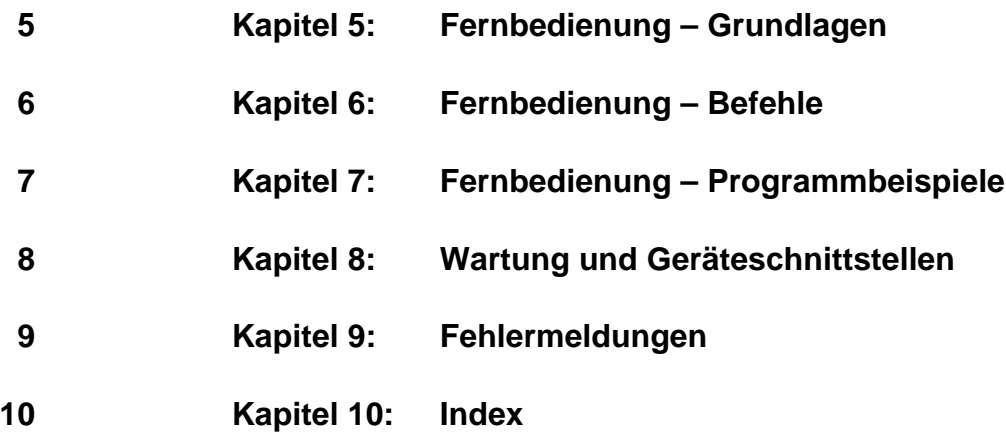

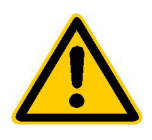

**Lesen Sie unbedingt vor der ersten Inbetriebnahme die nachfolgenden** 

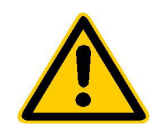

# **Sicherheitshinweise**

Rohde & Schwarz ist ständig bemüht, den Sicherheitsstandard seiner Produkte auf dem aktuellsten Stand zu halten und seinen Kunden ein höchstmögliches Maß an Sicherheit zu bieten. Unsere Produkte und die dafür erforderlichen Zusatzgeräte werden entsprechend der jeweils gültigen Sicherheitsvorschriften gebaut und geprüft. Die Einhaltung dieser Bestimmungen wird durch unser Qualitätssicherungssystem laufend überwacht. Dieses Produkt ist gemäß beiliegender EU-Konformitätsbescheinigung gebaut und geprüft und hat das Werk in sicherheitstechnisch einwandfreiem Zustand verlassen. Um diesen Zustand zu erhalten und einen gefahrlosen Betrieb sicherzustellen, muss der Anwender alle Hinweise, Warnhinweise und Warnvermerke beachten. Bei allen Fragen bezüglich vorliegender Sicherheitshinweise steht Ihnen Rohde & Schwarz jederzeit gerne zur Verfügung.

Darüber hinaus liegt es in der Verantwortung des Anwenders, das Produkt in geeigneter Weise zu verwenden. Dieses Produkt ist ausschließlich für den Betrieb in Industrie und Labor bzw. für den Feldeinsatz bestimmt und darf in keiner Weise so verwendet werden, dass einer Person/Sache Schaden zugefügt werden kann. Die Benutzung des Produkts außerhalb seines bestimmungsgemäßen Gebrauchs oder unter Missachtung der Anweisungen des Herstellers liegt in der Verantwortung des Anwenders. Der Hersteller übernimmt keine Verantwortung für die Zweckentfremdung des Produkts.

Die bestimmungsgemäße Verwendung des Produktes wird angenommen, wenn das Produkt nach den Vorgaben der zugehörigen Bedienungsanleitung innerhalb seiner Leistungsgrenzen verwendet wird (siehe Datenblatt, Dokumentation, nachfolgende Sicherheitshinweise). Die Benutzung der Produkte erfordert Fachkenntnisse und englische Sprachkenntnisse. Es ist daher zu beachten, dass die Produkte ausschließlich von Fachkräften oder sorgfältig eingewiesenen Personen mit entsprechenden Fähigkeiten bedient werden. Sollte für die Verwendung von R&S-Produkten persönliche Schutzausrüstung erforderlich sein, wird in der Produktdokumentation an entsprechender Stelle darauf hingewiesen.

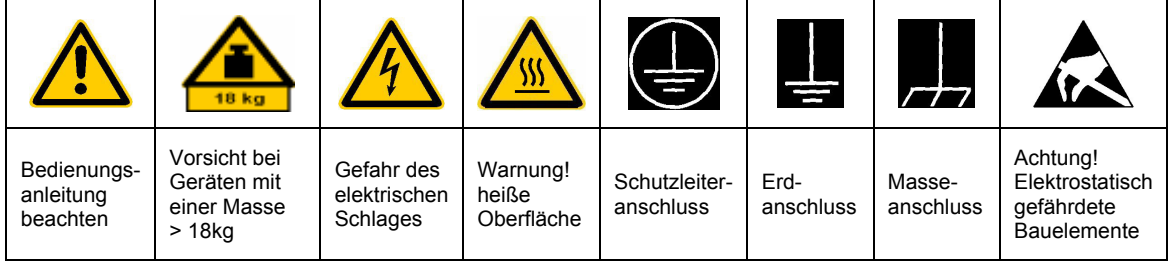

# **Symbole und Sicherheitskennzeichnungen**

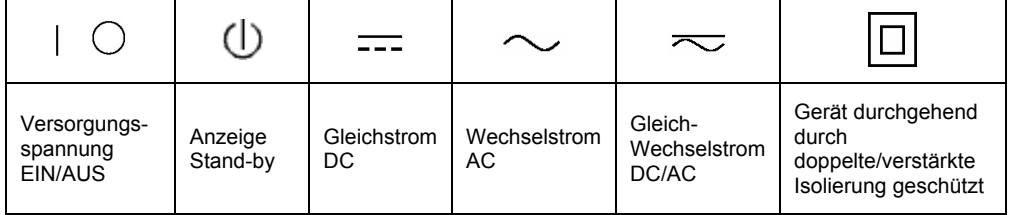

#### Sicherheitshinweise

Die Einhaltung der Sicherheitshinweise dient dazu, Verletzungen oder Schäden durch Gefahren aller Art möglichst auszuschließen. Hierzu ist es erforderlich, dass die nachstehenden Sicherheitshinweise sorgfältig gelesen und beachtet werden, bevor die Inbetriebnahme des Produkts erfolgt. Zusätzliche Sicherheitshinweise zum Personenschutz, die an anderer Stelle der Dokumentation stehen, sind ebenfalls unbedingt zu beachten. In den vorliegenden Sicherheitshinweisen sind sämtliche von Rohde & Schwarz vertriebenen Waren unter dem Begriff "Produkt" zusammengefasst, hierzu zählen u. a. Geräte, Anlagen sowie sämtliches Zubehör.

# **Signalworte und ihre Bedeutung**

- GEFAHR weist auf eine Gefahrenstelle mit hohem Risikopotenzial für Benutzer hin. Gefahrenstelle kann zu Tod oder schweren Verletzungen führen.
- WARNUNG weist auf eine Gefahrenstelle mit mittlerem Risikopotenzial für Benutzer hin. Gefahrenstelle kann zu Tod oder schweren Verletzungen führen.
- VORSICHT weist auf eine Gefahrenstelle mit kleinem Risikopotenzial für Benutzer hin. Gefahrenstelle kann zu leichten oder kleineren Verletzungen führen.
- ACHTUNG weist auf die Mˆglichkeit einer Fehlbedienung hin, bei der das Produkt Schaden nehmen kann.
- HINWEIS weist auf einen Umstand hin, der bei der Bedienung des Produkts beachtet werden sollte, jedoch nicht zu einer Beschädigung des Produkts führt

Diese Signalworte entsprechen der im europäischen Wirtschaftsraum üblichen Definition für zivile Anwendungen. Neben dieser Definition können abweichende Definitionen existieren. Es ist daher darauf zu achten, dass die hier beschriebenen Signalworte stets nur in Verbindung mit der zugehörigen Dokumentation und nur in Verbindung mit dem zugehörigen Produkt verwendet werden. Die Verwendung von Signalworten in Zusammenhang mit nicht zugehörigen Produkten oder nicht zugehörigen Dokumentationen kann zu Fehlinterpretationen führen und damit zu Personen- oder Sachschäden beitragen.

# **Grundlegende Sicherheitshinweise**

- 1. Das Produkt darf nur in den vom Hersteller angegebenen Betriebszuständen und Betriebslagen ohne Behinderung der Belüftung betrieben werden. Wenn nichts anderes vereinbart ist, gilt für R&S-Produkte Folgendes: als vorgeschriebene Betriebslage grundsätzlich Gehäuseboden unten, IP-Schutzart 2X, Verschmutzungsgrad 2, Überspannungskategorie 2, nur in Innenräumen verwenden. Betrieb bis 2000 m ü. NN. Falls im Datenblatt nicht anders angegeben gilt für die Nennspannung eine Toleranz von ±10%, für die Nennfrequenz eine Toleranz von ±5%.
- 2. Bei allen Arbeiten sind die örtlichen bzw. landesspezifischen Sicherheits- und Unfall

verhütungsvorschriften zu beachten. Das Produkt darf nur von autorisiertem Fachpersonal geöffnet werden. Vor Arbeiten am Produkt oder Öffnen des Produkts ist dieses vom Versorgungsnetz zu trennen. Abgleich, Auswechseln von Teilen, Wartung und Reparatur darf nur von R&Sautorisierten Elektrofachkräften ausgeführt werden. Werden sicherheitsrelevante Teile (z.B. Netzschalter, Netztrafos oder Sicherungen) ausgewechselt, so dürfen diese nur durch Originalteile ersetzt werden. Nach jedem Austausch von sicherheitsrelevanten Teilen ist eine Sicherheitsprüfung durchzuführen (Sichtprüfung, Schutzleitertest, Isolationswiderstand-, Ableitstrommessung, Funktionstest).

- 3. Wie bei allen industriell gefertigten Gütern kann die Verwendung von Stoffen, die Allergien hervorrufen, so genannte Allergene (z.B. Nickel), nicht generell ausgeschlossen werden. Sollten beim Umgang mit R&S-Produkten allergische Reaktionen, z.B. Hautausschlag, häufiges Niesen, Bindehautrötung oder Atembeschwerden auftreten, ist umgehend ein Arzt zur Ursachenklärung aufzusuchen.
- 4. Werden Produkte / Bauelemente über den bestimmungsgemäßen Betrieb hinaus mechanisch und/oder thermisch bearbeitet, können gefährliche Stoffe (schwermetallhaltige Stäube wie z.B. Blei, Beryllium, Nickel) freigesetzt werden. Die Zerlegung des Produkts, z.B. bei Entsorgung, darf daher nur von speziell geschultem Fachpersonal erfolgen. Unsachgemäßes Zerlegen kann Gesundheitsschäden hervorrufen. Die nationalen Vorschriften zur Entsorgung sind zu beachten.
- 5. Falls beim Umgang mit dem Produkt Gefahren- oder Betriebsstoffe entstehen, die speziell zu entsorgen sind, z.B. regelmäßig zu wechselnde Kühlmittel oder Motorenöle, sind die Sicherheitshinweise des Herstellers dieser Gefahren- oder Betriebsstoffe und die regional gültigen Entsorgungsvorschriften zu beachten. Beachten Sie ggf. auch die zugehörigen speziellen Sicherheitshinweise in der Produktbeschreibung
- 6. Bei bestimmten Produkten, z.B. HF-Funkanlagen, können funktionsbedingt erhöhte elektromagnetische Strahlungen auftreten. Unter Berücksichtigung der erhöhten Schutzwürdigkeit des ungeborenen Lebens sollten Schwangere durch geeignete Maßnahmen geschützt werden. Auch Träger von Herzschrittmachern können durch elektromagnetische Strahlungen gefährdet sein. Der Arbeitgeber ist verpflichtet, Arbeitsstätten, bei denen ein besonderes Risiko einer Strahlenexposition besteht, zu beurteilen und ggf. Gefahren abzuwenden.
- 7. Die Bedienung der Produkte erfordert spezielle Einweisung und hohe Konzentration während der Bedienung. Es muss sichergestellt sein, dass Personen, die die Produkte bedienen, bezüglich ihrer körperlichen, geistigen und seelischen

Verfassung den Anforderungen gewachsen sind, da andernfalls Verletzungen oder Sachschäden nicht auszuschließen sind. Es liegt in der Verantwortung des Arbeitgebers, geeignetes Personal für die Bedienung der Produkte auszuwählen.

- 8. Vor dem Einschalten des Produkts ist sicherzustellen, dass die am Produkt eingestellte Nennspannung und die Netznennspannung des Versorgungsnetzes übereinstimmen. Ist es erforderlich, die Spannungseinstellung zu ändern, so muss ggf. auch die dazu gehörige Netzsicherung des Produkts geändert werden.
- 9. Bei Produkten der Schutzklasse I mit beweglicher Netzzuleitung und Gerätesteckvorrichtung ist der Betrieb nur an Steckdosen mit Schutzkontakt und angeschlossenem Schutzleiter zulässig.
- 10. Jegliche absichtliche Unterbrechung des Schutzleiters, sowohl in der Zuleitung als auch am Produkt selbst, ist unzulässig und kann dazu führen, dass von dem Produkt die Gefahr eines elektrischen Schlags ausgeht. Bei Verwendung von Verlängerungsleitungen oder Steckdosenleisten ist sicherzustellen, dass diese regelmäßig auf ihren sicherheitstechnischen Zustand überprüft werden.
- 11. Ist das Produkt nicht mit einem Netzschalter zur Netztrennung ausgerüstet, so ist der Stecker des Anschlusskabels als Trennvorrichtung anzusehen. In diesen Fällen ist dafür zu sorgen, dass der Netzstecker jederzeit leicht erreichbar und gut zugänglich ist (Länge des Anschlusskabels ca. 2 m). Funktionsschalter oder elektronische Schalter sind zur Netztrennung nicht geeignet. Werden Produkte ohne Netzschalter in Gestelle oder Anlagen integriert, so ist die Trennvorrichtung auf Anlagenebene zu verlagern.
- 12. Benutzen Sie das Produkt niemals, wenn das Netzkabel beschädigt ist. Stellen Sie durch geeignete Schutzmaßnahmen und Verlegearten sicher, dass das Netzkabel nicht beschädigt werden kann und niemand z.B. durch Stolpern oder elektrischen Schlag zu Schaden kommen kann.
- 13. Der Betrieb ist nur an TN/TT Versorgungsnetzen gestattet, die mit höchstens 16 A abgesichert sind.
- 14. Stecken Sie den Stecker nicht in verstaubte oder verschmutzte Steckdosen. Stecken Sie die Steckverbindung/-vorrichtung fest und vollständig in die dafür vorgesehenen Steckdosen-/buchsen. Missachtung dieser Maflnahmen kann zu Funken, Feuer und/oder Verletzungen führen.
- 15. Überlasten Sie keine Steckdosen, Verlängerungskabel oder Steckdosenleisten, dies kann Feuer oder elektrische Schläge verursachen.
- 16. Bei Messungen in Stromkreisen mit Spannungen Ueff > 30 V ist mit geeigneten Maflnahmen Vorsorge zu treffen, dass jegliche Gefährdung ausgeschlossen wird (z.B. geeignete Messmittel, Absicherung, Strombegrenzung, Schutztrennung, Isolierung usw.).
- 17. Bei Verbindungen mit informationstechnischen Geräten ist darauf zu achten. dass diese der IEC950/EN60950 entsprechen.
- 18. Entfernen Sie niemals den Deckel oder einen Teil des Gehäuses, wenn Sie das Produkt betreiben. Dies macht elektrische Leitungen und Komponenten zugänglich und kann zu Verletzungen, Feuer oder Schaden am Produkt führen.
- 19. Wird ein Produkt ortsfest angeschlossen, ist die Verbindung zwischen dem Schutzleiteranschluss vor Ort und dem Geräteschutzleiter vor jeglicher anderer Verbindung herzustellen. Aufstellung und Anschluss darf nur durch eine Elektrofachkraft erfolgen.
- 20. Bei ortsfesten Geräten ohne eingebaute Sicherung, Selbstschalter oder ähnliche Schutzeinrichtung muss der Versorgungskreis so abgesichert sein, dass Produkte und Benutzer ausreichend geschützt sind.
- 21. Stecken Sie keinerlei Gegenstände, die nicht dafür vorgesehen sind, in die Öffnungen des Gehäuses. Gießen Sie niemals irgendwelche Flüssigkeiten über oder in das Gehäuse. Dies kann Kurzschlüsse im Produkt und/oder elektrische Schläge, Feuer oder Verletzungen verursachen.
- 22. Stellen Sie durch geeigneten Überspannungsschutz sicher, dass keine Überspannung, z.B. durch Gewitter, an das

Produkt gelangen kann. Andernfalls ist das bedienende Personal durch elektrischen Schlag gefährdet.

- 23. R&S-Produkte sind nicht gegen das Eindringen von Wasser geschützt, sofern nicht anderweitig spezifiziert, siehe auch Punkt 1. Wird dies nicht beachtet, besteht Gefahr durch elektrischen Schlag oder Beschädigung des Produkts, was ebenfalls zur Gefährdung von Personen führen kann.
- 24. Benutzen Sie das Produkt nicht unter Bedingungen, bei denen Kondensation in oder am Produkt stattfinden könnte oder stattgefunden hat, z.B. wenn das Produkt von kalte in warme Umgebung bewegt wurde.
- 25. Verschließen Sie keine Schlitze und Öffnungen am Produkt, da diese für die Durchlüftung notwendig sind und eine Überhitzung des Produkts verhindern. Stellen Sie das Produkt nicht auf weiche Unterlagen wie z.B. Sofas oder Teppiche oder in ein geschlossenes Gehäuse, sofern dieses nicht gut durchlüftet ist.
- 26. Stellen Sie das Produkt nicht auf hitzeerzeugende Gerätschaften, z.B. Radiatoren und Heizlüfter. Die Temperatur der Umgebung darf nicht die im Datenblatt spezifizierte Maximaltemperatur überschreiten.
- 27. Batterien und Akkus dürfen keinen hohen Temperaturen oder Feuer ausgesetzt werden. Batterien und Akkus von Kindern fernhalten. Werden Batterie oder Akku unsachgemäß ausgewechselt, besteht Explosionsgefahr (Warnung Lithiumzellen). Batterie oder Akku nur durch den entsprechenden R&S-Typ ersetzen (siehe Ersatzteilliste). Batterien und Akkus sind Sondermüll. Nur in dafür vorgesehene Behälter entsorgen. Beachten Sie die landesspezifischen Entsorgungsbestimmungen. Batterie und Akku nicht kurzschließen.
- 28. Beachten Sie, dass im Falle eines Brandes giftige Stoffe (Gase, Flüssigkeiten etc.) aus dem Produkt entweichen können, die Gesundheitsschäden verursachen können.
- 29. Beachten Sie das Gewicht des Produkts. Bewegen Sie es vorsichtig, da das Gewicht andernfalls Rückenschäden oder andere Körperschäden verursachen kann.
- 30. Stellen Sie das Produkt nicht auf Oberflächen, Fahrzeuge, Ablagen oder Tische, die aus Gewichts- oder Stabilitätsgründen nicht dafür geeignet sind. Folgen Sie bei Aufbau und Befestigung des Produkts an Gegenst‰nden oder Strukturen (z.B. Wände u. Regale) immer den Installationshinweisen des Herstellers.
- 31. Griffe an den Produkten sind eine Handhabungshilfe, die ausschließlich für Personen vorgesehen ist. Es ist daher nicht zulässig, Griffe zur Befestigung an bzw. auf Transportmitteln, z.B. Kränen, Gabelstaplern, Karren etc. zu verwenden. Es liegt in der Verantwortung des Anwenders, die Produkte sicher an bzw. auf Transportmitteln zu befestigen und die Sicherheitsvorschriften des Herstellers der Transportmittel zu beachten. Bei Nichtbeachtung können Personen- oder Sachschäden entstehen.
- 32. Falls Sie das Produkt in einem Fahrzeug nutzen, liegt es in der alleinigen Verantwortung des Fahrers, das Fahrzeug in sicherer Weise zu führen. Sichern Sie das Produkt im Fahrzeug ausreichend, um im Falle eines Unfalls Verletzungen oder Schäden

anderer Art zu verhindern. Verwenden Sie das Produkt niemals in einem sich bewegenden Fahrzeug, wenn dies den Fahrzeugführer ablenken kann. Die Verantwortung für die Sicherheit des Fahrzeugs liegt stets beim Fahrzeugführer und der Hersteller übernimmt keine Verantwortung für Unfälle oder Kollisionen.

33. Falls ein Laser-Produkt in ein R&S-Produkt integriert ist (z.B. CD/DVD-Laufwerk), nehmen Sie keine anderen Einstellungen oder Funktionen vor, als in der Dokumentation beschrieben. Andernfalls kann dies zu einer Gesundheitsgefährdung führen, da der Laserstrahl die Augen irreversibel schädigen kann. Versuchen Sie nie solche Produkte auseinander zu nehmen. Schauen Sie nie in den Laserstrahl.

# **Certified Quality System**

# **DIN EN ISO 9001 : 2000 DIN EN 9100 : 2003 DIN EN ISO 14001 : 1996**

# DQS REG. NO 001954 QM/ST UM

#### *Sehr geehrter Kunde,*

Sie haben sich für den Kauf eines Rohde & Schwarz-Produktes entschieden. Hiermit erhalten Sie ein nach modernsten Fertigungsmethoden hergestelltes Produkt. Es wurde nach den Regeln unseres Managementsystems entwickelt, gefertigt und geprüft.

Das Rohde & Schwarz Managementsystem ist zertifiziert nach:

DIN EN ISO 9001:2000 DIN EN 9100:2003 DIN EN ISO 14001:1996

## *Dear Customer,*

you have decided to buy a Rohde & Schwarz product. You are thus assured of receiving a product that is manufactured using the most modern methods available. This product was developed, manufactured and tested in compliance with our quality management system standards.

The Rohde & Schwarz quality management system is certified according to:

DIN EN ISO 9001:2000 DIN EN 9100:2003 DIN EN ISO 14001:1996

# QUALITÄTSZERTIFIKAT CERTIFICATE OF QUALITY CERTIFICAT DE QUALITÉ

#### *Cher Client,*

vous avez choisi d'acheter un produit Rohde & Schwarz. Vous disposez donc d'un produit fabriqué d'après les méthodes les plus avancées. Le développement, la fabrication et les tests respectent nos normes de gestion qualité.

Le système de gestion qualité de Rohde & Schwarz a été homologué conformément aux normes:

DIN EN ISO 9001:2000 DIN EN 9100:2003 DIN EN ISO 14001:1996

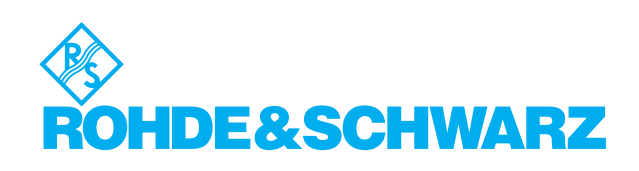

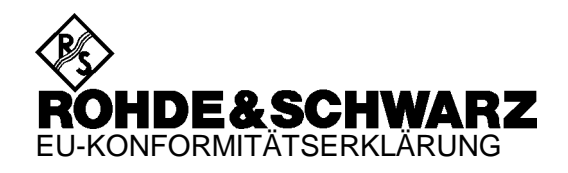

# CE

Zertifikat-Nr.: 2004-13

Hiermit wird bescheinigt, dass der/die/das:

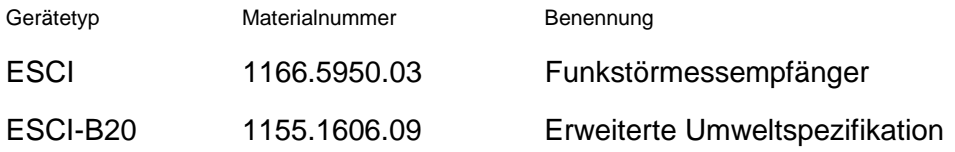

mit den Bestimmungen des Rates der Europäischen Union zur Angleichung der Rechtsvorschriften der Mitgliedstaaten

- betreffend elektrische Betriebsmittel zur Verwendung innerhalb bestimmter Spannungsgrenzen (73/23/EWG geändert durch 93/68/EWG)
- über die elektromagnetische Verträglichkeit (89/336/EWG geändert durch 91/263/EWG, 92/31/EWG, 93/68/EWG)

übereinstimmt.

Die Übereinstimmung wird nachgewiesen durch die Einhaltung folgender Normen:

EN61010-1 : 2001-12 EN55011 : 1998 + A1:1999 + A2:2002 EN61326 : 1997 + A1:1998 + A2:2001

Bei der Beurteilung der elektromagnetischen Verträglichkeit wurden die Störaussendungsgrenzwerte für Geräte der Klasse B sowie die Störfestigkeit für Betrieb in industriellen Bereichen zugrunde gelegt.

Anbringung des CE-Zeichens ab: 2004

# **ROHDE & SCHWARZ GmbH & Co. KG Mühldorfstr. 15, D-81671 München**

München, den 8. April 2004 Zentrales Qualitätsmanagement FS-QZ / Becker

# **Inhalt der Handbücher zum Funkstörmessempfänger R&S ESCI**

# **Bedienhandbuch R&S ESCI**

Das Bedienhandbuch beschreibt folgende Modelle und Optionen:

# **R&S ESCI**

- Option FSP-B4 OCXO Referenzoszillator
- Option FSP-B9 Mitlaufgenerator
- Option FSP-B10 Externe Generatorsteuerung
- Option FSP-B16 LAN-Interface

Im vorliegenden Bedienhandbuch finden Sie Informationen über die technischen Eigenschaften des Geräts, über dessen Inbetriebnahme, die grundsätzlichen Bedienschritte und Bedienelemente, seine Bedienung über Menüs und über Fernsteuerung. Zur Einführung sind typische Messaufgaben für den R&S ESCI anhand von Menüansichten und von Programmbeispielen detailliert erklärt.

Das Bedienhandbuch enthält zusätzlich Hinweise für die vorbeugende Wartung des R&S ESCI und für das Feststellen von Fehlern anhand der vom Gerät ausgegebenen Warnungen und Fehlermeldungen. Es gliedert sich in das Datenblatt und 10 Kapitel:

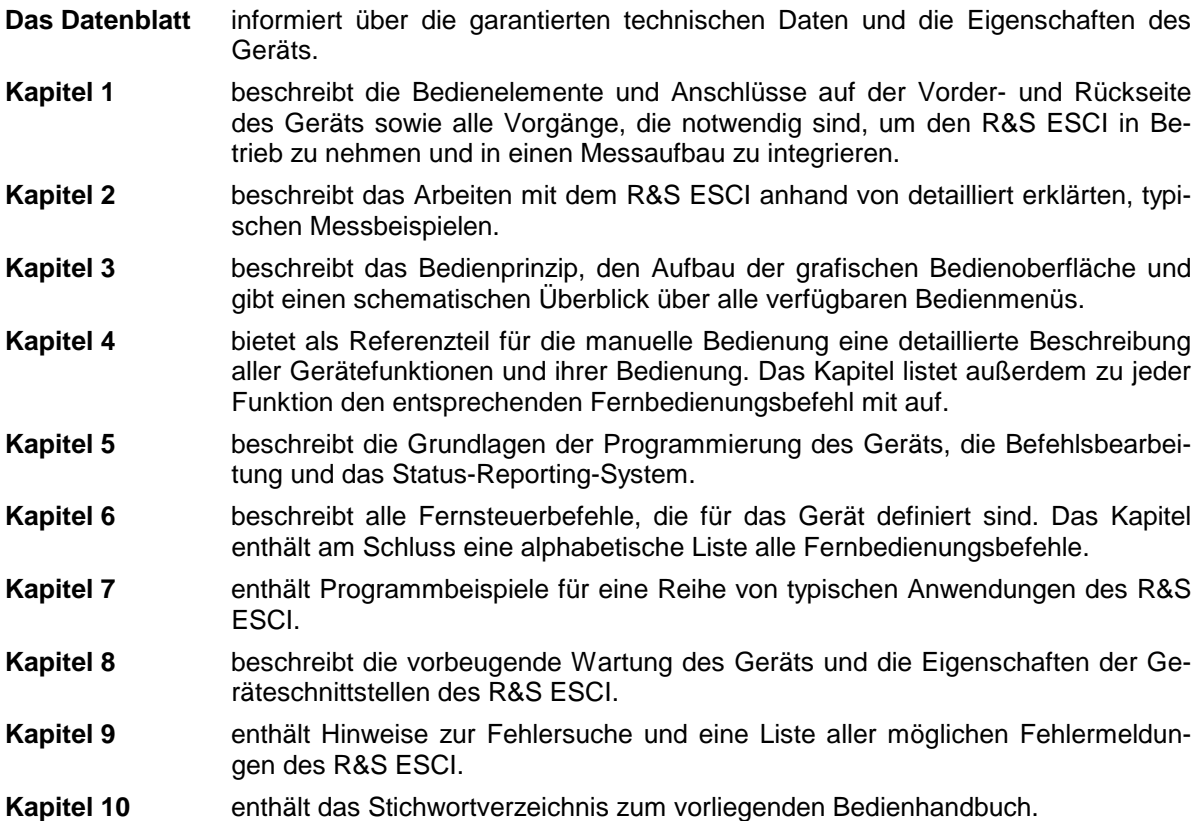

# **Servicehandbuch - Gerät**

Im Servicehandbuch Gerät finden Sie Informationen über das Feststellen der Datenhaltigkeit des R&S ESCI, über den Abgleich des Geräts, seine Instandsetzung, die Fehlersuche und -behebung. Das Servicehandbuch Gerät enthält alle notwendigen Informationen, um den R&S ESCI durch Austausch von Baugruppen instand zu halten sowie durch den Einbau von Optionen seine Funktionalität zu erweitern.

# Inhaltsverzeichnis - Kapitel 1 "Inbetriebnahme"

# 1 Inbetriebnahme

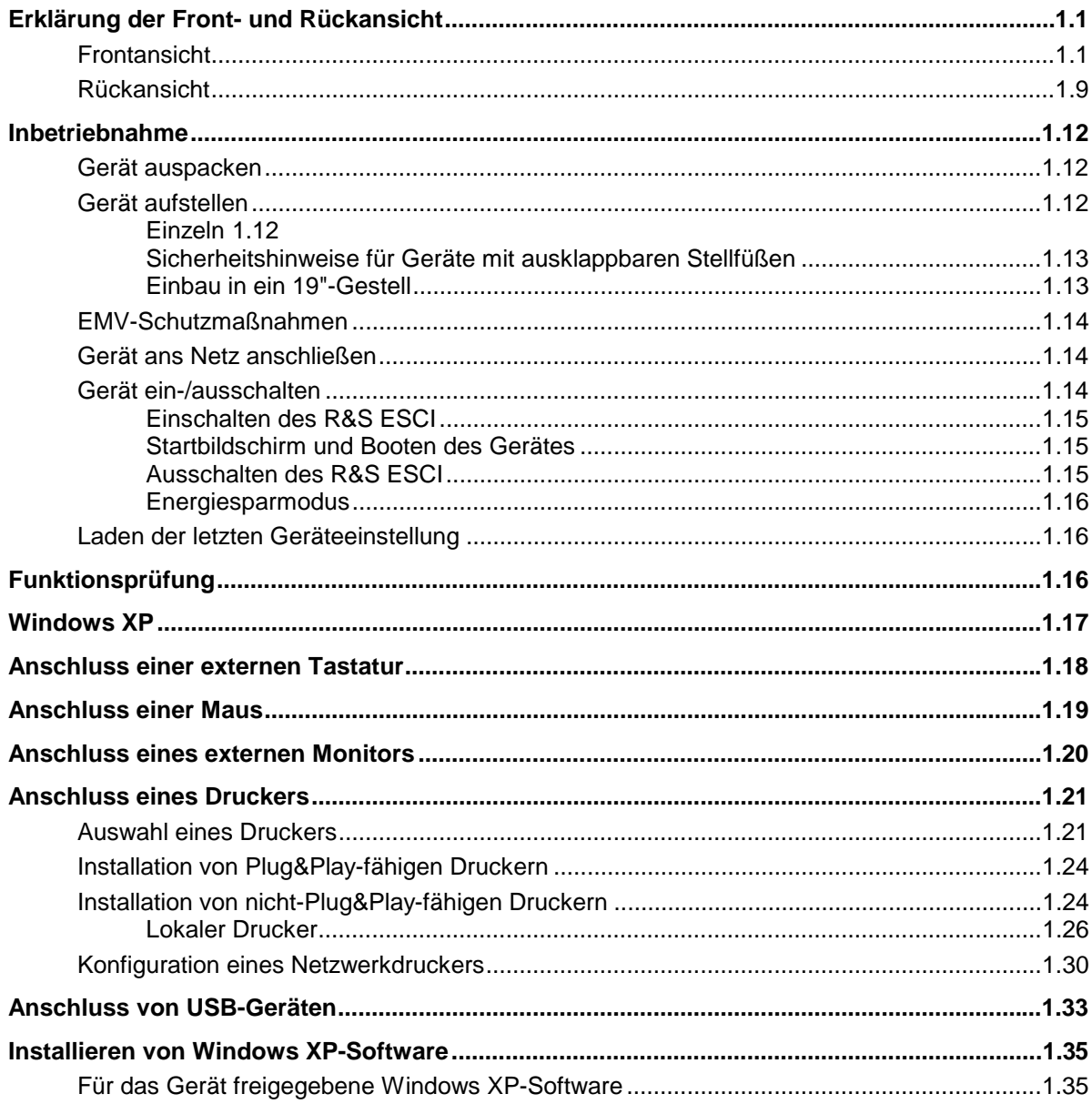

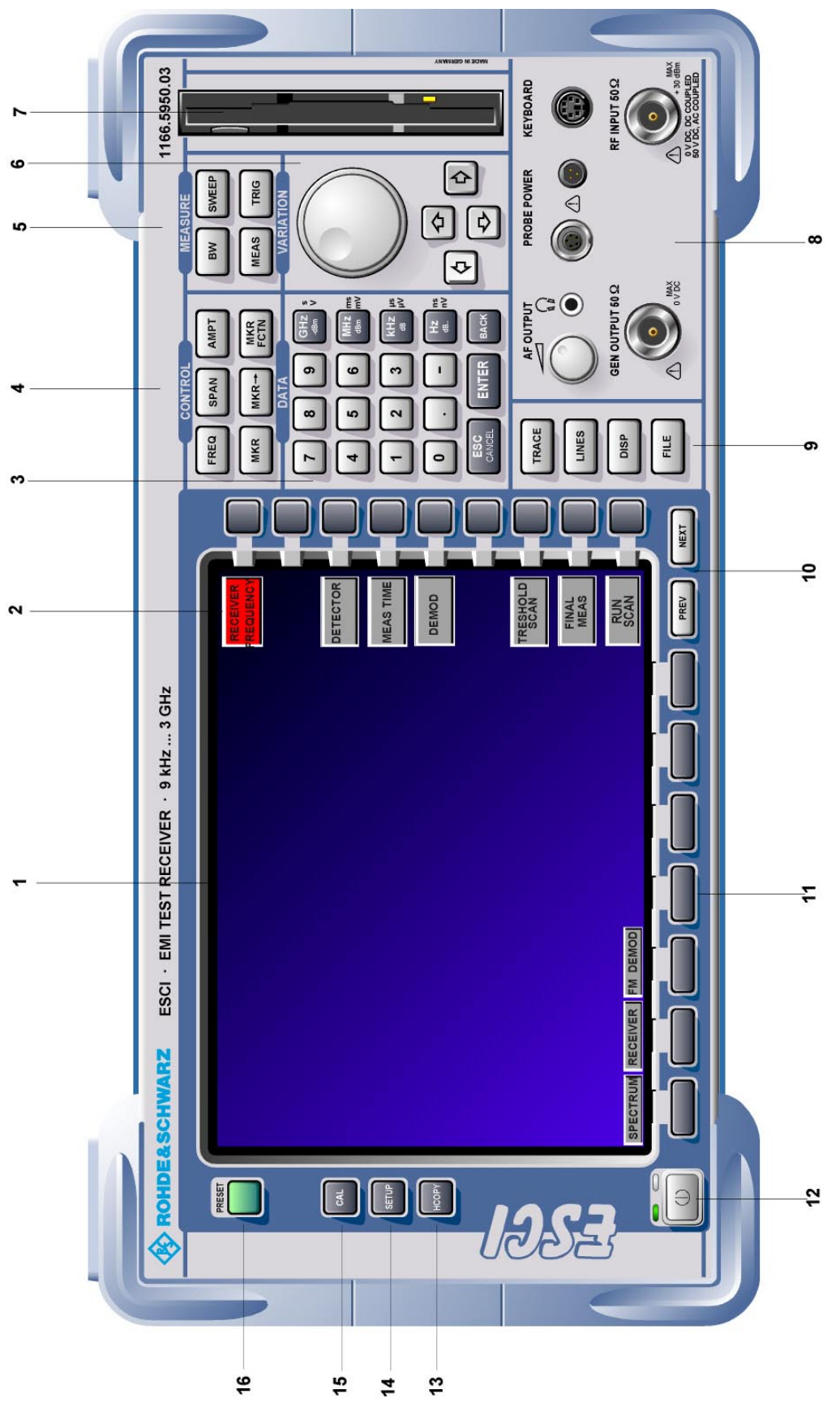

Bild 1-1 Frontansicht

# <span id="page-16-0"></span>**1 Inbetriebnahme**

Das Kapitel 1 beschreibt die Bedienelemente und Anschlüsse des Messempfängers anhand der Frontund Rückansicht und zeigt, wie das Gerät in Betrieb genommen wird. Es beschreibt den Anschluss externer Geräte wie Drucker, Tastatur, Maus und Monitor. Eine detaillierte Beschreibung der Geräteschnittstellen befindet sich in Kapitel 8.

Die Messbeispiele in Kapitel 2 führen schnell in die Bedienung des Spektrumanalysators ein. Eine genau Beschreibung des Bedienkonzepts sowie eine Übersicht der Menüs folgt in Kapitel 3. Im Referenzteil Kapitel 4 werden die einzelnen Menüs und Funktionen des Gerätes ausführlich erläutert. Die Fernbedienung des Gerätes beschreiben die Kapitel 5 bis 7.

# **Erklärung der Front- und Rückansicht**

# **Frontansicht**

*1* Bildschirm **Solution Solution Solution Solution Solution Solution Solution Solution Solution Solution Solution Solution Solution Solution Solution Solution Solution Solution Solution S** *2* Softkeys strategies and strategies in the set of strategies in the set of strategies in the set of strategies in the set of strategies in the set of strategies in the set of strategies in the set of strategies in the set o *3* **mV 0 1 2 3**  $5 \mid$  6 **7 8 9 . - ESC ENTER** CANCEL **GHz MHz kHz Hz -dBm dB dB.. BACK s V ms µs µV ns nV** Tastenblock zur Dateneingabe 0...9 Eingabe von Ziffern . Eingabe des Dezimalpunkts – Wechsel des Vorzeichens ESC – Schließen des Eingabefelds (bei CANCEL noch nicht erfolgter oder schon abgeschlossener Eingabe; der ursprüngliche Eintrag bleibt erhalten) – Löschen des aktuellen Eintrags im Eingabefeld (bei begonnener Eingabe) – Schließen von Meldungsfenstern (bei Status-, Fehler- und Warnmeldungen) ENTER Abschließen des Editiervorgangs im Dateneingabefeld BACK – Löschen des letzten Eingabezeichens bei noch nicht abgeschlossener Eingabe – Rückgängigmachen der letzten abgeschlossenen Eingabe s. Kap. 3

# *Frontansicht R&S ESCI*

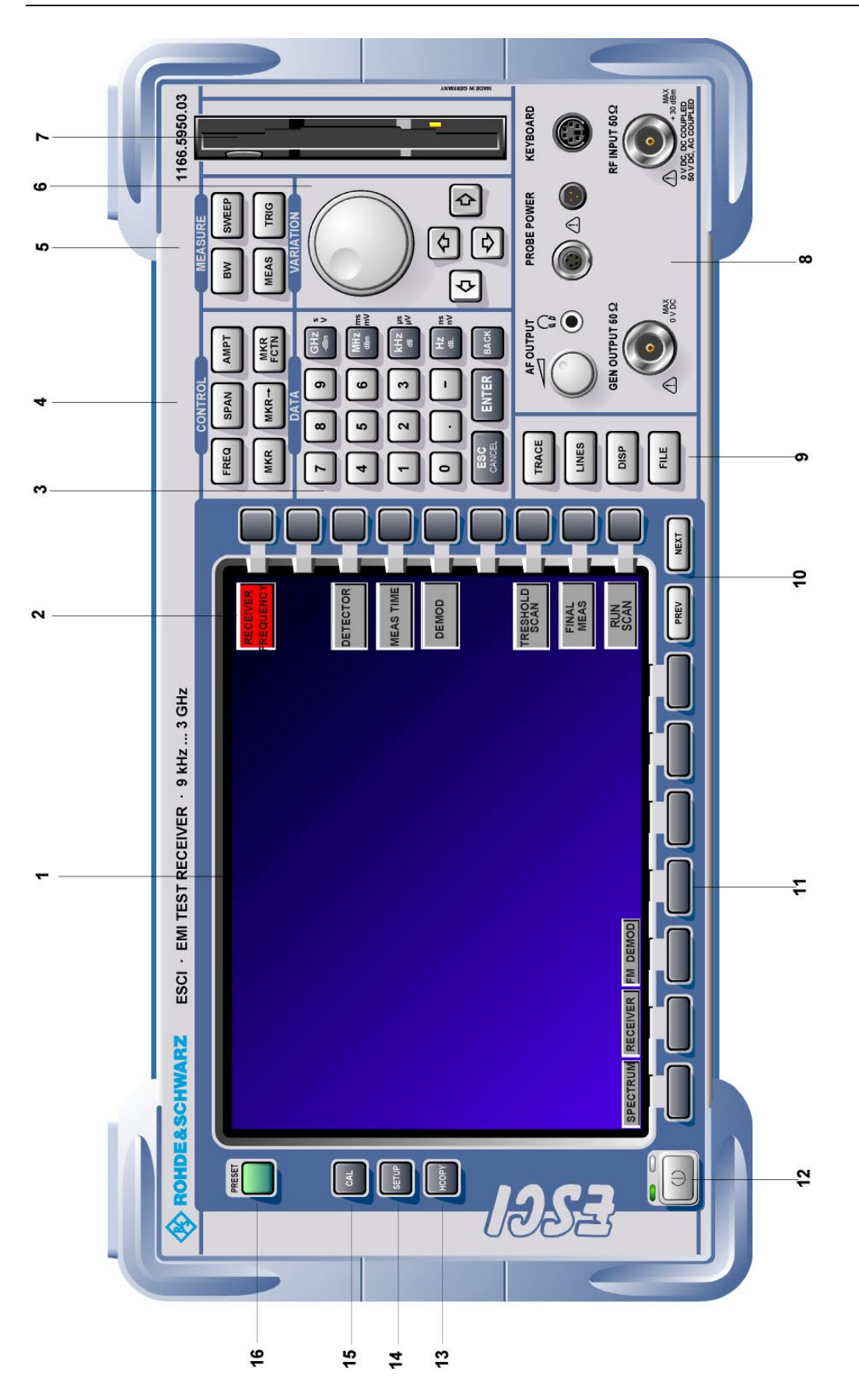

Bild 1-1 Frontansicht

 $\overline{3}$ 

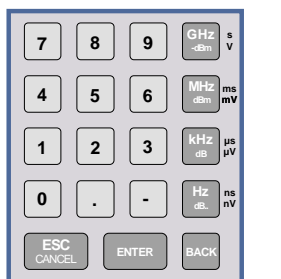

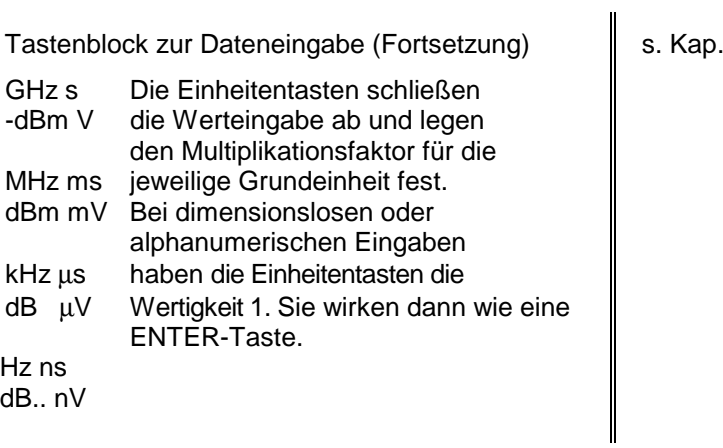

*4*

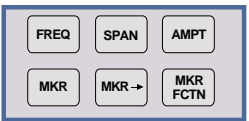

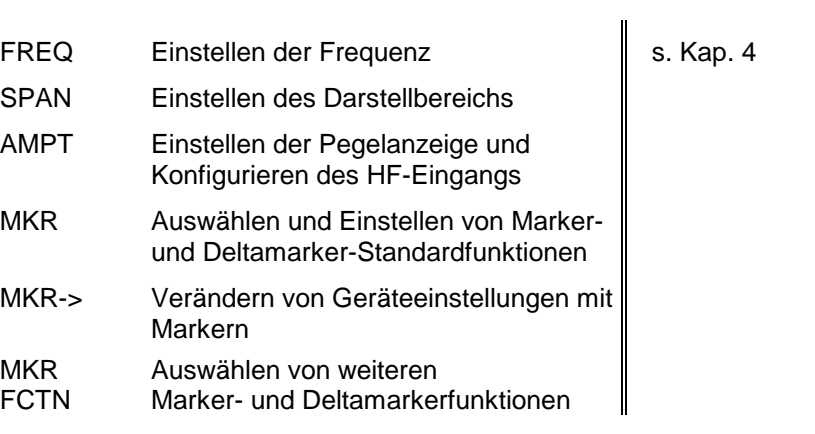

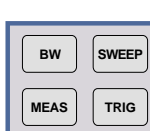

*5*

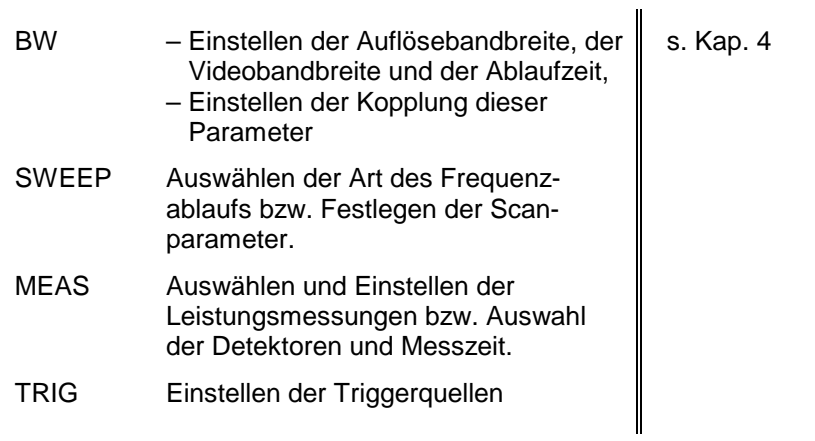

# *Frontansicht R&S ESCI*

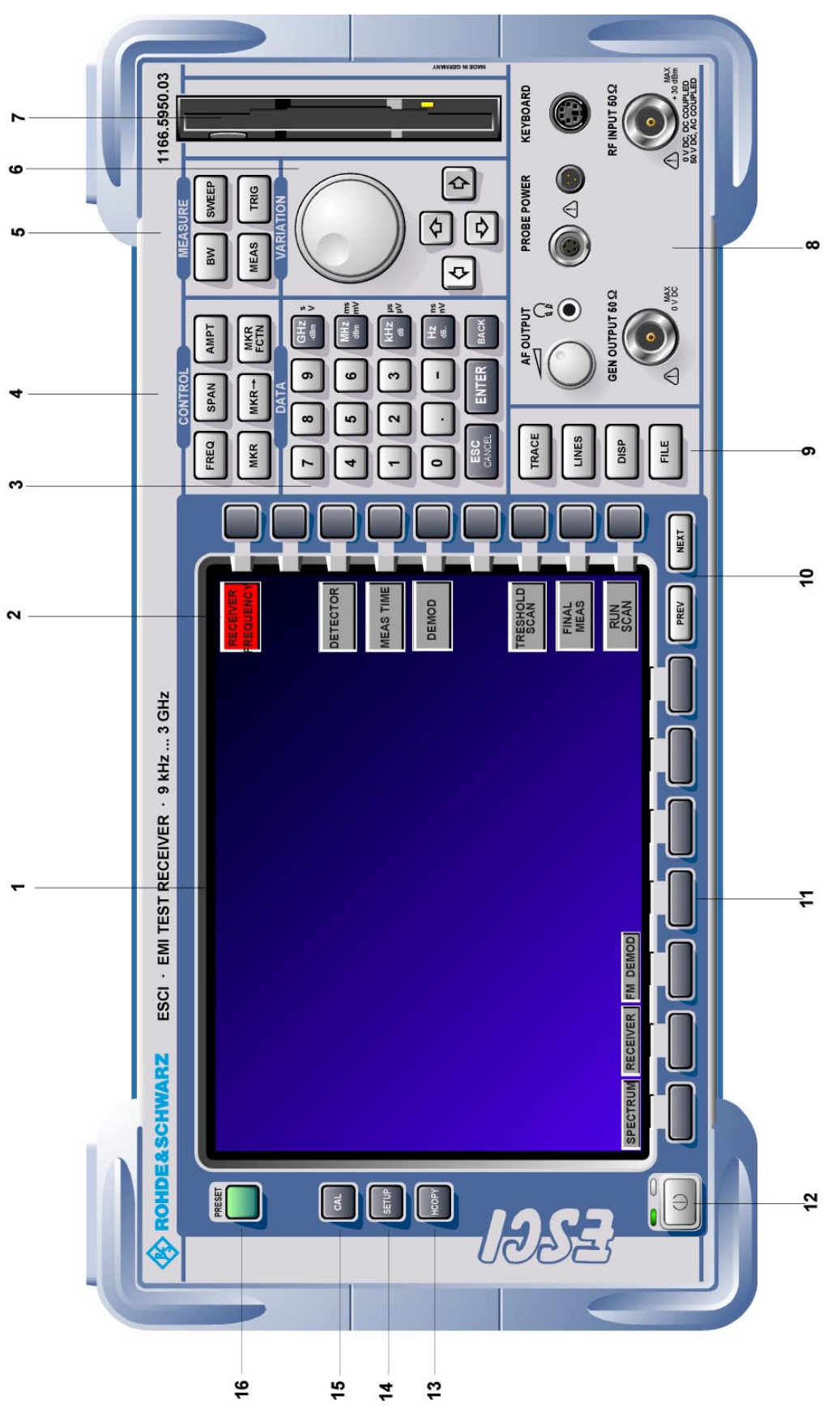

Bild 1-1 Frontansicht

*6* s. Kap. 3 Tastenfeld zur Variation der Daten und zum Bewegen des Cursors Cursortasten – Bewegen des Cursors in den Eingabefeldern und in den Tabellen – Variieren des Eingabewerts – Festlegen der Bewegungsrichtung für  $\overline{\varphi}$  $\overline{\downarrow}$ das Drehrad Drehknopf – Variieren des Eingabewerts – Bewegen von Markern und **Grenzlinien** – Auswahl von Buchstaben im Hilfszeileneditor – Bewegen des Cursors in den **Tabellen** – Abschließen von Eingaben (ENTER) *7* 3,5"-Diskettenlaufwerk; 1.44 MByte *8* AF OUTPUT s. Kap. 8 **AFOUTPUT** PROBE POWER **KEYBOARD** C  $\overline{\phantom{0}}$ Lautstärkeregler € Δ  $\Omega$ Kopfhöreranschluss GEN OLITP LIT 50<sup>2</sup> REINPLIT50Q PROBE POWER Versorgungsans chluss (+15 V/ -12 V) T WAR RECOUNTED für Messzubehör KEYBOARD Keyboardanschluss GEN OUTPUT Generatorausgang (Option FSP-B9) RF INPUT HF-Eingang s. Kap. 8 *Achtung: Die maximale Gleichspannung beträgt bei AC-Kopplung 50 V, bei DC-Kopplung 0 V. Die maximale Leistung 1 W ( entspricht 30 dBm bei* ≥ *10 dB Dämpfung). 9*  $\mathbf{I}$ 

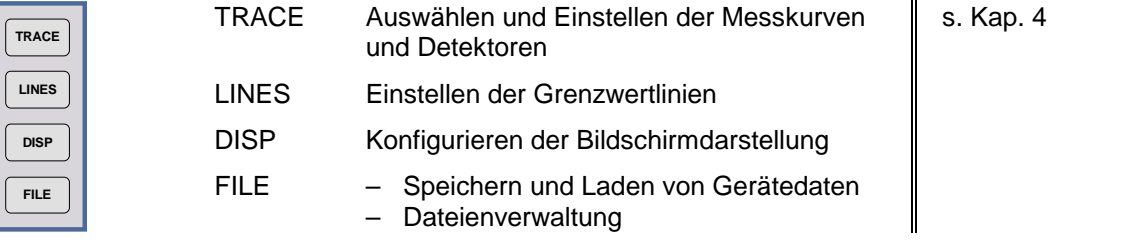

# *Frontansicht R&S ESCI*

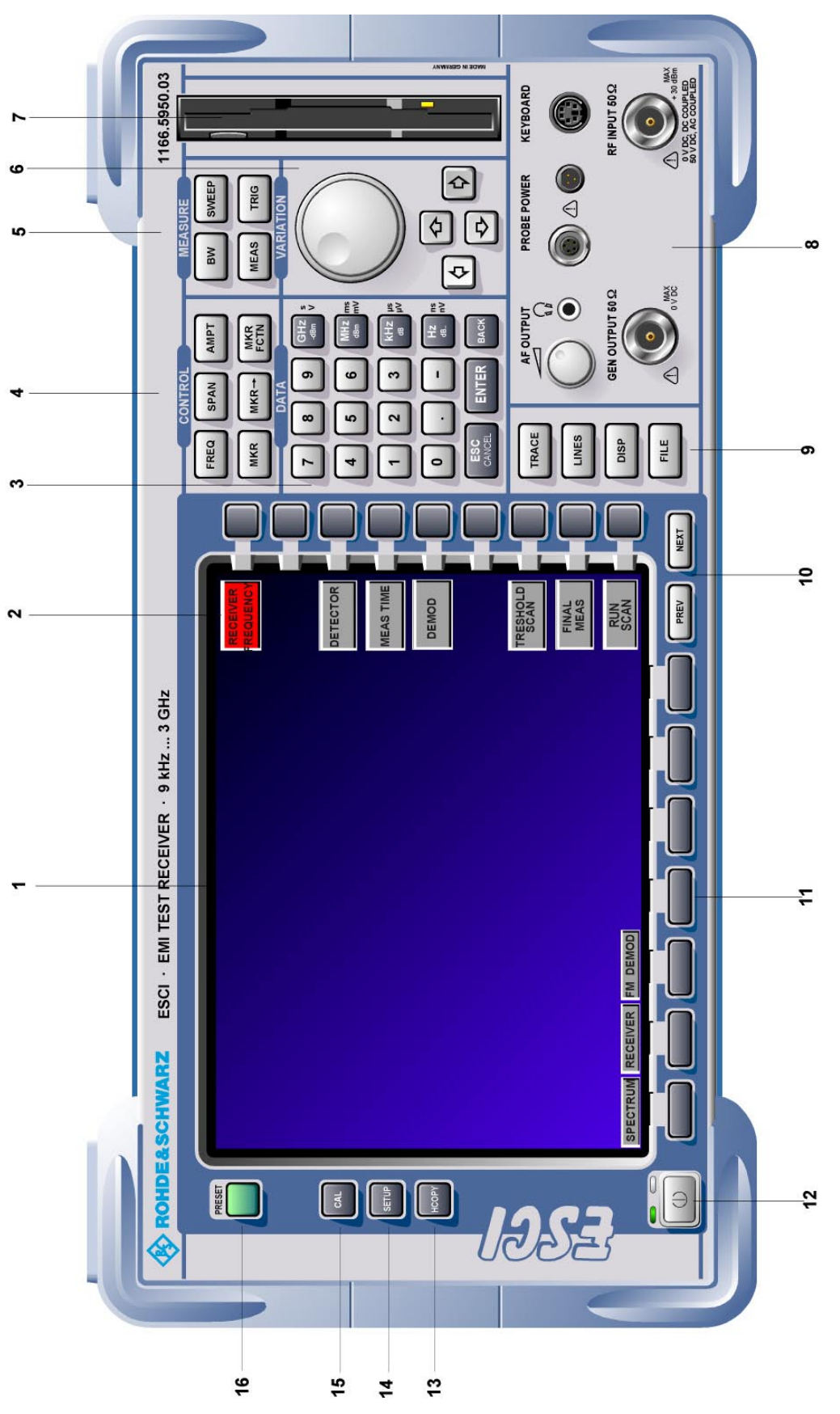

Bild 1-1 Frontansicht

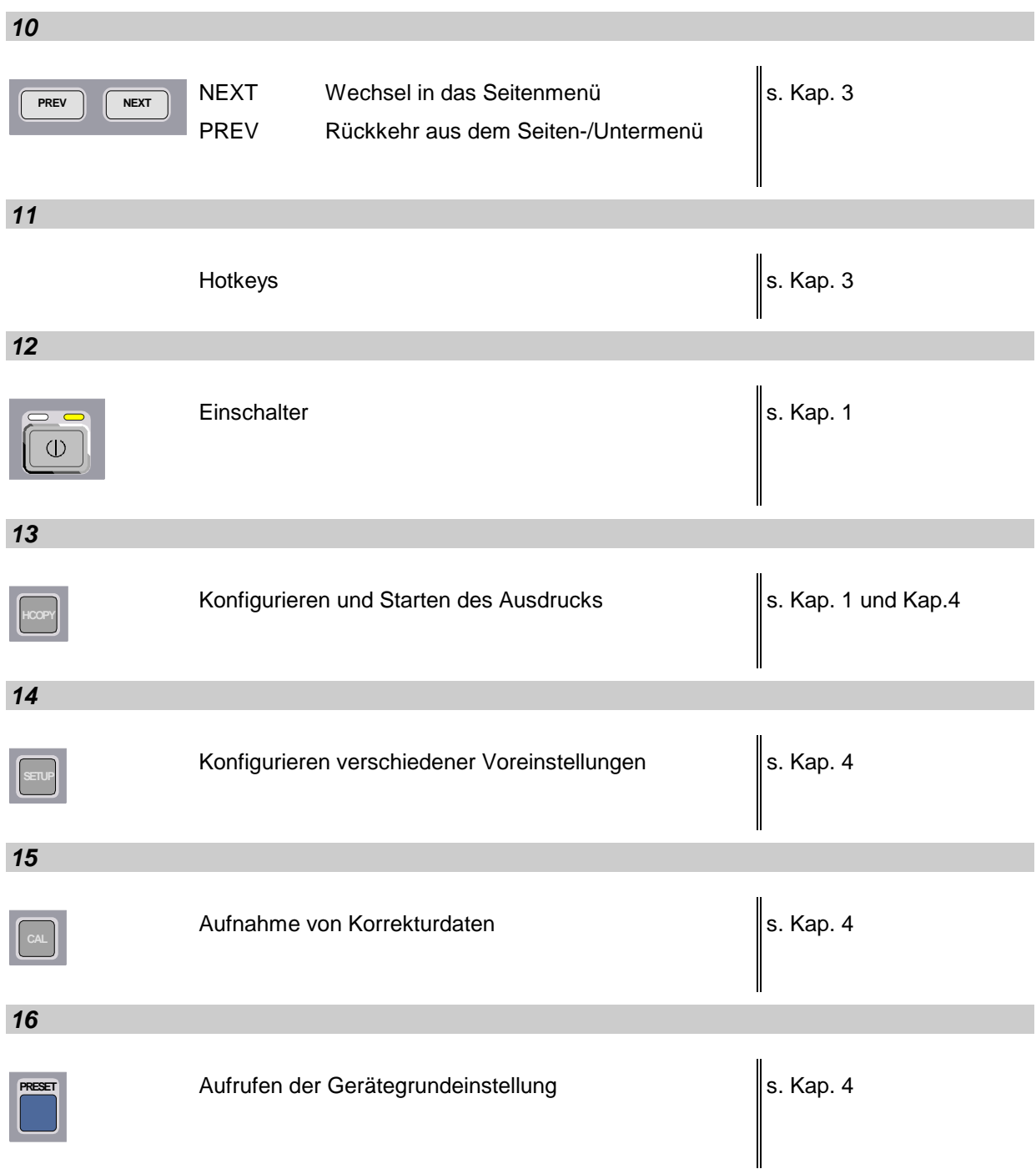

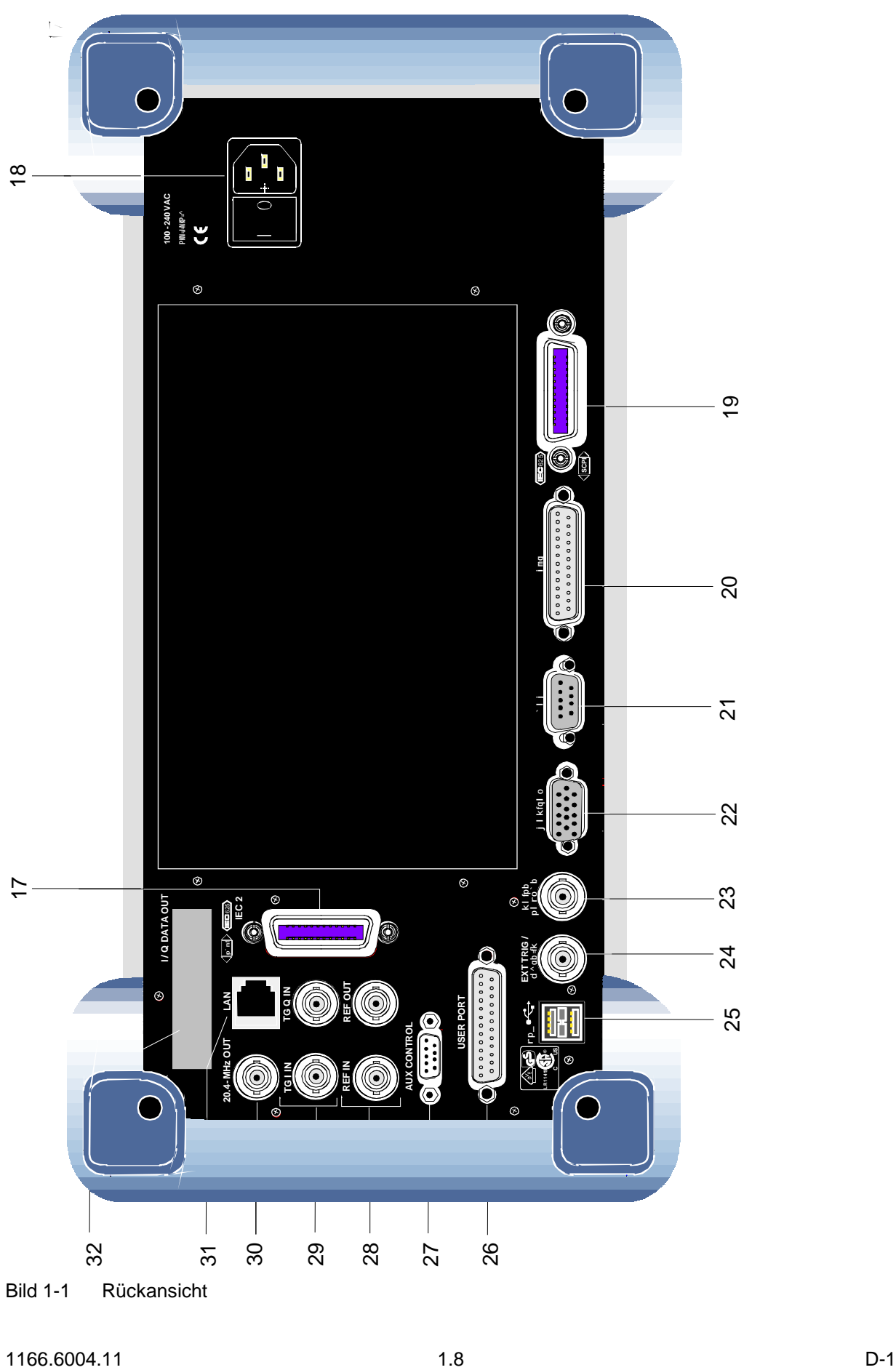

Bild 1-1 Rückansicht

# <span id="page-24-0"></span>**Rückansicht**

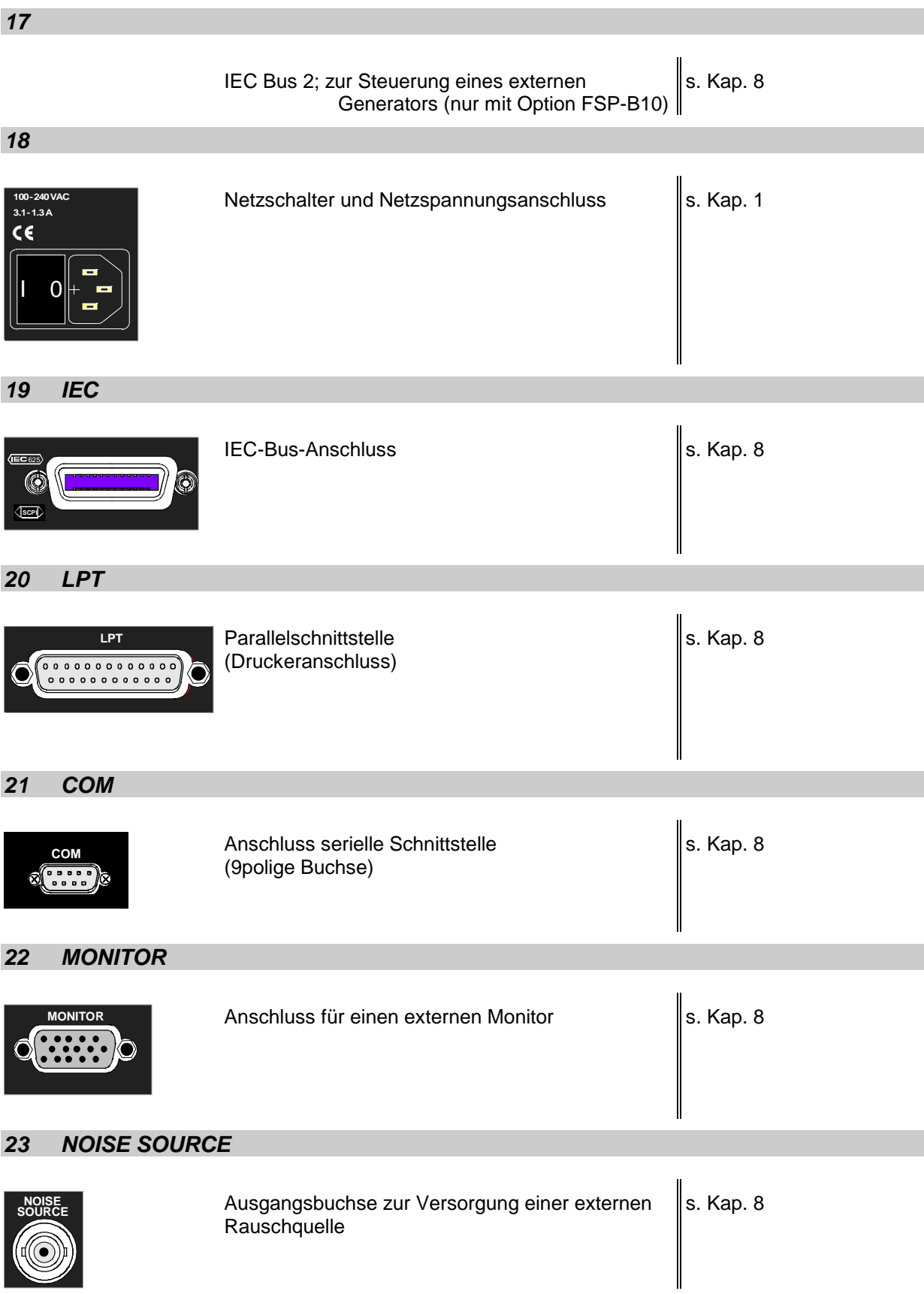

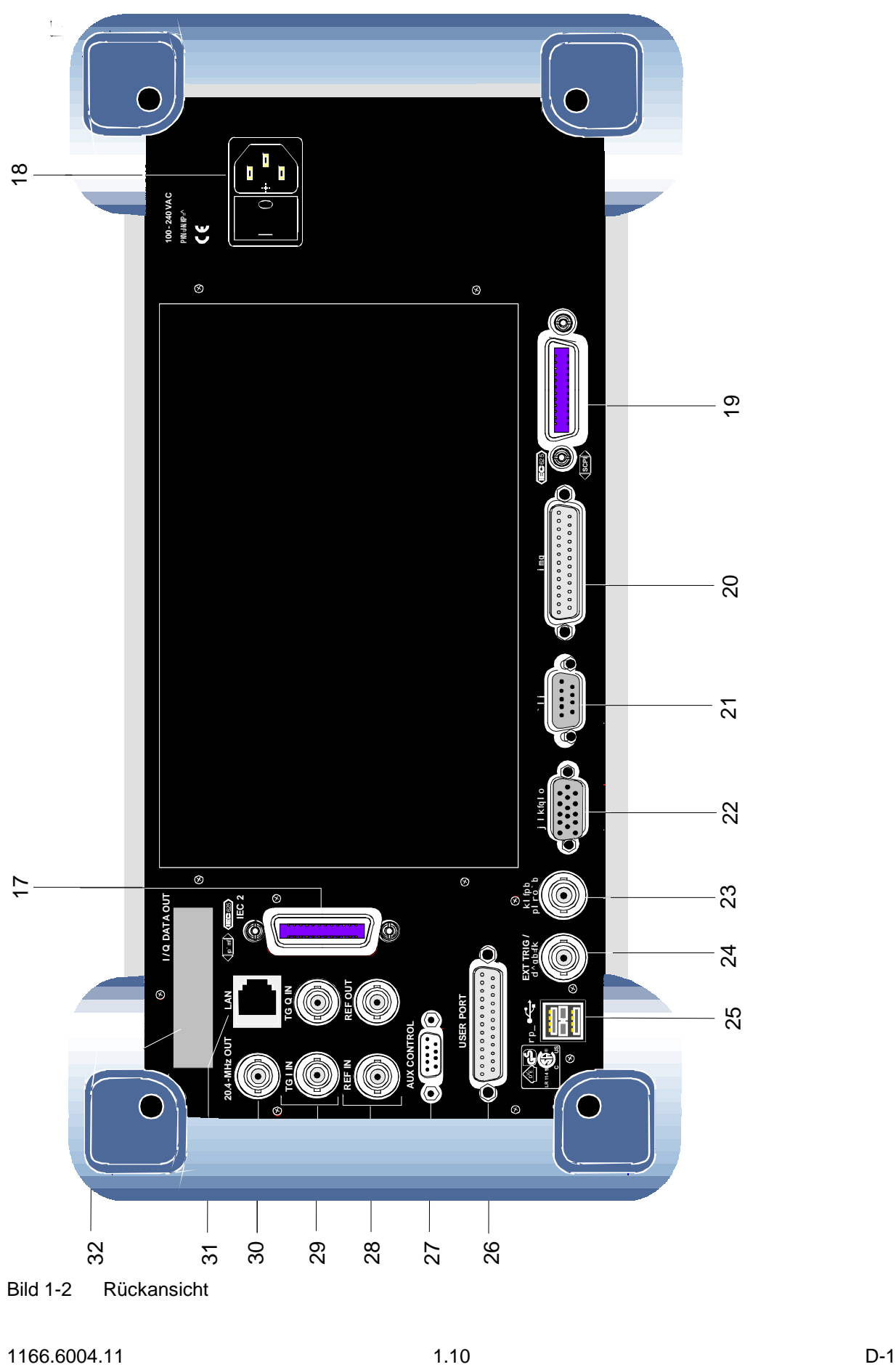

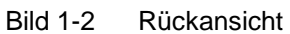

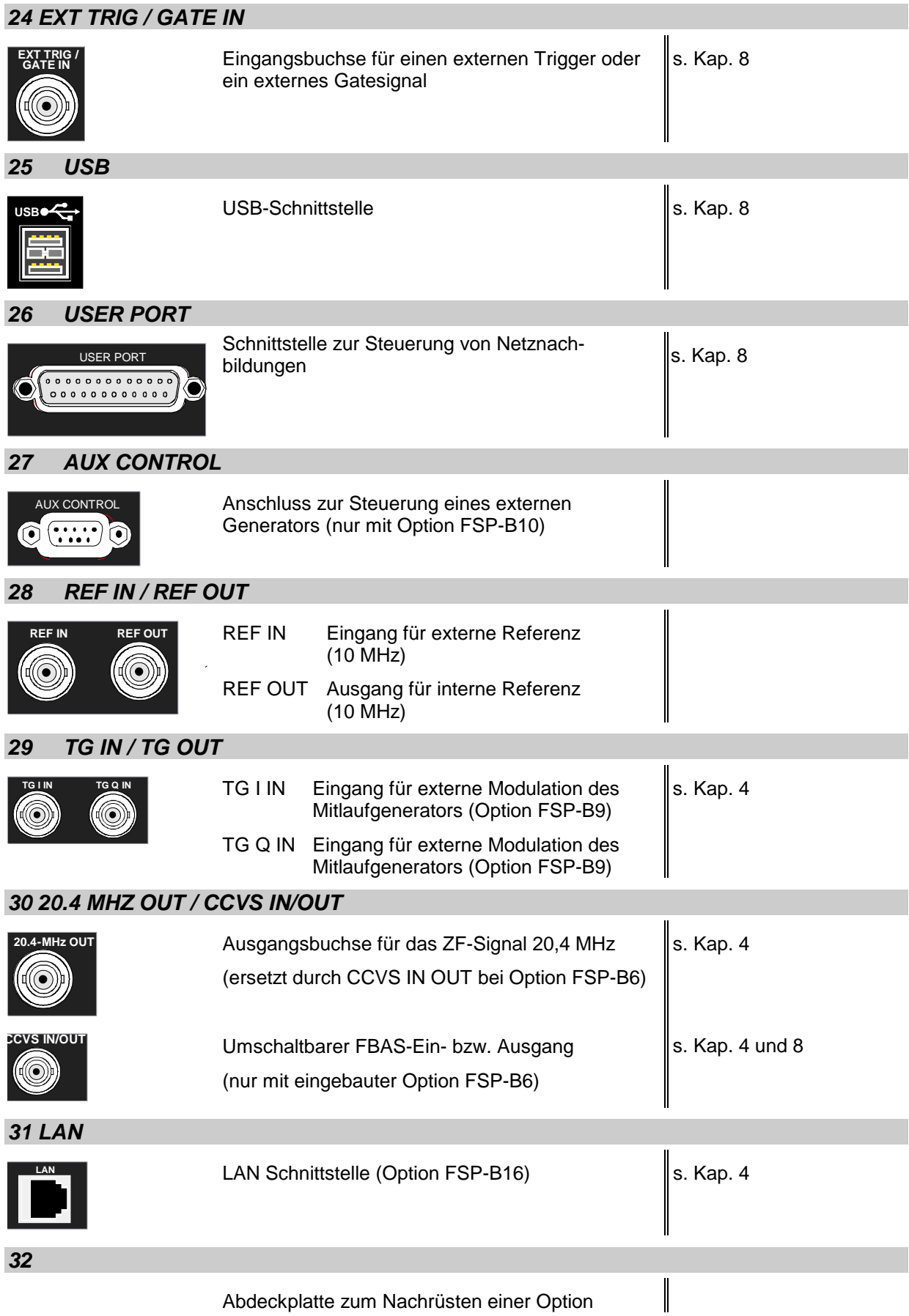

# **Inbetriebnahme**

Der folgende Abschnitt beschreibt die Inbetriebnahme des Gerätes sowie den Anschluss externer Geräte wie z.B. Drucker und Monitor .

Kapitel 2 erklärt die Bedienung des Gerätes anhand einfacher Messbeispiele.

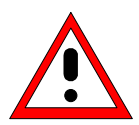

# **Achtung!**

*Vor der Inbetriebnahme des Gerätes ist darauf zu achten, dass*

- *die Abdeckhaube des Gehäuses aufgesetzt und verschraubt ist,*
- *die Belüftungsöffnungen frei sind,*
- *an den Eingängen keine Signalspannungspegel über den zulässigen Grenzen anliegen,*
- *die Ausgänge des Gerätes nicht überlastet werden oder falsch verbunden sind, Ein Nichtbeachten kann zur Beschädigung des Geräts führen.*

# **Gerät auspacken**

 **Schutzkappen abziehen**

- ! Das Gerät aus der Verpackung nehmen und die Vollständigkeit der Lieferung anhand des Lieferscheins und der Zubehörlisten für die einzelnen Artikel prüfen.
- > Die beiden Schutzkappen von Front- und Rückseite des R&S ESCI abziehen und das Gerät sorgfältig auf eventuelle Beschädigungen überprüfen.
- ! Sollte eine Beschädigung vorhanden sein, bitte umgehend das Transportunternehmen verständigen, das das Gerät zugestellt hat. In diesem Fall unbedingt Karton und Verpackungsmaterial aufheben.
- > Auch für einen späteren Transport oder Versand des R&S ESCI ist die Originalverpackung von Vorteil. Zumindest sollten die beiden Schutzkappen für Front- und Rückseite aufgehoben werden, um eine Beschädigung der Bedienelemente und Anschlüsse zu vermeiden.

# **Gerät aufstellen**

# **Einzeln**

Das Gerät ist für den Gebrauch in Innenräumen bestimmt. Die Anforderungen an den Aufstellort sind:

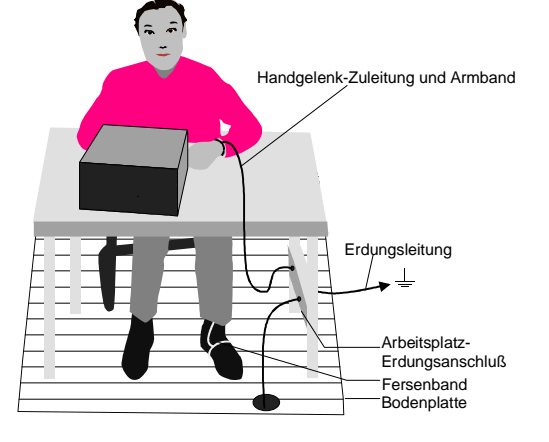

- Die Umgebungstemperatur muss in dem Bereich liegen, der im Datenblatt angegeben ist.
- Die Lüftungsöffnungen müssen frei und der Luftaustritt an der Rückseite und an der seitlichen Perforation darf nicht behindert sein. Der Abstand zur Wand soll daher mindestens 10 cm betragen.
- Die Aufstellfläche soll eben sein.
- Um die Beschädigung elektronischer Bauteile des Messobjekts durch elektrostatische Entladung bei Berührung zu vermeiden, wird die Verwendung entsprechender Schutzeinrichtungen empfohlen.

# **Sicherheitshinweise für Geräte mit ausklappbaren Stellfüßen**

# **Warnung!**

*Die Stellfüße müssen entweder vollständig eingeklappt oder vollständig ausgeklappt sein. Nur so ist die Stabilität des Gerätes und damit der sichere Betrieb gewährleistet.*

*Die gleichmäßige Gesamtbelastung auf die ausgeklappten Stellfüße darf 500N (Eigengewicht und darauf abgestellte weitere Geräte) nicht überschreiten. Diese Geräte müssen gegen Verrutschen gesichert werden (z.B. durch Einrasten der Gerätefüße an der oberen Frontrahmenleiste).*

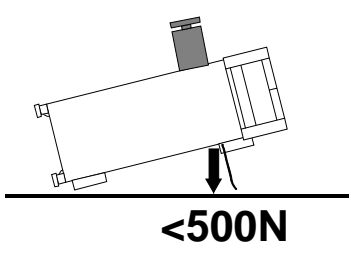

*Beim Verschieben des Gerätes mit ausgeklappten Stellfüßen kann es zum Zurückklappen der Stellfüße kommen. Um Verletzungen zu vermeiden, darf das Gerät daher bei ausgeklappten Stellfüßen nicht verschoben werden.*

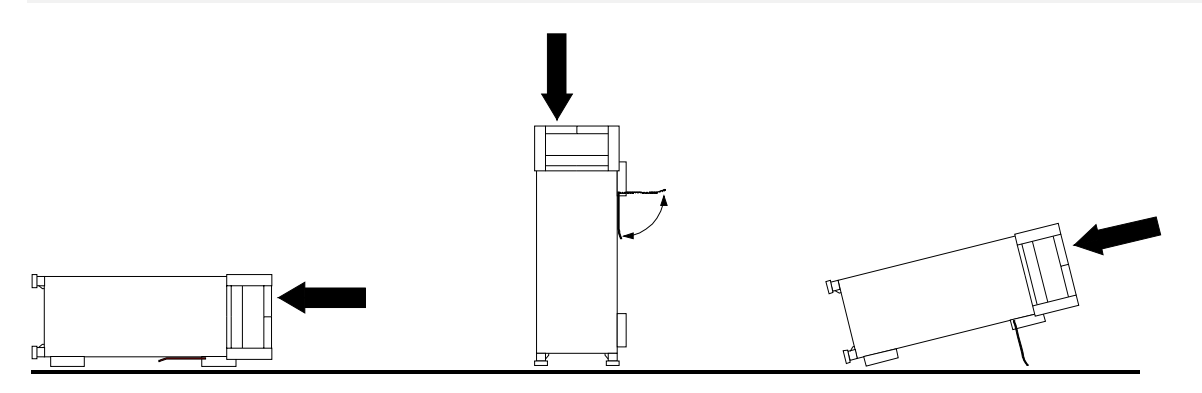

Das Gerät kann in jeder beliebigen Lage betrieben werden.

# **Einbau in ein 19"-Gestell**

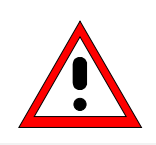

# **Achtung!**

*Beim Gestelleinbau auf ungehinderten Lufteinlass an der Perforation der Seitenwände und am Luftauslass an der Geräterückseite achten.*

Das Gerät lässt sich mit Hilfe eines Gestelladapters (Bestellnummer siehe Datenblatt) in ein 19"-Gestell einbauen. Die Einbauanleitung liegt dem Adapter bei.

# **EMV-Schutzmaßnahmen**

Um elektromagnetische Störungen zu vermeiden, darf das Gerät nur im geschlossenen Zustand betrieben werden. Es dürfen nur geeignete, abgeschirmte Signal- und Steuerkabel verwendet werden (siehe empfohlenes Zubehör).

# **Gerät ans Netz anschließen**

Der R&S ESCI ist mit einer Netzspannungserkennung ausgestattet und stellt sich somit automatisch auf die anliegende Netzspannung ein (Bereich: Wechselspannung 100...240 V; 50...400 Hz). Eine äußere Umschaltung oder ein Anpassen der Sicherungen entfallen. Die Netzanschlussbuchse befindet sich an der Geräterückseite (s.u.).

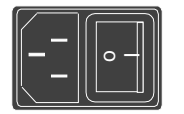

**Netzanschluss** 

! Mit dem mitgelieferten Netzkabel den R&S ESCI mit dem Stromversorgungsnetz verbinden.

Da das Gerät nach den Vorschriften für Schutzklasse EN61010 aufgebaut ist, darf es nur an eine Steckdose mit Schutzkontakt angeschlossen werden.

# **Gerät ein-/ausschalten**

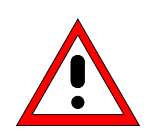

# *Achtung!*

*Während des Bootens das Gerät nicht ausschalten. Ein vorzeitiges Abschalten kann zu schwerwiegenden Dateiveränderungen auf der Festplatte des Gerätes führen.*

Netzhauptschalter an der Geräterückseite **Netzhauptschalter**

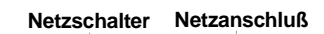

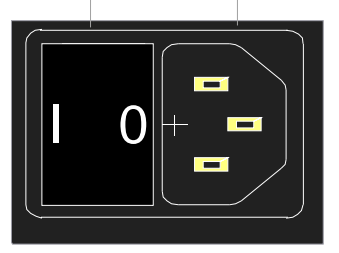

# **Stellung I**

Nach dem Einschalten befindet sich das Gerät in Betriebsbereitschaft (STANDBY) oder in Betrieb, abhängig von der Stellung des ON/STANDBY-Schalters an der Frontseite des Gerätes (s.u.).

#### *Hinweis:*

*Der Netzschalter kann dauernd eingeschaltet bleiben. Das Ausschalten ist nur erforderlich, wenn das Gerät komplett vom Netz getrennt werden soll.*

#### **Stellung O**

Das Ausschalten trennt das gesamte Gerät vom Netz.

ON/STANDBY-Schalter an der Frontseite

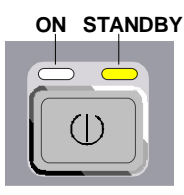

# ON/STANDBY-Schalter

Der ON/STANDBY-Schalter aktiviert zwei verschiedene Betriebszustände, die durch farbige LEDs angezeigt werden:

**Betrieb ON -** ON/STANDBY-Schalter gedrückt

Die grüne LED (ON) leuchtet. Das Gerät ist betriebsbereit. Alle Baugruppen des Gerätes werden mit Spannung versorgt.

#### *Warnung:*

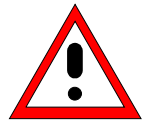

*Im Standby-Modus liegt die Netzspannung im Gerät noch an*

**STANDBY -** ON/STANDBY-Schalter nicht gedrückt.

Die gelbe LED (STANDBY) leuchtet. Es wird nur das Netzteil mit der Betriebsspannung versorgt und der Ofenquarz auf Arbeitstemperatur gehalten.

# **Einschalten des R&S ESCI**

- ! Netzhauptschalter an der Geräterückseite in Stellung I drücken.
- ! ON/STANDBY-Schalter an der Gerätevorderseite drücken; die grüne LED muss leuchten.

# **Startbildschirm und Booten des Gerätes**

Nach dem Einschalten des Gerätes erscheint am Bildschirm für einige Sekunden eine Meldung über die installierte BIOS-Version (z.B. "Analyzer BIOS Rev. 1.2").

Anschließend booten erst Windows XP und danach die Gerätefirmware. Nach Abschluß des Bootvorgangs beginnt das Gerät zu messen. Dabei wird die Einstellung verwendet, die vor dem letzten Abschalten aktiv war, sofern nicht im Menü *FILE* mit *STARTUP RECALL* eine andere Gerätekonfiguration als *FACTORY* ausgewählt wurde.

# **Ausschalten des R&S ESCI**

! ON/STANDBY-Schalter an der Gerätevorderseite drücken. Der R&S ESCI speichert die aktuelle Einstellung auf der Festplatte und führt dann einen Windows XP Shutdown durch. Am Ende des Shutdown-Vorgangs wird das Netzteil auf STANDBY geschaltet.

Die gelbe LED muss leuchten.

Nur bei einer Trennung vom Netz:

! Netzhauptschalter an der Geräterückseite in Stellung O drücken.

# **Energiesparmodus**

## **Bildschirm:**

Der R&S ESCI bietet die Möglichkeit, für die Bildschirmanzeige einen Energiesparmodus einzuschalten. Dabei wird die Hintergrundbeleuchtung ausgeschaltet, wenn nach der gewählten Ansprechzeit keine Frontplatteneingabe erfolgt (Taste, Soft- oder Hotkey sowie Drehrad).

Energiesparmodus einschalten:

- 1. Das Untermenü *DISPLAY CONFIG DISPLAY* zum Konfigurieren der Bildschirmanzeige aufrufen:
	- ! Taste *DISP* drücken
	- ! Softkey *CONFIG DISPLAY* drücken
- 2. Sparmodus aktivieren
	- ! Softkey *DISPLAY PWR SAVE* drücken. Der Softkey wird farbig hinterlegt und zeigt damit an, dass der Energiesparmodus eingeschaltet ist. Gleichzeitig öffnet sich das Eingabefenster für die Ansprechzeit.
- 3. Ansprechzeit festlegen
	- ! Gewünschte Ansprechzeit in Minuten eingeben und Eingabe mit der *ENTER*-Taste abschließen. Der Bildschirm wird nach der gewählten Zeit dunkel geschaltet.

#### **Festplatte:**

Für die eingebaute Festplatte ist ein Energiesparmodus voreingestellt. Dabei wird die Festplatte automatisch 15 Minuten nach dem letzten Zugriff heruntergefahren.

# **Laden der letzten Geräteeinstellung**

Der R&S ESCI speichert die aktuelle Geräteeinstellung beim Ausschalten mittels ON/STANDBY-Taste auf der Festplatte ab. Nach jedem Einschalten wird der R&S ESCI mit den Betriebsparametern geladen, die vor dem Ausschalten (Standby oder Netztrennung) aktiv waren oder mit STARTUP RECALL (siehe Kapitel 4, "Speichern und Laden von Gerätedaten") festgelegt wurden.

*Hinweis: Beim Ausschalten des Gerätes mit dem Netzschalter auf der Geräterückseite oder durch Ziehen des Netzsteckers ist ein Abspeichern der aktuellen Geräteeinstellung auf der Festplatte nicht möglich. In diesem Fall wird beim erneuten Einschalten die zuletzt auf der Festplatte abgelegte Einstellung geladen.*

# **Funktionsprüfung**

Nach dem Einschalten meldet sich der R&S ESCI mit folgender Anzeige:

Rohde & Schwarz GmbH & Co. KG Analyzer BIOS Vx.y

Anschließend wird ein Selbsttest der Rechnerhardware durchgeführt. Wird der Selbsttest fehlerlos durchlaufen, bootet Windows-XP, danach erscheint automatisch der Messbildschirm.

Die Systemfehlerkorrektur wird durch die Taste *CAL*, Softkey *CAL TOTAL* aufgerufen. Die Einzel-Ergebnisse der Systemfehlerkorrektur (PASSED / FAILED) können im *CAL*-Menü angezeigt werden (*CAL RESULTS*).

Mit Hilfe eingebauter Selbsttestfunktionen (Taste *SETUP*, Softkeys *SERVICE, SELFTEST)* kann die Funktion des Analysators überprüft, bzw. eine defekte Baugruppe festgestellt werden.

# **Windows XP**

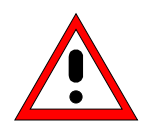

#### *Achtung:*

*Die Treiber und Programme, die im Gerät unter Windows-XP verwendet werden, sind an das Messgerät angepasst. Um Störungen der Gerätefunktion zu vermeiden, dürfen nur die Einstellungen vorgenommen werden, die im folgenden beschrieben sind.*

*Bestehende Software darf nur mit von Rohde & Schwarz freigegebener Update-Software geändert werden.*

*Ebenso dürfen nur Programme auf dem Gerät ausgeführt werden, die von Rohde & Schwarz für die Benutzung auf dem Gerät freigegeben sin.*

#### *Während des Bootens das Gerät nicht ausschalten:*

*Ein vorzeitiges Abschalten kann zu schwerwiegenden Dateiveränderungen auf der Festplatte des Gerätes führen.*

Das Gerät besitzt das Betriebssystem Windows-XP Embedded. Der Rechner kann verwendet werden, um von Rohde&Schwarz freigegebene Gerätetreiber zu konfigurieren und zu installieren. Eine weitergehende Nutzung ist nur unter den in diesem Bedienhandbuch beschriebenen Bedingungen zulässig.

#### **Anmelden - "Login"**

Windows XP verlangt ein so genanntes Login, bei dem sich der Benutzer in einem Anmeldefenster mit Namen und Passwort ausweisen muss. Im Gerät ist von Werk ein Autologin eingestellt, d.h., die Anmeldung erfolgt automatisch und im Hintergrund. Der dafür verwendete Benutzername ist "instrument" und das Passwort ebenfalls "instrument" (in Kleinbuchstaben).

#### **Administrator-Kennung**

Die Kennung, mit der das Gerät den Autologin durchführt, beinhaltet die Administratorrechte.

#### **Windows-XP Servicepacks**

**Das auf dem Gerät installierte Windows-XP Embedded enthält das Service Pack 1 für XP Embedded.**

**Andere, nicht von Rohde & Schwarz freigegebene Service Packs dürfen keinesfalls aufgespielt werden.** Ansonsten können Fehlfunktionen auftreten, die ordnungsgemäße Messungen mit dem Gerät verhindern und eine Reparatur des Gerätes nach sich ziehen.

Besonders gewarnt wird in diesem Zusammenhang vor Service Packs von Windows-XP Home oder Professional Edition, da diese in jedem Fall mit Windows-XP Embedded unverträglich sind.

## **Aufrufen des Windows-XP Startmenüs**

Mit der Windows-Taste (  $\mathbb{R}$ ) oder der Tastenkombination <CTRL> <ESC> wird das Windows-XP Startmenü aufgerufen. Vom Startmenü aus kann mit der Maus oder den Cursortasten in die gewünschten Untermenüs verzweigt werden. Die Rückkehr zum Messbildschirm erfolgt durch Aktivieren des Buttons "R&S Analyzer Interface" in der Startleiste.

# **Anschluss einer externen Tastatur**

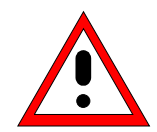

# *Achtung:*

*Die Tastatur nur bei ausgeschaltetem Gerät (STANDBY) anschließen. Ansonsten ist aufgrund von Wechselwirkungen mit der Firmware die ordnungsgemäße Funktion nicht gewährleistet.*

Der R&S ESCI bietet die Möglichkeit, eine externe PC-Tastatur an die 6polige PS/2-Buchse KEYBOARD an der Gerätevorderseite oder an die USB-Schnittstelle an der Geräterückseite anzuschließen.

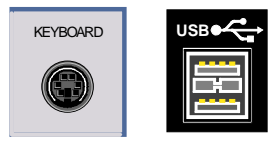

Die Tastatur vereinfacht im Messgerätebetrieb die Eingabe von Kommentartexten, Dateinamen usw..

Zum Anschluss an die PS/2-Buchse wird die Tastatur PSP-Z2 (Best. Nr. 1091.4100.02, englisch) empfohlen. Diese beinhaltet neben der PC-Tastatur zusätzlich einen Trackball zur Maus-Steuerung.

Für den Anschluss an der USB-Schnittstelle sind Tastaturen und Mäuse geeignet, die dem USB-Standard 1.1 entsprechen.

Nach dem Anschluss wird die Tastatur (mit Ausnahme von PSP-Z2, siehe oben) automatisch erkannt. Voreingestellt ist die Sprachbelegung der US-Tastatur. Spezielle Einstellung, wie z.B. die Wiederholrate etc., können im Windows XP-Menü START - SETTINGS - CONTROL PANEL - KEYBOARD erfolgen.

Kapitel 8 enthält die Schnittstellenbeschreibung der Anschlussbuchsen.

# **Anschluss einer Maus**

Der R&S ESCI bietet die Möglichkeit, zur Vereinfachung der Windows-XP-Bedienung eine Maus an die PS/2-Mausschnittstelle oder die USB-Schnittstelle an der Geräterückseite anzuschließen.

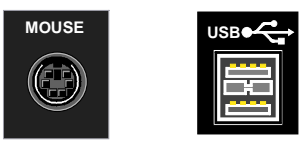

Unterstützt werden Maustypen von Microsoft und Logitech.

*Hinweis: Die empfohlene Tastatur PSP-Z2 enthält einen Trackball zur Maussteuerung. Der zusätzliche Anschluss einer externen Maus kann zu Fehlfunktionen führen.*

Nach dem Anschluss wird die Maus automatisch erkannt. Spezielle Einstellung, wie z.B. Geschwindigkeit des Mauscursors etc., können im Windows XP-Menü START - SETTINGS - CONTROL PANEL - MOUSE erfolgen.

Kapitel 8 enthält die Schnittstellenbeschreibung der Anschlussbuchsen.

# **Anschluss eines externen Monitors**

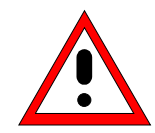

# *Achtung:*

*Den Monitor nur bei ausgeschaltetem Gerät (STANDBY) anschließen. Sonst sind Beschädigungen des Monitors nicht auszuschließen.*

*Den Bildschirmtreiber ("Display Type") sowie die Bildschirmkonfiguration nicht ändern, da dies zu Störungen der Gerätefunktion führt.*

Das Gerät bietet die Möglichkeit, einen externen Monitor an die Buchse MONITOR an der Geräterückseite anzuschließen.

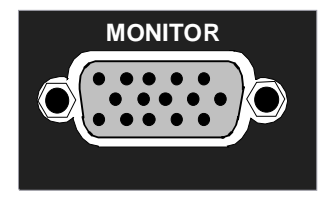

Kapitel 8 enthält die Schnittstellenbeschreibung der Anschlussbuchse.

#### **Anschluss**

Nach dem Anschluss des externen Monitors muss das Gerät neu gestartet werden, um den Monitor zu erkennen. Anschließend wird der Messbildschirm sowohl am externen Bildschirm wie auch am Gerät angezeigt. Weitere Einstellungen sind nicht erforderlich.
# **Anschluss eines Druckers**

Der Anschluss eines Druckers kann im Betrieb erfolgen.

Der R&S ESCI bietet die Möglichkeit, zwei unterschiedliche Druckerkonfigurationen zum Ausdrucken einer Bildschirmkopie (Hardcopy) anzulegen und per Knopfdruck umzuschalten. Die Tabelle *DEVICES* im Menü *HCOPY* zeigt die vorhandene Auswahl an installierten Druckern an (siehe Abschnitt Kapitel 4 "Dokumentation der Messergebnisse").

Die Schnittstellen für den Anschluss des Druckers befinden sich an der Geräterückseite:

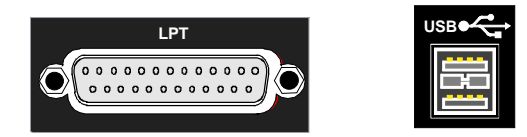

Kapitel 8 enthält die Schnittstellenbeschreibung der Anschlussbuchsen.

# **Auswahl eines Druckers**

Bevor ein Bildschirmausdruck gestartet wird, muss zuerst im Menü *"HCOPY"* der angeschlossene Drucker ausgewählt werden.

Im nachfolgenden Bedienbeispiel wird ein für LPT1 vorinstallierter HP Deskjet 660C-Drucker als *DEVICE2* für Bildschirmausdrucke ausgewählt.

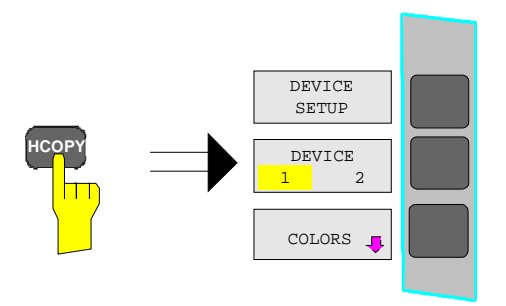

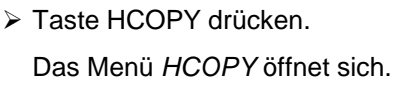

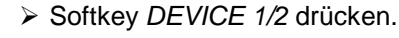

Device 2 wird zum aktiven Ausgabegerät.

#### *Hinweis:*

Soll der Drucker als Device 1 betrieben werden, so entfällt dieser Bedienschritt.

DEVICE <sup>2</sup>

İТ

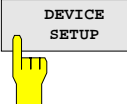

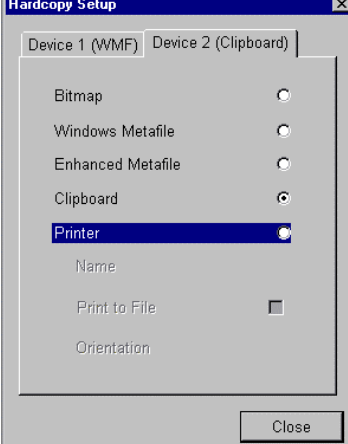

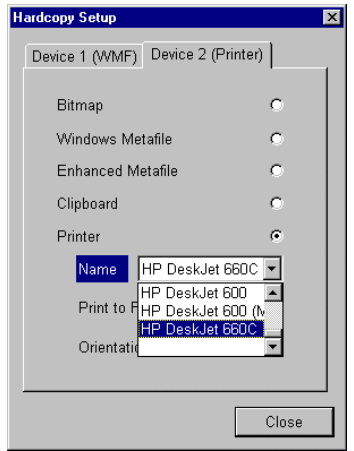

- ! Softkey *DEVICE SETUP* drücken.
	- Die *HARDCOPY SETUP-*Tabelle öffnet sich und die Auswahlmöglichkeiten für die Druckausgabe werden dargestellt. Die aktuelle Auswahl *Clipboard* ist mit dem Auswahlbalken und einem Punkt im Auswahlkästchen markiert.
- $\triangleright$  Mit den Cursortasten  $\lvert \odot \rvert$  den Auswahlbalken auf die Auswahl *Printer* verschieben und ENTER *drücken.*

In der Tabelle erscheinen Auswahlfenster für Druckernamen, Ausdruck in Datei und Ausrichtung des Ausdrucks.

 $\triangleright$  Mit der Cursortaste  $\odot$  den Auswahlbalken auf die Auswahl *Name* setzen und ENTER drücken*.*

Die Liste der verfügbaren Druckertypen öffnet sich.

 $\triangleright$  Mit den Cursortasten  $\boxed{\odot}$  /  $\boxed{\odot}$  oder dem Drehrad den Auswahlbalken auf den gewünschten Drucker "*HP Deskjet 660C*" setzen und ENTER drücken*.*

Die Auswahlliste schließt sich und der gewählte Drucker erscheint im Feld *Name*.

# *Hinweis:*

*Ist der gewünschte Drucker nicht in der Auswahlliste vorhanden, so muss der zugehörige Treiber zuerst installiert werden.*

Näheres dazu ist in den Kapiteln "Installation von Plug&Play-fähigen Druckern", "Installation von nicht-Plug&Play-fähigen Druckern" und "Installation von Netzwerkdruckern" beschrieben.

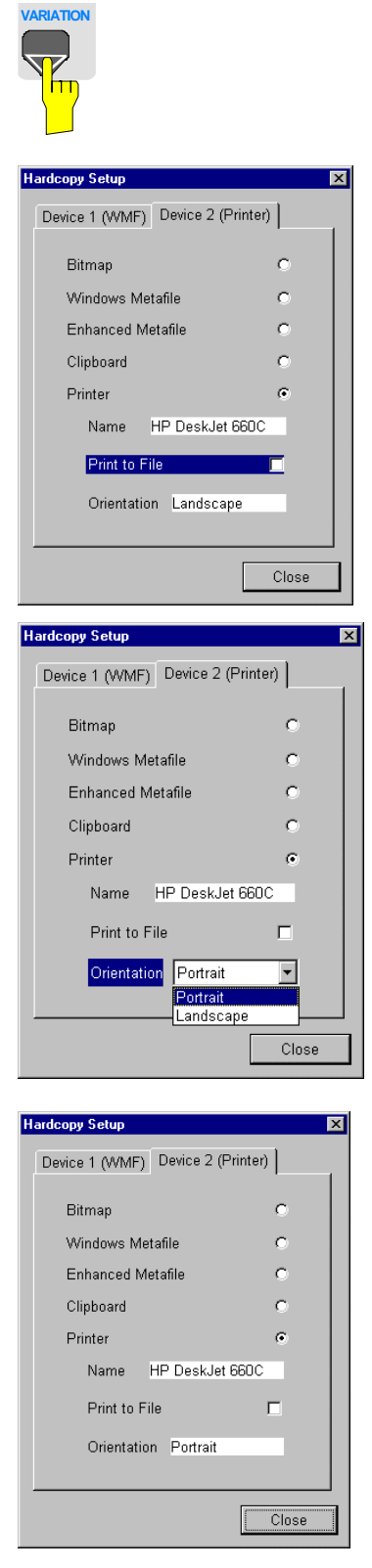

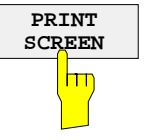

**Die Cursortaste o so lange drücken oder** das Drehrad so lange bewegen, bis der Button *Close* erreicht ist.

Dabei können noch weitere Einstellungen vorgenommen werden:

- Mit dem Feld *Print to File* kann der Ausdruck in eine Datei umgeleitet werden. In diesem Fall wird beim Starten des Ausdrucks der Dateiname abgefragt.
- ! Die Auswahl wird durch Drücken von ENTER oder Druck auf den Drehknopf aktiviert.

Mit dem Feld *Orientation* kann der Ausdruck zwischen Hoch- und Querformat umgeschaltet werden.

! Um die Auswahl zu ändern, muss bei Erreichen des Feldes mit ENTER die Auswahlliste geöffnet und mit den Cursortasten  $\boxed{\odot}$  /  $\boxed{\bigcirc}$  die gewünschte Richtung ausgewählt werden. Mit ENTER wird die Auswahlliste wieder geschlossen.

Mit dem Button *Close* wird die Druckereinrichtung abgeschlossen.

! ENTER drücken, sobald der Button *Close* erreicht ist.

Der Auswahldialog schließt sich. Die gewählten Einstellungen sind ab jetzt für den Ausdruck aktiv.

#### *Ausdruck starten*

! Softkey *PRINT SCREEN drücken*.

Der Ausdruck des Bildschirms wird gestartet.

Die werkseitige Einstellung von DEVICE 2 ist "Clipboard". Bei dieser Einstellung wird der Ausdruck in die Windows XP-Zwischenablage (Clipboard) kopiert. Die meisten Windows-Anwendungen unterstützen die Zwischenablage. Der Inhalt der Zwischenablage kann direkt über EDIT - PASTE in ein Dokument eingefügt werden.

Tabelle 1-1 zeigt die werkseitigen Einstellungen für die 2 Ausgabegeräte.

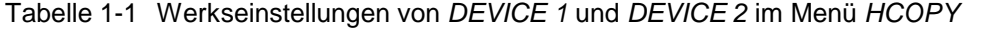

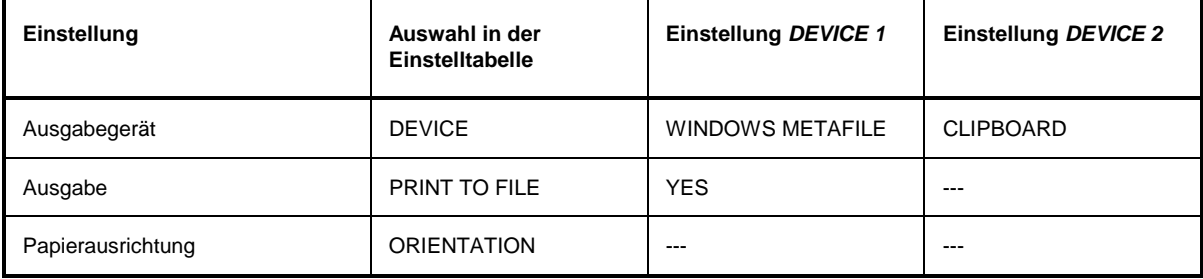

# **Installation von Plug&Play-fähigen Druckern**

Die Installation von Plug&Play-fähigen Druckern gestaltet sich unter Windows-XP einfach:

Nach dem Anschließen und Einschalten des Druckers erkennt Windows-XP den Drucker automatisch und installiert den zugehörigen Treiber ebenfalls automatisch, sofern er in der XP-Installation enthalten ist.

Wird der Druckertreiber von XP nicht gefunden, so verlangt Windows-XP die Eingabe eines Pfades für die zugehörigen Installationsdateien. Neben den vorinstallierten Treibern befindet sich eine Reihe weiterer Druckertreiber im Verzeichnis D:\I386.

*Hinweis: Bei einer Installation von Druckertreibern, die nicht am Gerät vorinstalliert sind, wird während des Installationsvorgangs verlangt, den Pfad mit dem neuen Treiber anzugeben. Dies kann eine Diskette im Laufwerk A. sein. Alternativ kann der Treiber aber auch per Memory Stick oder USB CD-ROM-Laufwerk eingespielt werden (siehe Kapitel "Anschluss von USB-Geräten").*

# **Installation von nicht-Plug&Play-fähigen Druckern**

### *Hinweis:*

*Die Bedienung der nachfolgenden Dialoge kann sowohl über die Frontplatte als auch über Maus und PC-Tastatur bedient werden (Anschluss siehe Abschnitte "Anschluss einer Maus" und "Anschluss einer Tastatur"). Bei der Konfiguration von Netzwerkdruckern sind Maus und PC-Tastatur unabdingbar.*

Die Installation eines neuen Druckers erfolgt über den Softkey *INSTALL PRINTER* im Menü *HCOPY*.

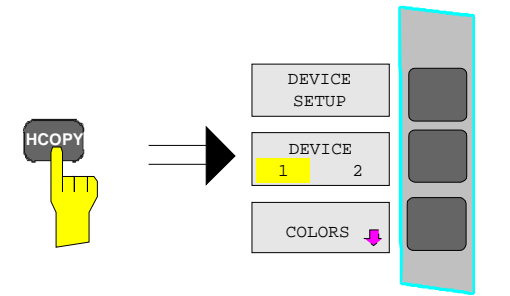

! Taste *HCOPY* drücken.

Das Menü *HCOPY* öffnet sich.

 $Dialog$ 

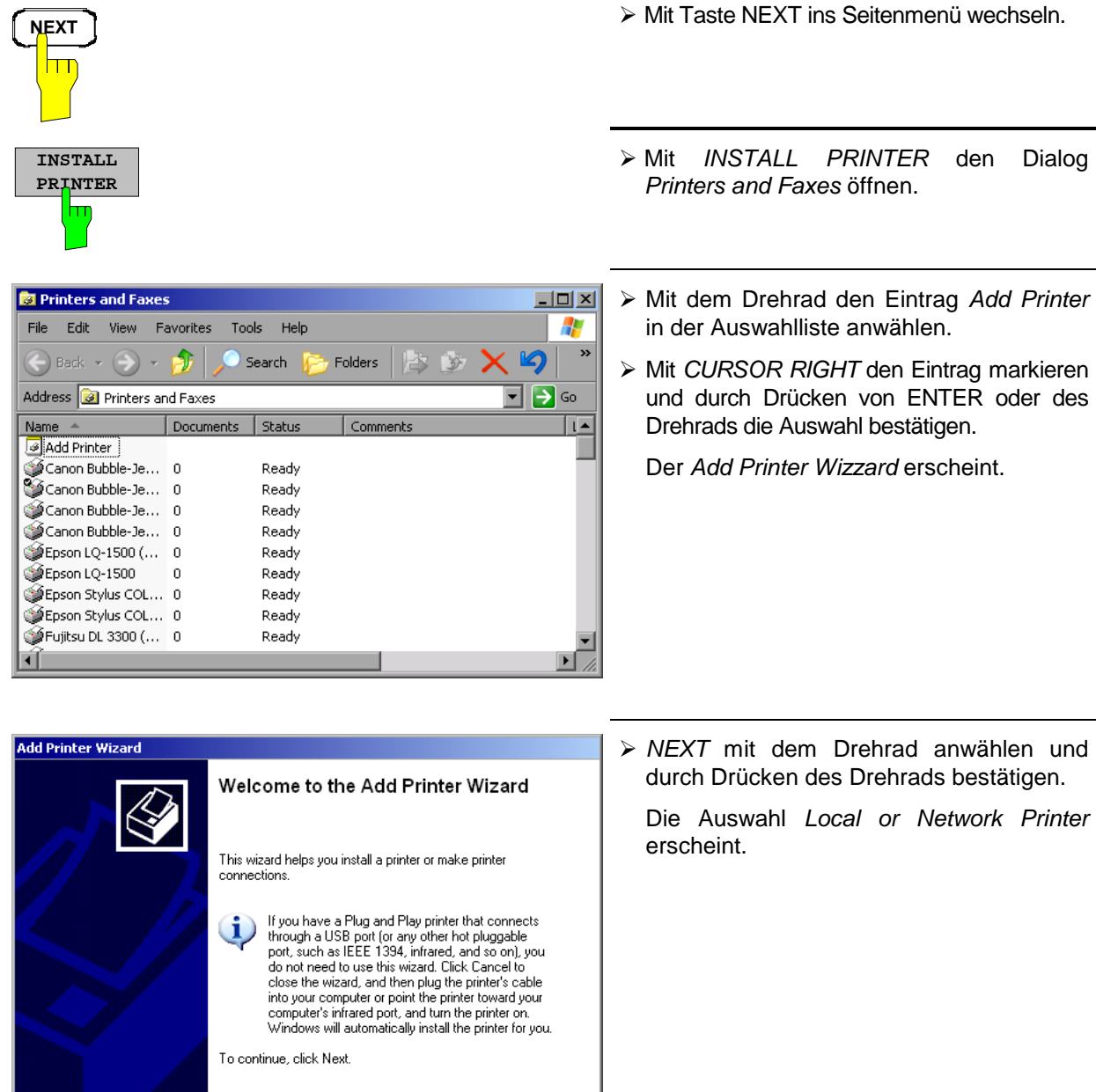

 $\overline{\phantom{a}}$  < Back  $\overline{\phantom{a}}$   $\overline{\phantom{a}}$   $\overline{\phantom{a}}$   $\overline{\phantom{a}}$ 

Cancel

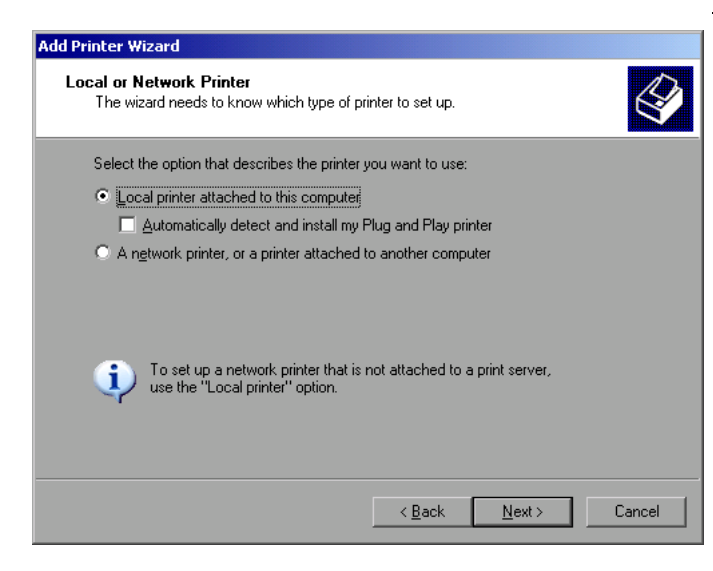

- $\ge$  Zur Installation eines lokalen Druckers mit dem Drehrad den Eintrag *Local printer attached to this computer* auswählen, durch Drücken des Drehrads bestätigen und mit Kapitel "Lokaler Drucker" fortfahren.
- **▶ Zur Installation eines Netzwerkdruckers den** Eintrag *A network printer or a printer attached to another computer* auswählen durch Drücken des Drehrads bestätigen und mit Kapitel "Netzwerkdrucker" fortfahren.

# **Lokaler Drucker**

Im nachfolgenden Bedienbeispiel wird ein Star LC24-Drucker an die Schnittstelle LPT1 angeschlossen und als *DEVICE2* für Bildschirmausdrucke konfiguriert. Der Druckerinstallations-Assistent wurde bereits geöffnet, wie im Kapitel "Starten des Drucker-Installations-Assistenten" beschrieben.

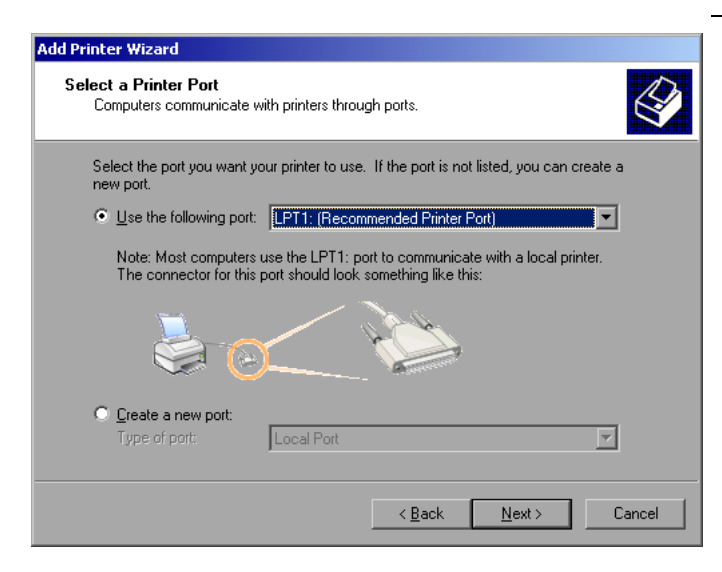

> Zur Auswahl von Anschluss USB die Port-Auswahlliste durch Drücken des Drehrads öffnen.

Mit Cursor/Drehrad den Druckerport auswählen und mit Drücken des Drehrads bestätigen. Die Auswahlliste schließt sich wieder.

- ▶ Zur Auswahl von Anschluss LPT ist das Öffnen der Auswahlliste nicht nötig.
- ! Mit dem Drehrad den Eingabefokus auf den Button *Next* positionieren und durch drücken des Drehrads bestätigen.

Der Dialog "Install Printer Software" öffnet sich.

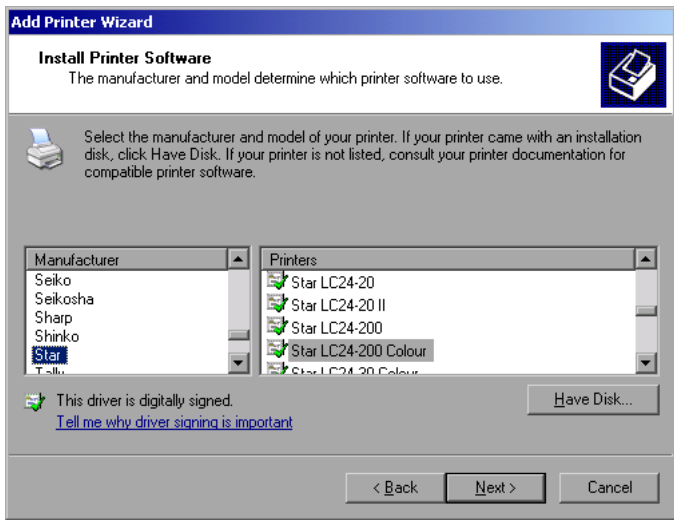

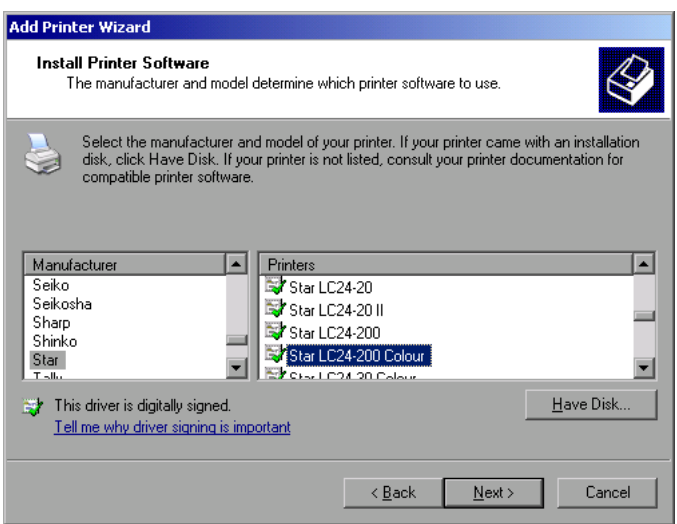

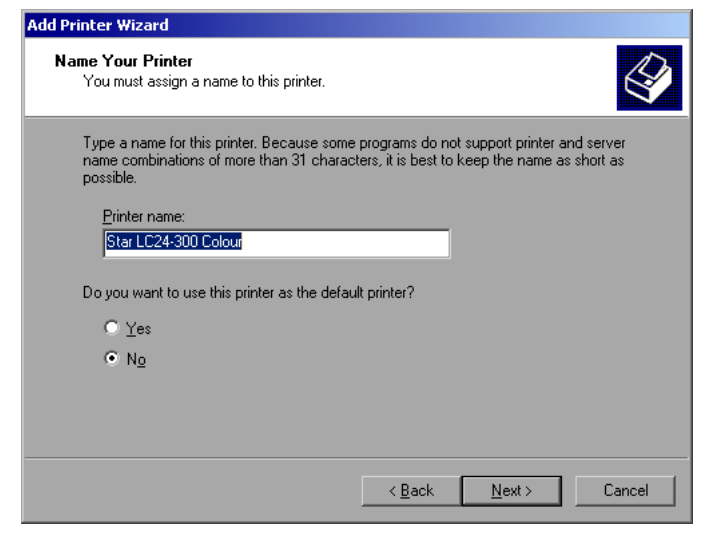

> Mit Cursor Up / Down in der Auswahltabelle "Manufactures" den gewünschten Hersteller ("Star") auswählen.

- ! Mit dem Drehrad in die Tabelle "Printers" springen.
- > Mit Cursor Up / Down den gewünschten Druckertyp auswählen ("Star LC24-200 Colour") und mit *ENTER* bestätigen.

#### *Hinweis:*

*Erscheint der gewünschte Typ des Ausgabegeräts nicht in dieser Liste, so ist der Treiber noch nicht auf dem Gerät installiert. In diesem Fall wird die Maus benötigt, um den Button "HAVE DISK" anzuklicken. Es erscheint die Aufforderung, eine Diskette mit dem betreffenden Druckertreiber einzulegen. Anschließend "OK" drücken und den gewünschten Druckertreiber auswählen.*

- ! Der Name des Druckers kann in dem Eingabefeld "Printer name" beliebig geändert werden (max. 60 Zeichen). Dazu wird allerdings eine PC-Tastatur benötigt.
- ! Mit dem Drehrad die Auswahl *Default Printer yes / no* anwählen.
- > Mit Cursor Up / Down den gewünschten Zustand auswählen.
- $\triangleright$  Mit Enter die Eingabe bestätigen.

Der Dialog *Printer Sharing* öffnet sich.

# **Anschluss eines Druckers Example 2018 R&S ESCI**

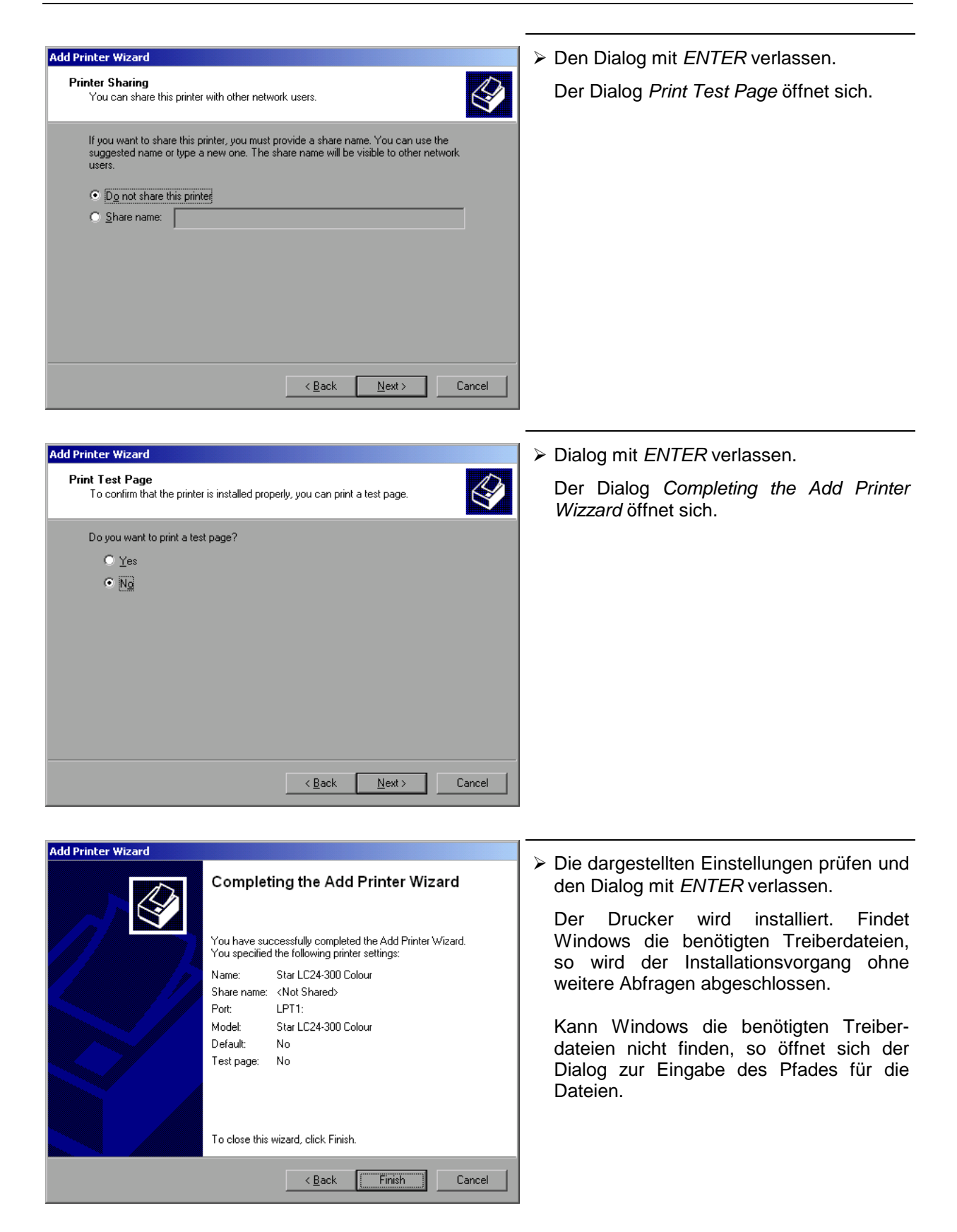

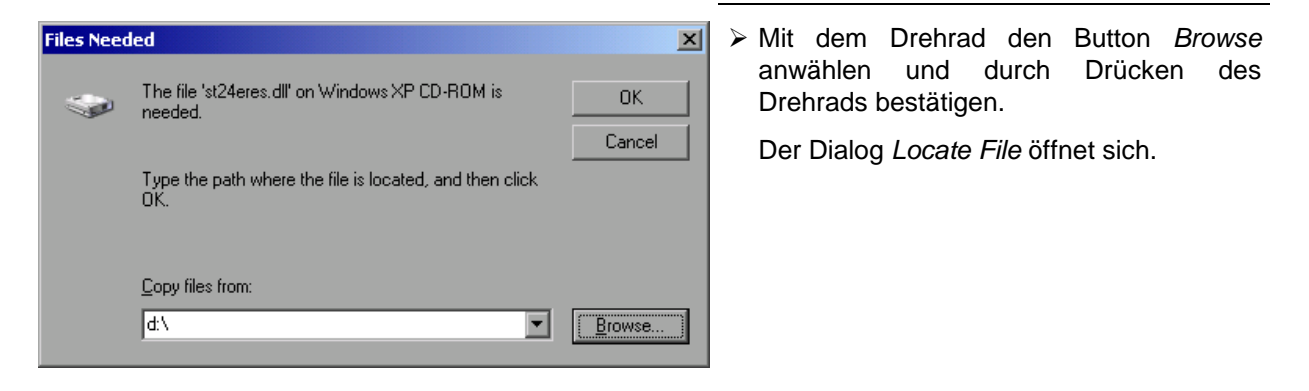

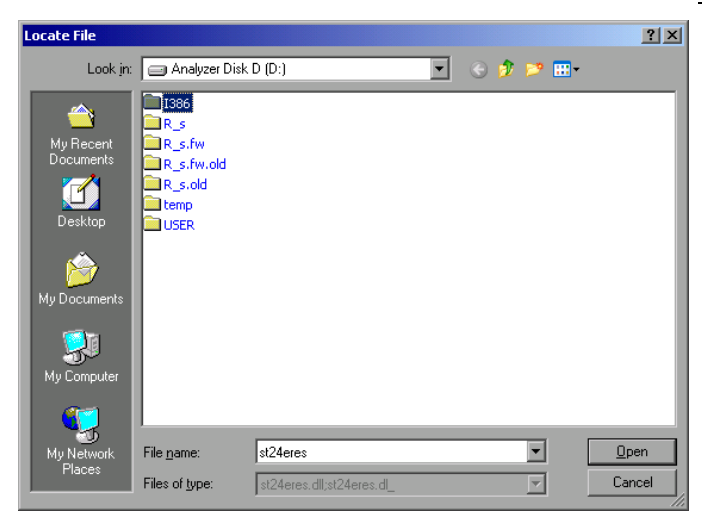

! Mit Drehrad-Drehen und -Drücken auf dem gewünschten Laufwerkseintrag und Verzeichnis den Pfad D:\I386 auswählen.

Ist der Auswahlbalken nicht blau hinterlegt, so muss er mit Cursor Up/Down markiert werden, bevor der betreffende Eintrag durch Drücken des Drehrads aktiviert werden kann.

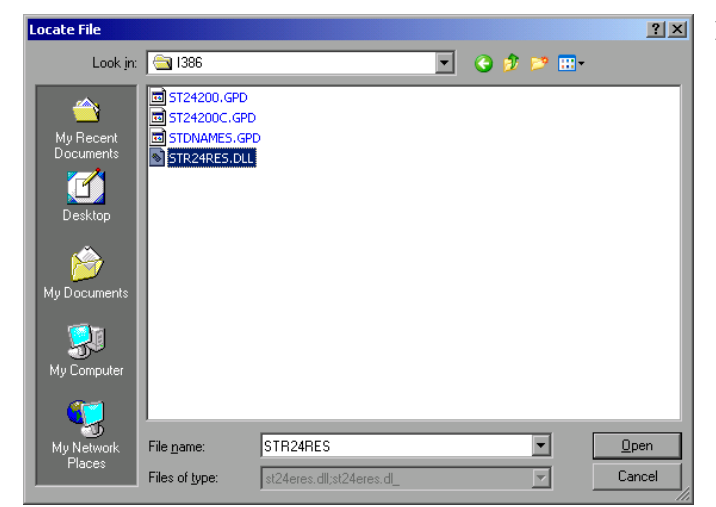

! Mit dem Drehrad die gesuchte Treiberdatei auswählen und mit Drücken des Drehrads bestätigen.

Die Datei wird in den Dialog "Files Needed" übernommen.

### *Hinweis:*

*Ist die gesuchte Datei nicht im Verzeichnis D:\I386 vorhanden, so wird eine Diskette mit der betreffenden Treiberdatei benötigt. In diesem Fall den Dialog mit ESC verlassen und die Auswahl ab Dialog "Files needed" wiederholen.*

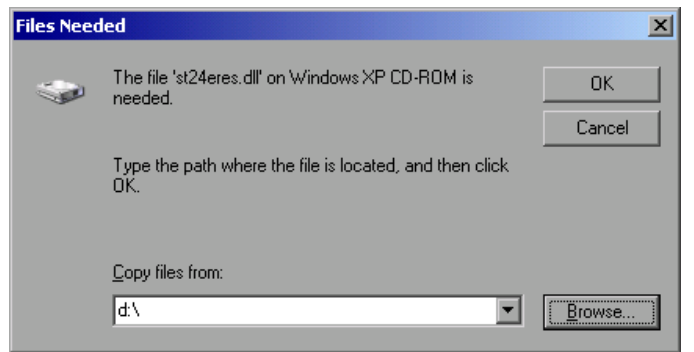

! Mit dem Drehrad den Button *OK* anwählen und durch Drücken des Drehrads bestätigen.

Die Installation wird abgeschlossen.

Abschließend muss das Gerät noch mit den Softkeys DEVICE SETUP und DEVICE 1/2 im Hardcopy Hauptmenü für den Ausdruck mit diesem Drucker konfiguriert werden (siehe Kapitel "Auswahl eines Druckers").

# **Konfiguration eines Netzwerkdruckers**

Im nachfolgenden Bedienbeispiel wird ein HP Laserjet 5 Drucker als Netzwerkdrucker installiert. Der Druckerinstallations-Assistent wurde bereits geöffnet, wie im Kapitel "Starten des Drucker-Installations-Assistenten" beschrieben.

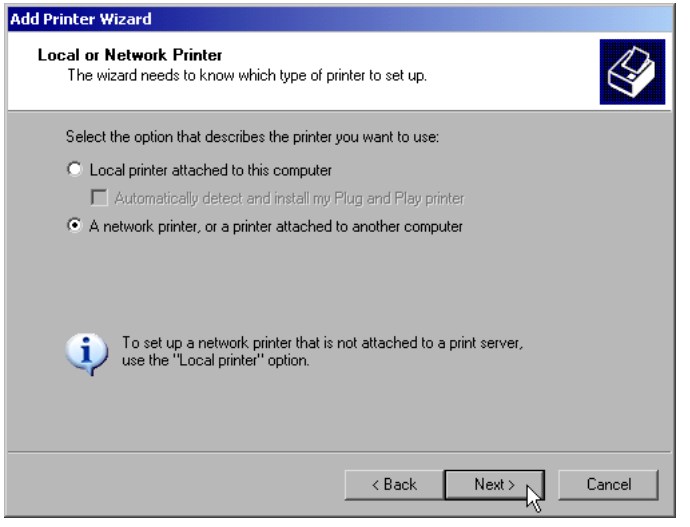

! Zur Auswahl eines Netzwerkdruckers die Zeile "A network printer or a printer attached to another computer" anklicken.

Anschließend mit "Next" fortfahren.

# *R&S ESCI Anschluss eines Druckers*

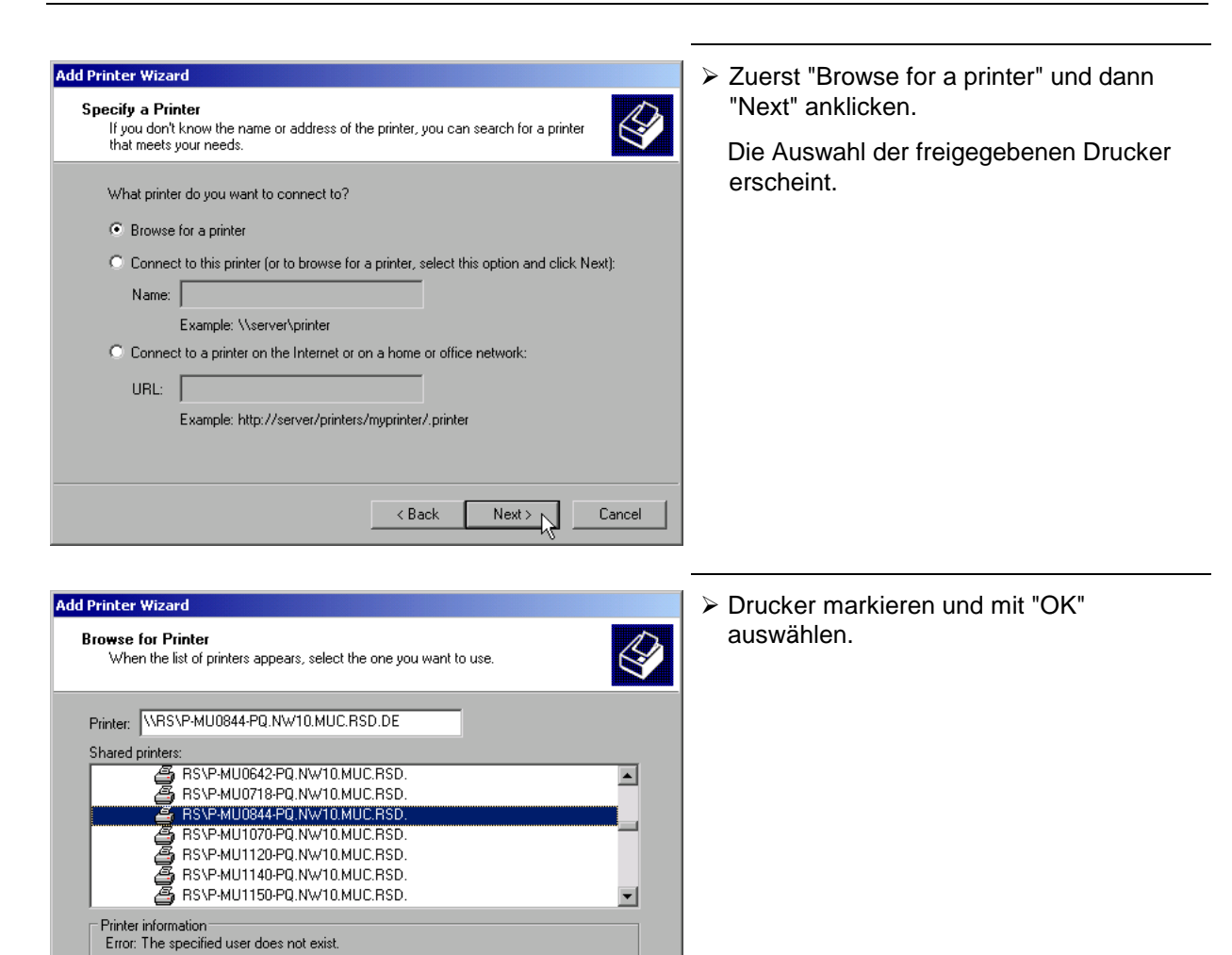

 $\overline{\mathcal{L}}$  Back

 $Next > 8$ 

Cancel

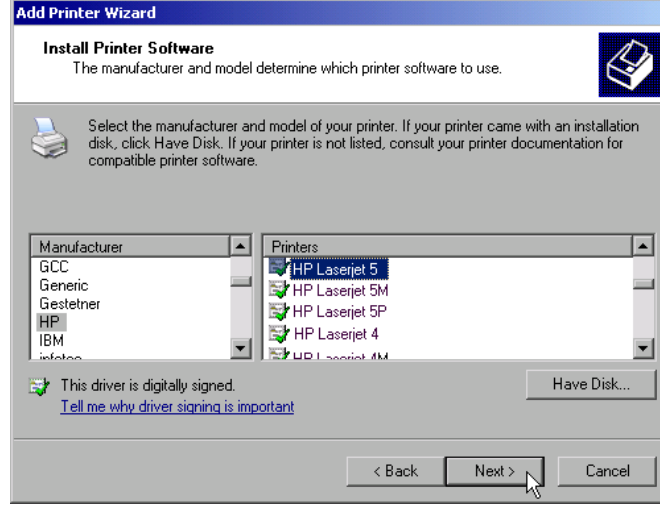

 $\triangleright$  Die folgende Aufforderung zur Installation eines passenden Druckertreibers mit "OK" bestätigen.

Die Auswahl der Druckertreiber erscheint. In der linken Auswahltabelle werden die Hersteller, in der rechten die verfügbaren Druckertreiber angezeigt.

! In der Auswahltabelle "Manufacturers" den Hersteller, danach in der Auswahltabelle "Printers" den Druckertreiber markieren.

#### *Hinweis:*

*Erscheint der gewünschte Typ Druckertyp nicht in dieser Liste, so ist der Treiber noch nicht auf dem Gerät installiert. In diesem Fall den Button "HAVE DISK" anklicken. Es erscheint die Aufforderung, eine Diskette mit dem betreffenden Druckertreiber einzulegen. Anschließend "OK" drücken und den gewünschten Druckertreiber auswählen.*

> "Next" anklicken.

Sind schon einer oder mehrere Drucker installiert, erfolgt in diesem Fenster die Abfrage, ob der soeben installierte Drucker als Standarddrucker für die Windows XP-Anwendungen ausgewählt werden soll. Voreingestellt ist "No".

> Mit "Finish" die Installation des Druckertreibers starten.

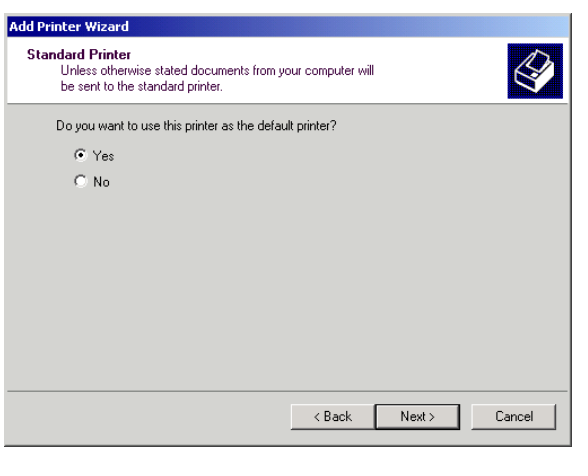

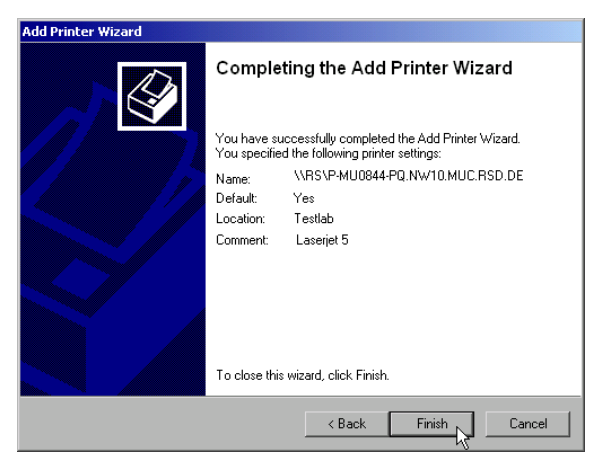

Abschließend muss das Gerät noch mit den Softkeys DEVICE SETUP und DEVICE 1/2 im Hardcopy Hauptmenü für den Ausdruck mit diesem Drucker konfiguriert werden (siehe Kapitel "Auswahl eines Druckers").

# **Anschluss von USB-Geräten**

Über die USB-Schnittstelle an der Rückwand des R&S ESCI können bis zu zwei USB-Geräte direkt mit dem Analyzer verbunden werden. Diese Zahl lässt sich durch das Zwischenschalten von USB-Hubs fast beliebig vergrößern.

Aufgrund der Vielfalt an verfügbaren USB-Geräten sind den Erweiterungsmöglichkeiten des R&S ESCI kaum noch Grenzen gesetzt. Die nachfolgende Liste enthält eine Auswahl von für den R&S ESCI nützlichen USB-Geräten:

- Leistungsmesskopf R&S NRP-Z11 oder R&S NRP-Z21 (benötigen Adapterkabel R&S NRP-Z4)
- Pendrive (Memory Stick) zum einfachen Transfer von Daten vom/zum PC (z.B. Firmware-Updates)
- CD-ROM-Laufwerk zur einfachen Installation von Firmware-Applikationen
- PC-Tastatur zur Eingabe von Kommentartexten, Dateinamen usw.
- Maus zur einfachen Bedienung von Windows-Dialogen
- Drucker zur Dokumentation der Messergebnisse
- Modem zur Fernsteuerung des R&S ESCI über große Entfernungen

Die Installation von USB-Geräten gestaltet sich unter Windows-XP einfach, da alle USB-Geräte Plug&Play-fähig sind. Bis auf Tastatur und Maus können alle USB-Geräte im Betrieb mit dem R&S ESCI verbunden oder vom R&S ESCI getrennt werden.

Nach dem Anschluss des Gerätes an der USB-Schnittstelle des R&S ESCI sucht Windows-XP automatisch nach dem passenden Gerätetreiber.

Findet Windows-XP keinen passenden Treiber, so erscheint die Aufforderung zur Angabe eines Verzeichnisses, in dem die Treibersoftware zu finden ist. Befindet sich die Treibersoftware auf einer CD, so empfiehlt es sich, als erstes ein USB CD-ROM-Laufwerk am R&S ESCI anzuschließen.

Sobald die Verbindung zwischen R&S ESCI und USB-Gerät getrennt wird, erkennt Windows-XP wiederum die geänderte Hardware-Konfiguration und deaktiviert den betreffenden Gerätetreiber.

### **Beispiel:**

Anschluss eines Pendrive (Memory Sticks) am R&S ESCI:

1. Nach dem Anstecken des Pendrive an der USB-Schnittstelle erkennt Windows-XP die neu angeschlossene Hardware:

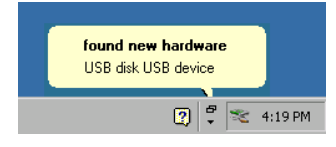

2. Windows-XP installiert den zugehörigen Treiber. Bei erfolgreicher Installation meldet XP die Bereitschaft des Gerätes:

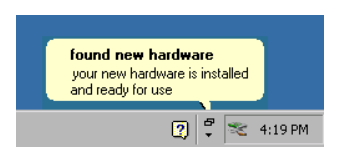

3. Der Pendrive ist als neues Laufwerk verfügbar und wird im Windows-Explorer angezeigt:

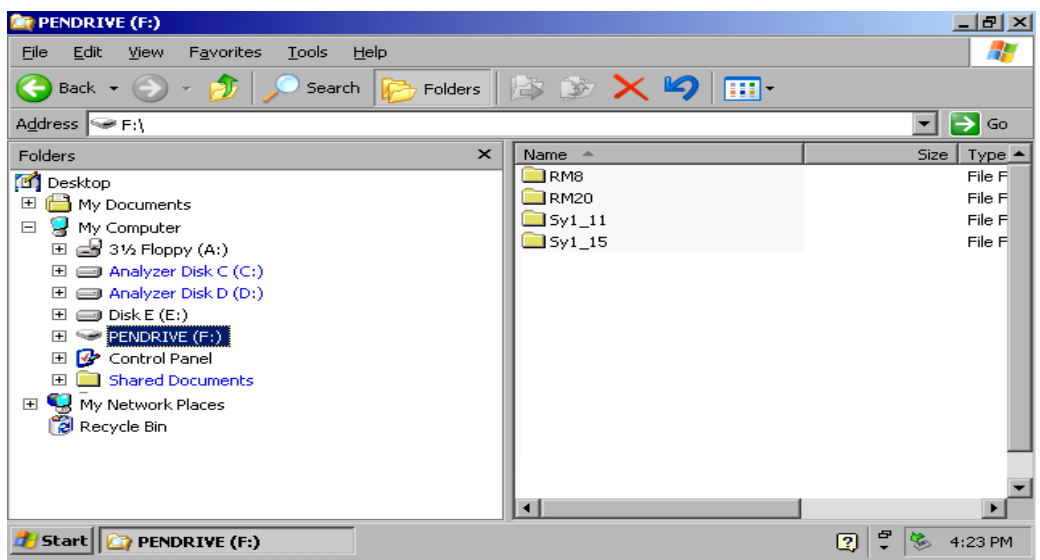

Der Pendrive kann wie ein normales Laufwerk zum Laden / Speichern von Dateien benutzt werden.

4. Wird der Pendrive nicht mehr benötigt oder sollen Dateien zu einem anderen Rechner transferiert wird der Fendrive mehr zeiten, sowie einfach abgesteckt. Windows-XP deaktiviert daraufhin den Treiber. Ist das zugehörige Laufwerk noch im Explorer ausgewählt, so erscheint eine Fehlermeldung, die signalisiert, dass das Laufwerk nicht mehr zur Verfügung steht.

# **Installieren von Windows XP-Software**

# **Für das Gerät freigegebene Windows XP-Software**

Die verwendete Treibersoftware und die Systemeinstellungen von Windows XP sind genau an die Messfunktionen des R&S ESCI angepasst. Daher kann nur bei einer Verwendung von Software und Hardware, die von Rohde & Schwarz freigegeben bzw. angeboten wird, die einwandfreie Funktion des Gerätes gewährleistet werden.

Die Verwendung anderer Software oder Hardware führt möglicherweise zu Störungen oder Ausfällen in den Funktionen des R&S ESCI.

Folgende Programmpakete wurden erfolgreich auf Verträglichkeit mit der Messgerätesoftware getestet:

- R&S FS-K3 Software zum Messen der Rauschzahl und Verstärkung
- R&S FS-K4 Software zum Messen von Phasenrauschen
- R&S Power Viewer (Virtueller Leistungsmesser zur Anzeige der Ergebnisse der Leistungsmessköpfe R&S NRP-Z11 und Z21)
- Windows XP Remote Desktop
- FileShredder zum sicheren Löschen von Dateien auf der Festplatte
- Symantec Norton AntiVirus Virenschutzsoftware

Eine aktuelle Liste der freigegebenen Software kann von der nächsten Rohde & Schwarz-Vertretung (siehe Adressenliste) bezogen werden.

# Inhaltsverzeichnis - Kapitel 2 "Kurzeinführung"

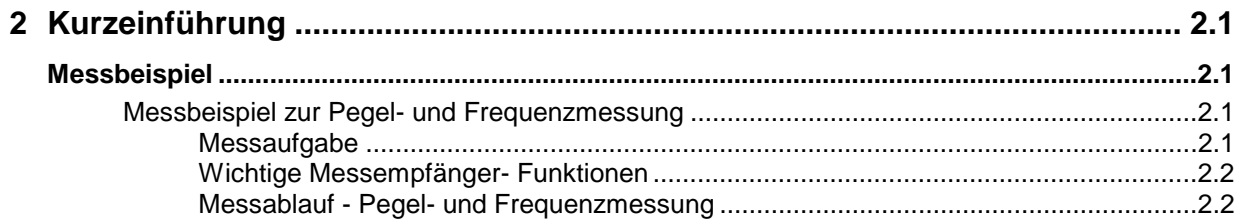

# <span id="page-54-0"></span>**2 Kurzeinführung**

Das Kapitel 2 erläutert anhand von einfachen Messungen beispielhaft die Bedienung des Gerätes. Eine weitergehende Erläuterung der grundlegenden Bedienschritte, wie z.B. Auswahl der Menüs und Einstellen der Parameter, sowie die Beschreibung des Aufbaus und der Anzeigen des Bildschirm befinden sich in Kapitel 3.

In Kapitel 4 werden alle Menüs mit den Funktionen des R&S ESCI im Detail beschrieben.

# **Messbeispiel**

Dieser Abschnitt beschreibt eine typische einfache Messaufgabe für einen Funkstörmessempfänger. Dabei wird jeder notwendige Bedienschritt an Hand des R&S ESCI erklärt, so dass ein schneller Einstieg möglich ist, ohne alle Bedienfunktionen im einzelnen kennen zu müssen.

Das Einführungsbeispiel zeigt eine **Standardmessung** von Pegel und Frequenz mit SCAN-Tabelle, allgemein als Übersichts- und Vormessung zu normenkonformer Endbewertung verwendbar.

*Hinweis: Bei unbekannten (Stör-)Signalen ist sehr empfehlenswert am HF-Eingang mindestens 10 dB HF-Dämpfungseinstellung vorzusehen um die Eingangsschaltung zu schützen.*

Das nachfolgende Beispiel geht von der Grundeinstellung des Messempfängers im Receiver Mode aus. Diese wird mit der Taste *PRESET* und der Taste *RECEIVER* in der Hotkey-Leiste unter dem Display eingestellt. Die wichtigsten Grundeinstellungen sind der Tabelle 2-1 zu entnehmen.

| Parameter                         | Einstellung |
|-----------------------------------|-------------|
| Frequenz (Receiver Frequency)     | 100 MHz     |
| Eingangsdämpfung (RF Attenuation) | Auto        |
| Vorverstärker (Preamp)            | off         |
| Detektor (Detector)               | AV          |
| Messzeit (Meas Time)              | $100$ ms    |
| ZF-Bandbreite (RES BW)            | 120 kHz     |
| Hördemodulator (Demod)            | off         |
| Trigger                           | free run    |

Tabelle 2-1 Empfänger-Preseteinstellungen

# **Messbeispiel zur Pegel- und Frequenzmessung**

# **Messaufgabe**

Die Bestimmung und Darstellung der Pegel von Störsignalen über der Frequenz ist eine der häufigsten Messaufgaben, die mit einem Störmessempfänger präzise gelöst werden können. Meist wird man bei der Messung eines unbekannten Signals von der *PRESET*-Einstellung ausgehen. Sind höhere Pegel als +137 dBµV (bei 10 dB HF-Dämpfung) zu erwarten oder möglich, so muss ein Leistungsdämpfungsglied vor den Eingang des Messempfängers geschaltet werden. Andernfalls können sehr hohe Pegel die Eichleitung oder den Eingangsmischer beschädigen oder zerstören.

# <span id="page-55-0"></span>**Wichtige Messempfänger- Funktionen**

Wichtige Funktionen für die Pegel- und Frequenzmessung sind das Einstellen der SCAN-Tabelle (*START FREQUENCY, STOP FREQUENCY, STEPSIZE*), die Wahl der Auflöse-(ZF-)Bandbreite (RES BW), die Messzeiteinstellung (MEAS TIME) und die Wahl der Messdetektoren (z.B. Peak oder Average), sowie für die Analyse verwendete *MARKER*-Funktionen.

# **Messablauf - Pegel- und Frequenzmessung**

In diesem Beispiel wird ein Spektrum im Frequenzbereich von 150 kHz bis 30 MHz aufgezeichnet, welches am RF INPUT anliegt. Die Voreinstellung der Scan-Tabelle und zugehöriger Parameter erfolgt manuell.

Das Beispiel gilt in der Regel für alle schnell auszuführenden Vormessungen, die zur Ermittlung unbekannter Störspektren von Messobjekten im Entwicklungsstadium und Modifikationen der Prototypen dienen und später als Basis zur Endbewertung herangezogen werden können.

Die Schnelligkeit des vollsynthetisierten Scans, die Frequenz- und Amplitudengenauigkeit und der große Dynamikbereich des Messempfängers R&S ESCI sind für diese Messung äußerst wichtig und hilfreich.

Folgende Messschritte werden ausgeführt:

- 1. Das Gerät rücksetzen *(PRESET)*.
- 2. Wahl der Betriebsart *RECEIVER* (Hotkey RECEIVER).
- 3. Programmieren der Scan-Tabelle: Stoppfrequenz 30 MHz; 1 Scan-Bereich.
- 4. Die Wahl der Messdetektoren, der Messbandbreite und der Messzeit.
- 5. Das Signal am HF-Eingang anlegen.
- 6. Starten des Scans.
- 7. Analyse des Frequenzspektrums mit *MARKER*-Funktionen.
- 8. Analyse der Messdaten mit der Funktion *SPLIT SCREEN*.
- 9. Abstimmen auf Empfängerfrequenz mit der Funktion *TUNE TO MARKER.*
- 10. Von der Vormessung zur Endmessung.
- 11. Abspeichern von Grafik, Tabellen und Messdaten.

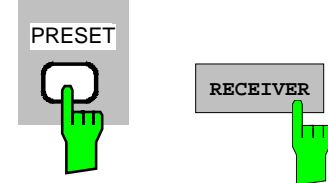

- *1. Das Gerät rücksetzen und*
- *2. Betriebsart RECEIVER wählen*
- ! Zuerst die Taste *PRESET* und dann den *RECEIVER* Hotkey drücken. Es erscheint das Empfänger-Hauptmenü, die Betriebsart Empfänger ist ausgewählt. Es erscheint nachstehende Grafik auf dem Bildschirm:

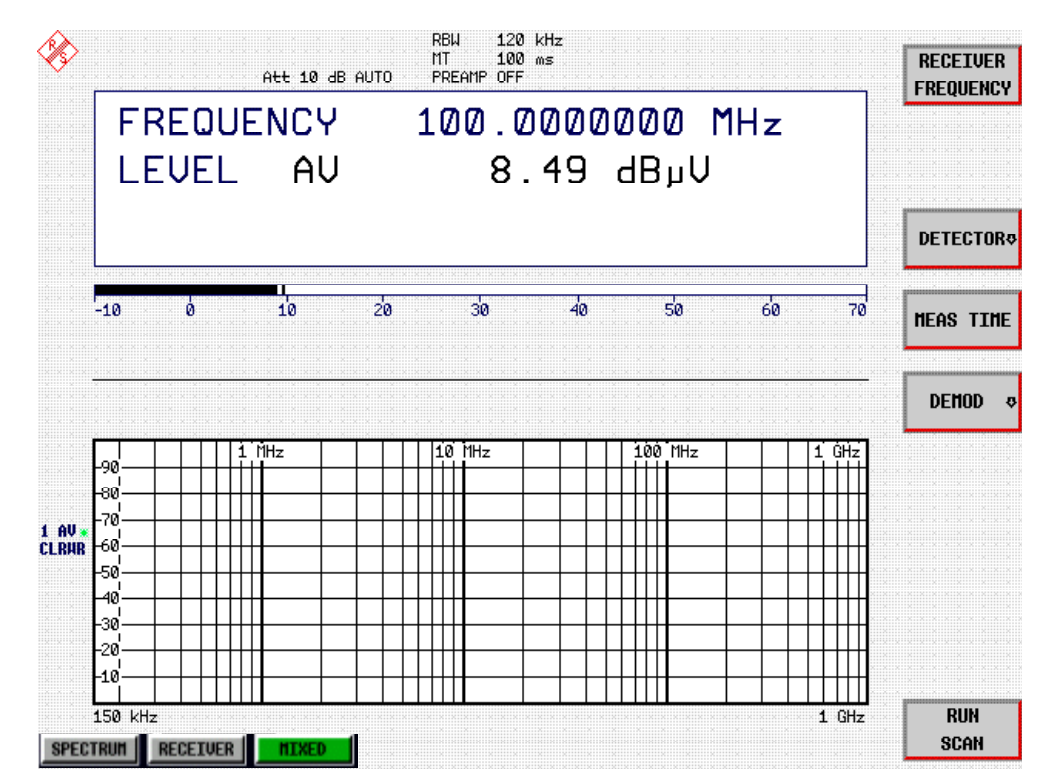

Bild 2-1 Bildschirmdarstellung in der Grundeinstellung des Receivers

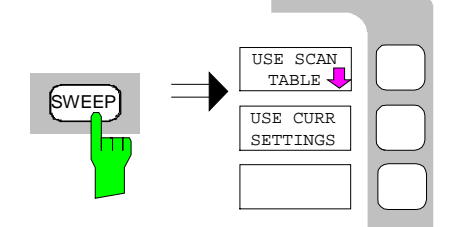

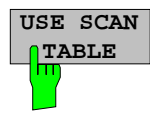

### *3. Programmieren einer SCAN-Tabelle*

! Die Taste SWEEP und im SWEEP-Menu den Softkey *USE SCAN TABLE* drücken.

Das Menü zum Festlegen des gesamten Darstellbereiches und Unterteilen in Scan-Teilbereiche öffnet sich.

Nach *PRESET* ist der Scan-Bereich 150 kHz bis 1 GHz auf der Frequenzachse voreingestellt.

Die Stoppfrequenz soll jetzt auf 30 MHz verändert werden.

# *Messbeispiel – Standardmessung Pegel und Frequenz R&S ESCI*

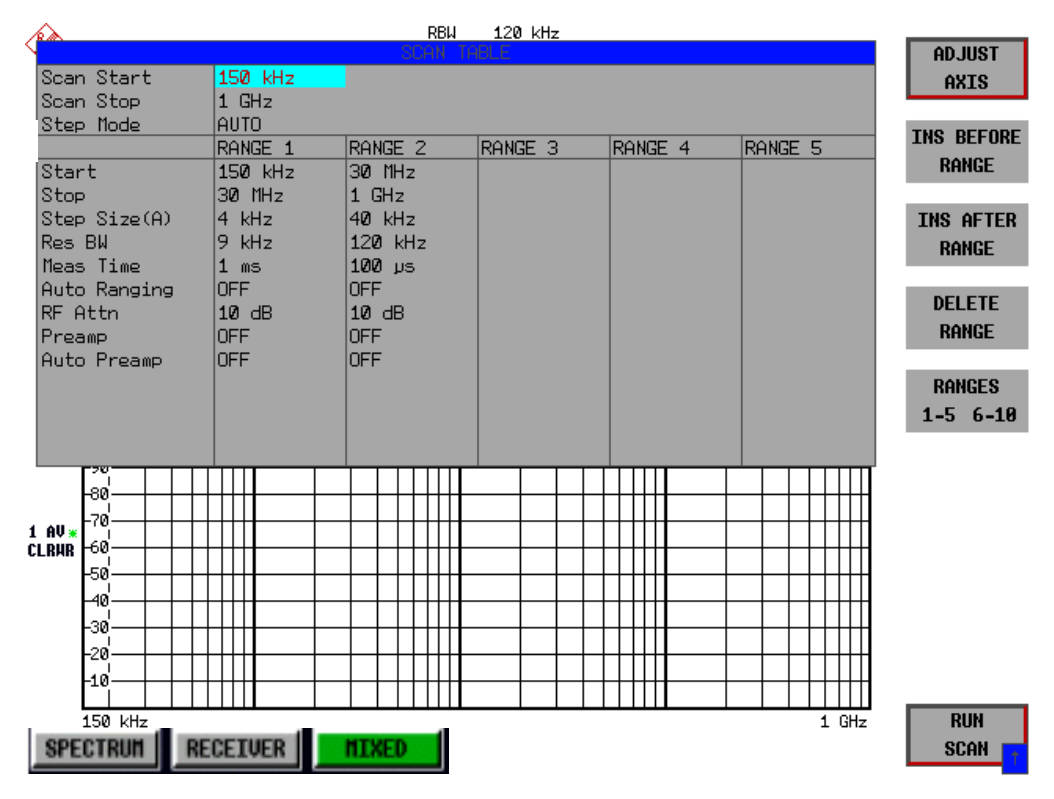

Bild 2-2 Scan-Bereiche nach der Grundeinstellung mit PRESET

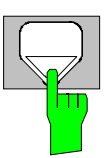

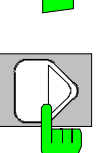

- > Cursor "Down" so oft drücken, bis eine Zeile in der Scan-Tabelle markiert ist.
- > Cursor "Right" drücken Ein Eintrag der Spalte *RANGE2* ist markiert.

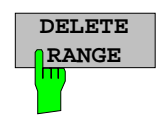

! Den Softkey *DELETE RANGE* drücken. Die Einträge der Spalte *RANGE2* sind gelöscht. Die SCAN-Tabelle sieht nun wie folgt aus:

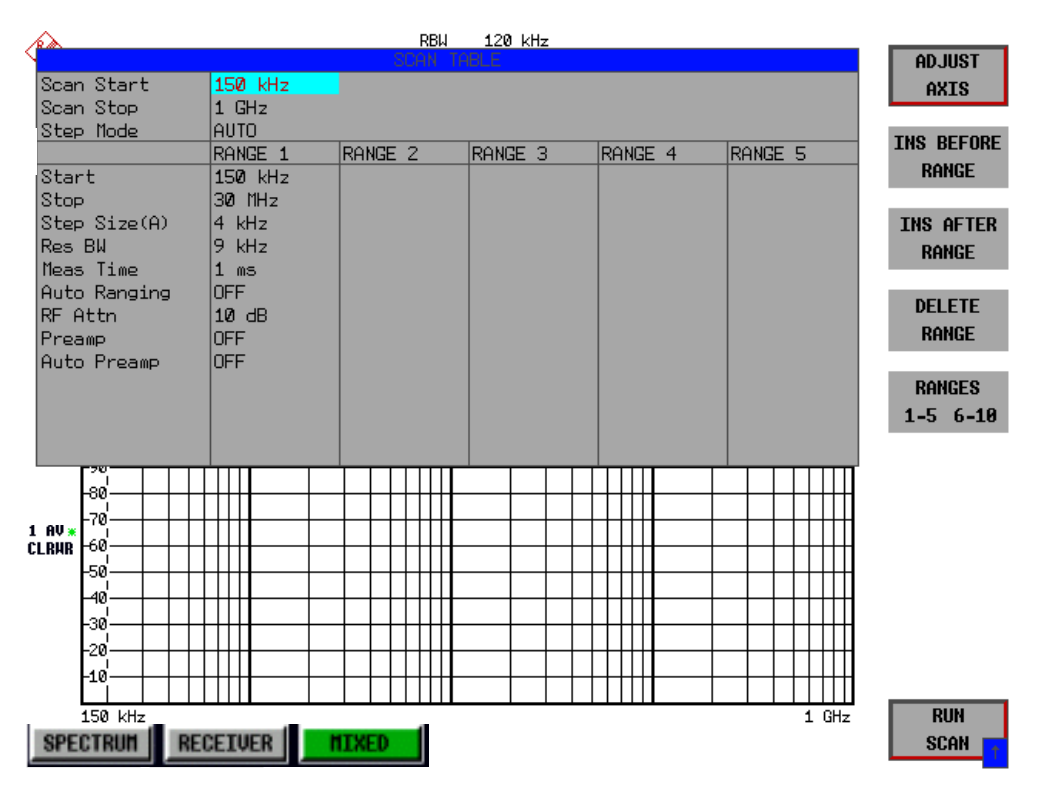

Bild 2-3 Modifizierte SCAN-Tabelle zur Vorbereitung eines SCAN-Ablaufes

Nach dem Editieren des Scan-Teilbereichs soll die Frequenzdarstellung am Bildschirms den neuen Einstellungen angepasst werden. Es wird die jeweils kleinste START-Frequenz des SCAN-Bereiches 1 und die größte STOP-Frequenz der nachfolgend definierten Teilbereiche zum Festlegen der Startund Stoppfrequenz für die Grafik übernommen. Im Beispiel sind die Frequenzgrenzen des *SCAN RANGE 1* daher auch die Grenzen für die Grafik.

! Den Softkey *ADJUST AXIS* drücken.

Die zugehörigen Frequenzwerte der Tabelle werden zur Anpassung der Grafik übertragen.

! Die Menüwechsel-Taste *PREV* drücken.

Das Untermenü *USE SCAN TABLE* schließt sich.

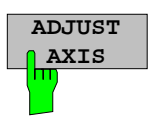

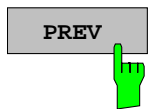

#### *4. Wahl der Messdetektoren*

Es können bis zu drei Detektoren parallel geschaltet werden, um gleichzeitig für jede Frequenz den Amplitudenwert abhängig von der Bewertungscharakteristik des Detektors anzuzeigen. Bei jeder Paralleldetektor-Anwahl bestimmt der jeweils langsamste Detektor (langsam im Sinne von kalibrierter Messung) die Gesamtgeschwindigkeit bzw. Gesamtmesszeit, die für den Scanablauf notwendig wird. Die schnellste Ablaufvariante ist mit dem Spitzenwertdetektor als Einzeldetektor gegeben.

Im Beispiel sollen für eine orientierende Messung der Spitzenwertdetektor für Trace1 und der Mittelwertdetektor für Trace2 (PRESET-Einstellung) verwendet werden.

! Drücken der Taste *TRACE .*

 Es erscheint das Menü *TRACE,* in dem die Messkurve ausgewählt wird und die Zuordnung eines Detektors zur angewählten Messkurve erfolgt.

! Drücken des Softkeys *SELECT TRACE*

Es öffnet sich ein Dateneingabefeld, in dem die Nummer des gewünschten Trace, hier 1 eingegeben werden kann. Die Eingabe wird mit Taste ENTER abgeschlossen.

! Drücken des Softkeys *DETECTOR*

 Es öffnet sich das Menü *DETECTOR* zur Anwahl unterschiedlicher Detektoren, wie Spitzenwertdetektoren (*MAX PEAK; MIN PEAK*), Quasi-Spitzenwertdetektor (*QUASIPEAK*), Mittelwertdetektor (*AVERAGE*) und Effektivwertdetektor (*RMS*) für Messkurve 1.

Jetzt wird der Spitzenwertdetektor zugeschaltet.

! Drücken des Softkeys *MAX PEAK*

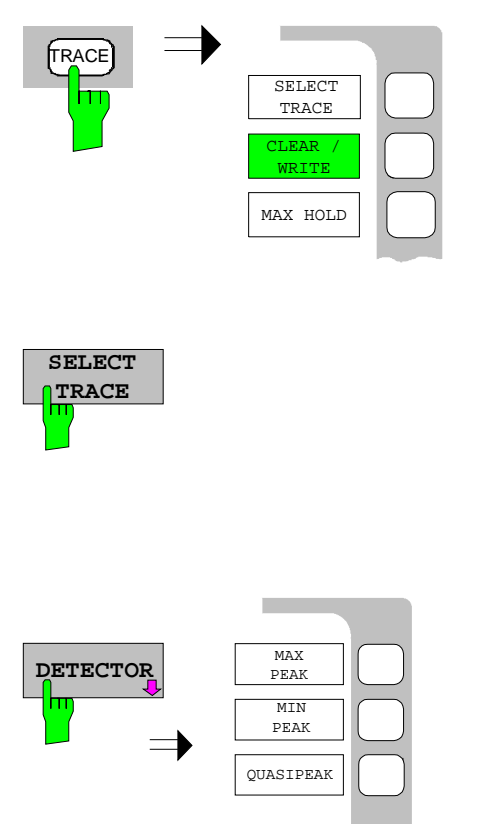

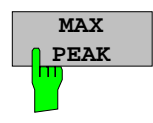

Für den Trace 2 erneut die Taste *TRACE* und dann Softkey *SELECT TRACE* drücken, im Dateneingabefeld 2 eingeben und mit ENTER bestätigen.

Softkey *CLEAR /WRITE* drücken.

Softkey *DETECTOR* erneut drücken und jetzt für den Trace 2 *AVERAGE* auswählen und damit den Mittelwertdetektor auswählen.

### *5. Anlegen des Signals*

> HF-Kabels mit dem Eingang verbinden.

#### *6. Starten des Scans*

- ! Die Taste *SWEEP* drücken. Es erscheint das *SWEEP/SCAN*-Menu.
- ! Den Softkey *RUN SCAN* drücken.

Die Messung mit den gewählten Detektoren *PEAK* und *AVERAGE* verläuft kontinuierlich repetierend, da die Grundeinstellung *CONTINUOUS SCAN* nicht verändert wurde.

Gleichzeitig erscheinen die Softkeys *HOLD SCAN* und *STOP SCAN*, mit denen der Scan unterbrochen (*HOLD SCAN*) oder abgebrochen (*STOP SCAN*) werden kann.

Im Beispiel soll der Scan abgebrochen werden.

! Drücken des Softkeys *STOP SCAN*

Die Messung wird abgebrochen.

Die ermittelten Ergebnisse (siehe Bild 2-4) für Spitzenwerte und Mittelwerte sollen nachfolgend mit den eingebauten Marker-Funktionen näher analysiert werden.

Abhängig vom Messobjekt ergeben sich sehr unterschiedliche Kurvenverläufe, daher ist untenstehendes Diagramm nur als Beispiel zu betrachten.

Die Skalierung der y-Achse kann im Menü *AMPT* mit Softkey *GRID RANGE LOG MANUAL* ggf. angepasst werden.

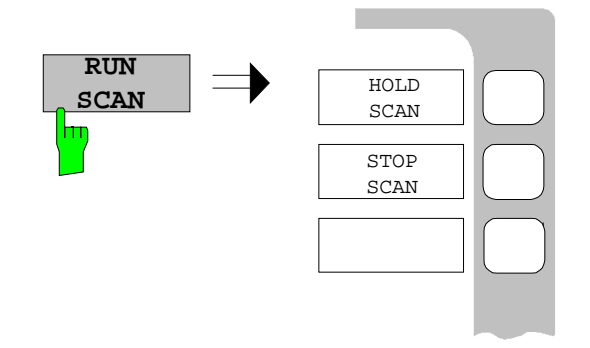

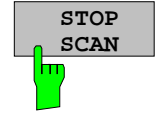

# *Messbeispiel – Standardmessung Pegel und Frequenz R&S ESCI*

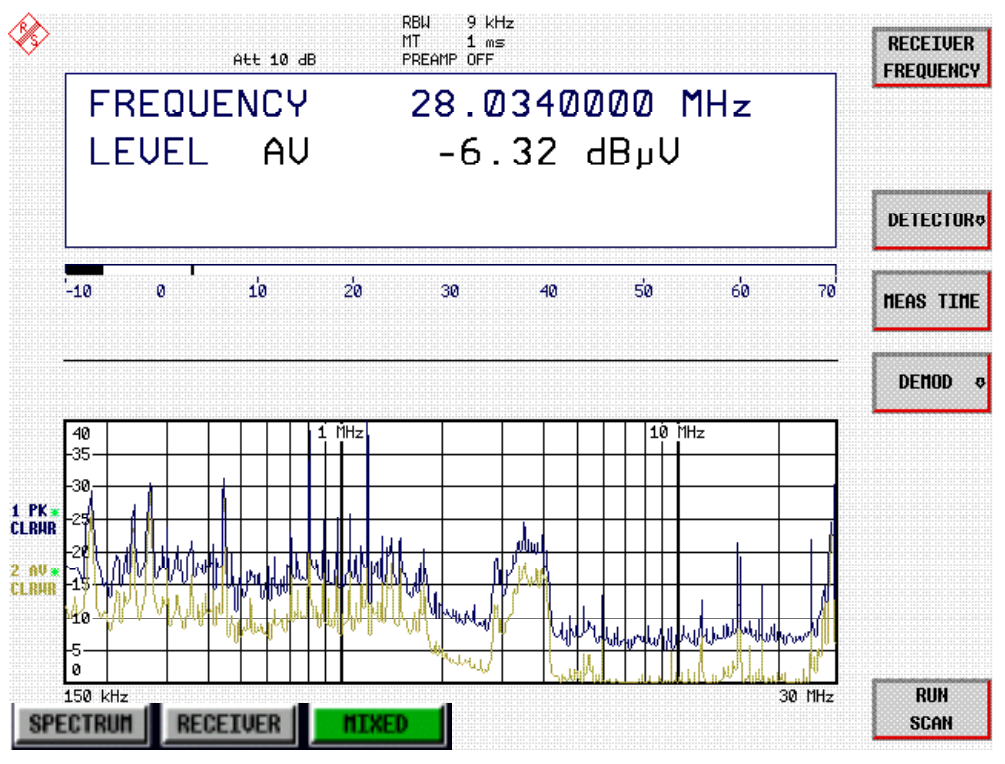

Bild 2-4 Ergebnisdarstellung einer Standardvormessung mit Average Detektor

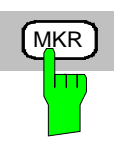

#### *7. Messung von Pegel und Frequenz mit den Markern*

! Die Taste *MKR* drücken.

Der Marker springt auf das größte am Bildschirm angezeigte Signal.

#### *Hinweis:*

*Beim ersten Einschalten eines Markers führt der Marker automatisch die Funktion PEAK SEARCH aus (wie hier im Beispiel).*

*War bereits ein Marker aktiv, muss die Taste PEAK im Menü MKR-> gedrückt werden, um den zur Zeit aktiven Marker auf das Maximum des angezeigten Signals zu setzen.*

Die vom Marker gemessenen Pegel- und Frequenzwerte erscheinen im Markerfeld am oberen Bildschirmrand. Dort können sie als Messergebnis abgelesen werden (siehe Bild).

**VARIATION** 1999 **INITY OF A WARRATION** 2009 **INITY OF A MIT DRIVER WAS MOVED ASSESS** MIT dem Drehknopf den Marker auf der Messkurve bewegen.

> Die zugehörigen Pegel- und Frequenzwerte können im Markerfeld abgelesen werden.

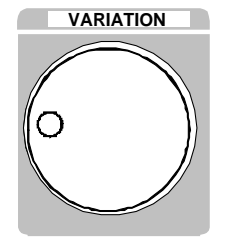

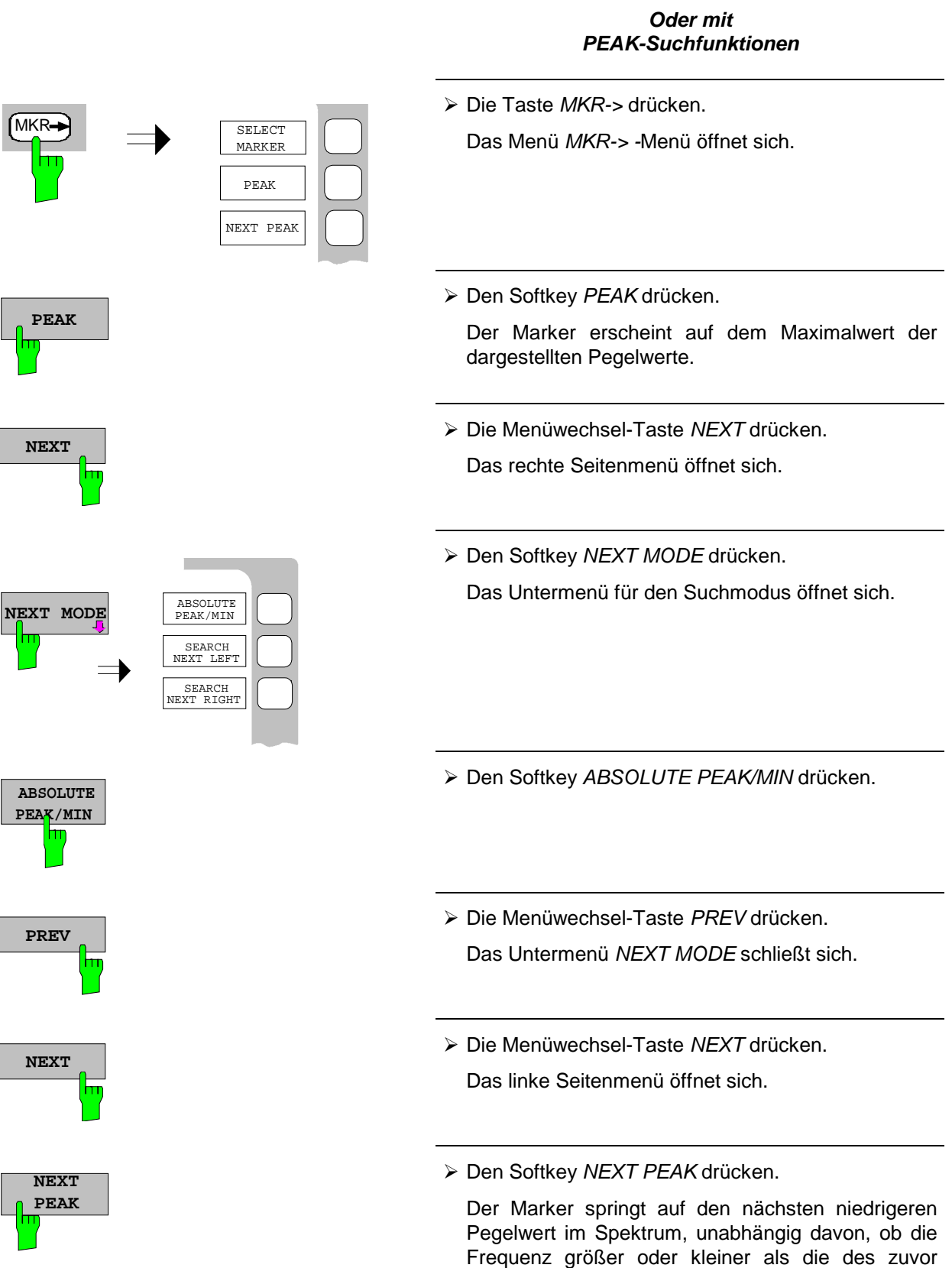

ermittelten *PEAK* -Wertes ist.

# *Messbeispiel – Standardmessung Pegel und Frequenz R&S ESCI*

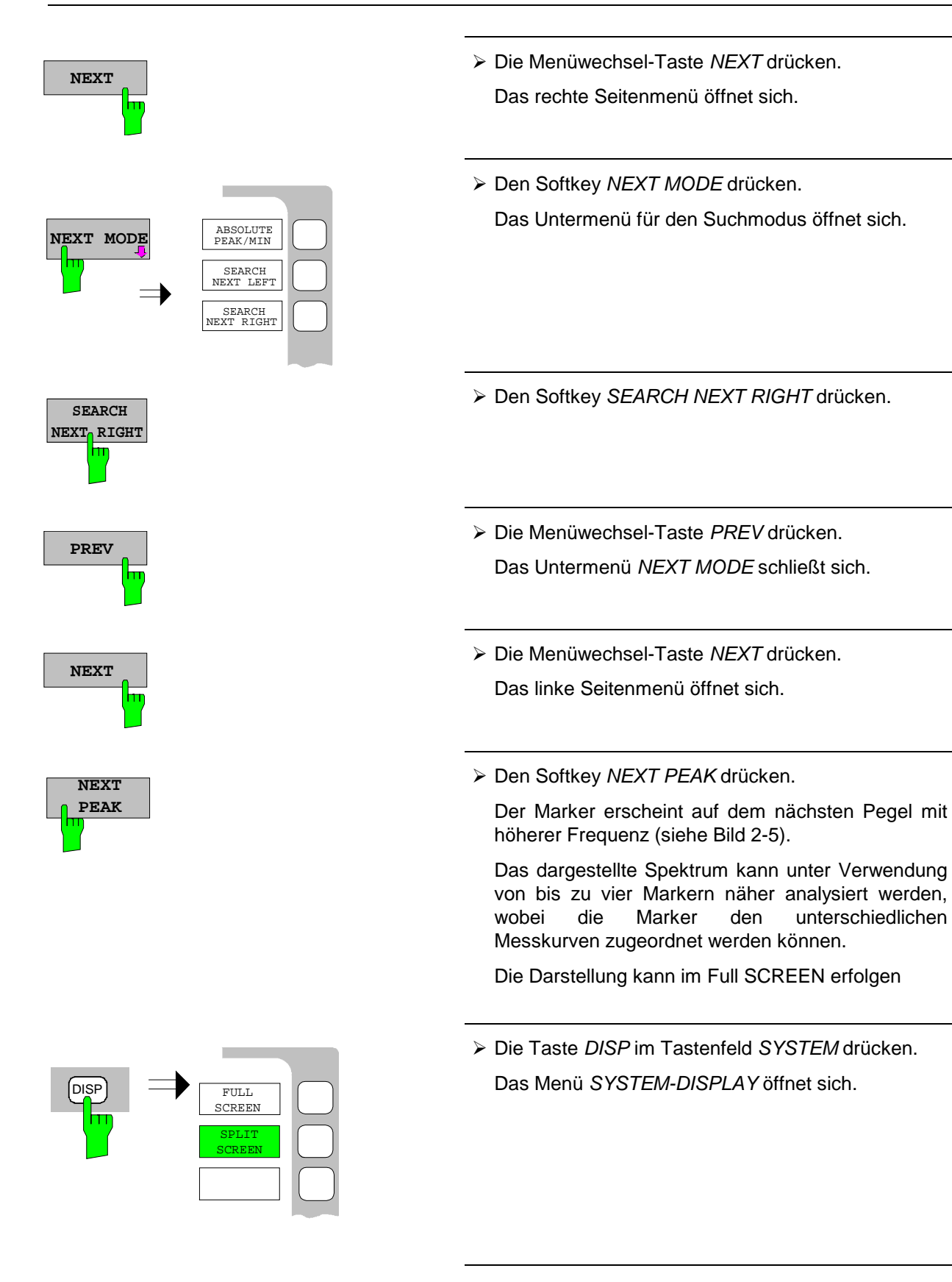

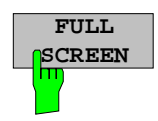

! Den Softkey *FULL SCREEN* drücken.

Am Bildschirm wird der Scan in einem Fenster angezeigt.

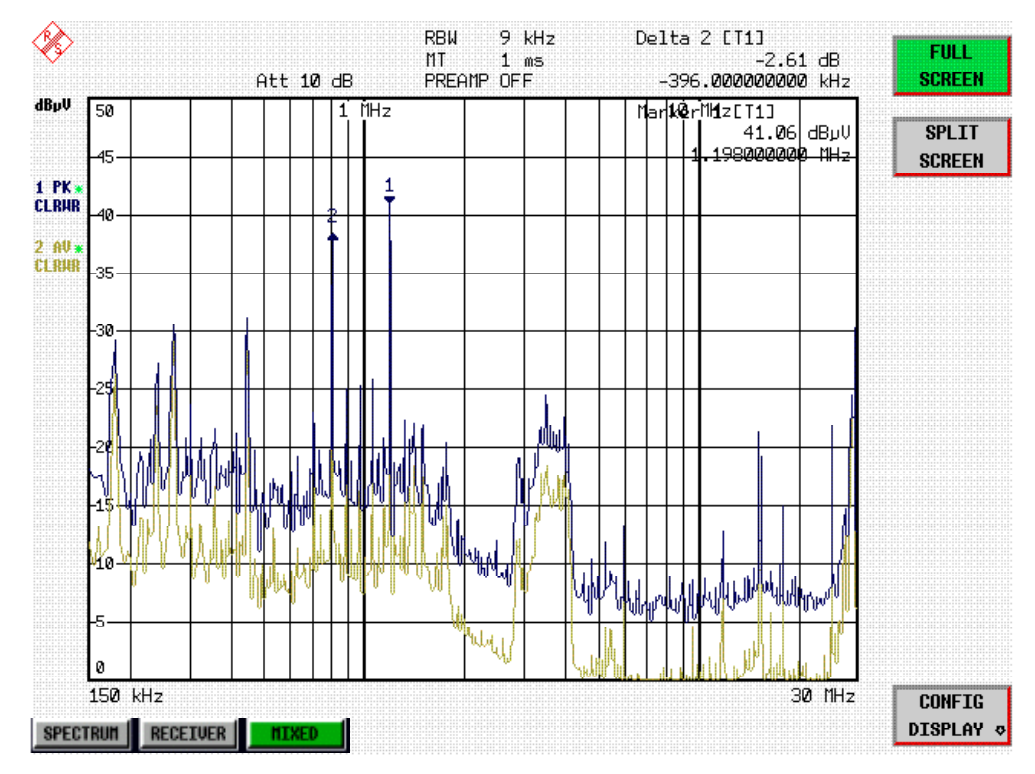

Bild 2-5 Bildschirmdarstellung mit Marker

## *8. Analyse der Messwerte und Einstellen der Funktion SPLIT SCREEN.*

Eine Hilfe bei der Analyse der Messdaten, insbesondere für kritische Frequenzen, ist die *SPLIT SCREEN* Darstellung. Hierbei werden in der oberen Hälfte des Displays übersichtlich die Frequenz, z.B. die des gerade aktiven Markers, und die Pegelwerte der eingeschalteten Detektoren numerisch und in Balkendarstellung (engl. Bargraph) angezeigt.

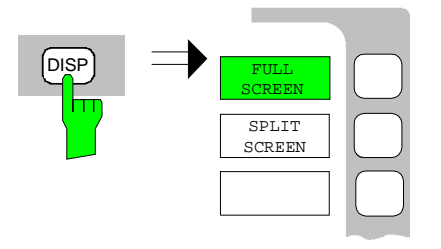

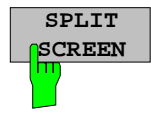

! Die Taste *DISP* im Tastenfeld *SYSTEM* drücken. Das Menü *SYSTEM-DISPLAY* öffnet sich.

! Den Softkey *SPLIT SCREEN* drücken.

Am Bildschirm werden gleichzeitig zwei Fenster dargestellt.

### *9. Messung von Pegel und Frequenz durch Abstimmen der Empfängerfrequenz*

Die aktuell gemessene Frequenz kann z.B. über das Menü *MKR*→ und den Softkey *TUNE TO MARKER* schnell verändert werden. Ein Zuschalten oder Umschalten auf andere Detektoren bei dieser Empfangsfrequenz ist möglich und liefert übersichtlich die Pegelwerte aller eingeschalteten Detektoren. Für normgerechtes Messen muss vorher die Messzeit auf 1sec eingestellt werden.

! Die Taste *MKR* drücken.

Die Messmarker 1 erscheint im Display.

Die Werte für Frequenz und Pegel können im Markerfeld am linken oberen Bildschirmbereich abgelesen werden.

! Die Taste *MKR*→ drücken.

Das Menü *MKR*→ öffnet sich.

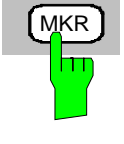

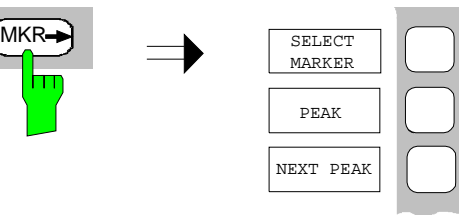

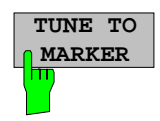

! Den Softkey *TUNE TO MARKER* drücken.

Die aktuelle Empfangsfrequenz wird auf die Markerfrequenz abgestimmt.

Für normgerechtes Messen muss die Messzeit auf 1sec eingestellt werden.

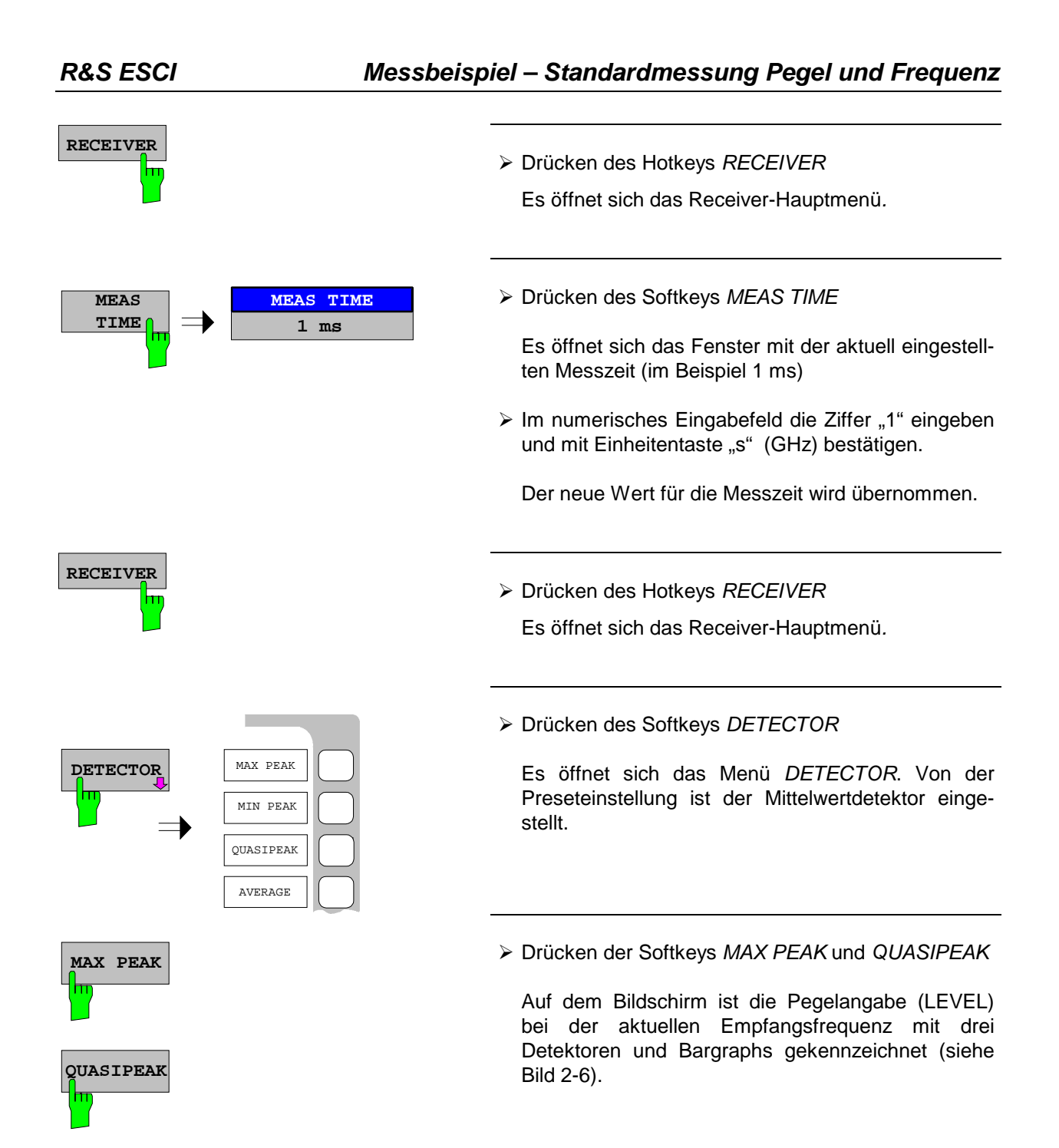

# *Messbeispiel – Standardmessung Pegel und Frequenz R&S ESCI*

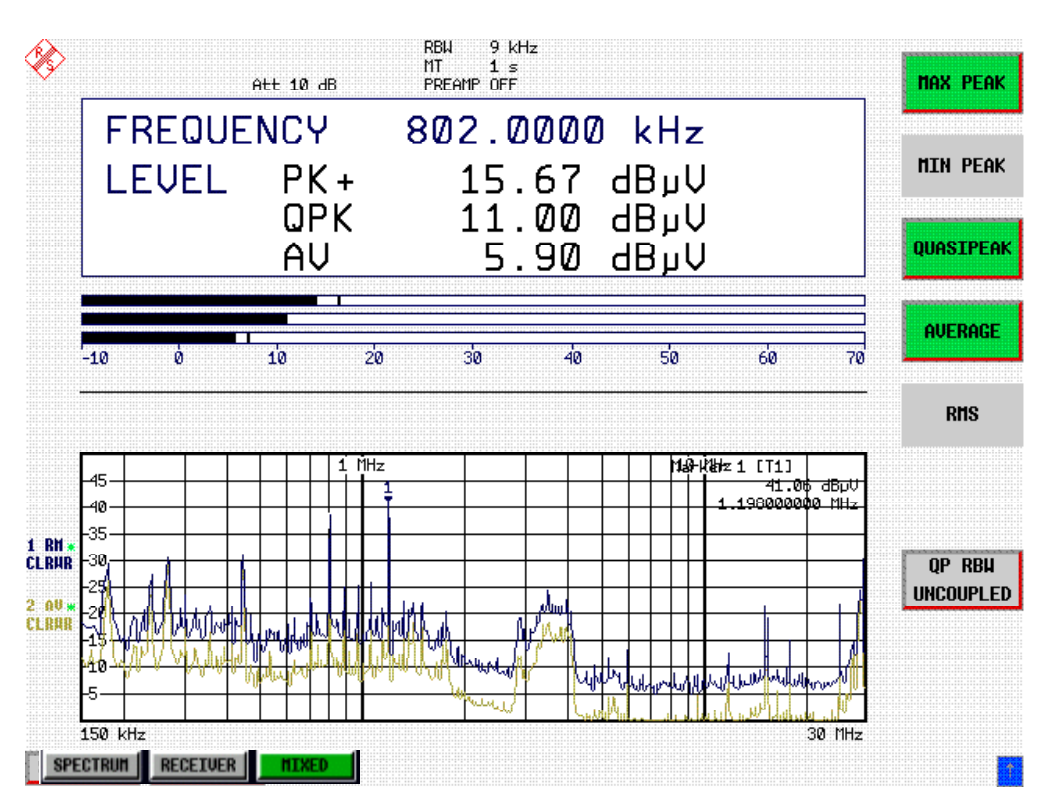

Bild 2-6 Analyse von Einzelfrequenzen mit normgerechter Messzeit und Mehrfach-Detektoren

#### *10. Von der Vormessung zur Endmessung*

### **Datenreduktion und Automatisierung der Messung**

Der R&S ESCI stellt verschiedene Methoden zur Datenreduktions und zur Automatisierung der Endmessung zur Verfügung.

Die Methoden sind in Kapitel 4, Abschnitt "Datenreduktion und Automatisierung der Messung" beschrieben.

#### **Grenzwertlinien**

Durch Einblendung von aktiv geschalteten Grenzwertlinien in obige Grafik kann in dem zuvor beschriebenen Analyseverfahren aus der Standardvormessung durch Nachmessen aller kritischer Frequenzen mit normgerechter Messzeit und entsprechendem Detektor eine normgerechte Nachmessung ausgeführt werden.

Die Verwendung und Einstellung von Grenzwertlinien ist in Kapitel 4, Abschnitt "Grenzwertlinien - Taste LIMITS" beschrieben.

#### **Transducer**

Ebenso ist bei Verwendung von Zubehör mit frequenzabhängigem Übertragungsverhalten dafür Sorge zu tragen, dass die Korrekturwerte bzw. Wandlungsmaße in Form einer Korrekturwert-Tabelle (Transducer Table) in das Messergebnis einfließen. Mehrere Korrekturwert-Tabellen können auch als "Transducer Set" kombiniert werden.

Die Anwendung und Eingabe der Transducer Tabellen ist in Kapitel 4, Abschnitt "Benutzung von Messwandlern" beschrieben.

#### *11. Abspeichern von Messergebnissen Tabellen oder Grafik auf Floppy*

Im Beispiel sollen die Messergebnisse durch Speichern auf eine Diskette gesichert werden. Die Ausgabe der Messwerte erfolgt in einer Datei des Typs \*.wmf, um sie auch in andere Applikationen einbinden zu können.

Voreingestellt durch *PRESET* ist *DEVICE1 und* die Ausgabe in eine Datei im WMF-Format .

Jetzt sollen die Bildelemente auswählt werden.

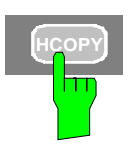

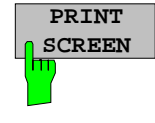

! Drücken der Taste *HCOPY*

 Es öffnet sich das Menü *HCOPY* zur Konfiguration und zum Starten der Ausgabe von Maß und Gerätedaten.

- $\triangleright$  Eine Diskette in das Diskettenlaufwerk einlegen.
- **SCREEN** ! Den Softkey *PRINT SCREEN* drücken.

Der Ausdruck wird gestartet. Ein Fenster erscheint, in dem der Dateiname und der Pfad eingegeben werden müssen, z.B.

A:\ display.wmf.

! Die *ENTER* Taste drücken

Der Bildschirminhalt wird unter dem vorgegebenen Dateinamen auf der Diskette abgespeichert.

Für die Dauer des Speichervorganges werden die Softkeys ausgeblendet werden. Sobald die Sofkeys wieder eingeblendet sind, kann mit den Menüs weitergearbeitet werden.

Die Datei kann in andere Windows-Applikationen eingebettet oder damit verknüpft werden.

Bild 2-7 zeigt das Beispiel einer abgespeicherten Grafik. In diesem Beispiel wurden zusätzlich zwei Grenzwertlinien aktiv geschaltet und vier Marker im Frequenzspektrum platziert

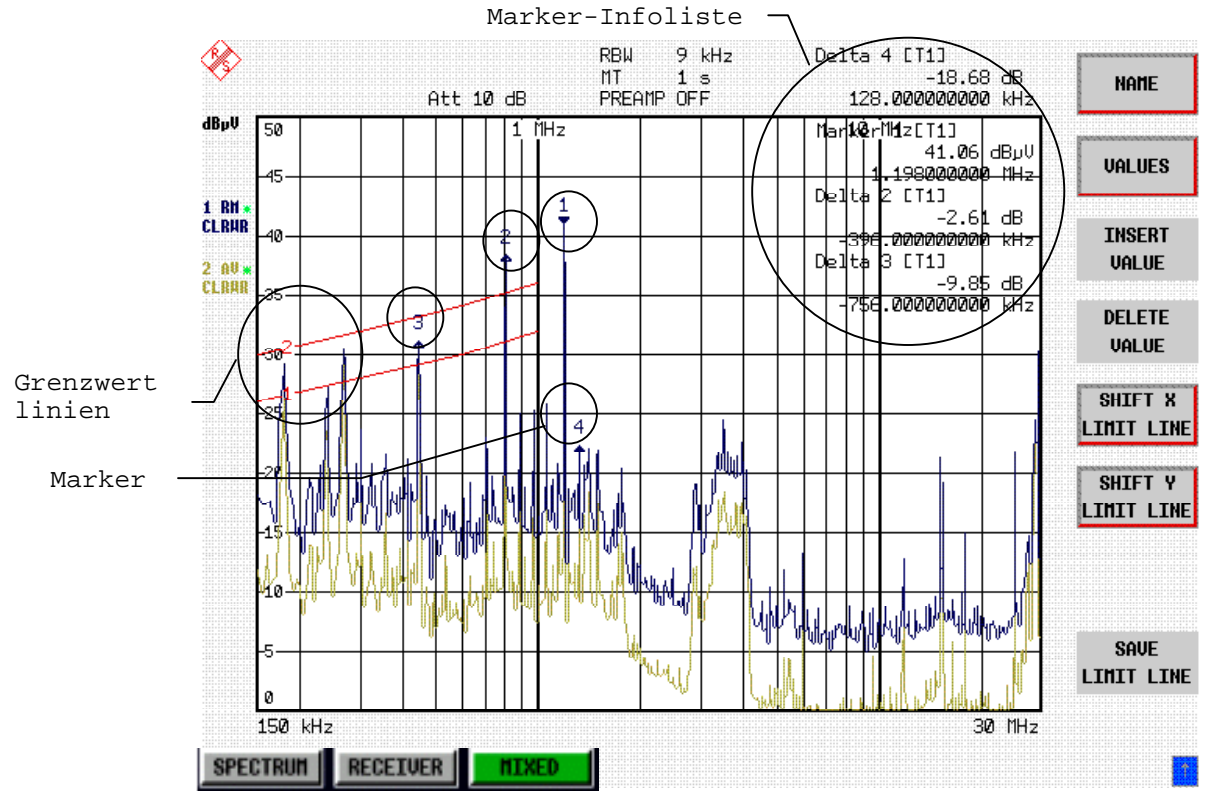

Bild 2-7 Abgespeicherte Ergebnisgrafik-Datei im WMF-Format

*Hinweis: Die Möglichkeiten der Dateiverwaltung von kompletten Empfänger-Einstellungen, Datensätzen für Kurven (Traces 1-3), Grenzwertlinien und Transducer sind im Kapitel 4, Abschnitt "Verwalten von Datenträgern" detailliert beschrieben.*
# Inhaltsverzeichnis - Kapitel 3 "Manuelle Bedienung"

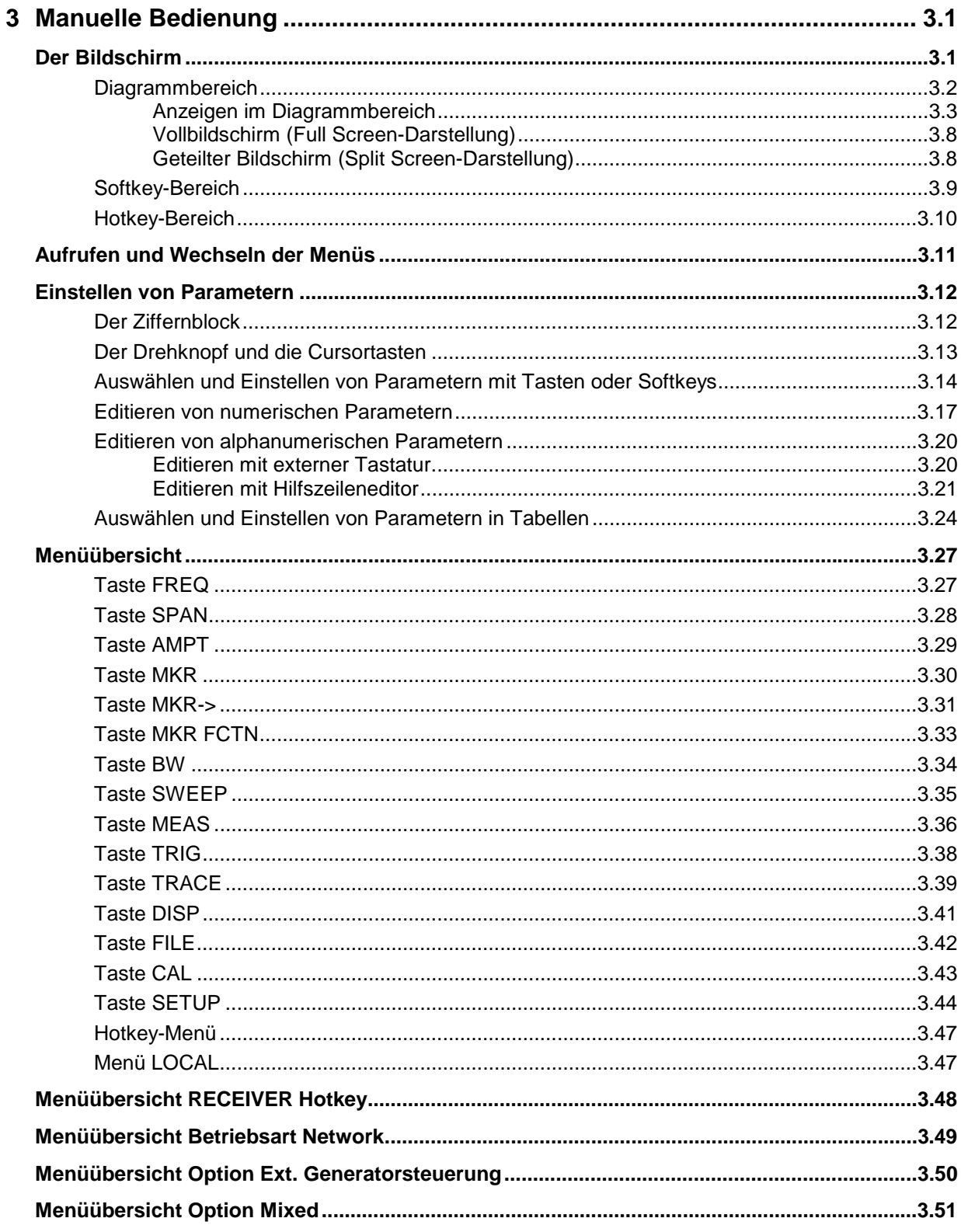

# <span id="page-74-0"></span>**3 Manuelle Bedienung**

Das Kapitel 3 bietet eine Übersicht über das grundlegende Bedienkonzept des R&S ESCI bei manueller Bedienung. Hierzu gehört eine Beschreibung der Bildschirmanzeigen, der Menübedienung und der Einstellung von Parametern. Eine Übersicht der Menüs befindet sind am Ende dieses Kapitels.

Die Funktionen der Menüs sind in Kapitel 4 ausführlich beschrieben. Eine Kurzeinführung, bei der Schritt für Schritt durch einfache Messungen geführt wird, findet sich in Kapitel 2. Die Fernbedienung des Gerätes ist in den Kapitel 5, 6 und 7 beschrieben.

Der R&S ESCI wird menügesteuert über Tasten, Softkeys und Hotkeys bedient. Geräte- und Messparameter können entweder direkt über Softkeys oder durch Werteeingabe in Eingabefelder bzw. Tabellen eingestellt werden. Die Hotkeys schalten zwischen den Betriebsarten um und wählen die Bildschirmdarstellung (*SINGLE SCREEN* oder *SPLIT SCREEN*). Bei Bedarf überlagern Anzeigefelder den Messbildschirm.

# **Der Bildschirm**

Der Bildschirm informiert ständig über die Ergebnisse und Parameter der ausgewählten Messfunktionen. Die Darstellung der Messergebnisse, die Beschriftung der Softkeys und die Menüart ist abhängig von der gewählten Messfunktion.

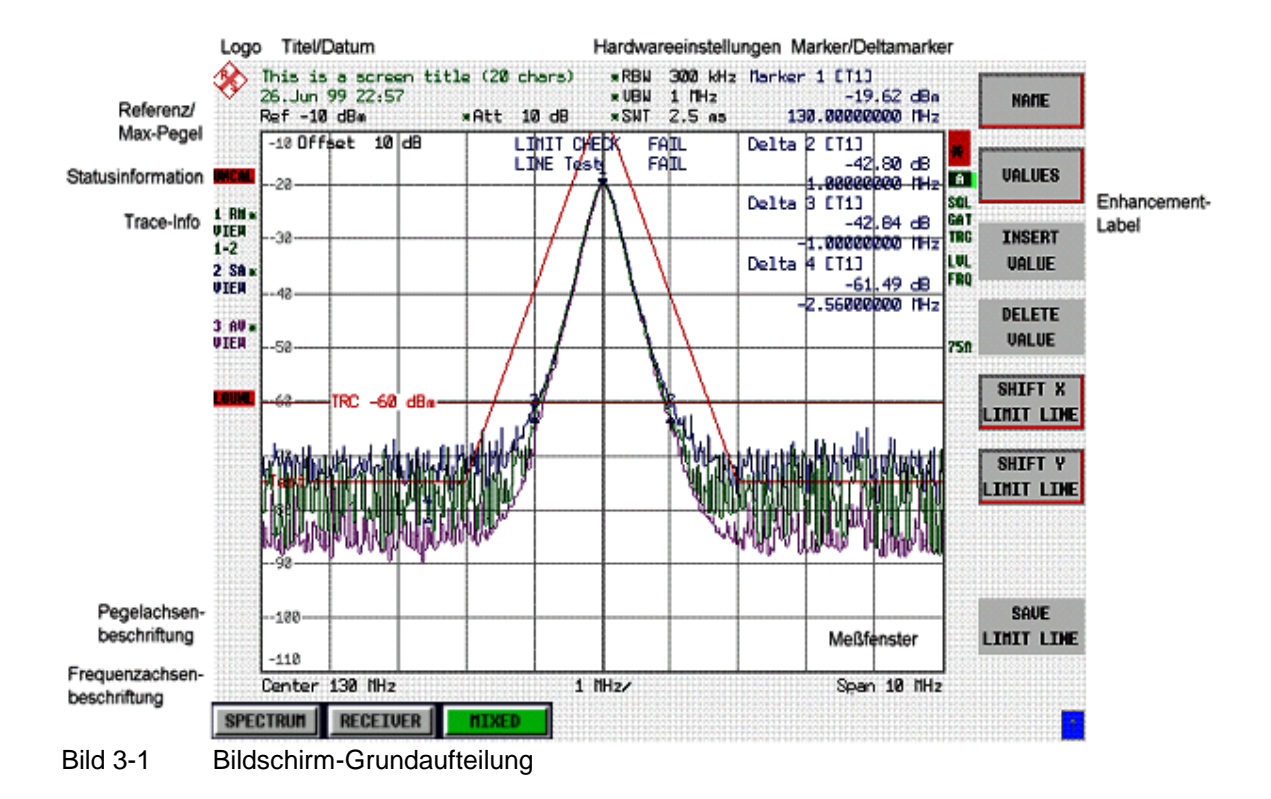

Die Bildschirmfläche gliedert sich in drei Bereiche:

<span id="page-75-0"></span>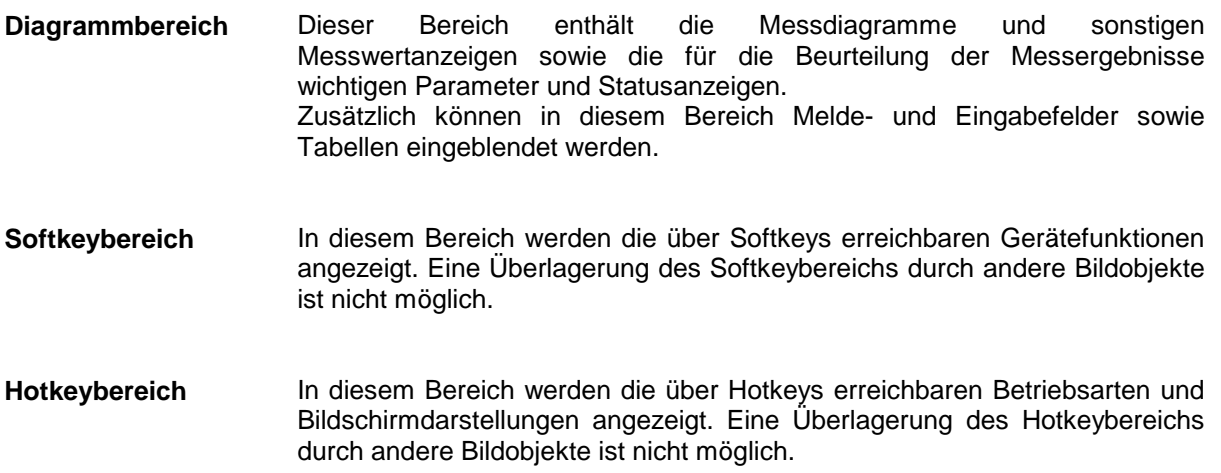

# **Diagrammbereich**

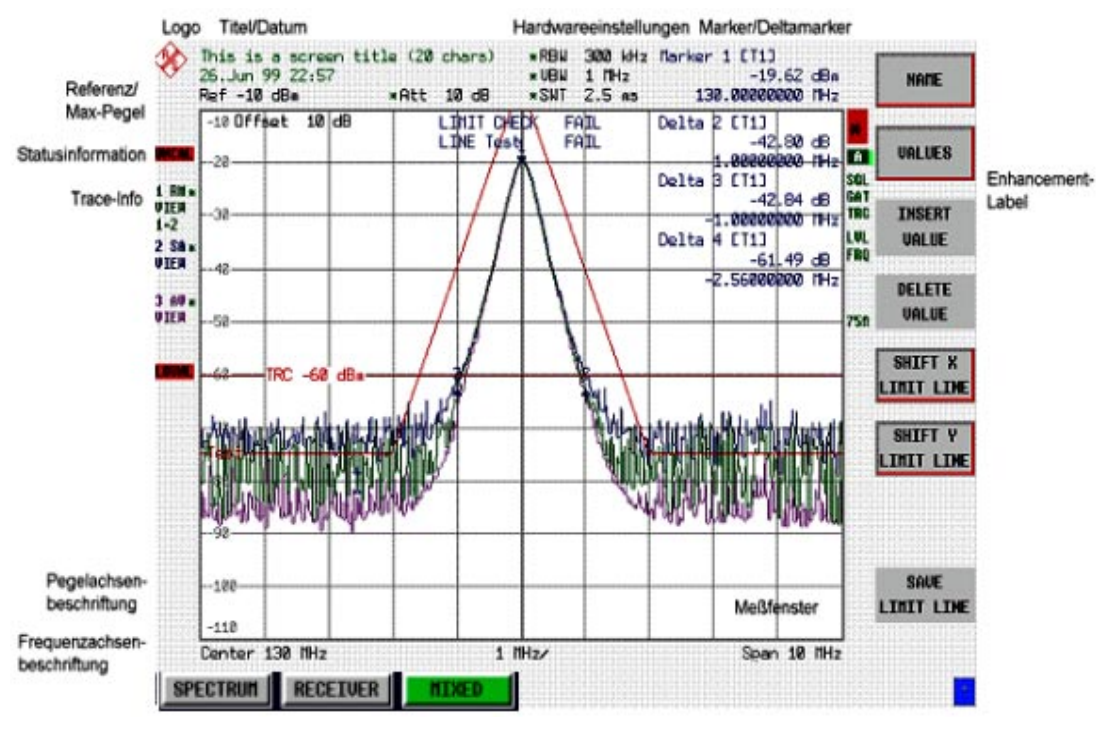

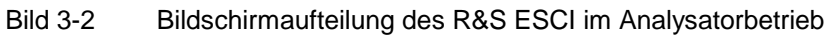

<span id="page-76-0"></span>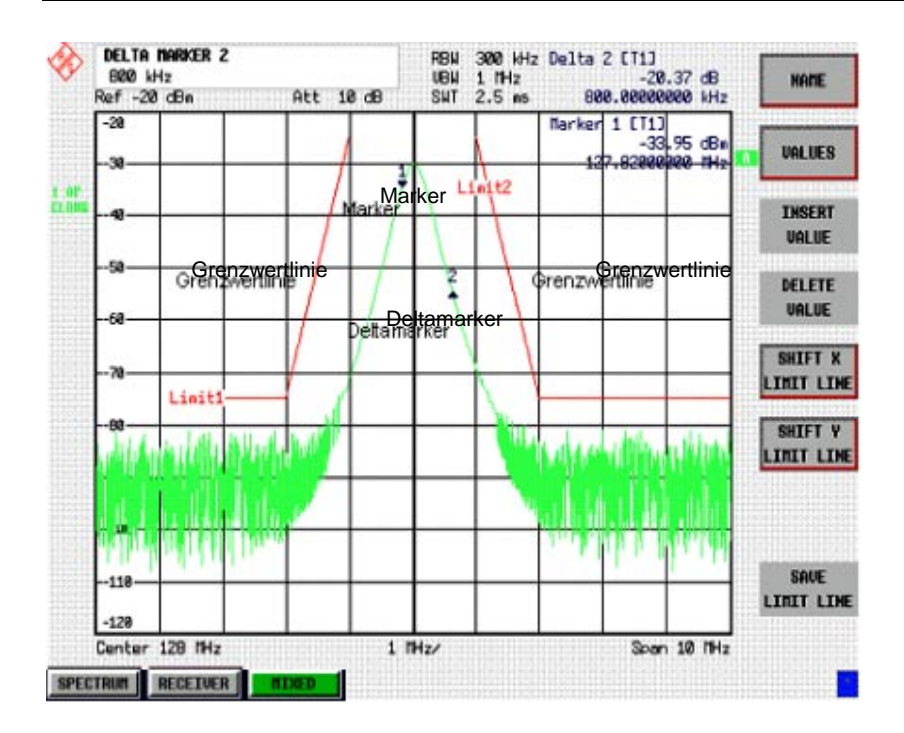

Bild 3-3 Messdiagramm

### **Anzeigen im Diagrammbereich**

### **Allgemeine Anzeigen**

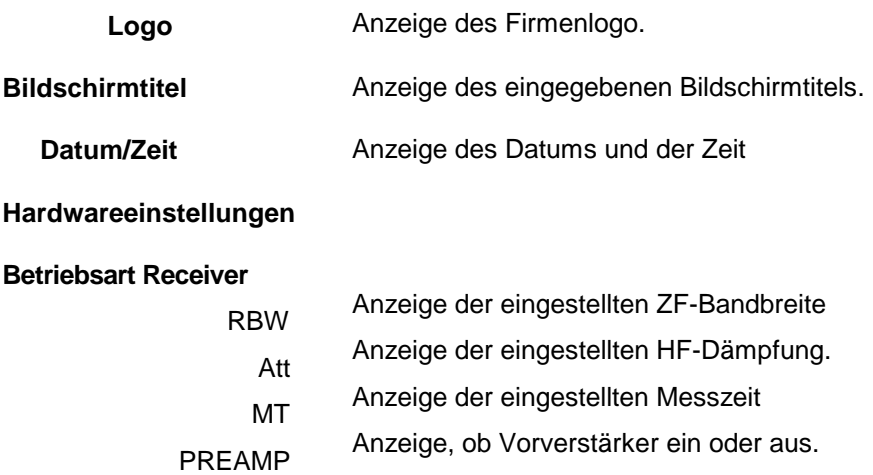

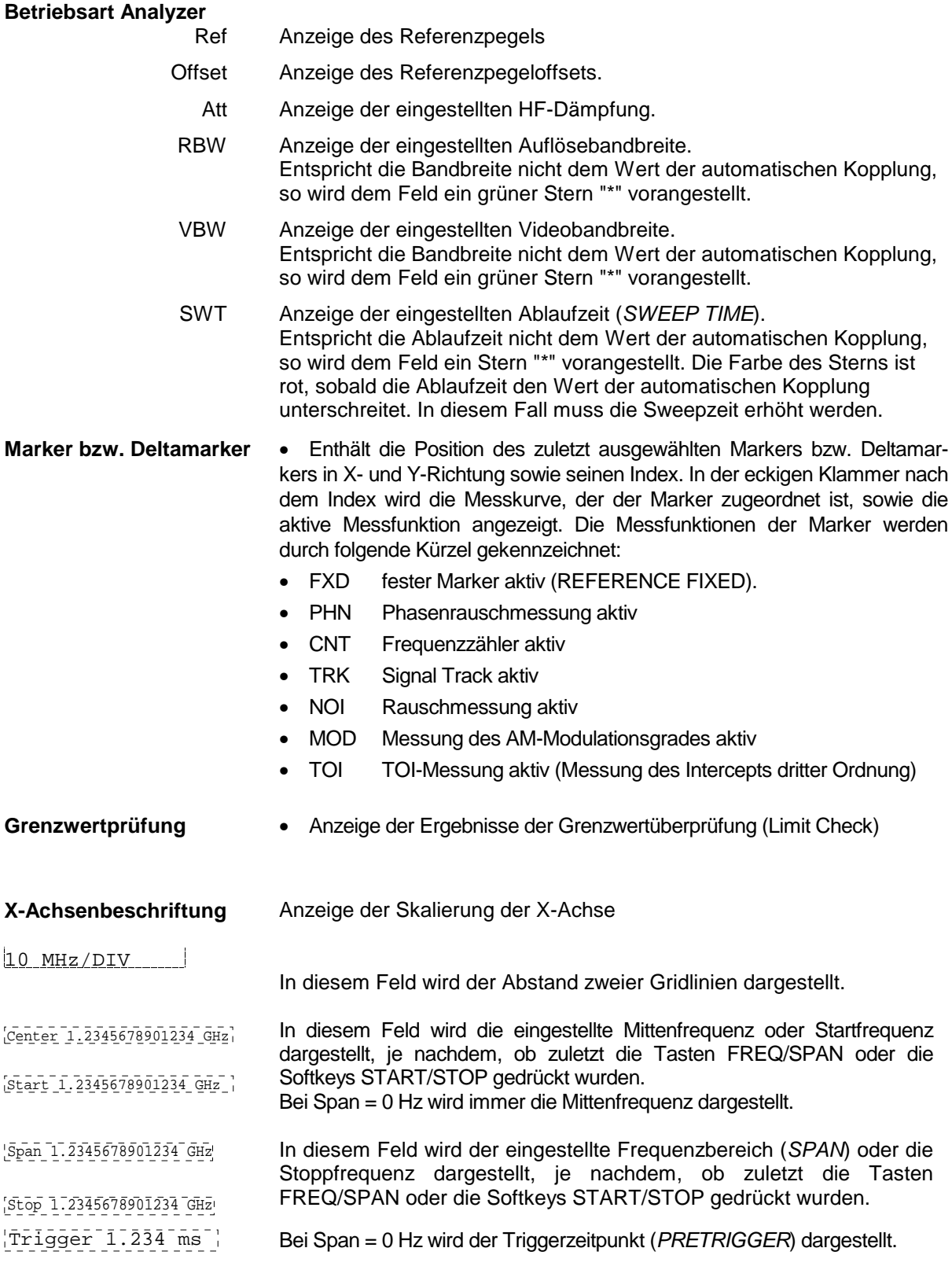

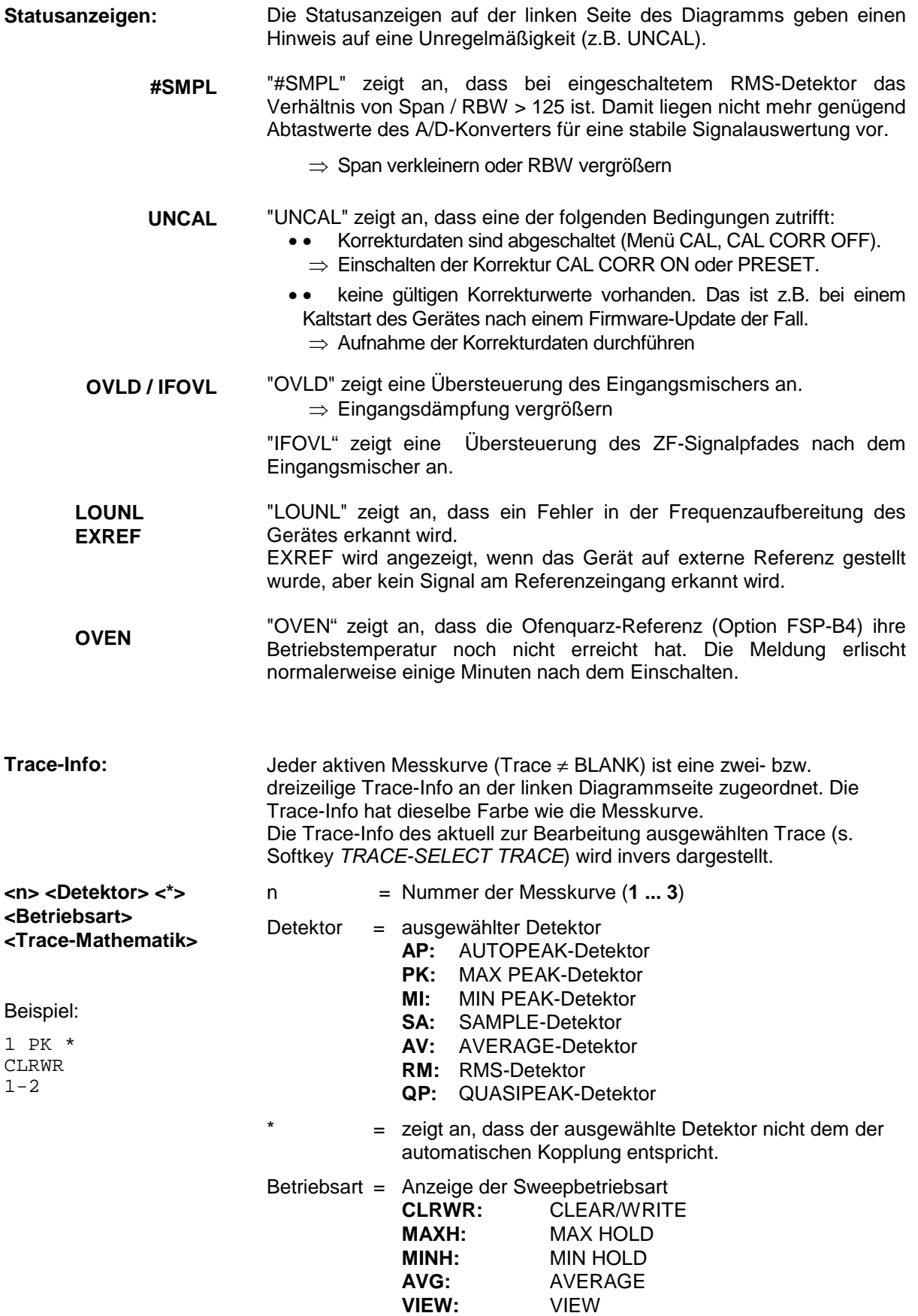

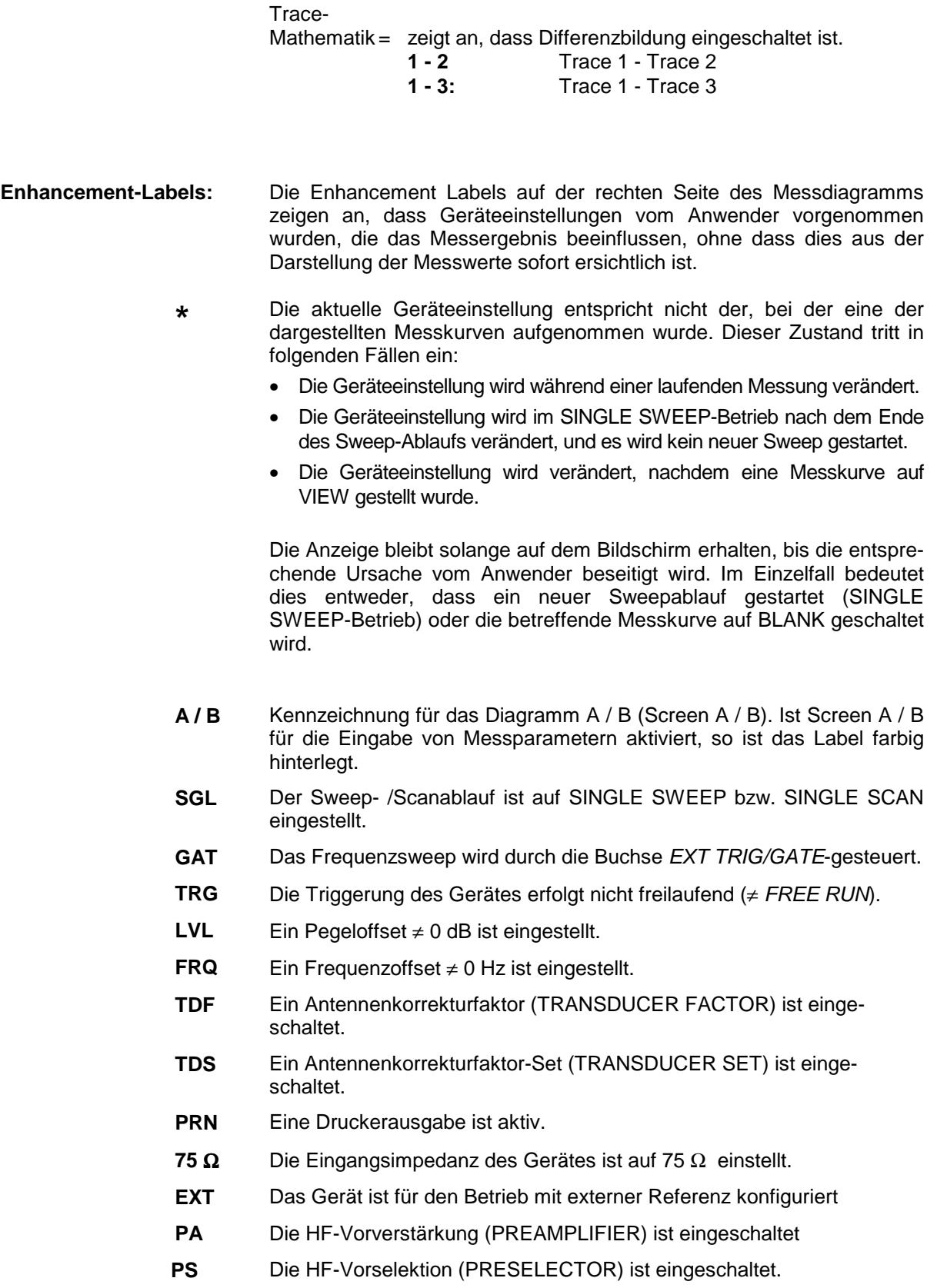

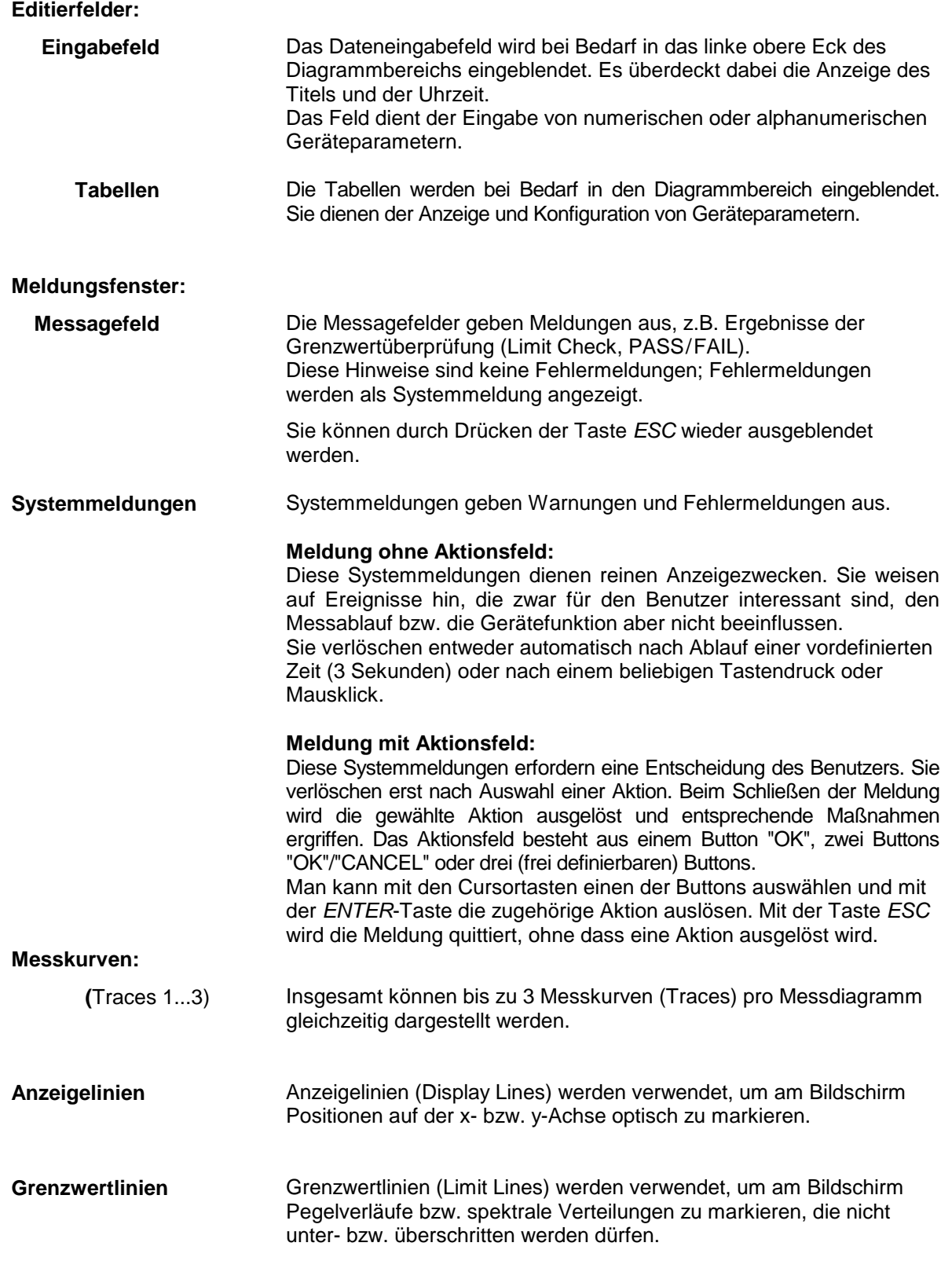

Der Bildschirm des R&S ESCI unterscheidet 2 Darstellarten:

- Vollbildschirm (Full Screen): 1 Fenster, die Messung erfolgt im gerade aktiven Diagramm.
- Geteilter Bildschirm (Split Screen): 2 Fenster, in beiden Diagrammen erfolgen Messungen.

### <span id="page-81-0"></span>**Vollbildschirm (Full Screen-Darstellung)**

In der Full-Screen-Darstellung erfolgen die Einstellungen und Messungen im jeweils aktiven, sichtbaren Messdiagramm. Alle Anzeigen am Bildschirm beziehen sich auf dieses Messdiagramm. Die Kennung (SCREEN A oder SCREEN B) ist als Enhancement Label A bzw. B am rechten Diagrammrand eingeblendet.

Ein Umschalten zwischen den Messdiagrammen erfolgt mit dem Hotkey *SCREEN A/B*. Das Ausblenden eines Diagramms beendet die dort ablaufende Messung.

Das Umschalten von Split Screen- auf Full-Screen-Darstellung erfolgt im Menü *DISP*.

### **Geteilter Bildschirm (Split Screen-Darstellung)**

In der Split Screen-Darstellung wird der Bildschirm in zwei Hälften aufgeteilt.

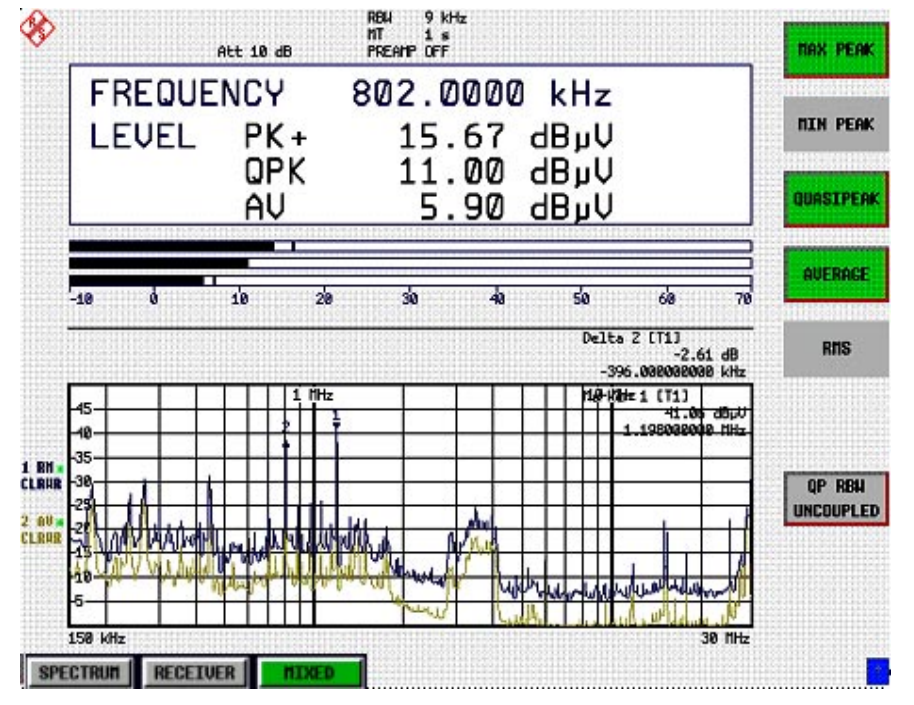

Bild 3-4 Bildschirmaufteilung des R&S ESCI in Split Screen-Darstellung

In der Betriebsart RECEIVER erfolgt die Aufteilung des Bildschirms in fest vorgegebenen Konfigurationen.

Tabelle 3-1 Fensterkonfiguration bei Split Screen-Darstellung in der Betriebsart RECEIVER

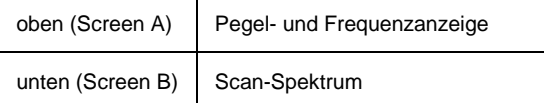

In der Betriebsart Analyser (SPECTRUM) ist die obere Hälfte immer dem Messdiagramm A zugeteilt, die untere dem Messdiagramm B. Jedem Messdiagramm können drei Messkurven zugeordnet werden. Die Einstellungen für die Messung können unabhängig gewählt werden. So ist z.B. im Messdiagramm A die Darstellung eines Spektrums und in Messdiagramm B die Darstellung eines Zeitverlaufs im Zeitbereich möglich.

<span id="page-82-0"></span>In der Betriebsart MIXED erfolgt die Aufteilung des Bildschirms in fest vorgegebenen Konfigurationen.

Tabelle 3-1 Fensterkonfiguration bei Split Screen-Darstellung in der Betriebsart MIXED

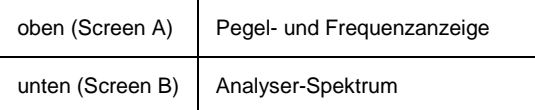

oder

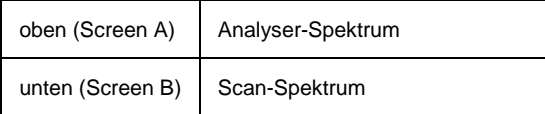

Die Anzeigen, die nur für jeweils ein Messdiagramm gültig sind, erscheinen am Rand des zugehörigen Diagramms. Anzeigen, die für beide Fenster gelten, werden zwischen den Diagrammen angezeigt.

Das für die Eingabe der Messparameter oder die Markerbedienung gültige Diagramm wird mit dem Hotkey *SCREEN A/B* gewählt. Die Messungen werden gleichzeitig in beiden Messdiagrammen durchgeführt, unabhängig davon, welches im Moment aktiviert ist.

Das Umschalten von Full-Screen- auf Split-Screen-Darstellung erfolgt im Menü *DISP*.

# **Softkey-Bereich**

Softkeys sind den neun Tasten am rechten Rand des Bildschirms zugeordnet. Der Aufbau des Softkeybereichs ist unabhängig von der Betriebsart. Er besteht aus folgenden Bildelementen:

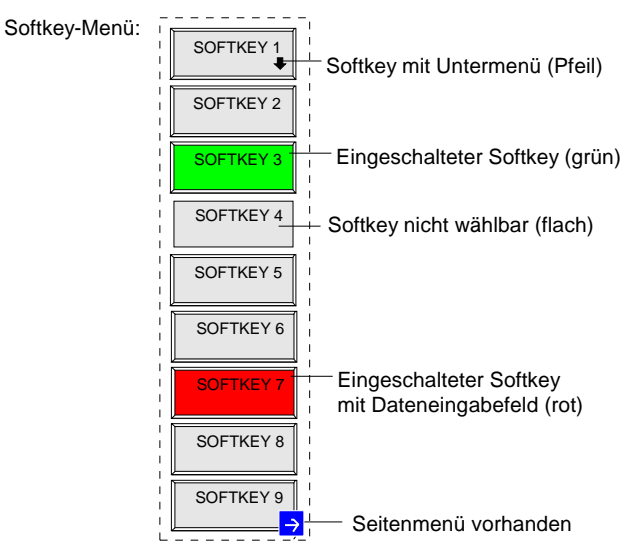

Bild 3-5 Aufbau des Softkeybereichs

Die Softkeys haben je nach Gerätezustand unterschiedliche Funktionen. Daher ist ihre Beschriftung variabel. Ein Pfeil bei der Softkeybeschriftung zeigt an, dass dieser Softkey in ein Untermenü führt. Der aktuelle Zustand der Softkeys wird im Beschriftungsfeld durch unterschiedliche Farben angezeigt. Ab Werk sind die Farben folgendermaßen zugeordnet:

<span id="page-83-0"></span>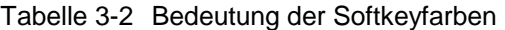

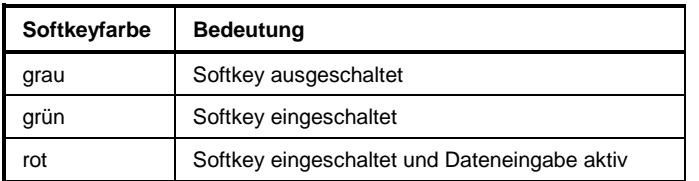

Diese Farben können vom Anwender beliebig im Menü *DISP* - *CONFIG DISPLAY* geändert werden.

Ein Softkey wird durch Drücken der entsprechenden Taste ein- bzw. ausgeschaltet (siehe folgenden Abschnitt "Einstellen von Parametern").

Softkeys werden nicht dargestellt, wenn die Funktionalität, die sie repräsentieren, nicht zur Verfügung steht. Dabei gibt es zwei Fälle:

- Ist eine Gerätefunktion optional, so wird der zugehörige Softkey nicht dargestellt, wenn die Option nicht eingebaut ist.
- Ist die Gerätefunktion aufgrund der übrigen Geräteeinstellungen zeitweise nicht zugänglich, so wird dies durch das Fehlen der 3D-Umrahmung gekennzeichnet (Softkey erscheint "flach").

Ein Pfeil  $\rightarrow$  am rechten unteren Rand des Softkeybereich zeigt an, dass ein Seitenmenü vorhanden ist. Das Seitenmenü kann mit der Menüwechseltaste "NEXT" aufgerufen werden.

### **Hotkey-Bereich**

Hotkeys sind den acht Tasten am unteren Rand des Bildschirms zugeordnet. Hotkeys wechseln zwischen den Betriebsarten und den aktiven Messdiagrammen. Im Menü werden nur die tatsächlich belegten Hotkeys angezeigt:

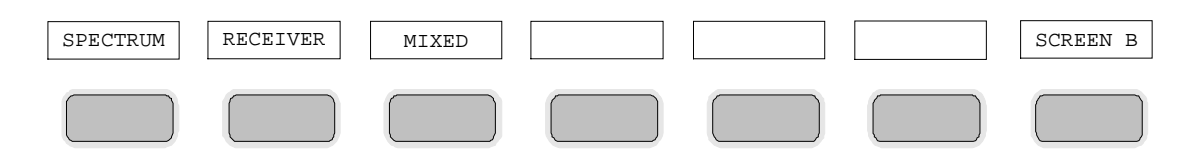

Ein Druck auf eine Taste aktiviert den dazugehörigen Hotkey. Ein aktivierter Hotkey ändert seine Umrahmung:

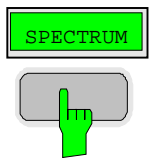

# <span id="page-84-0"></span>**Aufrufen und Wechseln der Menüs**

Die Bedienung erfolgt menügesteuert. Je nach Gerätezustand werden unterschiedliche Softkeymenüs eingeblendet. Die einzelnen Menüs bilden den sog. Menübaum.

Das oberste Menü (die Wurzel des Menübaums) wird stets durch eine Taste aufgerufen. Die Verzweigung in Untermenüs erfolgt dann über die Softkeys, die mit einem Pfeil gekennzeichnet sind. Die Verzweigung in ein Seitenmenü erfolgt über die Menüwechseltaste *NEXT.*

Am unteren Rand des Softkeybereichs zeigt das Feld ">" an, dass ein Seitenmenü vorhanden ist.

Mit den Menüwechseltasten auf der Frontplatte unterhalb der Softkeyleiste kann der Wechsel zwischen dem Hauptmenü und den Seiten- sowie Untermenüs erfolgen:

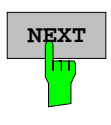

**NEXT** Die Taste *NEXT* wechselt in das Seitenmenü.

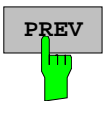

**PREV** Die Taste *PREVIOUS* kehrt zum jeweiligen Hauptmenü zurück.

In manchen Menüs kann dieser Wechsel automatisch erfolgen. Dabei wird nach Drücken eines Softkeys selbsttätig in das darüberliegende Menü zurückgekehrt.

Der Wechsel in Untermenüs erfolgt stets über einen Softkey.

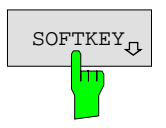

SOFTKEY In allen Softkeys, die ein Untermenü aufrufen, ist in der Softkeybeschriftung ein Pfeil enthalten.

# <span id="page-85-0"></span>**Einstellen von Parametern**

Das Einstellen der Parameter erfolgt entweder sehr einfach durch Auswahl (Auswahlparameter) oder aber durch Zahlen- oder Texteingaben in Dateneingabefeldern oder Tabellen.

Für die Eingabe von Geräteparametern in einem Eingabefeld oder in einer Tabelle stehen der Zifferntastenblock an der Frontplatte, eine externe Tastatur (optional) und ein Drehknopf bzw. Cursortasten zur Verfügung.

Die externe Tastatur ist optional. Ist sie nicht vorhanden, wird bei der Eingabe von alphanumerischen Parametern automatisch der sog. Hilfszeileneditor aufgerufen. Im Hilfszeileneditor können einzelne Buchstaben und eine Reihe von Sonderzeichen ausgewählt und in das eigentliche Eingabefeld kopiert werden.

### **Der Ziffernblock**

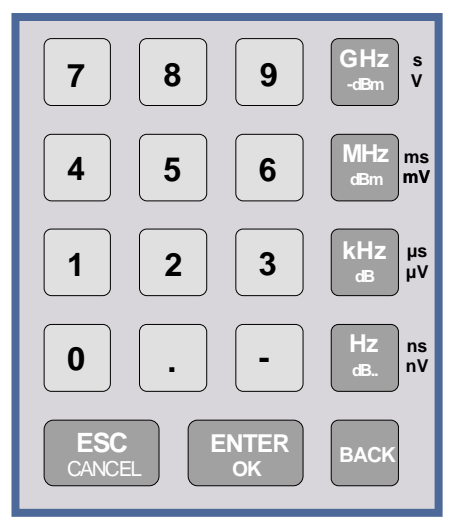

Der Ziffernblock dient der Eingabe von numerischen Parametern. Er enthält die Tasten:

- Zifferntasten 0...9
- Dezimalpunkt Fügt an der Cursorposition einen Dezimalpunkt "." ein.
- Vorzeichentaste Ändert das Vorzeichen eines numerischen Parameters. Fügt bei einem alphanumerischen Parameter an der Cursorposition ein "-" ein.
- Einheitentasten *,*(*GHz/-dBm MHz/dBm, kHz/dB* und *Hz/dB.*) Versehen den eingegebenen Zahlenwert mit der gewählten Einheit und schließen die Eingabe ab. Bei Pegeleingaben (z.B. in dB) oder dimensionslosen Größen haben alle Einheitentasten die Wertigkeit "1". Sie übernehmen damit auch die Funktion einer *ENTER*-Taste Gleiches gilt bei einer alphanumerischen Eingabe. Ferner öffnen und schließen die Einheitentasten Auswahlfelder in Tabellen (Untertabellen).
- *BACK* -Taste
	- Löscht bei begonnener Zahleneingabe das Zeichen links vom Cursor.
	- Schaltet bei abgeschlossener oder noch nicht begonnener Eingabe zwischen dem aktuellen und dem zuvor gültigen Wert hin- und her (UNDO-Funktion).
- *ESC/CANCEL*-Taste
	- Schließt das Eingabefeld bei begonnener oder noch nicht erfolgter Eingabe. Der ursprüngliche Wert bleibt erhalten.
	- Schließt das Eingabefeld bei abgeschlossener Eingabe.
	- Schließt die Meldungsfenster "System-Messages".
- *ENTER* -Taste .
	- Schließt die Eingabe von dimensionslosen Eingaben ab. Der neue Wert wird übernommen.
	- *Hinweis: Bei Frequenzeingaben entspricht die ENTER-Taste der Hz-Taste, bei Zeitangaben der* µ*s(kHz)-Taste.*

# <span id="page-86-0"></span>**Der Drehknopf und die Cursortasten**

Neben dem Zifferntastenblock sind der Drehknopf und die Cursortasten angeordnet.

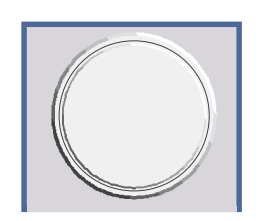

Der Drehknopf hat mehrere Funktionen:

- Inkrementieren (Drehung im Uhrzeigersinn) bzw. Dekrementieren (Drehung entgegen dem Uhrzeigersinn) des Geräteparameters mit einer festgelegten Schrittweite bei einer numerischen Eingabe.
- Verschieben des Auswahlbalkens horizontal oder vertikal innerhalb von Tabellen, solange kein Eingabefeld geöffnet ist. Das Umschalten der Bewegungsrichtung (horizontal/vertikal) erfolgt dabei über die Cursortasten.
- Auswahl der einzelnen Buchstaben beim Hilfszeileneditor.
- Verschieben von Marker, Limit Lines u.ä. auf dem Bildschirm.
- Abschließen der Eingabe durch Drücken des Drehknopfs.

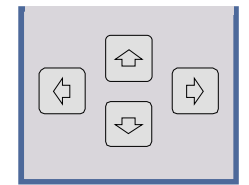

Die Cursortasten bewegen den Auswahlbalken in einer Tabelle auf die gewünschte Position.

Die Cursortasten  $\left(\begin{matrix} \langle x \rangle \end{matrix}\right)$  bzw.  $\left[\begin{matrix} \langle x \rangle \end{matrix}\right]$  bewegen den Cursor innerhalb der (alpha)numerischen Editierzeile auf die gewünschte Position.

Die Cursortasten  $\boxed{\bigcirc}$  bzw.  $\boxed{\bigcirc}$ 

- vergrößern bzw. verkleinern bei numerischen Eingaben den Geräteparameter .
- wechseln bei alphanumerischer Eingabe zwischen Editierzeile und Hilfszeileneditor.

### <span id="page-87-0"></span>**Auswählen und Einstellen von Parametern mit Tasten oder Softkeys**

Die Auswahl von Parametern und deren Einstellungen erfolgt je nach Tiefe des Menüs, dem sie zugeordnet sind, durch eine Taste, einen Softkey oder in einer Tabelle. Die Auswahl und Einstellung in einer Tabelle ist in Abschnitt "Auswählen und Einstellen von Parametern in Tabellen" beschrieben.

**Auswahl durch eine Taste** Die meisten Tasten des Spektrumanalysators führen in Menüs, in denen dann die Auswahl und die Einstellungen erfolgen. Wenige Einstellungen erfolgen direkt über Tastendruck.

Beispiel: Aufrufen der Grundeinstellung

! Taste *PRESET* drücken

Der Spektrumanalysator wird in einen definierten Grundzustand versetzt.

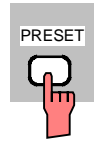

### **Auswahl durch einen Softkey**

Die Auswahl durch einen Softkey ist die häufigste Art der Auswahl. Sie erfolgt durch Drücken des jeweiligen Softkeys. Dabei gibt es mehrere Möglichkeiten:

1. Der Softkey ist aktiv oder inaktiv. Beispiel: Frequenzzähler ein-/ausschalten

- ! Taste *MKR* drücken.
- ! Softkey *SIGNAL COUNT* drücken.

Jedes Drücken des Softkeys schaltet den Frequenzzähler ein bzw. aus. Ist der Softkey aktiv (= Frequenzzähler ein), dann ist er hinterlegt.

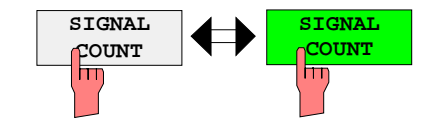

Beispiel: Auswahl der Referenz (intern oder extern)

- ! Taste *SETUP* drücken.
- ! Softkey *GENERAL SETUP* drücken, das Untermenü *GENERAL SETUP* öffnet sich..
- ! Softkey *REFERENCE INT/EXT* drücken.

Bei jedem Drücken wechselt die Markierung am Softkey zwischen der Auswahl von INT (interner Referenz) und EXT (externer Referenz). Die jeweils aktive Einstellung ist hinterlegt.

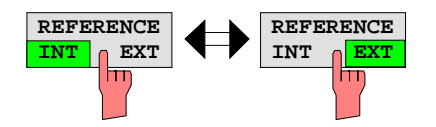

2. Der Softkey wirkt wie ein Umschalter, jedes Drücken ändert die aktive Auswahl.

3. Mehrere Softkeys wirken wie Auswahlschalter. Es kann nur jeweils ein Softkey aktiv sein.

Beispiel: Einstellung des Sweepablaufs

- ! Taste *SWEEP* drücken.
- ! Softkey *CONTINOUS SWEEP* drücken.

Die kontinuierliche Sweepauslösung ist ausgewählt. Der Softkey *CONTINOUS SWEEP* ist farbig (ab Werk: grün) markiert. Die zweite Möglichkeit, n-maliger Durchlauf des Sweeps nach Maßgabe der Triggereinstellung, kann über den Softkey *SINGLE SWEEP* im gleichen Menü gewählt werden. Es kann aber nur immer einer der beiden Softkeys aktiv sein, die Softkeys wirken also wie Auswahlschalter.

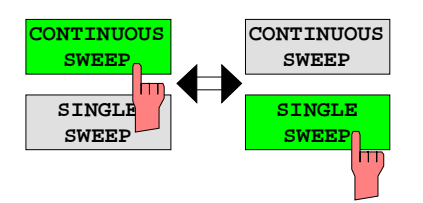

4. Der Softkey wählt den Parameter aus, die Einstellung erfolgt in einem (alpha)numerischen Dateneingabefeld.

Beispiel: Parameter Sweepanzahl

- ! Taste *SWEEP* drücken
- ! Softkey *SWEEP COUNT* drücken.

Das Eingabefenster zum Eintragen der Sweepanzahl für den SINGLE SWEEP-Betrieb öffnet sich. Der Softkey ist farbig (ab Werk: rot) markiert (die Dateneingabe ist im nächsten Abschnitt beschrieben).

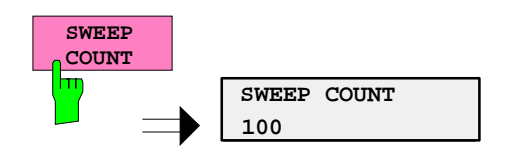

4. Der Softkey wählt den Parameter aus, die Einstellung erfolgt in einem (alpha)numerischen Dateneingabefeld. Gleichzeitig wird die Funktion eingeschaltet. Nochmaliges Drücken des Softkeys schaltet die Funktion wieder aus

Beispiel: Parameter MARKER

- ! Taste *MRK* drücken
- ! Softkey *MARKER 1* drücken.

Das Eingabefenster zum Eintragen der Markerfrequenz öffnet sich. Der Softkey ist farbig (ab Werk: rot) markiert. Gleichzeitig wird Marker1 eingeschaltet und ein Peak Search gestartet.

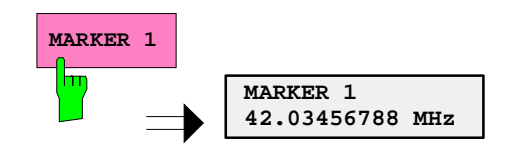

! Softkey *MARKER 2* drücken.

Das Eingabefenster zum Eintragen der Markerfrequenz für Marker 2 öffnet sich. Der Softkey ist farbig (rot) markiert, Marker 2 wird eingeschaltet. Gleichzeitig wird der Softkey *MARKER 1* grün dargestellt.

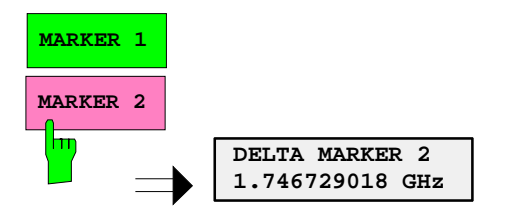

! Softkey *MARKER 1* abermals drücken.

Marker 1 ist ausgeschaltet.

5. Der Softkey wählt den Parameter aus, die Einstellung erfolgt in einer Auswahltabelle.

Beispiel: Auswahl des Sortierkriteriums einer Dateienliste

- ! Taste *FILE* drücken.
- ! Softkey *FILE MANAGER* drücken.
- ! Softkey *SORT MODE* drücken.

Eine Auswahltabelle erscheint. Der Softkey ist farbig (ab Werk: rot) markiert. (Bedienung Tabelle s.u.)

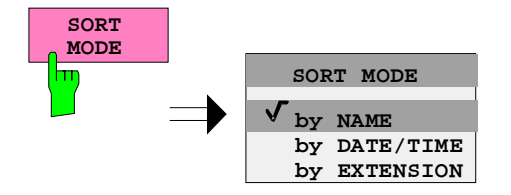

### <span id="page-90-0"></span>**Editieren von numerischen Parametern**

Die Eingabe von numerischen Wert erfolgt immer in einem Dateneingabefeld, das automatisch nach der Auswahl des Parameters erscheint.

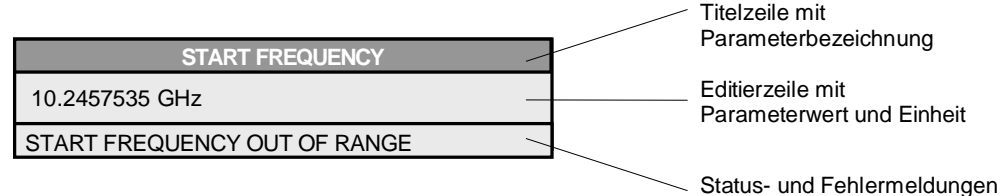

Die Titelzeile zeigt den Namen des Geräteparameters, der ausgewählt ist. Die Eingabe erfolgt in der Editierzeile. Nach dem Aufruf des Eingabefeldes erscheint dort der aktuell gültige Parameterwert einschließlich der Einheit. Die optionale dritte und vierte Zeile gibt Status- und Fehlermeldungen, die sich stets auf die aktuelle Eingabe beziehen, aus.

*Hinweis: Eingabefelder können auch transparent dargestellt werden (s. Menü DISPLAY - CONFIG DISPLAY)*

**Eingeben eines numerischen Wertes** > Dateneingabefeld aufrufen (s. Auswahl der Parameter) Die Editierzeile zeigt den aktuellen Wert

Beispiel: Mittenfrequenz (Betriebsart Frequenzsweep)

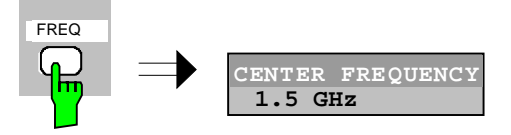

Eingabe mit Zifferntasten  $\rightarrow$  Gewünschten Wert mit den Zifferntasten eintragen. Beispiel:

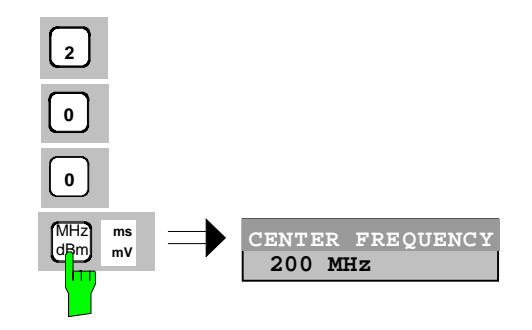

Eingabe mit den Cursortasten  $\Rightarrow$  Cursor  $\odot$  oder  $\odot$  so oft drücken, bis der gewünschte Wert erreicht ist.

Beispiel:

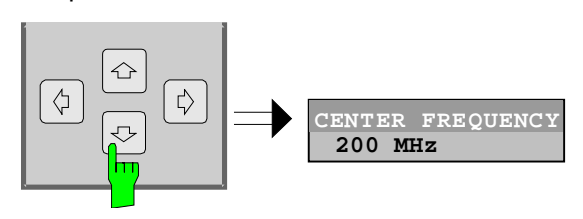

Eingabe mit dem Drehrad  $\triangleright$  Das Drehrad bewegen, bis der gewünschte Wert erreicht ist.

> Bei zunehmender Drehgeschwindigkeit steigt die Schrittweite der Veränderung.

> Drehen im Uhrzeigersinn erhöht den Wert, Drehen gegen den Uhrzeigersinn erniedrigt den Wert.

Beispiel:

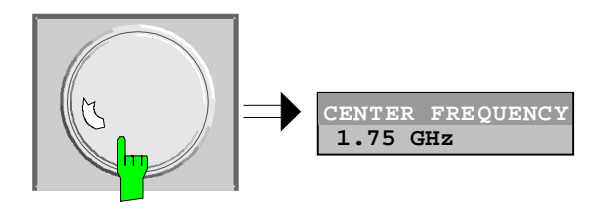

### *Hinweis: Bei einer Veränderung des Wertes mit dem Drehrad oder den Pfeiltasten wird der neue Wert sofort eingestellt.*

**Abschließen der Eingabe**  $\rightarrow$  Eine der Einheitentasten drücken

Die Einheit wird im Eingabefenster eingetragen und die neue Einstellung wird ins Gerät übernommen.

Bei dimensionslosen Größen

!Die ENTER-Taste oder das Drehrad drücken

Die neue Einstellung wird ins Gerät übernommen.

Einige der Dateneingabefenster schließen sich dabei automatisch. Andere hingegen, wie z.B. das Eingabefeld für die Startfrequenz, bleiben auch nach Abschluss der Eingabe geöffnet. Sie können durch Drücken der Taste ESC geschlossen werden.

Im Fehlerfall erscheint in der Statuszeile des Eingabefensters eine entsprechende Fehlermeldung, z.B. "Out of range", "Value adjusted", usw. In diesem Fall wird der neue Wert nicht in das Gerät übernommen.

Beispiel:

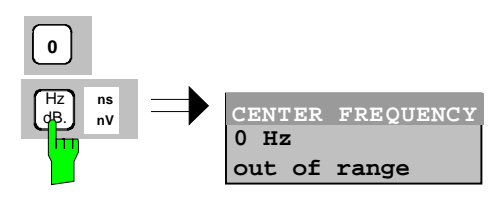

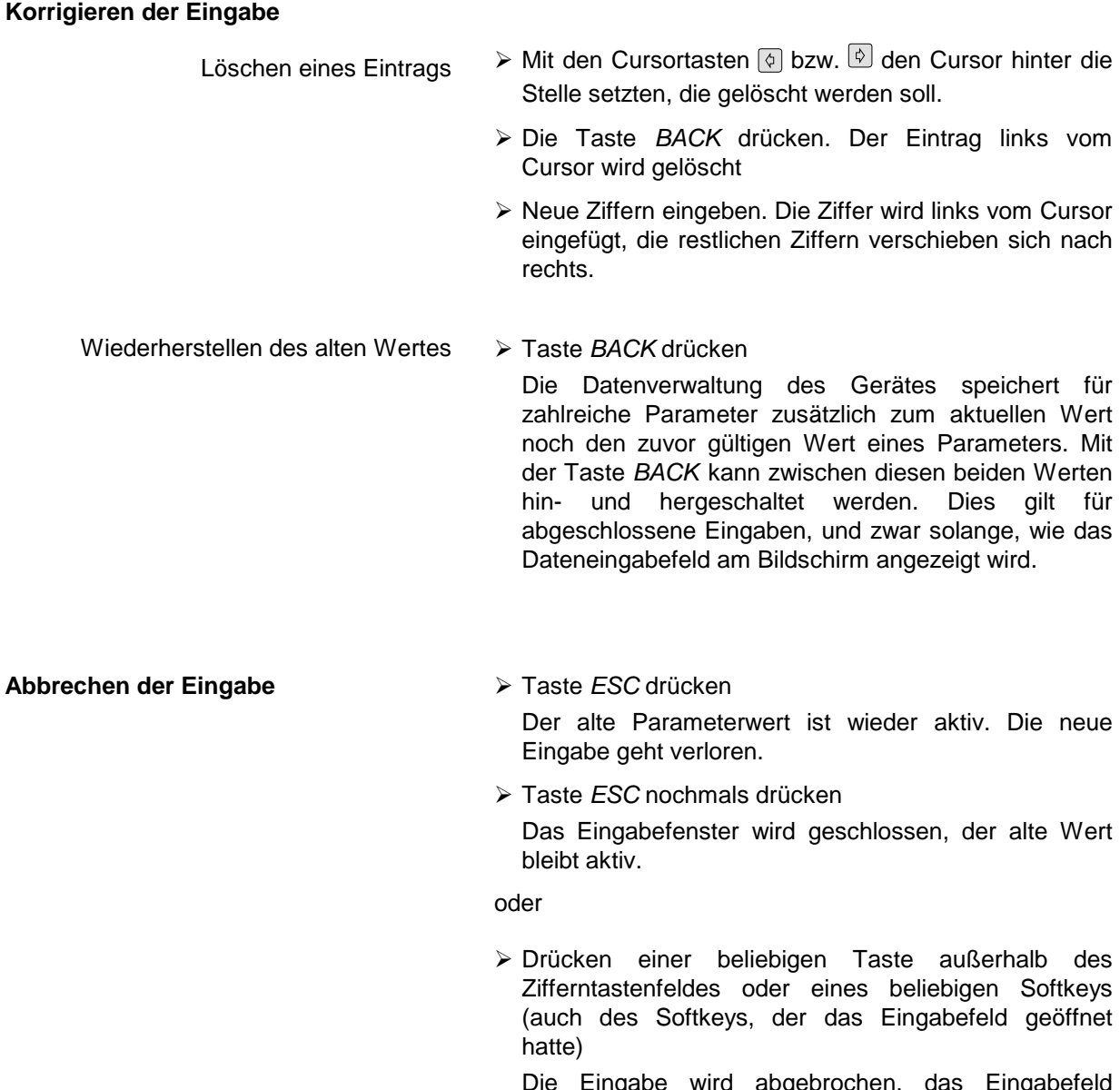

Die Eingabe wird abgebrochen, das Eingabefeld schließt sich. Der alte Wert bleibt aktiv.

### <span id="page-93-0"></span>**Editieren von alphanumerischen Parametern**

Für die Eingabe von alphanumerischen Geräteparametern steht ein Hilfszeileneditor oder, optional, eine externe Tastatur zur Verfügung.

Das Drehrad und die Exponententaste haben bei einer alphanumerischen Eingabe keine Funktion. Die Einheitentasten wirken alle wie eine *ENTER-*Taste.

Die Eingabe erfolgt immer in einem Dateneingabefeld, das automatisch nach der Auswahl des Parameters erscheint. Die Editierzeile ist 60 Zeichen lang. Es können bis zu 256 Zeichen eingegeben werden. Bei einem Text, der länger als 60 Zeichen ist, verschiebt sich der Inhalt automatisch um 20 Zeichen nach links bzw. rechts, wenn der Cursor an den linken bzw. rechten Rand der Editierzeile stößt.

### **Editieren mit externer Tastatur**

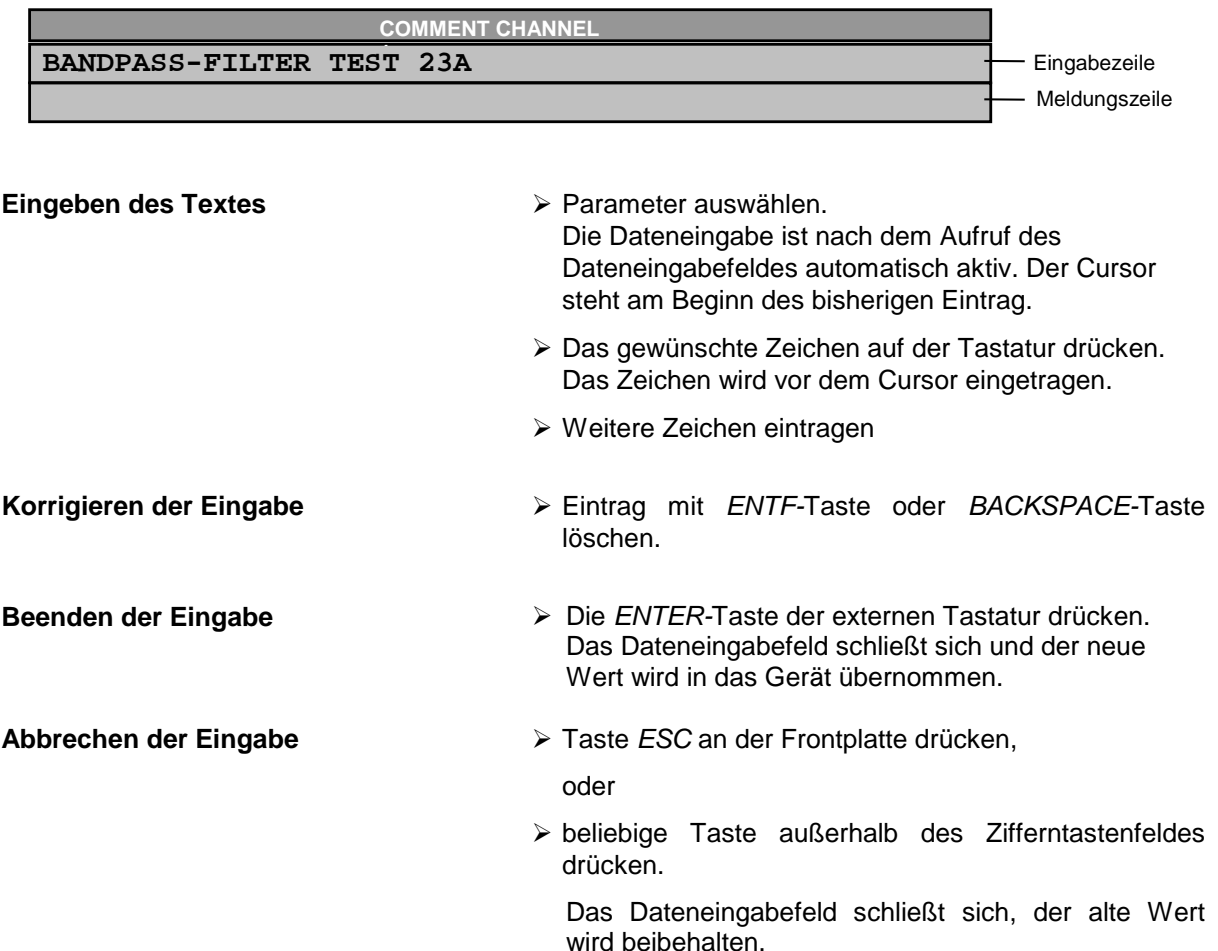

### <span id="page-94-0"></span>**Editieren mit Hilfszeileneditor**

Ist die externe Tastatur nicht vorhanden, wird bei der Eingabe von alphanumerischen Parametern automatisch der Hilfszeileneditor aufgerufen. Der Hilfszeileneditor ist eine Erweiterung des alphanumerischen Eingabefeldes. Er enthält das gesamte Alphabet in Groß- und Kleinbuchstaben sowie Sonderzeichen. Im Hilfszeileneditor können einzelne Buchstaben und eine Reihe von Sonderzeichen ausgewählt und in das eigentliche Eingabefeld kopiert werden.

Der Hilfszeileneditor existiert in 2 Varianten.

### **Variante 1:**

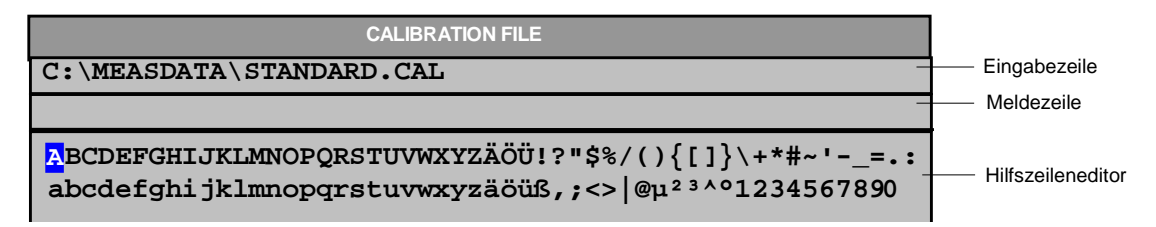

Die Cursortasten  $\circledcirc$  oder  $\circledcirc$  wechseln zwischen Eingabe in der Editierzeile und Auswahl im Hilfszeileneditor.

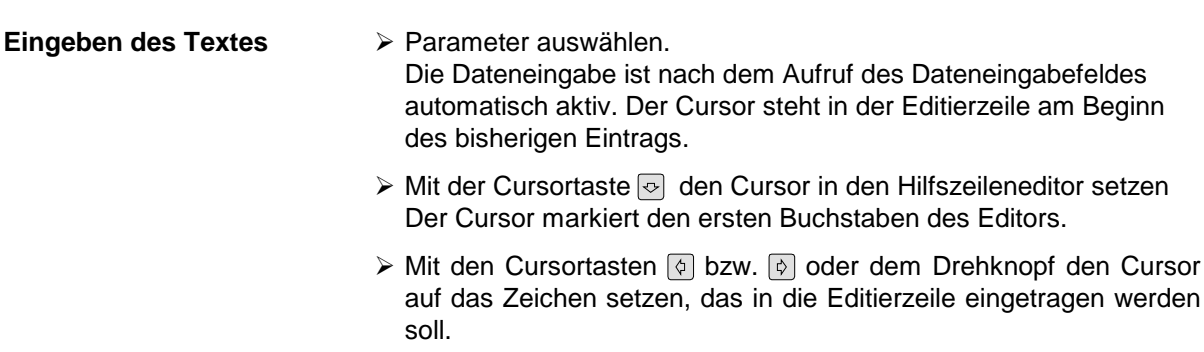

! *ENTER*-Taste oder Drehknopf drücken. Das Zeichen wird in die Editierzeile übernommen.

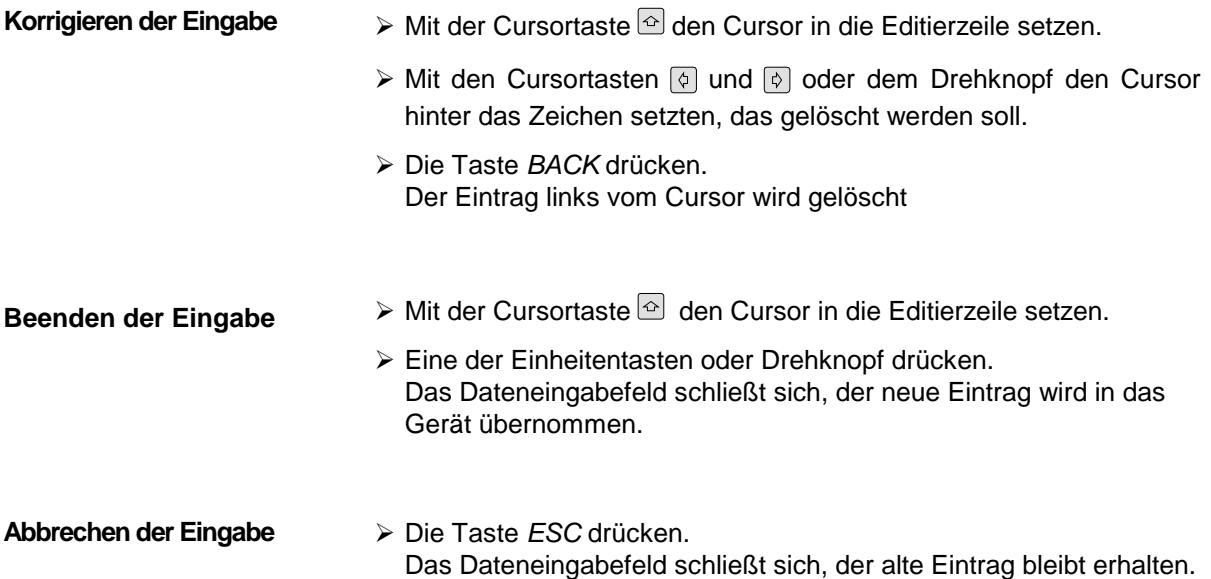

**Variante 2:**

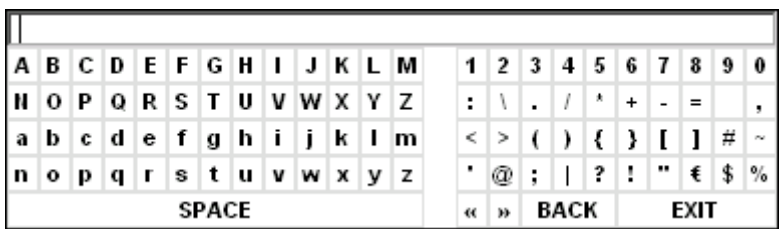

Der Eingabebereich besteht aus zwei Teilen:

- der Editierzeile
- dem Zeichen-Auswahlfeld

Die Cursortasten oder o wechseln zwischen Eingabe in der Editierzeile und im Zeichen-Auswahlfeld.

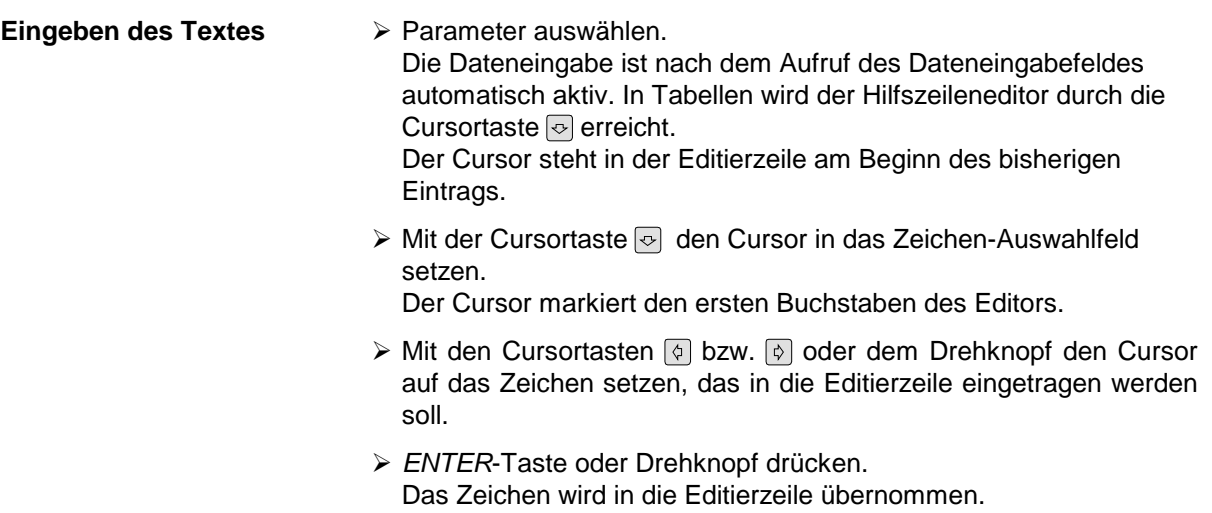

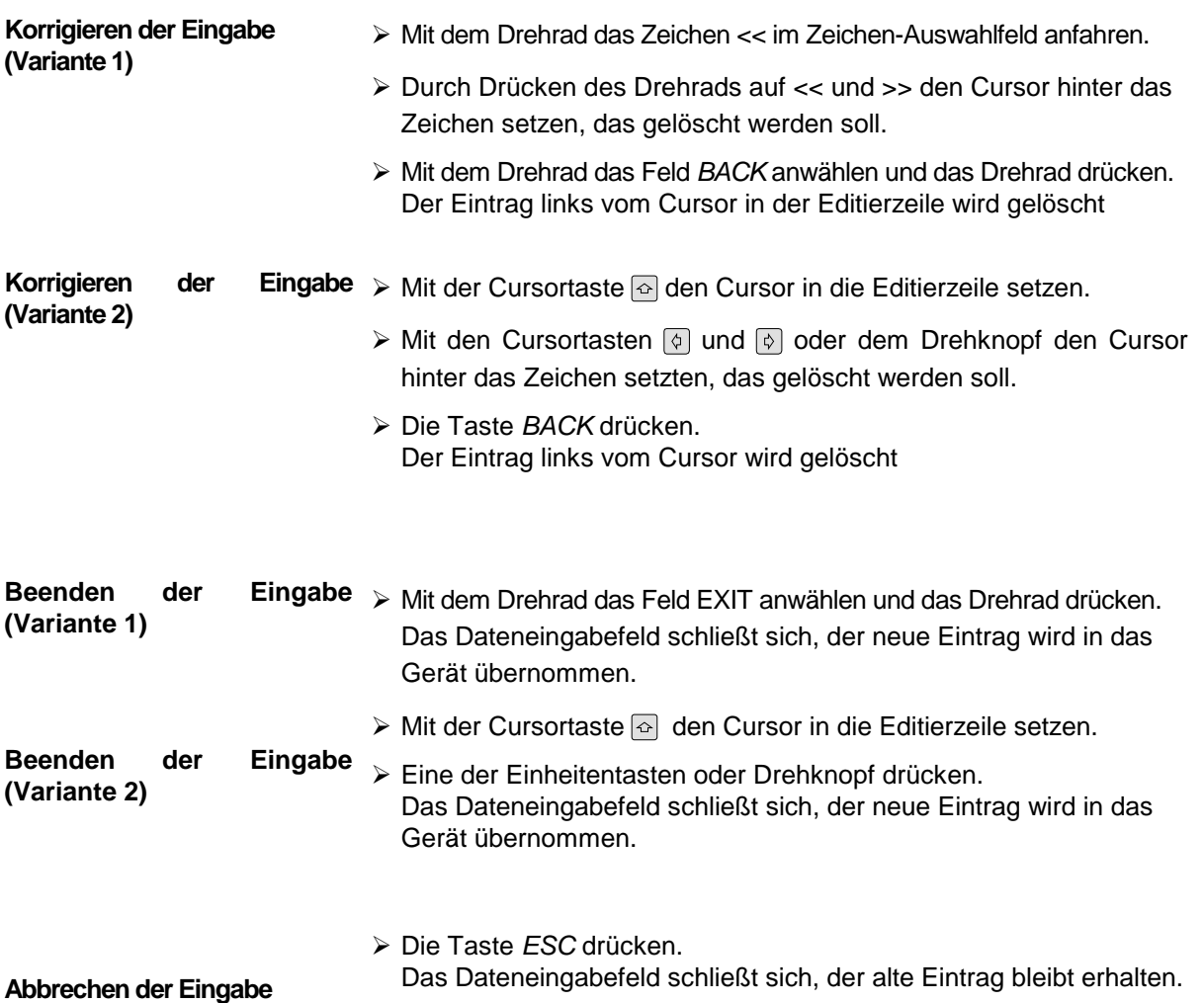

### <span id="page-97-0"></span>**Auswählen und Einstellen von Parametern in Tabellen**

Der Spektrumanalysator setzt eine Reihe von Tabellen zur Anzeige und zur Konfiguration von Geräteparametern ein.

Die Tabellen unterscheiden sich dabei in der Anzahl der Zeilen, Spalten und Beschriftung. Die grundlegenden Bedienschritte bei der Auswahl von Parametern und deren Einstellungen stimmt aber für alle Tabellen weitgehend überein. Sie umfassen die Schritte, die am folgenden Beispiel gezeigt werden.

### *Hinweis:*

*Tabellen sind meist an ein Softkey-Menü gekoppelt, das weitergehende Funktionen für das Editieren von Tabelleneinträgen zur Verfügung stellt, z.B. Löschen von Tabellen, Kopieren von Zeilen oder Spalten, Markieren von Tabellenelementen, Wiederherstellung von Grundzuständen*

*Die Definition der einzelnen Tabellen und die Bedienung von speziellen Editierfunktionen kann der Beschreibung des entsprechenden Softkey-Menüs entnommen werden.*

- 1. Aktivieren der Tabelle Besitzt das Menü nur eine Tabelle, dann ist die Tabelle meist automatisch bei Aufruf dieses Menüs aktiviert und der Markierungsbalken sitzt im obersten Feld der linken **Spalte** 
	- In anderen Menüs, insbesondere wenn diese mehrere Tabellen enthalten, muss die Tabelle noch mit dem Softkey ausgewählt werden, der mit dem Tabellentitel beschriftet ist.

### 2. Auswählen des Parameters

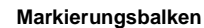

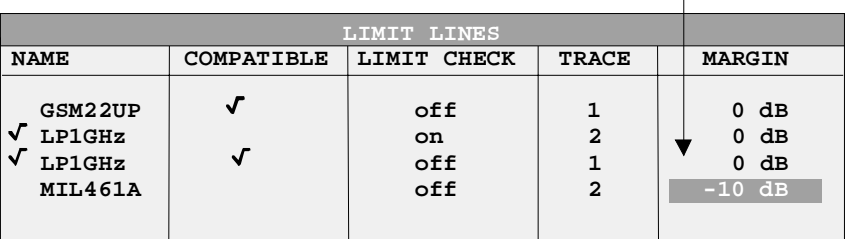

Die Auswahl des Parameters (oder der Einstellung) erfolgt durch den Markierungsbalken.

! Die Cursortasten so oft drücken, bis das gewünschte Feld markiert ist.

oder

> Das Drehrad so lange drehen, bis das gewünschte Feld markiert ist. Die Cursortasten legen die Richtung der Bewegung des Drehknopfs fest (horizontal oder vertikal)

Bei der Bewegung des Auswahlbalkens werden u.U. Elemente übersprungen, wenn diese nicht editiert werden können. Tabellenelemente, die nicht ausgewählt werden können, werden andersfarbig angezeigt.

! Die *ENTER*-Taste oder das Drehrad drücken. Der Parameter /die Einstellung ist ausgewählt.

Der ausgewählte Parameter kann auf folgende Weise editiert werden:

### 3. Editieren des markierten Parameters

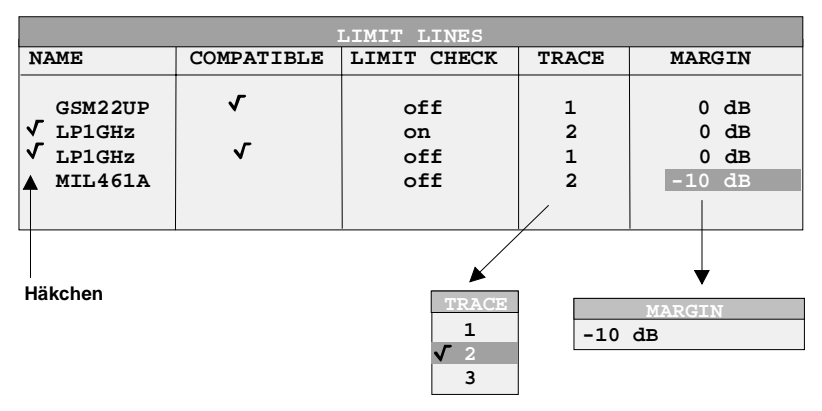

a) Umschalten zwischen zwei Zuständen

Kann ein Tabellenelement lediglich ein- oder ausgeschaltet werden, so schalten die Einheitentasten zwischen diesen beiden Zuständen um.

- > Eine der Einheiten-Tasten drücken. Das Tabellenelement ist eingeschaltet und durch ein Häkchen (√) markiert.
- ! Nochmals eine der Einheiten-Tasten drücken. Das Tabellenelement ist ausgeschaltet.

oder

- > Eine der Einheiten-Tasten drücken. Das Tabellenelement ist eingeschaltet, der Eintrag zeigt den Wert "on".
- ! Nochmals eine der Einheiten-Tasten drücken. Das Tabellenelement ist ausgeschaltet, der Eintrag zeigt den Wert "off".

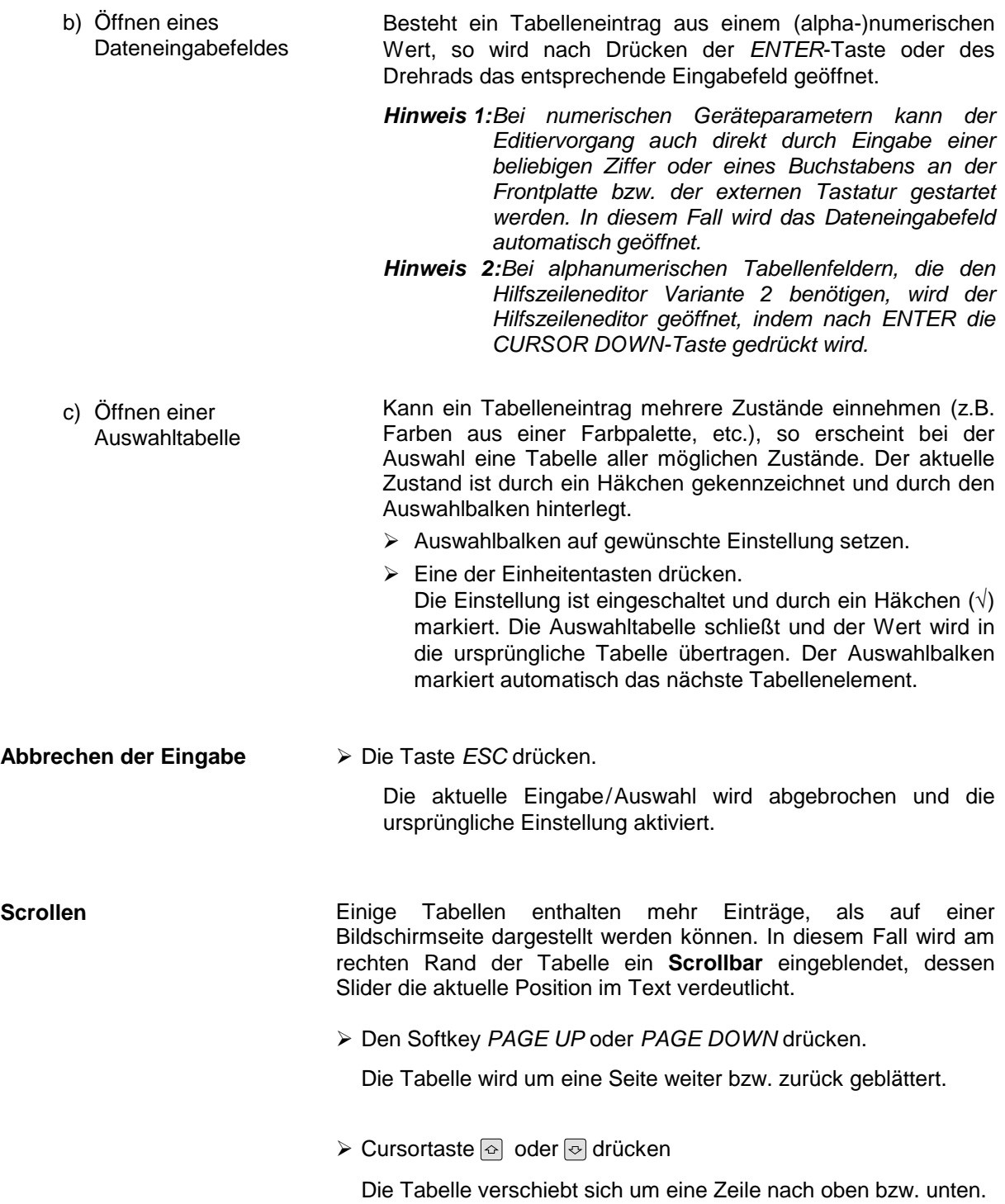

# <span id="page-100-0"></span>**Menüübersicht**

Der folgende Abschnitt bietet eine graphische Übersicht der Menüs des R&S ESCI-Seitenmenüs sind durch einen Pfeil nach links/rechts gekennzeichnet, Untermenüs durch einen Pfeil nach oben. Die Menüs erscheinen in der Reihenfolge der Anordnung der Tasten auf der Frontplatte. Anschließend werden noch die verfügbaren Hotkeys und das Menü LOCAL, das bei Fernbedienung des Gerätes erscheint, dargestellt.

Die Funktionen der Menüs sind in Kapitel 4 im Detail beschrieben, wobei zu jedem Softkey der zugehörige IEC-Bus-Befehl angegeben ist. Zusätzlich bietet die Softkeyliste am Ende von Kapitel 6 einen Überblick über die Zuordnung IEC-Bus-Befehl zu Softkey.

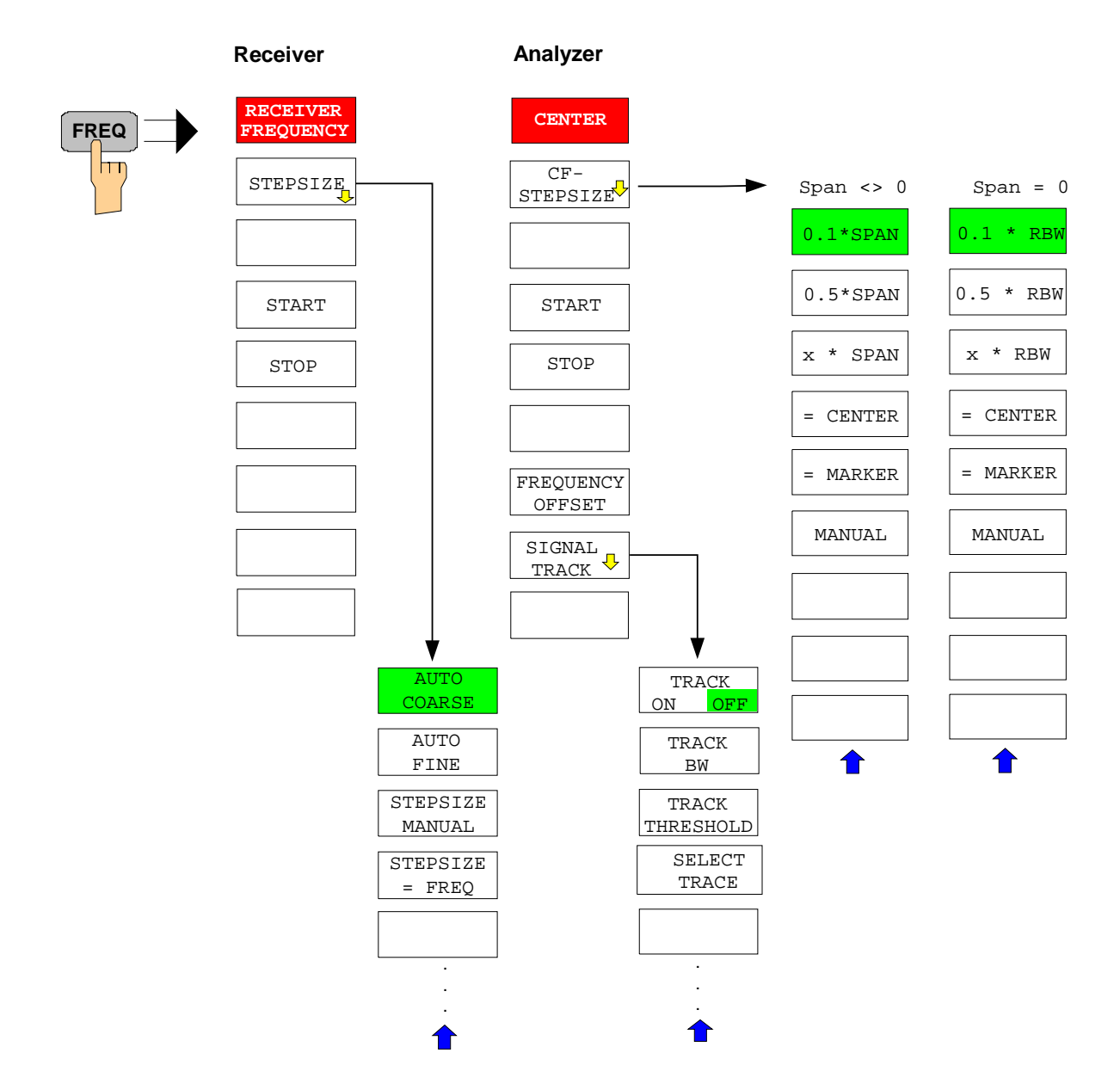

# **Taste FREQ**

# <span id="page-101-0"></span>**Taste SPAN**

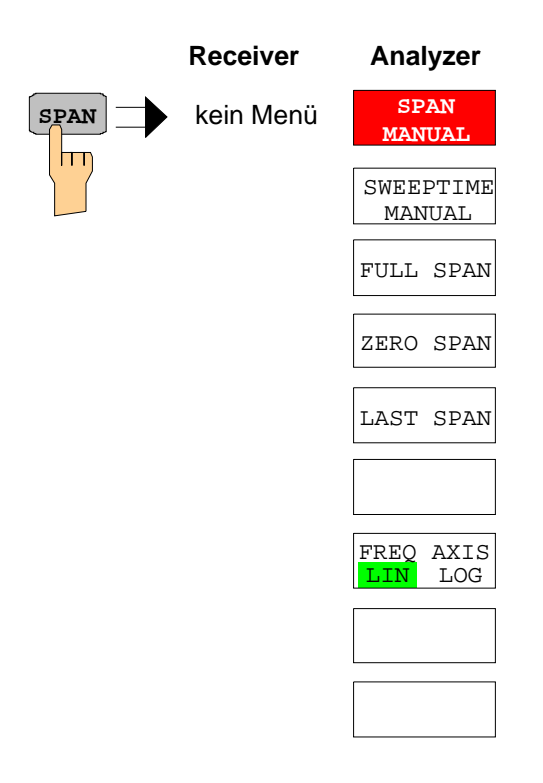

### <span id="page-102-0"></span>**Taste AMPT**

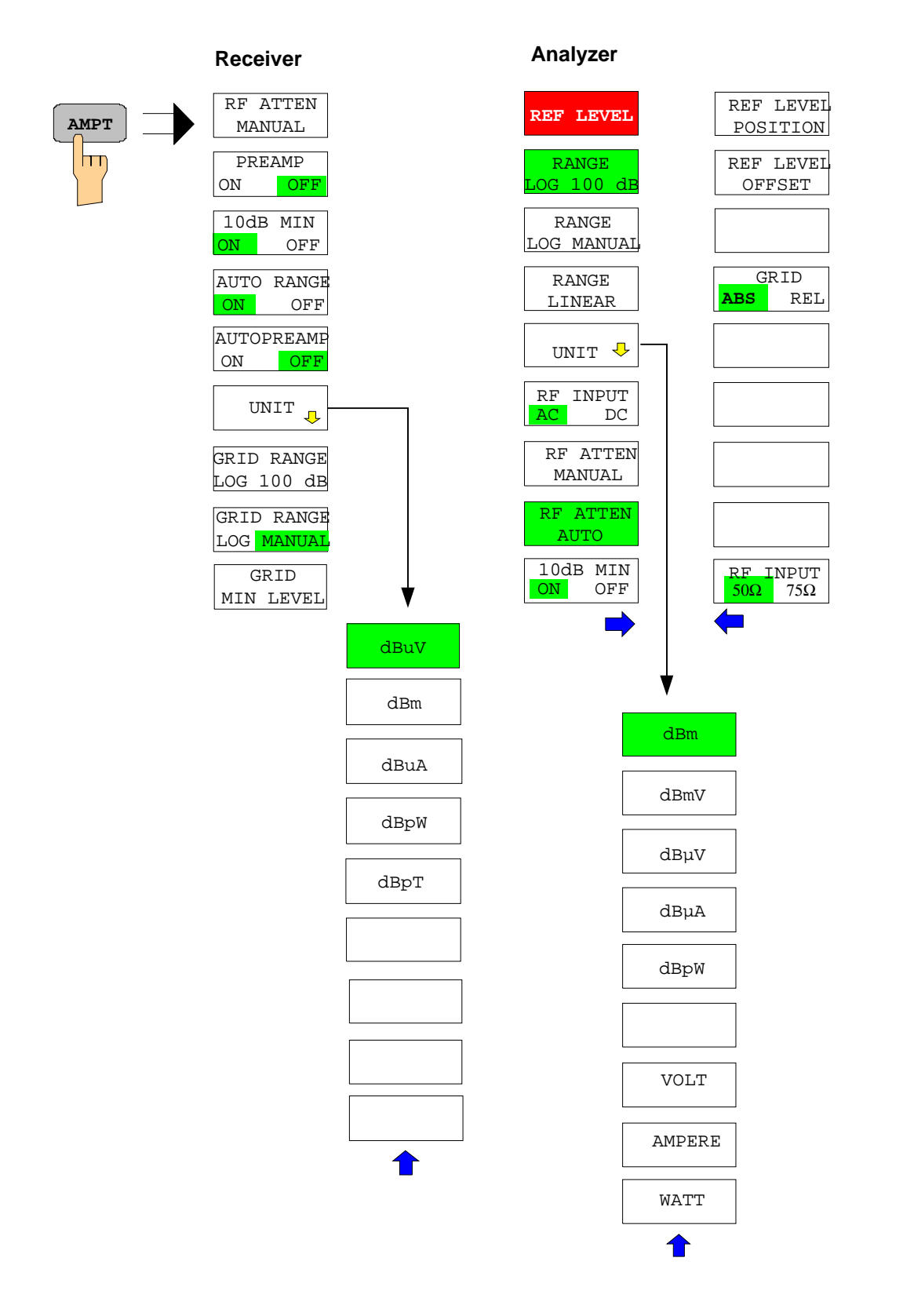

## <span id="page-103-0"></span>**Taste MKR**

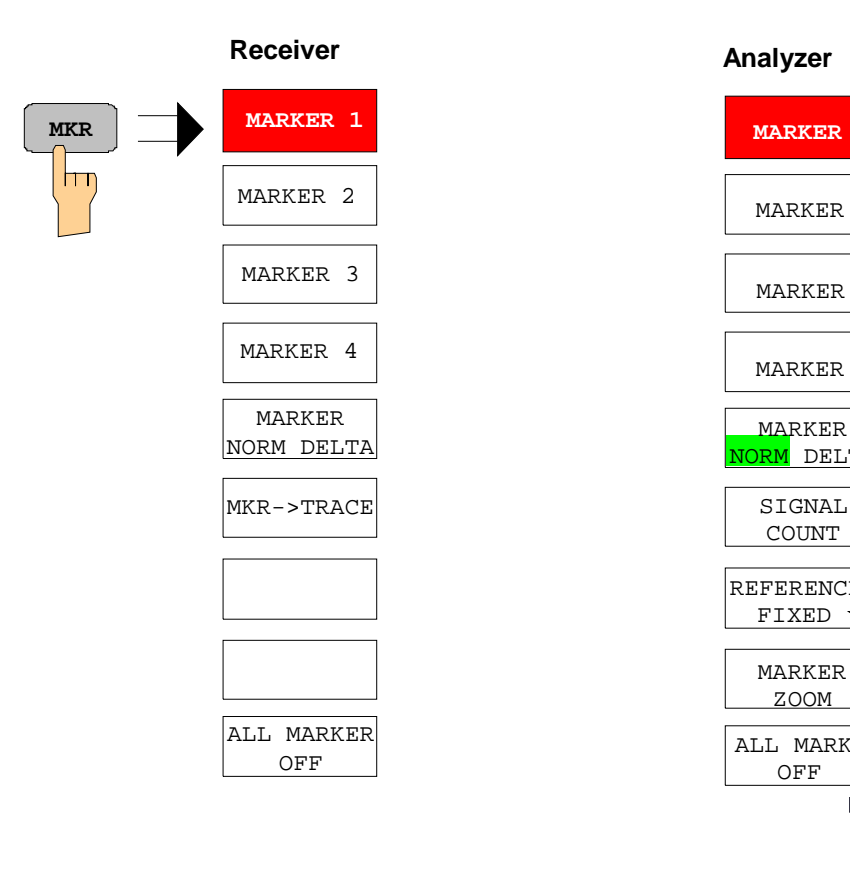

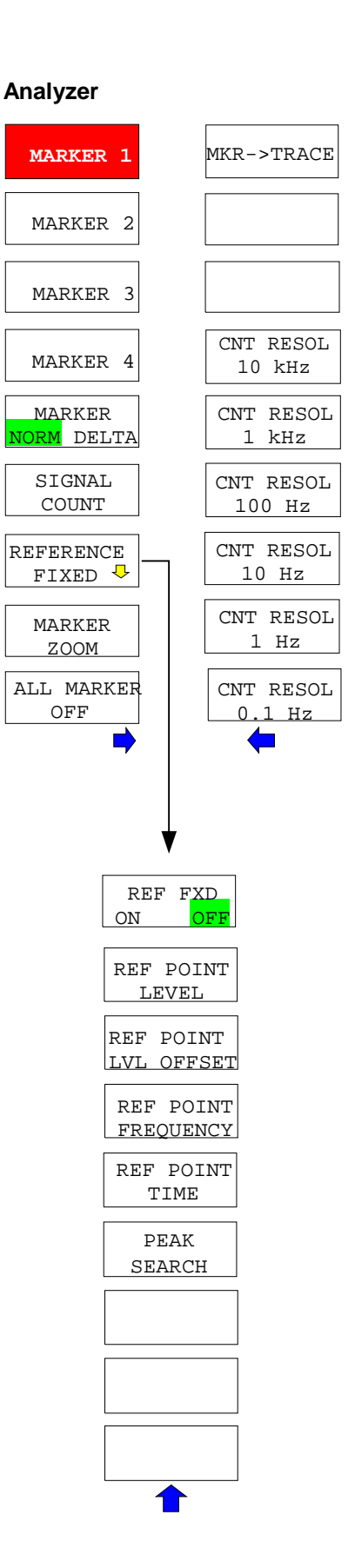

# <span id="page-104-0"></span>**Taste MKR->**

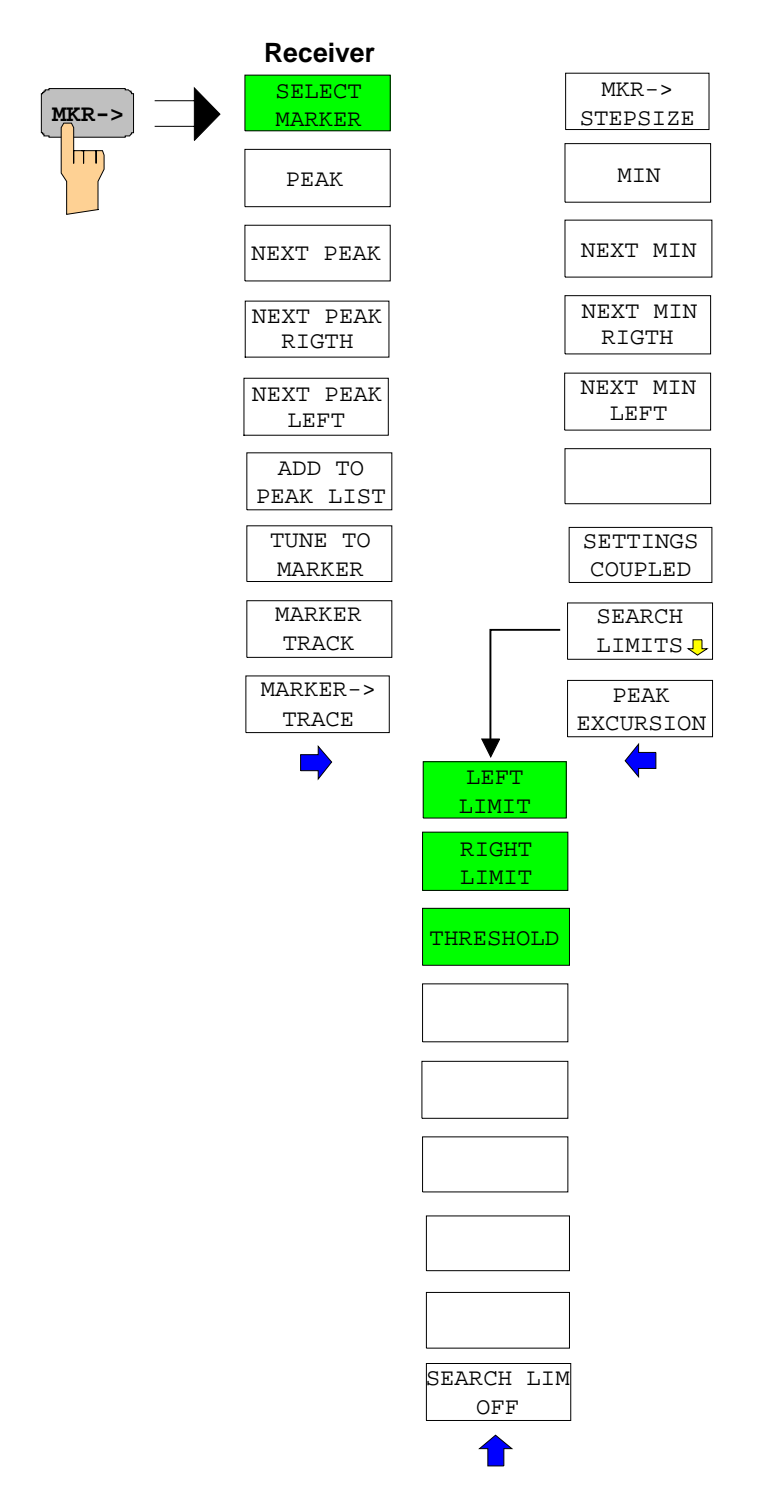

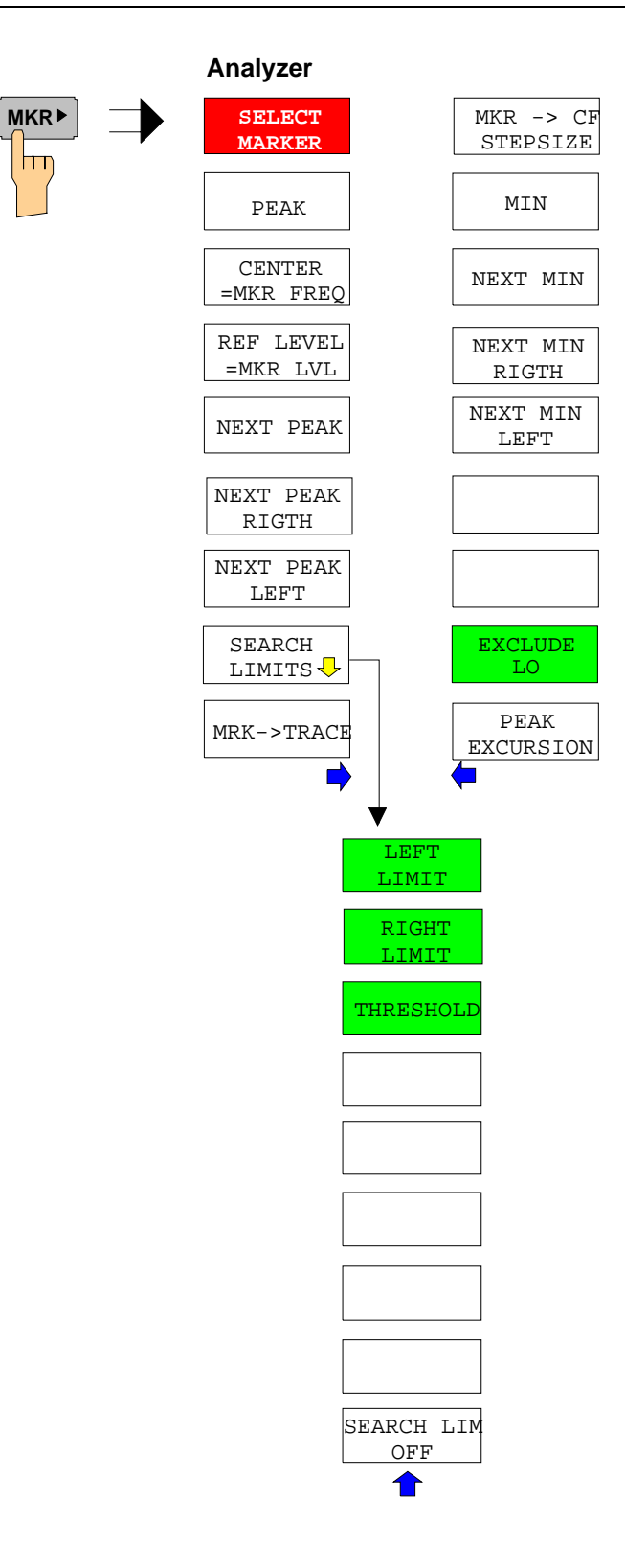

### <span id="page-106-0"></span>**Taste MKR FCTN**

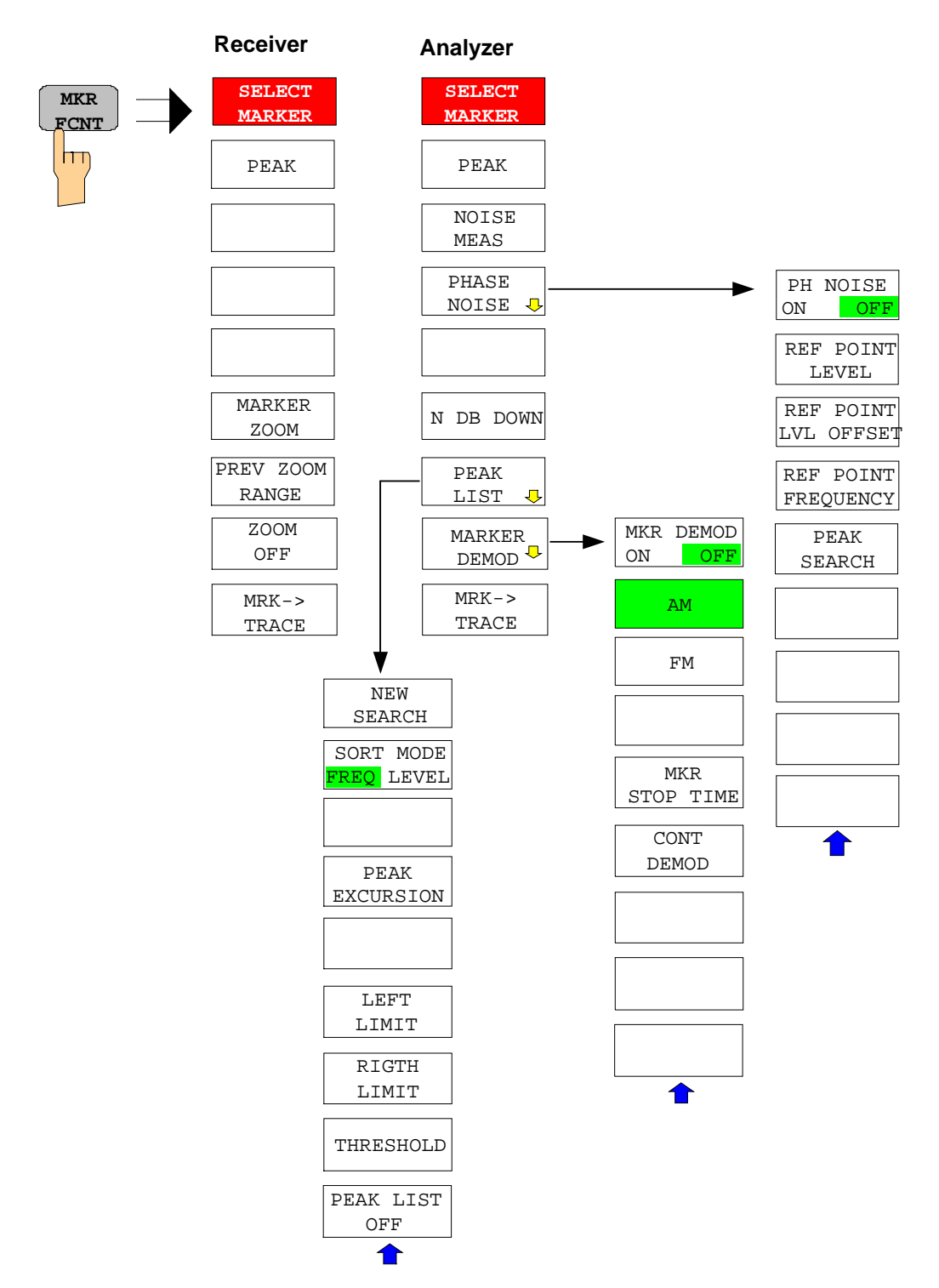

<span id="page-107-0"></span>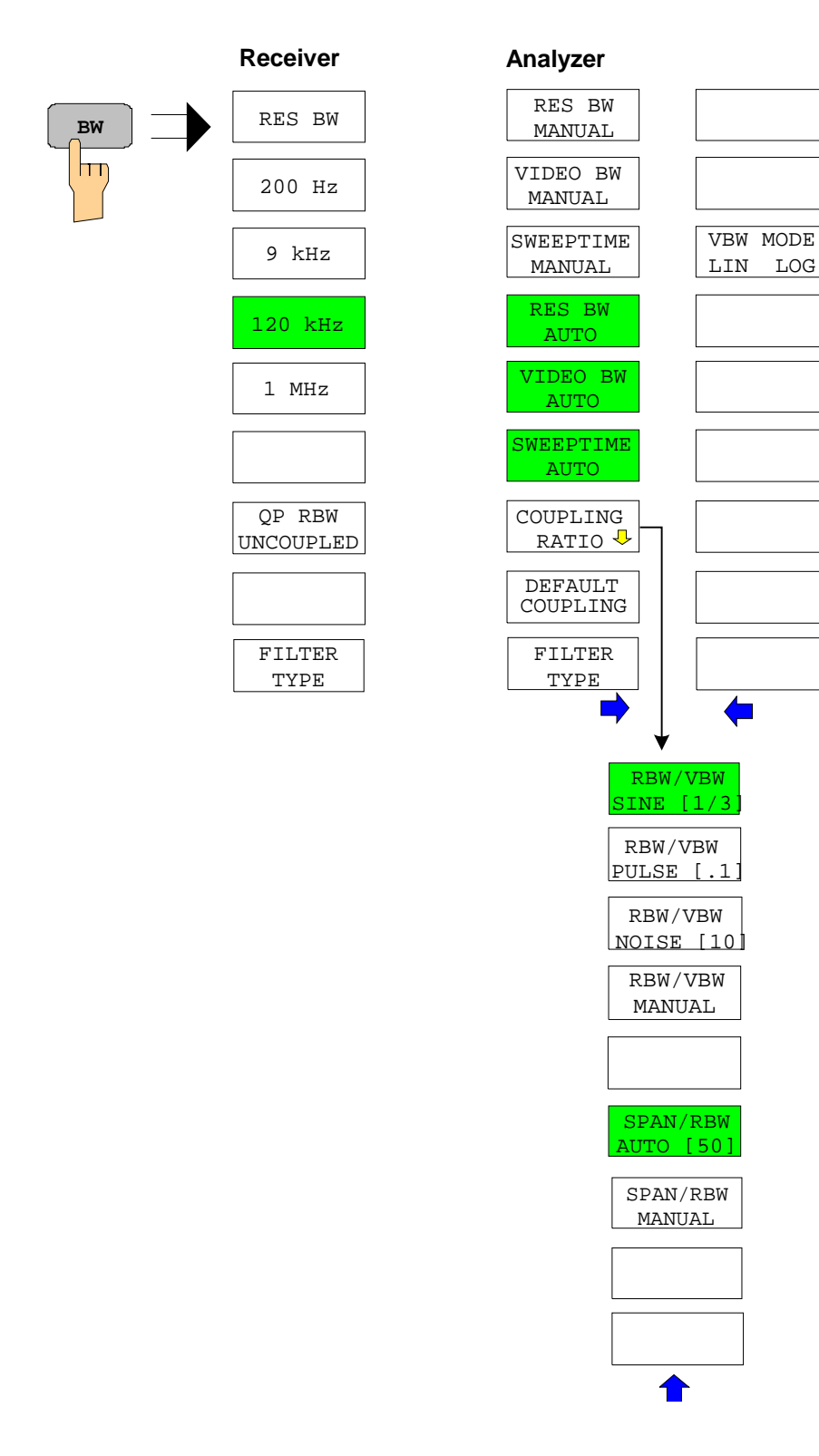
# **Taste SWEEP**

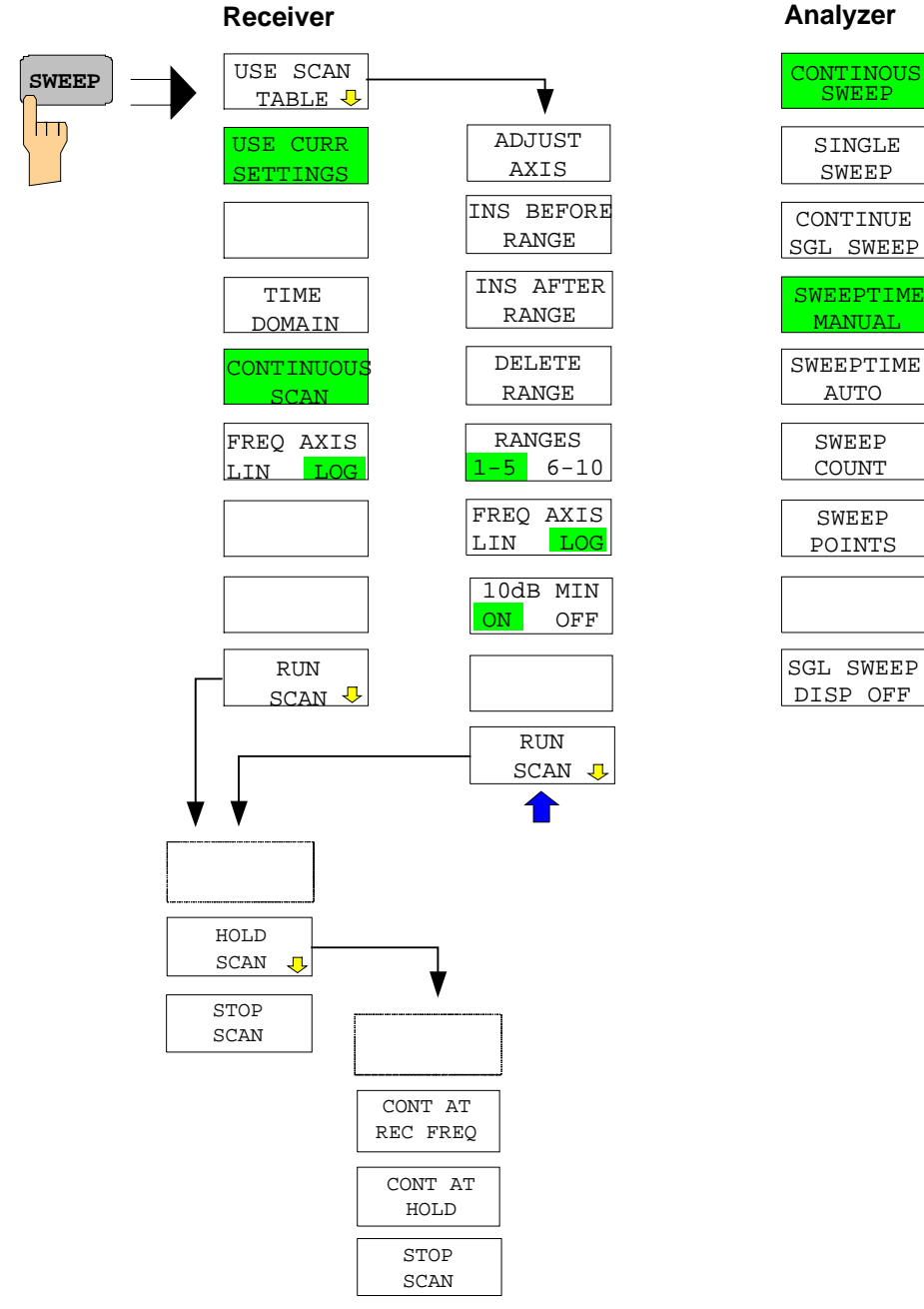

SINGLE SWEEP

AUTO SWEEP COUNT

SWEEP POINTS

MANUAL

# **Taste MEAS**

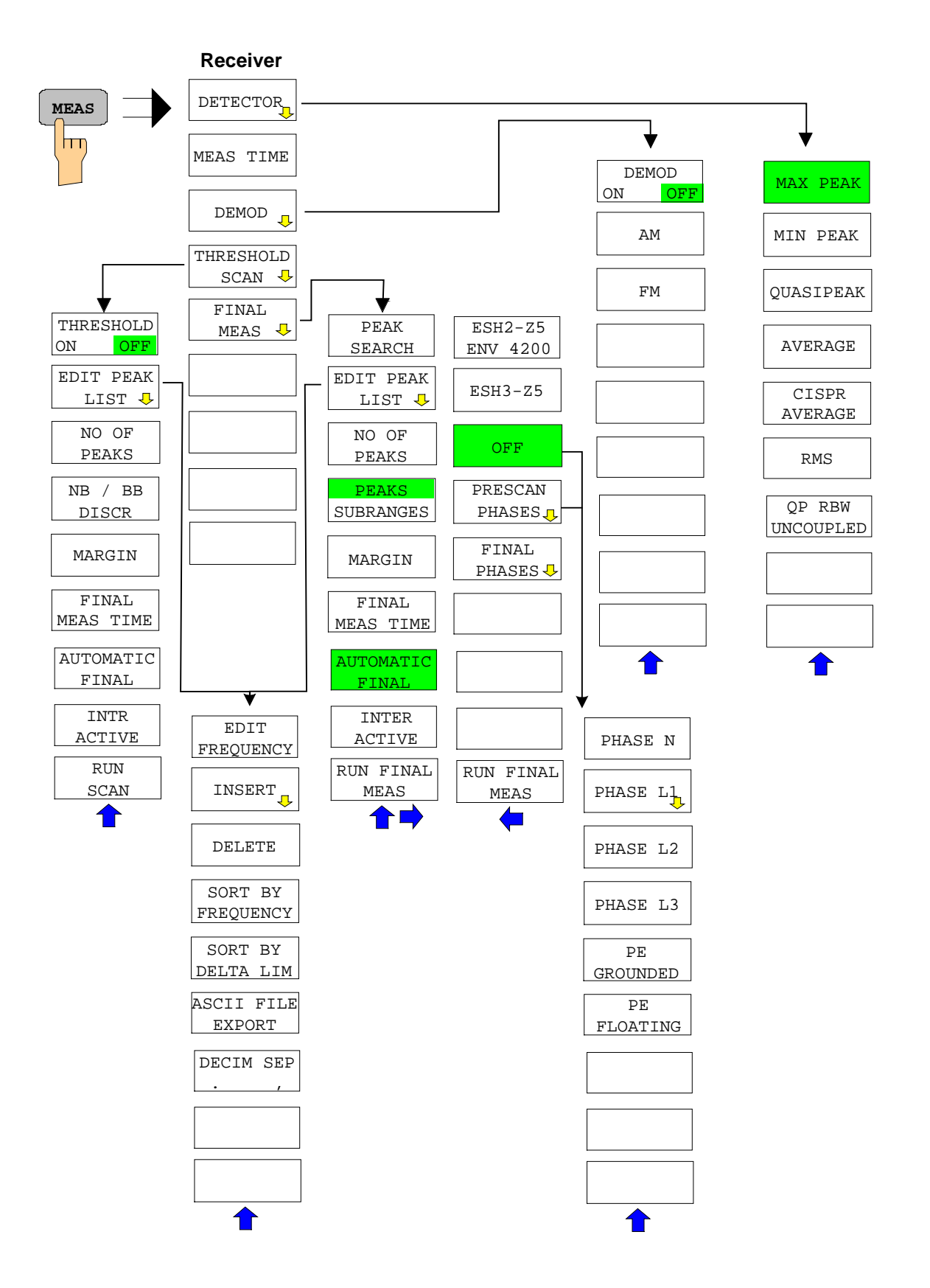

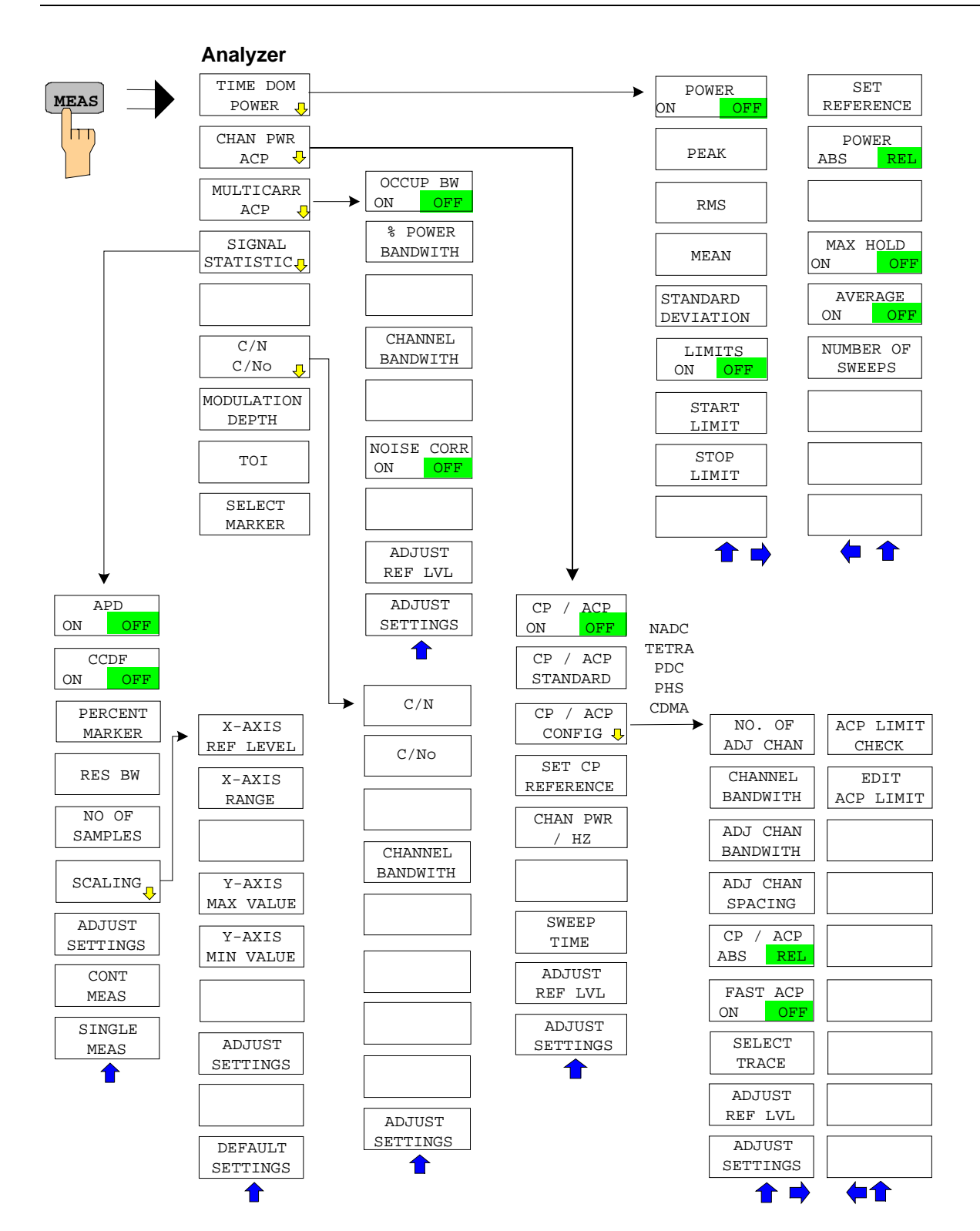

# **Taste TRIG**

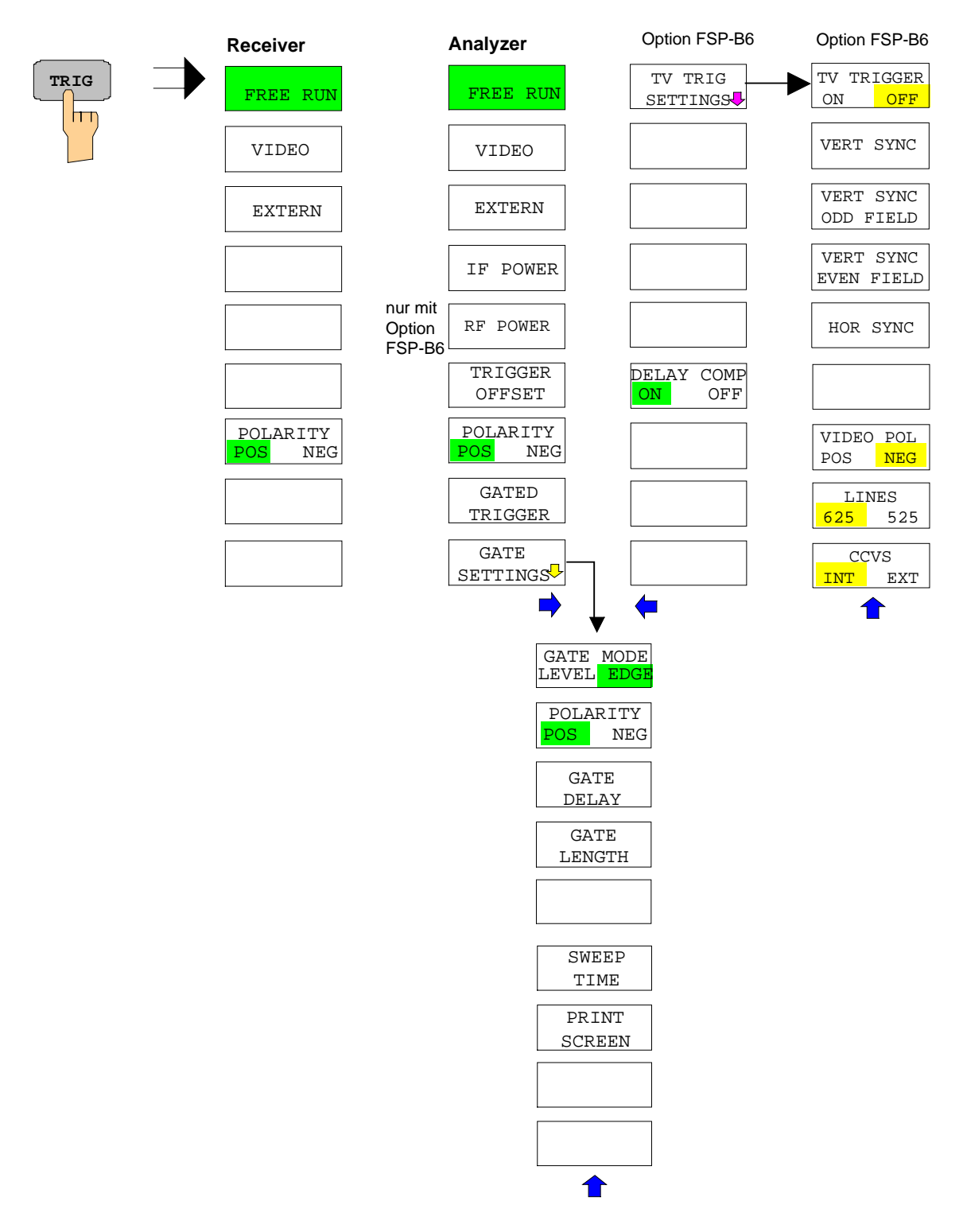

# **Taste TRACE**

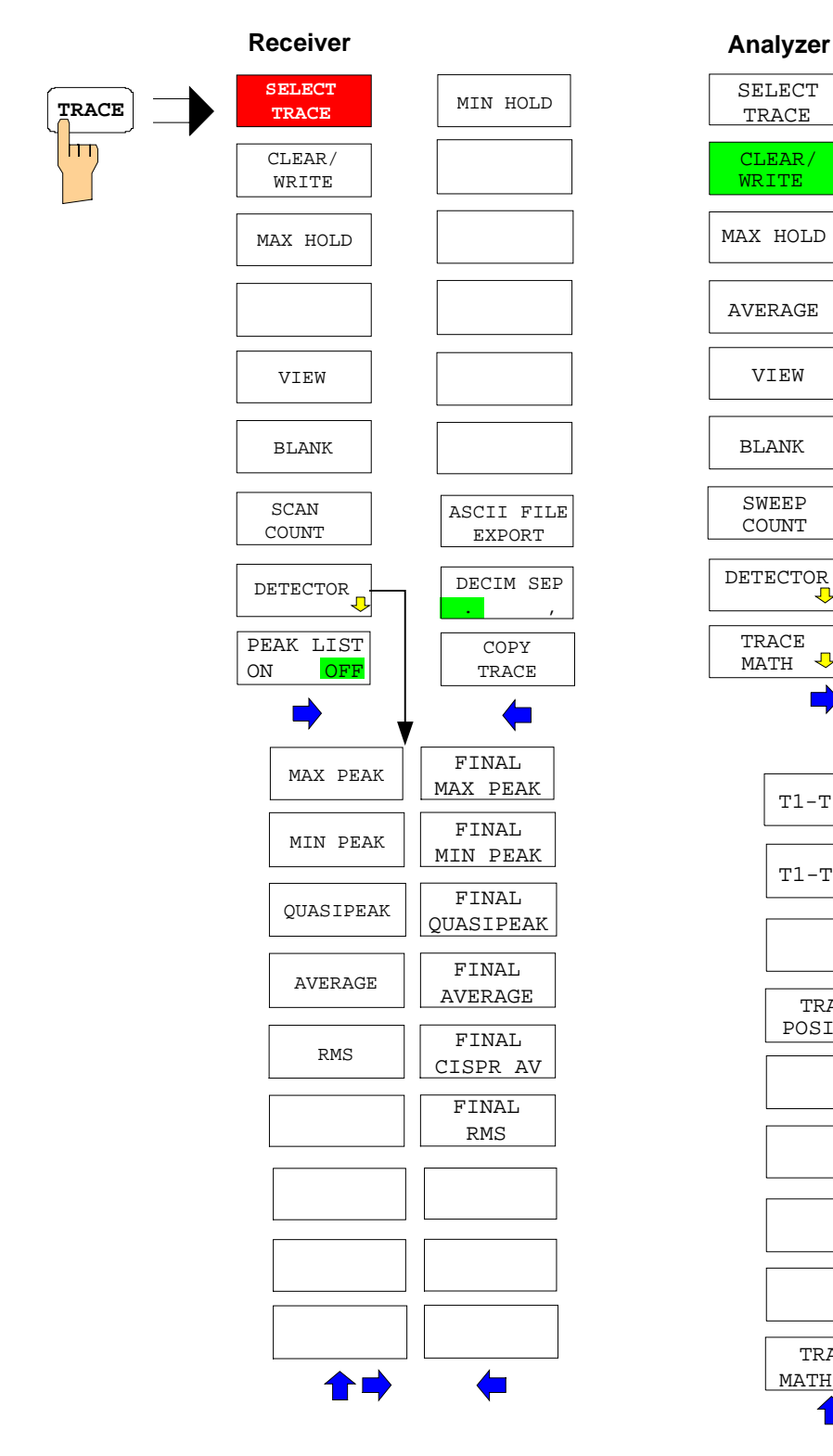

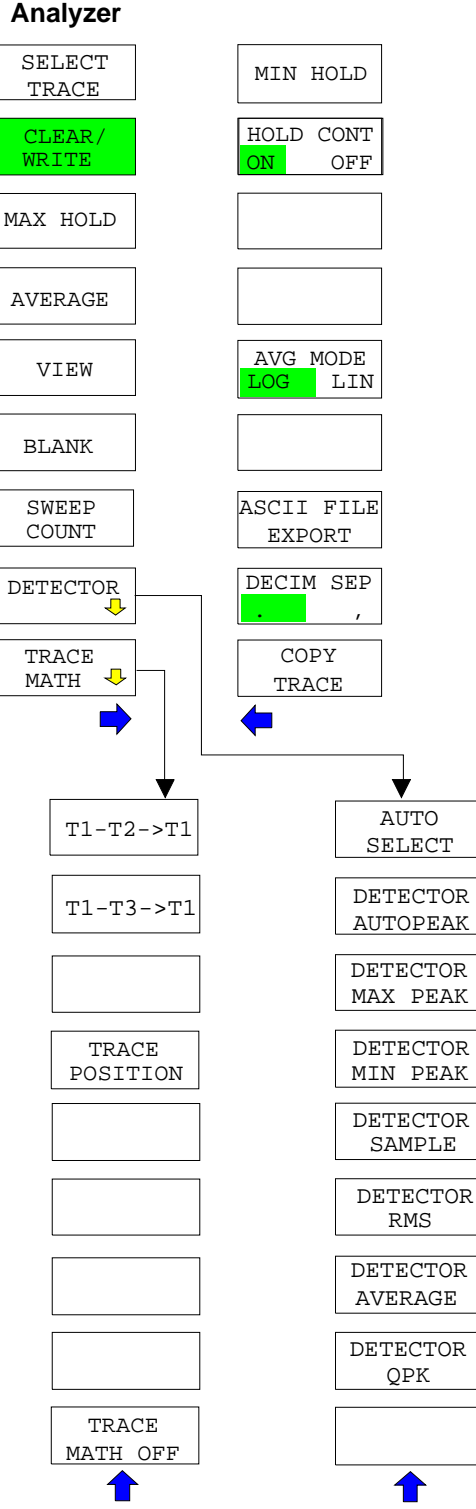

### **Taste LINES**

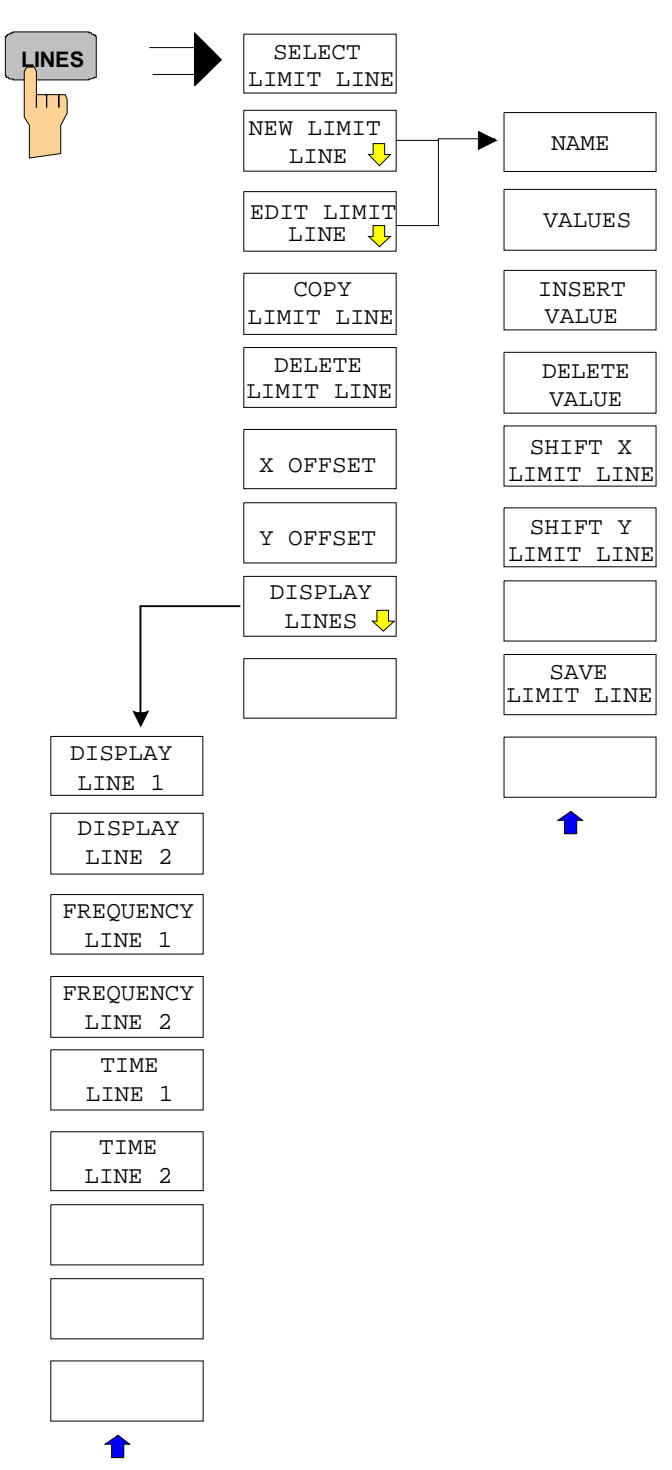

## **Taste DISP**

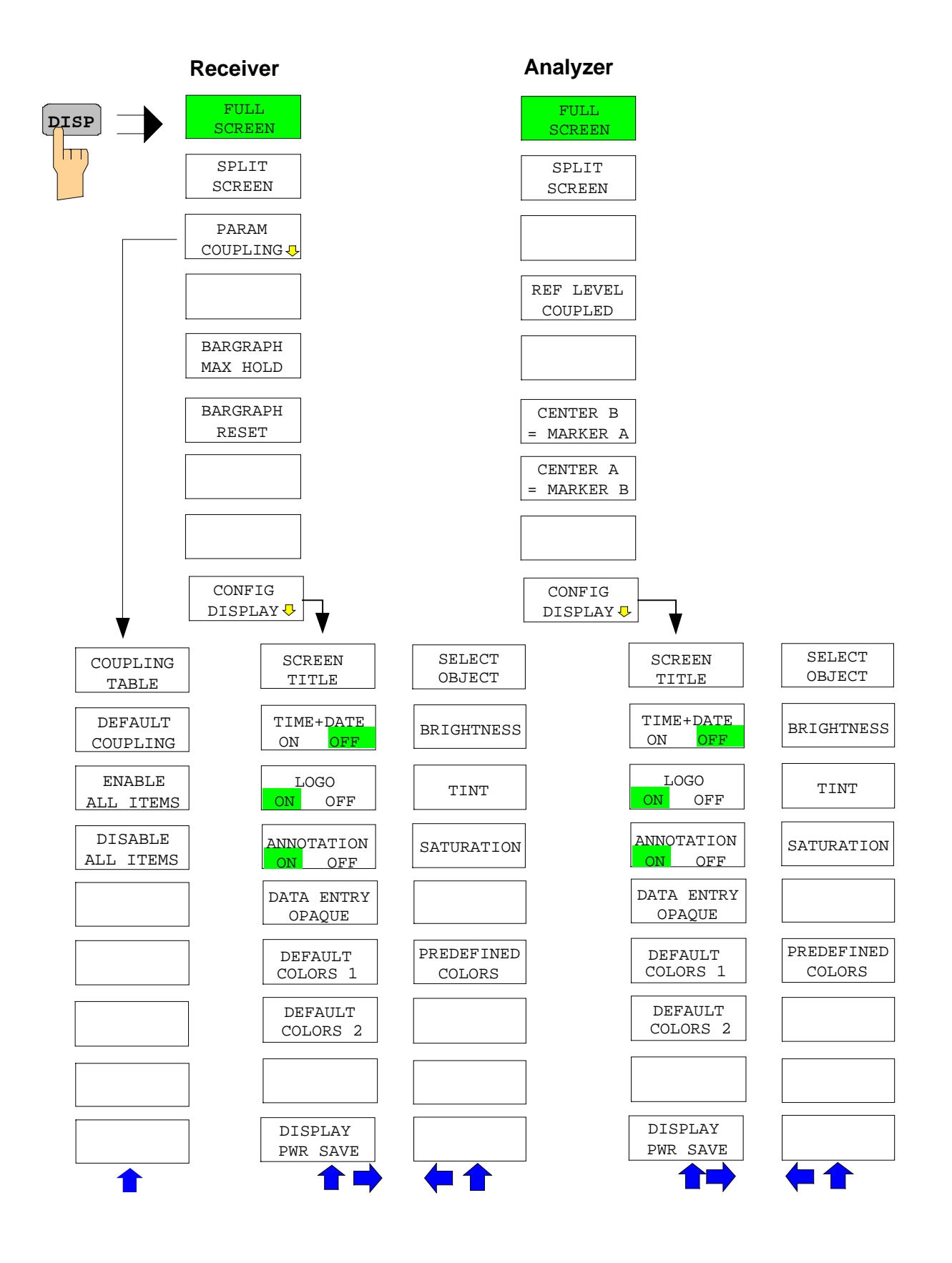

# **Taste FILE**

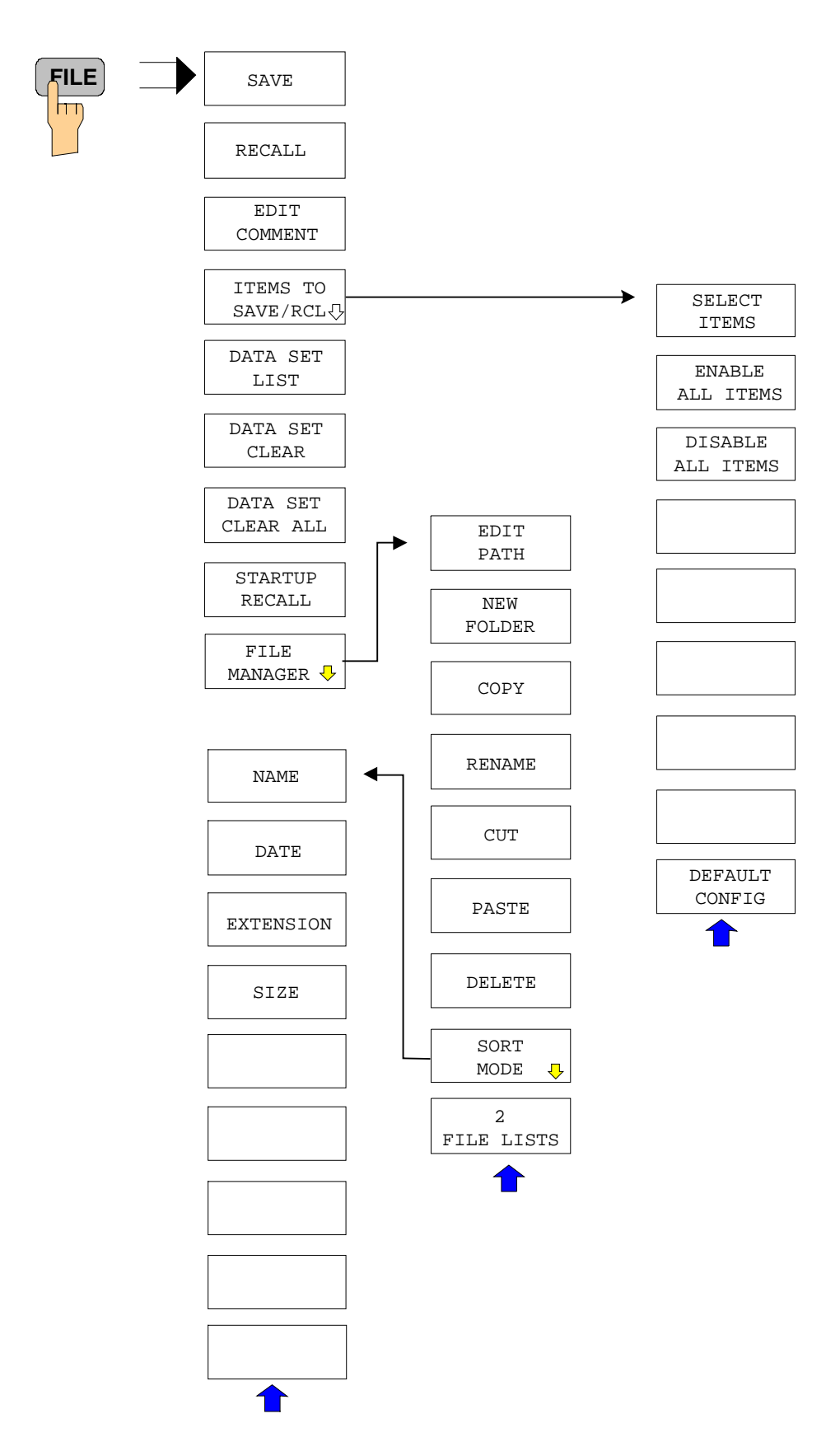

# **Taste CAL**

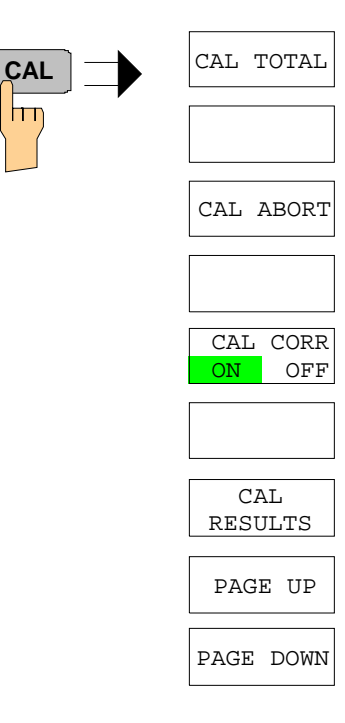

# **Taste SETUP**

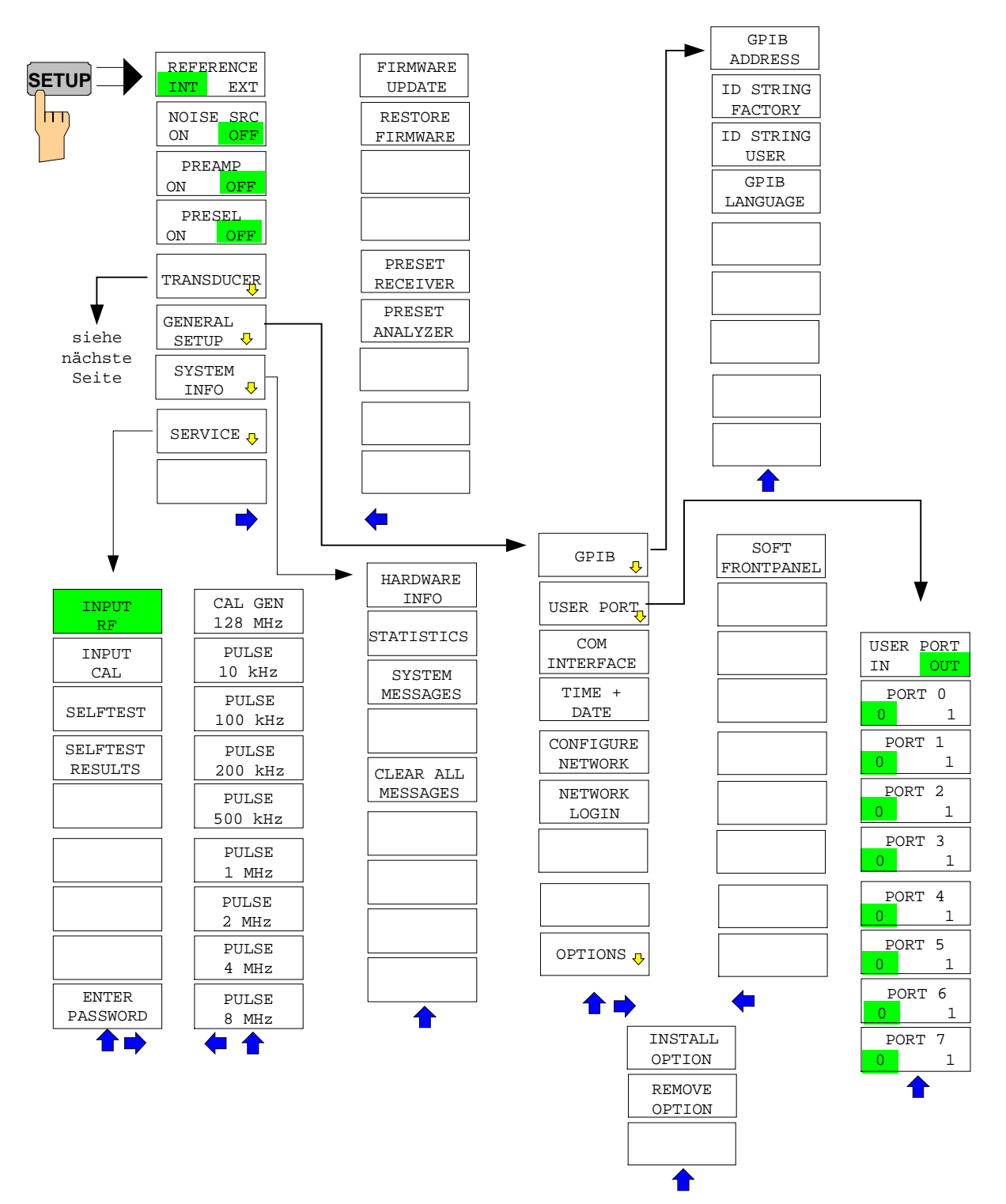

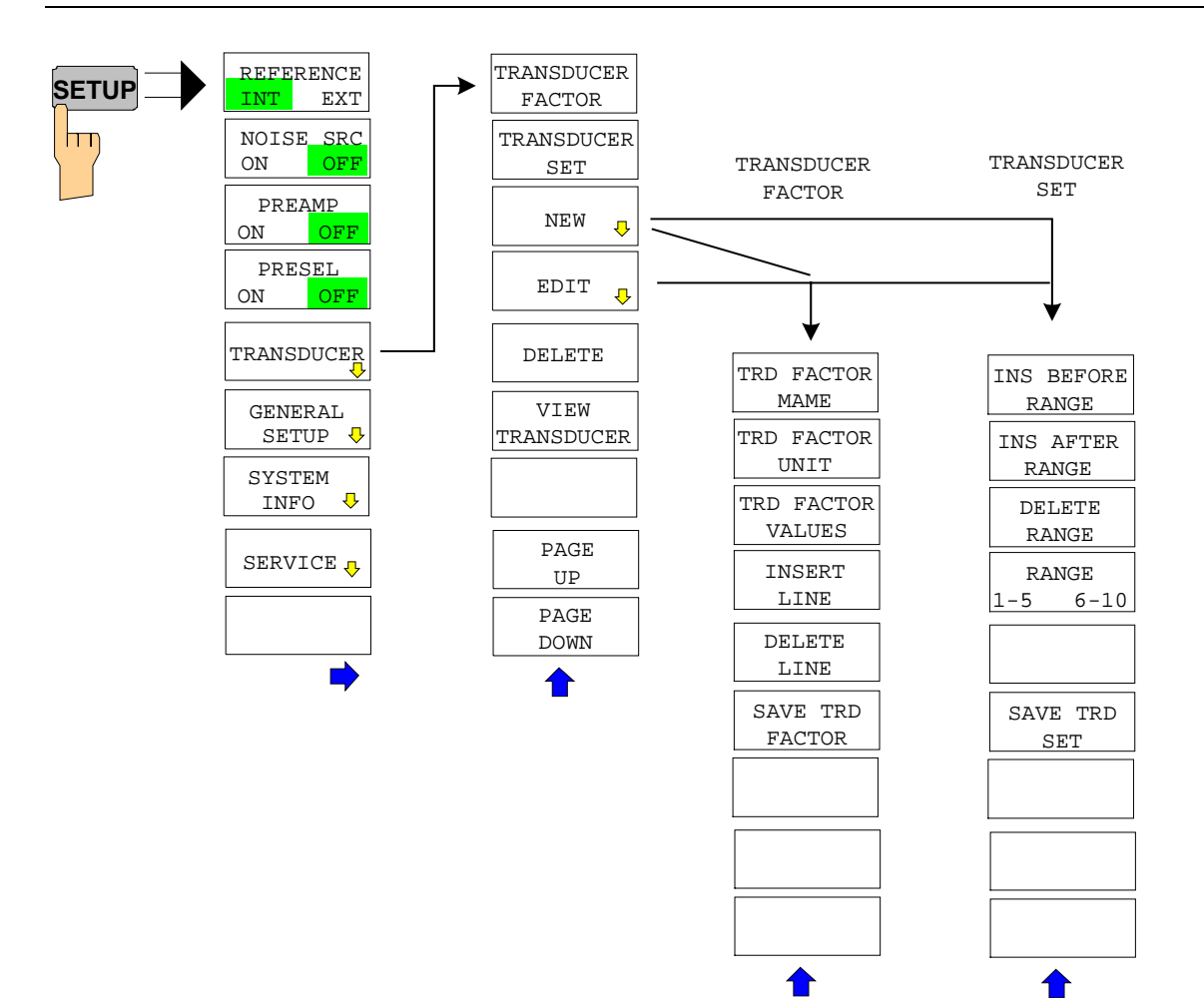

# **Taste HCOPY**

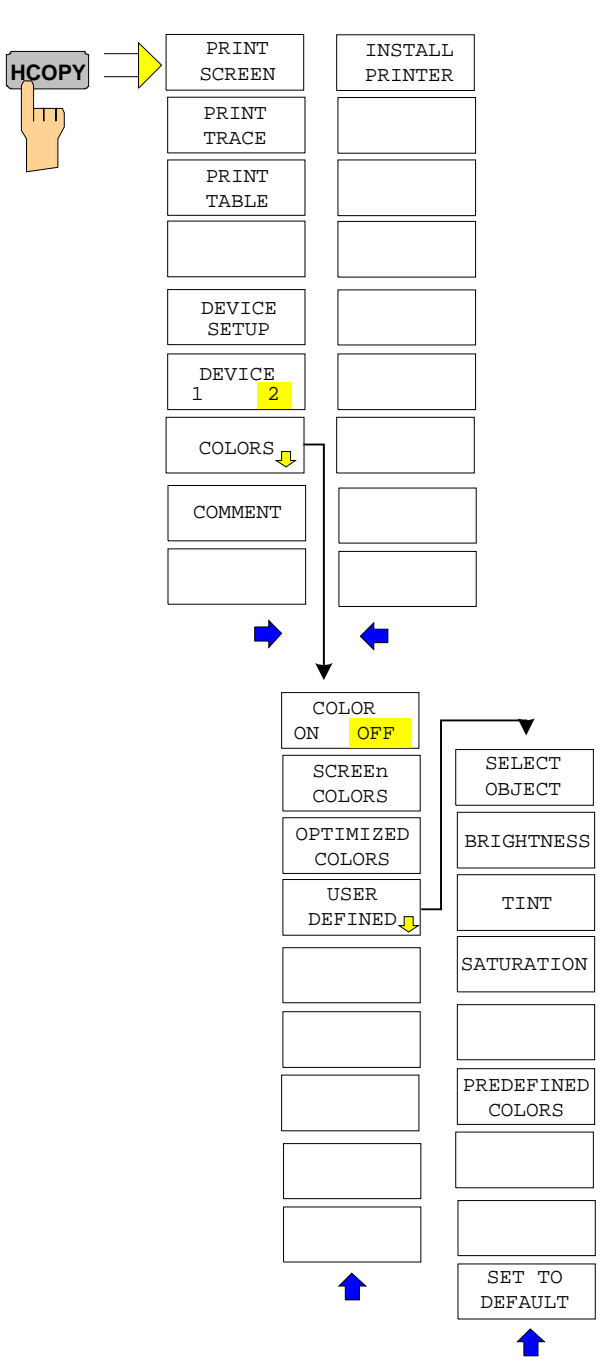

# **Hotkey-Menü**

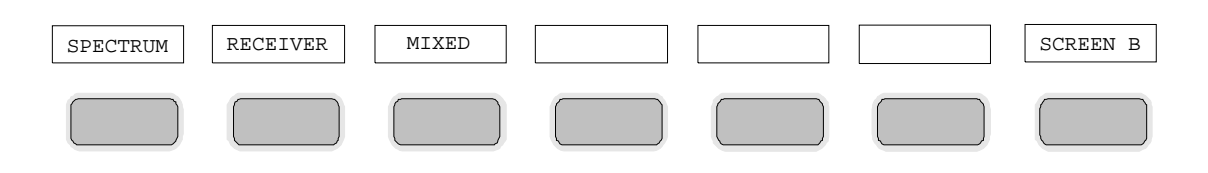

# **Menü LOCAL**

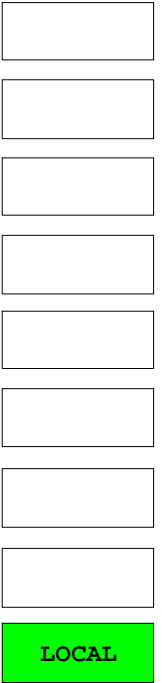

# **Menüübersicht RECEIVER Hotkey**

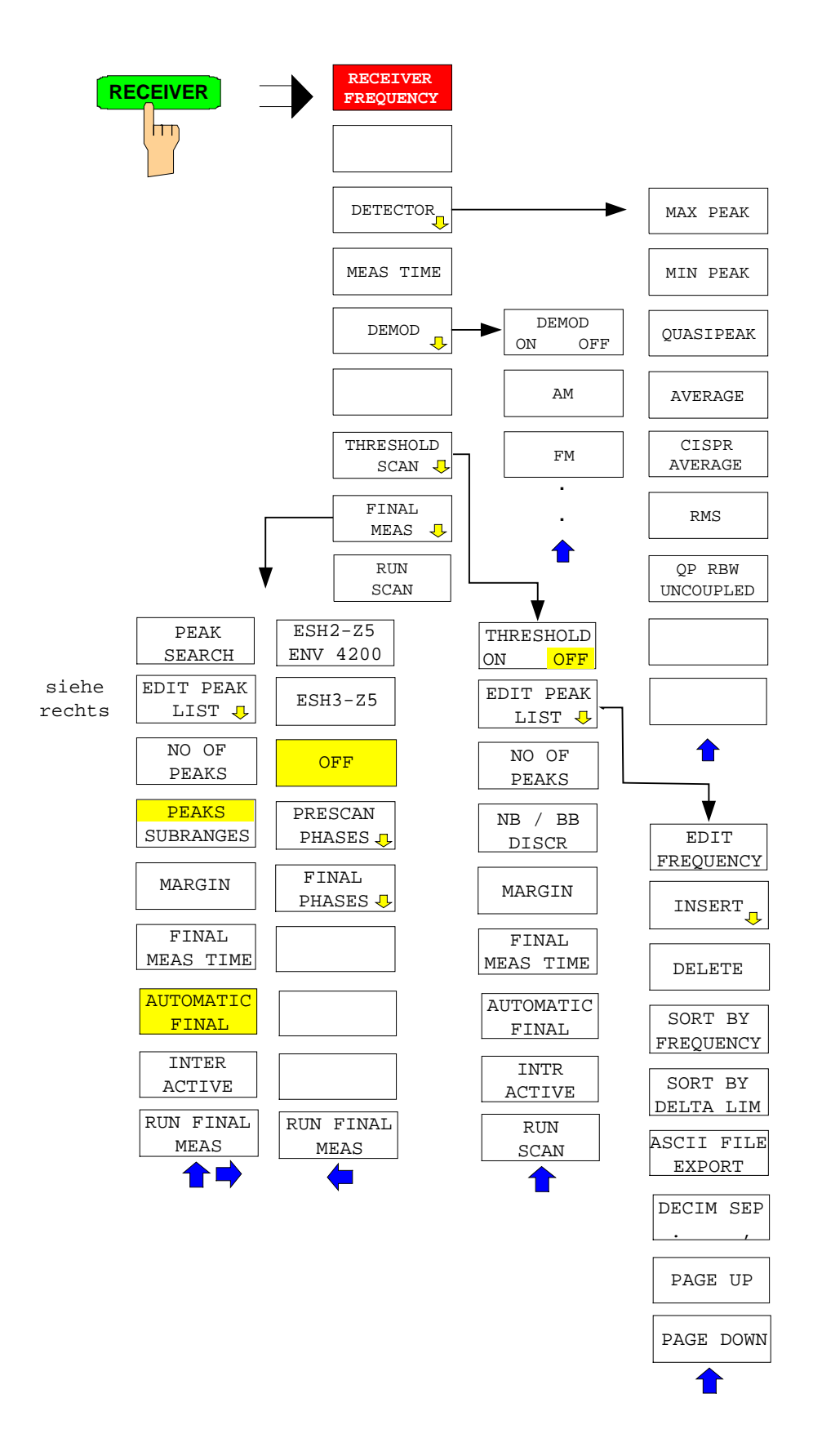

# **Menüübersicht Betriebsart Network**

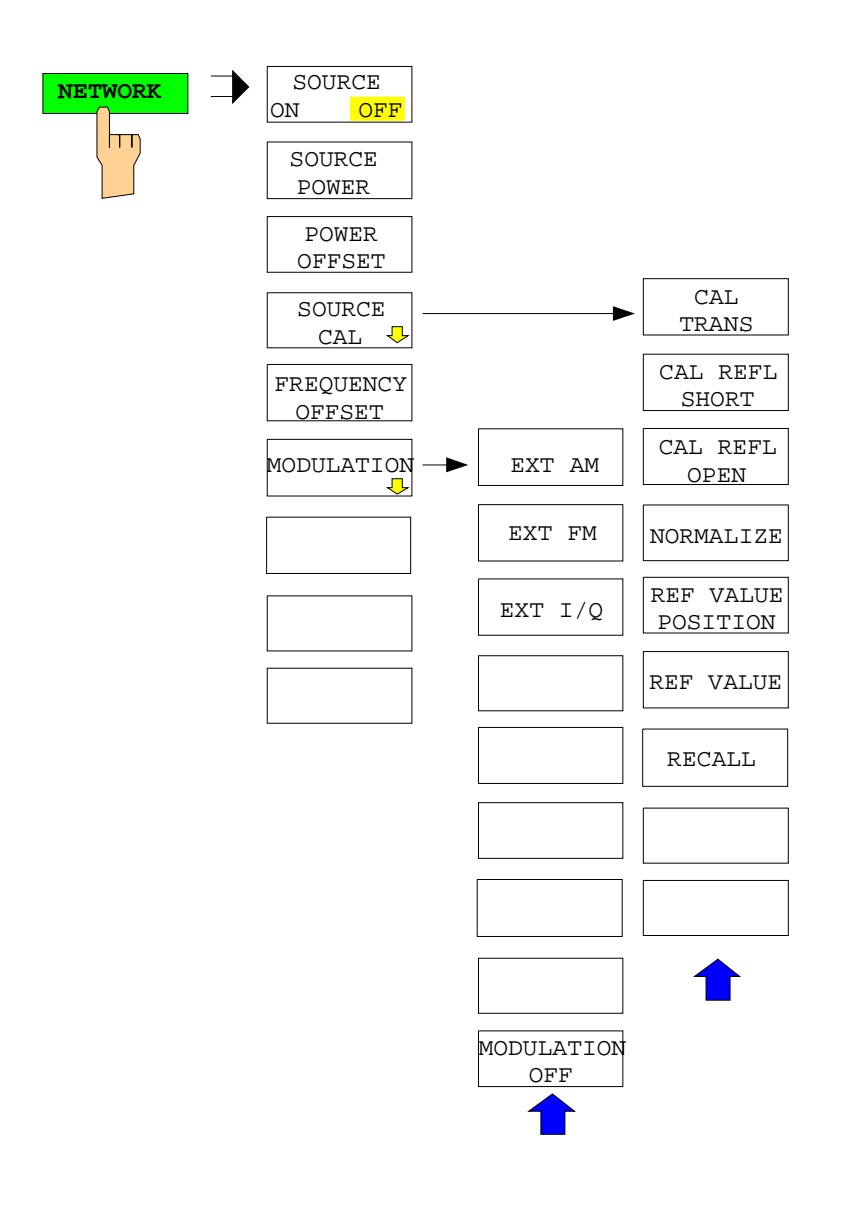

# **Menüübersicht Option Ext. Generatorsteuerung**

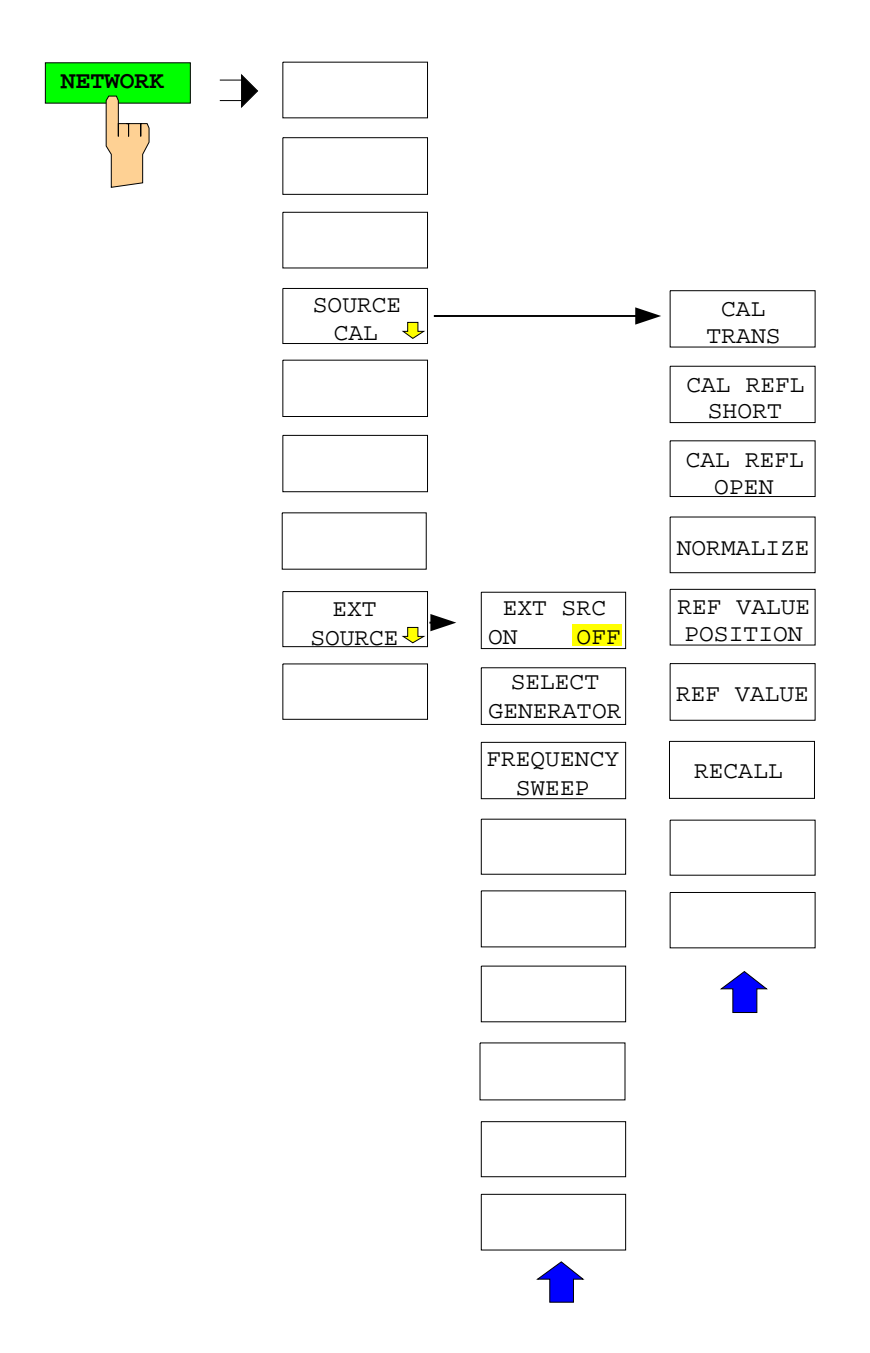

# **Menüübersicht Option Mixed**

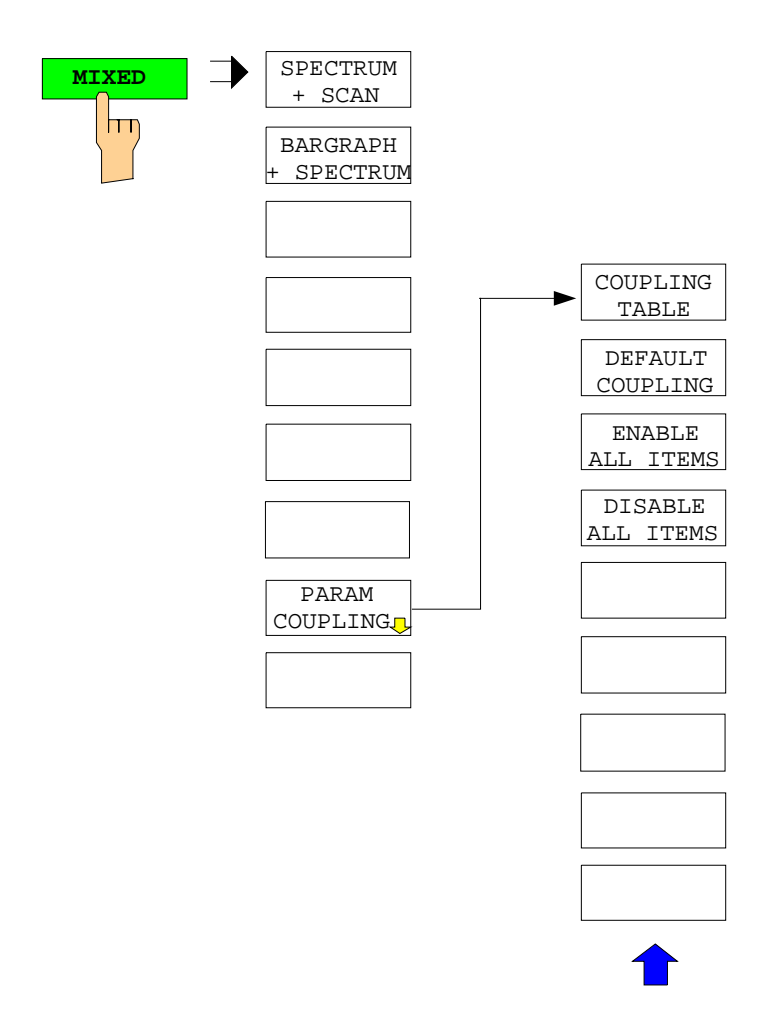

# **Inhaltsverzeichnis - Kapitel 4 "Gerätefunktionen"**

### **[4 Gerätefunktionen](#page-130-0)**

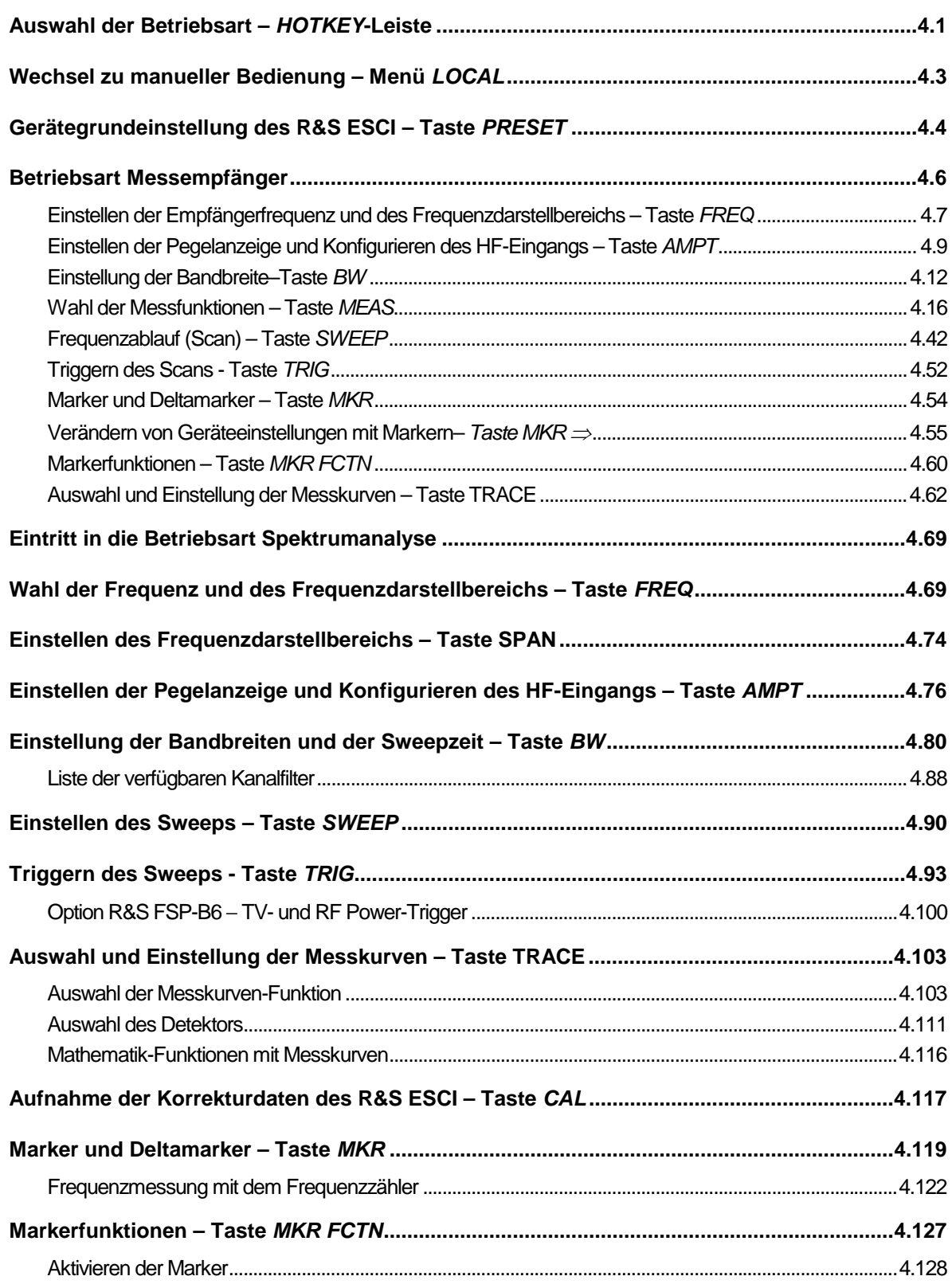

### **R&S ESCI**

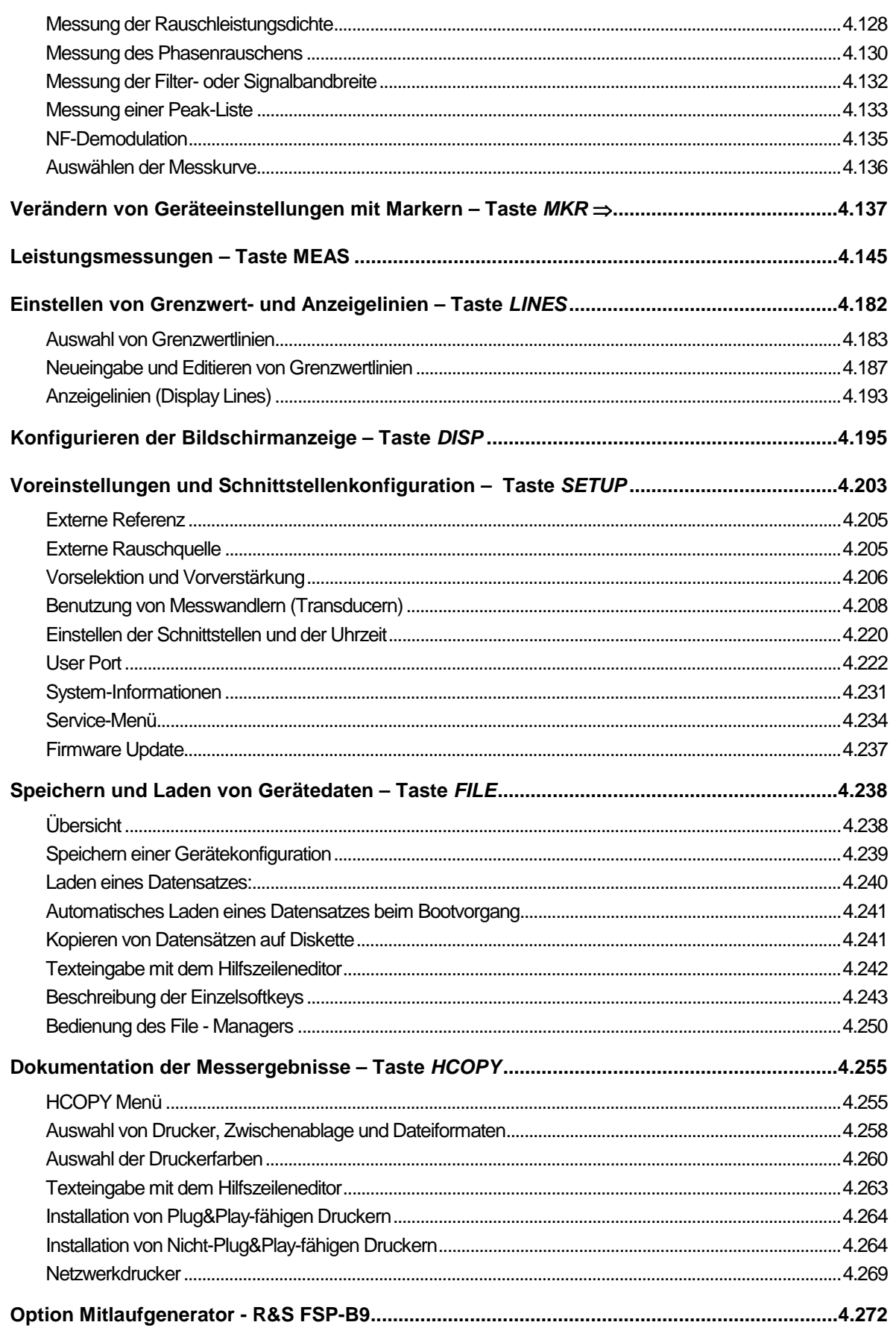

### **R&S ESCI**

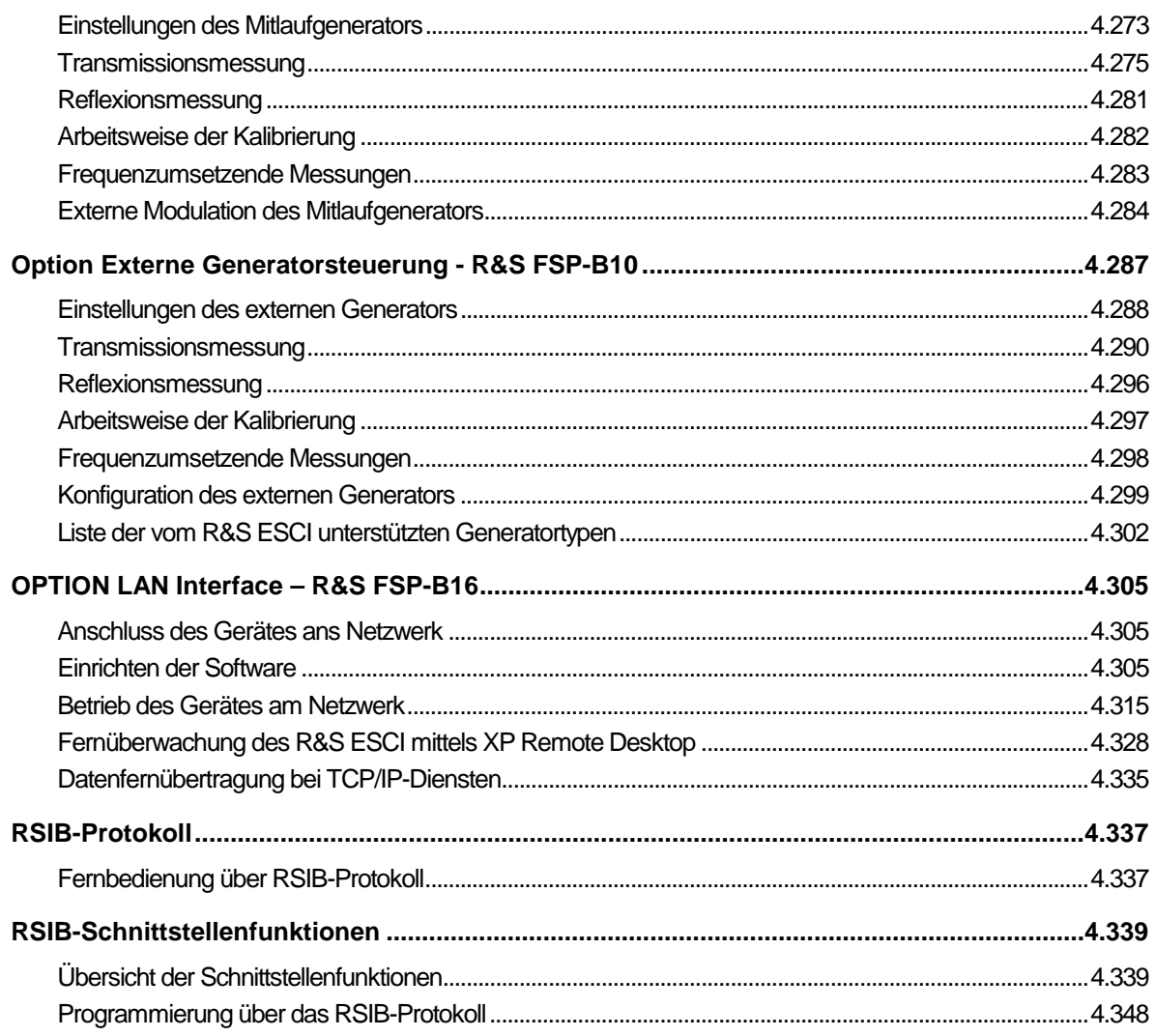

# <span id="page-130-0"></span>**4 Gerätefunktionen**

Dieses Kapitel erklärt ausführlich alle Funktionen des Empfängers und ihre Anwendung. Die Reihenfolge der beschriebenen Menügruppen orientiert sich an der Vorgehensweise beim Konfigurieren und Starten einer Messung:

- 1. Rücksetzen des Gerätes Taste *PRESET*
- 2. Einstellen der Betriebsart Hotkeyleiste und Taste *LOCAL*
- 3. Einstellen der Messparameter Tasten *FREQ*, *SPAN*, *AMPT*, *BW*, *SWEEP*, *TRIG*, *TRACE*, *CAL*
- 4. Auswählen und Konfigurieren der Messfunktion Tasten *MKR*, *MKR->*, *MKR FCTN*, *MEAS*

Am Ende des Kapitels sind die Gerätefunktionen für allgemeine Einstellungen, Ausdruck und Datenverwaltung beschrieben - Tasten *LINES,DISP*, *SETUP*, *FILE* und *HCOPY*.

Die einzelnen Softkeys eines Menüs werden in der Reihenfolge von oben nach unten und vom linken zum rechten Seitenmenü beschrieben. Untermenüs werden entweder durch Einrücken gekennzeichnet oder in einem eigenen Abschnitt dargestellt. In der Zeile oberhalb der Menüdarstellung ist immer der gesamte Pfad (Taste - Softkey - ...) angegeben.

Eine Übersicht der Menüs befindet sich in Kapitel 3, das auch die Beschreibung des Bedienkonzepts enthält.

Zu jedem Softkey wird der oder die zugehörigen IEC-Bus-Befehle (soweit vorhanden) angegeben. Zur schnellen Orientierung befindet sich am Ende des Kapitel 6 eine Softkeyliste mit den zugehörigen IEC-Bus-Befehlen.

Eine weitere Orientierungshilfe bildet der Index am Schluss dieses Handbuchs.

# **Auswahl der Betriebsart –** *HOTKEY***-Leiste**

Zur schnellen Auswahl verschiedener Betriebsarten besitzt der R&S ESCI unterhalb des Displays sieben Tasten (die sog. *HOTKEY*s), die abhängig von vorhandenen Geräteoptionen unterschiedlich belegt sein können.

Vier der Tasten sind für das Grundgerät reserviert:

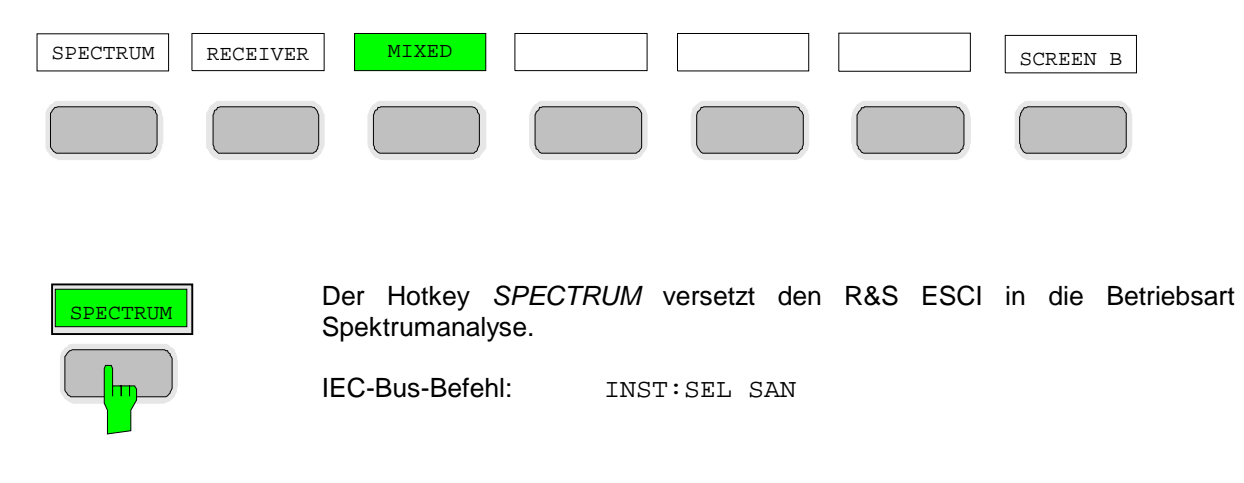

### *Auswahl der Betriebsart – HOTKEY-Leiste R&S ESCI*

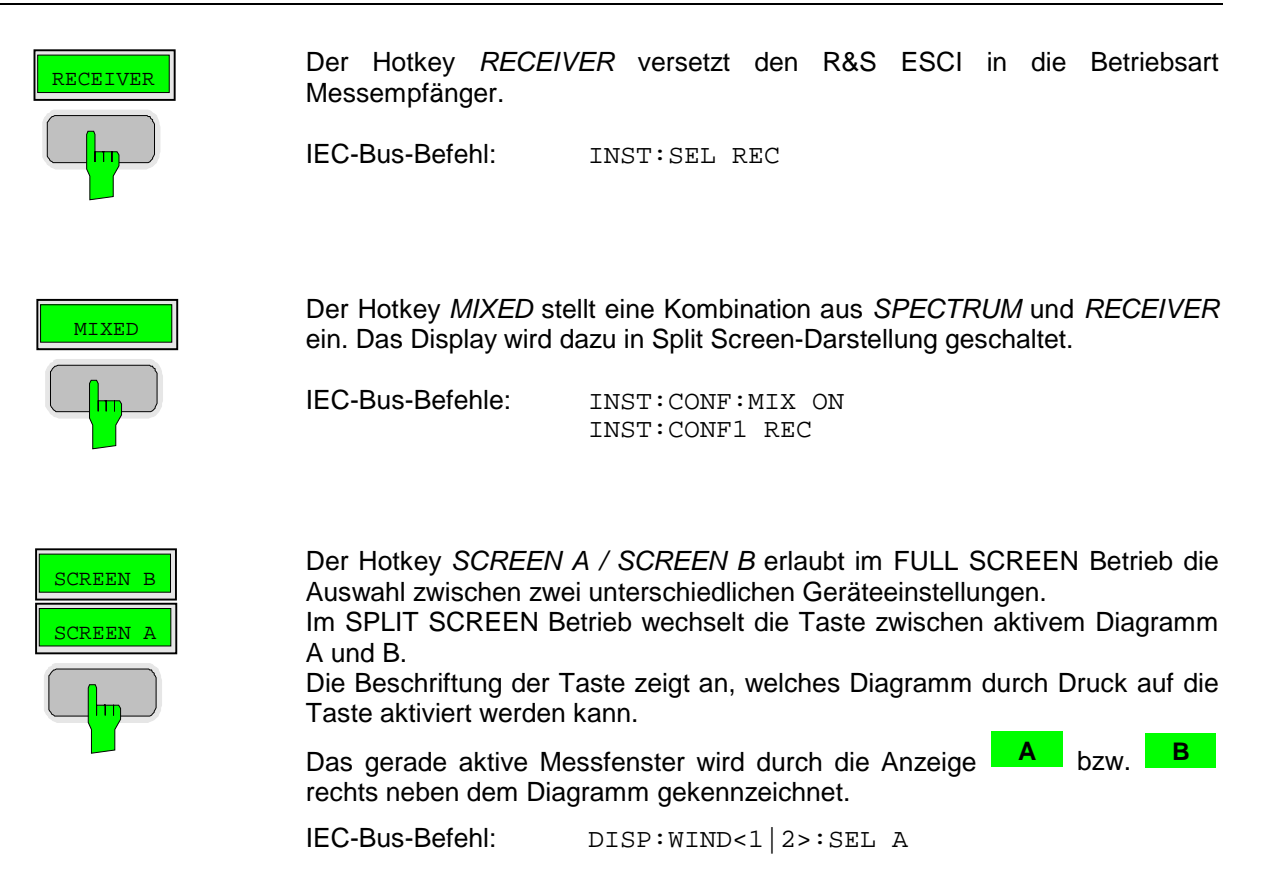

Die Bedeutung der restlichen Tasten wird in den Kapiteln zu den betreffenden Geräteoptionen erläutert.

# <span id="page-132-0"></span>**Wechsel zu manueller Bedienung – Menü** *LOCAL*

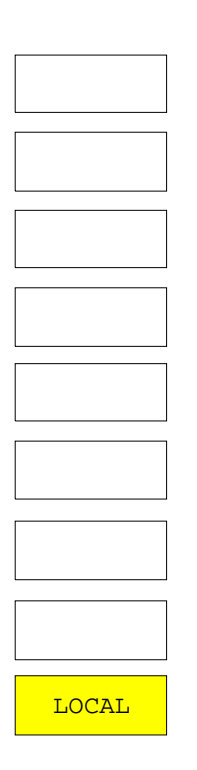

Das Menü *LOCAL* wird automatisch eingeblendet, sobald das Gerät in den Fernsteuerbetrieb geschaltet wird.

Gleichzeitig wird auch die *HOTKEY*-Leiste ausgeblendet und alle Tasten mit Ausnahme der Taste *PRESET* gesperrt. Schließlich werden Diagramm, Messkurven und Anzeigefelder ausgeblendet (diese können mit dem Fernsteuer-Kommando SYSTem:DISPlay:UPDate ON wieder eingeschaltet werden).

Das Menü enthält als einzigen Softkey die Taste *LOCAL*. Diese schaltet das Gerät um von der Fernbedienung auf manuelle Bedienung, sofern nicht bei Fernbedienung die Funktion *LOCAL LOCKOUT* aktiv ist. Die Umschaltung beinhaltet:

### - **Freigabe der Frontplattentastatur**

Bei der Rückkehr in den manuellen Betrieb werden die gesperrten Tasten wieder freigegeben, das Hotkey-Menü wieder eingeblendet und als Softkey-Menü das Hauptmenü der aktuellen Betriebsart ausgewählt.

### - **Einblenden der Messdiagramme**

Die ausgeblendeten Diagramme, Messkurven und Anzeigefelder werden wieder eingeblendet.

### - **Erzeugung der Nachricht OPERATION COMPLETE**

Ist zum Zeitpunkt des Drucks auf den Softkey *LOCAL* der Synchronisierungsmechanismus über \*OPC, \*OPC? oder \*WAI aktiv, so wird der gerade laufende Messvorgang abgebrochen und die Synchronisierung durch Setzen der betreffenden Bits in den Registern des Status-Reporting-System durchgeführt.

### - **Setzen des Bit 6 (User Request) im Event-Status-Register**

Mit diesem Bit wird bei entsprechender Konfiguration des Status-Reporting-Systems gleichzeitig ein Bedienungsruf (*SRQ*) erzeugt, um dem Steuerrechner mitzuteilen, dass der Anwender die Rückkehr zur Frontplattenbedienung wünscht. Diese Mitteilung kann beispielsweise verwendet werden, um das Steuerprogramm zu unterbrechen, wenn manuelle Korrekturen der Einstellungen am Gerät notwendig sind. Das Setzen dieses Bit erfolgt bei jedem Druck auf den Softkey *LOCAL*.

*Hinweis: Ist die Funktion LOCAL LOCKOUT im Fernsteuerbetrieb aktiv, so wird auch die Taste PRESET auf der Frontplatte gesperrt. Der Zustand LOCAL LOCKOUT wird wieder verlassen, sobald der Steuerrechner die Leitung REN deaktiviert oder das IEC-Bus-Kabel vom Gerät abgesteckt wird.*

# <span id="page-133-0"></span>**Gerätegrundeinstellung des R&S ESCI – Taste** *PRESET*

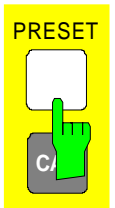

Die Taste *PRESET* versetzt den R&S ESCI in einen definierten Grundzustand. Im SETUP-Seitenmenu besteht die Möglichkeit zwischen zwei verschiedenen Grundeinstellungen zu wählen. Standardmäßig ist der PRESET – RECEIVER gewählt. Der PRESET – ANALYZER ist kompatibel zum Messempfänger R&S ESPI und zum Spektrumanalysator R&S FSP und erleichtert z.B. die Entwicklung von Steuersoftware, die mehrere dieser Gerätetypen ansteuern soll.

*Hinweise: Die Einstellung ist so gewählt, dass der HF-Eingang in jedem Fall vor Überlast geschützt ist, sofern die anliegenden Signalpegel im für das Gerät zulässigen Bereich liegen.*

> *Die bei PRESET durchgeführte Grundeinstellung kann mit Hilfe der Funktion STARTUP RECALL an eigene Bedürfnisse angepasst werden. In diesem Fall wird mit Betätigen der Preset-Taste der STARTUP RECALL-Datensatz geladen. Nähere Erläuterungen zu STARTUP RECALL siehe Kap. "Gerätedaten laden".*

Nach Betätigung der Taste *PRESET* stellt der R&S ESCI die ausgewählte Grundeinstellung nach Tabelle 4-2 oder nach Tabelle 4-2 ein:

#### Tabelle 4-1 Grundeinstellung RECEIVER-Preset

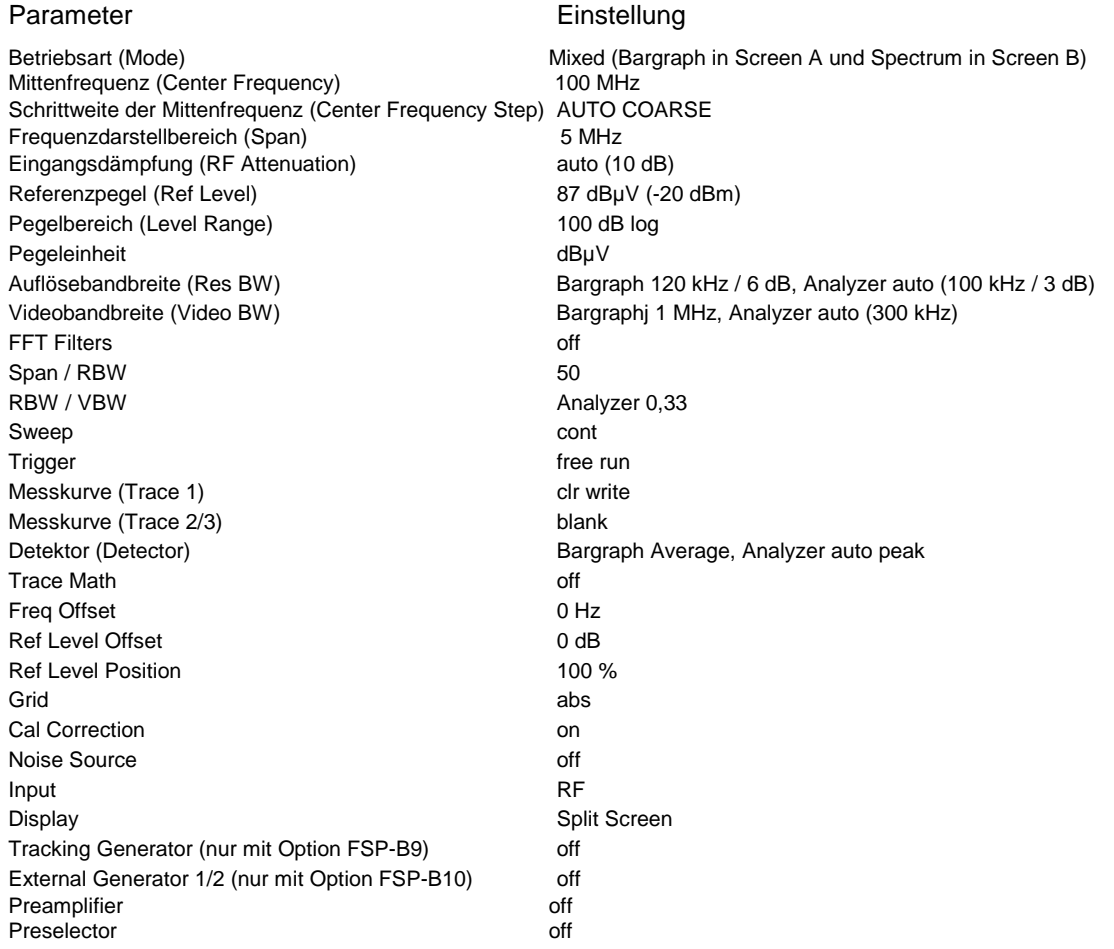

## *R&S ESCI Gerätegrundeinstellung des R&S ESCI – Taste PRESET*

### Tabelle 4-2 Grundeinstellung ANALYZER-Preset

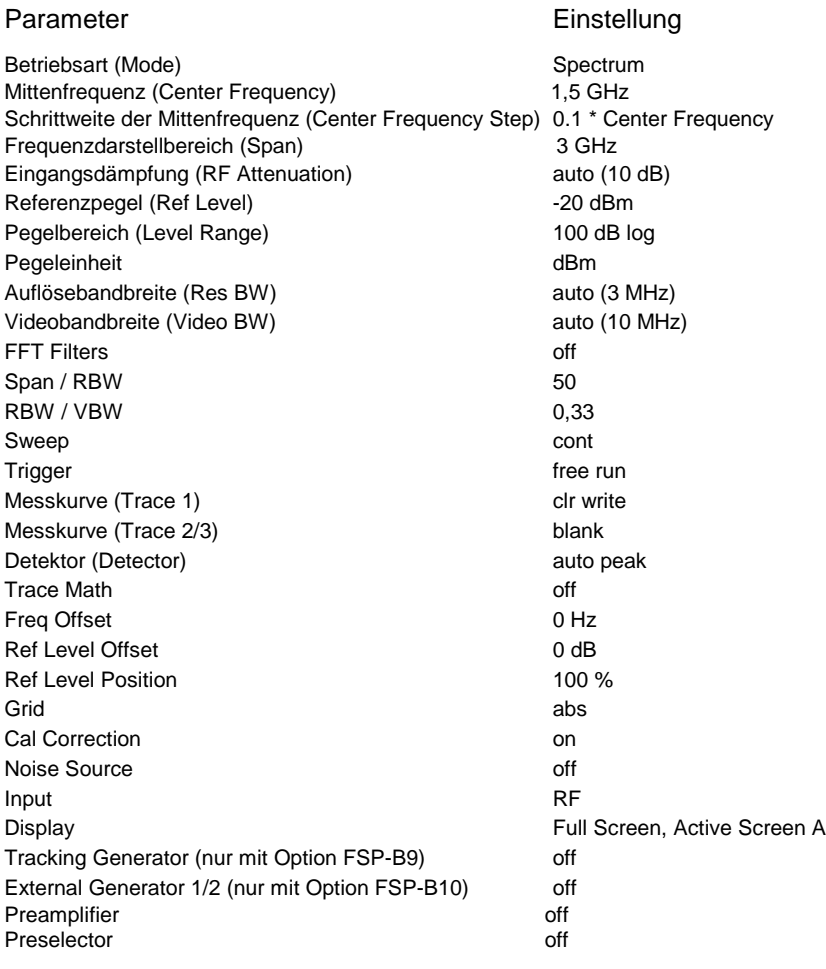

# <span id="page-135-0"></span>**Betriebsart Messempfänger**

Die Auswahl der Betriebsart erfolgt mit dem Hotkey *RECEIVER* für die Darstellung beider Teilbildschirme oder mit dem Hotkey *MIXED* für die Darstellung eines Teilbildschirms als Empfänger. Hier wird die Variante *RECEIVER* beschrieben. Für *MIXED* gilt das Beschriebene anteilig (siehe auch Abschnitt 'Wählen der Betriebsart.

*RECEIVER* Menü:

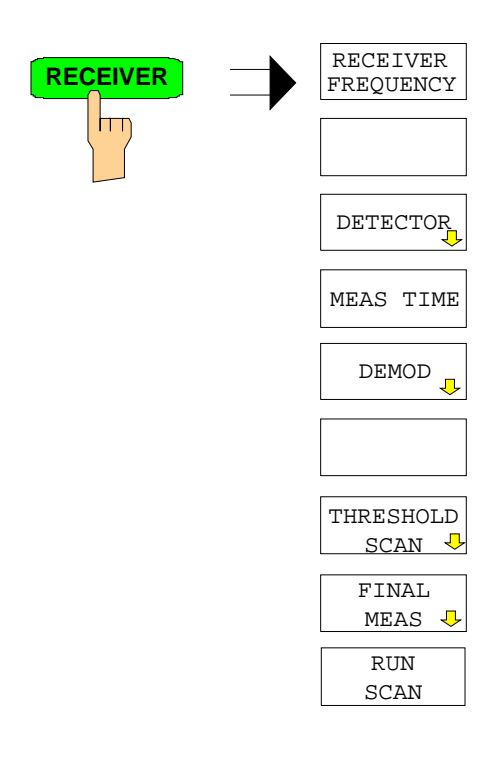

Der Hotkey *RECEIVER* wählt die Betriebsart Messempfänger aus und öffnet ein Menü zum Einstellen der Empfängerparameter.

Die Einstellungen sind im folgenden in den entsprechenden Menüs beschrieben:

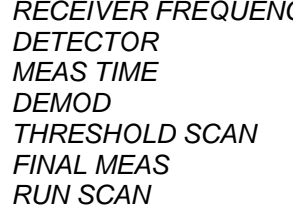

*RECEIVER FREQUENCY* Menü *FREQ,* Seite 4.7 *DETECTOR* Menü *MEAS*, Seite 4.17 *Menü MEAS*, Seite 4.20 *DEMOD* Menü *MEAS*, Seite 4.22 *THRESHOLD SCAN* Menü *MEAS*, Seite 4.34 *MEAS*, Seite 4.23 *RUN SCAN* Menü *SWEEP*, Seite 4.51

IEC-Bus-Befehl: INST REC

In der Betriebsart Receiver verhält sich der R&S ESCI wie ein Messempfänger. D.h. in der Grundeinstellung misst er auf der eingestellten Frequenz den Pegel mit der gewählten Bandbreite und Messzeit (Softkey *RES BW* und Softkey *MEAS TIME*). Die Signalbewertung erfolgt über die Detektoren Average, Max Peak, Min Peak, RMS und Quasi-Peak (Softkey *DETECTOR*).

Die Funktionen zur Datenreduktion sowie zur direkten Ansteuerung von Netznachbildungen stehen in den Untermenüs *THRESHOLD SCAN* und *FINAL MEAS* zur Verfügung.

Ein Frequenzablauf (Scan) kann mit Start-, Stoppfrequenz und Schrittweite durchgeführt werden. In einer Tabelle können die Scan-Teilbereiche festgelegt werden

Gestartet wird der Scan mit dem Softkey *RUN SCAN*.

Der Hotkey *RECEIVER* öffnet direkt das Receiver-Menü, falls die Betriebsart Receiver aktiv ist.

Der R&S ESCI verfügt über eine Vorselektion mit zuschaltbaren Vorverstärker. Die Vorselektion ist in der Betriebsart Receiver immer eingeschaltet.

### <span id="page-136-0"></span>**Einstellen der Empfängerfrequenz und des Frequenzdarstellbereichs – Taste** *FREQ*

Mit der Taste FREQ wird die Empfängerfrequenz im manuellen Betrieb und die Frequenzachse der Scandarstellung eingestellt.

*FREQ* Menü:

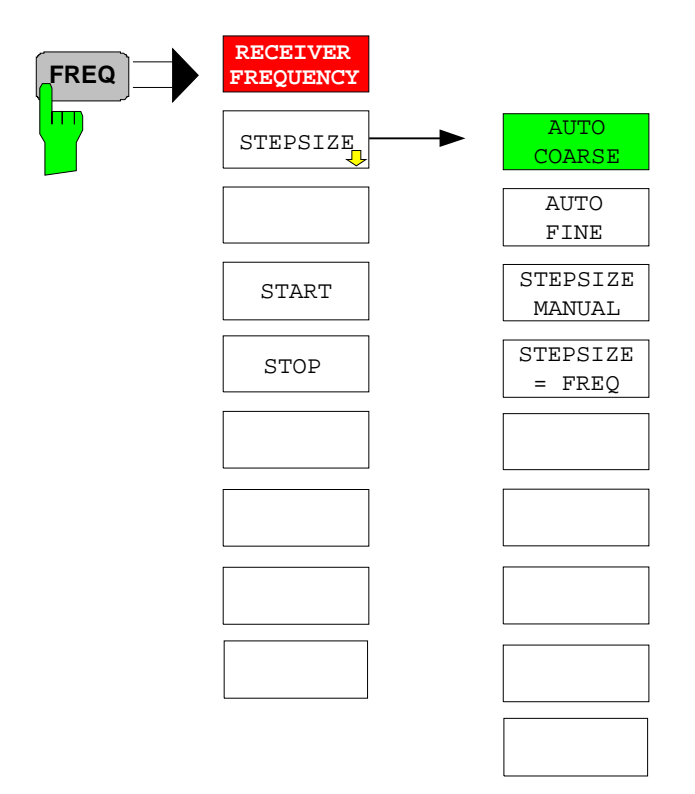

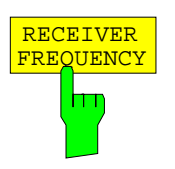

Der Softkey *RECEIVER FREQUENCY* aktiviert die Eingabe der Empfängerfrequenz.

Die Frequenz muss mindestens doppelt so groß sein, wie die eingestellte ZF-Bandbreite.

Wird die Abstimmfrequenz kleiner als die zweifache ZF-Bandbreite, dann wird die ZF-Bandbreite automatisch reduziert, damit diese Bedingung wieder eingehalten wird.

Wird die Frequenz anschließend wieder erhöht, wird die ursprüngliche ZF-Bandbreite wieder restauriert (Memory-Funktion). Der Speicher wird gelöscht, wenn die ZF-Bandbreite von Hand verändert wird.

Die Auflösung der Empfängerfrequenz beträgt 0,1 Hz. Einstellbereich: 9 kHz  $\leq$  f<sub>REC</sub>  $\leq$  f<sub>max</sub>

*Hinweis: Dieser Softkey befindet sich auch im Receiver-Menü.*

IEC-Bus-Befehl: FREQ:CENT 300MHz

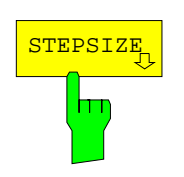

Der Softkey *STEPSIZE* öffnet ein Untermenü zum Einstellen der Schrittweite der Empfangsfrequenz. Die Schrittweite kann an die eingestellte Frequenz gekoppelt werden oder sie kann manuell auf einen festen Wert eingestellt werden. Die Softkeys des Menüs sind Auswahlschalter, von denen jeweils nur einer aktiv sein kann.

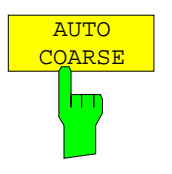

AUTO FINE

İт

Der Softkey *AUTO COARSE* stellt die Schrittweite der Empfangsfrequenz auf grob ein. In dieser Einstellung wird die 4. Stelle der eingestellten Frequenz variiert.

IEC-Bus-Befehl:

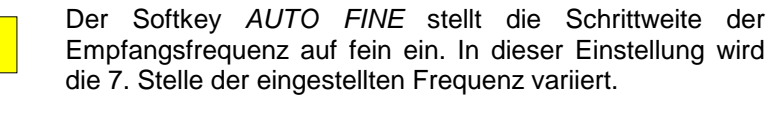

IEC-Bus-Befehl:

STEPSIZE MANUAL

Der Softkey *STEPSIZE MANUAL* aktiviert die Eingabe eines festen Wertes für die Schrittweite.

IEC-Bus-Befehl: FREQ:CENT:STEP 50 kHz

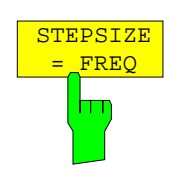

Der Softkey *STEPSIZE = FREQ* stellt die Schrittweite auf den Wert der Empfangsfrequenz. Diese Funktion ist insbesondere bei der Messung der Harmonischen eines Signals nützlich, da bei der Eingabe der Empfangsfrequenz mit jedem Betätigen der *STEP*-Taste die Frequenz einer weiteren Harmonischen eingestellt wird.

IEC-Bus-Befehl:

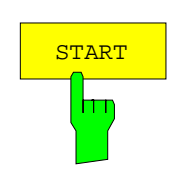

Der Softkey *START* aktiviert die manuelle Eingabe der Startfrequenz für den Scan.

Der zulässige Eingabebereich der Startfrequenz beträgt:

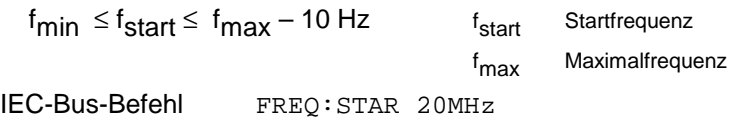

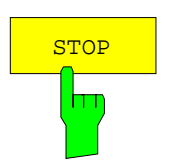

Der Softkey *STOP* aktiviert die Eingabe der Stoppfrequenz für den Scan. Der zulässige Eingabebereich der Stoppfrequenz beträgt:

f<sub>min</sub> + 10 Hz ≤ f<sub>stop</sub> ≤ f<sub>max</sub> f f<sub>stop</sub> Stoppfrequenz f<sub>max</sub> **Maximalfrequenz** IEC-Bus-Befehl FREQ:STOP 2000MHz

### <span id="page-138-0"></span>**Einstellen der Pegelanzeige und Konfigurieren des HF-Eingangs – Taste** *AMPT*

Mit der Taste *AMPT* werden die HF-Dämpfung, der Vorverstärker, die Autorange-Funktion und die Anzeigeeinheit eingestellt.

Zusätzlich können im Menü Einstellungen des Pegeldarstellbereichs für den Scan vorgenommen werden.

*AMPT* Menü:

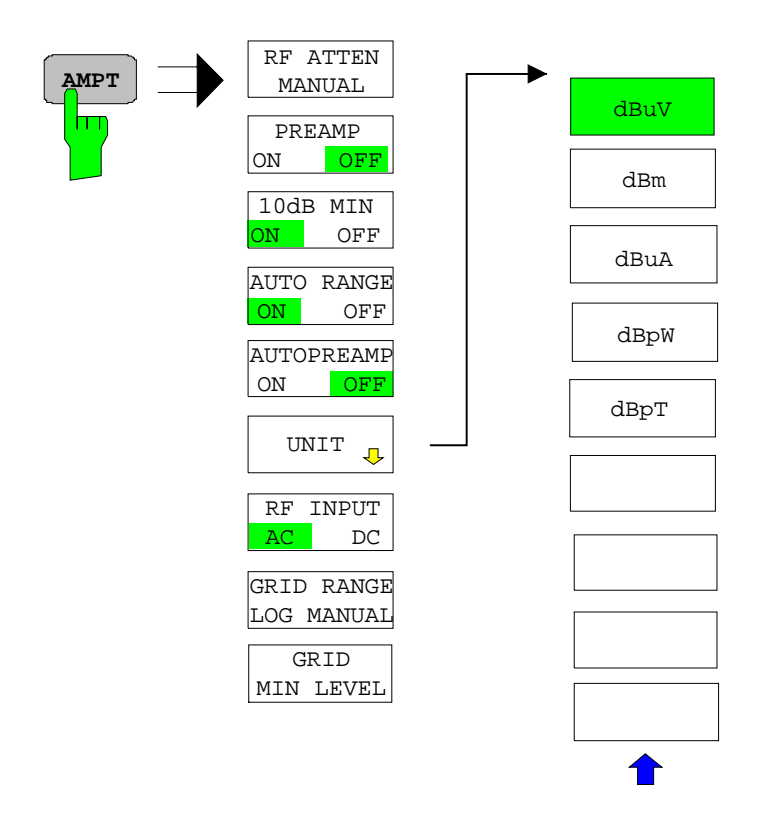

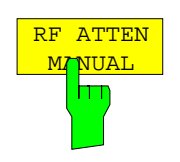

Der Softkey *RF ATTEN MANUAL* aktiviert die Eingabe der Dämpfung.

Die Dämpfung kann in 10-dB-Schritten zwischen 0 und 70 dB verändert werden. Andere Eingaben werden auf den nächsthöheren ganzzahligen Wert gerundet.

*Hinweis: Der Wert 0 dB kann nur eingeschaltet werden, wenn die Funktion 10 dB MIN ausgeschaltet ist, um den Eingangsmischer vor versehentlicher Überlastung zu schützen.*

IEC-Bus-Befehl: INP:ATT 40 DB

### **Vorverstärkung**

Der R&S ESCI verfügt im Frequenzbereich bis 3 GHz über einen schaltbaren Vorverstärker mit 20 dB Verstärkung.

Durch Einschalten des Vorverstärkers wird das Gesamtrauschmaß des R&S ESCI vermindert und damit dessen Empfindlichkeit gesteigert. Der Nachteil einer verringerten Großsignalfestigkeit (Intermodulation) ist dabei durch die vorgeschaltete Vorselektion reduziert. Der nachfolgende Mischer erhält 20 dB mehr Signalpegel, so dass der maximale Eingangspegel um die Verstärkung des Vorverstärkers reduziert ist. Das Gesamtrauschmaß des R&S ESCI reduziert sich mit Vorverstärker von ca. 18 dB auf ca. 10 dB. Wenn eine Messung mit möglichst hoher Empfindlichkeit durchzuführen ist, ist die Verwendung des Vorverstärkers zu empfehlen. Wenn es dagegen auf einen möglichst hohen Dynamikbereich ankommt, ist die Messung ohne Vorverstärker die bessere Wahl.

Die Vorverstärkung wird bei der Pegelanzeige automatisch berücksichtigt Der Vorverstärker ist hinter den Vorselektionsfiltern angeordnet, so dass die Übersteuerungsgefahr durch starke Außerbandsignale minimiert wird.

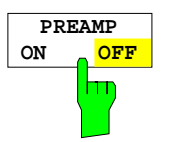

Der Softkey *PREAMP ON/OFF* schaltet die Vorverstärkung (9 kHz...3 GHz) ein bzw. aus.

Defaultwert ist OFF.

IEC-Bus-Befehl: :INP:GAIN:STAT ON | OFF

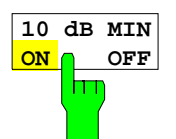

Der Softkey *10 dB MIN ON/OFF* legt fest, ob die 0-dB-Stellung der Eichleitung bei der manuellen und automatischen Einstellung der Dämpfung mitbenutzt wird oder nicht.

Grundeinstellung ist *10 dB MIN ON.*

D.h. der R&S ESCI lässt immer mindestens 10 dB HF-Dämpfung eingeschaltet, um den Eingangsmischer zu schützen.

Der Benutzer kann auch manuell die 0 dB-Stellung nicht einschalten. Insbesondere bei Messungen an Objekten mit hoher Störspannung wird damit verhindert, dass unabsichtlich 0 dB eingeschaltet werden.

IEC-Bus-Befehl: INP:ATT:PROT ON

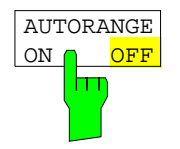

Der Softkey *AUTO RANGE ON/OFF* schaltet die Autorange-Funktion einund aus.

- ON Die Dämpfungseinstellung wird automatisch so gewählt, dass ein guter Signal-Rausch-Abstand gewährleistet ist, ohne dass Empfängerstufen übersteuert werden.
- OFF Die Dämpfung wird manuell eingestellt.

IEC-Bus-Befehl: INP:ATT:AUTO ON

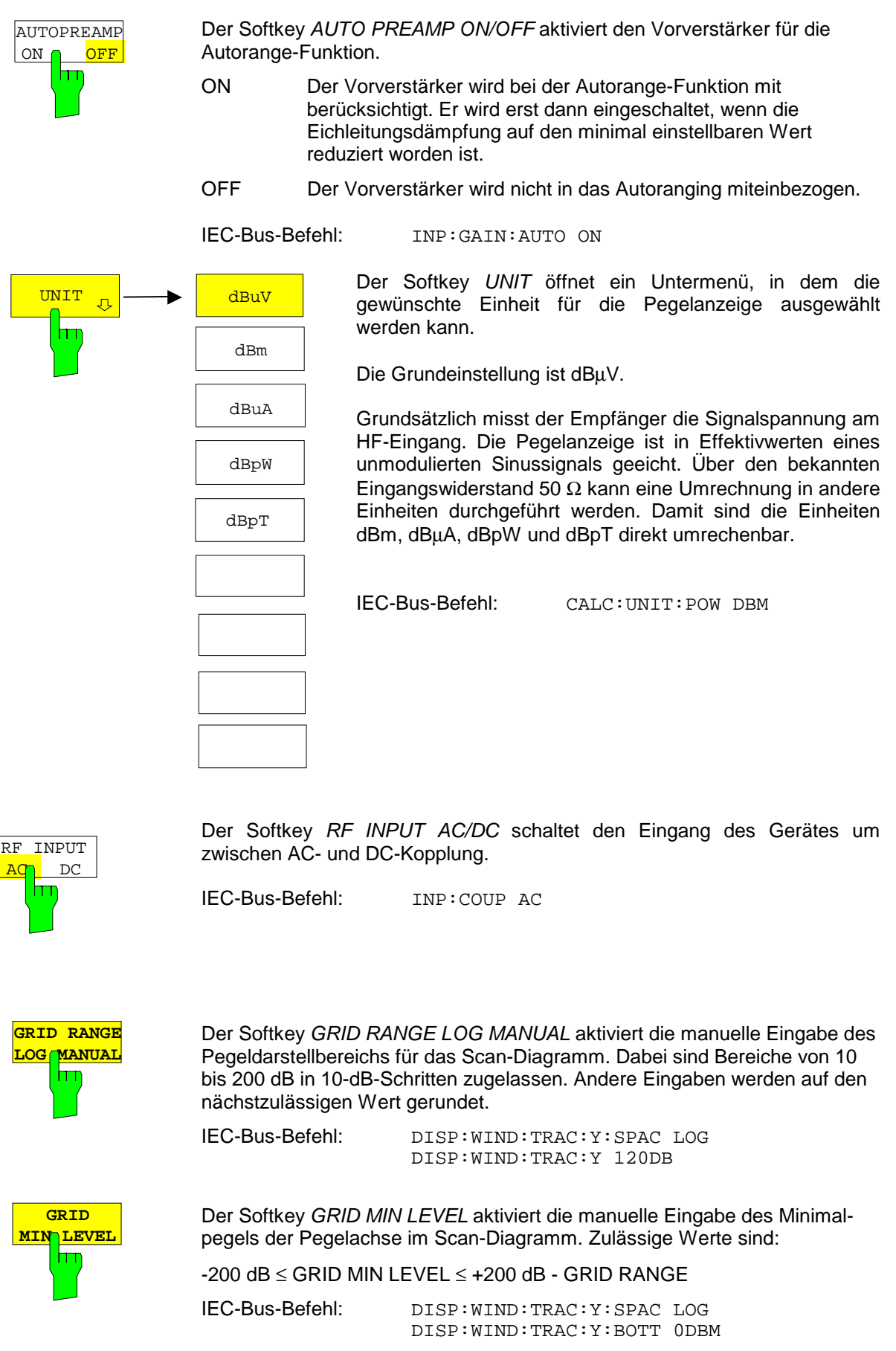

### <span id="page-141-0"></span>**Einstellung der Bandbreite–Taste** *BW*

Die Taste *BW* ruft ein Menü auf, in dem die Auflösebandbreite (*RES BW*) für den Empfängerbetrieb eingestellt wird.

Der R&S ESCI bietet die Auflösebandbreiten (3-dB-Bandbreiten) von 10 Hz bis 10 MHz in 1-, 3-, 10 – Schritten, sowie die 6-dB-Bandbreiten 200 Hz, 9 kHz, 120 kHz und 1 MHz an:

Die Auflösebandbreiten bis 120 kHz sind durch digitale Bandfilter mit Gaußcharakteristik realisiert. Sie verhalten sich von der Dämpfungscharakteristik her wie analoge Filter, sind jedoch von der Messgeschwindigkeit her deutlich schneller als vergleichbare analoge Filter. Der Grund dafür liegt darin, dass aufgrund des genau definierten Verhaltens der Filter das Einschwingverhalten rechnerisch kompensiert werden kann.

Die Bandbreiten ab 300 kHz sind durch entkoppelte LC-Filter realisiert. Diese Filter bestehen aus 4 Kreisen.

### *BW* Menü:

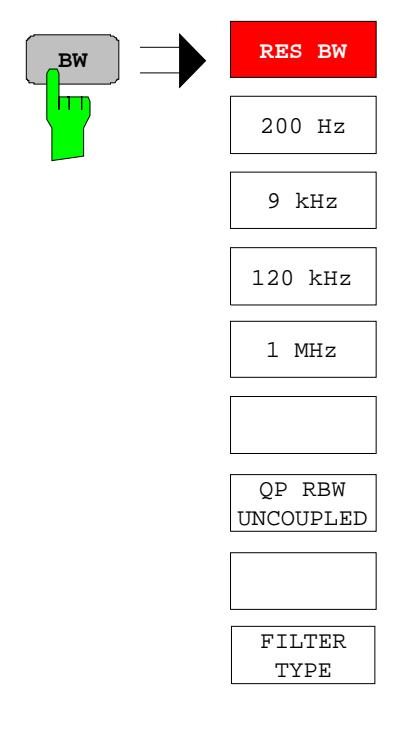

Die Taste *BW* ruft ein Menü zum Einstellen der Auflösebandbreite auf.

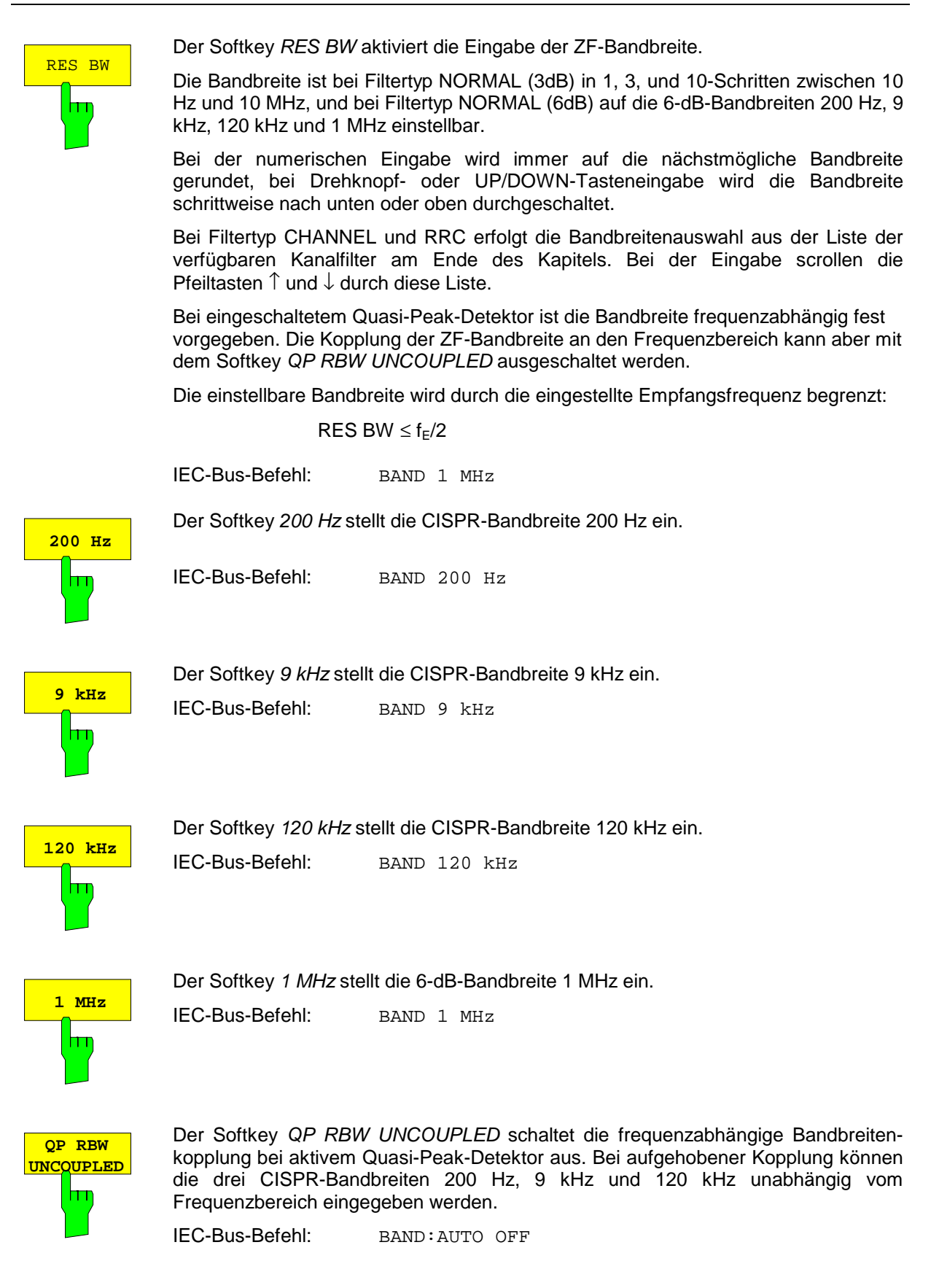

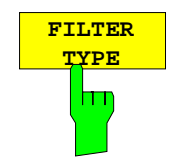

Der Softkey *FILTER TYPE* öffnet die Auswahlliste für unterschiedliche Filtertypen*.* Zur Auswahl stehen hier Bandfilter mit Gauß-Charakteristik als 3- und 6-dB-Bandbreiten und Kanalfilter.

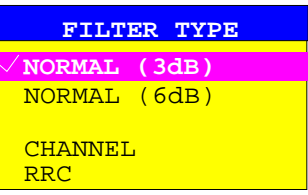

NORMAL(3dB) Die Auflösebandbreiten sind Filter mit Gauß-Charakteristik mit der eingestellten 3-dB-Bandbreite und entsprechen näherungsweise der Rauschbandbreite. Für Bandbreiten bis 100 kHz werden die digitalen Bandfilter verwendet.

IEC-Bus-Befehl: BAND:TYPE NOIS BAND:TYPE NORM

NORMAL(6dB) Die Auflösebandbreiten sind Filter mit Gauß-Charakteristik mit der eingestellten 6-dB-Bandbreite und entsprechen näherungsweise der Impulsbandbreite. Für Bandbreiten bis 120 kHz werden die digitalen Bandfilter verwendet.

IEC-Bus-Befehl: BAND:TYPE PULS

Zusätzlich stehen eine Reihe von besonders steilflankigen Kanalfiltern zur Leistungsmessung zur Verfügung.

Dabei wird unterschieden zwischen den Filtertypen

- CHANNEL = allgemeine, steilflankige Kanalfilter
- IEC-Bus-Befehl: BAND:TYPE CFIL
- RRC = Filter mit Wurzel-Kosinus-Charakteristik (RRC = Root Raised Cosine)

IEC-Bus-Befehl: BAND:TYPE RRC
## **Liste der verfügbaren Kanalfilter**

Die in der folgenden Tabelle enthaltenen Kanalfilter können über den Softkey *FILTER TYPE* aktiviert werden und stehen dann als Auflösefilter (Softkey *RES BW*) zur Verfügung.

*Hinweis: Bei Filtern vom Typ RRC (Root Raised Cosine) beschreibt die Filterbandbreite (Filter Bandwidth) die Abtastrate des Filters.*

| <b>Filter Bandwidth</b>                                                  |                                                                                    |                                        | <b>Filter Type</b>                                                                                                    | <b>Application</b>                                                                                                    |
|--------------------------------------------------------------------------|------------------------------------------------------------------------------------|----------------------------------------|----------------------------------------------------------------------------------------------------|----------------------------------------------------------------------------------------------------|
| 100<br>200<br>300<br>500                                                 | Hz<br><b>Hz</b><br>Hz<br>Hz                                                        |                                        | <b>CFILter</b><br><b>CFILter</b><br>CFILter<br>CFILter                                                                                                    | A <sub>0</sub>                                                                                                    |
| 1<br>1.5<br>2<br>2.4<br>2.7<br>3<br>3.4<br>4<br>4.5<br>5<br>6            | kHz<br>kHz<br>kHz<br>kHz<br>kHz<br>kHz<br>kHz<br>kHz<br>kHz<br>kHz<br>kHz          |                                        | <b>CFILter</b><br>CFILter<br>CFILter<br>CFILter<br>CFILter<br><b>CFILter</b><br>CFILter<br><b>CFILter</b><br>CFILter<br><b>CFILter</b><br>CFILter           | <b>SSB</b><br>DAB, Satellite                                                                                              |
| 8.5<br>9                                                                 | kHz<br>kHz                                                                         |                                        | CFILter<br>CFILter                                                                                                    | ETS300 113 (12.5 kHz channels)<br>AM Radio                                                                                |
| 10<br>12.5<br>14<br>15<br>16<br>18<br>20<br>21<br>24.3<br>25<br>30<br>50 | kHz<br>kHz<br>kHz<br>kHz<br>kHz<br>kHz.<br>kHz<br>kHz<br>kHz,<br>kHz<br>kHz<br>kHz | $\alpha = 0.35$<br>$\alpha = 0.35$     | CFILter<br><b>CFILter</b><br>CFILter<br>CFILter<br>CFILter<br><b>RRC</b><br><b>CFILter</b><br><b>CFILter</b><br><b>RRC</b><br>CFILter<br>CFILter<br>CFILter | CDMAone<br>ETS300 113 (20 kHz channels)<br>ETS300 113 (25 kHz channels)<br>TETRA<br><b>PDC</b><br>IS 136<br>CDPD, CDMAone |
| 100<br>150<br>192<br>200<br>300<br>500                                   | kHz<br>kHz<br>kHz<br>kHz<br>kHz<br>kHz                                             |                                        | CFILter<br>CFILter<br>CFILter<br><b>CFILter</b><br>CFILter<br>CFILter                                                                                       | FM Radio<br><b>PHS</b><br>J.83 (8-VSB DVB, USA)                                                                           |
| 1.0<br>1.2288<br>1.5<br>2.0<br>3.0<br>3.84<br>4.096<br>5.0               | <b>MHz</b><br>MHz<br>MHz<br>MHz <sup>*</sup><br>MHz*<br>MHz,<br>MHz,<br>MHz*       | $\alpha = 0.22^*$<br>$\alpha = 0.22^*$ | <b>CFILter</b><br>CFILter<br>CFILter<br><b>CFILter</b><br>CFILter<br><b>RRC</b><br><b>RRC</b><br>CFILter                                                    | CDMAone<br>CDMAone<br><b>DAB</b><br>W-CDMA 3GPP<br>W-CDMA NTT DOCoMo                                                      |

*Bei allen anderen Filtern (CFILter) ist die Filterbandbreite die 3-dB-Bandbreite.*

\*) nur mit Baugruppe IF Filter mit einem Modellindex ≥ 3

# **Wahl der Messfunktionen – Taste** *MEAS*

Die Taste MEAS öffnet ein Menü in dem die Detektoren und die Messzeit für den manuellen Empfängerbetrieb, sowie der Mithördemodulator eingestellt werden.

Zur Datenreduktion bei Funkstörspannungsmessungen kann im Untermenü *FINAL MEAS* eine Liste von Teilbereichsmaxima (Softkey *PEAK SEARCH*) aus den vorliegenden Scan-Ergebnissen erzeugt werden und eine Akzeptanzschwelle (Softkey *MARGIN*) definiert werden, wodurch nur für Frequenzen mit hohem Störpegel eine Nachmessung erfolgt.

Für die Nachmessung kann zwischen automatischem (Softkey *AUTOMATIC FINAL*) und interaktivem Ablauf (Softkey *INTERACTIVE*) gewählt werden; im Seitenmenü stehen Funktionen zur automatischen Ansteuerung von Netznachbildungen zur Verfügung. Gestartet wird die Nachmessung mit dem Softkey *RUN FINAL MEAS*.

Die Funktion *THRESHOLD SCAN* dient ebenfalls der Datenreduktion. Hier wird der Scan-Ablauf bei Erkennung einer Grenzwertüberschreitung sofort unterbrochen und die Nachmessung zeitnah durchgeführt.

*MEAS* Menü:

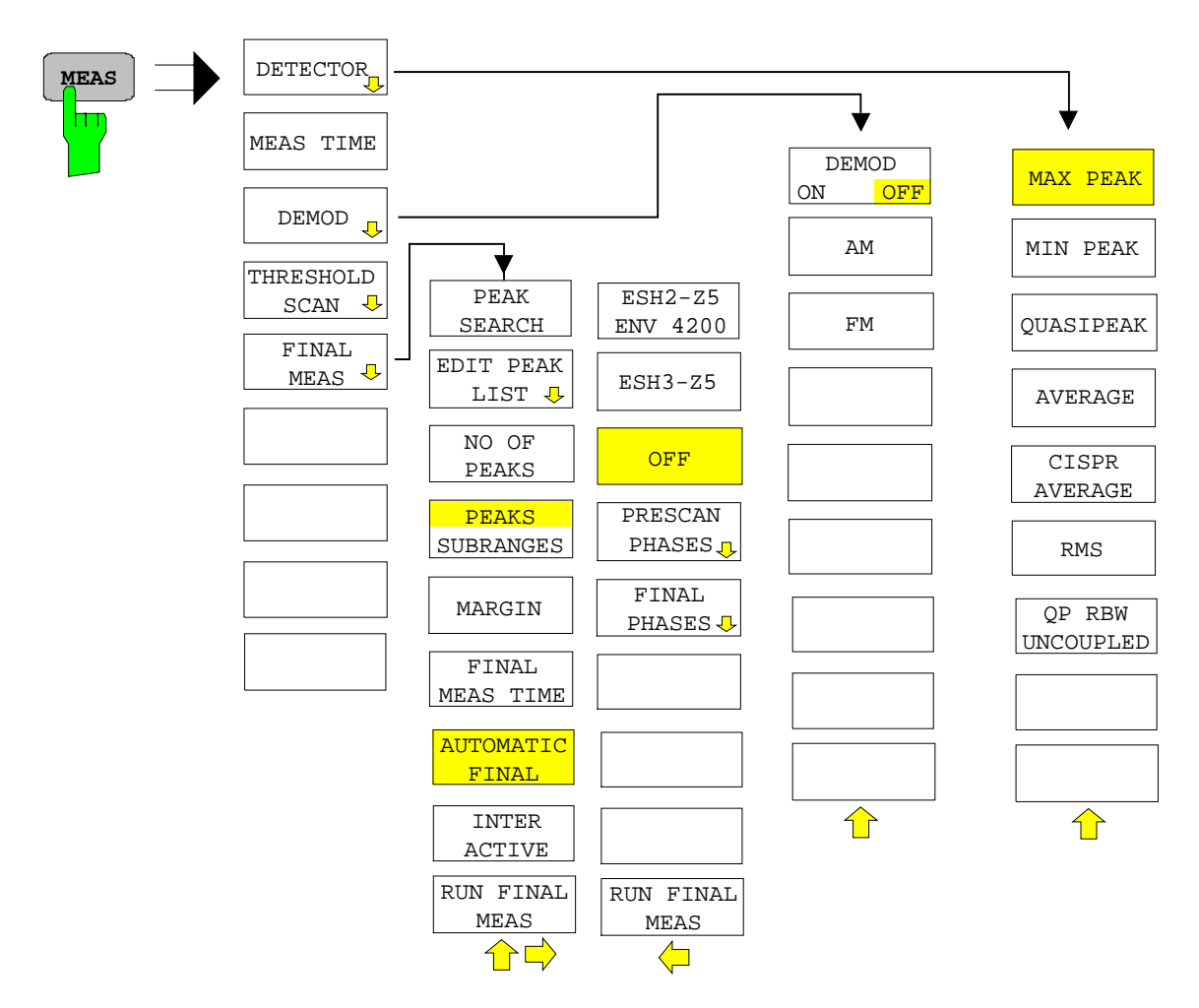

## **Auswahl des Detektors**

Der R&S ESCI bietet sechs verschiedene Detektoren zur Auswahl, die das Empfangssignal bewerten.

- Der Max-Peak-Detektor liefert den Spitzenwert des Eingangssignals während der eingestellten Messzeit.
- Der Min-Peak-Detektor liefert den Minimal-Wert des Eingangssignals während der eingestellten Messzeit.
- Der Mittelwertdetektor (AV-Detektor) liefert den Mittelwert des Eingangssignals während der eingestellten Messzeit.
- Der CISPR-Average-Detektor liefert einen bewerteten Mittelwert. Bei der Messung des Mittelwertes nach CISPR 16-1 wird der Maximalwert des linearen Mittelwertes während der Messzeit angezeigt. Er wird z.B. zur Messung von gepulsten Sinussignalen mit niedriger Pulsfrequenz angewendet. Er ist geeicht mit dem Effektivwert eines unmodulierten Sinussignals. Die Mittelung erfolgt mit Tiefpässen 2. Ordnung (Nachbildung eines mechanischen Instruments). Die Tiefpasszeitkonstanten und die ZF-Bandbreiten sind frequenzabhängig fest vorgegeben. Die wesentlichen Parameter sind in der nachfolgenden Tabelle aufgelistet.

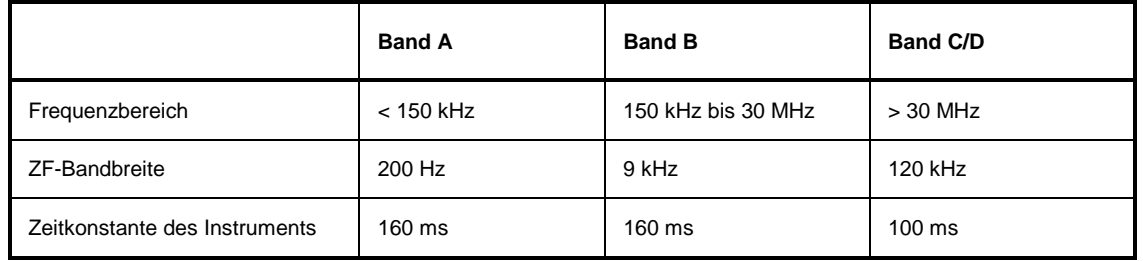

Für Frequenzen über 1 GHz verwendet der R&S ESCI die 120-kHz-Bandbreite von Band C/D. Die Kopplung der ZF-Bandbreite an den Frequenzbereich bei aktiviertem CISPR-Average-Detektor kann mit dem Softkey *QP RBW UNCOUPLED* ausgeschaltet werden.

- Der RMS-Detektor liefert den Effektivwert des Eingangssignals. Die Integrationszeit entspricht der Messzeit.
- Der Quasi-Peak-Detektor liefert das nach CISPR 16 bewertete Signal. Abhängig von der eingestellten Frequenz verwendet der R&S ESCI automatisch die für Band A, B und C/D definierten Detektoren und ZF-Bandbreiten nach folgender Tabelle.

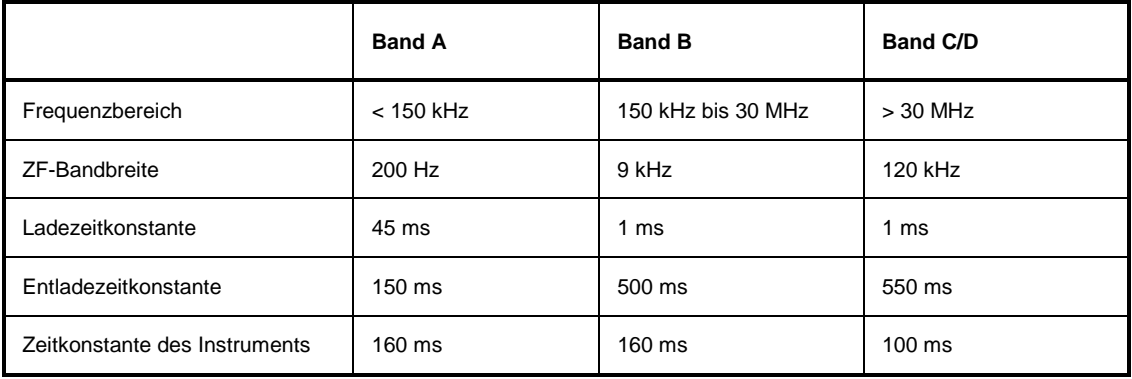

Für Frequenzen über 1 GHz verwendet der R&S ESCI die 120-kHz-Bandbreite von Band C/D. Die Kopplung der ZF-Bandbreite an den Frequenzbereich bei aktiviertem Quasi-Peak-Detektor kann mit dem Softkey *QP RBW UNCOUPLED* ausgeschaltet werden.

• Der R&S ESCI kann das Eingangssignal mit drei Detektoren gleichzeitig bewertet anzeigen.

## **Messfunktionen - Empfänger R&S ESCI**

Die Mehrfachdetektoren sind in der Störmesstechnik wichtig, da z. B. in den zivilen Normen Grenzwerte gleichzeitig für den Quasi-Peakwert und den Mittelwert existieren. Durch die parallele Benutzung beider Detektoren ist nur ein Messdurchlauf notwendig. Der Peak-Detektor ist mit jedem anderen Detektor kombinierbar, da er als der schnellste Detektor gut für Übersichtsmessungen geeignet ist.

### *DETECTOR* Menü:

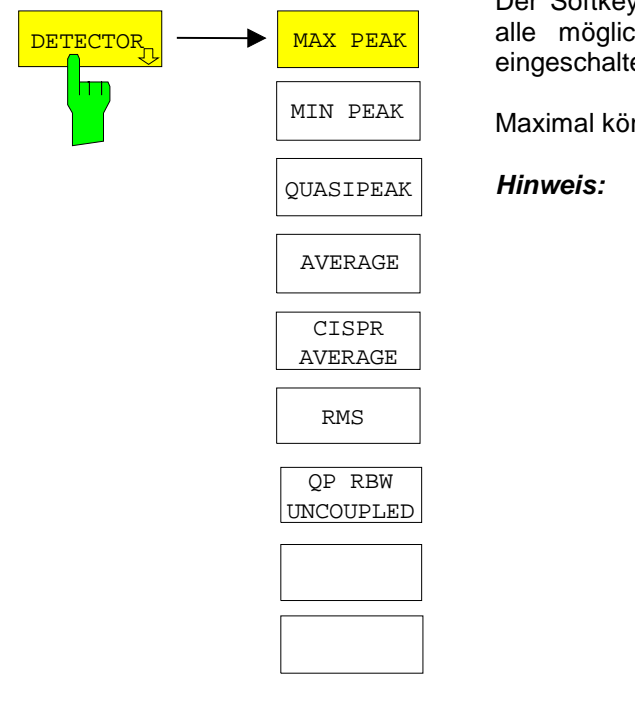

Der Softkey *DETECTOR* ruft ein Untermenü auf, in dem alle möglichen Detektoren und Detektorkombinationen eingeschaltet werden können.

Maximal können gleichzeitig 3 Detektoren aktiviert werden.

*Hinweis: Dieser Softkey befindet sich auch im Receiver-Menü.*

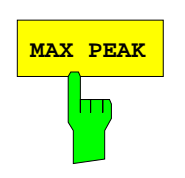

Der Softkey *MAX PEAK* aktiviert den Max-Peak-Detektor. IEC-Bus-Befehl: DET:REC POS

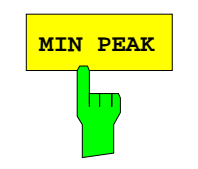

Der Softkey *MIN PEAK* aktiviert den Min-Peak-Detektor.

IEC-Bus-Befehl: DET:REC NEG

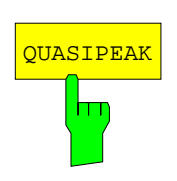

Der Softkey *QUASIPEAK* aktiviert den Quasi-Peak-Detektor. Die ZF-Bandbreite wird abhängig von der Empfangsfrequenz automatisch auf den entsprechenden Wert eingestellt. Diese Kopplung kann durch den Softkey *QP RBW UNCOUPLED* aufgehoben werden.

IEC-Bus-Befehl: DET:REC QPE

## *R&S ESCI Empfänger – Messfunktionen*

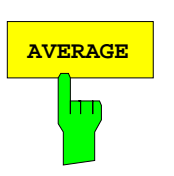

Der Softkey *AVERAGE* aktiviert den Mittelwert-Detektor.

IEC-Bus-Befehl: DET:REC AVER

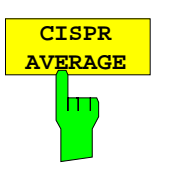

**RMS**

m

Der Softkey *CISPR AVERAGE* aktiviert den bewertenden Mittelwert-Detektor nach CISPR 16-1. Die ZF-Bandbreite wird abhängig von der Empfangsfrequenz automatisch auf den entsprechenden Wert eingestellt. Diese Kopplung kann durch den Softkey *QP RBW UNCOUPLED* aufgehoben werden.

IEC-Bus-Befehl: DET:REC CAV

Der Softkey *RMS* aktiviert den RMS-Detektor.

IEC-Bus-Befehl: DET:REC RMS

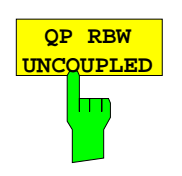

Der Softkey *QP RBW UNCOUPLED* schaltet die frequenzabhängige Bandbreitenkopplung bei aktivem Quasi-Peak-Detektor oder CISPR-Average-Detektor aus.

IEC-Bus-Befehl: BAND:AUTO OFF

## **Wahl der Messzeit**

Die Messzeit ist im Bereich von 100 µs bis 100 s in 1-2-5-Stufen einstellbar. Zusätzlich gibt es die Messzeit 15 sec. Die Messzeit ist die Zeit, in der der R&S ESCI das Eingangssignal beobachtet und abhängig vom gewählten Detektor das Messergebnis bildet. Einschwingzeiten des Synthesizers und der ZF-Filter sind in der Messzeit nicht enthalten. Der R&S ESCI wartet automatisch so lange, bis die Einschwingvorgänge abgeschlossen sind. Bei Verwendung des Quasi-Peak-Detektors ist die minimale Messzeit auf 1 ms und beim CISPR-Average-Detektor auf 100 ms begrenzt. Beim Average-, RMS- und Peak-Detektor ist die kleinste einstellbare Messzeit von der Bandbreite abhängig:

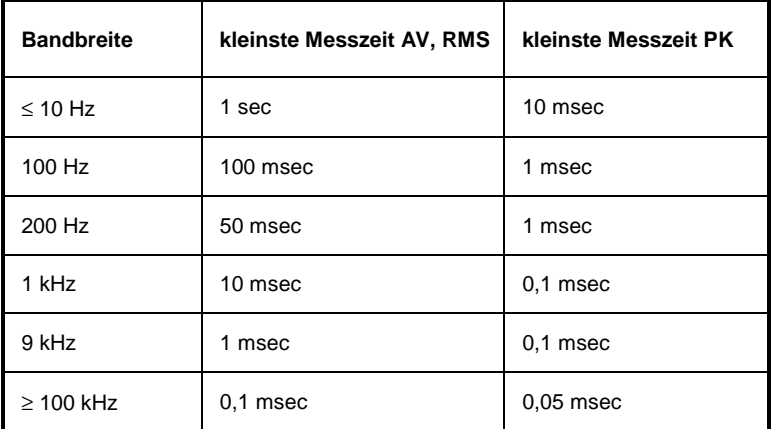

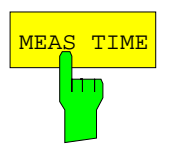

Der Softkey *MEAS TIME* aktiviert die Eingabe der Messzeit.

*Hinweis: Dieser Softkey befindet sich auch im Receiver-Menü.*

IEC-Bus-Befehl: SWE:TIME 100ms

**Einfluss der Messzeit bei den verschiedenen Bewertungsarten:**

**Spitzenwertmessung:** Bei Spitzenwertanzeige wird das Maximum bzw. das Minimum (bei Min-Peak) des Pegels während der gewählten Messzeit angezeigt. Zu Beginn jeder Messung wird der Spitzenwertdetektor entladen. Am Ende der Messzeit wird der Maximal- bzw. Minimalwert des während der Messzeit aufgetretenen Pegels angezeigt. Der Spitzenwertdetektor ist beim R&S ESCI rein digital ausgeführt, so dass die Entladung auch bei langen Messzeiten keine Rolle spielt. Unmodulierte Signale können mit der kürzestmöglichen Messzeit gemessen werden. Bei Pulssignalen muss die Messzeit wenigstens so lang gewählt werden, dass mindestens ein Puls während der Messzeit auftritt. **Mittelwertmessung:** Bei Mittelwertanzeige wird die Videospannung (Hüllkurve des ZF-Signals) während der Messzeit gemittelt. Die Mittelung wird digital durchgeführt, d.h. die digitalisierten Werte der Videospannung werden aufsummiert und am Ende der Messzeit durch die Anzahl der Messwerte geteilt. Dies entspricht einer Filterung mit Rechteckfenster im Zeitbereich und sin x/x-Verlauf im Frequenzbereich. Bei unmodulierten Signalen kann die kürzest mögliche Messzeit gewählt werden. Bei modulierten Signalen richtet sich die Messzeit nach der niedrigsten Modulationsfrequenz, die ausgemittelt werden soll. Bei Pulssignalen ist die Messzeit so lang zu wählen, dass für die Mittelung genügend Pulse (> 10) in das Messfenster fallen.

**Effektivwertmessung:** Bei Effektivwertmessung gelten die gleichen Empfehlungen für die zu wählende Messzeit wie bei der Mittelwertmessung.

**Quasi-Peak-Messung:** Bei Quasi-Peak-Messung wird der Maximalwert des bewerteten Signals während der Messzeit zur Anzeige gebracht. Die relativ langen Zeitkonstanten, die bei den Quasi Peak-Detektoren zur Anwendung kommen, resultieren in langen Messzeiten, um ein korrektes Messergebnis zu erhalten. Bei unbekannten Signalen sollte die Messzeit mindestens eine Sekunde betragen. Damit werden Pulse bis zu 5 Hz Pulsfrequenz richtig bewertet. Der R&S ESCI wartet nach internen Umschaltvorgängen automatisch, bis sich das Messergebnis stabilisiert und beginnt danach mit der eigentlichen Messung. Bekannte Signale (z.B. reine Breitbandstörungen) können dadurch auch mit deutlich kürzeren Messzeiten richtig gemessen werden, da sich der Pegel während eines Frequenzablaufs nicht ändert.

**CISPR-Average-Messung:** Bei CISPR Average-Messung wird der Maximalwert des bewerteten Signals während der Messzeit zur Anzeige gebracht. Die relativ langen Zeitkonstanten, die bei den CISPR Average-Detektoren zur Anwendung kommen, resultieren in langen Messzeiten, um ein korrektes Messergebnis zu erhalten. Bei unbekannten Signalen sollte die Messzeit mindestens eine Sekunde betragen. Damit werden Pulse bis herunter zu 5 Hz Pulsfrequenz richtig bewertet. Nach einem Frequenzwechsel oder nach einer Dämpfungsänderung wartet der Empfänger, bis der Tiefpass eingeschwungen ist, bevor die Messzeit beginnt. Die Wahl der Messzeit hängt von der ZF-Bandbreite und dem Charakter des zu messenden Signals ab. Unmodulierte Sinussignale, sowie Signale mit entsprechend hoher Modulationsfrequenz, können mit kurzer Messzeit gemessen werden. Langsam schwankende Signale oder Pulssignale benötigen längere

#### **Messung mit mehreren Detektoren:**

Messzeiten.

Wenn mehrere Detektoren gleichzeitig benutzt werden, sollte die Messzeit passend zu dem langsamsten Detektor gewählt werden, um für beide Bewertungen das richtige Messergebnis zu erhalten. So ist z.B. zu empfehlen, bei der Messung mit dem Peak- und Average-Detektor die Messzeit zum Average-Detektor passend einzustellen.

## **Wahl der NF-Demodulation**

Der R&S ESCI enthält Demodulatoren für AM- und FM-Signale. Damit kann ein Signal akustisch mit dem internen Lautsprecher oder mit einem angeschlossenen Kopfhörer identifiziert werden.

*DEMOD* Menü:

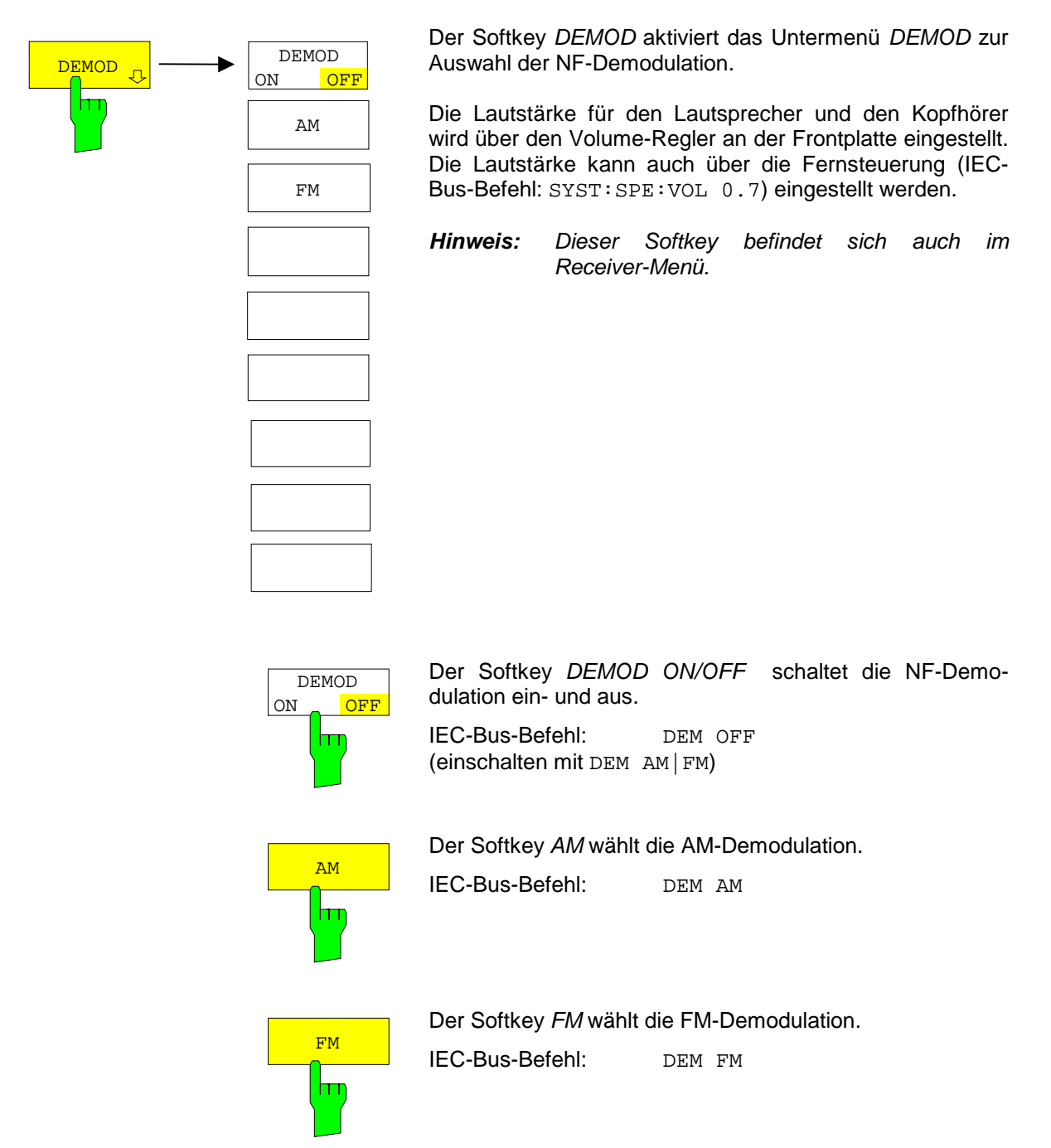

## **Datenreduktion und Automatisierung der Messung**

Funkstörmessungen erfordern teilweise einen erheblichen zeitlichen Aufwand, weil die von der Norm für die Quasi-Peak-Bewertung vorgeschriebenen Zeitkonstanten Einschwingvorgänge bedingen, die zu großen Messzeiten je Messwert führen. Außerdem schreiben die Normen Suchvorgänge vor, um lokale Störstrahlungsmaxima zu finden, wie z.B. Verschieben der Absorberzange, Variation der Mess-Antennenhöhe und Drehen des Messobjekts. Ein Messen mit Quasi-Peak-Bewertung bei jeder Frequenz und bei jeder Einstellung der Messkonfiguration würde zu unannehmbaren Ablaufzeiten führen. Aus diesem Grund hat R&S mehrere Verfahren entwickelt, die bei einem Optimum an Erfassungssicherheit die zeitintensiven Messvorgänge auf ein Minimum reduzieren.

## **Datenreduktion mit Teilbereichsmaximierung**

Damit der Messablauf zeitlich optimiert werden kann, wird das Störspektrum zunächst mit dem schnellen Prescan voranalysiert. Anschließend erfolgt die Datenreduktion, so dass die zeitaufwendige Endmessung nur noch auf wenigen wichtigen Frequenzen durchzuführen ist:

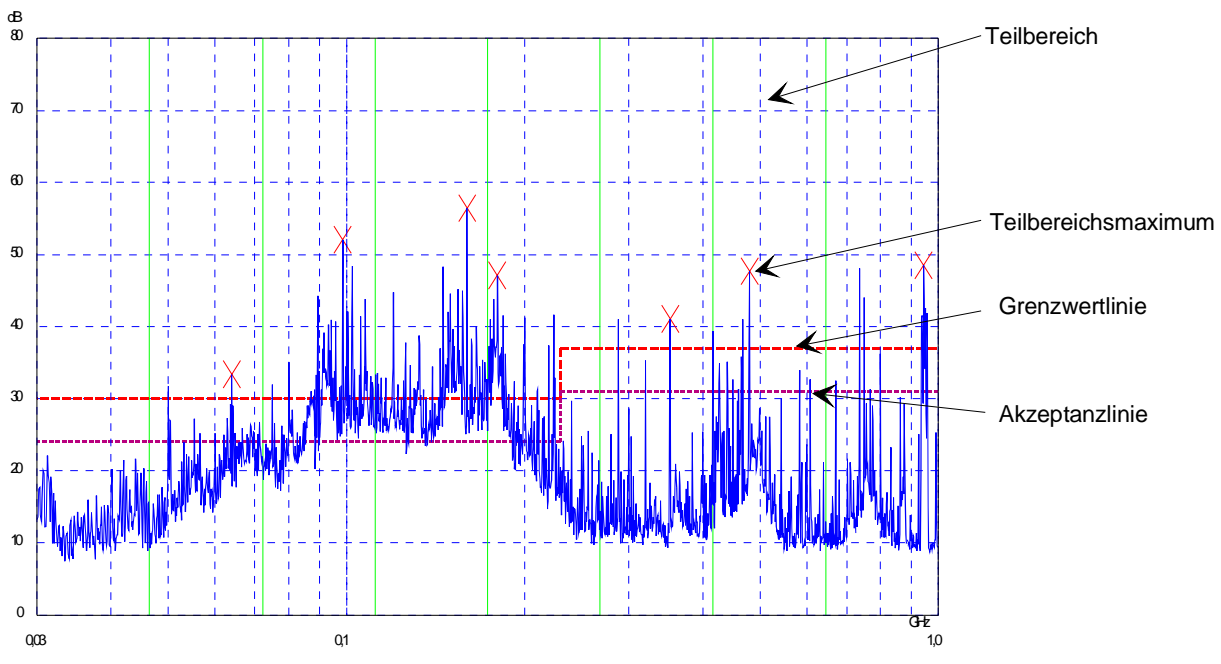

Bild 4-1 Beispiel für eine Unterteilung des Spektrums in acht Teilbereiche

Von entscheidender Bedeutung ist die Datenreduktion. Sie wird nach dem Prescan vom Benutzer durch Tastendruck ausgelöst und dann vom Empfänger automatisch durchgeführt. Mit ihrer Hilfe werden Frequenzen mit besonders hohem Störpegel herausgesucht. Dabei kommen verschiedene Datenreduktionsverfahren zur Anwendung:

- Akzeptanzanalyse, d.h., das Störspektrum wird nur bei Frequenzen mit Pegeln über einer Linie parallel zu einer Grenzwertlinie weiter untersucht.
- Bildung von Teilbereichsmaxima, d.h., das Störspektrum wird nur auf Frequenzen mit dem höchsten Störpegel eines Frequenzteilbereichs weiter untersucht (Suchmethode SUBRANGES).
- Ermittlung einer bestimmten Anzahl der relativ zur Grenzwertlinie höchsten Pegelwerte unabhängig von ihrer Verteilung über das Frequenzspektrum (Suchmethode PEAKS).

Bei Bildung von Teilbereichsmaxima wird der gesamte Frequenzbereich in äquidistante Teilbereiche eingeteilt. Zu jedem Teilbereich wird ein Teilbereichsmaximum ermittelt. (Suchmethode SUBRANGES) Die Ermittlung der Maxima unabhängig von ihrer Verteilung über das Frequenzspektrum (Suchmethode PEAKS) eignet sich für Messvorschriften, die die Ermittlung der relativ höchsten Pegelwerte unabhängig von der Verteilung im gemessenen Frequenzbereich verlangen, wie z.B. FCC.

Wenn der Prescan mit mehreren Detektoren parallel durchgeführt wird, typischerweise mit Spitzenwert und mit Mittelwert, werden die Maxima für die beiden Detektoren getrennt ermittelt, damit der unterschiedlichen Verteilung von Schmalband- und Breitbandstörern Rechnung getragen wird. Es kann dann beispielsweise für die Nachmessung mit dem Mittelwertdetektor die Frequenz des damit ermittelten Maximums verwendet werden und für die Nachmessung mit dem Quasi-Peak-Detektor die Frequenz, die im Prescan mit dem Spitzenwertdetektor gefunden wurde.

Die Berücksichtigung der Grenzwertlinien sorgt dafür, dass die Endmessung nicht auf Frequenzen stattfindet, auf denen der Störpegel weit unter dem Grenzwert liegt. Der Sicherheitsabstand der gedachten Akzeptanzlinie von der Grenzwertlinie ist vom Benutzer in Form des *MARGIN* in dB wählbar. Die Grenzwertlinien werden jeweils einer Messkurve zugeordnet, d.h. für verschiedene Detektoren werden auch verschiedene Grenzwertlinien herangezogen.

Dazu sind deshalb zwei Werte festzulegen:

- die Zahl der Teilbereiche, bzw. der höchsten Pegelwerte (*NO OF PEAKS*; im Bereich von 1 bis 500; Defaultwert: 25)
- der Akzeptanz-Abstand (*MARGIN*; Defaultwert: 6 dB). Dieser gilt für alle Grenzwertlinien.

Als alternatives Verfahren besteht die Möglichkeit, eine Liste mit Frequenzen vorzugeben, auf denen die Nachmessungen stattfinden. Eine Anwendung dafür ist z.B. die Untersuchung von mehreren Geräten zur statistischen Auswertung.

Die Peak-Liste kann entweder manuell editiert werden oder durch eine direkte Übernahme von Markerwerten mit den gewünschten Einträgen gefüllt werden.

Wenn keine Grenzwertlinien eingeschaltet werden, wird so verfahren, als ob alle Messwerte die Grenzwertlinie überschreiten würden.

MEAS

 $\bigcap$ 

*FINAL MEAS M*enü (linkes Seitenmenü)

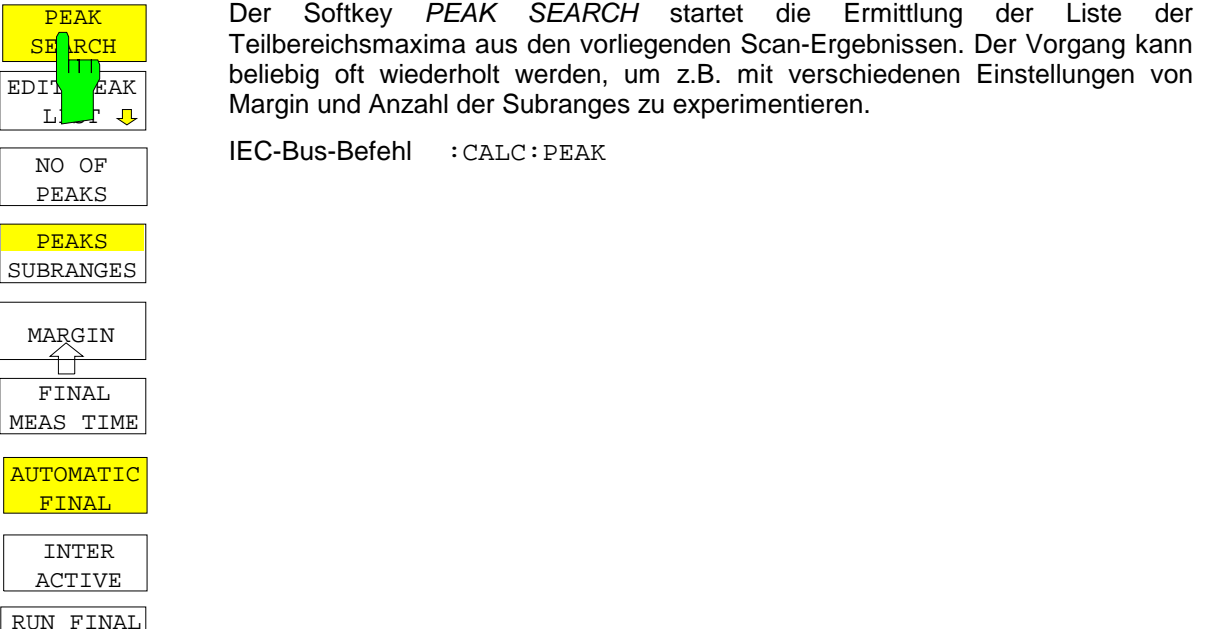

Die folgende Tabelle zeigt das Beispiel einer Peakliste, die nach dem Prescan durch die Peak Search-Funktion ermittelt wird:

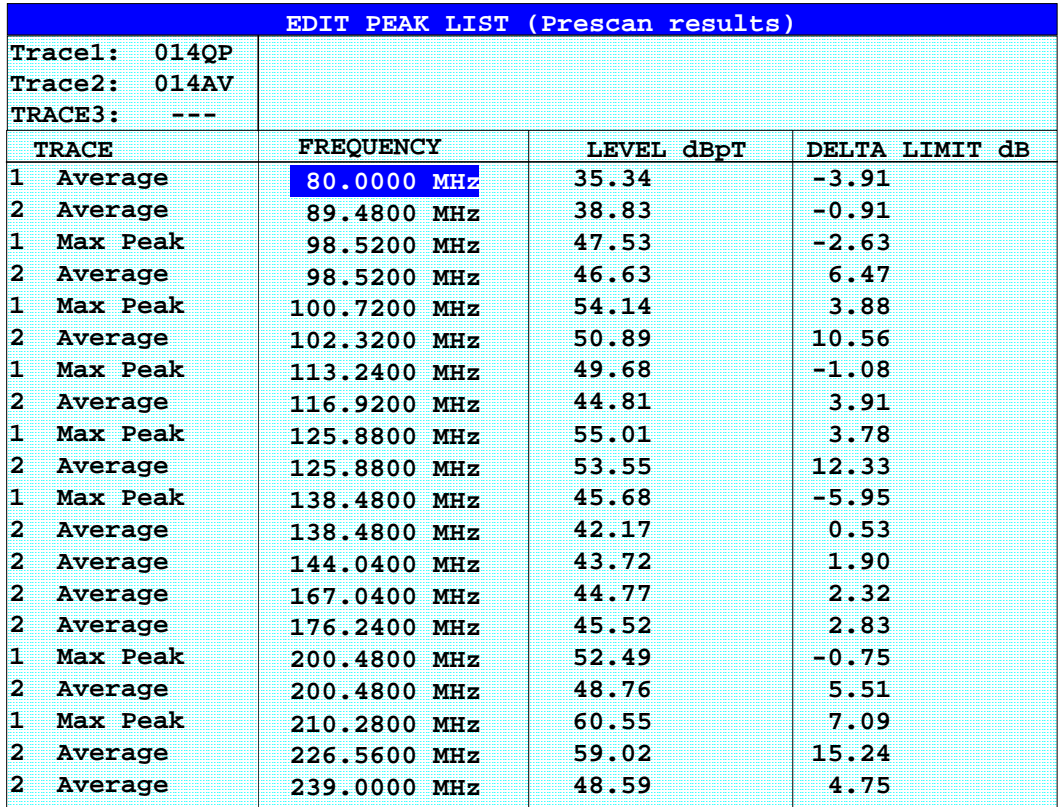

*FINAL MEAS* Untermenü (linkes Seitenmenü)

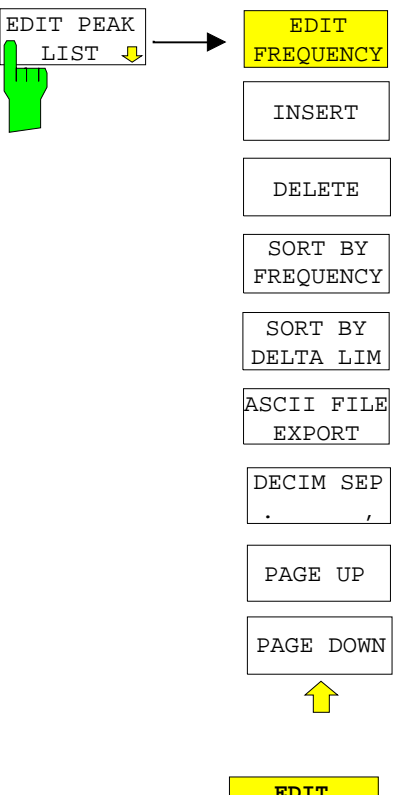

Der Softkey *EDIT PEAK LIST* öffnet das Untermenü zum Editieren der Peakliste. Damit kann eine Liste mit Frequenzen vorgeben werden, auf denen die Nachmessungen stattfinden.

Die Peak-Liste kann auch durch die Übernahme von Markerwerten erzeugt werden (siehe Abschnitt "Verändern der Geräteeinstellungen mit Markern -Marker →")

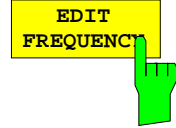

Der Softkey *EDIT FREQUENCY* aktiviert die Tabelle *EDIT PEAK LIST,* der Auswahlbalken springt in das oberste Feld der Spalte *FREQUENCY*.

IEC-Bus-Befehl --

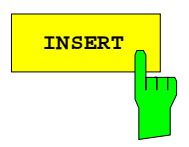

**INSERT** Der Softkey *INSERT* fügt in die Tabelle eine Zeile oberhalb der markierten Zeile ein.

IEC-Bus-Befehl --

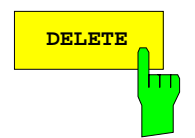

**DELETE** Der Softkey *DELETE* löscht die markierte Zeile. Vor dem Löschen erscheint eine Sicherheitsabfrage.

IEC-Bus-Befehl --

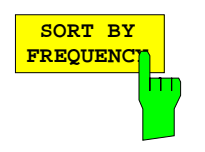

Der Softkey *SORT BY FREQUENCY* sortiert die Tabelle absteigend nach den Einträgen in der Spalte *FREQUENCY*.

IEC-Bus-Befehl --

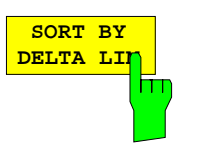

Der Softkey *SORT BY DELTA LIMIT* sortiert die Tabelle absteigend nach den Einträgen in der Spalte *DELTA LIMIT*

IEC-Bus-Befehl --

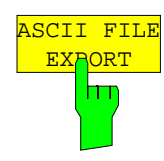

Der Softkey *ASCII FILE EXPORT* speichert die Nachmessdaten im ASCII-Format in eine Datei auf Diskette.

IEC-Bus-Befehl FORM ASC; MMEM:STOR:FIN 1,'FINAL.DAT'

Die Datei besteht dabei aus einem Dateikopf, der für die Skalierung wichtige Parameter enthält, aus mehreren Datenteilen welche die Scan-Einstellungen enthalten, und einem Datenteil der die Nachmessergebnisse enthält.

Die Daten des Dateikopfs bestehen aus drei Spalten, die jeweils durch ';' getrennt sind:

Parametername; Zahlenwert; Grundeinheit

Der Datenteil für die Messwerte beginnt mit dem Schlüsselwort "Trace <n> Final:", wobei <n> die Nummer der abgespeicherten Messkurve enthält. Danach folgen die Messdaten in mehreren Spalten, die ebenfalls durch ';' getrennt sind.

Dieses Format kann von Tabellenkalkulationsprogrammen wie z.B. MS-Excel eingelesen werden. Als Trennzeichen für die Tabellenzellen ist dabei ';' anzugeben.

*Hinweis: Unterschiedliche Sprachversionen von Auswerteprogrammen benötigen u.U. eine unterschiedliche Behandlung des Dezimalpunkts. Daher kann mit dem Softkey DECIM SEP zwischen den Trennzeichen '.' (Dezimalpunkt) und ',' (Komma) gewählt werden.*

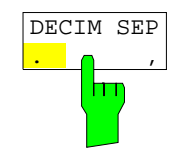

Der Softkey *DECIM SEP* wählt das Dezimaltrennzeichen bei Gleitkommazahlen zwischen '.' (Dezimalpunkt) und ',' (Komma) für die Funktion ASCII FILE EXPORT aus.

Durch die Auswahl des Dezimaltrennzeichens werden unterschiedliche Sprachversionen von Auswerteprogrammen (z.B. MS-Excel) unterstützt.

IEC-Bus-Befehl FORM:DEXP:DSEP POIN

### **Aufbau der ASCII-Datei:**

## Betriebsart RECEIVER, Nachmessdaten:

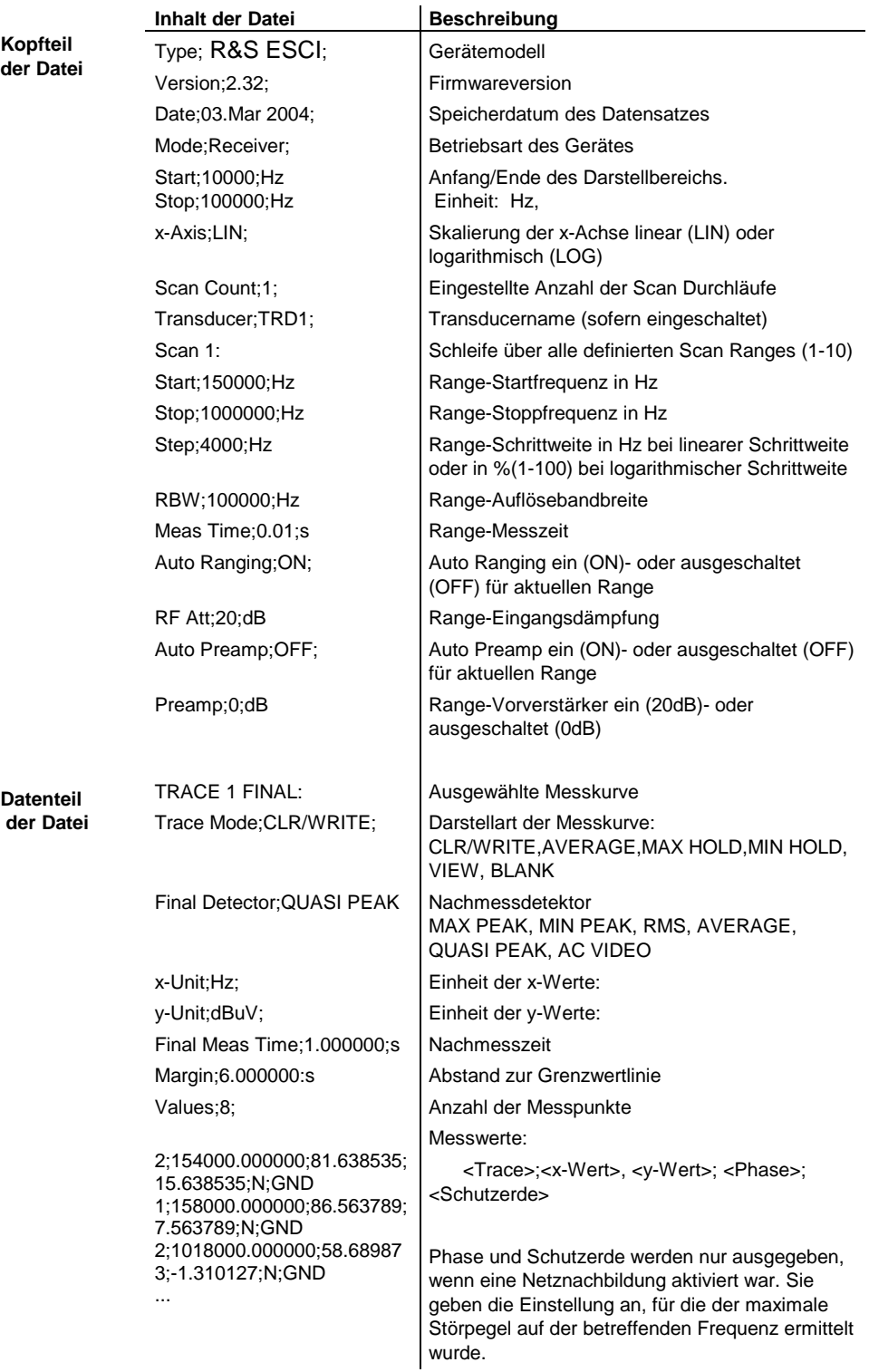

Beispiel für exportierte Nachmessdaten:

Type;R&S ESCI; Version;2.32; Date;03.Mar 04; Mode;Receiver; Start;150000.000000;Hz Stop;30000000.000000;Hz x-Axis;LOG; Scan Count;1; Transducer;; Scan 1: Start;150000.000000;Hz Stop;30000000.000000;Hz Step; 4000.000000; Hz RBW;9000.000000;Hz Meas  $Time:0.001000$ ; s Auto Ranging;OFF; RF Att;10.000000;dB Auto Preamp;OFF; Preamp;0.000000;dB TRACE 1 FINAL: Trace Mode;CLR/WRITE; Final Detector; MAX PEAK; TRACE 2 FINAL: Trace Mode;CLR/WRITE; Final Detector; AVERAGE; x-Unit;Hz; y-Unit;dBuV; Final Meas Time; 1.000000; s Margin;6.000000;dB Values;11; 2;154000.000000;81.638535;15.638535;N;GND 1;158000.000000;86.563789;7.563789;N;GND 2;1018000.000000;58.689873;-1.310127;N;GND 2;302000.000000;63.177345;-2.822655;L1;GND 2;3294000.000000;56.523022;-3.476978;N;GND 2;1122000.000000;53.849747;-6.150253;N;GND 2;10002000.000000;47.551216;-12.448784;N;GND 1;3390000.000000;59.762917;-13.237083;N;GND 1;9998000.000000;58.309189;-14.690811;L1;GND 2;20002000.000000;45.142456;-14.857544;L1;GND 2;7502000.000000;36.406967;-23.593033;L1;GND

*FINAL MEAS* Untermenü (linkes Seitenmenü)

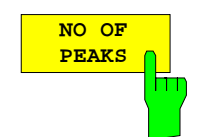

Der Softkey *NO OF PEAKS* aktiviert die Eingabe der Anzahl der Teilbereiche für die Ermittlung der Peak-Liste. Der Wertebereich geht von 1 bis 500.

IEC-Bus-Befehl :CALC:PEAK:SUBR 1...500

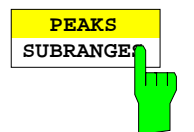

Der Softkey *PEAKS / SUBRANGES* bestimmt die Suchmethode, mit der existierende Maxima innerhalb eines vorhandenen Scans gesucht werden.

PEAKS Ermittlung einer bestimmten Anzahl der relativ zur Grenzwertlinie höchsten Pegelwerte unabhängig von ihrer Verteilung über das Frequenzspektrum.

SUBRANGES Bildung von Teilbereichsmaxima, d.h., das Störspektrum wird nur auf Frequenzen mit dem höchsten Störpegel eines Frequenzteilbereichs weiter untersucht.

IEC-Bus-Befehl :CALC:PEAK:METH SUBR|PEAK

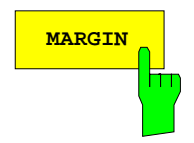

**MARGIN** Der Softkey *MARGIN* aktiviert die Eingabe des Margins, d.h. der Akzeptanzschwelle für die Ermittlung der Peak-Liste. Um diesen Betrag wird die jeweilige Grenzwertlinie bei der Feststellung der Maxima verschoben. Der Wertebereich geht von -200 dB bis 200 dB.

IEC-Bus-Befehl :CALC:PEAK:MARG -200dB...200dB

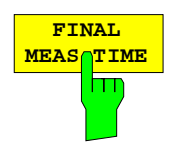

Der Softkey *FINAL MEAS TIME* aktiviert die Eingabe der Messzeit für die Nachmessung.

IEC-Bus-Befehl :SWEep:TIME:FME <num\_value>

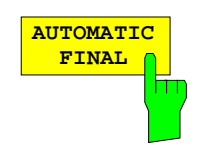

Der Softkey *AUTOMATIC FINAL* wählt für die Nachmessung den automatischen Ablauf aus, der gemäß der vorhandenen Frequenzliste abläuft.

IEC-Bus-Befehl :FMEASUREMENT:AUTO ON

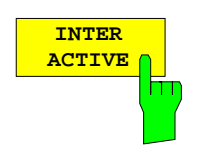

Der Softkey *INTERACTIVE* wählt folgenden Ablauf für die Nachmessung:

- Eine Frequenz aus der Frequenzliste wird am Empfänger zusammen mit den zugehörigen Einstellungen aus dem betreffenden Teilscan eingestellt.
- Im Scan-Diagramm wird der Marker auf diese Frequenz gesetzt.
- Der Ablauf der Nachmessung wechselt in den Zustand *HOLD FINAL MEAS*.
- Das Signal kann durch Verändern von Empfängereinstellungen genau untersucht werden.
- *MEASURE* startet die eigentliche Nachmessung, wobei die Empfängereinstellungen mit Ausnahme der Frequenz wieder restauriert werden.
- Die aktuelle Frequenz ersetzt die ursprüngliche in der Frequenzliste (driftende Störer).
- Nächste Frequenz in der Frequenzliste....

*Hinweis: Mit Softkey AUTOMATIC FINAL im Untermenü CONTINUE FINAL MEAS kann vor jedem Neustart zum automatischen Messablauf gewechselt werden .*

IEC-Bus-Befehl :FMEASUREMENT:AUTO OFF

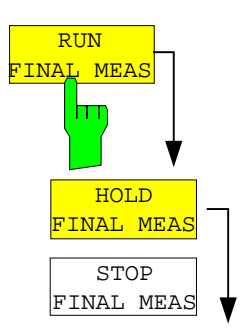

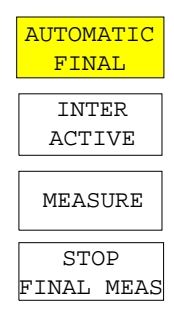

Der Softkey *RUN FINAL MEAS* startet den Ablauf der Nachmessung wie oben beschrieben. Das Untermenü *HOLD FINAL MEAS* wird aufgerufen.

Die für die Nachmessung verwendeten Detektoren ersetzen in der Liste ggf. die für die Vormessung verwendeten.

Die Überschreitung des Grenzwertes zeigt sich im positiven Vorzeichen der Werte in der Spalte *DELTA LIMIT* (siehe folgende Tabelle).

IEC-Bus-Befehl --

*Hinweis: Die Nachmessung ist nur bei manueller Bedienung möglich. Bei Fernbedienung ist es günstiger, die Ergebnisse der Vormessung und ggf. die bereits datenreduzierte Peak-Liste mit dem Steuerrechner aus dem R&S ESCI auszulesen und anschließend die Einzelmessungen unter der Kontrolle des Steuerrechners durchzuführen. Das erleichtert besonders die Steuerung des interaktiven Ablaufs erheblich.*

## **Messfunktionen - Empfänger R&S ESCI**

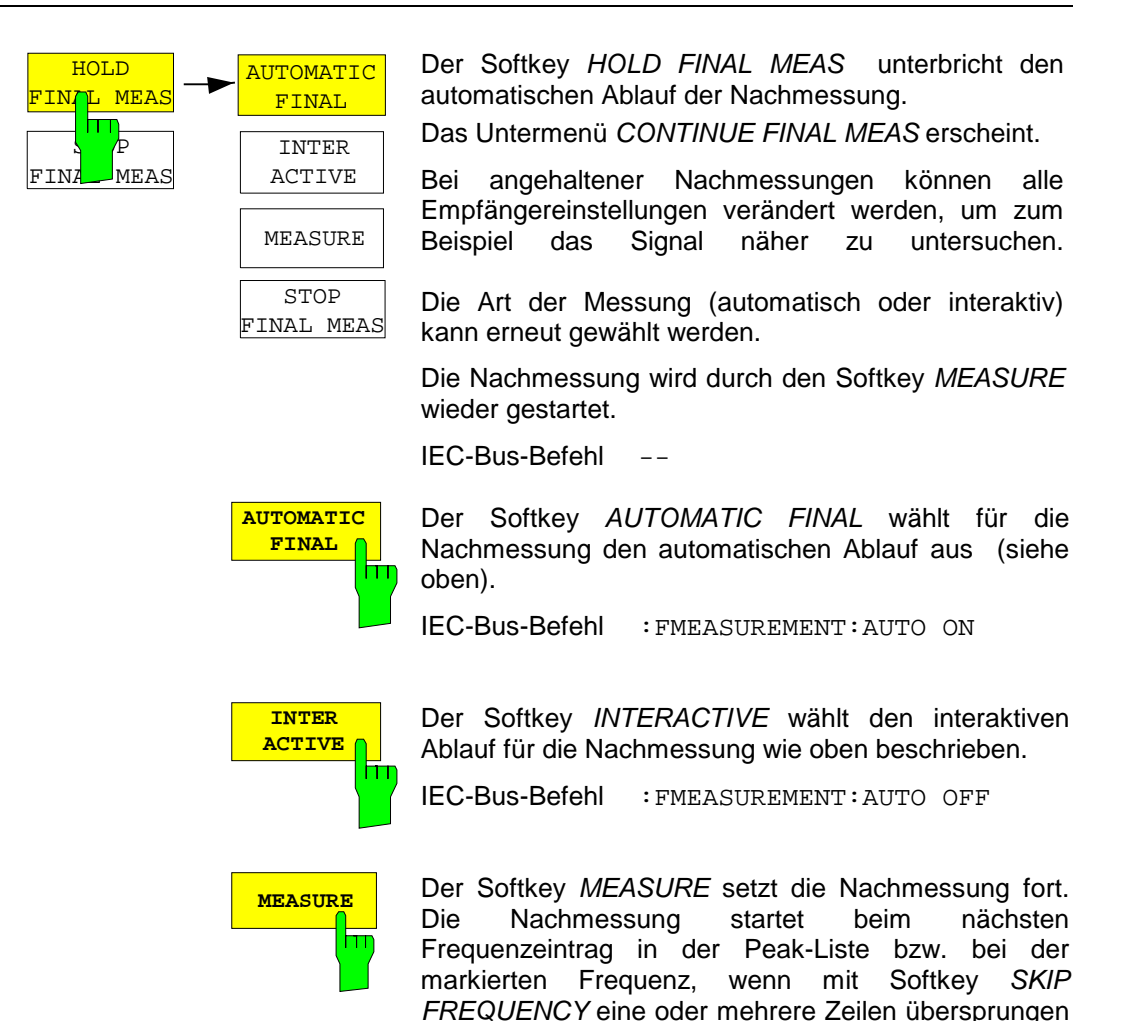

wurden. IEC-Bus-Befehl --

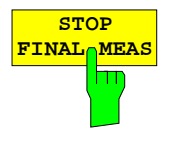

Der Softkey *STOP FINAL MEAS* bricht die Nachmessung ab. Die Nachmessung beginnt bei einem Neustart wieder von vorne. Die aufgenommenen Messdaten sind dann verloren.

IEC-Bus-Befehl ABORT

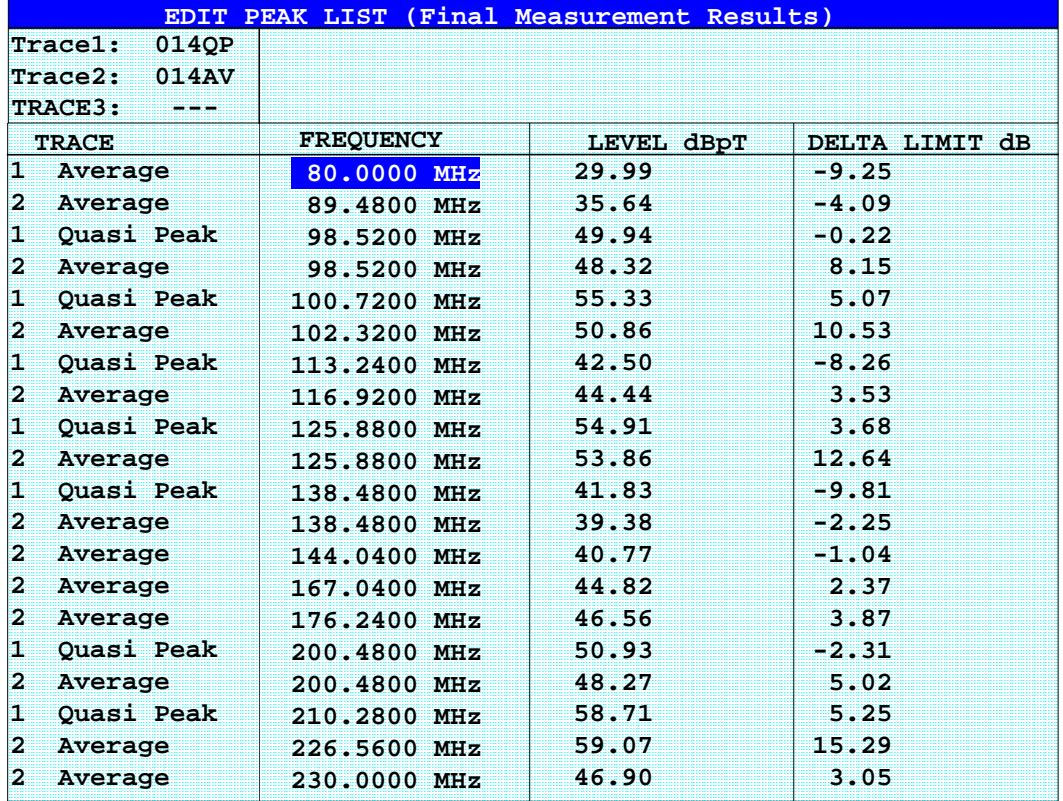

Die Peakliste, wie sie nach der Nachmessung zur Verfügung steht:

## **Automatische Nachmessung mit THRESHOLD SCAN**

Genauso wie beim Ablauf mit Teilbereichsmaximierung wird das Störspektrum zunächst mit dem schnellen Prescan voranalysiert. Sobald die Grenzwertlinie überschritten wird, bzw. der gemessene Pegel einen vorgegebenen Abstand dazu unterschreitet, erfolgt die zeitaufwändige Endmessung. Sie wird also nur auf einer reduzierten Anzahl wichtiger Frequenzen durchgeführt. Zu diesem Zweck muss zu jedem Scan-Trace, der berücksichtigt werden soll, eine Grenzwertlinie zugewiesen und mit der Funktion Limit Check aktiviert werden (Limit Line Menu).

Da die Vormessung für jede Nachmessung sofort unerbrochen wird, erfolgt die Nachmessung sehr zeitnah zur Vormessung. Das erhöht bei driftenden und schwankenden Störern die Wahrscheinlichkeit, dass das betreffende Signal bei der Nachmessung zuverlässig erfasst wird.

Mit der zuschaltbaren Funktion Schmalband/Breitband-Unterscheidung übernimmt der Empfänger selbst die Entscheidung, mit welchem Detektor die Nachmessung durchgeführt wird. Dazu werden positiver und negativer Spitzenwert der Vormessung verglichen. Überschreitet die Differenz eine durch den Benutzer einstellbare Schwelle, wird ein Breitbandstörer angenommen und der Quasi-Peak-Detektor für die Nachmessung verwendet. Unterschreitet die Differenz diese Schwelle, handelt es sich um einen Schmalbandstörer und die Nachmessung erfolgt mit dem Mittelwertdetektor. (Die positiven und negativen Spitzenwerte werden bei der Vormessung vom Empfänger automatisch mit ermittelt.)

Der Nachmesswert wird dann in die Peak-Liste aufgenommen und ersetzt dort das Ergebnis der Vormessung. Der Parameter NO OF PEAKS bestimmt die Anzahl der Werte, die höchstens in die Liste aufgenommen werden. Ist diese Anzahl erreicht, wird der Prescan zwar fortgesetzt, es werden aber keine Nachmessungen mehr durchgeführt.

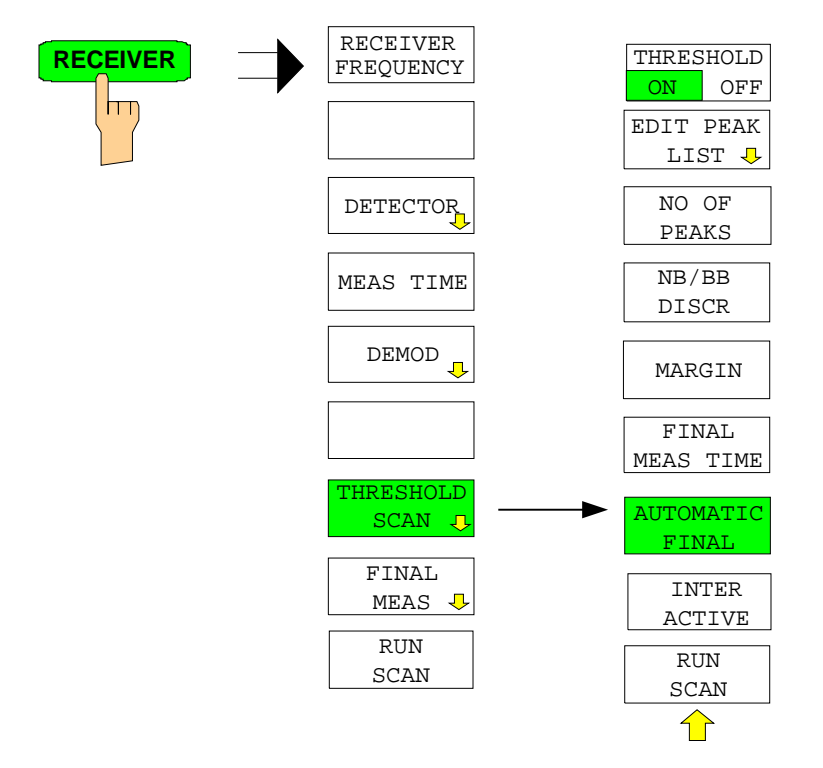

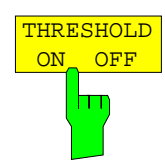

Der Softkey *THRESHOLD ON OFF* aktiviert oder deaktiviert die Messfunktion Threshold Scan. Beim Betreten dieses Menus über den Softkey *THRESHOLD SCAN* im übergeordneten Receiver-Menu wird die Funktion ebenfalls aktiviert.

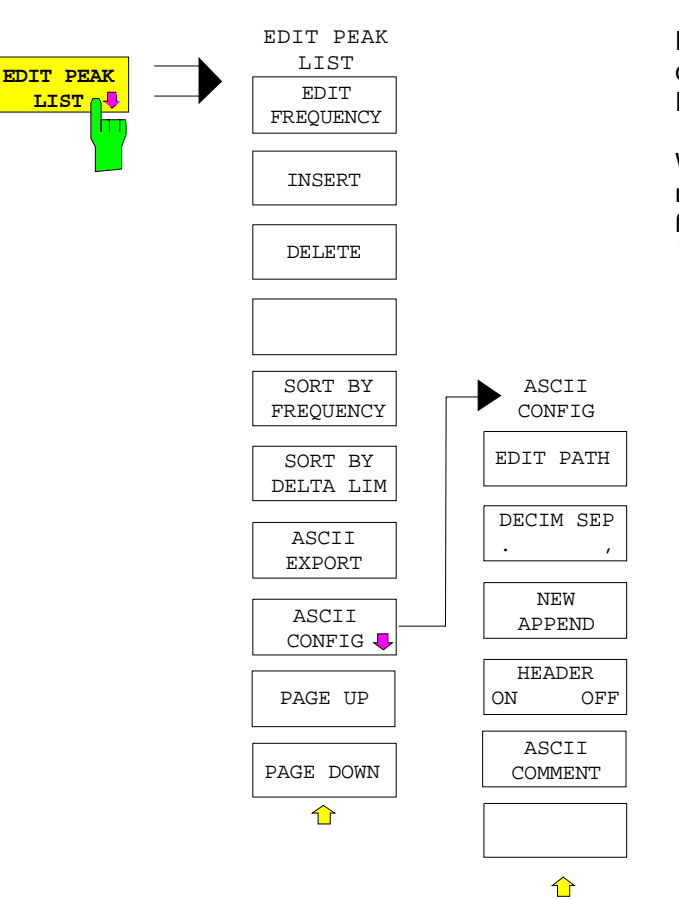

Der Softkey *EDIT PEAK LIST* öffnet das Untermenü zum Editieren der Peakliste.

Weitere Möglichkeiten zum Arbeiten mit der Peak-Liste sind im anschließenden Kapitel *Datenreduktion und Teilbereichsmaximierung* beschrieben.

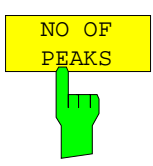

Der Softkey *NO OF PEAKS* aktiviert die Eingabe der Anzahl der Nachmesswerte, die gespeichert werden. Der Wertebereich geht von 1 bis 500. Wird die eingestellte Anzahl erreicht, werden keine Nachmessungen mehr durchgeführt.

IEC-Bus-Befehl :CALC:PEAK:SUBR 1...500

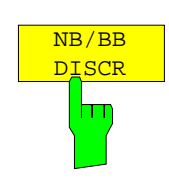

Der Softkey *NB/BB DISCR* aktiviert die Eingabe des Entscheidungskriteriums, das zur Erkennung von Breitbandstörern benutzt wird. Der Wertebereich geht von 0 dB bis 200 dB.

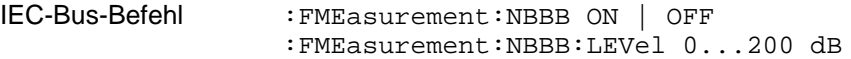

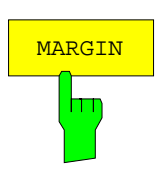

Der Softkey *MARGIN* aktiviert die Eingabe des Margins, d.h. der Akzeptanzschwelle für die Ermittlung der Peak-Liste. Um diesen Betrag wird die jeweilige Grenzwertlinie bei der Feststellung der Maxima verschoben. Der Wertebereich geht von -200 dB bis 200 dB.

IEC-Bus-Befehl :CALC:PEAK:MARG –200dB...200dB

## **Messfunktionen - Empfänger R&S ESCI**

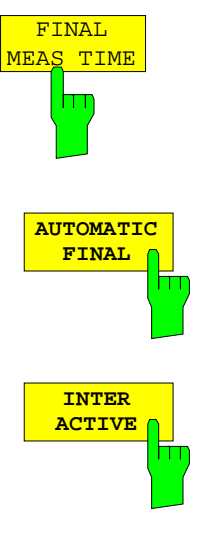

Der Softkey *FINAL MEAS TIME* aktiviert die Eingabe der Messzeit für die normgerechte Nachmessung.

IEC-Bus-Befehl :SWEep:TIME:FME <num\_value>

Der Softkey *AUTOMATIC FINAL* wählt für die Nachmessung den automatischen Ablauf aus, d.h. die Nachmessung wird unmittelbar nach Erkennen einer Grenzwertüberschreitung automatisch ausgeführt.

IEC-Bus-Befehl :FMEasurement:AUTO ON

Der Softkey *INTERACTIVE* wählt folgenden Ablauf für die Nachmessung:

- Die Vormessung (Prescan) wird unterbrochen Zustand *HOLD SCAN*.
- Die Bargraph-Messung wird freilaufend gestartet.
- Das Signal kann durch Verändern von Empfängereinstellungen genau untersucht werden.
- Die eigentliche Nachmessung wird gestartet, wobei die Empfängereinstellungen mit Ausnahme der Frequenz wieder restauriert werden.
- Die aktuelle Frequenz ersetzt die ursprüngliche in der Frequenzliste (driftende Störer).
- Die Vormessung wird an der unterbrochenen Stelle fortgesetzt....

*Hinweis: Mit Softkey AUTOMATIC FINAL im Untermenü CONTINUE FINAL MEAS kann vor jedem Neustart zum automatischen Messablauf gewechselt werden .*

IEC-Bus-Befehl :FMEasurement:AUTO OFF

### Ablauf für *AUTOMATIC FINAL*

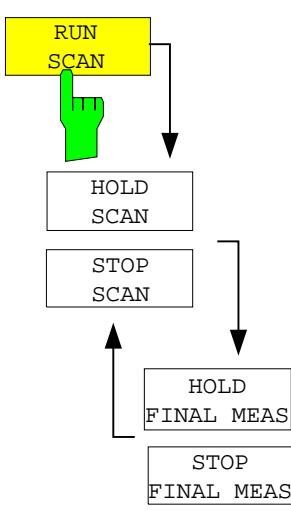

Der Softkey *RUN SCAN* startet den Ablauf der Vormessung. Das Untermenü *HOLD SCAN* wird aufgerufen. Sobald ein Überschreitungswert erkannt wird, wechselt der Empfänger automatisch in den Zustand HOLD SCAN und startet die Nachmessung. Er erscheint das Untermenu *HOLD FINAL MEAS.* Sobald die Nachmessung beendet wurde, setzt der Empfänger die Vormessung fort und das Menu *HOLD SCAN* wird wieder dargestellt.

#### Ablauf für *INTERACTIVE*

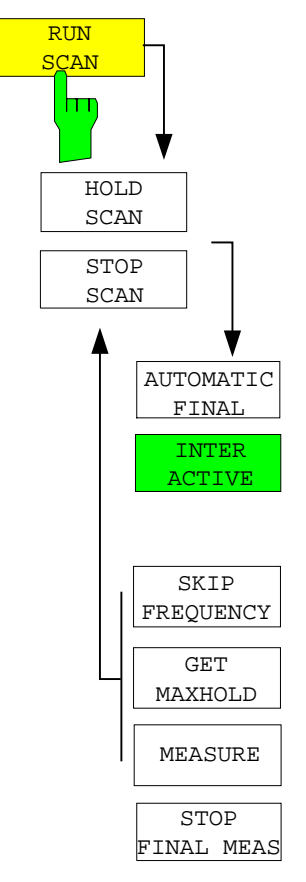

Der Softkey *RUN SCAN* startet den Ablauf der Vormessung. Das Untermenü *HOLD SCAN* wird aufgerufen. Sobald ein Überschreitungswert erkannt wird, wechselt der Empfänger automatisch in den Zustand HOLD SCAN. Es erscheint ein Untermenu, das mehrere Optionen für die Nachmessung bereithält:

- Mit *AUTOMATIC FINAL* kann für den restlichen Messablauf die automatische Nachmessung aktiviert werden.
- *SKIP FREQUENCY* überspringt die Nachmessung und setzt die Vormessung fort.
- *GET MAXHOLD* übernimmt den höchsten Pegelwert, der in dieser Unterbrechungsphase gemessen wurde, als Ergebnis der Nachmessung und setzt die Vormessung fort. (Dieser Pegelwert wird im Bargraph als kleiner Balken angezeigt.)
- *MEASURE* startet eine Nachmessung, wobei die Empfängereinstellungen mit Ausnahme der Frequenz wieder restauriert werden.
- *STOP FINAL MEAS* bricht Nachmessung und Vormessung ab.

## **Auswahl der Detektoren für die Nachmessung**

Die Auswahl der Detektoren für die Nachmessung erfolgt im rechten Seitenmenü *TRACE DETECTOR* (siehe Abschnitt "Auswahl und Einstellung der Messkurven").

Die für die Nachmessung zu verwendenden Detektoren können in diesem Menü für jeden Trace individuell eingestellt werden, d.h. es sind beliebige Kombinationen für Vor- und Nachmessung möglich. Das ergibt die nötige Flexibilität für die breite Anzahl von Messvorschriften, die mit dem R&S ESCI abgedeckt werden.

In der Betriebsart *THRESHOLD SCAN* wird bei aktivierter *NB/BB DISCR* Funktion der Nachmessdetektor vom Empfänger aufgrund der Vormessergebnisse selbst bestimmt.

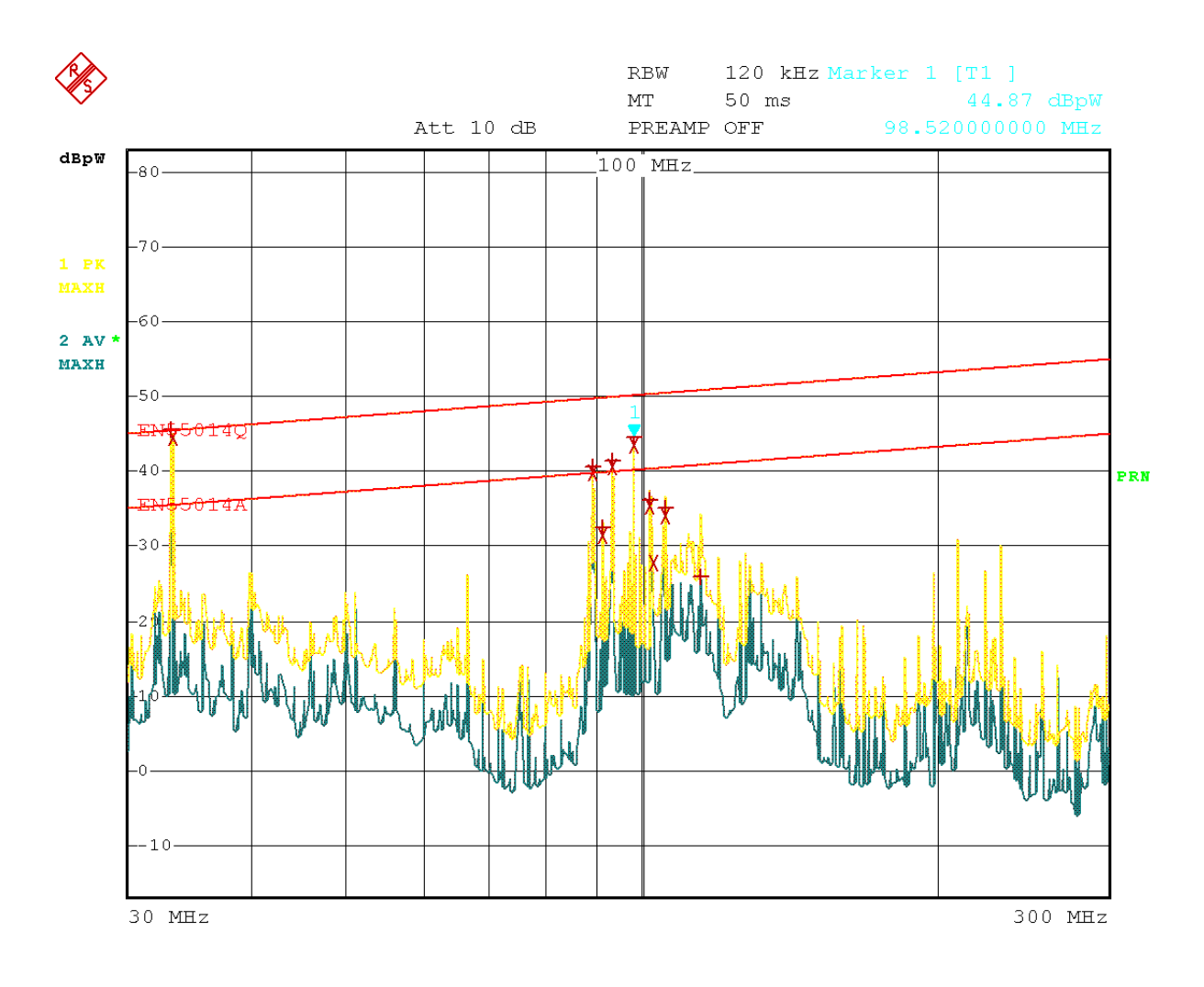

Date: 8.AUG.2001 16:41:37

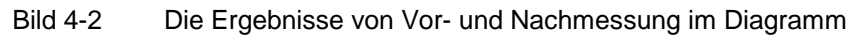

## **Automatische Ansteuerung von Netznachbildungen**

Bei eingeschalteter Netznachbildung werden bei Vormessung und Nachmessung die gewählten Phasen über den USERPORT gesteuert.

Für den Prescan kann nur eine Phase und nur eine PE-Einstellung (1 aus n) gewählt werden. Für die Final-Messung können beliebig viele Einstellungen gewählt werden (m aus n).

Bei der Nachmessung werden alle gewählten Phasen-PE-Kombinationen durchgemessen und das Maximum wird ermittelt.

*FINAL MEAS* Untermenü (rechtes Seitenmenü)

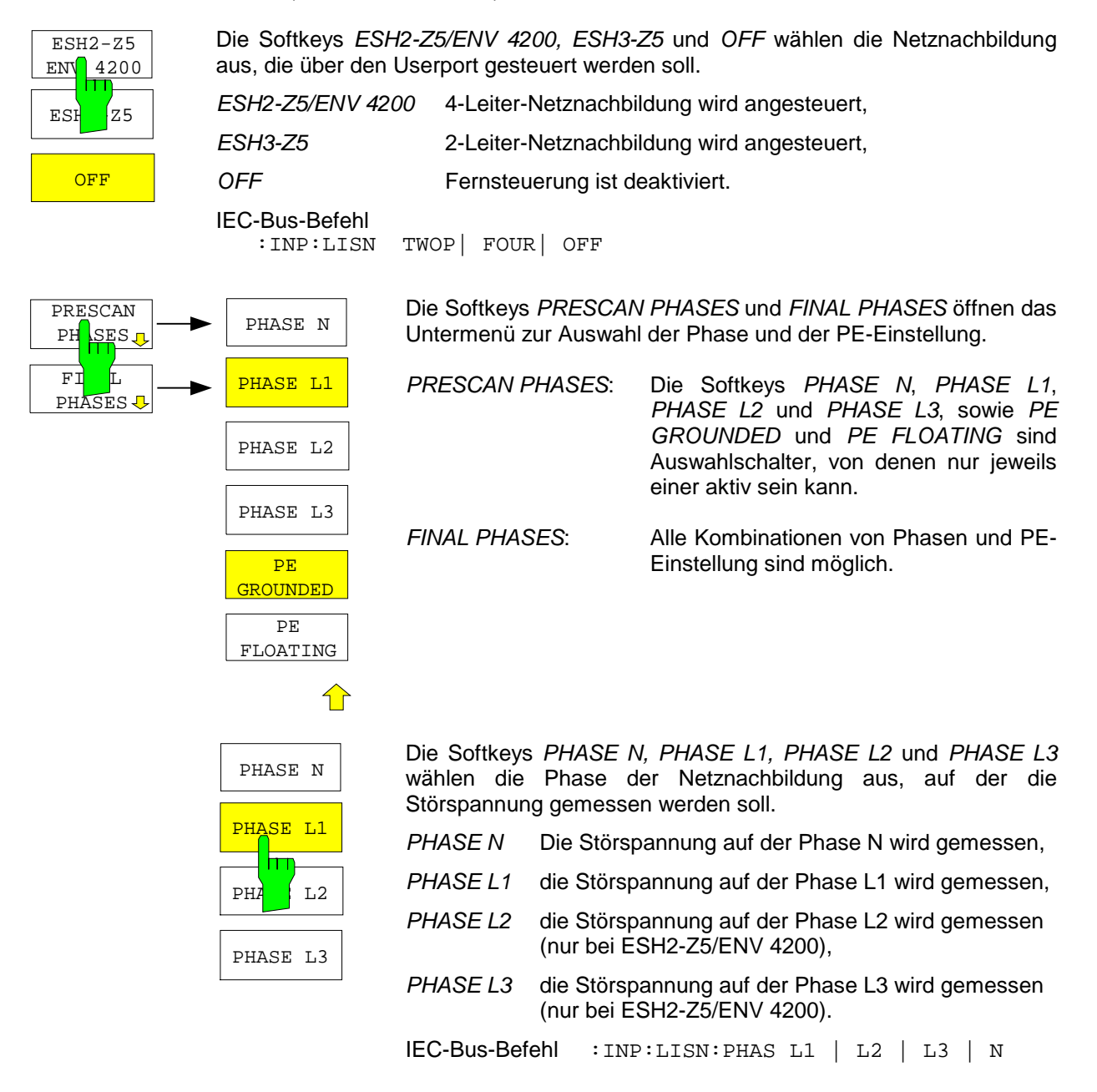

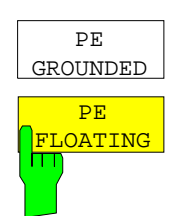

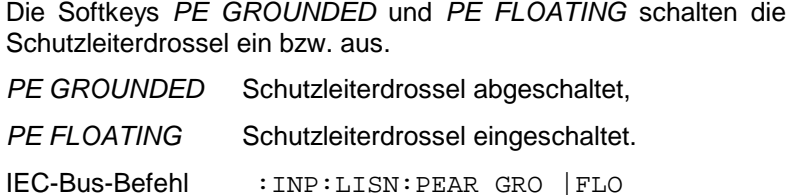

Werden Einstellungen im Menu Prescan Phases vorgenommen, werden diese sofort über den Userport ausgegeben. D.h. dieses Menu kann benutzt werden, um bei manuellen Messungen die Netznachbildung fernzusteuern.

Zur automatischen Phasenwahl mit den Netznachbildungen ESH2-Z5 und ESH3-Z5 müssen der Userport des R&S ESCI und die Netznachbildung mit einem Steuerkabel verbunden werden: Receiver-User-Interface ESH2-Z5

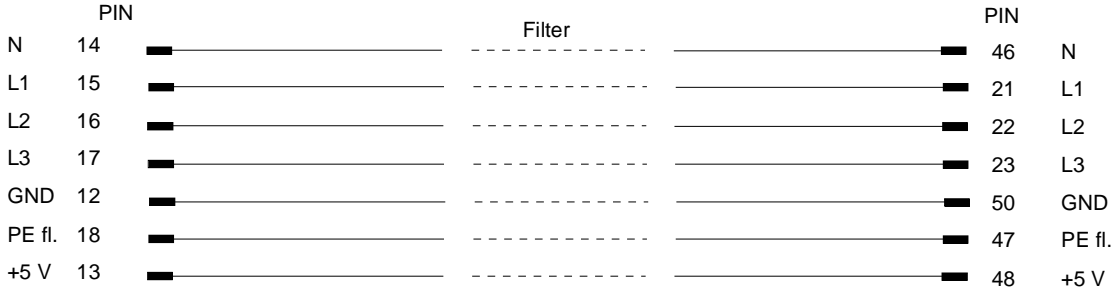

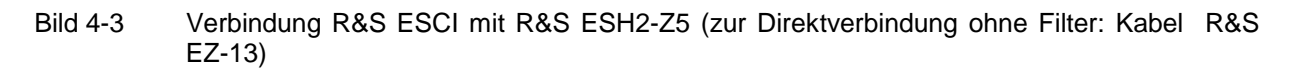

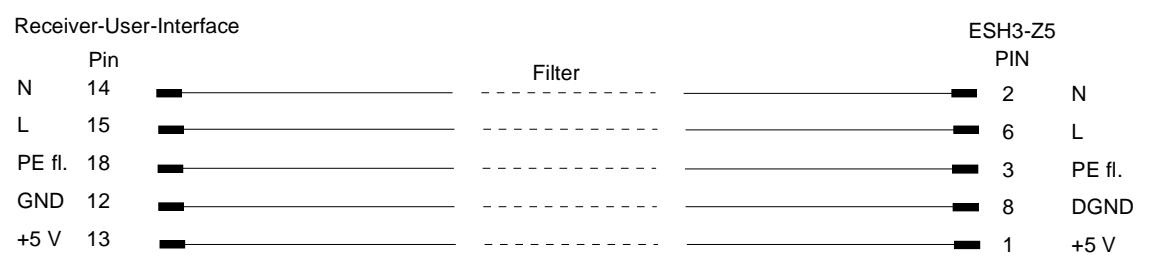

Bild 4-4 Verbindung R&S ESCI mit R&S ESH3-Z5 (Zur Direktverbindung ohne Filter: Kabel R&S EZ-14, Modell 02)

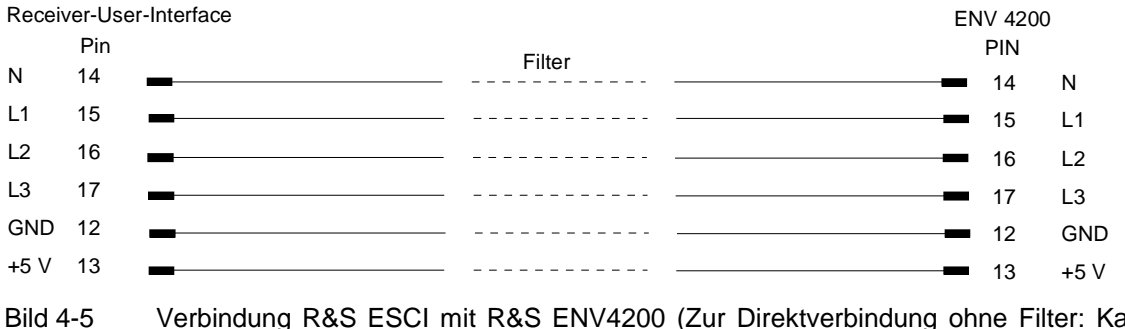

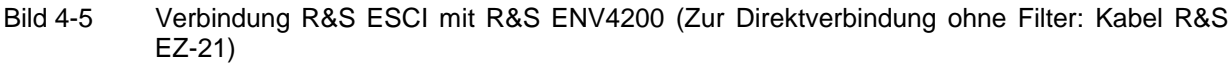

Zur Steuerung der Phasenwahl und der Schutzleiternachbildung der Netznachbildungen R&S ESH2-Z5, R&S ENV4200 und R&S ESH3-Z5 sind die Versorgungsspannung +5 V und einige Steuerleitungen durch die Wand des geschirmten Raumes zu führen.

Für die Vierleiternetznachbildung R&S ESH2-Z5 sind die Verbindungskabel R&S EZ-14 und R&S EZ-5, für die Zweileiternetznachbildung R&S ESH3-Z5 die Verbindungskabel R&S EZ-14 und R&S EZ-6 und für die Vierleiternetznachbildung R&S ENV4200 die Verbindungskabel R&S EZ-14 und R&S EZ-21 lieferbar.

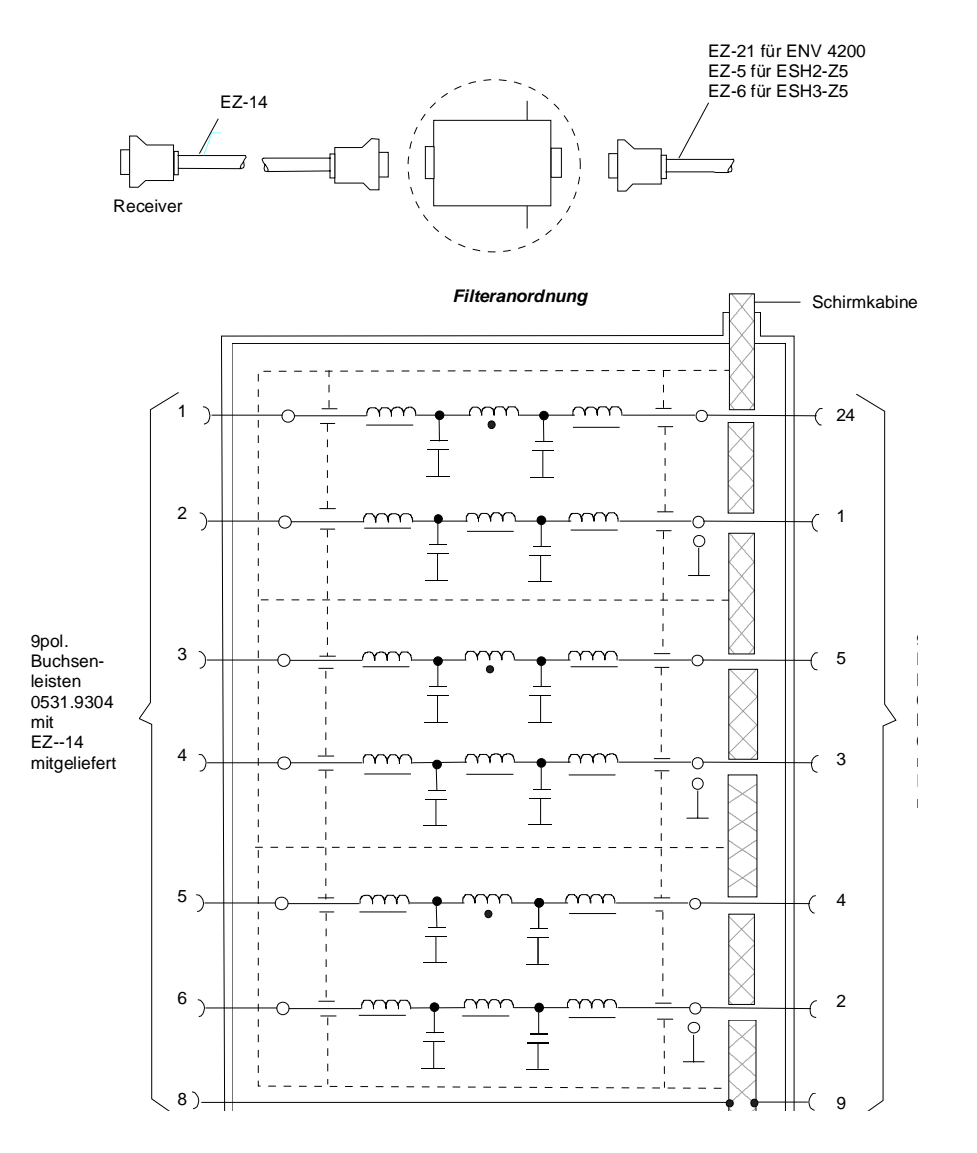

*Vorschlag zur Anordnung der Verbindungskabel EZ-147EZ-5/EZ-6/EZ-21*

- Bild 4-6 Zuordnung der Verbindungskabel, R&S EZ-5, -6, -14 und -21 mit NF-Filtern zur Zuführung der 5-V-Versorgung und der Steuerinformationen für die Netznachbildungen R&S ESH2- Z5, R&S ENV4200 und R&S ESH3-Z5 in einen geschirmten Raum.
- *Hinweis: Bei Verwendung des R&S ESCI in der Schirmkabine entfällt die Filteranordnung. Das Kabel R&S EZ-14 dient dann zur Steuerung der R&S ESH3-Z5, das Kabel R&S EZ-13 zur Steuerung der R&S ESH2-Z5 und das Kabel EZ-21 zur Steuerung der R&S ENV4200*.

# **Frequenzablauf (Scan) – Taste** *SWEEP*

## **Scan im Frequenzbereich**

Im Scan-Modus misst der R&S ESCI in einem vordefinierten Frequenzbereich mit einer einstellbaren Schrittweite und Messzeit pro Frequenzwert.

Dabei werden entweder die aktuellen Empfängereinstellungen, oder die Einstellungen aus der SCAN TABLE verwendet. Dabei sind bis zu 10 Teilbereiche definierbar, die nicht aneinander anschließen müssen und über die der R&S ESCI nacheinander scant. Die Messbereiche dürfen jedoch nicht überlappen. Die Messparameter in jedem Teilbereich sind unabhängig voneinander wählbar (Menü *SWEEP*, Tabelle *SCAN TABLE*).

Transducerfaktoren oder -Sets und Limit Lines werden unabhängig vom Scan definiert und dargestellt und sind nicht Bestandteil des Scan-Datensatzes.

Der Frequenzbereich, der tatsächlich gescant wird, wird über die von den Scan-Bereichen unabhängigen Parametern Start- und Stoppfrequenz (Tabelle *SCAN TABLE* oder Menü *FREQUENCY*) eingestellt. Damit ist es möglich, für eine Messaufgabe eine Scan-Tabelle zu definieren, die auch abgespeichert und wiedergeladen werden kann, und den eigentlich zu messenden Frequenzbereich schnell und einfach über zwei Parameter einzustellen, ohne dass aufwendiges Editieren in der Scan-Tabelle nötig wird.

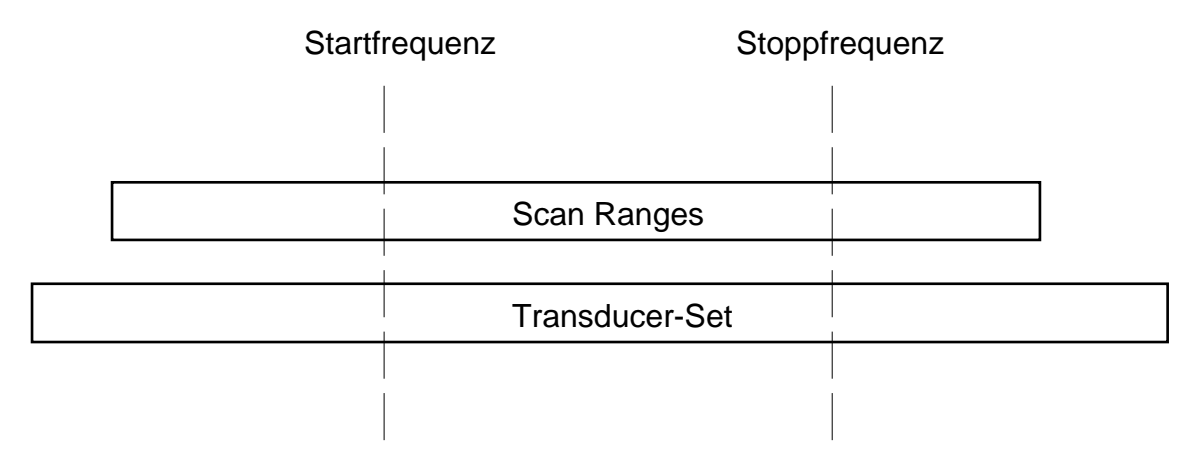

#### Bild 4-7 Definition des Scan-Bereichs

Der Scan wird mit dem Sofkey *RUN* gestartet. Er ist als einmaliger Ablauf (*SINGLE*) oder auch als repetierender Ablauf (*CONTINUOUS*) möglich. Bei *SINGLE* bleibt der Scan nach Erreichen der Stoppfrequenz stehen. Bei *CONTINUOUS* kann der Scan entweder mit dem Softkey *HOLD SCAN* unterbrochen oder mit Softkey *STOP SCAN* abgebrochen.

Die Anzahl der gemessenen Frequenzpunkte ist auf 100.000 begrenzt. Der R&S ESCI kann 3 x 100.000 Messwerte (100.000 je Trace) für eine spätere Bearbeitung - z.B. Zoom - speichern. Wenn die Scan-Teilbereiche so definiert wurden, dass mehr als 100.000 Werte gemessen würden, erfolgt beim Starten des Scans eine Meldung an den Benutzer. Der Scan läuft anschließend bis zum 100.000. Wert.

Es ist immer mindestens ein Scan-Bereich definiert. In der Grundeinstellung sind zwei Teilbereiche definiert (siehe Tabelle 4-2).

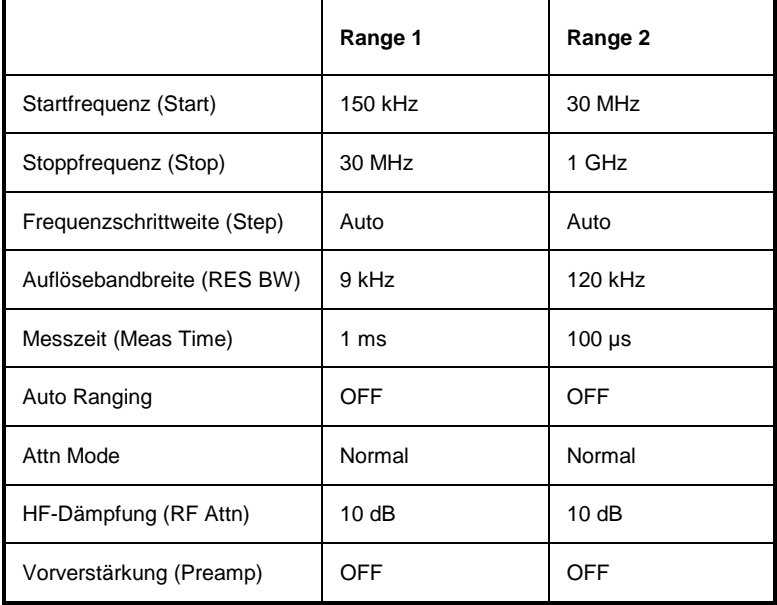

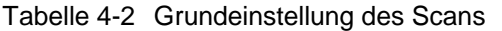

Die Diagrammgrenzen sind mit Start 150 kHz, Stop 1 GHz, Min Level 0 dBµV, Grid Range log 100 dB, logarithmischer Frequenzachse und Continuous Scan festgelegt.

Die Messparameter entsprechen den für Übersichtsmessungen nach CISPR 16 empfehlenswerten Einstellungen.

## **Scan im Zeitbereich**

Zusätzlich besteht die Möglichkeit den Scan im Zeitbereich durchzuführen, d.h auf einer festen Frequenz. Die Zeitbereichsanalyse dient ganz allgemein zur Analyse des Zeitverhaltens von Störungen. Um die Messzeit des Empfängers richtig einzustellen, ist eine oszilloskopische Untersuchung der Richtspannung hilfreich: Der Anwender kann feststellen, ob und wie stark eine Schmalbandstörung schwankt, ob sie amplitudenmoduliert oder gepulst ist und kann die Pulsrate einer Breitbandstörung bestimmen. Die Messzeit kann dann auf einen Wert größer oder gleich dem Reziprokwert der Pulsrate eingestellt werden.

Thermostatisch gesteuerte, programmgesteuerte und andere elektrisch gesteuerte Geräte erzeugen diskontinuierliche Störungen. CISPR 14 bzw. EN 55014 enthalten Grenzwerte der Funkstörspannung mit Knackratenbewertung im Bereich 0,15 bis 30 MHz. Normalerweise werden Knacke mit Knackratenanalysatoren gemessen. Kritisch für Knackratenmessungen sind aber oft aufeinander folgende Impulse, deren Impulshöhe im einzelnen durch die Zeitkonstanten der Quasi-Peak-Bewertung nicht exakt zugeordnet werden kann und daher zu einer Grenzwertüberschreitung führen können.

Die Zeitbereichsanalyse kann Impulshöhe und -dauer bestimmen und somit in solchen Fällen helfen. Sie erfüllt die Forderungen der CISPR 16-1 hinsichtlich der Genauigkeit der Impulsdauermessung bei Impulsdauern von 10 ms und mehr. Die Triggerung kann intern - Pegel eingestellt mit Displaylinie - oder extern mit TTL-Pegel erfolgen.

Der Messwertspeicher hat in der Zeitbereichsanalyse eine Kapazität von 1.440.001 Messwerten pro Trace. Die Messwerte werden intern gespeichert und können z.B. anschließend mit dem Marker gezoomt untersucht werden. Bei einer Messzeit pro Messwert von 5 ms reicht die Speichertiefe aus um zwei Stunden lang Spitzenwert und Quasipeak-Wert lückenlos aufzuzeichnen. Damit können Messobjekte wie z.B. Waschmaschinen auf Knackstörungen untersucht werden.

## **Scan - Empfänger R&S ESCI**

Nach der Messung kann die Darstellung der Messwerte mit Hilfe der Zoomfunktion bis auf Einzelmesswerte aufgelöst werden. Jeder einzelne Knackstörer lässt sich so bei Bedarf im Detail untersuchen.

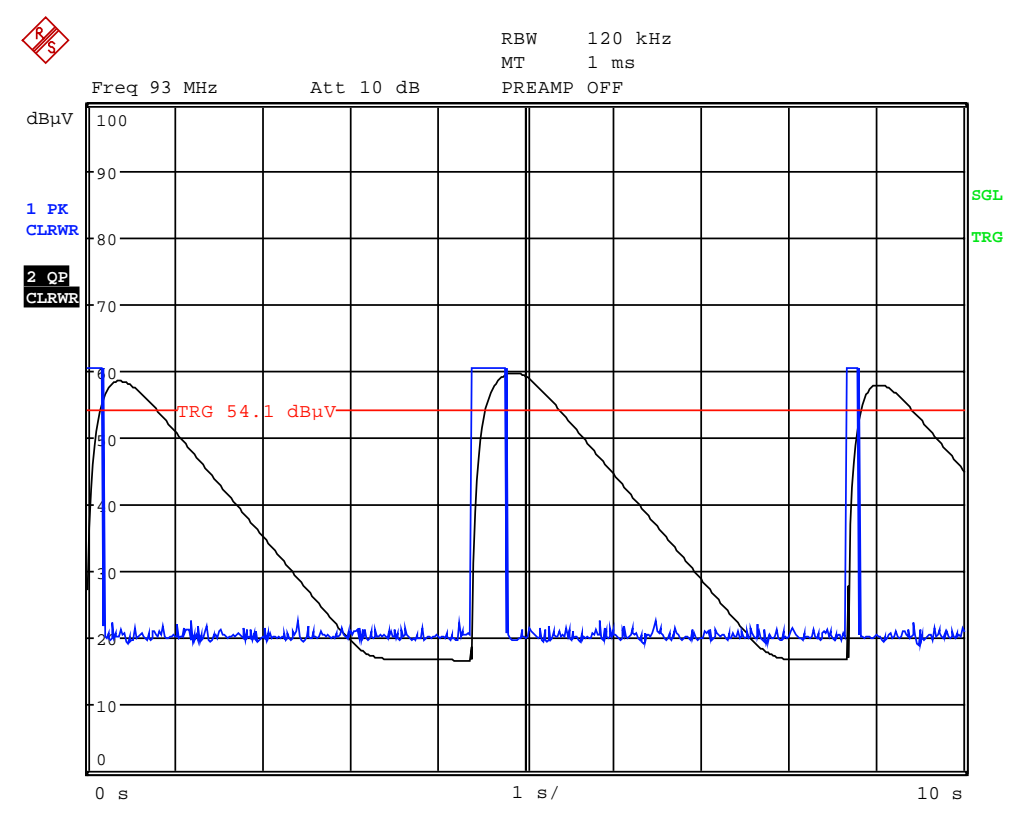

Bild 4-8 Scan im Zeitbereich

Die Zeitbereichsanalyse wird mit dem Softkey *RUN* gestartet. Sie ist als einmaliger Ablauf (*SINGLE*) oder auch als repetierender Ablauf (*CONTINUOUS*) möglich. Bei *SINGLE* bleibt die Zeitbereichsanalyse nach Verstreichen der eingestellten Gesamtablaufzeit stehen. Bei *CONTINUOUS* kann die Zeitbereichsanalyse entweder mit dem Softkey *HOLD SCAN* unterbrochen oder mit dem Softkey *STOP SCAN* abgebrochen werden. Der Messablauf selbst erfolgt lückenlos, d.h. wenn das Ende des Diagramms erreicht ist und die Aufzeichnung wieder am Anfang des Diagramms beginnt, läuft die Messung intern ohne Unterbrechung weiter.

## **Darstellung der Messergebnisse**

Bei der Darstellung der Messergebnisse am Bildschirm ist sowohl die Full-Screen- als auch die Split-Screen-Darstellung wählbar. Bei Full-Screen-Darstellung füllt das Messwertdiagramm den ganzen Bildschirm aus. Bei Split-Screen-Darstellung ist in der oberen Hälfte des Bildschirms die Frequenz und Pegelausgabe des Receiver-Modus, in der unteren Hälfte das Messwertdiagramm dargestellt.

Es sind maximal 3 Detektoren gleichzeitig messbar. Diese sind den Traces 1 bis 3 zugeordnet. Die Detektoreinstellung wird übergeordnet (im Menü TRACE) vorgenommen, d.h. es ist nicht möglich in den einzelnen Teilbereichen mit verschiedenen Detektoren zu messen.

## **Einstellen der Scan-Parameter**

Die Taste SWEEP öffnet ein Menü in dem die Einstellungen für den Scan vorgenommen werden, und der Scan gestartet werden kann.

#### *SWEEP* Menü

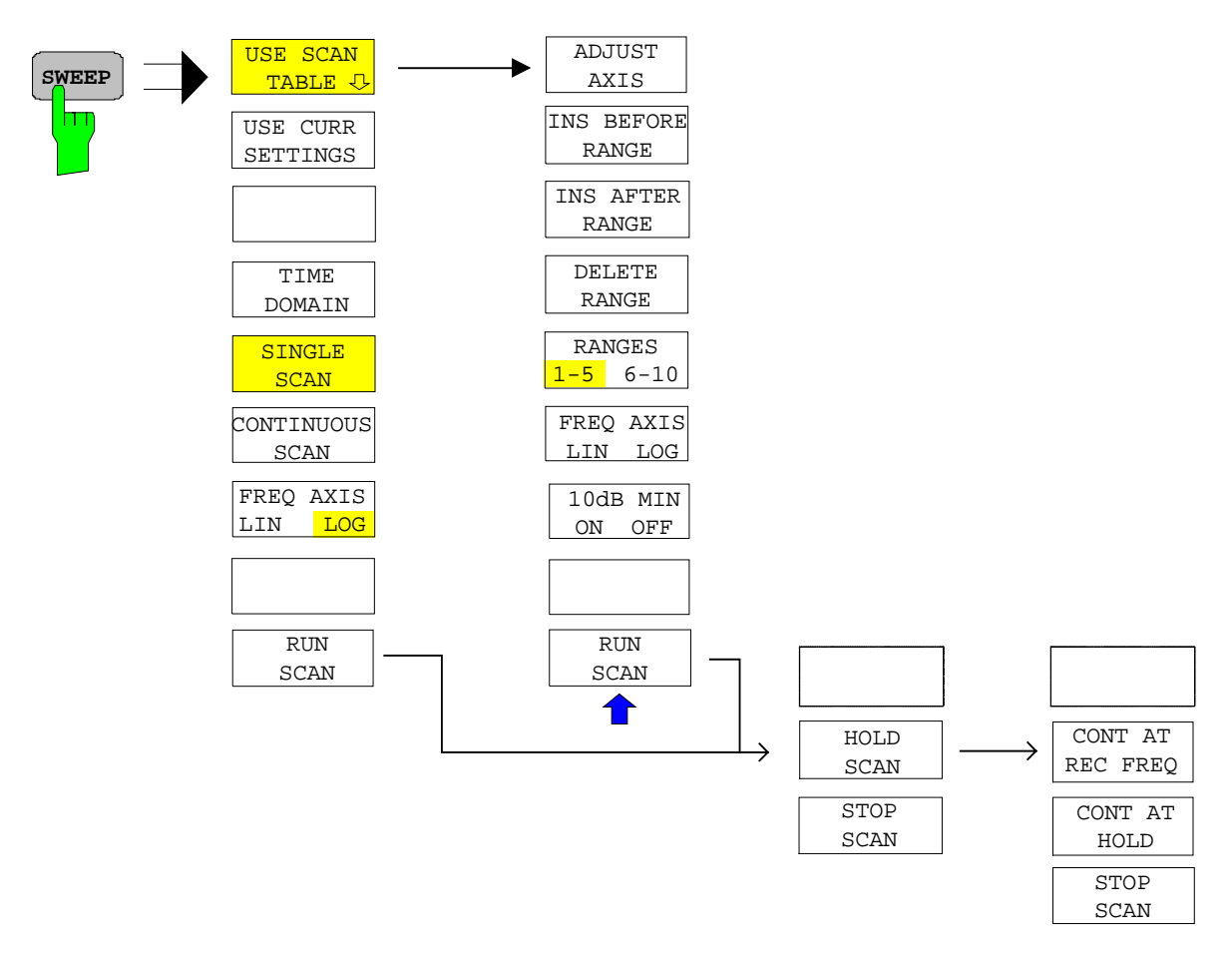

Der Scan wird in Tabellen definiert, oder mit den aktuellen Empfängereinstellungen ausgeführt.

In der Tabelle *SCAN TABLE* werden die einzelnen Scan-Bereiche definiert. Jeder Scan-Bereich ist gekennzeichnet durch Startfrequenz, Stoppfrequenz, Schrittweite und die für den Bereich gültigen Messparameter.

Mit den Softkeys *SINGLE SCAN* und *CONTINUOUS SCAN* wird die Art des Scan-Ablaufs festgelegt.

Das Starten eines Scan erfolgt mit dem Softkey *RUN SCAN*.

Tabellen

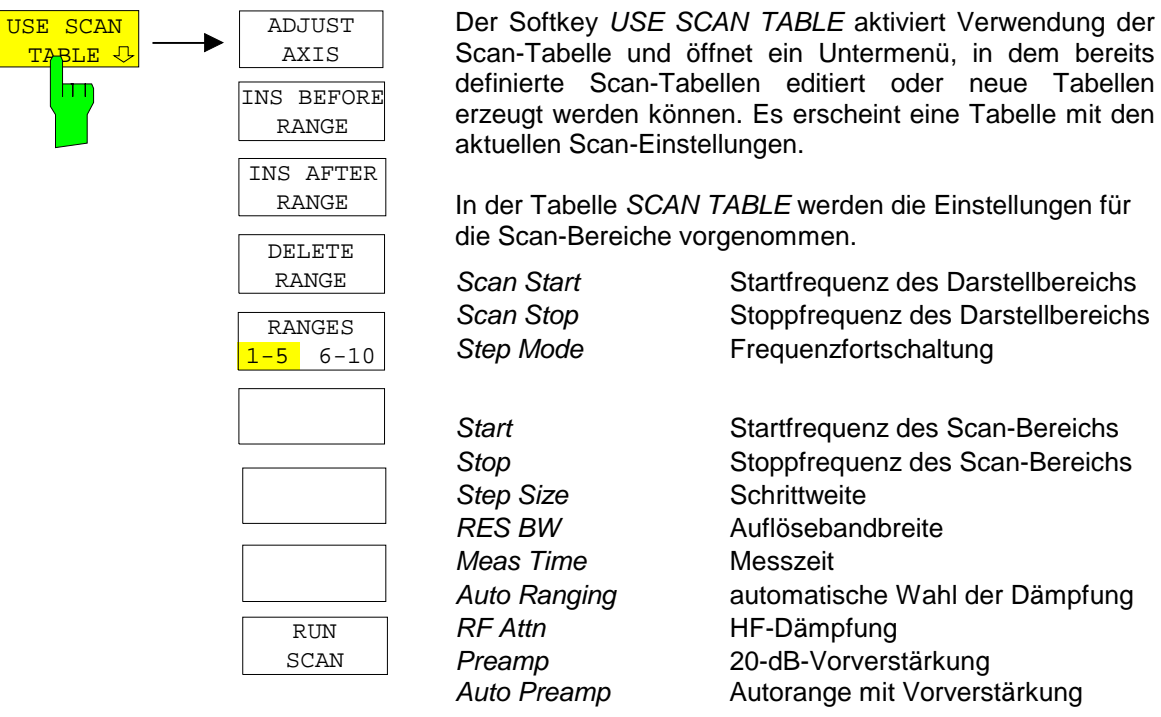

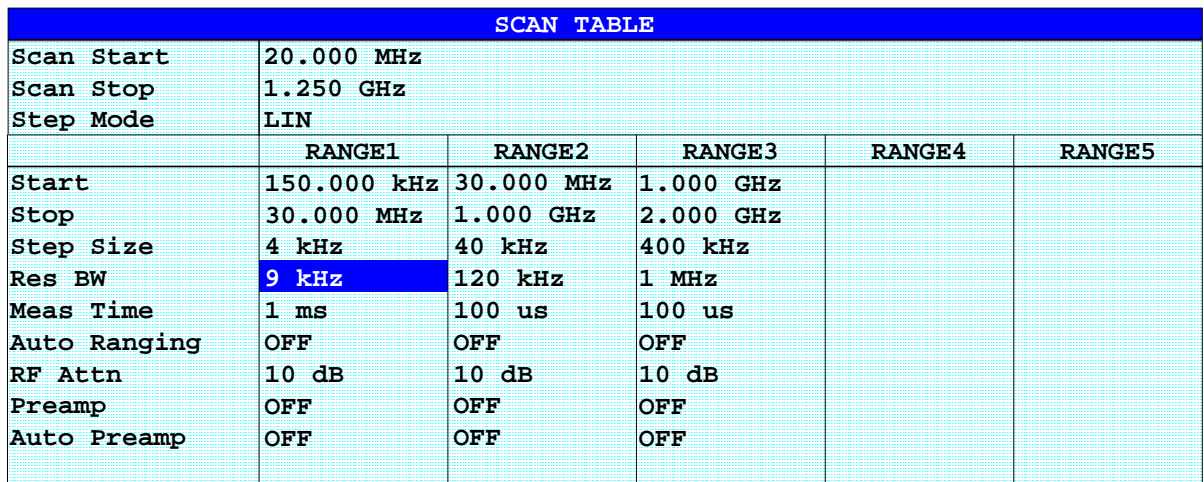

## *Scan Start* **- Startfrequenz des Darstellbereichs**

Einstellbereich ist  $f_{min}$  bis  $f_{max}$ . – 10 Hz

Dieser Wert kann auch über das Menü FREQ, Softkey *START* eingegeben werden.

IEC-Bus-Befehl FREQ:STAR 20 MHz

#### *Scan Stop* **- Stoppfrequenz des Scan-Bereichs**

Einstellbereich ist  $f_{min}$  bis  $f_{max}$ .

Dieser Wert kann auch über das Menü FREQ, Softkey *STOP* eingegeben werden.

IEC-Bus-Befehl FREQ:STOP 1250 MHz

#### *Step Mode* **- Auswahl der Frequenzfortschaltung**

Für die Schrittweite kann lineare oder logarithmische Frequenzfortschaltung gewählt werden. Diese Einstellung gilt für alle Scan-Bereiche.

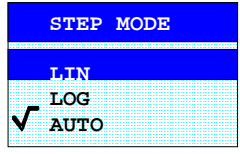

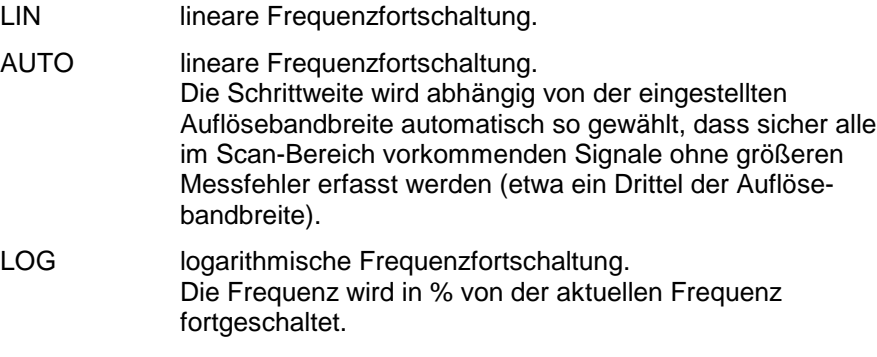

IEC-Bus-Befehl SWE:SPAC LIN

#### *Start* **– Startfrequenz des Scan-Bereichs**

Die Startfrequenz eines Scan-Bereichs muss immer größer oder gleich der Stoppfrequenz des vorhergehenden Teilbereichs sein.,

Bei der Eingabe von Startfrequenz wird der vorhergehende Scan-Bereich bei Bedarf automatisch angepasst, um sicherzustellen, dass sich die Scan-Bereiche nicht überlappen.

IEC-Bus-Befehl SCAN1:STAR 150 kHz

#### *Stop* **- Stoppfrequenz des Scan-Bereichs**

Die Stoppfrequenz eines Scan-Bereichs muss immer kleiner oder gleich der Stoppfrequenz des folgenden Teilbereichs sein.

Bei der Eingabe von Stoppfrequenz wird der nachfolgende Scan-Bereich bei Bedarf automatisch angepasst, um sicherzustellen, dass sich die Scan-Bereiche nicht überlappen.

IEC-Bus-Befehl SCAN1:STOP 30 MHz

#### **Step size - Eingabe des Schrittweite.**

Bei linearer Frequenzfortschaltung sind Schrittweiten zwischen 1 Hz und der maximalen R&S ESCI-Frequenz möglich. Wenn die Schrittweite größer als der Scanbereich gewählt wurde (Stop bis Start), führt der R&S ESCI eine Messung auf der Start- und eine auf der Stoppfrequenz durch. Bei logarithmischer Frequenzfortschaltung sind Werte von 0,1% bis 100 % in der Schrittweite 1/2/3/5 möglich. Wenn bei *STEP* AUTO gewählt worden ist, dann kann die *STEP SIZE* nicht mehr verändert werden, da sie automatisch entsprechend der ZF-

IEC-Bus-Befehl SCAN1:STEP 4 kHz

#### *RES BW* **- Auflösebandbreite**

Bandbreite, vorgegeben wird.

Die Bandbreite ist bei Detektor Quasipeak fest vorgegeben (CISPR-Bestimmungen) und kann nicht verändert werden. Sie kann aber mit dem Softkey *QP RBW UNCOUPLED* im Menü *MEAS DETECTOR* ausgeschaltet werden.

IEC-Bus-Befehl SCAN1:BAND:RES 9 kHz

#### *Meas Time* **- Messzeit**

Der Einstellbereich der Messzeit ist 100 µs bis 100 s. Sie muss bei Detektor Quasi-Peak mindestens 1 ms betragen.

Die Messzeit kann für jeden Scan-Bereich getrennt eingestellt werden.

IEC-Bus-Befehl SCAN1:TIME 1ms

#### *Auto Ranging* **- Ein-/Ausschalten der automatischen Wahl der Dämpfung**

ON Die Eingangsdämpfung und die ZF-Verstärkung werden abhängig vom Signalpegel automatisch eingestellt.

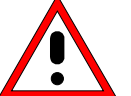

#### *Achtung:*

*Wird bei eingeschaltetem Auto Ranging die 0-dB-HF-Dämpfung mitbenutzt, dann muss unbedingt darauf geachtet werden, dass der zulässige Signalpegel am HF-Eingang nicht überschritten wird.*

*Eine Überschreitung hat die Zerstörung des Eingangsmischers zur Folge.*

*Vor allem bei Funkstörspannungsmessung mit Netznachbildungen kann die 0-dB-Dämpfung nicht benutzt werden, da hier in der Regel bei der Phasenumschaltung sehr hohe Pulse auftreten.*

OFF Es wird der in der Scan-Tabelle vorgegebene Wert für die HF-Dämpfung verwendet.

IEC-Bus-Befehl SCAN1:INP:ATT:AUTO OFF

#### *RF Atten* **– Eingabe der HF-Dämpfung**

Die HF-Dämpfung kann für jeden Scan-Bereich getrennt eingestellt werden.

IEC-Bus-Befehl SCAN1:INP:ATT 10dB

#### *Preamp* **- Ein-/Ausschalten der 20-dB-Vorverstärkung**

Die Vorverstärkung kann für jeden Scan-Bereich getrennt ein bzw. ausgeschaltet werden.

IEC-Bus-Befehl SCAN1:INP:GAIN:STAT OFF

#### *Auto Preamp* **- Ein-/Ausschalten des Autorangings mit Vorverstärkung**

ON Der Vorverstärker wird bei der Auto Range-Funktion mitverwendet. Er wird erst dann eingeschaltet, wenn die Eichleitungsdämpfung auf den minimal einstellbaren Wert reduziert worden ist.

OFF Autoranging ohne Vorverstärkung.

IEC-Bus-Befehl SCAN1:INP:GAIN:AUTO OFF

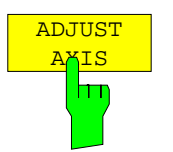

Der Softkey *ADJUST AXIS* passt die Frequenzachsen des Messwertdiagramms automatisch so an, dass die Startfrequenz der Startfrequenz des ersten Scan-Bereichs entspricht und die Stoppfrequenz der Stoppfrequenz des letzten Scan-Bereichs.

IEC-Bus-Befehl

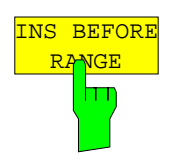

Der Softkey *INS BEFORE RANGE* verschiebt den zur Eingabe aktiven Teil-Scan eine Spalte nach links. Es entsteht eine neue Spalte mit den gleichen Einstellungen. Die Frequenzgrenzen können entsprechend geändert werden.

IEC-Bus-Befehl

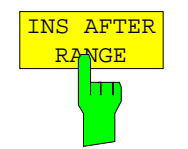

Der Softkey *INS AFTER RANGE* verschiebt den zur Eingabe aktiven Teil-Scan eine Spalte nach rechts. Es entsteht eine neue Spalte mit den gleichen Einstellungen. Die Frequenzgrenzen können entsprechend geändert werden.

IEC-Bus-Befehl --

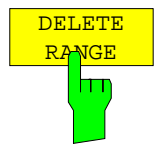

Der Softkey *DELETE RANGE* löscht den zur Eingabe aktiven Teil-Scan. Alle folgenden Bereiche verschieben sich um eine Spalte nach links.

IEC-Bus-Befehl

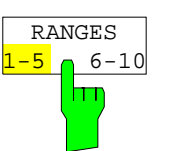

Der Softkey *RANGES* 1-5/6-10 schaltet zwischen der Darstellung der Teilbereiche 1-5 oder 6-10 um.

IEC-Bus-Befehl

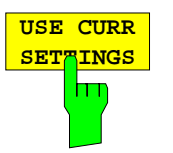

Der Softkey *USE CURR SETTINGS* aktiviert den Scan, bei dem die aktuellen Empfängereinstellungen verwendet werden. Die Schrittweite der Frequenzfortschaltung ist fest an die ZF-Bandbreite gekoppelt (Step Mode Auto). Die Start- und Stoppfrequenz wird über das FREQ-Menü eingestellt.

IEC-Bus-Befehl

$$
\begin{array}{|c|c|} \hline \texttt{TIME} \\ \hline \texttt{DOMAIN} \\ \hline \texttt{ID} \\ \hline \end{array}
$$

Der Softkey *TIME DOMAIN* schaltet die Zeitbereichsanalyse ein.

Ein Dateneingabefeld wird geöffnet, um die Gesamtablaufzeit der Zeitbereichsanalyse eingeben zu können. Der Wertebereich liegt zwischen 100 µs und 10.000 s. Der eingegebene Wert wird auf ein ganzzahlig Vielfaches der Messzeit pro Einzelmessung gerundet, die bei der Bargraphmessung eingestellt wurde. Der minimal einstellbare Wert muss außerdem mindestens das Doppelte dieser Messzeit pro Einzelmessung betragen.

IEC-Bus-Befehl FREQuency:MODE CW SCAN:TDOMain 100 s

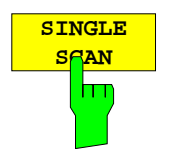

Der Softkey *SINGLE SCAN* schaltet den einmaligen Ablauf eines Scans ein. Danach bleibt der R&S ESCI auf der Endfrequenz stehen.

Als Hinweis, dass der R&S ESCI auf Single Scan eingestellt ist, erscheint am Bildschirmrand das Enhancement-Label SGL.

IEC-Bus-Befehl INIT2:CONT OFF

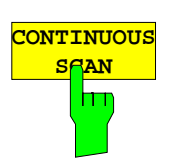

Der Softkey *CONTINUOUS SCAN* schaltet den kontinuierlichen Ablauf eines Scans ein.

IEC-Bus-Befehl INIT2:CONT ON

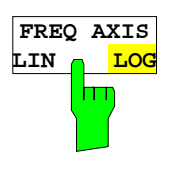

Der Softkey *FREQ AXIS LIN/LOG* schaltet zwischen linearer oder logarithmischer Frequenzachse um. Defaulteinstellung ist LOG.

IEC-Bus-Befehl DISP:TRAC:X:SPAC LOG
## **Starten des Scans**

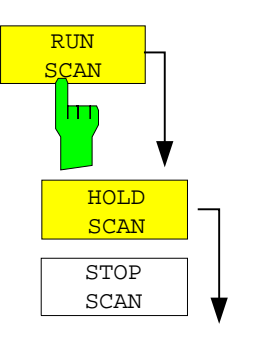

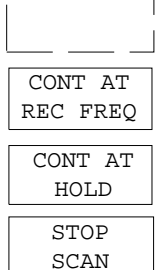

Der Softkey *RUN SCAN* startet den Scan und ruft gleichzeitig ein Menü auf, in dem der Scan angehalten oder abgebrochen werden kann.

Beim Start des Scans baut der R&S ESCI das Messwertdiagramm im gewählten Messfenster auf und läuft im gewählten Modus los.

Bei *SINGLE* erfolgt ein einmaliger Frequenzdurchlauf; danach bleibt der R&S ESCI auf der Endfrequenz stehen.

Bei *CONTINUOUS* läuft der Scan solange, bis er abgebrochen wird.

Die Messung kann mit *HOLD SCAN* unterbrochen oder mit *STOP SCAN* abgebrochen werden. Die beiden Softkeys erscheinen anstelle des vor dem Start des Scans angezeigten Menüs.

Wenn ein Transducer-Set mit Haltepunkten definiert wurde, hält der Scan automatisch an den Frequenzen an, die zu einem neuen Teilbereich des Transducer-Sets gehören, um dem Benutzer z.B. den Wechsel der verwendeten Antenne zu ermöglichen. Dies wird durch eine Message-Box angezeigt.

TDS Range# reached CONTINUE/BREAK

Der Scan wird bei der Auswahl von *CONTINUE*)am Haltepunkt des Transducersets fortgesetzt . Bei der Auswahl von BR*EAK wir*d der Transducer ausgeschaltet.

IEC-Bus-Befehl: INIT2

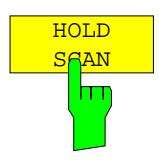

Der Softkey *HOLD SCAN* unterbricht den Scan.

Der Scan bleibt an der Stelle stehen, an der er abgebrochen wurde, bis er wieder mit Softkey *CONT AT REC FREQ* oder *CONTINUE AT HOLD* gestartet wird. Wenn der Scan angehalten ist, können alle Empfängereinstellungen verändert werden, um zum Beispiel die bereits aufgenommene Messkurve näher zu untersuchen.

IEC-Bus-Befehl: HOLD

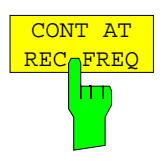

Der Softkey *CONT AT REC FREQ* setzt den Scan fort.

Ist die aktuelle Frequenz kleiner als die Frequenz, an der abgebrochen wurde, erfolgt die Fortsetzung des Scans an der aktuellen Frequenz. Ist die aktuelle Frequenz ≥ Frequenz, an der abgebrochen wurde, erfolgt die Fortsetzung des Scans an der Frequenz, an der unterbrochen wurde. Die Fortsetzung des Scans erfolgt immer mit den in der Scan-Tabelle definierten Einstellungen

IEC-Bus-Befehl: INIT2:CONM

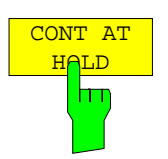

Der Softkey *CONT AT HOLD* setzt den Scan an der Stelle des Abbruchs wieder fort. Die Fortsetzung des Scans erfolgt mit den in der Scan-Tabelle definierten Einstellungen.

IEC-Bus-Befehl:

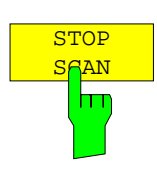

Der Softkey *STOP SCAN* bricht den Scan ab. Der Scan beginnt bei einem Neustart wieder von vorne. Die aufgenommenen Messdaten sind dann verloren.

IEC-Bus-Befehl: ABOR

# **Triggern des Scans - Taste** *TRIG*

Die Taste *TRIG* öffnet ein Menü zum Einstellen der verschiedenen Triggerquellen und zur Auswahl der Polarität des externen Triggers. Der aktive Trigger-Modus wird durch Hinterlegung der entsprechenden Softkeys angezeigt.

Als Hinweis, dass ein von *FREE RUN* verschiedener Trigger-Modus eingestellt ist, wird am Bildschirm das Enhancement-Label **TRG** angezeigt.

*TRIGGER* Menü

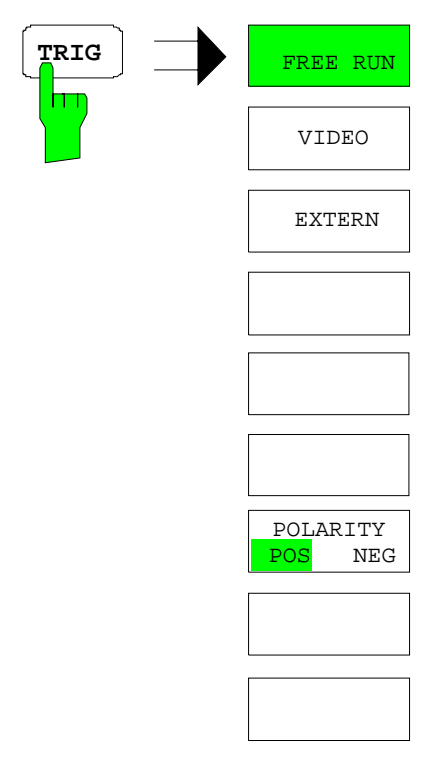

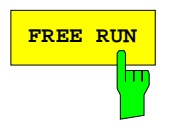

**FREE RUN** Der Softkey *FREE RUN* aktiviert den freilaufenden Messablauf, d.h. es erfolgt keine explizite Triggerung des Messanfangs. Nach einer abgelaufenen Messung wird sofort eine neue gestartet.

*FREE RUN* ist die Grundeinstellung des R&S ESCI.

IEC-Bus-Befehl: TRIG:SOUR IMM

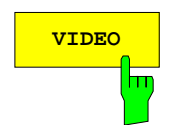

**VIDEO** Der Softkey *VIDEO* aktiviert die Triggerung durch die Anzeigespannung.

Bei Videotriggerung wird eine horizontale Trigger-Linie ins Diagramm eingeblendet. Mit ihr kann die Triggerschwelle zwischen 0% und 100% der Diagrammhöhe eingestellt werden.

IEC-Bus-Befehl: TRIG:SOUR VID TRIG:LEV:VID 50 PCT

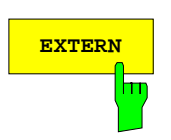

**EXTERN** Der Softkey *EXTERN* aktiviert die Triggerung durch ein TTL-Signal an der Eingangsbuchse *EXT TRIGGER/GATE* an der Geräterückwand.

> IEC-Bus-Befehl: TRIG:SOUR EXT SWE:EGAT:SOUR EXT

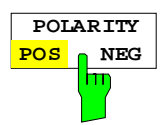

Der Softkey *POLARITY POS/NEG* legt die Polarität der Triggerflanke fest.

Der Messablauf startet nach einer positiven oder negativen Flanke des Triggersignals. Die gültige Einstellung ist entsprechend hinterlegt.

Die Einstellung ist für alle Triggerarten außer für *FREE RUN* gültig

Die Grundeinstellung ist *POLARITY POS.*

IEC-Bus-Befehl: TRIG:SLOP POS

## **Marker und Deltamarker – Taste** *MKR*

*MKR* Menü:

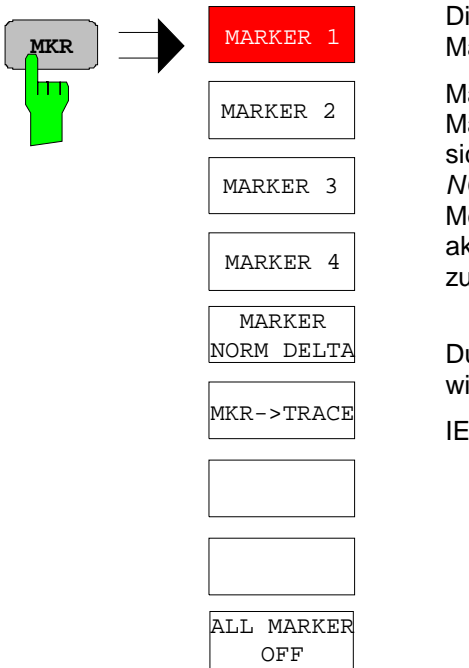

Die Softkeys *MARKER 1/2/3/4* wählen den betreffenden Marker aus und schalten ihn gleichzeitig ein.

Marker 1 ist immer nach dem Einschalten Normal-Marker, Marker 2 bis 4 sind nach dem Einschalten Deltamarker, die sich auf Marker 1 beziehen. Über den Softkey *MARKER NORM DELTA* können diese Marker in Marker mit absoluter Messwertanzeige umgewandelt werden. Ist Marker 1 der aktive Marker, so wird mit *MARKER NORM DELTA* ein zusätzlicher Deltamarker eingeschaltet.

Durch nochmaliges Drücken der Softkeys *MARKER 1...4* wird der ausgewählte Marker ausgeschaltet.

IEC-Bus-Befehl : CALC: MARK ON; :CALC:MARK:X 10.7MHz; :CALC:MARK:Y?

Bei mehreren dargestellten Messkurven (Traces) wird der Marker nach dem Einschalten auf den Spitzenwert (Peak) der aktiven Messkurve mit der niedrigsten Nummer (1 bis 3) gesetzt. Falls sich dort bereits ein Marker befindet, wird er auf die Frequenz mit dem nächstniedigeren Pegel (Next Peak) gesetzt.

Ein Marker kann nur eingeschaltet werden, wenn mindestens eine Messkurve sichtbar ist.

Wird eine Messkurve abgeschaltet, werden die dieser Messkurve zugeordneten Marker und Markerfunktionen ebenfalls gelöscht. Beim erneuten Einschalten der Messkurve (*VIEW*, *CLR/WRITE*;..) werden diese Marker mit eventuell verknüpften Funktionen an den ursprünglichen Positionen wieder restauriert, sofern sie nicht zwischenzeitlich auf eine andere Messkurve gesetzt wurden.

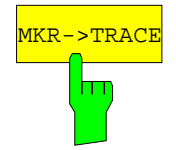

MKR-→TRACE setzt den Marker auf eine neue<br>Marker auf eine Der Softkey *MKR→TRACE* setzt den Marker auf eine neue Messkurve. Die Nummer der Messkurve (1, 2 oder 3) wird dabei im Dateneingabefeld eingegeben. Zu beachten ist, dass die ausgewählte Messkurve im gleichen Messfenster sichtbar ist.

### **Beispiel:**

Drei Messkurven werden am Bildschirm dargestellt. Der Marker befindet sich beim Einschalten immer auf Trace 1.

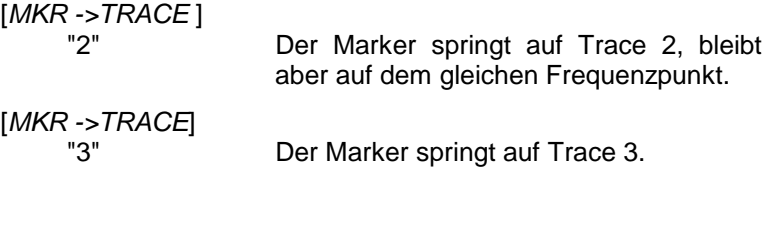

IEC-Bus-Befehl: CALC:MARK1:TRAC 2 CALC:DELT:TRAC 2

## **Verändern von Geräteeinstellungen mit Markern–** *Taste MKR* <sup>⇒</sup>

Das Menü *MKR* → bietet Funktionen, mit denen Geräteparameter mit Hilfe des gerade aktiven Markers verändert werden können. Die Funktionen können sowohl auf Marker als auch auf Deltamarker angewandt werden.

Beim Aufrufen des Menüs wird die Eingabe für den zuletzt aktiven Marker aktiviert; ist kein Marker eingeschaltet, so wird Marker 1 eingeschaltet (Softkey *SELECT MARKER*) und eine Maximumsuche (Softkey *PEAK*) durchgeführt.

*MKR ->* Menü:

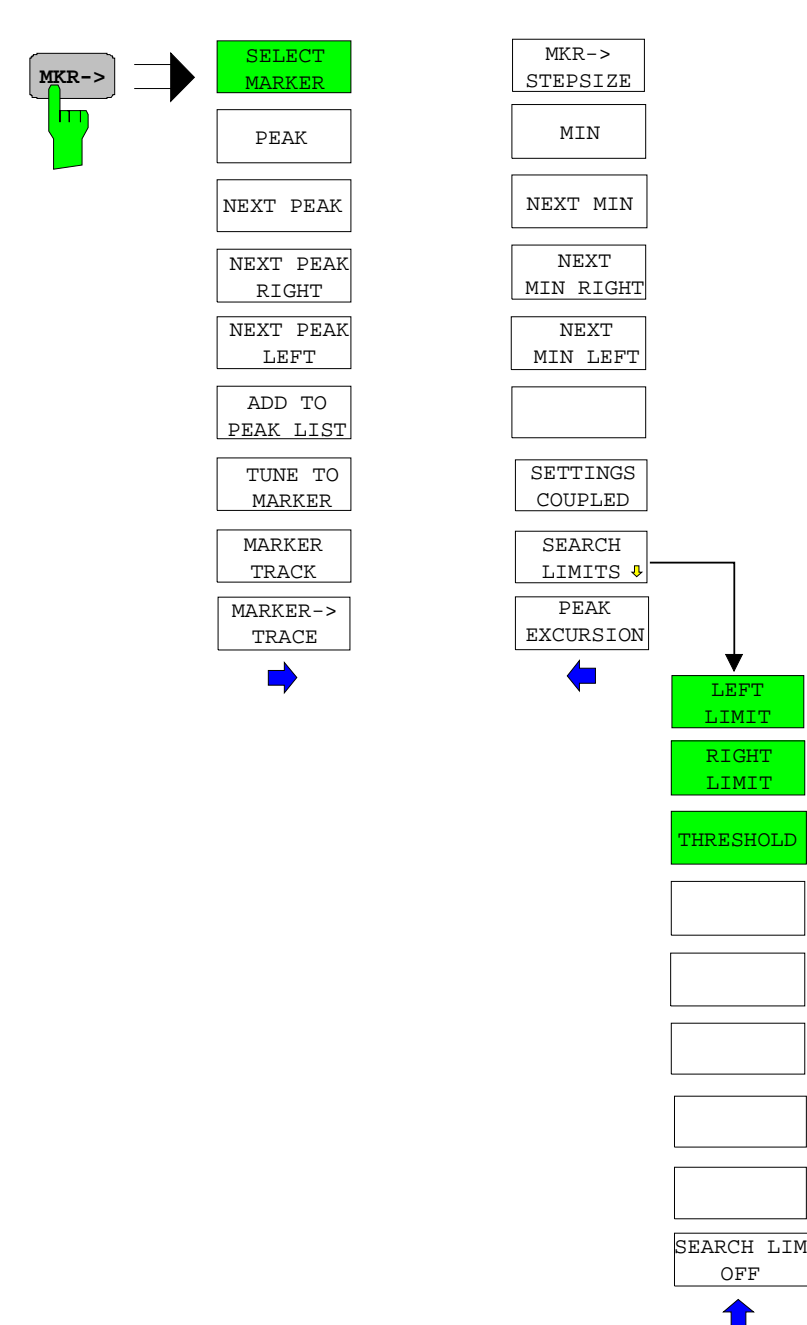

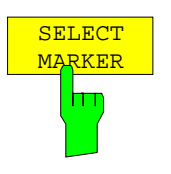

Der Softkey *SELECT MARKER* wählt den gewünschten Marker in einem Dateneingabefeld aus. Ist der Marker ausgeschaltet, so wird er eingeschaltet und kann anschließend verschoben werden. Die Eingabe erfolgt numerisch. Deltamarker 1 wird durch Eingabe von '0' ausgewählt.

IEC-Bus-Befehl: CALC:MARK1 ON; CALC:MARK1:X <value>; CALC:MARK1:Y?

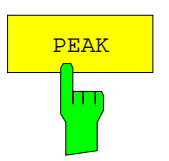

Der Softkey *PEAK* setzt den aktiven Marker bzw. Deltamarker auf das Maximum der zugehörigen Messkurve.

Wenn bei Aufruf des Menüs **MKR->** noch kein Marker aktiviert war, wird automatisch Marker 1 eingeschaltet und die Peak-Funktion ausgeführt.

IEC-Bus-Befehl: CALC:MARK:MAX CALC:DELT:MAX

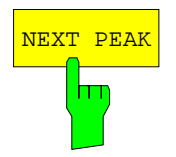

Der Softkey *NEXT PEAK* setzt den aktiven Marker bzw. Deltamarker auf den nächstkleineren Maximalwert der zugehörigen Messkurve. Die Suchrichtung wird durch die Einstellung im Untermenü *NEXT MODE* vorgegeben (siehe Betriebsart ANALYZER).

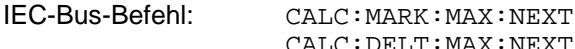

CALC:DELT:MAX:NEXT

Der Softkey *NEXT PEAK RIGHT* setzt den aktiven Marker bzw. Deltamarker auf den nächstkleineren Maximalwert, der sich auf der zugehörigen Meßkurve rechts von der aktuellen Position befindet.

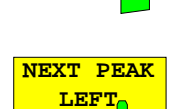

ADD TO PEAK LIST

**NEXT PEAK RIGHT** 

hт

hт

IEC-Bus-Befehle: CALC: MARK: MAX: RTGH

CALC:DELT:MAX:RIGH

Der Softkey *NEXT PEAK LEFT* setzt den aktiven Marker bzw. Deltamarker auf den nächstkleineren Maximalwert, der sich auf der zugehörigen Meßkurve links von der aktuellen Position befindet.

IEC-Bus-Befehle: CALC:MARK:MAX:LEFT

CALC:DELT:MAX:LEFT

Der Softkey *ADD TO PEAK LIST* trägt den Markerwert in die PEAK-Liste für die Nachmessung ein (siehe Abschnitt "Datenreduktion und Automatisierung der Messung").

IEC-Bus-Befehl --

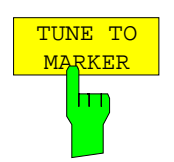

Der Softkey *TUNE TO MARKER* stellt die Empfangsfrequenz auf die Markerfrequenz ein.

IEC-Bus-Befehl: :CALC:MARK:FUNC:CENT

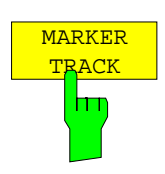

Der Softkey *MARKER TRACK* schaltet die Kopplung der momentanen Empfängerfrequenz an die Markerfrequenz ein.

IEC-Bus-Befehl :CALC:MARK:COUP ON

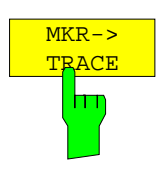

Der Softkey *MKR*→*TRACE* setzt den aktiven Marker auf eine andere Messkurve. Zu beachten ist, dass die ausgewählte Messkurve im gleichen Messfenster sichtbar ist.

Die Funktion des Softkeys ist identisch zum gleichnamigen Softkey im Menü MKR.

IEC-Bus-Befehl: CALC:MARK:TRAC 2

### **Beispiel:**

Drei Messkurven werden am Bildschirm dargestellt. Der Marker befindet sich beim Einschalten immer auf Trace 1.

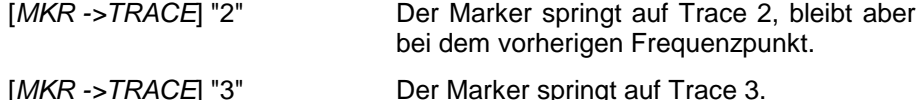

 $MKR - >$ **STEPSIZE** 

Der Softkey *MKR*→ *STEPSIZE* setzt die Schrittweite für die Veränderung der Empfängerfrequenz auf die eingestellte der Markerfrequenz und stellt den Modus der Schrittweitenanpassung auf *MANUAL*. Die *STEPSIZE* bleibt solange auf diesem Wert, bis im *STEPSIZE*-Menü der Empfangsfrequenzeingabe wieder von *MANUAL* auf *AUTO* umgeschaltet wird.

Die Funktion *MKR*→ *STEPSIZE* ist vor allem bei Oberwellenmessung hilfreich.

IEC-Bus-Befehl: CALC:MARK:FUNC:CST

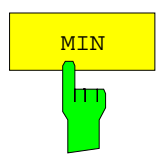

Der Softkey *MIN* setzt den aktiven Marker auf Minimalwert der zugehörigen Messkurve<sup>1</sup>

IEC-Bus-Befehl: CALC:MARK:MIN CALC:DELT:MIN

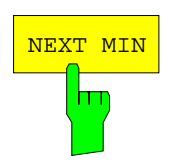

Der Softkey *NEXT MIN* setzt den aktiven Marker auf den nächstgrößeren Minimalwert der zugehörigen Messkurve. Die Suchrichtung wird durch die Einstellung im Untermenü *NEXT MODE* vorgegeben (siehe unten)

IEC-Bus-Befehl: CALC:MARK:MIN:NEXT

CALC:DELT:MIN:NEXT

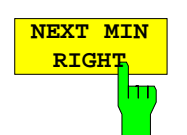

Der Softkey *NEXT MIN RIGHT* setzt den aktiven Marker bzw. Deltamarker auf den nächstgrößeren Minimalwert, der sich auf zugehörigen Meßkurve rechts von der aktuellen Position befindet.

IEC-Bus-Befehle: CALC:MARK:MIN:RIGH CALC:DELT:MIN:RIGH

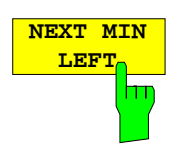

Der Softkey *NEXT MIN LEFT* setzt den aktiven Marker bzw. Deltamarker auf den nächstgrößeren Minimalwert, der sich auf zugehörigen Meßkurve links von der aktuellen Position befindet.

IEC-Bus-Befehle: CALC:MARK:MIN:LEFT CALC:DELT:MIN:LEFT

## **Taste MKR-> – Empfänger R&S ESCI**

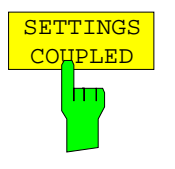

Der Softkey *SETTINGS COUPLED* schaltet die Kopplung der Empfängereinstellungen aus dem betreffenden Teilscan an die Markerfrequenz für die Funktionen *TUNE TO MARKER* und *MARKER TRACK* ein.

IEC-Bus-Befehl :CALC:MARK:SCO ON

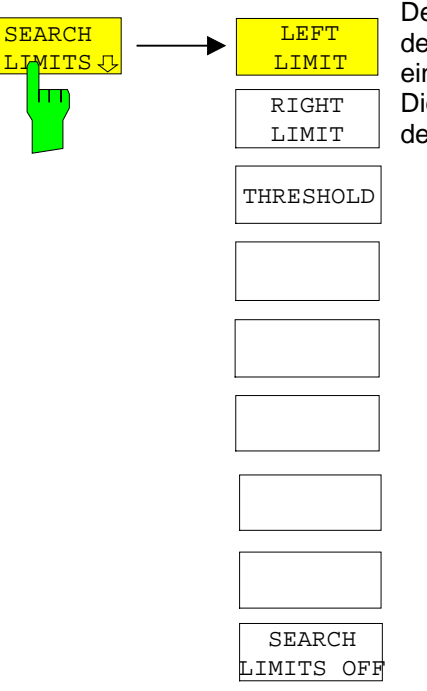

Der Softkey *SEARCH LIMITS* wechselt in ein Untermenü, in dem der Suchbereich für die Maximum- oder Minimum-Suche eingeschränkt werden kann.

Die Grenzen des Suchbereichs können in x- und y-Richtung definiert werden.

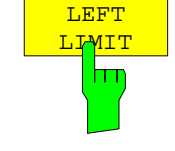

Die Softkeys *LEFT LIMIT* und *RIGHT LIMIT* definieren die vertikalen Linien SL1 und SL2, zwischen denen im Frequenzbereich die Suche durchgeführt wird. Ist nur eine Linie eingeschaltet, so gilt die Linie SL1 als untere Grenze, die obere Grenze entspricht der Stoppfrequenz. Ist SL2 ebenfalls eingeschaltet, so legt diese den oberen Grenzwert

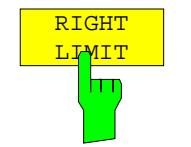

fest.

IEC-Bus-Befehle: CALC:MARK:X:SLIM:LEFT 1MHZ CALC:MARK:X:SLIM:RIGH 10MHZ CALC:MARK:X:SLIM ON

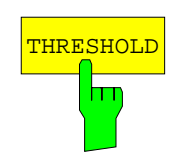

Der Softkey *THRESHOLD* definiert eine horizontale Schwellenlinie, die den Pegelbereich für die Maximum-Suche nach unten begrenzt und für die Minimum-Suche nach oben.

IEC-Bus-Befehle: CALC:THR -20dBm CALC:THR ON

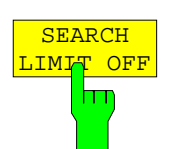

Der Softkey *SEARCH LIMIT OFF* schaltet alle Begrenzungen des Suchbereichs gleichzeitig ab.

IEC-Bus-Befehle: CALC:MARK:X:SLIM OFF CALC:THR OFF

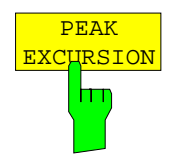

Der Softkey *PEAK EXCURSION* aktiviert bei Pegelmessungen die Eingabe des Mindestbetrags, um den ein Signal fallen bzw. steigen muss, um von den Suchfunktionen *NEXT PEAK* und *NEXT MIN* als Maximum oder Minimum erkannt zu werden.

Als Eingabewerte sind 0 dB bis 80 dB zugelassen, die Auflösung ist 0.1 dB

IEC-Bus-Befehl: CALC:MARK:PEXC 10dB

Siehe Softkeybeschreibung im Analyzer Modus für die Erläuterung der PEAK EXCURSION-Einstellungen

# **Markerfunktionen – Taste** *MKR FCTN*

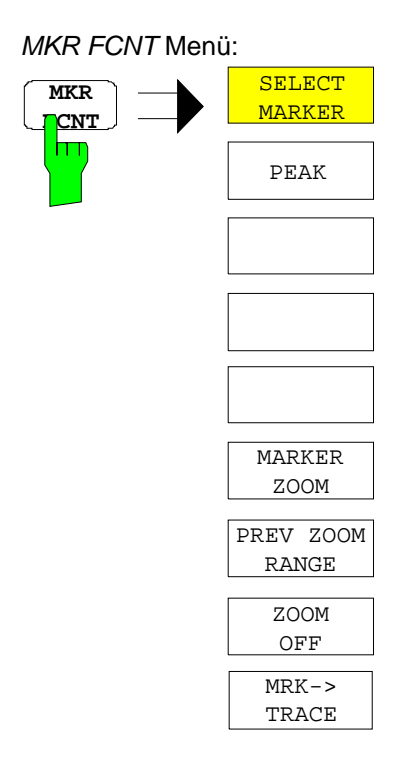

Beim Aufrufen des Menüs wird die Eingabe für den zuletzt aktiven Marker aktiviert (Softkey *SELECT MARKER*); ist kein Marker eingeschaltet, so wird Marker 1 eingeschaltet und eine Maximumsuche (Softkey *PEAK*) durchgeführt. Mit Softkey *MKR -> TRACE* kann der Marker auf die gewünschte Messkurve gesetzt werden.

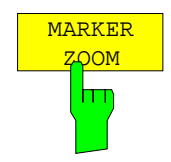

Der Softkey *MARKER ZOOM* stellt 10% des Diagramms um den aktuellen Marker herum gedehnt dar. Gleichzeitig öffnet er ein Dateneingabefeld, mit dem ein beliebiger Frequenzbereich, der angezeigt wird, eingegeben werden kann.

Wiederholtes Drücken des Softkeys dehnt das Diagramm solange, bis nur noch 3 Messwerte dargestellt werden.

IEC-Bus-Befehl : CALC:MARK: FUNC: ZOOM <num\_value>

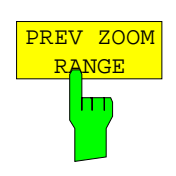

Der Softkey *PREV ZOOM RANGE* stellt den vorherigen Frequenzbereich wieder ein.

IEC-Bus-Befehl --

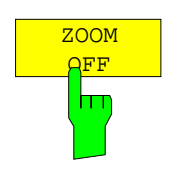

Der Softkey *ZOOM OFF* schaltet die gezoomte Darstellung wieder aus.

IEC-Bus-Befehl :DISP:TRAC:X:ZOOM OFF

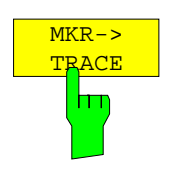

Der Softkey MKR→TRACE setzt den aktiven Marker auf eine andere Messkurve. Zu beachten ist, dass die ausgewählte Messkurve im gleichen Messfenster sichtbar ist.

Die Funktion des Softkeys ist identisch zum gleichnamigen Softkey im Menü MKR.

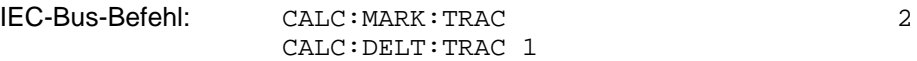

### **Beispiel:**

Drei Messkurven werden am Bildschirm dargestellt. Der Marker befindet sich beim Einschalten immer auf Trace 1.<br>[MKR ->TRACE] "2" Der Marker s

Der Marker springt auf Trace 2, bleibt aber bei dem vorherigen Frequenzpunkt.<br>[MKR ->TRACE] "3" Der

Der Marker springt auf Trace 3.

# **Auswahl und Einstellung der Messkurven – Taste TRACE**

Der R&S ESCI kann im Scan drei verschiedene Messkurven (Traces) gleichzeitig in einem Diagramm darstellen. Eine Messkurve besteht aus 501 Pixeln in horizontaler Richtung (Frequenzachse). Wenn mehr Messwerte anfallen als Pixel zur Verfügung stehen, werden mehrere Messwerte zu einem Pixel zusammengefasst. Von allen auf einen Pixel fallenden Messwerten wird nur der mit dem höchsten Pegel dargestellt. Ein ggf. eingeschalteter Marker zeigt auf jedem Pixel die tatsächliche Frequenz auf der dieser höchste Pegel gemessen wurde.

Die Auswahl der Messkurven erfolgt mit dem Softkey *SELECT TRACE* im Menü der Taste *TRACE.*

Die Messkurven können einzeln für eine Messung eingeschaltet oder nach erfolgter Messung eingefroren werden. Nicht eingeschaltete Messkurven werden nicht dargestellt.

Für die einzelnen Messkurven ist die Art der Darstellung wählbar. Sie können bei jedem Messdurchlauf neu geschrieben werden (CLEAR/WRITE-Modus) oder es kann der Maximal- oder Minimalwert aus mehreren Messdurchläufen dargestellt werden (MAX HOLD bzw. MIN HOLD).

Für die verschiedenen Messkurven sind individuell Detektoren wählbar. Der Max Peak-Detektor und Min Peak-Detektor stellen den Maximalwert bzw. Minimalwert des Pegels innerhalb eines Pixels dar. Der Quasi-Peak-Detektor stellt den nach CISPR 16 bewerteten Pegel dar. Der Average-Detektor stellt den Mittelwert dar, der RMS-Detektor die Leistung (Effektivwert). Der CISPR-Average-Detektor stellt einen bewerteten Mittelwert dar; er ist nur als Nachmessdetektor verfügbar.

## **Auswahl der Messkurven-Funktion**

Die Messkurven-Funktionen sind unterteilt in

- Darstellart der Messkurve (CLEAR/WRITE, VIEW und BLANK)
- Bewertung der Messkurve als ganzes (MAX HOLD und MIN HOLD)
- Bewertung der einzelnen Pixel einer Messkurve (MAX PEAK, MIN PEAK, QUASIPEAK, AVERAGE und RMS).

*TRACE* Menü

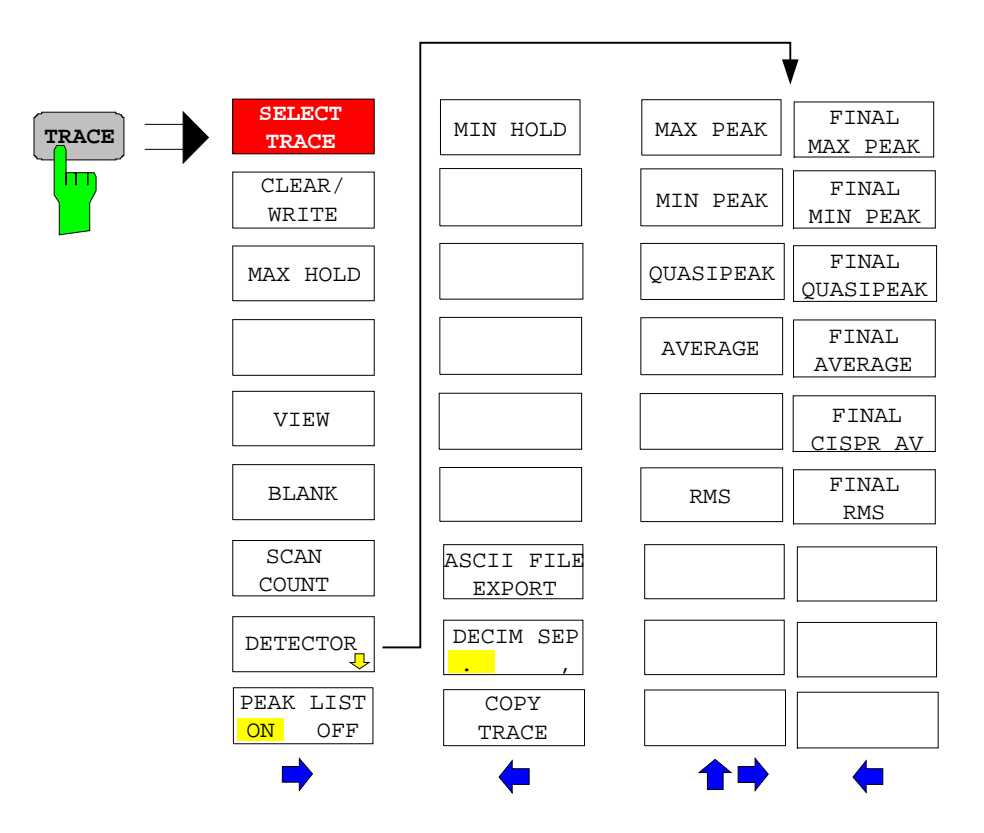

Die Taste *TRACE* öffnet ein Menü, das die Einstellungen für die gewählte Messkurve anbietet.

In diesem Menü wird festgelegt, wie die Messdaten im Frequenzbereich auf die 501 darstellbaren Punkte am Display abgebildet werden. Dabei kann jede Kurve beim Start der Messung neu oder aufbauend auf den vorherigen dargestellt werden.

Kurven können angezeigt, ausgeblendet und kopiert werden.

Der Messdetektor für die einzelnen Darstellungsformen kann gezielt gewählt werden.

Im Grundzustand ist die Messkurve 1 im Überschreibmodus (*CLEAR / WRITE)* eingeschaltet und der Detektor MAX PEAK gewählt, die Messkurve 2 im Überschreibmodus (*CLEAR / WRITE)* und der Detektor AVERAGE gewählt, die übrigen Messkurven sind ausgeschaltet (*BLANK*).

Die Softkeys *CLEAR/WRITE, MAX HOLD, MIN HOLD, VIEW* und *BLANK* sind Auswahlschalter, von denen immer nur jeweils einer aktiv sein kann.

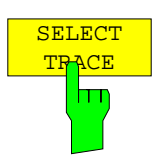

Der Softkey *SELECT TRACE* aktiviert die numerische Auswahl der aktiven Messkurve (1, 2 oder 3)

IEC-Bus-Befehl -- (Auswahl erfolgt durch numerisches Suffix bei :TRACe)

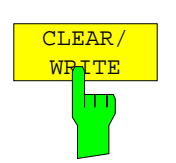

Der Softkey *CLEAR/WRITE* aktiviert den Überschreibmodus für die aufgenommenen Messwerte, d.h. die Messkurve wird bei jedem Scan-Durchlauf neu geschrieben.

Nach jeder Betätigung des Softkeys *CLEAR/WRITE* löscht der R&S ESCI den angewählten Messwertspeicher und startet die Messung neu.

IEC-Bus-Befehl DISP:WIND:TRAC:MODE WRIT

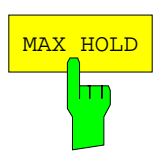

Der Softkey *MAX HOLD* aktiviert die Spitzenwertbildung.

Der R&S ESCI übernimmt bei jedem Scan-Durchlauf den neuen Messwert nur dann in die gespeicherten Trace-Daten, wenn er größer ist als der vorherige.

Dies ist vor allem nützlich bei modulierten oder pulsförmigen Signalen. Das Signalspektrum füllt sich dabei bei jedem Scan auf, bis alle Signalkomponenten in einer Art Hüllkurve erfasst sind.

Erneutes Drücken des *MAX HOLD*-Softkeys löscht den Messwertspeicher und startet die Spitzenwertbildung von neuem.

IEC-Bus-Befehl DISP:WIND:TRAC:MODE MAXH

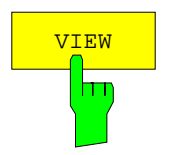

Der Softkey *VIEW* friert den Inhalt des Messwertspeichers ein und bringt ihn zur Anzeige.

Wenn in der Darstellung *VIEW* der Pegeldarstellbereich (*GRID RANGE*) oder der Referenzpegel (*GRID MIN LEVEL*) geändert wird, passt der R&S ESCI die Messdaten an den geänderten Darstellbereich an. Damit kann nachträglich zur Messung ein Amplitudenzoom durchgeführt werden, um Details in der Messkurve besser sichtbar zu machen.

IEC-Bus-Befehl DISP:WIND:TRAC:MODE VIEW

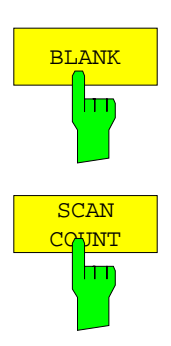

Der Softkey *BLANK* blendet die ausgewählte Messkurve am Bildschirm aus.

IEC-Bus-Befehl DISP:WIND:TRAC OFF

*Der Softkey SCAN COUNT* legt die Anzahl der Scan-Durchläufe fest, die im Mode SCAN SINGLE ausgeführt werden.

Der zulässige Wertebereich ist 0 bis 30000. Die Grundeinstellung ist 1.

IEC-Bus-Befehl: SWE:COUN 10

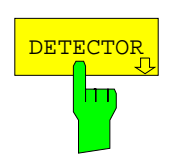

Der Softkey DETECTOR öffnet ein Untermenü zur Auswahl des Detektors. Der Detektor kann für jede Messkurve unabhängig ausgewählt werden. Die verschiedenen Detektoren sind im Abschnitt "Auswahl des Detektors" beschrieben.

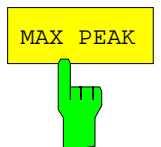

Der Softkey *MAX PEAK* aktiviert den Max-Peak-Detektor.

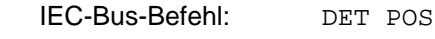

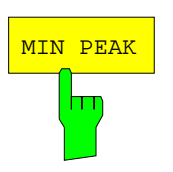

Der Softkey *MIN PEAK* aktiviert den Min-Peak-Detektor.

IEC-Bus-Befehl: DET NEG

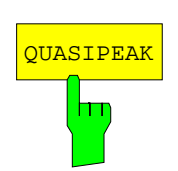

Der Softkey *QUASIPEAK* aktiviert den Quasi-Peak-Detektor. Die ZF-Bandbreite wird abhängig von der Empfangsfrequenz automatisch auf den entsprechenden Wert eingestellt.

Der Softkey *AVERAGE* aktiviert den Mittelwert-Detektor.

IEC-Bus-Befehl: DET QPE

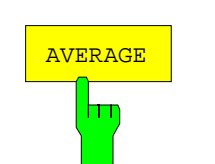

IEC-Bus-Befehl: DET AVER

Der Softkey *RMS* aktiviert den RMS-Detektor.

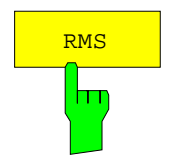

IEC-Bus-Befehl: : DET RMS

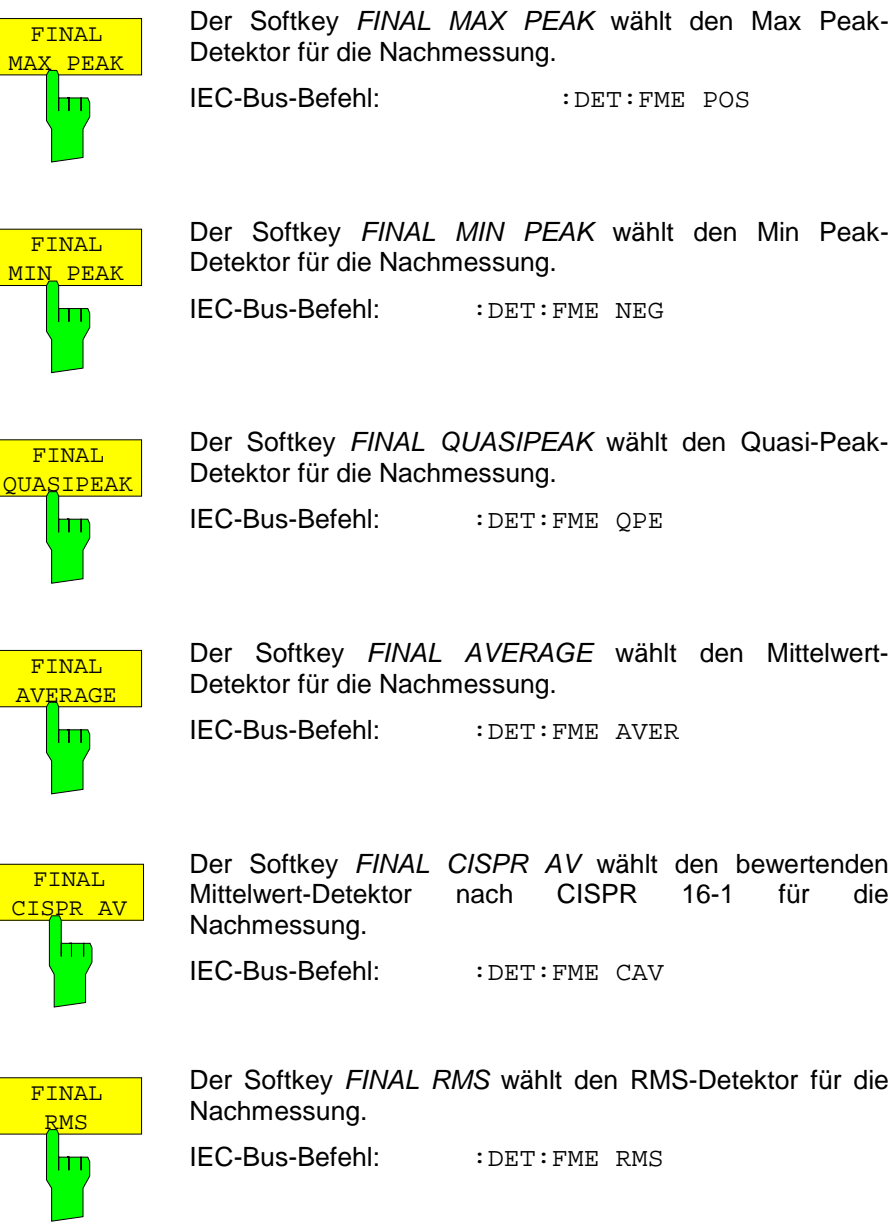

Der Softkey *FINAL QUASIPEAK* wählt den Quasi-Peak-Detektor für die Nachmessung.

IEC-Bus-Befehl: : DET:FME OPE

Der Softkey *FINAL AVERAGE* wählt den Mittelwert-Detektor für die Nachmessung.

IEC-Bus-Befehl: : DET: FME AVER

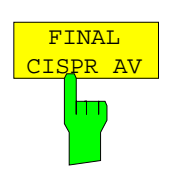

Der Softkey *FINAL CISPR AV* wählt den bewertenden Mittelwert-Detektor nach CISPR 16-1 für die

IEC-Bus-Befehl: :DET:FME CAV

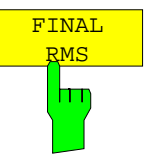

Der Softkey *FINAL RMS* wählt den RMS-Detektor für die

IEC-Bus-Befehl: :DET:FME RMS

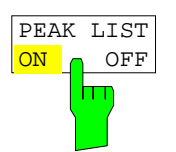

Der Softkey *PEAK LIST ON OFF* schaltet die Darstellung der Messwerte aus der Peak-Liste, bzw. der Nachmessergebnisse im Diagramm ein und aus. Die einzelnen Messwerte werden als + oder x dargestellt. Das Symbol ist dem jeweiligen Trace fest zugeordnet.

Die Funktion SCAN RUN schaltet PEAK LIST automatisch aus, damit die Nachmessergebnisse einer evt. Vorherigen Messungen nicht mehr dargestellt werden. Die Funktion PEAK SEARCH schaltet PEAK LIST automatisch wieder ein. (siehe Datenreduktion und Automatisierung der Messung)

IEC-Bus-Befehl: DISP:TRAC:SYMB CROS | OFF

*TRACE* Seitenmenü:

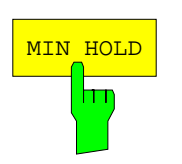

Der Softkey *MIN HOLD* aktiviert die Minimalwertbildung. Der R&S ESCI übernimmt bei jedem Scan-Durchlauf den jeweils kleineren Wert aus dem neuen Messwert und den bisherigen, in den Trace-Daten gespeicherten Werten in den aktualisierten Messwertspeicher.

Die Funktion ist z. B. nützlich, um unmodulierte Träger aus einem Signalgemisch sichtbar werden zu lassen. Rauschen, Störsignale oder modulierte Signale werden durch die Minimalwertbildung unterdrückt, während ein CW-Signal eine konstante Amplitude aufweist.

Erneutes Drücken des Softkeys *MIN HOLD* löscht den Messwertspeicher und startet die Minimalwertbildung von Neuem.

IEC-Bus-Befehl DISP:WIND:TRAC:MODE MINH

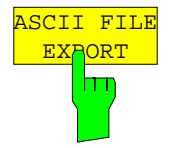

Der Softkey *ASCII FILE EXPORT* speichert die aktive Messkurve im ASCII-Format auf Diskette.

IEC-Bus-Befehl FORM ASC; MMEM:STOR:TRAC 1,'TRACE.DAT'

Die Datei besteht dabei aus einem Dateikopf, der für die Skalierung wichtige Parameter enthält, aus mehreren Datenteilen welche die Scan-Einstellungen enthalten, und einem Datenteil der die Tracedaten enthält.

Die Daten des Dateikopfs bestehen aus drei Spalten, die jeweils durch ';' getrennt sind:

Parametername; Zahlenwert; Grundeinheit

Die Datenteile für die Scan-Bereiche beginnen mit dem Schlüsselwort "Scan <n>:", wobei <n> die Nummer des Scan-Bereichs enthält. Danach folgen die Daten in mehreren Spalten, die ebenfalls durch ';' getrennt sind.

Der Datenteil für die Messwerte beginnt mit dem Schlüsselwort "Trace <n>:", wobei <n> die Nummer der abgespeicherten Messkurve enthält. Danach folgen die Messdaten in mehreren Spalten, die ebenfalls durch ';' getrennt sind.

Dieses Format kann von Tabellenkalkulationsprogrammen wie z.B. MS-Excel eingelesen werden. Als Trennzeichen für die Tabellenzellen ist dabei ';' anzugeben.

*Hinweis: Unterschiedliche Sprachversionen von Auswerteprogrammen benötigen u.U. eine unterschiedliche Behandlung des Dezimalpunkts. Daher kann mit dem Softkey DECIM SEP zwischen den Trennzeichen '.' (Dezimalpunkt) und ',' (Komma) gewählt werden.*

Beispiel:

# *R&S ESCI Empfänger – Messkurven*

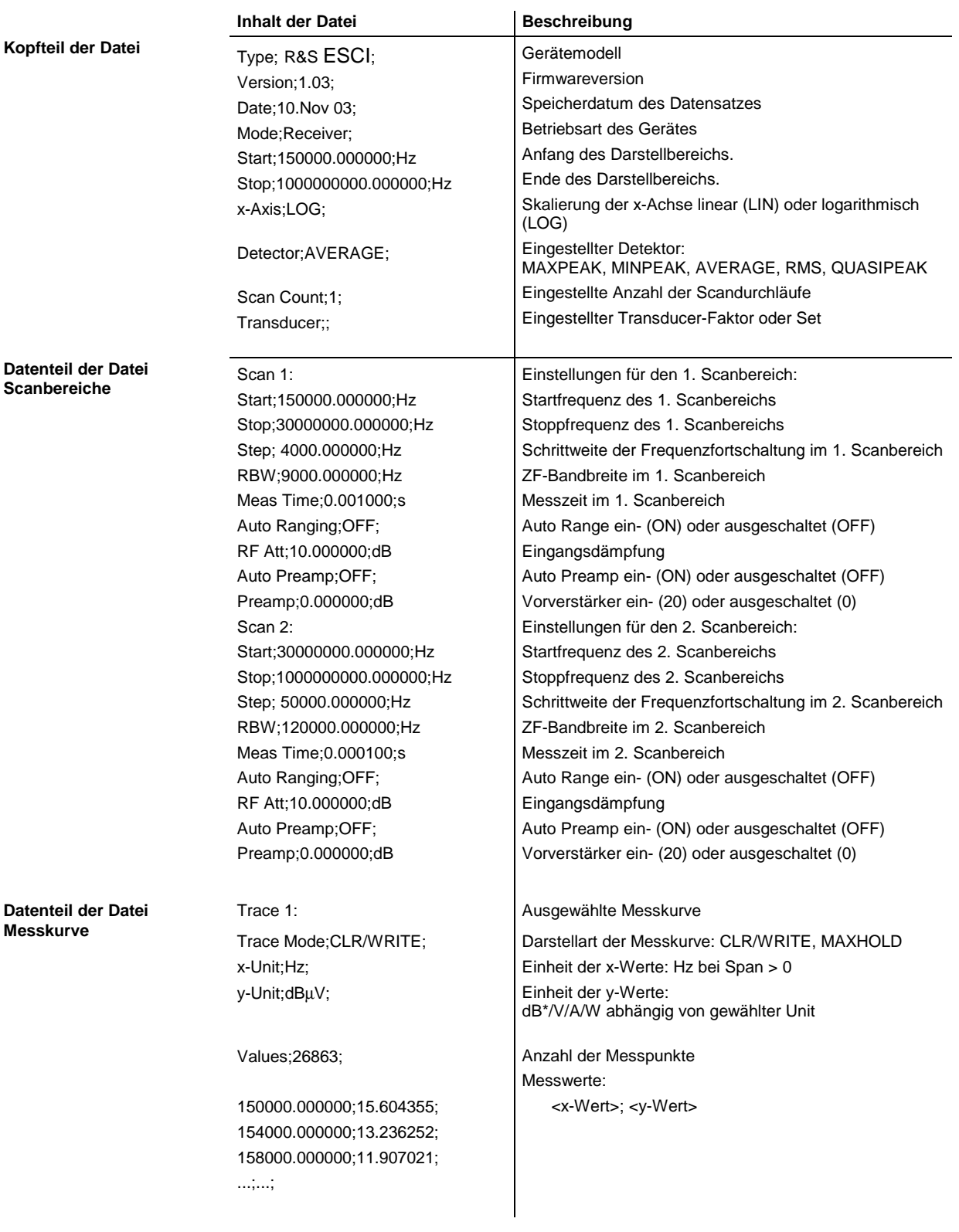

## **Messkurven - Empfänger R&S ESCI**

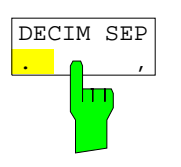

Der Softkey *DECIM SEP* wählt das Dezimaltrennzeichen bei Gleitkommazahlen zwischen '.' (Dezimalpunkt) und ',' (Komma) für die Funktion ASCII FILE EXPORT aus.

Durch die Auswahl des Dezimaltrennzeichens werden unterschiedliche Sprachversionen von Auswerteprogrammen (z.B. MS-Excel) unterstützt.

IEC-Bus-Befehl FORM:DEXP:DSEP POIN

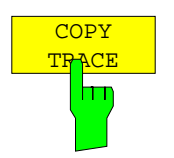

Der Softkey *COPY TRACE* kopiert den Bildschirminhalt der aktuellen Messkurve in einen anderen Messwertspeicher. Der gewünschte Messwertspeicher wird durch Eingabe der Nummer 1, 2 oder 3 ausgewählt.

Beim Kopieren wird der Inhalt des Ziel-Messwertspeichers überschrieben und im View-Modus dargestellt.

IEC-Bus-Befehl TRAC:COPY TRACE1,TRACE2

# **Betriebsart Spektrumanalyse**

Die Auswahl der Betriebsart erfolgt mit dem Hotkey *SPECTRUM* (siehe auch Abschnitt 'Wählen der Betriebsart ')

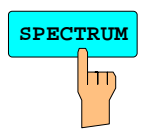

**SPECTRUM** Der Hotkey *SPECTRUM* wählt die Betriebsart Analysator aus. Diese Betriebsart ist die Grundeinstellung des R&S ESCI.

> Die verfügbaren Funktionen entsprechen denen eines konventionellen Spektrumanalysators. Er misst das Spektrum über dem eingestellten Frequenzbereich mit der eingestellten Auflösebandbreite und Ablaufzeit oder stellt bei einer festen Frequenz den Zeitverlauf des Videosignals dar.

*Hinweis: Wenn zwei Messfenster (Screen A und Screen B) beim Einschalten der Signalanalyse geöffnet sind, wird die Betriebsart nur für das aktive Fenster eingestellt (gekennzeichnet an der oberen rechten Ecke des Diagramms). Für das andere Fenster bleiben die bisherigen Einstellungen gültig.*

> *Die Aufnahme und Darstellung der Messwerte erfolgt dann sequentiell, erst im oberen, dann im unteren Messfenster.*

# **Wahl der Frequenz und des Frequenzdarstellbereichs – Taste** *FREQ*

Nach Drücken einer der Softkeys *CENTER*, *START* oder *STOP* kann der Wert des entsprechenden Parameters in einem Eingabefenster festgelegt werden.

*FREQ* Menü:

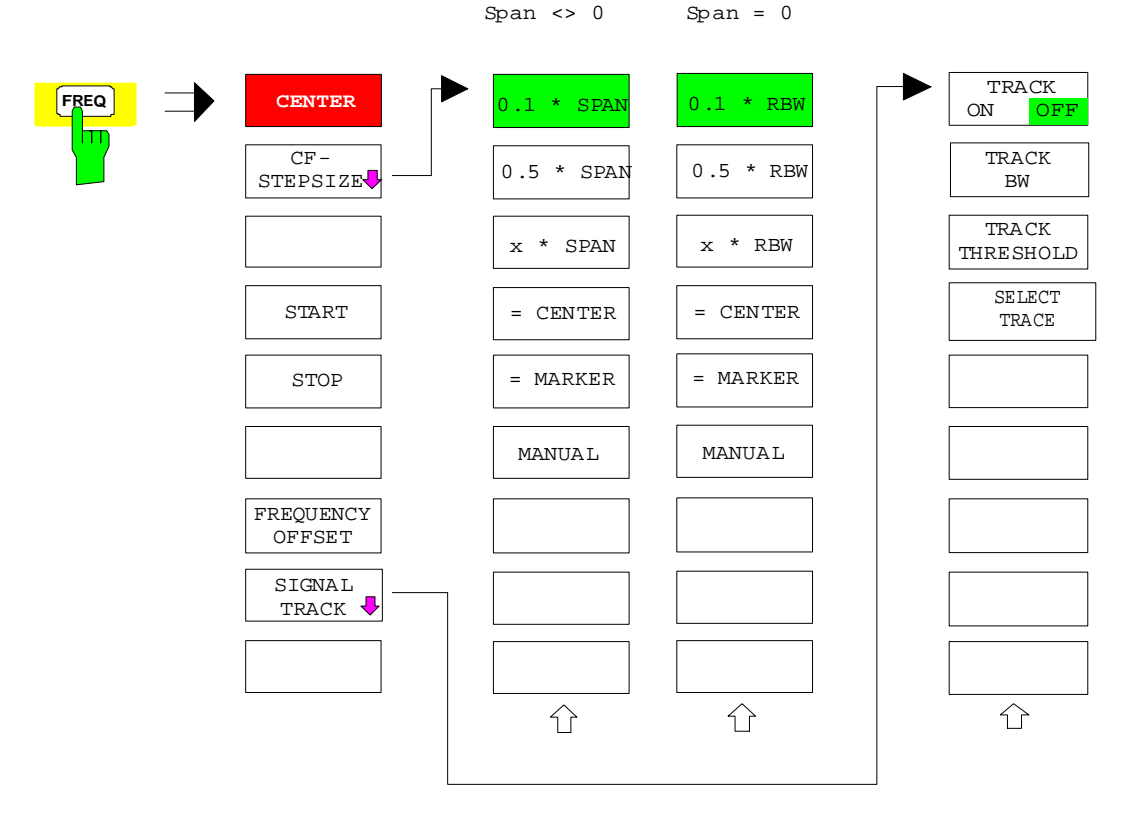

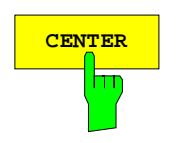

**CENTER** Der Softkey *CENTER* öffnet das Eingabefenster zur manuellen Eingabe der Mittenfrequenz.

Der zulässige Eingabebereich der Mittenfrequenz beträgt

für den Frequenzbereich (Span > 0):

Minspan/2  $\leq f_{\text{center}} \leq f_{\text{max}} - \text{Minspan}/2$ 

und für den Zeitbereich (Span = 0):

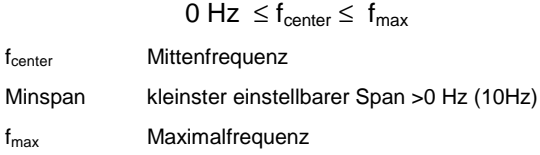

IEC-Bus-Befehl FREQ:CENT 100MHz

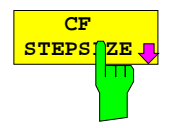

Der Softkey CF *STEPSIZE* öffnet ein Untermenü zum Einstellen der Schrittweite der Mittenfrequenz. Die Schrittweite kann an den Frequenzdarstellbereich (Frequenzbereich) bzw. die Auflösebandbreite (Zeitbereich) gekoppelt werden oder sie kann manuell auf einen festen Wert eingestellt werden. Die Softkeys des Menüs sind Auswahlschalter, von denen jeweils nur einer aktiv sein kann.

### **Softkeys im Frequenzbereich:**

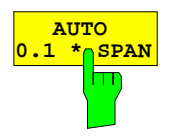

Der Softkey *0.1 \* SPAN* stellt die Schrittweite der Mittenfrequenzeingabe auf 10% des Spans ein.

IEC-Bus-Befehl FREQ:CENT:STEP:LINK SPAN FREQ:CENT:STEP:LINK:FACT 10PCT

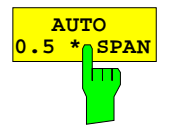

Der Softkey *0.5 \* SPAN* stellt die Schrittweite der Mittenfrequenzeingabe auf 50% des Spans ein.

IEC-Bus-Befehl FREQ:CENT:STEP:LINK SPAN FREQ:CENT:STEP:LINK:FACT 50PCT

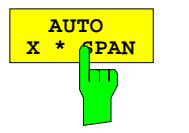

Der Softkey *X \* SPAN* aktiviert die Eingabe des Faktors der Mittenfrequenzschrittweite in % des Frequenzdarstellbereichs.

IEC-Bus-Befehl FREQ:CENT:STEP:LINK SPAN FREQ:CENT:STEP:LINK:FACT 20PCT

## *R&S ESCI Analysator - Frequenz und Frequenzdarstellbereich*

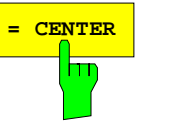

**= CENTER** Der Softkey *= CENTER* stellt die Schrittweitenkopplung auf *MANUAL* und die Schrittweite auf den Wert der Mittenfrequenz. Diese Funktion ist insbesondere bei der Messung der Harmonischen eines Signals nützlich, da bei der Eingabe der Mittenfrequenz mit jedem Betätigen der *STEP*-Taste die Mittenfrequenz einer weiteren Harmonischen eingestellt wird.

IEC-Bus-Befehl

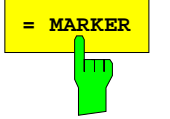

**= MARKER** Der Softkey *= MARKER* stellt die Schrittweitenkopplung auf *MANUAL* und die Schrittweite auf den Wert des Markers. Diese Funktion ist insbesondere bei der Messung der Harmonischen des Signals an der Markerposition nützlich, da bei der Eingabe der Mittenfrequenz mit jedem Betätigen der *STEP*-Taste die Mittenfrequenz einer weiteren Harmonischen eingestellt wird.

IEC-Bus-Befehl --

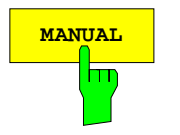

**MANUAL** Der Softkey *MANUAL* aktiviert die Eingabe eines festen Wertes für die Schrittweite.

IEC-Bus-Befehl FREQ:CENT:STEP 120MHz

## **Softkeys im Zeitbereich:**

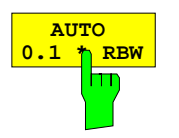

Der Softkey *0.1 \* RBW* stellt die Schrittweite der Mittenfrequenzeingabe 10% der Auflösebandbreite ein.

*AUTO 0.1 \* RBW* entspricht der Grundeinstellung.

IEC-Bus-Befehl FREQ:CENT:STEP:LINK RBW

IEC-Bus-Befehl FREQ:CENT:STEP:LINK RBW FREQ:CENT:STEP:LINK:FACT 10PCT

Der Softkey *0.5 \* RBW* stellt die Schrittweite der Mittenfrequenzeingabe auf 50% der Auflösebandbreite

FREQ:CENT:STEP:LINK:FACT 50PCT

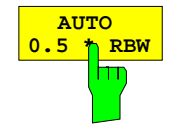

**AUTO X \* RBW** Der Softkey *X \* RBW* aktiviert die Eingabe des Faktors der Mittenfrequenzschrittweite in % der Auflösebandbreite.

ein.

Einstellbereich ist 1 bis 100 % in 1%-Schritten, Grundeinstellung ist 10%.

IEC-Bus-Befehl FREQ:CENT:STEP:LINK RBW FREQ:CENT:STEP:LINK:FACT 20PCT

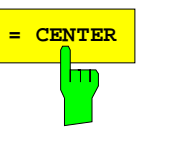

**= CENTER** Der Softkey *= CENTER* stellt die Schrittweitenkopplung auf *MANUAL* und die Schrittweite auf den Wert der Mittenfrequenz. Diese Funktion ist insbesondere bei der Messung der Harmonischen eines Signals nützlich, da bei der Eingabe der Mittenfrequenz mit jedem Betätigen der *STEP*-Taste die Mittenfrequenz einer weiteren Harmonischen eingestellt wird.

IEC-Bus-Befehl

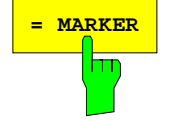

**= MARKER** Der Softkey *= MARKER* stellt die Schrittweitenkopplung auf *MANUAL* und die Schrittweite auf den Wert des Markers. Diese Funktion ist insbesondere bei der Messung der Harmonischen des Signals an der Markerposition nützlich, da bei der Eingabe der Mittenfrequenz mit jedem Betätigen der *STEP*-Taste die Mittenfrequenz einer weiteren Harmonischen eingestellt wird.

IEC-Bus-Befehl --

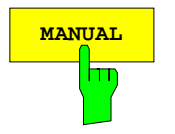

**MANUAL** Der Softkey *MANUAL* aktiviert die Eingabe eines festen Wertes für die Schrittweite.

IEC-Bus-Befehl FREQ:CENT:STEP 120MHz

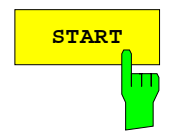

**START** Der Softkey *START* aktiviert die manuelle Eingabe der Startfrequenz.

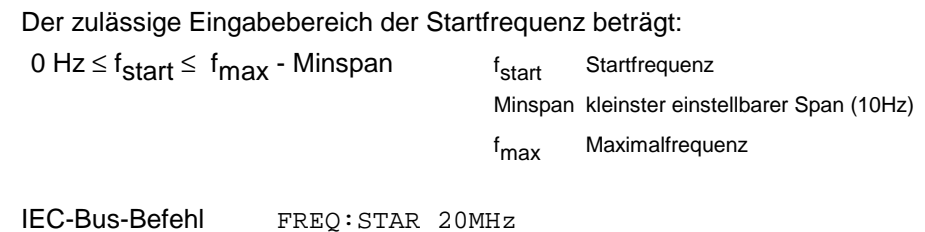

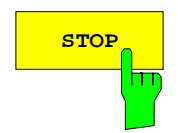

**STOP** Der Softkey *STOP* aktiviert die Eingabe der Stoppfrequenz.

Der zulässige Eingabebereich der Stoppfrequenz beträgt:

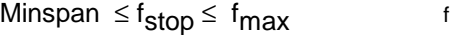

Minspan kleinster einstellbarer Span (10Hz)

f<sub>max</sub> **Maximalfrequenz** 

f<sub>stop</sub> Stoppfrequenz

IEC-Bus-Befehl FREQ:STOP 2000MHz

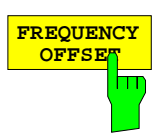

Der Softkey *FREQUENCY OFFSET* aktiviert die Eingabe eines rechnerischer Frequenzoffsets, der zur Frequenzachsenbeschriftung addiert wird. Der Wertebereich für den Offset ist -100 GHz bis 100 GHz. Die Grundeinstellung ist 0 Hz.

IEC-Bus-Befehl FREQ:OFFS 10 MHz

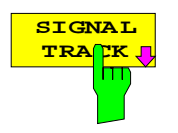

Der Softkey *SIGNAL TRACK* schaltet die "Verfolgung" eines in der Nähe der Mittenfrequenz liegenden Signals ein.

Das Signal wird verfolgt, solange es sich innerhalb der mit *TRACK BW* festgelegten Suchbandbreite um die Mittenfrequenz und oberhalb der mit *TRACK THRESHOLD* festgelegten Pegelschwelle befindet.

Zu diesem Zweck wird nach jedem Frequenzdurchlauf innerhalb der Suchbandbreite das maximale Signal auf dem Bildschirm gesucht (*PEAK SEARCH)* und die Mittenfrequenz auf dieses Signal (*MARKER* ->*CENTER)* gesetzt. Damit folgt bei driftenden Signalen die Mittenfrequenz dem Signal.

Fällt das Signal unter die Pegelschwelle oder springt es aus der Suchbandbreite um die Mittenfrequenz heraus, so wird die Mittenfrequenz so lange nicht verstellt, bis sich wieder ein Signal innerhalb der Suchbandbreite und oberhalb der Pegelschwelle befindet. Dies kann z.B. durch manuelle Veränderung der Mittenfrequenz erreicht werden.

Beim Einschalten wird der Softkey hinterlegt und zusätzlich werden im Diagramm Suchbandbreite und Schwellwert durch zwei vertikale und eine horizontale Linie gekennzeichnet. Alle diese Linien sind mit der Bezeichnung "TRK" versehen.

Gleichzeitig öffnet sich das Untermenü, in dem die Suchbandbreite, der Schwellwert und die Messkurve (Trace) für die Maximumsuche verändert werden kann.

Der Softkey steht nur bei Darstellung des Spektrums (Span > 0) zur Verfügung.

IEC-Bus-Befehl CALC:MARK:FUNC:STR OFF

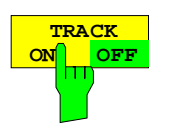

Der Softkey *TRACK ON/OFF* schaltet die Signalverfolgung ein bzw. aus.

IEC-Bus-Befehl: CALC:MARK:FUNC:STR OFF

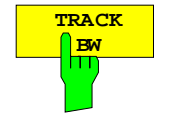

Der Softkey *TRACK BW* legt die Suchbandbreite für die Signalverfolgung fest. Der Frequenzbereich liegt symmetrisch zur Mittenfrequenz.

IEC-Bus-Befehl: CALC:MARK:FUNC:STR:BAND 10KHZ

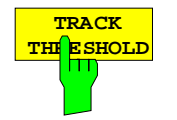

Der Softkey *TRACK THRESHOLD* legt den Schwellwert für die Signalerkennung fest. Der Wert wird stets als absoluter Pegelwert eingegeben.

IEC-Bus-Befehl: CALC:MARK:FUNC:STR:THR -70DBM

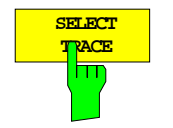

Der Softkey *SELECT TRACE* legt fest, auf welcher Messkurve (Trace) die Signalverfolgung durchgeführt wird.

IEC-Bus-Befehl: CALC:MARK:FUNC:STR:TRAC 1

# **Einstellen des Frequenzdarstellbereichs – Taste** *SPAN*

*SPAN* -Menü

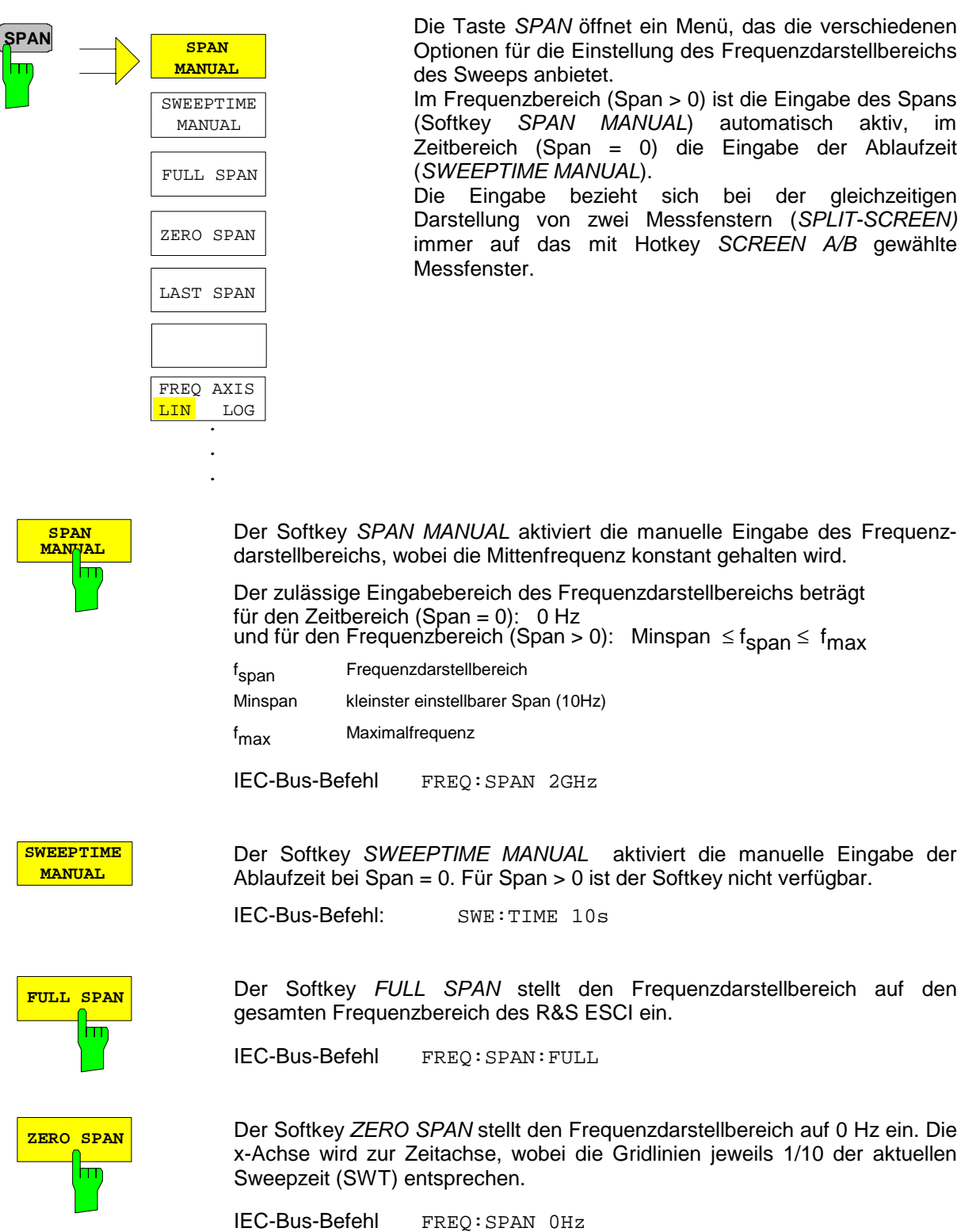

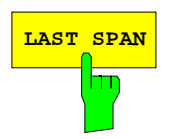

**LAST SPAN** Der Softkey *LAST SPAN* schaltet die Geräteeinstellung nach Änderung des Frequenzdarstellbereichs zurück auf die vorherige Einstellung. Damit kann zwischen einer Übersichtmessung (*FULL SPAN*) und einer Detailmessung (manuell eingestellte Mittenfrequenz und Span) umgeschaltet werden

> *Hinweis: Es wird nur der letzte Wert für Span > 0 restauriert, d.h. es erfolgt kein automatischer Übergang in den Zeitbereich.*

IEC-Bus-Befehl ---

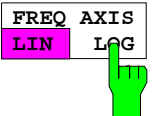

Der Softkey FREQ AXIS LIN/LOG schaltet zwischen linearer und logarithmischer Skalierung der Frequenzachse um. Das Umschalten ist nur möglich, wenn das Verhältnis von Stopp-/Startfrequenz >= 1,4 ist. Zusätzlich wird die Startfrequenz bei logarithmischer Frequenzachse nach unten auf 10 Hz begrenzt

IEC-Bus-Befehl SWE:SPAC LIN

Mit der Taste *AMPT* werden der Referenzpegel, der Maximalpegel und der Anzeigebereich des aktiven Fensters sowie die Eingangsimpedanz und Eingangsdämpfung des HF-Eingangs eingestellt.

Die Taste *AMPT* öffnet ein Menü zum Einstellen des Referenzpegels und der Eingangsdämpfung des aktiven Messfensters. Die Eingabe des Referenzpegels (Softkey *REF LEVEL*) wird dabei automatisch geöffnet.

Zusätzlich können im Menü weitere Einstellungen zur Pegelanzeige und Dämpfung vorgenommen werden.

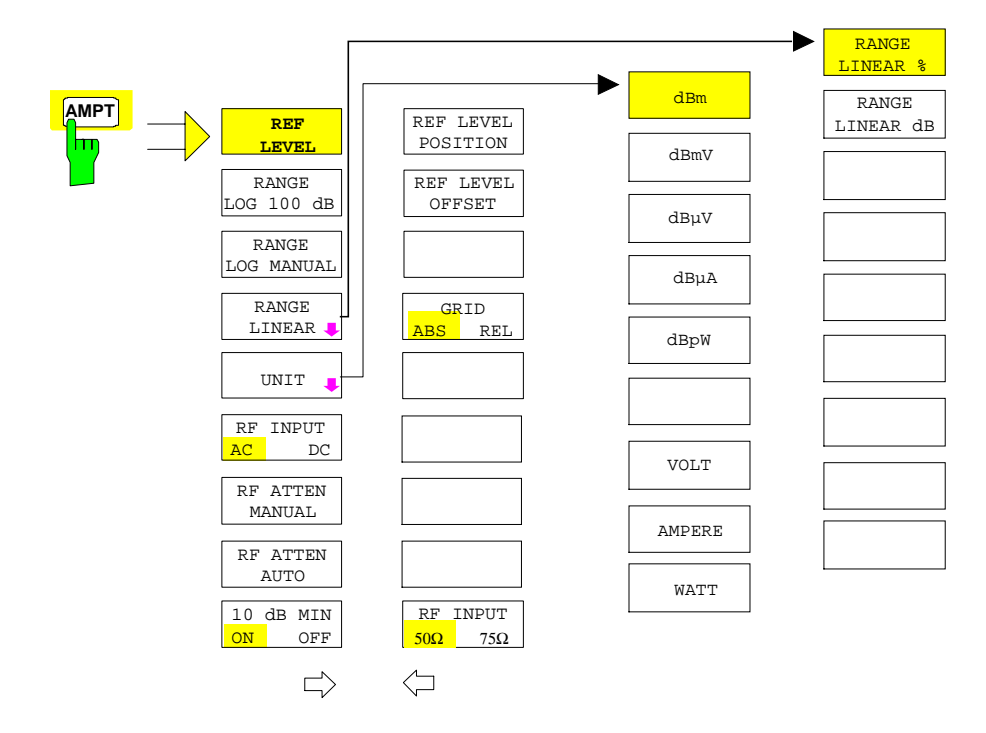

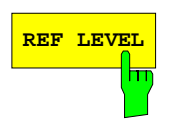

**REF LEVEL** Der Softkey *REF LEVEL* aktiviert die Eingabe des Referenzpegels. Die Eingabe erfolgt in der gerade aktiven Einheit (dBm, dBµV, usw.).

IEC-Bus-Befehl: DISP:WIND:TRAC:Y:RLEV -60dBm

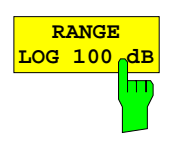

Der Softkey *RANGE LOG 100 dB* stellt den Pegeldarstellbereich auf 100 dB ein.

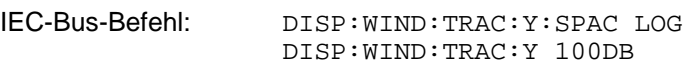

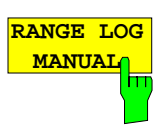

Der Softkey *RANGE LOG MANUAL* aktiviert die manuelle Eingabe des Pegeldarstellbereichs. Dabei sind die Darstellbereiche von 10 bis 200 dB in 10-dB-Schritten zugelassen. Nicht zugelassene Eingaben werden auf den nächstzulässigen Wert gerundet.

Die Grundeinstellung ist 100 dB.

IEC-Bus-Befehl: DISP:WIND:TRAC:Y:SPAC LOG DISP:WIND:TRAC:Y 120DB

**RANGE LINEAR** d

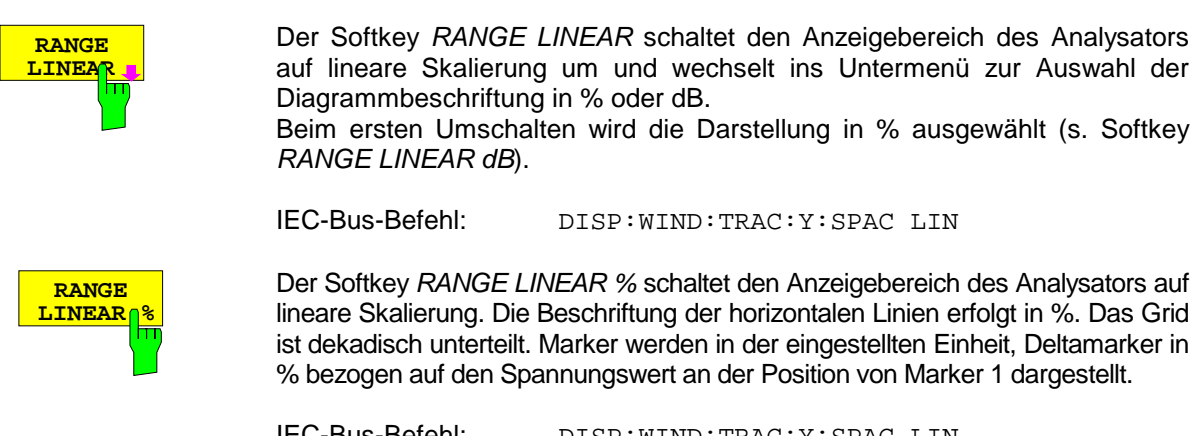

IEC-Bus-Befehl: DISP:WIND:TRAC:Y:SPAC LIN

Der Softkey *RANGE LINEAR dB* schaltet den Anzeigebereich des Analysators auf lineare Skalierung. Die Beschriftung der horizontalen Linien erfolgt in dB. Marker werden in der eingestellten Einheit, Deltamarker in dB bezogen auf die Leistung an der Position von Marker 1 dargestellt.

IEC-Bus-Befehl: DISP:WIND:TRAC:Y:SPAC LDB

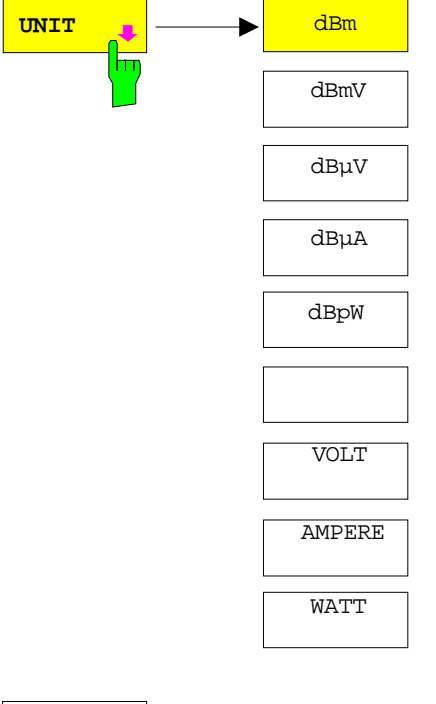

Der Softkey *UNIT* öffnet ein Untermenü, in dem die gewünschte Einheit für die Pegelachse ausgewählt werden kann.

Die Grundeinstellung ist dBm.

Grundsätzlich misst der Spektrumanalysator die Signalspannung am HF-Eingang. Die Pegelanzeige ist in Effektivwerten eines unmodulierten Sinussignals geeicht. In der Grundeinstellung wird der Pegel über 1 Milliwatt Leistung angezeigt (= dBm). Über den bekannten Eingangswiderstand (50 Ω bzw. 75 Ω) kann eine Umrechnung in andere Einheiten durchgeführt werden. Damit sind die Einheiten dBm, dBmV, dBµV, dBµA, dBpW, V, A und W direkt umrechenbar.

IEC-Bus-Befehl: CALC:UNIT:POW DBM

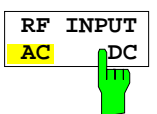

Der Softkey *RF INPUT AC/DC* schaltet den Eingang des Gerätes um zwischen AC- und DC-Kopplung.

IEC-Bus-Befehl: INP:COUP AC

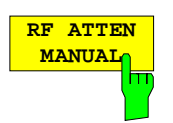

Der Softkey *RF ATTEN MANUAL* aktiviert die Eingabe der Dämpfung, unabhängig vom Referenzpegel.

Die Dämpfung kann in 5-dB-Schritten zwischen 0 und 75 dB verändert werden. Andere Eingaben werden auf den nächstniedrigen ganzzahligen Wert gerundet.

Kann bei der gegebenen HF-Dämpfung der vorgegebene Referenzpegel nicht mehr eingestellt werden, wird dieser angepasst und die Meldung "Limit reached" ausgegeben.

*Hinweis: Der Wert 0 dB kann nur eingeschaltet werden, wenn die Funktion 10 dB MIN ausgeschaltet ist, um den Eingangsmischer vor versehentlicher Überlastung zu schützen.*

IEC-Bus-Befehl: INP:ATT 40 DB

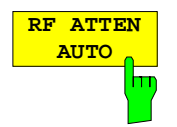

Der Softkey *RF ATTEN AUTO* stellt die HF-Dämpfung abhängig vom eingestellten Referenzpegel automatisch ein.

Damit ist sichergestellt, dass immer die vom Benutzer gewünschte optimale HF-Dämpfung verwendet wird.

*RF ATTEN AUTO* ist die Grundeinstellung.

IEC-Bus-Befehl: INP:ATT:AUTO ON

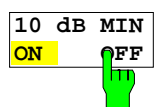

Der Softkey *10 dB MIN* legt fest, ob die 0-dB-Stellung der Eichleitung bei der manuellen und automatischen Einstellung der Dämpfung mitbenutzt wird oder nicht.

Die Grundeinstellung ist 10 dB MIN ON.

D.h. der ESCI lässt immer mindestens 10 dB HF-Dämpfung eingeschaltet, um den Eingangsmischer zu schützen.

Der Benutzer kann auch manuell die 0-dB-Stellung nicht einschalten. Insbesondere bei Messungen an Objekten mit hoher Signalspannung wird damit verhindert, dass unabsichtlich 0 dB eingestellt werden.

IEC-Bus-Befehl: INP:ATT:PROT ON

*AMPT* Seitenmenü:

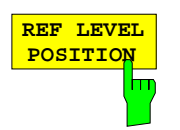

Der Softkey *REF LEVEL POSITION* aktiviert die Eingabe der Position des Referenzpegels.

Der Einstellbereich ist -200% bis +200%, dabei entspricht der Wert 0% der unteren und der Wert 100% der oberen Diagrammbegrenzung.

IEC-Bus-Befehl: DISP:WIND:TRAC:RPOS 100PCT

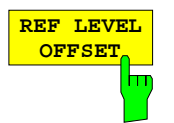

Der Softkey *REF LEVEL OFFSET* aktiviert die Eingabe eines rechnerischen Pegeloffsets. Dieser wird zum gemessenen Pegel unabhängig von der gewählten Einheit addiert. Die Skalierung der Y-Achse wird entsprechend geändert.

Der Einstellbereich ist ±200 dB in 0,1-dB-Schritten.

IEC-Bus-Befehl: DISP:WIND:TRAC:RLEV:OFFS -10dB

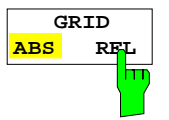

Der Softkey *GRID ABS/REL* schaltet zwischen der absoluten und relativen Skalierung der Pegelachse um.

G*RID ABS* ist die Grundeinstellung.

- *ABS* Die Beschriftung der Pegellinien bezieht sich auf den Absolutwert des Referenzpegels.
- *REL* Die obere Linie des Grids liegt immer auf 0 dB. Die Einheit der Skalierung ist dB, der Referenzpegel wird dagegen immer in der eingestellten Einheit (dBm, dBµV,..) angezeigt.

Der Softkey wird bei einer Einstellung von *RANGE LINEAR* (lineare Skalierung mit einer Beschriftung der Achsen in Prozent) nicht dargestellt, da die Einheit % selbst eine relative Skalierung vorgibt.

IEC-Bus-Befehl: DISP:WIND:TRAC:Y:MODE ABS

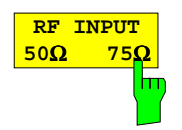

Der Softkey *RF INPUT 50* Ω */ 75* Ω schaltet die Bezugsimpedanz für die gemessenen Pegelwerte zwischen 50 Ω (= Grundeinstellung) und 75 Ω um.

Die Einstellung 75 Ω ist dann zu wählen, wenn die 50-Ω−Eingangsimpedanz durch ein 75-Ω-Anpassglied vom Typ RAZ (= 25 Ω in Serie zur Eingangsimpedanz des Analyzers) auf die höhere Impedanz transformiert wird. Der verwendete Korrekturwert beträgt dabei 1.76 dB = 10 log (  $75\Omega/50\Omega$ ).

Alle Pegelangaben in diesem Bedienhandbuch beziehen sich auf die Grundeinstellung (50 Ω) des Gerätes.

IEC-Bus-Befehl: INP:IMP 50OHM

## **Einstellung der Bandbreiten und der Sweepzeit – Taste** *BW*

Die Taste *BW* ruft ein Menü auf, in dem die Größen Auflösebandbreite (*RBW*), Videobandbreite (*VBW*) und Ablaufzeit (*SWT*) eingestellt werden, die den Frequenzablauf bestimmen. Die Parameter können abhängig vom Darstellbereich (Stopp- minus Startfrequenz) miteinander gekoppelt werden oder auch frei nach Maßgabe des Benutzers eingestellt werden. Die Einstellungen beziehen sich bei Split-Screen-Darstellung immer auf das für die Eingabe aktive Fenster.

Der R&S ESCI bietet die Auflösebandbreiten von 10 Hz bis 3 MHz in 1-, 3-, 10-Schritten an.

Die Auflösebandbreiten bis 120 kHz sind durch digitale Bandfilter mit Gaußcharakteristik realisiert. Sie verhalten sich von der Dämpfungscharakteristik her wie analoge Filter, sind jedoch von der Messgeschwindigkeit her deutlich schneller als vergleichbare analoge Filter. Der Grund dafür liegt darin, dass aufgrund des genau definierten Verhaltens der Filter das Einschwingverhalten rechnerisch kompensiert werden kann.

Die Bandbreiten ab 300 kHz sind durch entkoppelte LC-Filter realisiert. Diese Filter bestehen aus 4 Kreisen.

Alternativ zu den analogen Filtern stehen FFT-Filter für die Bandbreiten zwischen 1 Hz und 30 kHz zur Verfügung. Für Bandbreiten bis ca. 30 kHz liefert der FFT-Algorithmus deutliche Vorteile in Bezug auf Messgeschwindigkeit bei sonst gleichen Einstellungen. Der Grund dafür ist, dass die notwendige Ablaufzeit für einen gegebenen Darstellbereich bei analog implementierten Filtern proportional zu (Span/RBW<sup>2</sup>) ist. Bei Verwendung des FFT-Algorithmus ist diese Zeit proportional zu (Span/RBW).

Die Videobandbreiten sind in 1-, 3-, 10-Stufen zwischen 1 Hz und 10 MHz verfügbar. Sie sind abhängig von der Auflösebandbreite einstellbar.

Die Videofilter dienen zur Glättung der Messkurve. Im Verhältnis zur Auflösebandbreite kleine Videobandbreiten mitteln Rauschspitzen und pulsförmige Signale aus, so dass nur der Mittelwert der Signale zur Anzeige kommt. Zur Messung von Pulssignalen ist daher eine im Verhältnis zur Auflösebandbreite große Videobandbreite empfehlenswert (VBW ≥ 10 x RBW), damit die Amplitude von Pulsen richtig gemessen werden kann.

*Hinweis: Der R&S ESCI verfügt für analoge und digitale Filter über unterschiedliche hohe Übersteuerungsreserven oberhalb des Referenzpegels. Aufgrund des LO-Durchschlags führt dies dazu, dass die Overload-Anzeige OVLD bei digitalen Filtern mit RBW < 100 kHz anspricht, sobald die Startfrequenz < 6 \* Auflösebandbreite gewählt wird, bei RBW = 100 kHz, sobald die Startfrequenz < 3 MHz ist.*

Menü BW:

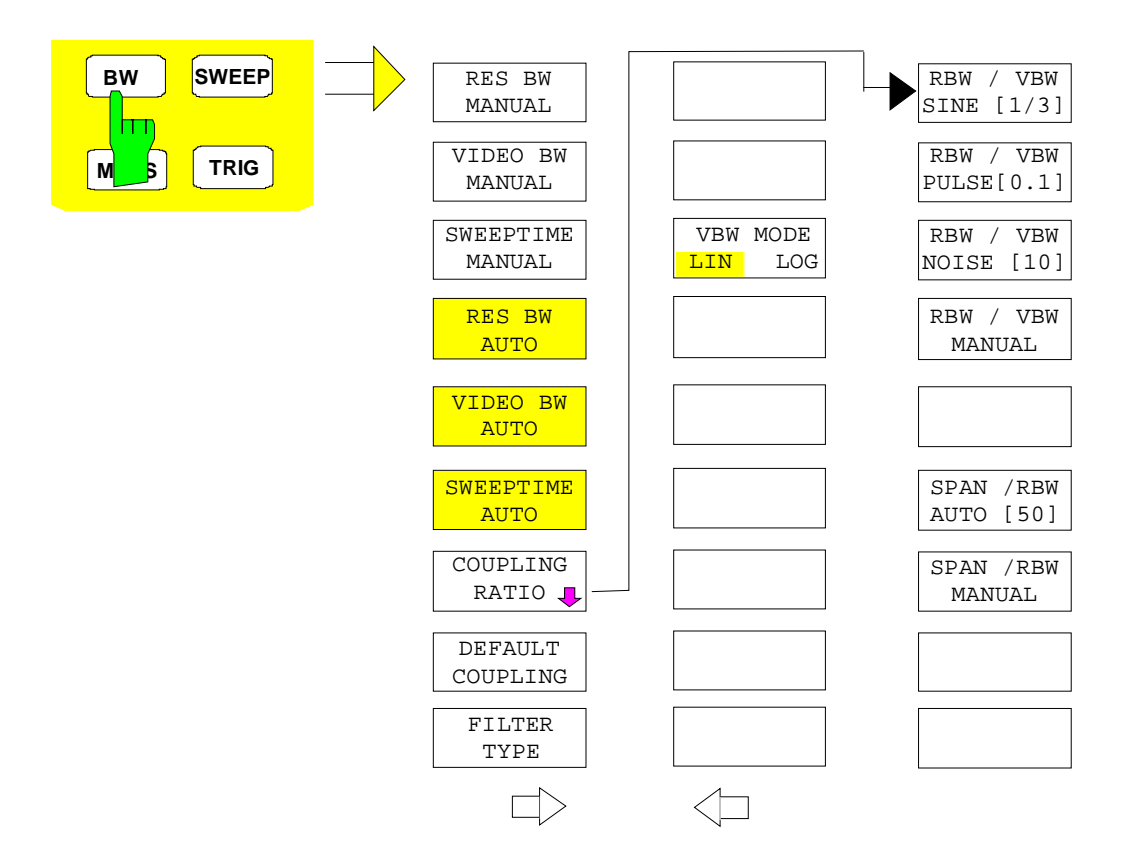

Die Taste *BW* ruft ein Menü zum Einstellen der Auflösebandbreite, Videobandbreite und Ablaufzeit und deren Kopplungen auf.

Die Kopplungen werden durch die Softkeys .. *BW AUTO* hergestellt. Die Wahl der Kopplungsverhältnisse erfolgt mit Softkey *COUPLING RATIO*.

Die Softkeys .. *BW MANUAL* aktivieren die Eingabe des entsprechenden Parameters. Eine Kopplung mit den übrigen Parametern findet dann nicht statt.

*Hinweis: Mit den Softkeys ... BW AUTO können die Werte für die Auflösebandbreite, die Videobandbreite und die Ablaufzeit für den Frequenzbereich (Span > 0 Hz) und den Zeitbereich (Span = 0 Hz) unabhängig voneinander eingegeben werden. Mit den Softkeys ... BW MANUAL dagegen gelten die eingestellten Werte für Frequenzund Zeitbereich.*

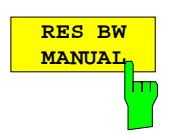

Der Softkey *RES BW MANUAL* aktiviert die manuelle Eingabe der Auflösebandbreite.

Die Auflösebandbreite ist in 1, 3, und 10-Schritten zwischen 10 Hz und 3 MHz einstellbar. Die nominellen Werte für die Auflösebandbreiten sind die 3-dB-Bandbreiten.

Bei Verwendung der FFT-Filterung ist die untere Grenze der Bandbreite 1 Hz. Die FFT-Filterung erfolgt bis zu Bandbreiten von 30 kHz.

Bei der numerischen Eingabe wird immer auf die nächstmögliche Bandbreite gerundet, bei Drehknopf- oder UP/DOWN-Tasteneingabe wird die Bandbreite schrittweise nach unten oder oben durchgeschaltet.

Bei Filtertyp CHANNEL oder RRC erfolgt die Bandbreitenauswahl aus der Liste der verfügbaren Kanalfilter am Ende des Kapitels. Bei der Eingabe scrollen die Pfeiltasten ↑ und ↓ durch diese Liste.

Zur Kennzeichnung der manuellen Eingabe der Auflösebandbreite wird das Anzeigefeld mit einem grünen Sternchen (\*) versehen.

IEC-Bus-Befehl: BAND:AUTO OFF; BAND 1MHz

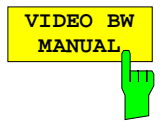

Der Softkey *VIDEO BW MANUAL* aktiviert die manuelle Eingabe der Videobandbreite.

Die Video-Bandbreite ist in 1, 3-Schritten zwischen 1 Hz und 10 MHz einstellbar.

Bei der numerischen Eingabe wird immer auf die nächstmögliche Bandbreite gerundet, bei Drehknopf- oder UP/DOWN-Tasteneingabe wird die Bandbreite schrittweise nach unten oder oben durchgeschaltet.

Zur Kennzeichnung der manuellen Eingabe der Videobandbreite wird das Anzeigefeld mit einem grünen Sternchen (\*) versehen.

IEC-Bus-Befehl: BAND:VID:AUTO OFF; BAND:VID 10 kHz

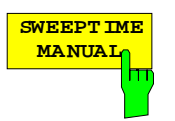

Der Softkey *SWEEPTIME MANUAL* aktiviert die manuelle Eingabe der Ablaufzeit. Gleichzeitig wird die Kopplung der Ablaufzeit aufgehoben. Andere Kopplungen (*VIDEO BW, RES BW*) bleiben nach wie vor erhalten.

Im Frequenzbereich (Span > 0 Hz) und bei Auflösebandbreiten ab 1 kHz sind Ablaufzeiten zwischen 2,5 ms und 16000 s für Spans > 3,2 kHz zugelassen. Unterhalb von 3,2 kHz Span reduziert sich die maximal mögliche Sweepzeit auf 5 s \* Span/Hz.

Bei Verwendung der FFT-Filter ist die Sweepzeit durch die Wahl des Darstellbereichs und der Bandbreite fest vorgegeben. Die Sweepzeit ist daher nicht veränderbar.

In der Zeitbereichsdarstellung (Span = 0 Hz) ist der Bereich der Ablaufzeiten 1 µs bis 16000 s in Schritten von maximal 5% der Ablaufzeit wählbar. Bei der numerischen Eingabe rundet der R&S ESCI immer auf die nächstmögliche Sweepzeit, bei Drehknopf- oder UP/DOWN-Tasteneingabe schaltet er die Sweepzeit schrittweise nach unten oder oben durch.

Zur Kennzeichnung der manuellen Eingabe der Sweepzeit wird das Anzeigefeld mit eine grünen Sternchen (\*) versehen. Ist die gewählte Sweepzeit für die eingestellte Bandbreite und den Span zu klein, entstehen Pegelfehler, da die Einschwingzeit für die Auflöse- oder Videofilter nicht ausreicht.

Der R&S ESCI meldet daher *UNCAL* im Display und kennzeichnet die Anzeige der Sweepzeit in diesem Fall mit einem roten Sternchen (\*).

IEC-Bus-Befehl: SWE:TIME:AUTO OFF; SWE:TIME 10s

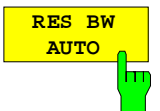

Der Softkey *RES BW AUTO* koppelt die Auflösebandbreite an den eingestellten Frequenzdarstellbereich. Bei Änderung des Frequenzdarstellbereichs wird die Auflösebandbreite automatisch angepasst.

Die automatische Kopplung der Auflösebandbreite an den Frequenzdarstellbereich ist immer dann zu empfehlen, wenn man eine für das Messproblem günstige Einstellung der Auflösebandbreite im Verhältnis zum gewählten Span haben will.

Das Kopplungsverhältnis wird im Untermenü *COUPLING RATIO* eingestellt.

Der Softkey *RES BW AUTO* steht nur im Frequenzbereich (Span > 0 Hz) zur Verfügung. Im Zeitbereich ist der Softkey ausgeblendet.

IEC-Bus-Befehl: BAND:AUTO ON

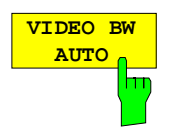

Der Softkey *VIDEO BW AUTO* koppelt die Videobandbreite des Analyzers an die Auflösebandbreite. Bei Änderung der Auflösebandbreite wird die Videobandbreite automatisch angepasst.

Die Kopplung der Videobandbreite ist immer dann zu empfehlen, wenn bei gewählter Auflösebandbreite eine maximale Ablaufgeschwindigkeit erreicht werden soll. Kleinere Videobandbreiten erfordern aufgrund der notwendigen Einschwingzeit längere Sweepzeiten. Größere Videobandbreiten verringern den Signal-/Rauschabstand.

Das Kopplungsverhältnis wird im Untermenü *COUPLING RATIO* eingestellt.

Die Kopplung der Video-Bandbreite an das Auflösefilter ist auch bei Zeitbereichsdarstellung (Span = 0) zugelassen.

IEC-Bus-Befehl: BAND:VID:AUTO ON

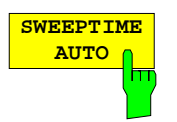

**COUPLING RATIO**

÷

Der Softkey *SWEEPTIME AUTO* koppelt die Ablaufzeit fest an den Frequenzdarstellbereich, an die Videobandbreite (VBW) und an die Auflösebandbreite (RBW). Bei Änderung des Spans, der Auflösebandbreite oder der Videobandbreite wird die Ablaufzeit automatisch angepasst.

Der Softkey steht nur im Frequenzbereich (Span > 0 Hz) zur Verfügung. Im Zeitbereich ist der Softkey ausgeblendet.

Der R&S ESCI wählt immer die schnellstmögliche Ablaufzeit, bei der das Signal nicht verfälscht wird. Der maximale Pegelfehler gegenüber einer langsameren Sweepzeit ist < 0,1 dB. Wenn der zusätzliche Bandbreiten- und Pegelfehler vermieden werden soll, ist die Sweepzeit auf das Dreifache der im gekoppelten Mode angebotenen Sweepzeit einzustellen.

IEC-Bus-Befehl: SWE:TIME:AUTO ON

Der Softkey *COUPLING RATIO* öffnet ein Untermenü, in dem die Kopplungsverhältnisse ausgewählt werden können.

Im Grundzustand, d.h., wenn der Softkey *COUPLING RATIO* ausgeschaltet (nicht hinterlegt) ist, ist das Verhältnis von Span zu Auflösebandbreite SPAN/RBW 50 (entspricht SPAN / RBW AUTO [50]) und das Verhältnis von Auflösebandbreite zu Videobandbreite 0.33 (entspricht RBW / VBW SINE [1/3]).

Entspricht das Verhältnis RBW/VBW oder Span/RBW nicht dem Default-Zustand, so wird der Softkey *COUPLING RATIO* hinterlegt dargestellt.

Die Softkeys RBW/VBW bzw. SPAN/RBW sind Auswahlschalter, von denen immer nur jeweils einer aktiv sein kann.

Die Auswahl eines der Softkeys RBW / VBW... ist nur bei der Einstellung *VBW AUTO* wirksam.

Die Auswahl eines der Softkeys SPAN / RBW... ist nur bei der Einstellung *RBW AUTO* wirksam.

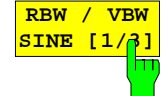

RBW / VBW PULSE [.1]

RBW / VBW NOISE [10]

RBW / VBW MANUAL

SPAN / RBW AUTO [50]

SPAN / RBW MANUAL

RBW / VBW SINE [1/3]

> Der Softkey *RBW/VBW SINE [1/3]* stellt das folgende Kopplungsverhältnis ein Videobandbreite = 3 x Auflösebandbreite

Dies ist die Grundeinstellung für das Koppelverhältnis Auflösebandbreite zu Videobandbreite.

Das Koppelverhältnis ist zu empfehlen, wenn Sinussignale gemessen werden sollen.

IEC-Bus-Befehl: BAND:VID:RAT 3

Die Auswahl des Softkeys ist nur bei der Einstellung *VBW AUTO* wirksam.

## *R&S ESCI Analysator - Einstellen der Bandbreiten und der Sweepzeit*

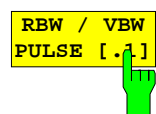

Der Softkey *RBW/VBW PULSE [.1]* stellt folgendes Kopplungsverhältnis ein: Videobandbreite = 10 x Auflösebandbreite oder Videobandbreite = 10 MHz (= max VBW)

Dieses Kopplungsverhältnis ist immer dann zu empfehlen, wenn pulsförmige Signale amplitudenrichtig gemessen werden sollen. Für die Pulsformung ist hier allein das ZF-Filter maßgebend. Durch das Videofilter findet keine zusätzliche Bewertung statt.

IEC-Bus-Befehl: BAND:VID:RAT 10

Die Auswahl des Softkeys ist nur bei der Einstellung *VBW AUTO* wirksam.

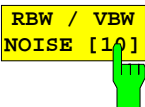

Der Softkey *RBW/VBW NOISE [10]* stellt das folgende Kopplungsverhältnis ein:

Videobandbreite = Auflösebandbreite/10

Damit werden im Videobereich Rauschen und pulsförmige Signale unterdrückt. Bei Rauschsignalen zeigt der R&S ESCI den Mittelwert an.

IEC-Bus-Befehl: BAND:VID:RAT 0.1

Die Auswahl des Softkeys ist nur bei der Einstellung *VBW AUTO* wirksam.

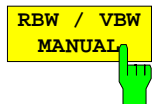

Der Softkey *RBW/VBW MANUAL* aktiviert die Eingabe des Kopplungsverhältnisses von Auflösebandbreite zu Videobandbreite.

Das Verhältnis von Auflösebandbreite zu Videobandbreite kann im Bereich von 0,001 bis 1000 eingestellt werden.

IEC-Bus-Befehl: BAND:VID:RAT 10

Die Auswahl des Softkeys ist nur bei der Einstellung *VBW AUTO* wirksam.

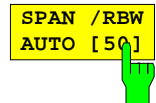

Der Softkey *SPAN/RBW AUTO [50]* stellt das folgende Kopplungsverhältnis ein: Auflösebandbreite = Frequenzdarstellbereich/50

Diese Kopplung entspricht der Grundeinstellung.

IEC-Bus-Befehl: BAND:RAT 0.02

Die Auswahl des Softkeys ist nur bei der Einstellung *RBW AUTO* wirksam.

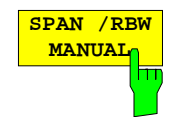

Der Softkey *SPAN/RBW MANUAL* aktiviert die Eingabe des Kopplungsverhältnisses von Frequenzdarstellbereich und Auflösebandbreite.

Das Verhältnis von Frequenzdarstellbereich zu Auflösebandbreite kann im Bereich 1 und 10000 eingestellt werden.

IEC-Bus-Befehl: BAND:RAT 0.1

Die Auswahl des Softkeys ist nur bei der Einstellung *RBW AUTO* wirksam.

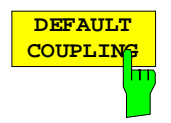

Der Softkey *DEFAULT COUPLING* stellt bei allen koppelbaren Funktionen die Grundeinstellung (*AUTO)* ein. Außerdem werden im Untermenü *COUPLING RATIO* die Verhältnisse *RBW / VBW* auf *SINE [1/3]* und *SPAN/RBW* auf 50 gestellt (Grundeinstellung, Softkey *COUPLING RATIO* nicht hinterlegt).

IEC-Bus-Befehl: BAND:AUTO ON

BAND:VID:AUTO ON SWE:TIME:AUTO ON

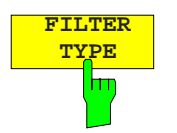

 **TYPE** Der Softkey *FILTER TYPE* öffnet die Auswahlliste für unterschiedliche Filtertypen*.* Zur Auswahl stehen hier im Bereich bis 30 kHz die digitalen Bandfilter mit Gauß-Charakteristik und die Filterung mit dem FFT-Algorithmus.

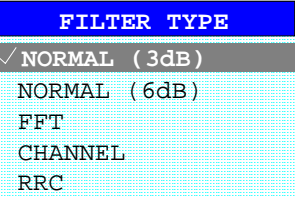

- NORMAL(3dB) Die Auflösebandbreiten sind Filter mit Gauß-Charakteristik mit der eingestellten 3-dB-Bandbreite und entspricht näherungsweise der Rauschbandbreite. Für Bandbreiten bis 100 kHz werden die digitalen Bandfilter verwendet.
- NORMAL(6dB) Die Auflösebandbreiten sind Filter mit Gauß-Charakteristik mit der eingestellten 6-dB-Bandbreite und entspricht näherungsweise der Impulsbandbreite. Für Bandbreiten bis 120 kHz werden die digitalen Bandfilter verwendet.
- FFT Eine FFT wird durchgeführt. Dazu wird das Zwischenfrequenzsignal digitalisiert und mittels FFT in den Spektralbereich transformiert. Der Transformationsbereich hängt von der gewählten Filterbandbreite ab und liegt im Bereich von 4 kHz bis 200 kHz. Wenn der Darstellbereich (SPAN) größer als der Transformationsbereich ist, werden mehrere Transformationen durchge-

führt und spektral aneinandergereiht.

Als Fensterfunktion im Zeitbereich wird ein Flattop-Fenster benutzt, um hohe Amplitudengenauigkeit bei guter Selektion zu erzielen.
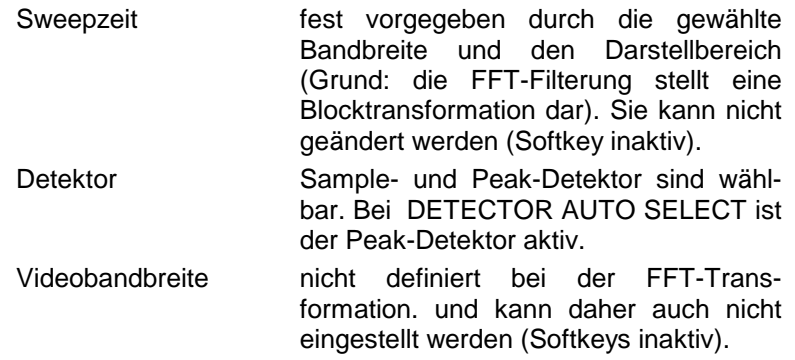

Mit den FFT-Filtern lässt sich ein deutlicher Geschwindigkeitsvorteil gegenüber Bandfiltern erzielen. Zum Beispiel reduziert sich bei 50 kHz Darstellbereich und 100 Hz Bandbreite die Sweepzeit von 5 s auf 40 ms. Die FFT-Filterung ist sehr gut für stationäre Signale (Sinussignale oder zeitkontinuierlich modulierte Signale) verwendbar. Für Burst-Signale (TDMA) oder Pulssignale sind die herkömmlichen Bandfilter vorzuziehen.

#### *Hinweise:*

*Bei aktiven FFT-Filtern (RBW* ≤ *30 kHz) wird statt der Sweepzeit (SWT) die Datenerfassungszeit (Acquisition Time AQT) im Sweepzeitfeld dargestellt.*

*Die FFT ist eine Blocktransformation und das Messergebnis hängt von der zeitlichen Lage des zu transformierenden Datensatzes zum Burst oder Pulssignal ab. Daher wird die 'Gated Sweep' Messung für TDMA-Signale bei Verwendung der FFT-Filter nicht angeboten.*

Zusätzlich stehen ab Firmware Version 1.10 eine Reihe von besonders steilflankigen Kanalfiltern zur Leistungsmessung zur Verfügung. Dabei wird unterschieden zwischen den Filtertypen

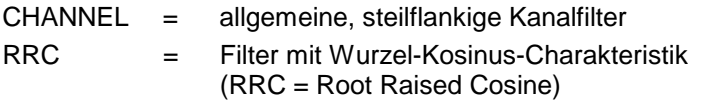

Bei Auswahl dieser Filtertypen ist die automatische Kopplung der Auflösebandbreite an den Span nicht verfügbar. Die Filter selbst werden über den Softkey *RES BW* ausgewählt.

Eine Liste der verfügbaren Kanalfilter mit zugehöriger Anwendung befindet sich am Ende des Kapitels.

IEC-Bus-Befehl: BAND:TYPE NORM

# **Liste der verfügbaren Kanalfilter**

Die in der folgenden Tabelle enthaltenen Kanalfilter sind ab Firmware Version 1.10 verfügbar. Sie können über den Softkey *FILTER TYPE* aktiviert werden und stehen dann als Auflösefilter (Softkey *RES BW*) zur Verfügung.

#### *Hinweis:*

 $\blacksquare$ 

*Bei Filtern vom Typ RRC (Root Raised Cosine) beschreibt die Filterbandbreite (Filter Bandwidth) die Abtastrate des Filters.*

*Bei allen anderen Filtern (CFILter) ist die Filterbandbreite die 3-dB-Bandbreite.*

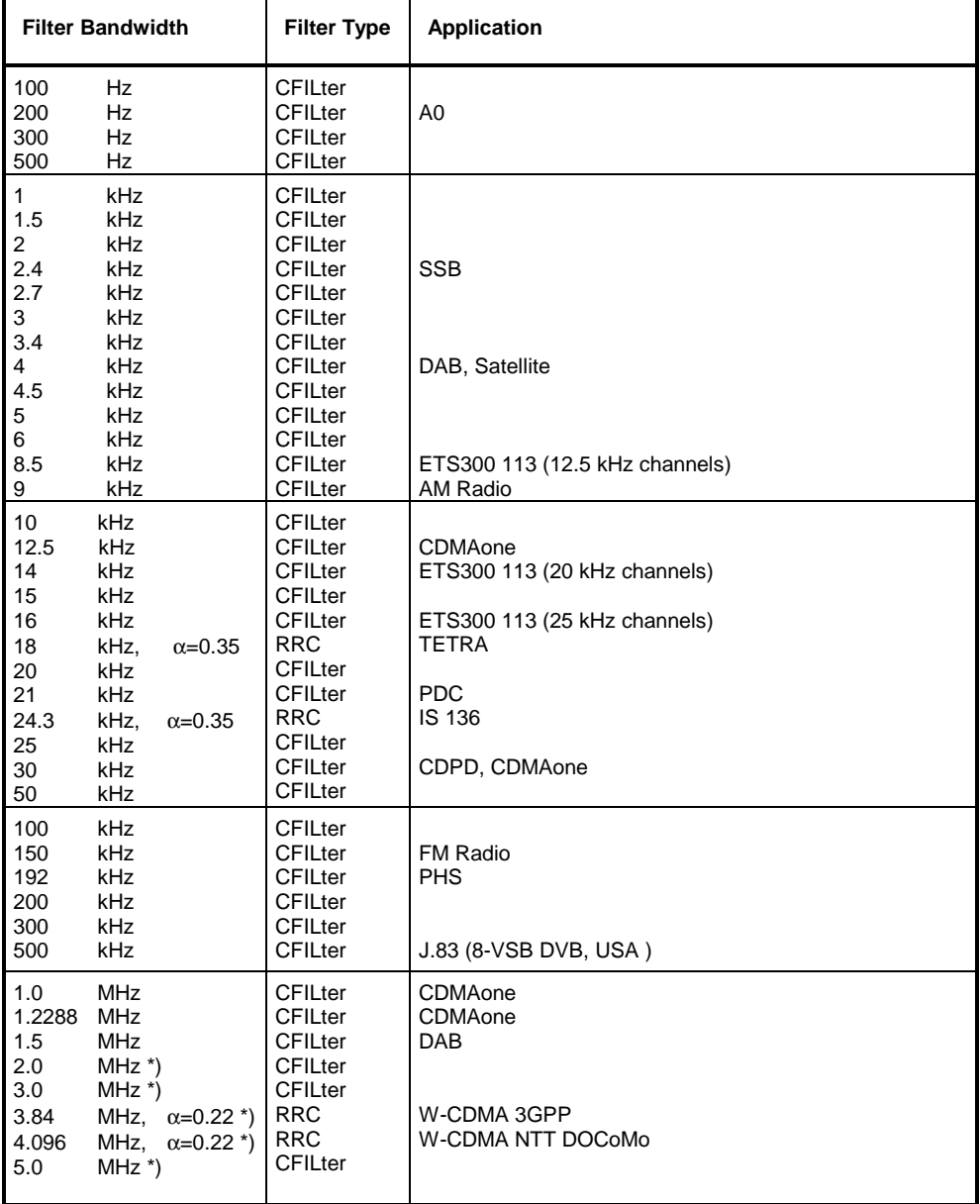

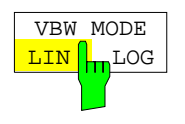

Der Softkey *VBW MODE LIN/LOG* bestimmt die Position des Videofilters im Signalpfad für Auflösebandbreiten ≤ 100 kHz:

- ! Bei Auswahl LINear wird das Videofilter vor den Logarithmierverstärker geschaltet (default).
- ! Bei Auswahl LOGarithmic wird das Videofilter hinter den Logarithmierverstärker geschaltet.

Der wesentliche Unterschied zwischen beiden Betriebsarten hängt mit dem Einschwingverhalten bei fallenden Signalflanken zusammen:

Bei Auswahl LINear wird die abfallende Signalflanke "flacher" als bei Auswahl LOGarithmic.

Die Ursache dafür liegt in der Umrechnung von linearer Leistung in logarithmische Pegeleinheiten: eine Verringerung der linearen Leistung um 50% führt lediglich zu einer Verringerung des logarithmischen Signalpegels um 3 dB.

IEC-Bus-Befehl: BAND:VID:TYPE LIN

# **Einstellen des Sweeps – Taste** *SWEEP*

Mit der Taste SWEEP wird die Art des Frequenzablaufs festgelegt

#### *SWEEP* Menü

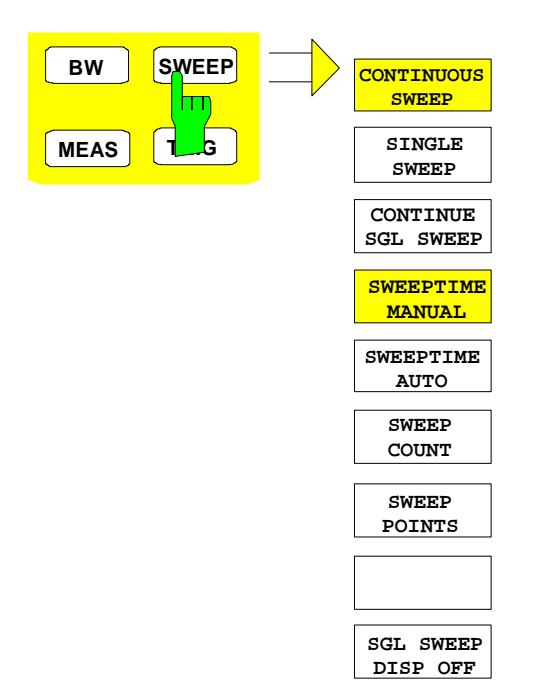

Die Taste *SWEEP* ruft ein Menü auf, in dem der Frequenzablauf (Sweepmodus) konfiguriert wird. Im Split-Screen-Modus gelten die Eingaben für das jeweils aktive Messfenster.

Die Softkeys *CONTINUOUS SWEEP, SINGLE SWEEP* und *SGL SWEEP DISP OFF* sind Auswahlschalter und schließen sich gegenseitig aus.

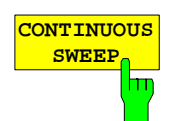

Der Softkey *CONTINUOUS SWEEP* stellt die kontinuierliche Sweepauslösung ein. D.h., der Frequenzablauf findet kontinuierlich nach Maßgabe der Triggereinstellung statt.

Bei Split-Screen-Darstellung und unterschiedlichen Einstellungen in beiden Messfenstern wird erst in Screen A und dann in Screen B gesweept. Nach Drücken des Softkeys wird der Sweep grundsätzlich neu gestartet.

*CONTINUOUS SWEEP* ist die Grundeinstellung des R&S ESCI*.*

IEC-Bus-Befehl: INIT:CONT ON

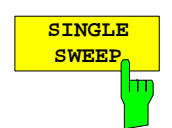

Der Softkey *SINGLE SWEEP* startet einen n-maligen Frequenzdurchlauf nach Eintreffen des Trigger-Ereignisses. Die Anzahl der Sweepdurchläufe wird mit Softkey *SWEEP COUNT* festgelegt.

In Split-Screen-Darstellung werden die Frequenzbereiche beider Fenster nacheinander durchlaufen.

Wird eine Messkurve mit *TRACE AVERAGE* oder *MAXHOLD* aufgenommen, so gibt der mittels Softkey SWEEP COUNT eingestellte Wert die Anzahl der Messdurchläufe vor. Beim Wert 0 wird ein Sweep durchgeführt.

IEC-Bus-Befehl: INIT:CONT OFF;:INIT

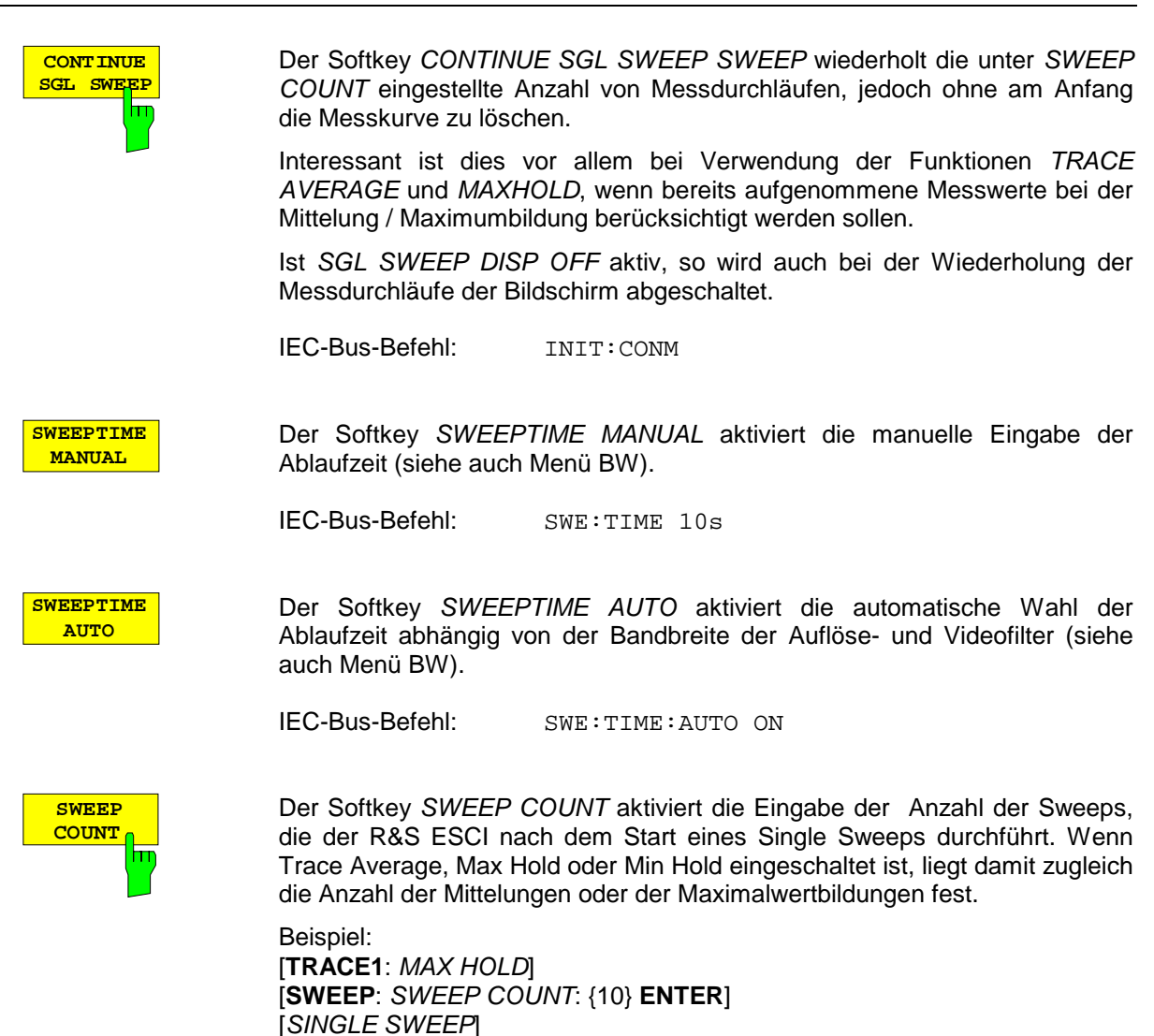

Der R&S ESCI führt über 10 Sweeps die Max-Hold-Funktion aus.

Der zulässige Wertebereich für den Sweep Count ist 0 bis 32767. Bei Sweep Count = 0 oder 1 wird ein Sweep durchgeführt. Bei Trace-Mittelung (Average) führt der R&S ESCI bei Sweep Count = 0 im Continuous Sweep die gleitende Mittelung über 10 Sweeps durch, bei Sweep Count = 1 findet keine Mittelung statt.

Der Sweep Count ist für alle Messkurven in einem Diagramm gültig.

*Hinweis: Die Einstellung der Sweepanzahl im Menü TRACE ist äquivalent zur Einstellung im Menü SWEEP. In der Einstellung SINGLE SWEEP wird nach Erreichen der gewählten Anzahl von Sweeps die Messung gestoppt.*

IEC-Bus-Befehl: SWE:COUN 64

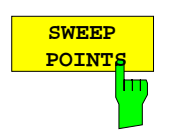

Der Softkey *SWEEP POINTS* wählt die Anzahl der Messpunkte für einen Sweep.

Folgende Einstellung sind möglich: 125, 251, 501 (Default), 1001, 2001, 4001, 8001.

Hinweis:

Der AUTOPEAK Detektor wird automatisch abgeschaltet, wenn die Zahl der Messpunkte ≠ 501 gewählt ist.

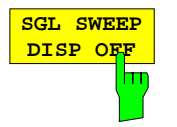

Der Softkey *SGL SWEEP DISP OFF* startet einen Sweep und schaltet während eines Single Sweeps das Display ab. Nach Beendigung des Sweeps wird das Display wieder eingeschaltet und die Messkurve dargestellt.

IEC-Bus-Befehl: INIT:DISP OFF;:INIT

# **Triggern des Sweeps - Taste** *TRIG*

Die Taste *TRIG* öffnet ein Menü zum Einstellen der verschiedenen Triggerquellen, zur Auswahl der Polarität des Triggers und zum Einstellen der externen Gate-Funktion. Der aktive Trigger-Modus wird durch Hinterlegung der entsprechenden Softkeys angezeigt.

Für den Video-Trigger kann zusätzlich eine Triggerschwelle eingegeben werden, die durch eine horizontale Trigger-Linie im Diagramm gekennzeichnet wird.

Als Hinweis, dass ein von *FREE RUN* verschiedener Trigger-Modus eingestellt ist, wird am Bildschirm das Enhancement-Label **TRG** angezeigt. Bei Darstellung von zwei Messfenstern erscheint TRG neben dem betreffenden Fenster.

Die Option *TV- und RF-Trigger* (R&S FSP-B6) fügt den Triggerfunktionen des Gerätes eine Reihe weiterer Funktionen zur Analyse von Fernsehsignalen hinzu. Diese sind im Abschnitt ["Option R&S FSP-](#page-229-0)B6 − [TV- und RF Power-Trigger](#page-229-0)*"* beschrieben.

#### *TRIGGER* Menü

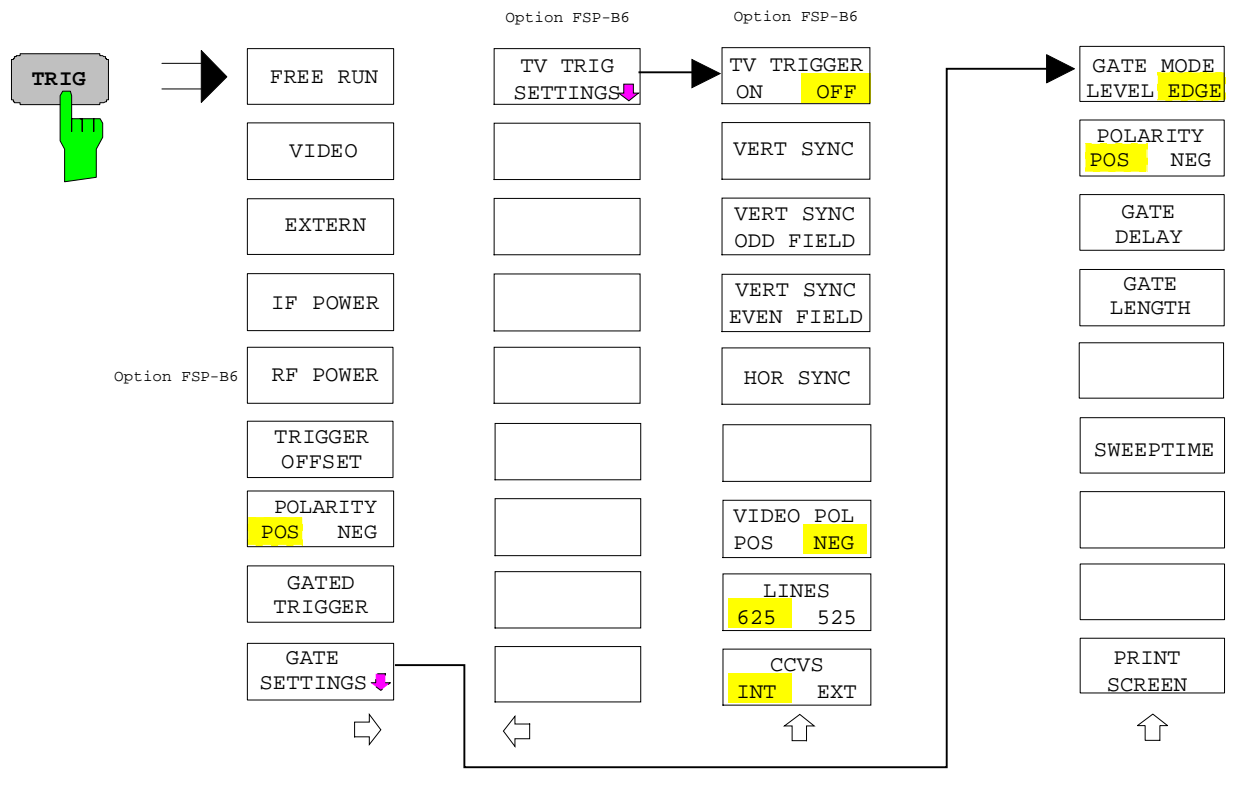

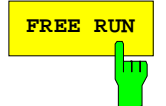

**FREE RUN** Der Softkey *FREE RUN* aktiviert den freilaufenden Messablauf, d.h. es erfolgt keine explizite Triggerung des Messanfangs. Nach einer abgelaufenen Messung wird sofort eine neue gestartet.

*FREE RUN* ist die Grundeinstellung des R&S ESCI.

IEC-Bus-Befehl: TRIG:SOUR IMM

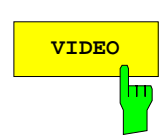

**VIDEO** Der Softkey *VIDEO* aktiviert die Triggerung durch die Anzeigespannung.

Bei Videotriggerung wird eine horizontale Trigger-Linie ins Diagramm eingeblendet. Mit ihr kann die Triggerschwelle zwischen 0% und 100% der Diagrammhöhe eingestellt werden.

IEC-Bus-Befehl: TRIG:SOUR VID TRIG:LEV:VID 50 PCT

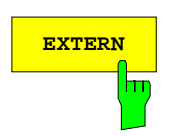

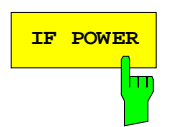

**EXTERN** Der Softkey *EXTERN* aktiviert die Triggerung durch ein TTL-Signal an der Eingangsbuchse *EXT TRIGGER/GATE* an der Geräterückwand.

> IEC-Bus-Befehl: TRIG:SOUR EXT SWE:EGAT:SOUR EXT

**IF POWER** Der Softkey *IF POWER* aktiviert die Triggerung der Messung durch Signale, die sich außerhalb des Messkanals befinden.

> Der R&S ESCI verwendet dazu einen Pegeldetektor auf der zweiten Zwischenfrequenz. Dessen Schwelle ist wählbar zwischen –30 dBm und -10 dBm am Eingangsmischer. Das heißt, der Bereich des Eingangssignals, in dem der Trigger anspricht, berechnet sich über die Formel

*Mixerlevel*min + *RFAtt* −Pr *eampGain* ≤ *Input Signal* ≤ *Mixerlevel*max + *RFAtt* −Pr *eampGain*

Die Bandbreite auf der Zwischenfrequenz beträgt 10 MHz. Die Triggerung erfolgt dann, wenn in einem 5-MHz-Bereich um die eingestellte Frequenz (= Startfrequenz im Frequenzsweep) die Triggerschwelle überschritten wird.

Damit ist die Messung von Störaussendungen z.B. bei gepulsten Trägern möglich, auch wenn der Träger selbst nicht im Frequenzdarstellbereich liegt wird.

IEC-Bus-Befehl: TRIG:SOUR IFP SWE:EGAT:SOUR IFP

**RF POWER** Siehe folgenden Abschnitt "Option R&S FSP-B6 – TV- und RF Power-Trigger".

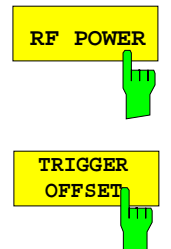

Der Softkey *TRIGGER OFFSET* aktiviert die Eingabe einer Zeitverschiebung zwischen dem Triggersignal und dem Start des Sweeps.

Die Triggerung wird um die eingegebene Zeit gegenüber dem Triggersignal verzögert (Eingabewert > 0) oder vorgezogen (Eingabewert < 0). Die Zeit kann in Vielfachen von 125 ns im Wertebereich -100 s bis 100 s eingegeben werden (Default 0 s).

*Hinweis: Ein negativer Offset (Pre-Trigger) kann nur im Zeitbereich (SPAN = 0 Hz) eingestellt werden, sofern dort GATED TRIGGER nicht aktiv ist. Der maximale Einstellbereich und die maximale Auflösung sind durch die eingestellte Ablaufzeit (SWEEP TIME) begrenzt: max. Einstellbereich = -499/500 x SWEEP TIME max. Auflösung = SWEEP TIME/500. Eine negative Delay-Zeit kann auch nicht eingestellt werden, wenn der RMS- oder Average-Detektor eingeschaltet ist.*

Durch das gemeinsame Eingangssignal für Trigger und Gate bei Auswahl *EXTERN* bzw. *IF POWER* wirken sich Veränderungen des Gate-Delays auch gleichermaßen auf die Triggerverzögerung (*TRIGGER OFFSET*) aus.

IEC-Bus-Befehl: TRIG:HOLD 10US

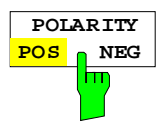

Der Softkey *POLARITY POS/NEG* legt die Polarität der Triggerflanke fest.

Der Messablauf startet nach einer positiven oder negativen Flanke des Triggersignals. Die gültige Einstellung ist entsprechend hinterlegt. Die Einstellung ist für alle Triggerarten außer für *FREE RUN* gültig; im Gate-

Betrieb gilt sie auch für die Gate-Polarität.

Die Grundeinstellung ist *POLARITY POS.*

IEC-Bus-Befehl: TRIG:SLOP POS

Bei Sweepbetrieb mit einem Gate kann durch Anhalten der Messung bei inaktivem Gate-Signal das Spektrum gepulster HF-Träger dargestellt werden, ohne dass Frequenzanteile der Ein- und Ausschaltvorgänge überlagert werden. Analog kann auch das Spektrum bei inaktivem Träger untersucht werden. Der Sweepablauf kann von einem externen Gate oder vom internen Power Trigger gesteuert werden.

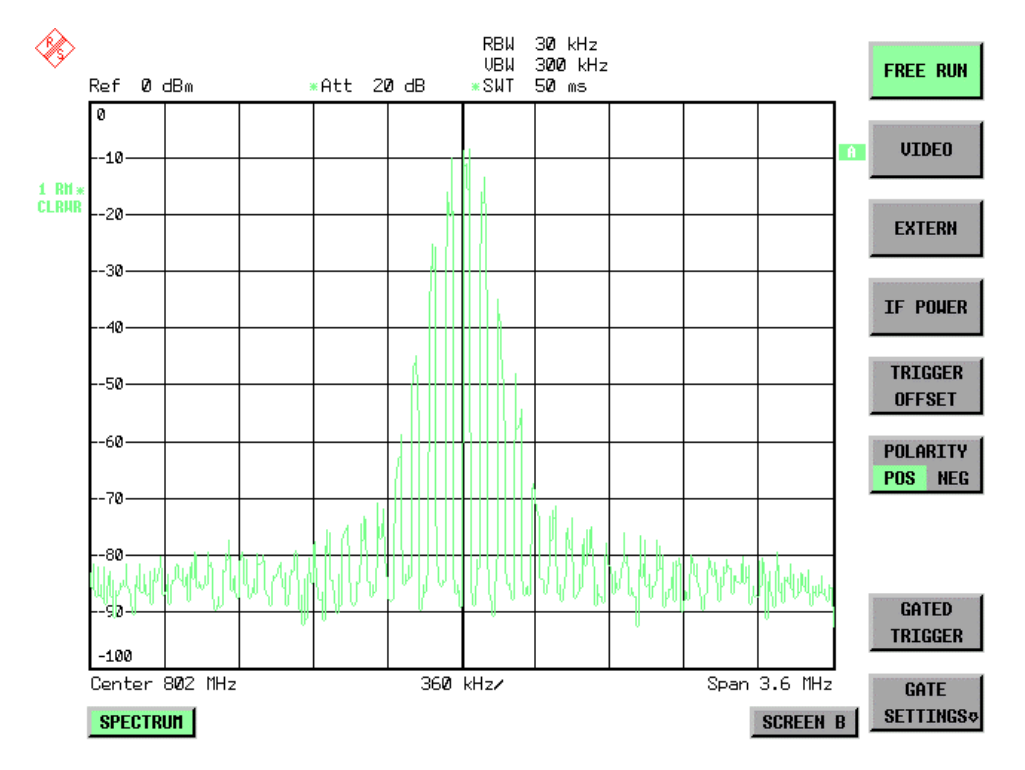

Bild 4-9 Gepulstes Signal GATE OFF

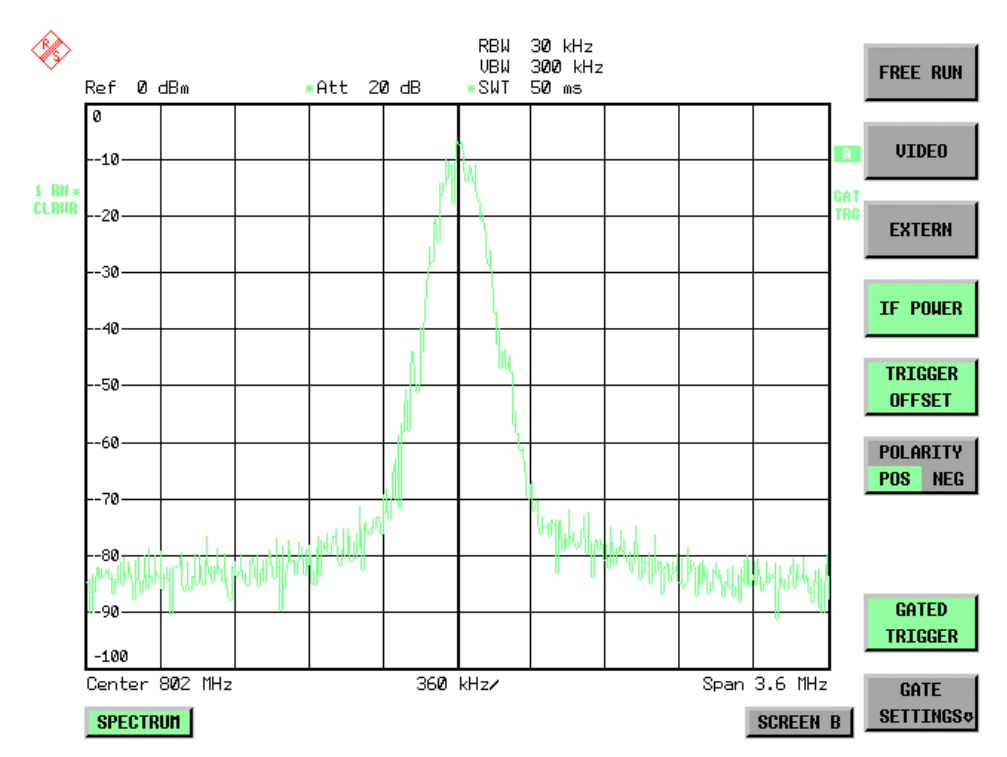

Bild 4-10 TDMA- Signal mit GATE ON

Die Betriebsart Gated Sweep wird mit dem Softkey *GATED TRIGGER* aktiviert. Die Einstellungen zur Betriebsart erfolgen im Untermenü *GATE SETTINGS*.

**GATED TRIGGER** hп

Der Softkey *GATED TRIGGER* schaltet den Sweepbetrieb mit Gate ein bzw. aus.

Bei eingeschaltetem Gate steuert ein an der Rückwandbuchse *EXT TRIGGER/GATE* angelegtes Gate-Signal oder der interne ZF-Leistungsdetektor den Frequenzablauf des Analysators. Die Auswahl erfolgt dabei für Trigger und Gate gemeinsam über die Softkeys *EXTERN* und *IF POWER*.

Die Länge des Gatesignals legt fest, wann der Sweep unterbrochen wird. Zu unterscheiden ist dabei zwischen flankengetriggerter und pegelgetriggerter Betriebsart: Bei Flankentriggerung kann die Gate-Länge mit dem Softkey *GATE LENGTH* eingestellt werden, bei Pegeltriggerung wird die Gate-Länge von der Länge des Gate-Signals selbst bestimmt.

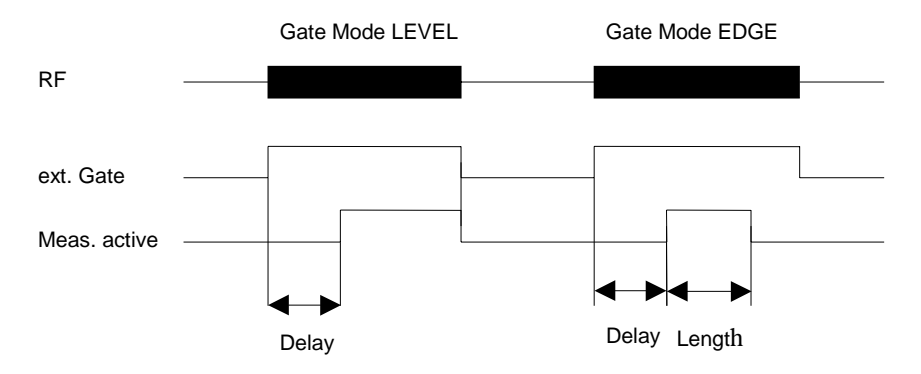

Bild 4-11 Zusammenwirken der Parameter *GATE MODE*, *GATE DELAY* und *GATE LENGTH*"

Der Softkey erfordert die Trigger-Modi *EXTERN* oder *IF POWER.* Ist ein anderer Modus eingeschaltet, so wird automatisch IF POWER ausgewählt.

Der Gated Sweep Betrieb ist auch im Zeitbereich möglich. Damit können z.B. bei Burst-Signalen Pegelabhängigkeiten einzelner Slots auch über der Zeit dargestellt werden.

Als Hinweis, dass ein Gate zur Messung benutzt wird, wird am Bildschirm das Enhancement Label **GAT** dargestellt. Das Label erscheint rechts neben dem Fenster, für das das Gate konfiguriert ist.

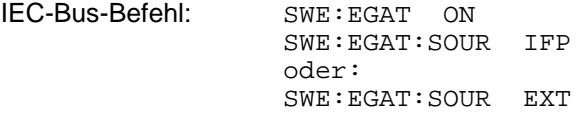

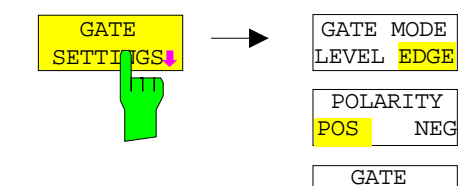

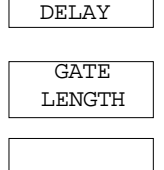

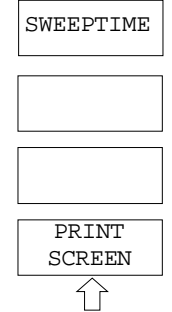

Der Softkey *GATE SETTINGS* ruft ein Untermenü auf für alle Einstellungen, die für den Gated Sweep notwendig sind.

Gleichzeitig werden auf der Mittenfrequenz in den Zeitbereich (Span = 0) umgeschaltet und die Zeiten *GATE DELAY* und *GATE LENGTH* durch vertikale Zeitlinien dargestellt. Dadurch ist die Einstellung der erforderlichen Gate-Zeiten problemlos möglich.

Um Gate Delay und Gate Length möglichst exakt einstellen zu können, kann die x-Achse mit dem Softkey *SWEEPTIME* so verändert werden, dass der interessierende Signalbereich (z. B. ein voller Burst) dargestellt wird.

Danach können mit *GATE DELAY* und *GATE LENGTH* der Abtastzeitpunkt und die Abtastdauer so eingestellt werden, dass der gewünschte Ausschnitt des Signals im Spektralbereich erfasst wird.

Bei Verlassen des Untermenüs wird in den Frequenzbereich zurückgekehrt, sofern dieser vorher aktiv war. Der ursprüngliche Darstellbereich wird wieder hergestellt, so dass die gewünschte Messung nun mit exakt eingestelltem Gate durchgeführt werden kann.

IEC-Bus-Befehl:

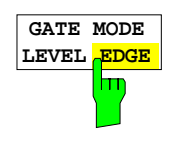

Der Softkey *GATE MODE LEVEL/EDGE* stellt die Art der Triggerung ein. Der Sweepbetrieb *GATE* ist sowohl pegelals auch flankengetriggert möglich.

Bei Pegeltriggerung wird der Softkey *GATE LENGTH* deaktiviert und kann nicht bedient werden.

IEC-Bus-Befehl: SWE:EGAT:TYPE EDGE

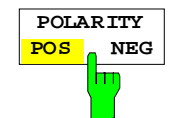

Der Softkey *POLARITY* steuert die Polarität der Triggerquelle.

Bei Pegeltriggerung wird bei der Einstellung *POLARITY POS* und dem logischen Signal ´0´ der Sweep angehalten, bei ´1´ wird der Sweep nach Ablauf der Verzögerungszeit *GATE DELAY* wieder fortgesetzt.

Bei Flankentriggerung wird der Sweep beim Wechsel von ´0´ auf ´1´ nach einer Verzögerung (*GATE DELAY)* für die Dauer von *GATE LENGTH* fortgesetzt.

Die Veränderung der Polarität bewirkt automatisch das Umschalten der Polarität der Triggerflanke (Softkey *POLARITY* im übergeordneten Menü).

IEC-Bus-Befehl: SWE:EGAT:POL POS

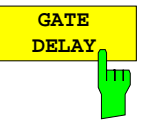

Der Softkey *GATE DELAY* aktiviert die Eingabe der Verzögerungszeit zwischen dem Gate-Signal und der Fortsetzung des Sweeps.

Damit können z. B. Verzögerungen zwischen dem Gate-Signal und Stabilisierung eines HF-Trägers berücksichtigt werden.

Für das Gate-Delay sind Werte zwischen 125 ns und 100 s einstellbar. Die Position des Delay-Zeitpunkts in Bezug auf die Messkurve wird durch die Zeitlinie **GD** gekennzeichnet.

Durch das gemeinsame Eingangssignal für Trigger und Gate bei Auswahl *EXTERN* bzw. *IF POWER* wirken sich Veränderungen des Gate-Delays auch gleichermaßen auf die Trigger-Verzögerung (*TRIGGER OFFSET*) aus.

IEC-Bus-Befehl: SWE:EGAT:HOLD 1US

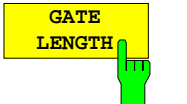

Der Softkey *GATE LENGTH* aktiviert bei Flankentriggerung die Eingabe des Zeitintervalls, in dem der R&S ESCI sweept.

Für die Gate-Länge sind Werte zwischen 125 ns und 100 s einstellbar. Die Gate-Länge bezogen auf die Messkurve wird durch die Zeitlinie **GL** gekennzeichnet.

Der Softkey steht nur bei der Einstellung *GATE MODE EDGE* (Flankentriggerung) zur Verfügung.

IEC-Bus-Befehl: SWE:EGAT:LENG 100US

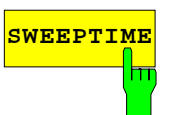

**SWEEPTIME** Der Softkey *SWEEPTIME* erlaubt die Veränderung Zeitachse, um eine höhere Auflösung für die Positionierung von Gate-Delay und Gate-Length zu erhalten.

Zu diesem Zweck wird die Sweepzeit temporär verändert, wobei beim Verlassen des Menüs der ursprüngliche Wert wiederhergestellt wird.

IEC-Bus-Befehl:

Der Softkey *PRINT SCREEN* erlaubt den Ausdruck der Gate-Einstellungen.

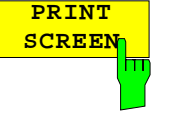

IEC-Bus-Befehl:

### **Messbeispiel:**

Das Modulationsspektrum eines GSM- oder PCS1900-Signals soll mit der Gated Sweep-Funktion gemessen werden. Das Signal wird vom Messsender SME03 erzeugt. Dessen HF-Ausgang ist direkt mit dem HF-Eingang des R&S ESCI verbunden.

#### **Einstellungen am SME03:**

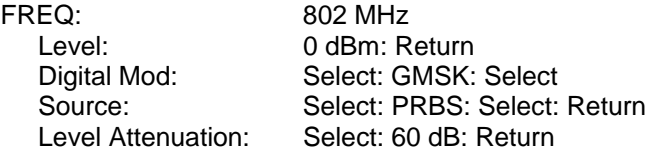

Der SME 03 liefert ein GMSK-moduliertes TDMA-Signal (GSM).

#### **Bediensequenz am R&S ESCI:**

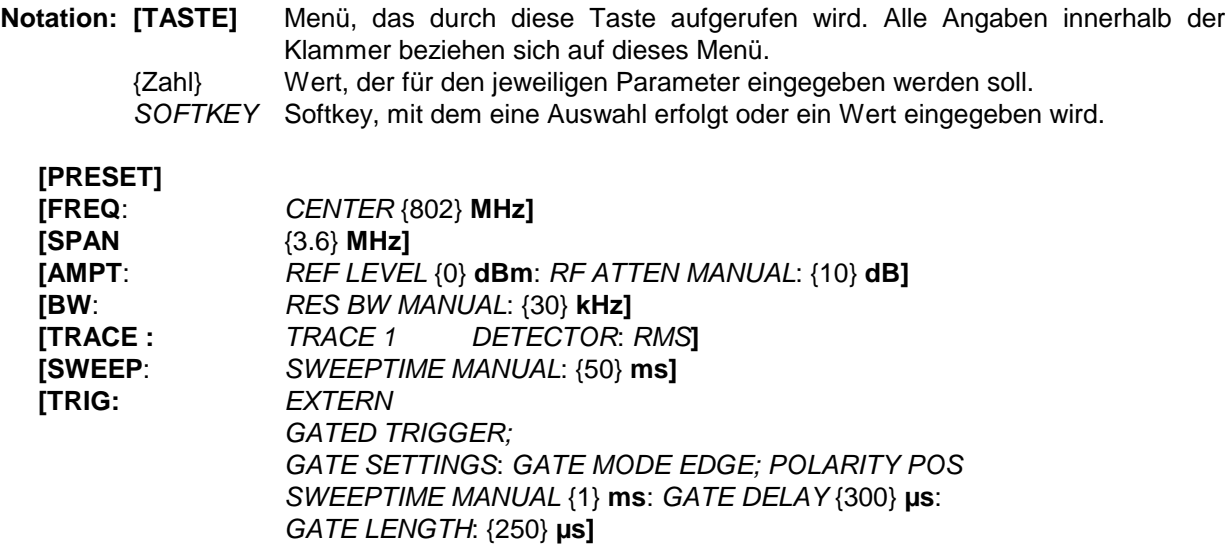

Das folgende Bild zeigt die Bildschirmdarstellung zur Einstellung der Gate-Parameter. Die senkrechten Linien für die Gate-Verzögerung (GD) und die Gate-Dauer (GL) können durch Zifferneingabe oder mit dem Drehknopf an das Burstsignal angepasst werden.

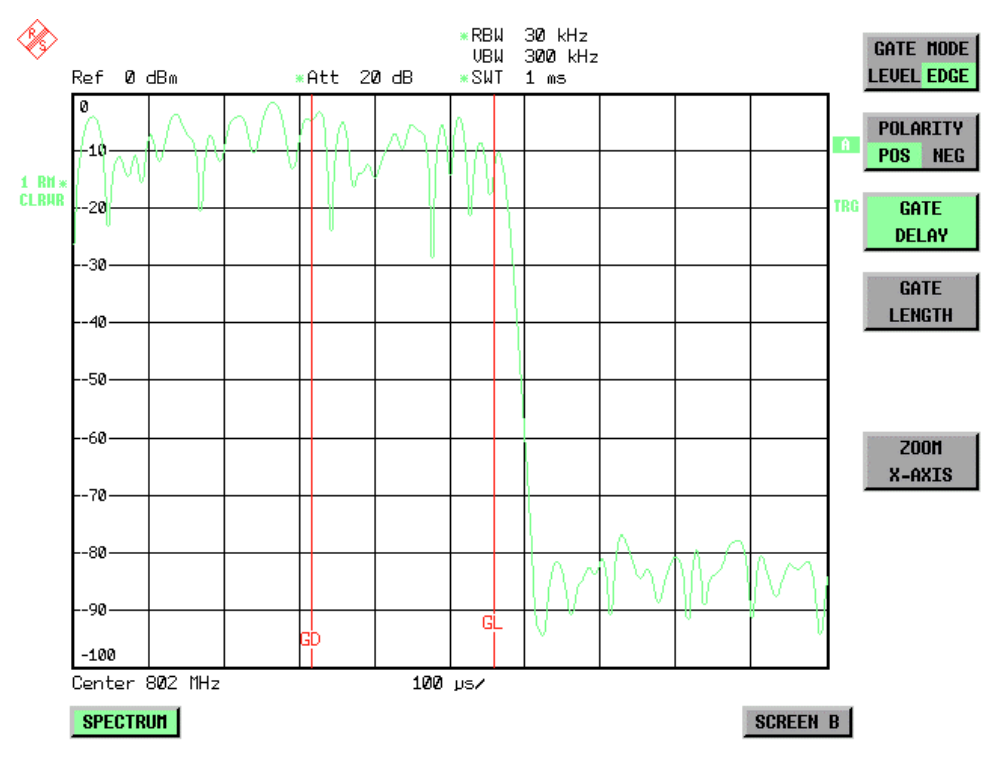

Bild 4-12 Einstellung der Zeiten GATE DELAY und GATE LENGTH im Zeitbereich mit Hilfe der Linien GD und GL

Bei Verlassen des Menüs *GATE SETTINGS* schaltet der R&S ESCI wieder auf die vorherige Darstellung um.

### <span id="page-229-0"></span>**Option R&S FSP-B6** − **TV- und RF Power-Trigger**

Mit der Option TV- und RF-Trigger R&S FSP-B6 bietet der R&S ESCI die Möglichkeit, die Triggerung auf ein Fernsehsignal oder auf das Vorhandensein eines HF-Signals einzustellen.

Die Optionsbaugruppe besitzt zu diesem Zweck einen TV-Demodulator, der die zur Analyse von Fernsehsignalen notwendigen Triggersignale zur Verfügung stellt. Zusätzlich zur reinen Triggerfunktion steht auch das demodulierte Fernsehsignal als FBAS-Videosignal zum Betrieb eines Fernsehmonitors zur Verfügung. Daneben kann der R&S ESCI auch die Triggersignale von einem extern eingespeisten FBAS-Signal ableiten. Die zugehörige Buchse befindet sich an der Rückwand des R&S ESCI. Durch die Einstellmöglichkeiten der Videopolarität und des Offsets zwischen Bild- und Tonträgers sind alle bekannten Normen abgedeckt.

Um im Zeitbereich bestimmte Ausschnitte aus dem Fernsehvideosignal darzustellen, leitet der R&S ESCI aus dem Videosignal verschiedene Triggersignale ab. Die Triggerung ist dabei auf den Bildwechsel und auf jede einzelne Zeile des Fernsehvideosignals möglich.

Zusätzlich enthält die Option einen breitbandigen HF-Detektor (Bandbreite = 12 MHz), der das Erkennen eines Trägersignals in einem 6-MHz-Bereich um die eingestellte Frequenz (= Startfrequenz im Frequenzsweep) weitab vom ausgewählten Frequenzbereich zulässt. Damit ist die Messung von Störaussendungen z.B. bei gepulsten Trägern möglich, auch wenn der Träger selbst nicht im Frequenzdarstellbereich liegt wird. Dieser RF Power Trigger arbeitet, solange das HF-Signal am Eingangsmischer im Bereich von –10 dBm bis –50 dBm liegt. Der Bereich des Eingangssignals am HF-Eingang, in dem der Trigger anspricht, berechnet sich daraus über die Formel

*Mixerlevel*min + *RFAtt* − Pr *eampGain* ≤ *Input Signal* ≤ *Mixerlevel*max + *RFAtt* − Pr *eampGain*

Die Auswahl und Einstellung des RF Power Triggers erfolgt im Trigger-Menü (Taste *TRIG)* mit dem Softkey *RF POWER*:

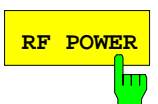

**RF POWER** Der Softkey *RF POWER* aktiviert die Triggerung der Messung durch Signale, die sich außerhalb des Messkanals befinden.

> Der R&S ESCI verwendet dazu einen Pegeldetektor auf der ersten Zwischenfrequenz. Dessen Schwelle ist wählbar zwischen –50 dBm und -10 dBm am Eingangsmischer. Das heißt, der Bereich des Eingangssignals, in dem der Trigger anspricht, berechnet sich über die Formel

*Mixerlevel*min + *RFAtt* −Pr *eampGain* ≤ *Input Signal* ≤ *Mixerlevel*max + *RFAtt* −Pr *eampGain*

Die Bandbreite auf der Zwischenfrequenz beträgt 12 MHz. Die Triggerung erfolgt dann, wenn in einem 6-MHz-Bereich um die eingestellte Frequenz (= Startfrequenz im Frequenzsweep) die Triggerschwelle überschritten wird. Damit ist die Messung von Störaussendungen z.B. bei gepulsten Trägern möglich, auch wenn der Träger selbst nicht im Frequenzdarstellbereich liegt.

IEC-Bus-Befehl: TRIG:SOUR RFP SWE:EGAT:SOUR RFP Der Wechsel ins Einstellmenü des TV- und RF-Triggers erfolgt über die Tastenfolge *TRIG – NEXT – TV TRIG SETTINGS:*

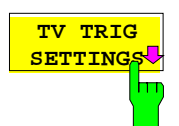

Der Softkey *TV TRIG SETTINGS* schaltet den TV Trigger ein und öffnet zugleich ein Untermenü, in dem die Parameter des Fernsehsignals eingestellt werden.

*Hinweis: Triggerung auf Fernsehsignale ist nur im Zeitbereich (Span = 0) möglich. Im Frequenzbereich ist der Softkey TV TRIG SETTINGS daher ohne Funktion.*

IEC-Bus-Befehl: TRIG:SOUR TV

m

m

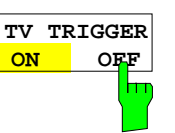

**VERT SYNC ODD FIELD**

**VERT SYNC EVEN FIE** 

Der Softkey *TV TRIGGER ON/OFF* schaltet den TV Trigger ein bzw. aus. Beim Abschalten des TV-Triggers wird automatisch der *FREE RUN* Trigger wieder aktiv.

IEC-Bus-Befehl: SENS:TV ON | OFF

**VERT SYNC** Der Softkey *VERT SYNC* stellt den Trigger auf das vertikale Synchronisationssignal. Die Triggerung erfolgt auf den Bildwechsel, ohne dass zwischen den Halbbildern unterschieden wird.

IEC-Bus-Befehl: TRIG:VID:FIEL:SEL ALL

Die Softkeys *VERT SYNC ODD FIELD* und *VERT SYNC EVEN FIELD* stellen den Trigger auf das vertikale Synchronisationssignal des ersten oder zweiten Halbbildes ein.

IEC-Bus-Befehl: TRIG:VID:FIEL:SEL EVEN|ODD

**HOR SYNC** Der Softkey *HOR SYNC* stellt den Trigger auf das horizontale Synchronisationssignal. Er aktiviert die Eingabe der Zeile.

> Der Trigger kann auf jede beliebige Zeile eingestellt werden. Je nach Voreinstellung des Zeilensystems sind die Zeilen 1 bis 525 oder 625 möglich. Bei Eingabe einer höheren Zeilennummer wird der Trigger auf die höchstmögliche gestellt.

> Um beispielsweise auf die Prüfzeile 17 nach CCIR 473-4 zu triggern, ist der Zeilenwert auf 17 zu setzen. Dies ist auch die Grundeinstellung nach dem Einschalten des TV-Triggers.

IEC-Bus-Befehl: TRIG:VID:LINE:NUM 17

 $\overline{\phantom{a}}$ 

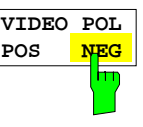

**LINES 625 525**

**CCVS INT** 

Der Softkey *VIDEO POL POS / NEG* legt die Polarität des Videosignals fest.

Positive Videopolarität ist z. B. bei Standard-L-Signalen zu wählen, negative bei Signalen nach den Standards B/G/I/M (Farbstandard PAL oder NTSC). Die Grundeinstellung ist *VIDEO POL NEG*.

IEC-Bus-Befehl: TRIG:VID:SSIG:POL NEG

Der Softkey *LINES 625 / 525* stellt das verwendete Zeilensystem ein.

Die Grundeinstellung ist *625 LINES*.

IEC-Bus-Befehl: TRIG:VID:FORM:LPFR 625

Der Softkey *CCVS INT / EXT* wählt das Eingangssignals für den TV Trigger. Das externe Eingangssignal kann über die zugehörige Buchse an der Rückwand des FSP eingespeist werden.

IEC-Bus-Befehl: SENS:TV:CCVS INT

# **Auswahl und Einstellung der Messkurven – Taste TRACE**

Der R&S ESCI kann drei verschiedene Messkurven (Traces) gleichzeitig in einem Diagramm darstellen. Eine Messkurve besteht aus 501 Pixeln in horizontaler Richtung (Frequenz- oder Zeitachse). Wenn mehr Messwerte anfallen als Pixel zur Verfügung stehen, werden mehrere Messwerte zu einem Pixel zusammengefasst.

Die Auswahl der Messkurven erfolgt mit dem Softkey *SELECT TRACE* im Menü der Taste *TRACE.*

Die Messkurven können einzeln für eine Messung eingeschaltet oder nach erfolgter Messung eingefroren werden. Nicht eingeschaltete Messkurven werden nicht dargestellt.

Für die einzelnen Messkurven ist die Art der Darstellung wählbar. Sie können bei jedem Messdurchlauf neu geschrieben werden (CLEAR/WRITE-Modus), über mehrere Messdurchläufe gemittelt werden (AVERAGE-Modus) oder es kann der Maximal- oder Minimalwert aus mehreren Messdurchläufen dargestellt werden (MAX HOLD bzw. MIN HOLD).

Für die verschiedenen Messkurven sind individuell Detektoren wählbar. Der Autopeak-Detektor stellt den Maximalwert und den Minimalwert, verbunden durch eine senkrechte Gerade, dar. Der Max Peak-Detektor und Min Peak-Detektor stellen den Maximalwert bzw. Minimalwert des Pegels innerhalb eines Pixels dar. Der Sample-Detektor stellt den Augenblickswert des Pegels an einem Pixel dar. Der RMS-Detektor stellt die Leistung (Effektivwert) des zu jedem Pixel zugehörigen Spektrums dar, der Average-Detektor den Mittelwert.

# **Auswahl der Messkurven-Funktion**

Die Messkurven-Funktionen sind unterteilt in

- Darstellart der Messkurve (CLEAR/WRITE, VIEW und BLANK)
- Bewertung der Messkurve als ganzes (AVERAGE, MAX HOLD und MIN HOLD)
- Bewertung der einzelnen Pixel einer Messkurve (AUTOPEAK, MAX PEAK, MIN PEAK, SAMPLE, RMS, AVERAGE und QUASIPEAK.)

*TRACE* Menü

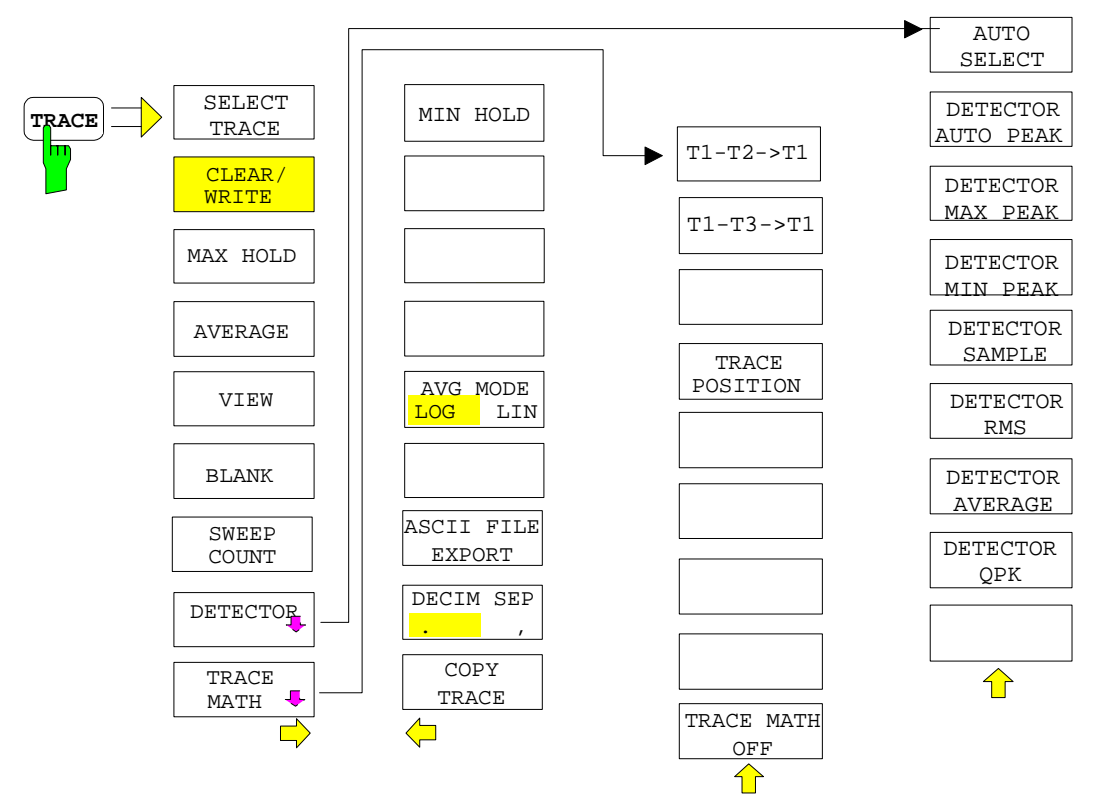

### *Messkurven - Analysator R&S ESCI*

Die Taste *TRACE* öffnet ein Menü, das die Einstellungen für die gewählte Messkurve anbietet.

In diesem Menü wird festgelegt, wie die Messdaten im Frequenz- oder Zeitbereich auf die 501 darstellbaren Punkte am Display abgebildet werden. Dabei kann jede Kurve beim Start der Messung neu oder aufbauend auf den vorherigen dargestellt werden.

Kurven können angezeigt, ausgeblendet und kopiert werden. Mit Hilfe mathematischer Funktionen können die Kurven korrigiert werden.

Der Messdetektor für die einzelnen Darstellungsformen kann gezielt gewählt oder durch den R&S ESCI automatisch eingestellt werden.

Im Grundzustand ist die Messkurve 1 im Überschreibmodus (*CLEAR / WRITE)* eingeschaltet, die übrigen Messkurven 2 bis 3 sind ausgeschaltet (*BLANK*).

Die Softkeys *CLEAR/WRITE, MAX HOLD, MIN HOLD, AVERAGE, VIEW* und *BLANK* sind Auswahlschalter, von denen immer nur jeweils einer aktiv sein kann.

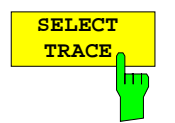

Der Softkey *SELECT TRACE* aktiviert die numerische Auswahl der aktiven Messkurve (1, 2 oder 3)

IEC-Bus-Befehl -- (Auswahl erfolgt durch numerisches Suffix bei :TRACe)

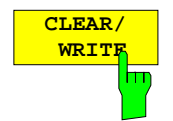

Der Softkey *CLEAR/WRITE* aktiviert den Überschreibmodus für die aufgenommenen Messwerte, d.h. die Messkurve wird bei jedem Sweep-Durchlauf neu geschrieben.

Bei der Darstellart *CLEAR/WRITE* sind alle verfügbaren Detektoren wählbar. In der Grundeinstellung (Detektor auf *AUTO*) ist der Autopeak-Detektor eingestellt.

Nach jeder Betätigung des Softkeys *CLEAR/WRITE* löscht der R&S ESCI den angewählten Messwertspeicher und startet die Messung neu.

IEC-Bus-Befehl DISP:WIND:TRAC:MODE WRIT

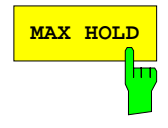

**MAX HOLD** MAX HOLD aktiviert die Spitzenwertbildung.

Der R&S ESCI übernimmt bei jedem Sweep-Durchlauf den neuen Messwert nur dann in die gespeicherten Trace-Daten, wenn er größer ist als der vorherige.

Der Detektor ist hier automatisch auf *MAX PEAK* eingestellt. Damit lässt sich der Maximalwert eines Signals über mehrere Messdurchläufe ermitteln.

Dies ist vor allem nützlich bei modulierten oder pulsförmigen Signalen. Das Signalspektrum füllt sich dabei bei jedem Sweep auf, bis alle Signalkomponenten in einer Art Hüllkurve erfasst sind.

Erneutes Drücken des *MAX HOLD*-Softkeys löscht den Messwertspeicher und startet die Spitzenwertbildung von neuem.

IEC-Bus-Befehl DISP:WIND:TRAC:MODE MAXH

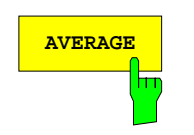

**AVERAGE** Der Softkey *AVERAGE* schaltet die Trace-Mittelwertbildung ein. Aus mehreren Sweepdurchläufen wird der Mittelwert gebildet. Die Mittelung kann mit jedem verfügbaren Detektor durchgeführt werden. Bei automatischer Wahl des Detektors durch den R&S ESCI wird der Sample-Detektor verwendet.

> Die Mittelwertbildung erfolgt abhängig von der Einstellung AVG MODE LOG / LIN auf den logarithmierten Pegelwerten oder auf den gemessenen Leistungen/Spannungen.

> Die Mittelwertbildung startet immer von neuem, wenn der Softkey *AVERAGE* gedrückt wird. Der Messwertspeicher wird dabei gelöscht.

IEC-Bus-Befehl DISP:WIND:TRAC:MODE AVER

#### **Beschreibung des Average-Verfahrens**

Die Mittelung erfolgt über die aus den Messwert-Samples abgeleiteten Bildpunkte. Diese beinhalten unter Umständen mehrere Messwerte, die zu einem Bildpunkt zusammengefasst wurden. Das bedeutet bei linearer Pegelanzeige, dass die Mittelung über lineare Amplitudenwerte, bei logarithmischer Pegelanzeige, dass die Mittelung über Pegel durchgeführt wird. Aus diesem Grund muss bei Wechsel der Darstellungsart *LIN/LOG* die Kurve neu gemessen werden. Die Einstellungen *CONT/SINGLE SWEEP* und die gleitende Mittelung gilt für die Average-Anzeige gleichermaßen.

Zur Mittelwertbildung stehen zwei Berechnungsverfahren zur Verfügung. Bei Sweepanzahl= 0 wird ein fortlaufender Mittelwert nach folgender Formel gebildet:

 $\mathsf{TRACE}=\frac{9\text{ * } \mathsf{TRACE} + \mathsf{Meßwert}}{10}$ 

Durch die Verteilung der Gewichtung zwischen dem neuen Messwert und dem Trace-Mittelwert liefert die "Vergangenheit" nach etwa zehn Sweeps keinen Beitrag mehr zur angezeigten Messkurve. In dieser Einstellung wird das Signalrauschen bereits wirksam reduziert, ohne dass bei einer Signaländerung die Mittelwertbildung neu gestartet werden muss.

Ist die Sweepanzahl >1, erfolgt eine Mittelwertbildung über die festgelegte Anzahl von Sweeps. In diesem Fall wird die angezeigte Kurve während der Mittelung nach folgender Formel ermittelt:

$$
Trace_n = \frac{1}{n} \left[ \sum_{i=1}^{n-1} (T_i) + \text{Meßwert}_n \right]
$$

wobei n die Nummer des aktuellen Sweeps angibt (n = 2 ... SWEEP COUNT). Beim ersten Sweep wird keine Mittelwertbildung durchgeführt, sondern der Messwert direkt in den Messwertspeicher übernommen. Mit wachsendem n glättet sich die angezeigte Kurve immer mehr, da mehr Einzelsweeps zur Mittelung zur Verfügung stehen.

Der Mittelwert ist nach Ablauf der eingegebenen Anzahl an Sweeps im Messwertspeicher abgelegt. Bis zum Erreichen dieser Sweepzahl wird der jeweilige Teilmittelwert angezeigt.

Nach Beendigung der Mittelwertbildung, d.h., wenn die mit *SWEEP COUNT* definierte Mittelungslänge erreicht ist, wird die Mittelwertbildung bei *CONTINUOUS SWEEP* gleitend fortgesetzt nach der Formel:

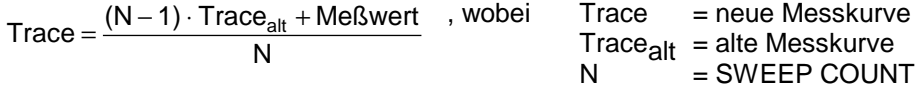

Die Anzeige "Sweep N of N" ändert sich dann nicht mehr, bis ein neuer Start ausgelöst wird.

Bei *SINGLE SWEEP* werden mit *SWEEP START* n Einzelsweeps ausgelöst. Die Sweeps werden gestoppt, sobald die gewählte Zahl an Sweeps erreicht ist. Die Nummer des aktuellen Sweeps und die Gesamtzahl der Sweeps werden im Display angezeigt: "Sweep 3 of 200".

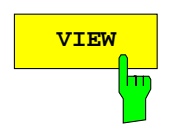

**VIEW** Der Softkey *VIEW* friert den Inhalt des Messwertspeichers ein und bringt ihn zur Anzeige.

> Wird eine Messkurve mit *VIEW* eingefroren, kann anschließend die Geräteeinstellung geändert werden, ohne dass sich die angezeigte Messkurve ändert (Ausnahme: Pegeldarstellbereich und Referenzpegel, s.u.). Die Tatsache, dass Messkurve und aktuelle Geräteeinstellung nicht mehr übereinstimmen wird durch das Enhancement Label "\*" am rechten Gridrand markiert.

> Wenn in der Darstellung *VIEW* der Pegeldarstellbereich (*RANGE*) oder der Referenzpegel (*REF LEVEL*) geändert wird, passt der R&S ESCI die Messdaten an den geänderten Darstellbereich an. Damit kann nachträglich zur Messung ein Amplitudenzoom durchgeführt werden, um Details in der Messkurve besser sichtbar zu machen.

IEC-Bus-Befehl DISP:WIND:TRAC:MODE VIEW

**BLANK** Der Softkey *BLANK* blendet die ausgewählte Messkurve am Bildschirm aus.

IEC-Bus-Befehl DISP:WIND:TRAC OFF

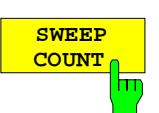

*Der Softkey SWEEP COUNT* legt die Anzahl der Sweepdurchläufe fest, über die der Mittelwert gebildet wird. Der zulässige Wertebereich ist 0 bis 30000, wobei folgendes zu beachten ist:

Sweep Count = 0 bedeutet fortlaufende Mittelwertbildung

- Sweep Count = 1 bedeutet keine Mittelwertbildung
- Sweep Count > 1 bedeutet Mittelung über die angegebene Zahl von Sweeps, wobei im Continuous Sweep nach Erreichen dieser Anzahl zur fortlaufenden Mittelwertbildung übergegangen wird.

Die Grundeinstellung ist gleitende Mittelwertbildung (Sweep Count = 0). Die Zahl der Sweeps, die zur Mittelung herangezogen werden, ist für alle aktiven Messkurven im ausgewählten Diagramm gleich.

*Hinweis: Diese Einstellung der Sweepanzahl im Trace-Menü ist äquivalent zur Einstellung im Sweep-Menü.*

IEC-Bus-Befehl SWE:COUN 64

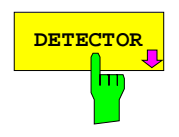

**DETECTOR** Siehe folgenden Abschnitt "Auswahl des Detektors"

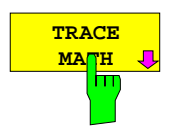

Siehe folgenden Abschnitt "Mathematikfunktionen für Messkurven"

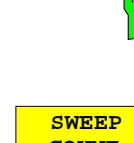

#### *TRACE* Seitenmenü

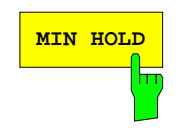

**MIN HOLD** Der Softkey *MIN HOLD* aktiviert die Minimalwertbildung. Der R&S ESCI übernimmt bei jedem Sweep-Durchlauf den jeweils kleineren Wert aus dem neuen Messwert und den bisherigen, in den Trace-Daten gespeicherten Werten in den aktualisierten Messwertspeicher. Der Detektor ist dabei automatisch auf *MIN PEAK* eingestellt. Damit lässt sich der Minimalwert eines Signals über mehrere Messdurchläufe ermitteln.

> Die Funktion ist z. B. nützlich, um unmodulierte Träger aus einem Signalgemisch sichtbar werden zu lassen. Rauschen, Störsignale oder modulierte Signale werden durch die Minimalwertbildung unterdrückt, während ein CW-Signal eine konstante Amplitude aufweist.

> Erneutes Drücken des Softkeys *MIN HOLD* löscht den Messwertspeicher und startet die Minimalwertbildung von Neuem.

IEC-Bus-Befehl DISP:WIND:TRAC:MODE MINH

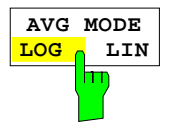

*Der Softkey AVG MODE LOG/LIN* schaltet bei logarithmischer Pegeldarstellung die Mittelung zwischen logarithmisch und linear um.

Gleichzeitig wird auch die Differenzbildung im Untermenü *TRACE MATH* zwischen linear und logarithmisch umgeschaltet.

IEC-Bus-Befehl CALC:MATH:MODE LIN

Bei logarithmischer Mittelung werden die dB-Werte der Anzeigespannung gemittelt bzw. bei Trace-Mathematikfunktionen voneinander subtrahiert. Bei linearer Mittelung werden die Pegelwerte in dB vor der Mittelung in lineare Spannungen oder Leistungen umgerechnet. Diese werden dann gemittelt bzw. miteinander verrechnet und anschließend wieder in Pegelwerte umgerechnet.

Bei stationären Sinussignalen führen beide Verfahren zu gleichen Ergebnissen.

Die logarithmische Mittelung bzw. Verrechnung ist dann zu empfehlen, wenn Sinussignale im Rauschen besser sichtbar gemacht werden sollen, da das Rauschen besser unterdrückt wird, während die Sinussignale unverändert bleiben.

Bei Rauschsignalen oder rauschartigen Signalen werden bei logarithmischer Mittelung aufgrund der logarithmischen Kennlinie positive Spitzenwerte in der Amplitude verringert und negative Spitzenwerte gegenüber dem Mittelwert vergrößert. Wenn über diese verzerrte Amplitudenverteilung gemittelt wird, ergibt sich ein zu kleiner Wert gegenüber dem realen Mittelwert. Die Abweichung beträgt -2,5 dB.

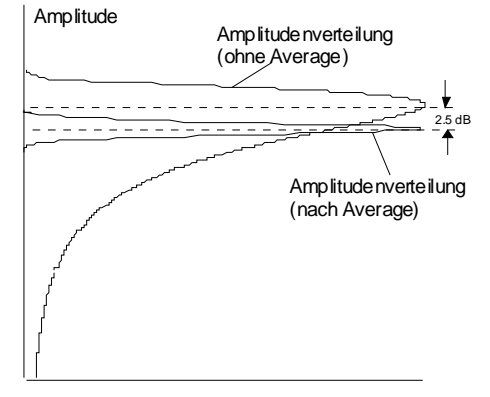

Wahrscheinlichkeitsverteilung

Der zu kleine Mittelwert wird üblicherweise bei Rauschleistungsmessungen durch den 2,5-dB-Korrekturfaktor korrigiert. Der R&S ESCI bietet daher die Möglichkeit, auf lineare Mittelung umzuschalten. Dabei werden die Tracewerte vor der Mittelung delogarithmiert, anschließend gemittelt und zur Darstellung am Bildschirm wieder logarithmiert. Der Mittelwert wird damit unabhängig von der Charakteristik des Signals immer richtig angezeigt.

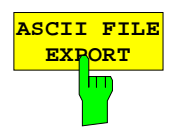

Der Softkey *ASCII FILE EXPORT* speichert die aktive Messkurve im ASCII-Format auf Diskette.

IEC-Bus-Befehl FORM ASC; MMEM:STOR:TRAC 1,'TRACE.DAT'

Die Datei besteht dabei aus einem Dateikopf, der für die Skalierung wichtige Parameter enthält, und einem Datenteil, der die Tracedaten enthält.

Die Daten des Dateikopfs bestehen aus drei Spalten, die jeweils durch ';' getrennt sind:

Parametername; Zahlenwert; Grundeinheit

Der Datenteil beginnt mit dem Schlüsselwort "Trace <n>", wobei <n> die Nummer der abgespeicherten Messkurve enthält. Danach folgen die Messdaten in mehreren Spalten, die ebenfalls durch ';' getrennt sind.

Dieses Format kann von Tabellenkalkulationsprogrammen wie z.B. MS-Excel eingelesen werden. Als Trennzeichen für die Tabellenzellen ist dabei ';' anzugeben.

*Hinweis: Unterschiedliche Sprachversionen von Auswerteprogrammen benötigen u.U. eine unterschiedliche Behandlung des Dezimalpunkts. Daher kann mit dem Softkey DECIM SEP zwischen den Trennzeichen '.' (Dezimalpunkt) und ',' (Komma) gewählt werden.*

### **Beispiel:**

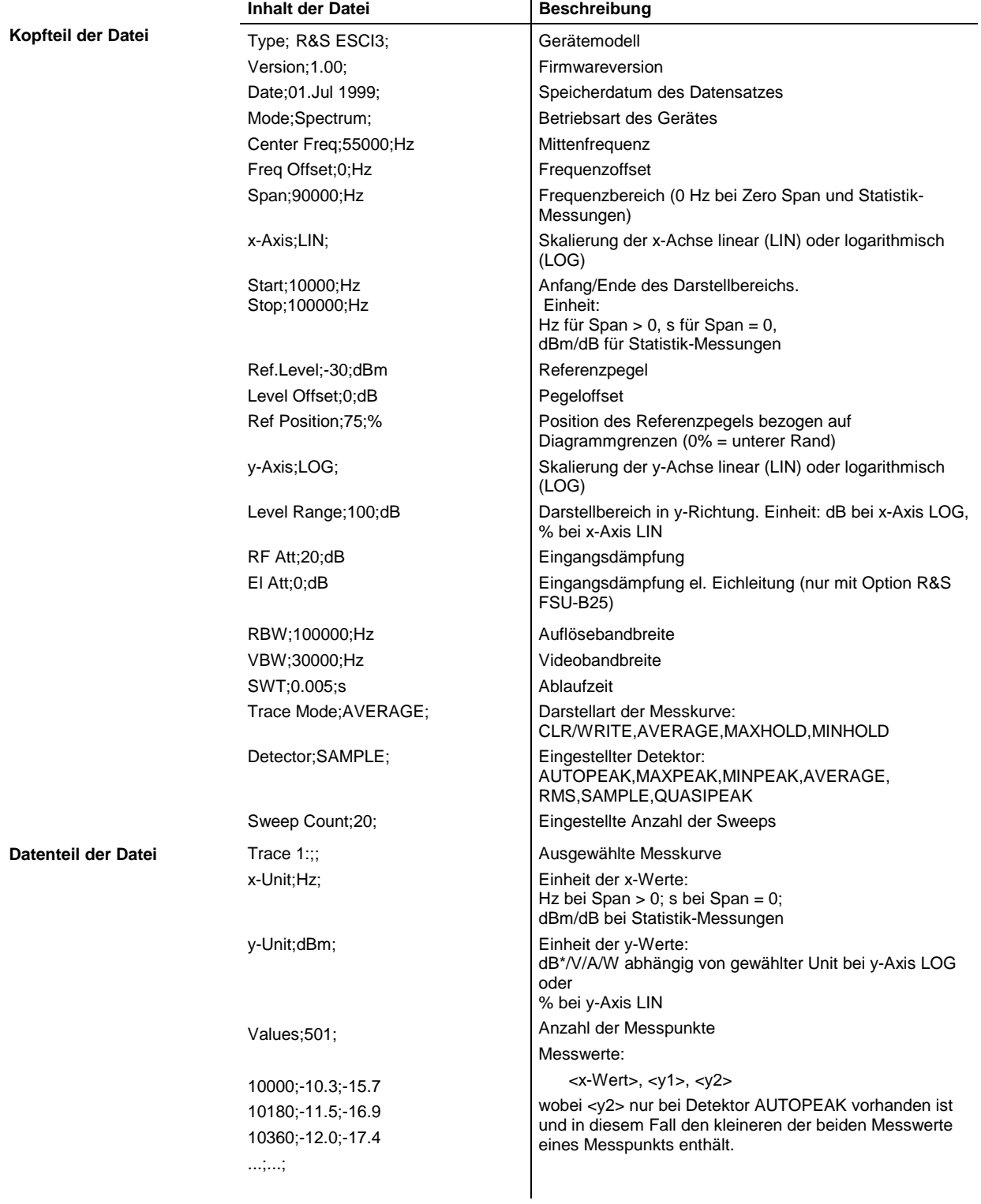

#### *Messkurven - Analysator COMPONER CONTRACTER CONTRACTER CONTRACTER CONTRACTER CONTRACTER CONTRACTER CONTRACTER CONTRACTER CONTRACTER CONTRACTER CONTRACTER CONTRACTER CONTRACTER CONTRACTER CONTRACTER CONTRACTER CONTRAC*

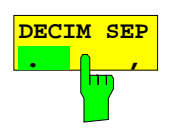

Der Softkey *DECIM SEP* wählt das Dezimaltrennzeichen bei Gleitkommazahlen zwischen '.' (Dezimalpunkt) und ',' (Komma) für die Funktion ASCII FILE EXPORT aus. Durch die Auswahl des Dezimaltrennzeichens werden unterschiedliche Sprachversionen von Auswerteprogrammen (z.B. MS-Excel) unterstützt.

IEC-Bus-Befehl FORM:DEXP:DSEP POIN

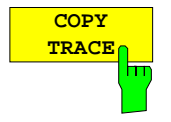

Der Softkey *COPY TRACE* kopiert den Bildschirminhalt der aktuellen Messkurve in einen anderen Messwertspeicher. Der gewünschte Messwertspeicher wird durch Eingabe der Nummer 1, 2 oder 3 ausgewählt.

Beim Kopieren wird der Inhalt des Ziel-Messwertspeichers überschrieben und im View-Modus dargestellt.

IEC-Bus-Befehl TRAC:COPY TRACE1,TRACE2

# **Auswahl des Detektors**

Die Detektoren beim R&S ESCI sind rein digital realisiert. Zur Verfügung stehen dabei die Peak-Detektoren, die den Maximal- und/oder Minimalwert aus einer Anzahl von Abtastwerten liefern, der RMS-Detektor, der die Leistung innerhalb eines Bildschirmpixels misst, der Average-Detektor und Quasipeak-Detektor sowie der Sample-Detektor. Der Sample-Detektor reicht die Abtastwerte unverändert weiter oder führt eine Datenreduktion durch, indem er die nicht anzeigbaren Messwerte unterdrückt.

Bei den Peak-Detektoren wird der aktuelle Pegelwert mit dem maximalen bzw. minimalen Pegel aus den vorhergehenden Abtastwerten verglichen. Wenn die durch die Geräteeinstellung bestimmte Anzahl von Samples erreicht ist, werden sie zu anzeigbaren Bildpunkten zusammengefasst. Jeder der 501 Bildpunkte des Displays repräsentiert damit 1/500 des Sweepbereichs und enthält komprimiert alle Einzelmessungen (Frequenzsamples) in diesem Teilbereich. Je nach Messkurvendarstellung werden intern automatisch verschiedene optimierte Einzel-Detektoren eingesetzt. Da die Peak-Detektoren und der Sample-Detektor parallel aufgebaut sind, reicht ein einziger Sweep zur Erfassung aller Detektorwerte für 3 Messkurven.

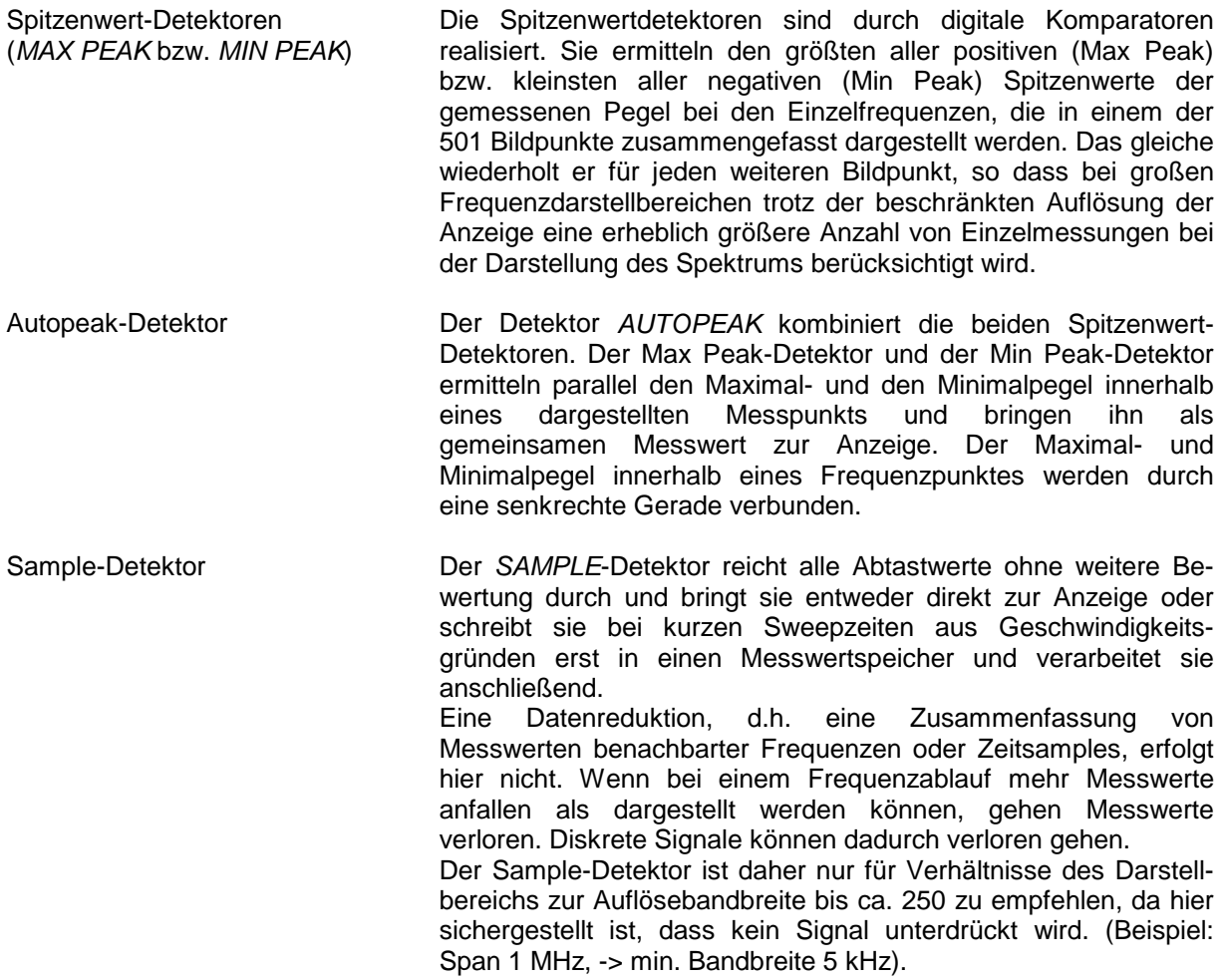

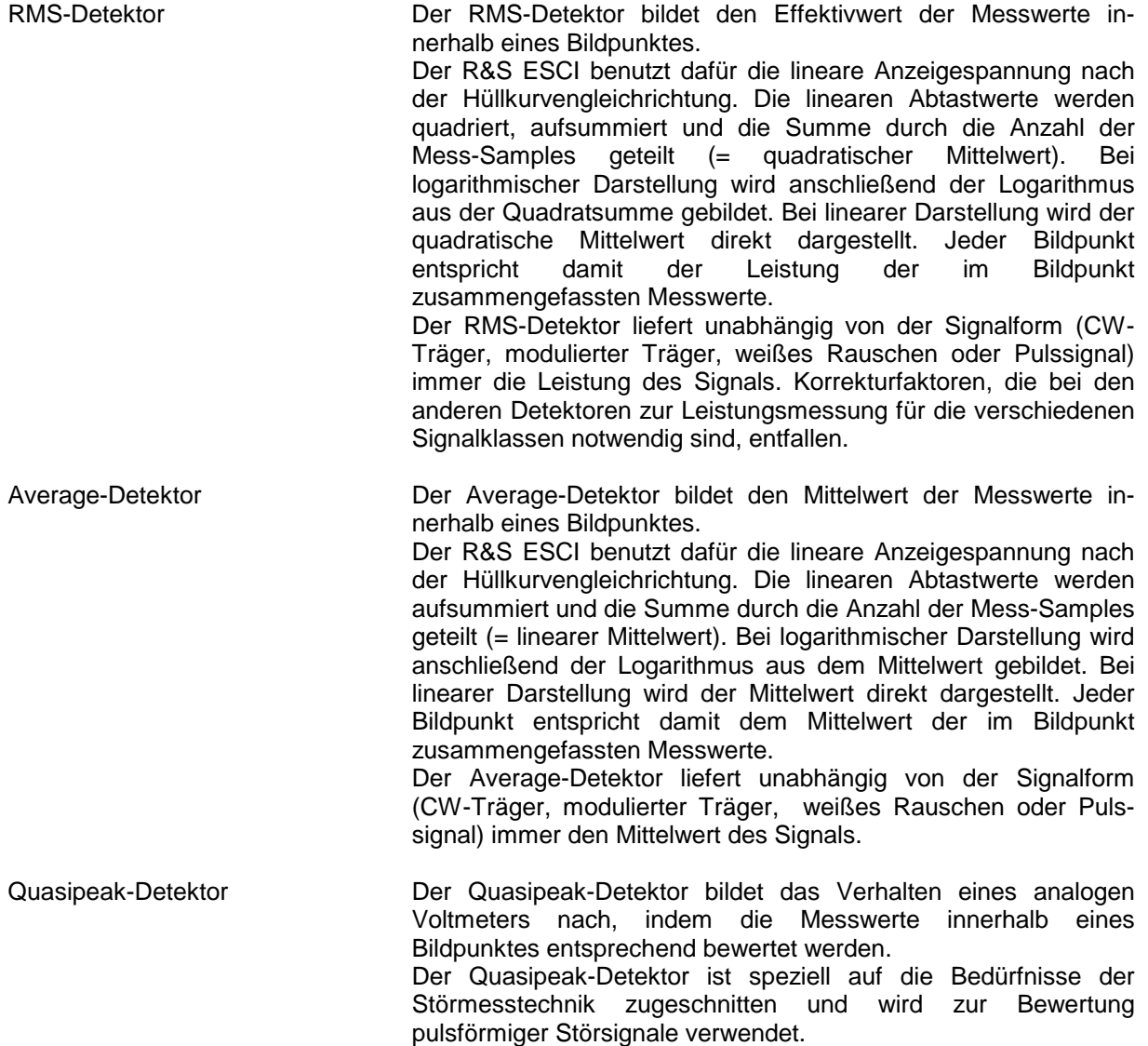

*Hinweis: Der R&S ESCI schaltet bei einem Frequenzablauf den 1. Oszillator in Schritten fort, die kleiner als etwa 1/10 der Bandbreite sind. Damit ist sichergestellt, dass der Pegel eines Signals richtig erfasst wird. Bei kleinen Bandbreiten und großen Frequenzbereichen entstehen dabei sehr viele Messwerte. Die Anzahl der Frequenzschritte ist jedoch immer ein Vielfaches von 501 (= Anzahl der darstellbaren Messpunkte). Ist der Sample Detektor gewählt, wird nur jeder n-te Wert angezeigt. Der Wert n hängt ab von der Anzahl der Messwerte, d.h. vom Frequenzdarstellbereich, der Auflösebandbreite und der Messrate.*

#### *TRACE DETECTOR* Untermenü

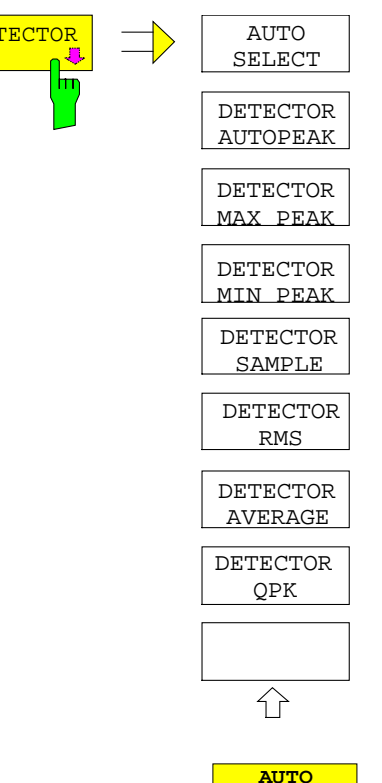

**SELECT** 

 $\overline{\textbf{r}}$ 

**DETECTOR AUTO** Der Softkey DETECTOR öffnet ein Untermenü zur Auswahl des Detektors für den ausgewählten Trace. Der Softkey wird hinterlegt dargestellt, wenn die Detektorauswahl nicht über *AUTO SELECT* erfolgt.

> Der Detektor kann für jede Messkurve unabhängig ausgewählt werden. Die Betriebsart *AUTO SELECT* stellt für jede Darstellart der Messkurve (Clear Write, Max Hold oder Min Hold) den geeigneten Detektor ein.

Die Softkeys für die Detektoren sind Auswahlschalter, von denen jeweils nur immer einer aktiv sein kann.

Der Softkey *AUTO SELECT* (= Grundeinstellung) wählt abhängig von der eingestellten Darstellung der Messkurve (Clear Write, Max Hold und Min Hold) und der Art der Filterung (Bandfilter/ FFT) den jeweils günstigsten Detektor aus.

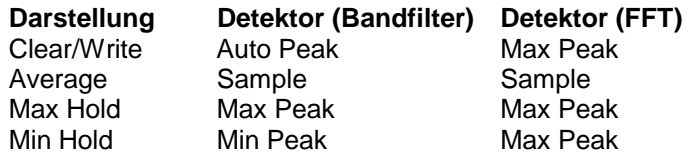

Der für die betreffende Messkurve aktive Detektor wird im jeweiligen Trace-Anzeigefeld durch folgende Bezeichnungen gekennzeichnet:

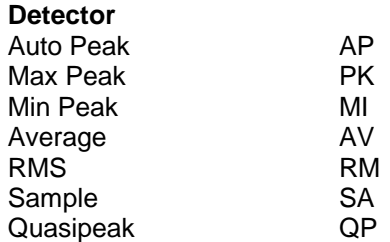

IEC-Bus-Befehl DET:AUTO ON

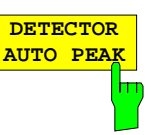

Der Softkey *DETECTOR AUTOPEAK* aktiviert den Autopeak-Detektor.

IEC-Bus-Befehl DET APE

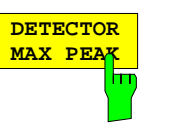

**DETECTOR MIN PEA** 

Der Softkey *DETECTOR MAX PEAK* aktiviert den Max Peak-Detektor. Er ist zu empfehlen, wenn pulsartige Signale zu messen sind.

IEC-Bus-Befehl DET POS

Der Softkey *DETECTOR MIN PEAK* aktiviert den Min Peak-Detektor. Schwache Sinussignale werden mit dem Min Peak-Detektor im Rauschen deutlich sichtbar. Bei einem Signalgemisch aus Sinus- und Pulssignalen werden die Pulssignale unterdrückt.

IEC-Bus-Befehl DET NEG

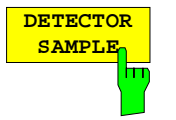

Der Softkey *DETECTOR SAMPLE* aktiviert den Sample-Detektor.

Er wird verwendet, wenn unkorrelierte Signale wie Rauschen zu messen sind. Dabei kann über feste Korrekturfaktoren für die Bewertung und den Logarithmierer die Leistung bestimmt werden.

IEC-Bus-Befehl DET SAMP

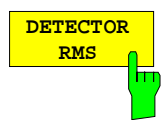

Der Softkey *DETECTOR RMS* aktiviert den RMS-Detektor.

Der RMS-Detektor liefert unabhängig von der Signalform immer die Leistung des Signals. Dazu wird der quadratische Mittelwert aller abgetasteten Pegelwerte während der Durchlaufzeit eines Bildpunktes gebildet. Die Sweepzeit bestimmt somit die Anzahl der gemittelten Werte, so dass mit zunehmender Sweepzeit die Messkurve besser gemittelt wird. Der RMS-Detektor stellt somit eine Alternative für die Mittelwertbildung über mehrere Sweeps dar (siehe TRACE AVERAGE).

Da die Videobandbreite mindestens 10fache der Auflösebandbreite (RBW) betragen muss, damit der Effektivwert des Messsignals nicht durch die Videofilterung verfälscht wird, wird dieses Verhältnis beim Einschalten des Detektors automatisch eingestellt.

IEC-Bus-Befehl DET RMS

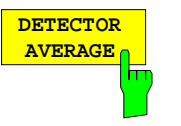

Der Softkey *DETECTOR AVERAGE* aktiviert den Average-Detektor.

Der Average-Detektor liefert im Gegensatz zum RMS-Detektor den linearen Mittelwert aller abgetasteten Pegelwerte während der Durchlaufzeit eines Bildpunktes. Es gelten die gleichen Verknüpfungen wie beim RMS-Detektor (s. oben)

IEC-Bus-Befehl DET AVER

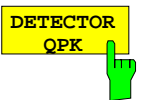

Der Softkey *DETECTOR QPK* aktiviert den Quasipeak-Detektor.

Dieser Detektor bewertet die abgetasteten Pegelwerte während der Durchlaufzeit eines Bildpunktes wie ein analoges Voltmeter.

Beim Einschalten des Quasipeak-Detektors wird die Videobandbreite automatisch auf 10 MHz gestellt, um Einflüsse des Videofilters auf die Signalbewertung auszuschließen.

#### *Hinweis:*

*Bei aktivem Quasipeak-Detektor sind nur die Auflösebandbreiten 200 Hz, 9 kHz und 120 kHz verfügbar.*

IEC-Bus-Befehl DET QPE

# **Mathematik-Funktionen mit Messkurven**

*TRACE MATH* Untermenü:

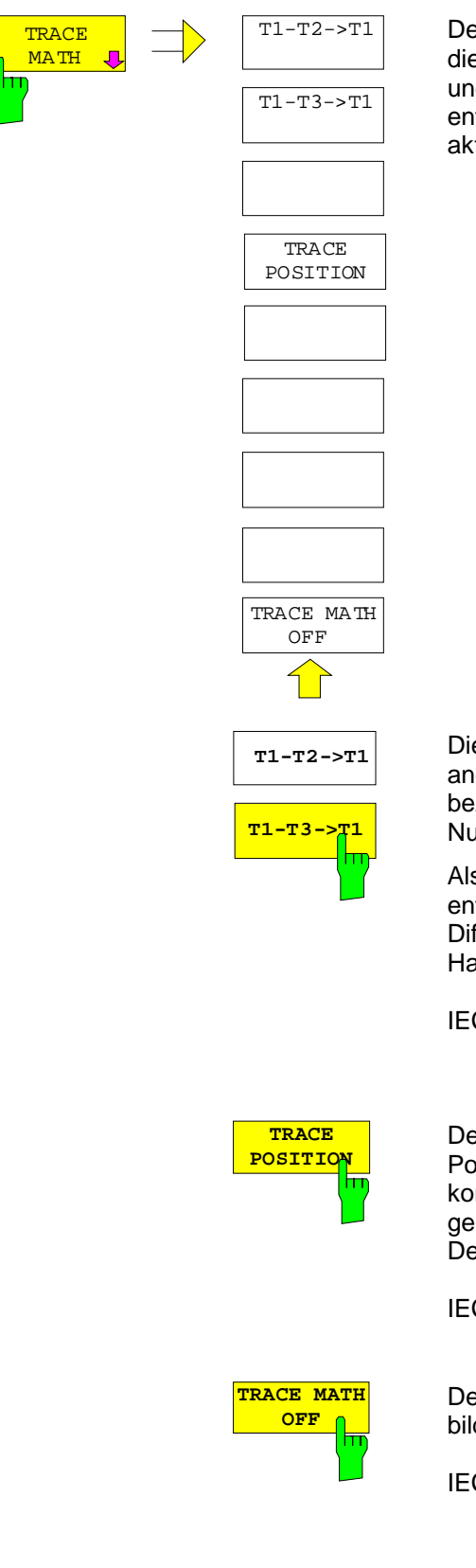

Der Softkey *TRACE MATH* öffnet ein Untermenü, in dem die Differenzbildung zwischen der gewählten Messkurve und Messkurve 1 festgelegt wird. Der Softkey wird entsprechend hinterlegt, wenn eine Mathematikfunktion aktiv ist.

Die Softkeys *T1-T2* und *T1-T3* subtrahieren die angegebenen Messkurven voneinander. Das Ergebnis wird bezogen auf den mit *TRACE POSITION* festgelegten Nullpunkt im Diagramm dargestellt.

Als Hinweis, dass der Trace durch Differenzbildung entstanden ist, wird in der Trace-Info von Trace 1 die Differenz "1 - 2" bzw. "1 - 3" dargestellt und im *TRACE* Hauptmenü der Softkey *TRACE MATH* hinterlegt.

IEC-Bus-Befehl CALC:MATH (TRACE1 - TRACE2) CALC:MATH (TRACE1 - TRACE3)

Der Softkey *TRACE POSITION* aktiviert die Eingabe der Position der Messkurve, an der die Differenz 0 zu liegen kommt. Die Position wird in % der Diagrammhöhe angegeben.

Der Wertebereich ist -100% bis +200%

IEC-Bus-Befehl CALC:MATH:POS 50PCT

Der Softkey *TRACE MATH OFF* schaltet die Differenzbildung ab.

IEC-Bus-Befehl CALC:MATH:STAT OFF

# **Aufnahme der Korrekturdaten des R&S ESCI – Taste** *CAL*

Der R&S ESCI erhält seine hohe Messgenauigkeit durch die eingebauten Verfahren zur Systemfehlerkorrektur.

Die dafür benötigten Korrektur- und Kennliniendaten werden durch Vergleich der Messergebnisse bei unterschiedlichen Einstellungen mit den bekannten Eigenschaften der hochgenauen Kalibriersignalquelle des R&S ESCI bei 128 MHz ermittelt. Die Korrekturdaten stehen anschließend als Datei im Gerät zur Verfügung und können über den Softkey *CAL RESULTS* zur Anzeige gebracht werden. Zu Servicezwecken kann die Berücksichtigung der Korrekturdaten mittels Softkey *CAL CORR ON/OFF* abgeschaltet werden. Im Falle des Abbruchs der Korrekturdatenaufnahme wird der letzte vollständige Korrekturdatensatz im Gerät restauriert.

*Hinweis: Der früher gebräuchliche Begriff "Kalibrierung" für die eingebaute Systemfehlerkorrektur führte leicht zu Verwechslungen mit der "echten" Kalibrierung des Gerätes am Messplatz in der Fertigung und im Service. Er wird daher nicht weiter verwendet, obwohl er noch in abgekürzter Form in den Namen der Tasten ("CAL...") erscheint..*

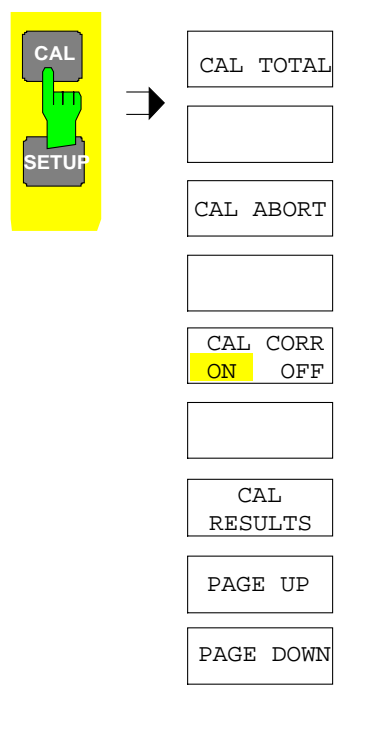

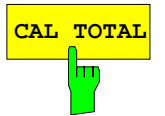

**CAL TOTAL** Der Softkey *CAL TOTAL* startet die Aufnahme der Korrekturdaten des Analysators.

Die Taste *CAL* öffnet ein Menü mit den verfügbaren Funktionen zur Aufnahme, Anzeige und Aktivierung der

Daten für die Systemfehlerkorrektur.

Wird die Korrekturdatenaufnahme nicht erfolgreich durchlaufen oder sind die Korrekturwerte abgeschaltet (Softkey *CAL CORR = OFF*), so zeigt das **Statusfeld UNCAL**

an.

IEC-Bus-Befehl \*CAL?

### *Aufnahme von Korrekturdaten R&S ESCI*

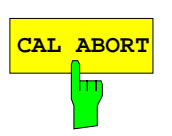

**CAL ABORT** Der Softkey *CAL ABORT* bricht die Aufnahme der Korrekturdaten ab und restauriert den letzten vollständigen Korrekturdatensatz.

IEC-Bus-Befehl CAL:ABOR

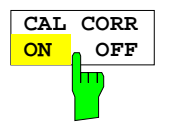

Der Softkey *CAL CORR ON/OFF* schaltet die Kalibrierwerte ein bzw. aus.

- ON Die Anzeige in der Statusanzeige hängt von den Ergebnissen der Totalkalibrierung ab.
- OFF Die Statuszeile des R&S ESCI zeigt *UNCAL* an.

IEC-Bus-Befehl CAL:STAT ON

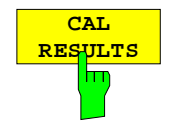

Der Softkey *CAL RESULTS* ruft die Tabelle *CALIBRATION RESULTS* auf, die die ermittelten Korrekturwerte anzeigt.

Die Tabelle *CALIBRATION RESULTS* enthält die folgenden Informationen:

- Datum/Uhrzeit der letzten Korrekturwertaufnahme
- Gesamtergebnis der Korrekturwertaufnahme
- Liste der ermittelten Korrekturwerte, nach Funktionsblöcken geordnet.

Die Ergebnisse werden wie folgt klassifiziert:

- PASSED Die Kalibrierung war ohne Einschränkung erfolgreich
- CHECK Der Korrekturwert ist größer als geplant, kann aber eingestellt werden
- FAILED Der Korrekturwert ist außerhalb des zulässigen Wertebereichs und kann nicht eingestellt werden. Die ermittelten Korrekturdaten sind ungültig.
- ABORTED Die Kalibrierung wurde abgebrochen

| CALIBRATION RESULTS                          |         |                     |               |
|----------------------------------------------|---------|---------------------|---------------|
| Total Calibration Status: PASSED             |         |                     |               |
| Rohde&Schwarz.ESCI-3.101450/007.3.32c        |         |                     |               |
| Date (dd/mm/yyyy): 08/03/2004 Time: 06:06:06 |         |                     |               |
| Runtime: 03:03                               |         |                     |               |
|                                              |         |                     |               |
|                                              |         |                     |               |
| Linear detector offset [%]                   |         |                     |               |
|                                              |         | 1.51                |               |
|                                              |         |                     |               |
| LC center frequencies                        |         |                     |               |
| LC-cycle                                     | DAC [%] | Error[kHz]          |               |
| 1                                            | 44.28   | $-2.00$             | PASSED        |
| $\overline{2}$                               | 45.45   | 2.00                | PASSED        |
| 3                                            | 44.49   | 0.00                | <b>PASSED</b> |
| $\overline{4}$                               | 45.27   | 2.00                | PASSED        |
|                                              |         |                     |               |
| Bandwidths and center frequency offsets      |         |                     |               |
| <b>RBW</b>                                   | DAC [%] | $E$ [RBW $\times$ ] |               |
| 300 kHz 3 dB CenterFreg - 47.65 -            |         | 0.60                | PASSED        |

IEC-Bus-Befehl CAL:RES?

# **Marker und Deltamarker – Taste** *MKR*

Die Marker werden zum Markieren von Punkten auf Messkurven, zum Auslesen der Messwerte und zum schnellen Einstellen des Bildschirmausschnitts verwendet. Beim R&S ESCI stehen pro Messfenster 4 Marker zur Verfügung. Alle Marker können dabei wahlweise als Marker oder Deltamarker verwendet werden. Die Verfügbarkeit von Markerfunktionen richtet sich danach, ob im Frequenz-, Zeit- oder Pegelbereich gemessen wird.

Der Marker, der vom Benutzer bewegt werden kann, wird im folgenden als **aktiver Marker** bezeichnet. Beispiele für die Darstellung der Marker:

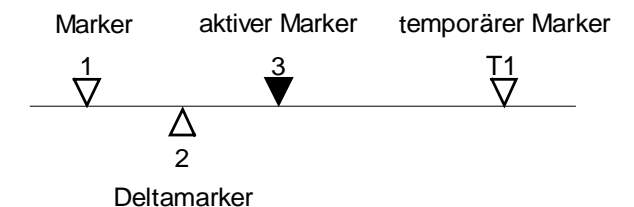

Temporäre Marker werden bei einigen Messfunktionen zur Auswertung der Messergebnisse zusätzlich zu Markern und Deltamarkern verwendet. Sie verschwinden mit dem Abschalten der betreffenden Messfunktion.

Die Messwerte des aktiven Markers (auch als **Markerwerte** bezeichnet) werden im Markerfeld ausgegeben. Das Markerfeld im oberen rechten Bildschirmbereich zeigt die Markerposition (hier die Frequenz), den Pegel und die für den Marker gültige Messkurve [T1] an.

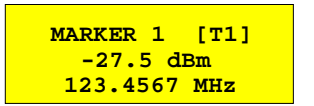

Die Taste *MKR* ruft ein Menü auf, das alle Marker- und Deltamarker-Standardfunktionen enthält. Gleichzeitig wird Marker 1 eingeschaltet und eine Maximumsuche (Peak Search) durchgeführt, sofern noch kein Marker aktiv ist; ansonsten wird die Dateneingabe für den zuletzt aktiven Marker geöffnet.

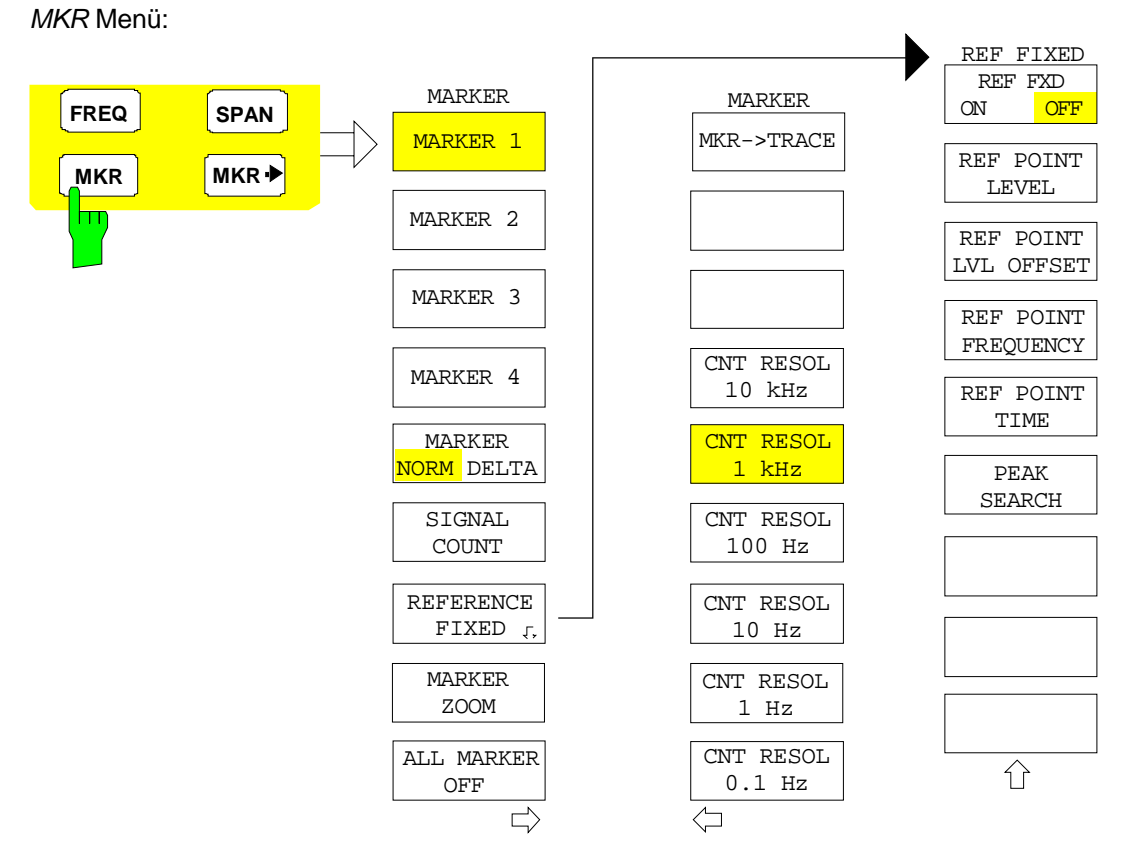

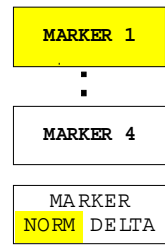

Die Softkeys *MARKER 1/2/3/4* wählen den betreffenden Marker aus und schalten ihn gleichzeitig ein.

Marker 1 ist immer nach dem Einschalten Normal-Marker, Marker 2 bis 4 sind nach dem Einschalten Deltamarker, die sich auf Marker 1 beziehen. Über den Softkey *MARKER NORM DELTA* können diese Marker in Marker mit absoluter Messwertanzeige umgewandelt werden. Ist Marker 1 der aktive Marker, so wird mit *MARKER NORM DELTA* ein zusätzlicher Deltamarker eingeschaltet.

Durch nochmaliges Drücken der Softkeys *MARKER 1...4* wird der ausgewählte Marker ausgeschaltet.

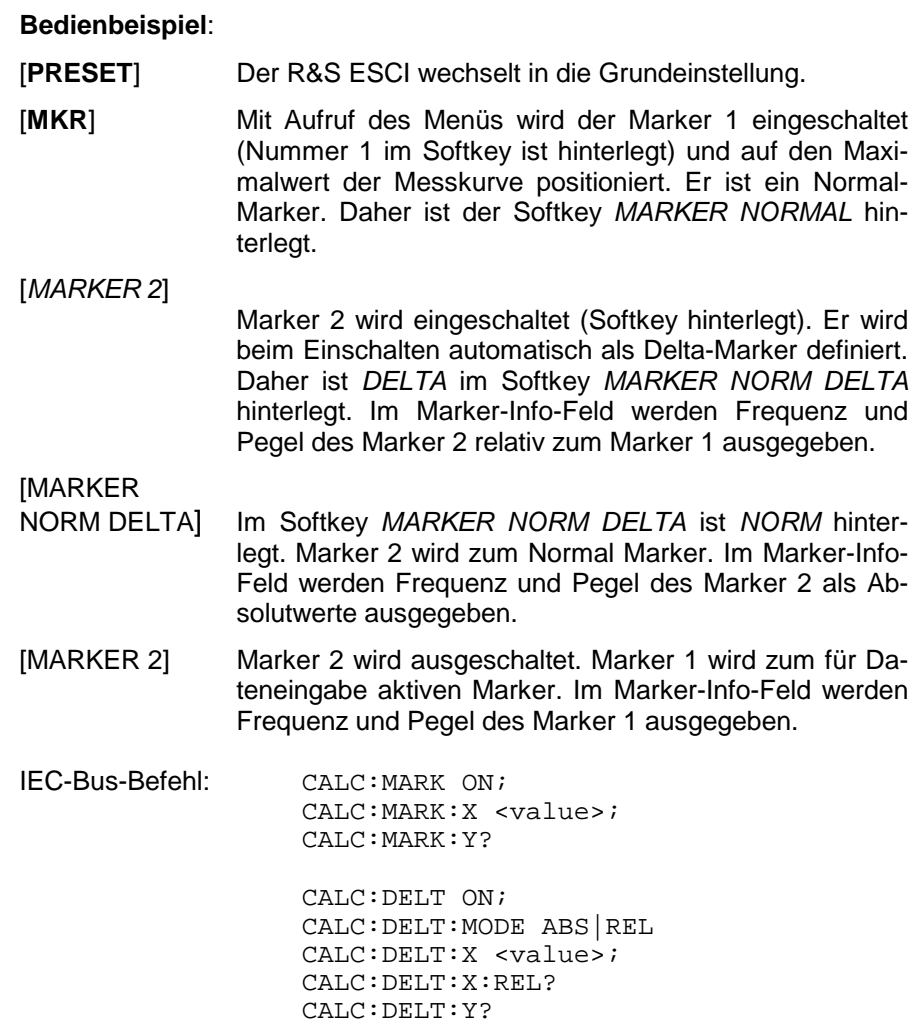

Bei mehreren dargestellten Messkurven (Traces) wird der Marker nach dem Einschalten auf den Spitzenwert (Peak) der aktiven Messkurve mit der niedrigsten Nummer (1 bis 3) gesetzt. Falls sich dort bereits ein Marker befindet, wird er auf die Frequenz mit dem nächstniedigeren Pegel (Next Peak) gesetzt.

Bei Split-Screen-Darstellung wird der Marker in das für die Eingabe aktive Fenster positioniert. Ein Marker kann nur eingeschaltet werden, wenn mindestens eine Messkurve im entsprechenden Fenster sichtbar ist.

Wird eine Messkurve abgeschaltet, werden die dieser Messkurve zugeordneten Marker und Markerfunktionen ebenfalls gelöscht. Beim erneuten Einschalten der Messkurve (*VIEW*, *CLR/WRITE*;..) werden diese Marker mit eventuell verknüpften Funktionen an den ursprünglichen Positionen wieder restauriert, sofern sie nicht zwischenzeitlich auf eine andere Messkurve gesetzt wurden.

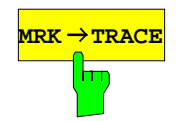

**MRK TRACE** Der Softkey *MKR*→*TRACE* setzt den Marker auf eine neue Messkurve. Die Nummer der Messkurve (1, 2 oder 3) wird dabei im Dateneingabefeld eingegeben. Zu beachten ist, dass die ausgewählte Messkurve im gleichen Messfenster sichtbar ist.

#### **Beispiel:**

Drei Messkurven werden am Bildschirm dargestellt. Der Marker befindet sich beim Einschalten immer auf Trace 1.

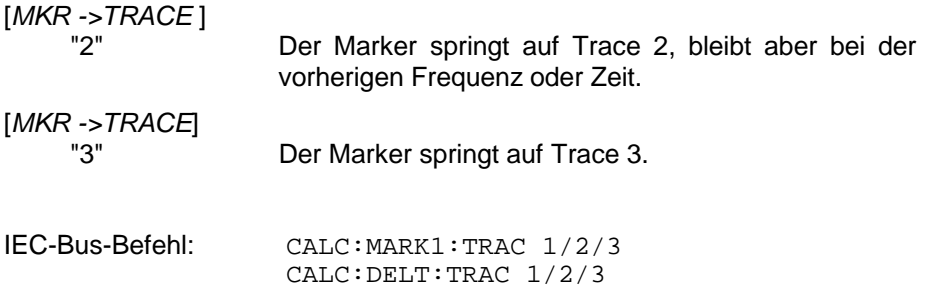

# **Frequenzmessung mit dem Frequenzzähler**

Zur sehr genauen Bestimmung der Frequenz eines Signals enthält der R&S ESCI einen Frequenzzähler. Dieser misst die Frequenz des HF-Signals auf der Zwischenfrequenz. Mit der gemessenen Zwischenfrequenz berechnet der R&S ESCI die HF-Frequenz des Eingangssignals unter Anwendung der ihm bekannten Beziehungen bei der Frequenzumsetzung.

Der Fehler der Messung hängt nur vom verwendeten Frequenznormal ab (externe oder interne Referenz). Obwohl der R&S ESCI den Frequenzablauf immer - unabhängig vom eingestellten Frequenzdarstellbereich - synchron durchführt, liefert der Frequenzzähler genauere Ergebnisse als die Messung der Frequenz mit dem Marker. Folgende Gründe sind dafür maßgebend:

- Der Marker misst nur die Position des Bildpunktes auf der Messkurve und schließt daraus auf die Frequenz des Signals. Die Messkurve enthält jedoch nur eine begrenzte Anzahl von Bildpunkten, die je nach Darstellbereich viele Messwerte pro Bildpunkt enthalten. Damit ergibt sich zwangsläufig eine Unschärfe in der Frequenzauflösung.
- Die Auflösung, mit der die Frequenz gemessen werden kann, ist proportional zur Messzeit. Aus Zeitgründen wird man immer versuchen die Bandbreite möglichst groß und die Sweepzeit möglichst kurz einzustellen. Damit verliert man jedoch an Frequenzauflösung.

Bei der Messung mit dem Frequenzzähler wird der Frequenzablauf an der Position des Referenzmarkers angehalten, die Frequenz mit der gewünschten Auflösung gezählt und anschließend der Frequenzablauf wieder fortgesetzt.
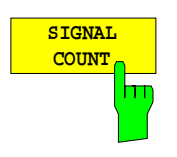

Der Softkey *SIGNAL COUNT* schaltet den Frequenzzähler ein bzw. aus.

Die Frequenz wird an der Stelle des Referenzmarkers (Marker 1) gezählt. Der Frequenzablauf stoppt an der Stelle des Referenzmarkers solange, bis der Frequenzzähler ein Ergebnis geliefert hat. Die Zeit für die Frequenzmessung hängt von der gewählten Frequenzauflösung ab. Diese wird im Seitenmenü eingestellt.

Ist beim Einschalten von *SIGNAL COUNT* kein Marker vorhanden, wird Marker 1 eingeschaltet und auf das größte Signal der Messkurve gestellt.

Im Markerfeld des Bildschirms wird die Funktion *SIGNAL COUNT* zusätzlich durch [Tx CNT] gekennzeichnet.

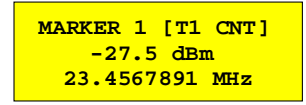

Das Abschalten von *SIGNAL COUNT* erfolgt durch nochmaliges Betätigen des Softkeys.

IEC-Bus-Befehl: CALC:MARK:COUN ON; CALC:MARK:COUN:FREQ?

### Menü *MARKER NEXT*

Die Auflösung des Frequenzzählers wird im Menü *NEXT* des Menüs MARKER eingestellt. Der R&S ESCI bietet Zählerauflösungen zwischen 0,1 Hz und 10 kHz an.

MARKER CNT RESOL 10 kHz CNT RESOL Die Softkeys *CNT RESOL ...* wählen die Auflösung des Frequenzzählers aus. Die Softkeys sind Auswahlschalter, von denen jeweils immer nur einer aktiv sein kann. Die Marker-Stoppzeit, d. h., die Messzeit für die Frequenz, hängt von der gewählten Auflösung ab.

IEC-Bus-Befehl: CALC:MARK:COUN:RES <value>

### **Bedienbeispiel**:

Die Frequenz eines CW-Signals soll mit dem Frequenzzähler mit 10 Hz Auflösung bestimmt werden.

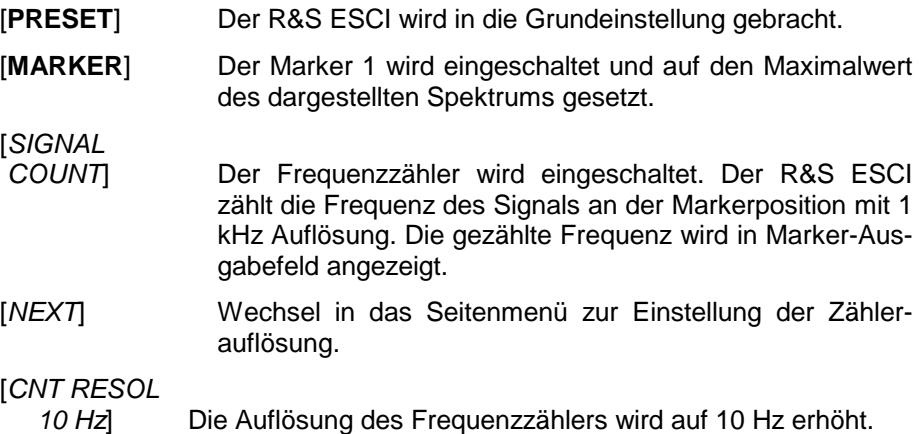

1 kHz CNT RESOL 100 Hz CNT RESOL 10 Hz CNT RESOL 1 Hz CNT RESOL 0.1 Hz

## *MKR - Analysator R&S ESCI*

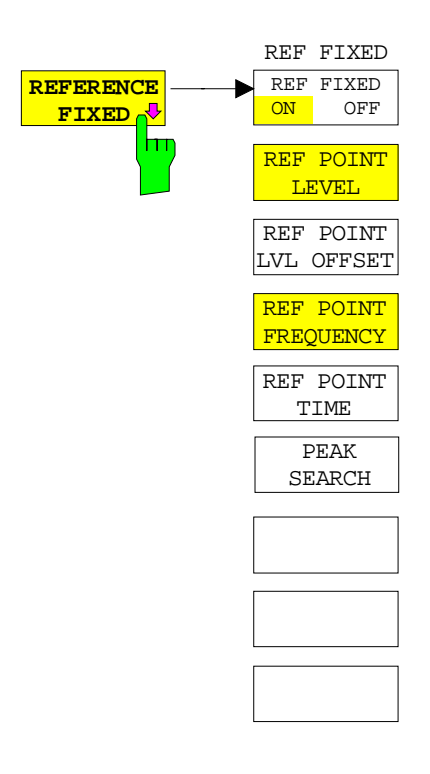

Der Softkey *REFERENCE FIXED* legt den Pegel und die Frequenz oder die Zeit des Markers 1 zum Bezug für den oder die Delta-Marker fest. Die Messwerte für den oder die Delta-Marker im Marker-Info-Feld werden dann von diesem Bezugspunkt abgeleitet anstatt von den aktuellen Werten des Referenzmarkers (Marker 1).

Bei Betätigung des Softkeys wird die Funktion eingeschaltet und damit werden unmittelbar der Pegelwert und der Frequenz-, Zeit- oder x-Pegelwert von Marker 1 zum Bezugspunkt. Zusätzlich öffnet der Softkey *REFERENCE FIXED* das Untermenü. Darin kann manuell ein Bezugspunkt mit Pegel und Frequenz, Zeit oder x-Achsenpegel festgelegt werden, ein Pegel-Offset definiert oder der Bezugspunkt ausgeschaltet werden.

Die Funktion "REFERENCE FIXED" ist z. B. nützlich zur Messung des Oberwellenabstandes mit kleinem Span (Grundwelle wird nicht dargestellt).

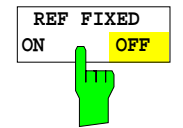

**REF POINT LEVEL**

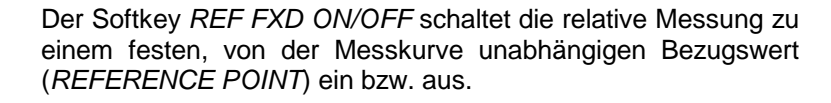

IEC-Bus-Befehl: CALC:DELT:FUNC:FIX ON

Der Softkey *REF POINT LEVEL* aktiviert die Eingabe eines Bezugspegels, der unabhängig vom Pegel des Bezugs-Markers ist. Alle relativen Pegelwerte der Delta-Marker beziehen sich auf diesen Bezugspegel.

IEC-Bus-Befehl: CALC:DELT:FUNC:FIX:RPO:Y -10dBm

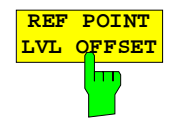

Der Softkey *REF POINT LVL OFFSET* aktiviert die Eingabe eines Pegeloffset zum Referenzpegel. Die relativen Pegelwerte der Delta-Marker beziehen sich auf den Pegel des Bezugspunktes plus dem Pegel-Offset.

Der Pegeloffset ist beim Einschalten der Funktionen *REFERENCE FIXED* oder *PHASE NOISE* auf 0 dB gestellt.

IEC-Bus-Befehl :CALC:DELT:FUNC:FIX:RPO:Y:OFFS 0dB

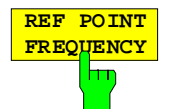

Der Softkey *REF POINT FREQUENCY* aktiviert die Eingabe einer Bezugsfrequenz für die Delta-Marker bei Verwendung der Funktionen *REFERENCE FIXED* oder *PHASE NOISE*.

IEC-Bus-Befehl: CALC:DELT:FUNC:FIX:RPO:X 10.7MHz

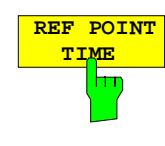

Der Softkey *REF POINT TIME* aktiviert die Eingabe einer Bezugszeit für die Funktion *REFERENCE FIXED* im Zeitbereich  $(Span = 0 Hz)$ .

IEC-Bus-Befehl: CALC:DELT:FUNC:FIX:RPO:X 5MS

Die Eingabe einer Bezugszeit ist für die Funktion *PHASE NOISE* nicht möglich.

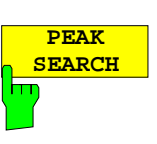

Der Softkey *PEAK SEARCH* setzt den Bezugspunkt für alle Deltamarker auf das Maximum der ausgewählten Messkurve bei Verwendung der Funktionen *REFERENCE FIXED* .

IEC-Bus-Befehl: CALC:DELT:FUNC:FIX:RPO:MAX

### **Bedienbeispiel**:

Oberwellenmessung mit kleinem Span zur Erhöhung der Empfindlichkeit CW-Signal (z. B. 100 MHz, 0 dBm) mit Oberwellen am HF-Eingang des R&S ESCI.

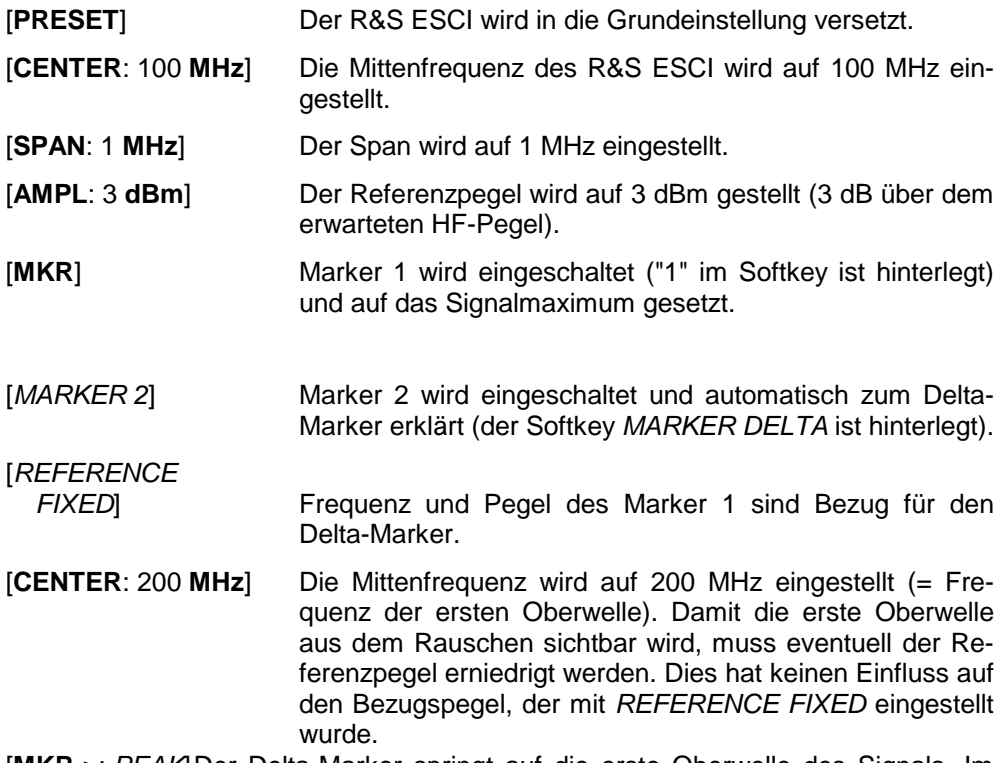

[**MKR->**: *PEAK*]Der Delta-Marker springt auf die erste Oberwelle des Signals. Im Marker-Info-Feld wird der Pegelabstand der Oberwelle zur Grundwelle angezeigt.

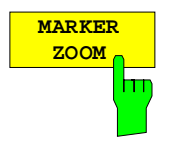

Der Softkey *MARKER ZOOM* stellt einen Bereich um Marker 1 vergrößert dar. Dadurch wird es möglich, z.B. mehr Details im Spektrum zu erkennen. Der gewünschte Darstellbereich kann in einem Eingabefenster festgelegt werden.

Der folgende Frequenzablauf wird an der Position des Referenzmarkers gestoppt. Die Frequenz des Signals wird gezählt und die gemessene Frequenz zur neuen Mittenfrequenz. Der gezoomte Darstellbereich wird dann eingestellt. Bei den weiteren Messungen benutzt der R&S ESCI die neuen Einstellungen.

Solange die Umschaltung auf den neuen Frequenzdarstellbereich noch nicht vorgenommen wurde, kann durch nochmaliges Drücken des Softkeys der Vorgang abgebrochen werden.

Ist beim Betätigen des Softkeys Marker 1 noch nicht eingeschaltet, wird er automatisch aktiviert und auf den größten Pegel im Messfenster gesetzt.

Wird nach Anwahl von *MARKER ZOOM* eine Geräteeinstellung geändert, wird die Funktion abgebrochen.

Der Softkey *MARKER ZOOM* steht nur bei Messung im Frequenzbereich (Span > 0) zur Verfügung.

IEC-Bus-Befehl: CALC:MARK:FUNC:ZOOM 1kHz

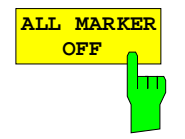

Der Softkey *ALL MARKER OFF* schaltet alle Marker (Referenz- und Deltamarker) aus. Ebenso schaltet er die mit den Markern oder Delta-Markern verbundenen Funktionen und Anzeigen ab.

IEC-Bus-Befehl: CALC:MARK:AOFF

# **Markerfunktionen – Taste** *MKR FCTN*

Das MKR FCTN-Menü bietet weitere Messungen mit den Markern an:

- Messung der Rauschleistungsdichte (Softkey *NOISE MEAS*)
- Messung des Phasenrauschens (Softkey *PHASE NOISE*)
- Messung der Filter- oder Signalbandbreite (Softkey *N DB DOWN*)
- Aktivieren der NF-Demodulation (Softkey *MARKER DEMOD*)

Beim Aufrufen des Menüs wird die Eingabe für den zuletzt aktiven Marker aktiviert (Softkey *SELECT MARKER*); ist kein Marker eingeschaltet, so wird Marker 1 eingeschaltet und eine Maximumsuche (Softkey *PEAK*) durchgeführt. Mit Softkey *MKR -> TRACE* kann der Marker auf die gewünschte Messkurve gesetzt werden.

*MKR FCTN-* Menü:

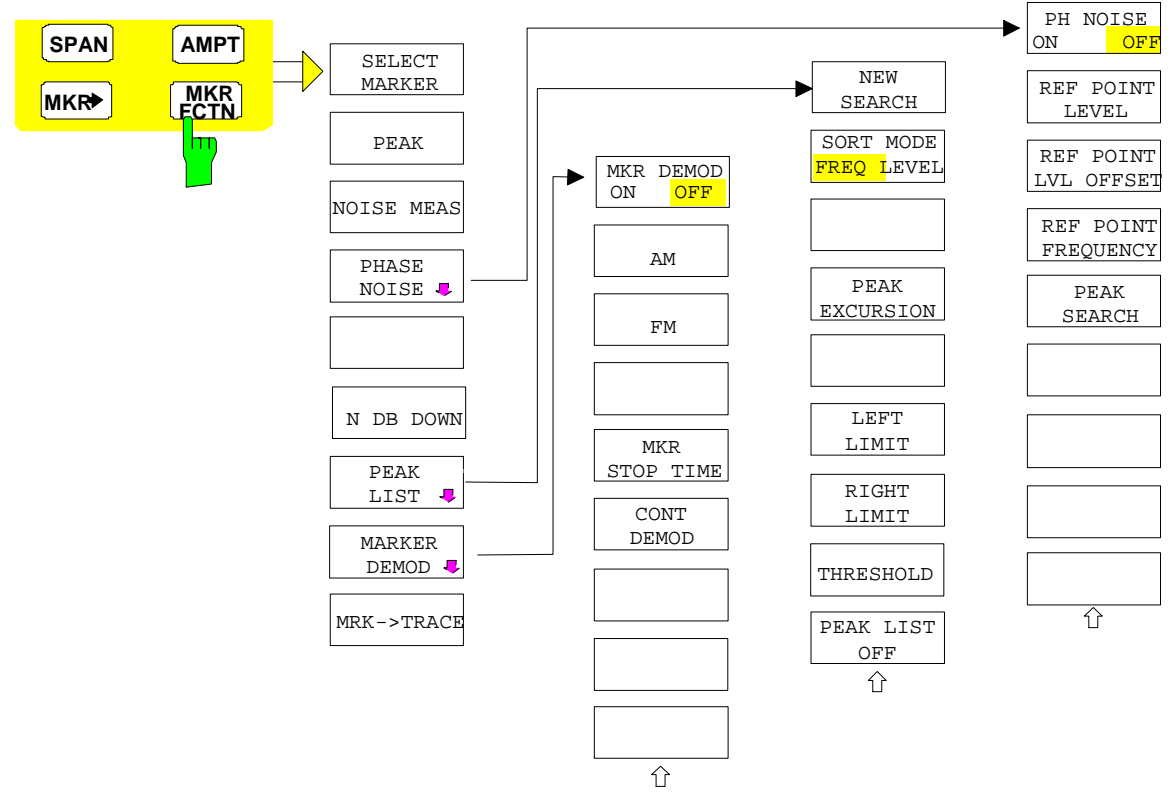

# **Aktivieren der Marker**

*MKR FCTN -*Menü:

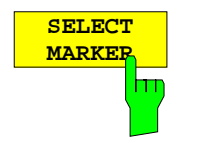

Der Softkey *SELECT MARKER* aktiviert die Auswahl des betreffenden Marker. Die Auswahl erfolgt numerisch in einem Dateneingabefeld. Deltamarker 1 wird durch Eingabe von '0' ausgewählt. Ist der Marker ausgeschaltet, so wird er eingeschaltet und kann anschließend verschoben werden.

IEC-Bus-Befehl: CALC:MARK1 ON; CALC:MARK1:X <value>; CALC:MARK1:Y?

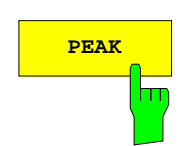

**PEAK** Der Softkey *PEAK* setzt den aktiven Marker bzw. Deltamarker auf das Maximum der zugehörigen Messkurve.

> IEC-Bus-Befehl: CALC:MARK1:MAX CALC:DELT1:MAX

# **Messung der Rauschleistungsdichte**

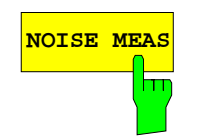

**NOISE MEAS** Der Softkey *NOISE MEAS* schaltet die Rauschmessung für den aktiven Marker ein- bzw. aus. Der betreffende Marker wird dabei zum *NORMAL* Marker.

> Bei der Rauschmessung wird an der Position des Markers die Rauschleistungsdichte gemessen. Bei Zeitbereichsdarstellung werden alle Punkte der Messkurve zur Bestimmung der Rauschleistungsdichte verwendet. Bei Messung im Frequenzbereich werden je zwei Punkte rechts und links vom Marker zur Messung mit verwendet, um ein stabileres Messergebnis zu erhalten.

> Die Anzeige der Rauschleistungsdichte erfolgt im Markerfeld. Bei logarithmischen Amplitudeneinheiten (dBm, dBmV, dBµV, dBµA) wird die Rauschleistungsdichte in dBm/Hz ausgegeben, d. h. als Pegel in 1 Hz Bandbreite über 1 mW. Bei linearen Amplitudeneinheiten (V, A, W) wird die Rauschspannungsdichte in µV/√Hz, die Rauschstromdichte in µA/√Hz oder die Rauschleistungsdichte in µW/Hz ermittelt.

> Damit die Messung der Rauschleistungsdichte korrekte Werte liefert, müssen folgende zusätzlichen Einstellungen vorgenommen werden:

Detektor: Sample oder RMS

Video-Bandbreite: ≤ 0.1 x Auflösebandbreite bei Detektor Sample

(entspricht RBW / VBW NOISE)

≥ 3 x Auflösebandbreitebei Detektor RMS

(entspricht RBW / VBW SINE)

In der Grundeinstellung verwendet der ESCI nach Aufruf den Funktion Noise den Sample-Detektor.

Mit dem Sample-Detektor kann der Trace zusätzlich auf AVERAGE eingestellt werden, damit die Messwerte stabil werden. Bei Verwendung des RMS-Detektors darf die Tracemittelung nicht benutzt werden, da diese zu niedrige Rauschpegel ergibt, die bei Verwendung des RMS-Detektors nicht korrigiert werden. Statt dessen kann für stabile Messergebnisse die Sweepzeit erhöht werden.

Der R&S ESCI verwendet folgende Korrekturfaktoren, um aus dem Markerpegel die Rauschleistungsdichte zu ermitteln:

• Da die Rauschleistung bezogen auf 1 Hz Bandbreite angezeigt wird, wird vom Markerpegel der Bandbreitenkorrekturwert abgezogen. Dieser ist 10 x lg (1Hz/BW<sub>Rausch</sub>), wobei BW<sub>Rausch</sub> die Rausch- oder Leistungsbandbreite des eingestellten Auflösefilters (RBW) ist.

### **Sample-Detektor:**

- Zum Markerpegel werden aufgrund der Mittelung durch das Video-Filter und eventuell durch Trace-Mittelung 1,05 dB addiert. Dies ist die Differenz zwischen Mittelwert und Effektivwert von weißem Rauschen.
- Bei logarithmischer Pegelachse werden zusätzlich 1,45 dB addiert. Damit wird der logarithmischen Mittelung Rechnung getragen, die einen gegenüber der linearen Mittelung um 1,45 dB niedrigeren Wert ergibt.

### **RMS-Detektor:**

• Außer der Bandbreitenkorrektur sind beim RMS-Detektor keine weiteren Korrekturwerte notwendig, da der RMS-Detektor bereits in jedem Pixel der Messkurve die Leistung anzeigt.

Um eine ruhigere Rauschanzeige zu ermöglichen, werden benachbarte (symmetrisch zur Messfrequenz) Punkte der Messkurve gemittelt.

In Zeitbereichsdarstellung erfolgt eine Mittelung der Messwerte über der Zeit (jeweils nach Sweep-Ablauf).

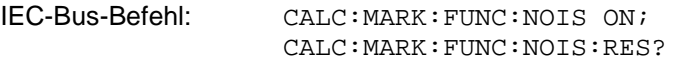

**Beispiel**: Messung des R&S ESCI-Eigenrauschens

[**PRESET**] Der R&S ESCI wird in die Grundeinstellung versetzt.

- [**MARKER**] Der Marker 1 wird eingeschaltet und auf den Maximalwert des dargestellten Spektrums gesetzt. Mit dem Drehknopf den Marker auf die gewünschte Frequenz einstellen.
- [*NOISE*] Der R&S ESCI schaltet den Sample-Detektor ein und stellt die Videobandbreite auf 300 kHz (0,1 x RBW). Im Marker-Info-Feld wird der Leistungsdichte-Pegel des Eigenrauschens in dBm/Hz angezeigt.
- *Hinweis: Aus dem gemessenen Leistungsdichte-Pegel kann das Rauschmaß des R&S ESCI berechnet werden. Dazu ist vom angezeigten Rauschpegel die eingestellte HF-Dämpfung (RF Att) abzuziehen. Zum Ergebnis ist 174 zu addieren, um das Rauschmaß des R&S ESCI zu erhalten.*

# **Messung des Phasenrauschens**

*MKR FCTN -*Menü:

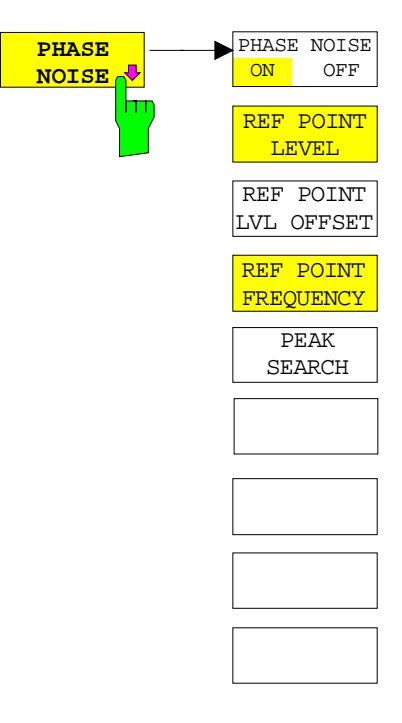

Der Softkey *PHASE NOISE* schaltet die Messung des Phasenrauschens ein und wechselt in das Untermenü zur manuellen Einstellung des Bezugspunktes. Die Phasenrauschmessung kann im Untermenü wieder ausgeschaltet werden.

Als Bezug bei der Phasenrauschmessung wird der Marker 1 (= Referenzmarker) verwendet. Frequenz und Pegel des Referenzmarkers werden als feste Bezugswerte übernommen, d.h., die Funktion *REFERENCE FIXED* wird aktiviert. Damit kann nach Einschalten der Phasenrauschmessung der Referenzpegel und/oder die Mittenfrequenz so verstellt werden, dass der Träger außerhalb des dargestellten Frequenzbereichs liegt, oder z. B. ein Notchfilter zur Unterdrückung des Trägers eingeschaltet werden.

Mit dem Delta-Marker oder den Delta-Markern wird eine Messung der Rauschleistungsdichte durchgeführt. Diese ist äquivalent zur Funktion "NOISE" im Marker-Menü (MKR). Das Ergebnis der Phasenrauschmessung ist die Differenz zwischen dem Pegel des Bezugspunktes und dem Pegel der Rauschleistungsdichte.

Folgende Varianten sind beim Einschalten von *PHASE NOISE* möglich:

1. Kein Marker eingeschaltet:

[**MKR FCT**] Marker 1 wird eingeschaltet und auf Peak gesetzt.

[*PHASE NOISE*] Marker 1 wird Referenzmarker, Marker 2 wird Deltamarker; Frequenz = Frequenz des Referenzmarkers. Der Deltamarker ist der aktive Marker, d.h., er kann direkt mit dem Drehknopf bewegt oder durch Zifferneingabe verstellt werden. Die Phasenrauschmessung ist eingeschaltet

und der Messwert wird ausgegeben.

2. Marker sind eingeschaltet:

[**MKR FCT**] Die bisherige Markerkonstellation bleibt erhalten.

[*PHASE NOISE*] Der Marker 1 wird zum Referenzmarker. Falls weitere Marker eingeschaltet sind, werden diese zu Deltamarkern und messen das Phasenrauschen an ihrer jeweiligen Position.

Wenn bei eingeschalteter Phasenrauschmessung weitere Marker eingeschaltet werden, werden diese automatisch zu Deltamarkern und messen das Phasenrauschen an der jeweiligen Position.

Wenn die Phasenrauschmessung ausgeschaltet wird, bleibt die Markerkonstellation erhalten und die Deltamarker messen den relativen Pegel zum Referenzmarker (Marker 1).

Die Funktion Phasenrauschen misst die Rauschleistung an der Stelle der Deltamarker bezogen auf 1 Hz Bandbreite. Es wird automatisch der Sample-Detektor verwendet und die Videobandbreite auf 0,1-mal der Auflösebandbreite (RBW) eingestellt. Beide Einstellungen finden in den verwendeten Korrekturwerten zur Rauschleistungsmessung ihre Berücksichtigung.

Um stabile Messergebnisse zu erhalten werden je zwei Pixel rechts und links von der jeweiligen Deltamarkerposition mit in die Messung einbezogen. Das Verfahren zur Ermittlung der Rauschleistung ist identisch zur Methode bei der Rauschleistungsmessung (siehe Softkey NOISE). Der gemessene Rauschpegel bezogen auf 1 Hz Bandbreite wird vom Trägerpegel an der Position des Referenzmarkers (Marker 1) abgezogen. Die Messwertausgabe im Deltamarkerfeld erfolgt in dBc/Hz (= Abstand in dB der Rauschleistung vom Trägerpegel in 1 Hz Bandbreite).

Bei mehreren eingeschalteten Deltamarkern erfolgt die Messwertausgabe des aktiven Deltamarkers im Markerfeld. Sind mehrere Deltamarker aktiv, so werden deren Messergebnisse im Marker-Info-Feld angezeigt.

Der Bezugswert für die Phasenrauschmessung kann *mit REF POINT LEVEL*, *REF POINT FREQUENCY* und *REF POINT LVL OFFSET* abweichend von der Position des Bezugsmarkers festgelegt werden.

IEC-Bus-Befehl: --

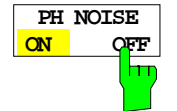

Der Softkey *PH NOISE ON/OFF* schaltet die Phasenrauschmessung aus- oder ein. Das Einschalten erfolgt bereits mit dem Softkey *PHASE NOISE* und ist nur notwendig, wenn die Phasenrauschmessung im Untermenü ausgeschaltet wurde.

IEC-Bus-Befehl: CALC:DELT1:FUNC:PNO ON CALC:DELT1:FUNC:PNO:RES?

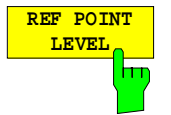

Der Softkey *REF POINT LEVEL* aktiviert die Eingabe eines Bezugspegels abweichend vom Pegel des Bezugsmarkers. Die Funktion ist identisch zur Funktion des gleichnamigen Softkeys im Marker-Menü (MKR).

IEC-Bus-Befehl: CALC:DELT1:FUNC:FIX:RPO:Y -10dΒ

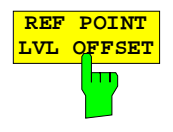

Mit dem Softkey *REF POINT LVL OFFSET* kann ein Pegeloffset für die Berechnung des Phasenrauschens eingegeben werden.

Dieser Pegeloffset ist beim Einschalten der Funktionen *REFERENCE FIXED* oder *PHASE NOISE* auf 0 dB gestellt.

IEC-Bus-Befehl: CALC:DELT:FUNC:FIX:RPO:Y:OFFS 10dB

**REF POINT FREQUENCY** I۳

Der Softkey *REF POINT FREQUENCY* aktiviert die Eingabe einer Bezugsfrequenz für die Funktionen *REFERENCE FIXED* oder *PHASE NOISE*.

IEC-Bus-Befehl: CALC:DELT1:FUNC:FIX:RPO:X 10.7MHz

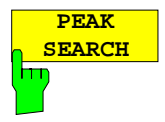

Der Softkey *PEAK SEARCH* setzt den Bezugspunkt für Deltamarker 2 im ausgewählten Messfenster auf das Maximum der ausgewählten Messkurve.

IEC-Bus-Befehl: CALC:DELT:FUNC:FIX:RPO:MAX

### **Beispiel**:

Das Phasenrauschen eines CW-Signals bei 100 MHz mit 0 dBm Pegel soll in 800 kHz Abstand vom Träger gemessen werden

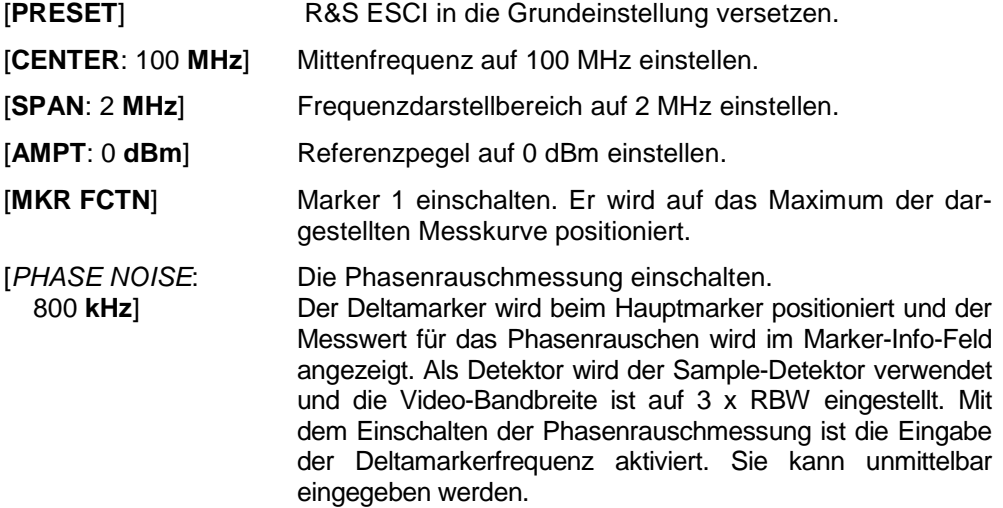

# **Messung der Filter- oder Signalbandbreite**

*MKR FCTN-* Menü:

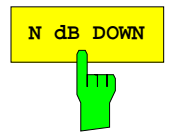

**N dB DOWN** Der Softkey *N dB DOWN* aktiviert die temporären Marker T1 und T2, die sich n dB unter dem aktiven Referenzmarker befinden. Der Marker T1 befindet sich dabei links, der Marker T2 rechts vom Referenzmarker. Der Wert n kann in einem Eingabefenster eingegeben werden. Die Grundeinstellung ist 3 dB.

Der Frequenzabstand der beiden temporären Marker wird im Marker-Info-Feld des Bildschirms angezeigt.

Wenn es z.B. aufgrund der Rauschanzeige nicht möglich ist, den Frequenzabstand für den n-dB-Wert zu bilden, sind statt eines Messwerts Striche eingetragen.

IEC-Bus-Befehl: CALC:MARK1:FUNC:NDBD:STAT ON CALC:MARK1:FUNC:NDBD 3dB CALC:MARK1:FUNC:NDBD:RES? CALC:MARK1:FUNC:NDBD:FREQ?

# **Messung einer Peak-Liste**

*MKR FCTN -*Menü:

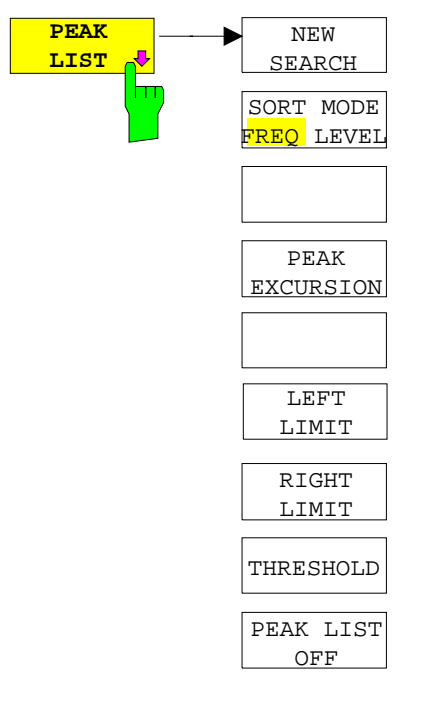

Der Softkey *PEAK LIST* ermittelt die Maxima der Messkurve und trägt sie in eine Liste mit max. 50 Einträgen ein. Die Reihenfolge der Einträge wird über den *SORT MODE* festgelegt:

FREQ Anordnung nach aufsteigenden Frequenz-Werten (s. Abbildung). Bei Span = 0 wird nach aufsteigenden Zeit-Werten sortiert. LEVEL Anordnung nach Pegel

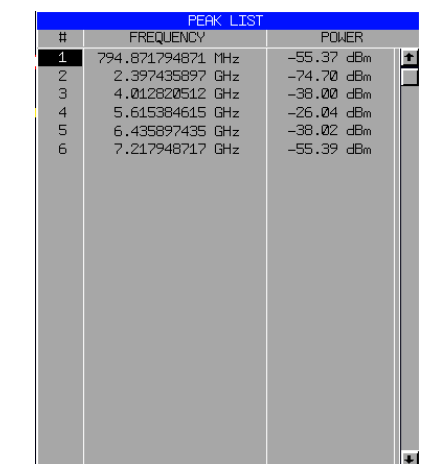

Der Suchbereich kann mit den Softkeys *LEFT LIMIT, RIGHT LIMIT* und *THRESHOLD* eingeschränkt werden. Ebenso kann die Definition der Maxima mit dem Softkey *PEAK EXCURSION* verändert werden. Die Auswahl der Messkurve für die Suche der Maxima erfolgt über den Softkey *MKR->TRACE* im Hauptmenü.

Mit dem Öffnen der Liste wird die Suche einmalig am Sweepende durchgeführt. Der Softkey *NEW SEARCH* löst einen neuen Sweep aus, ermittelt die Maxima der Messkurve am Sweepende und trägt sie erneut in die Liste ein.

Die Liste kann mit der Taste *PEAK LIST OFF wieder vom Bildschirm gelöscht werden.*

IEC-Bus-Befehle: INIT:CONT OFF;

CALC:MARK:TRAC 1; CALC:MARK:FUNC:FPE:SORT X; INIT;\*WAI; CALC:MARK:FUNC:FPE 10; CALC:MARK:FUNC:FPE:COUN?; CALC:MARK:FUNC:FPE:Y?; CALC:MARK:FUNC:FPE:X?

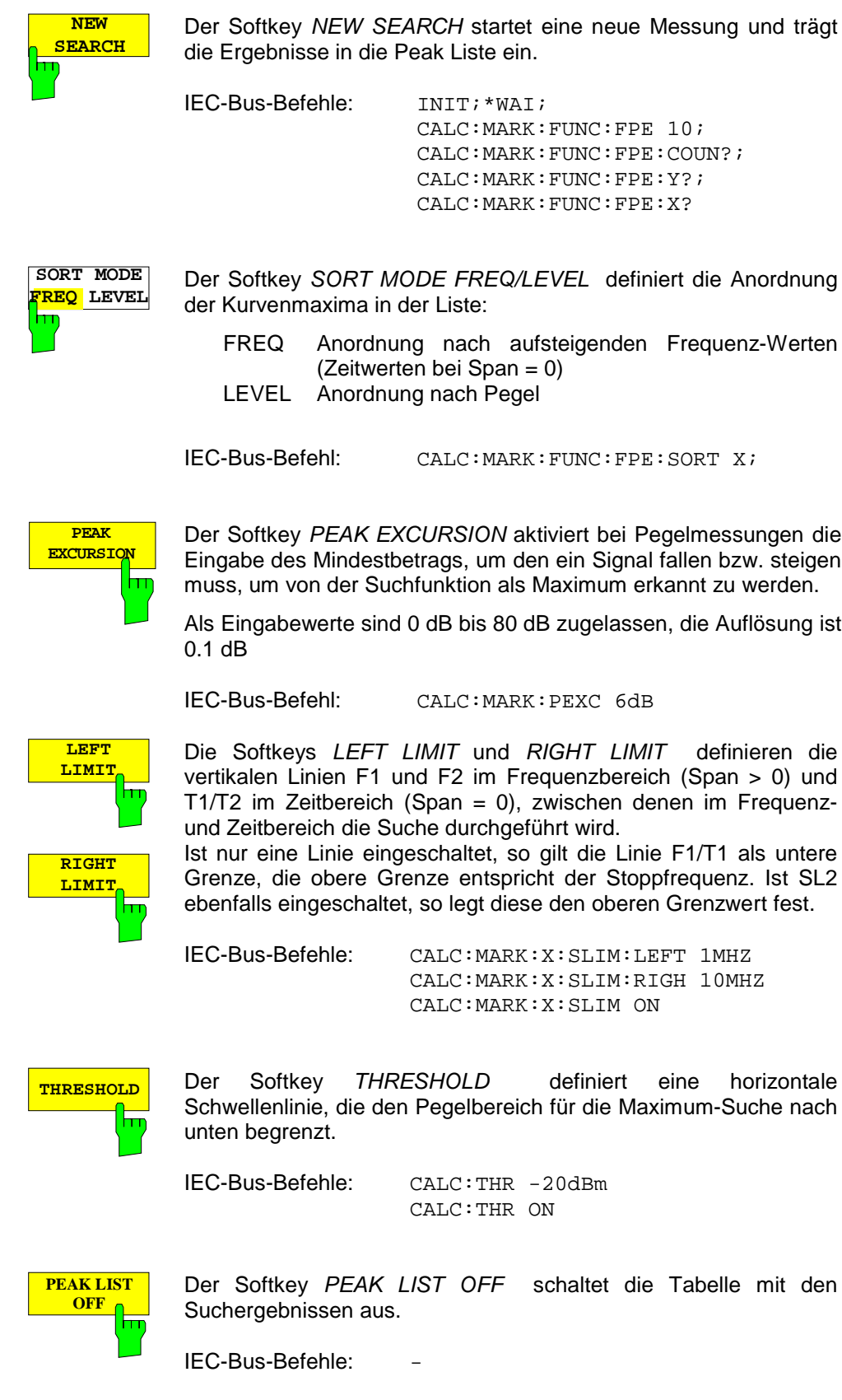

# **NF-Demodulation**

Der R&S ESCI enthält Demodulatoren für AM- und FM-Signale. Damit kann ein dargestelltes Signal akustisch mit dem internen Lautsprecher oder mit einem angeschlossenen Kopfhörer identifiziert werden. Die Frequenz, bei der die Demodulation eingeschaltet wird, ist mit den Markern verknüpft. Der Frequenzablauf stoppt an der Frequenz des aktiven Markers für eine wählbare Zeit und demoduliert das HF-Signal. Bei der Messung im Zeitbereich (Span = 0 Hz) ist die Demodulation kontinuierlich eingeschaltet. **ESCI** 

*MKR FCTN -*Menü:

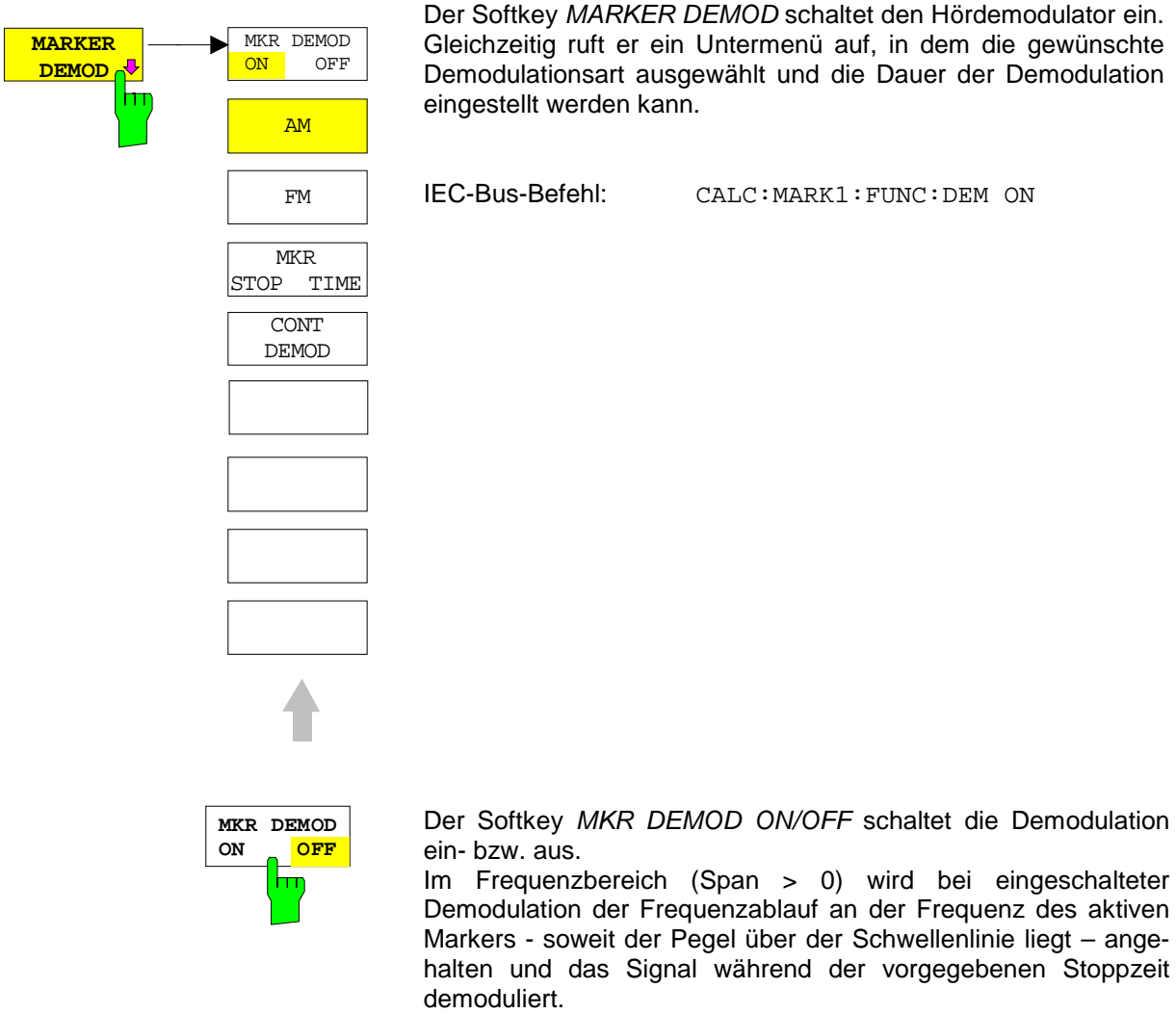

Im Zeitbereich (Span = 0) ist die Demodulation dauerhaft, d.h. nicht nur an der Markerposition, aktiv.

Wenn beim Einschalten der Demodulation kein Marker verfügbar ist, schaltet der R&S ESCI den ersten Marker (MARKER 1) ein und setzt ihn auf das größte Signal.

IEC-Bus-Befehl: CALC:MARK1:FUNC:DEM ON

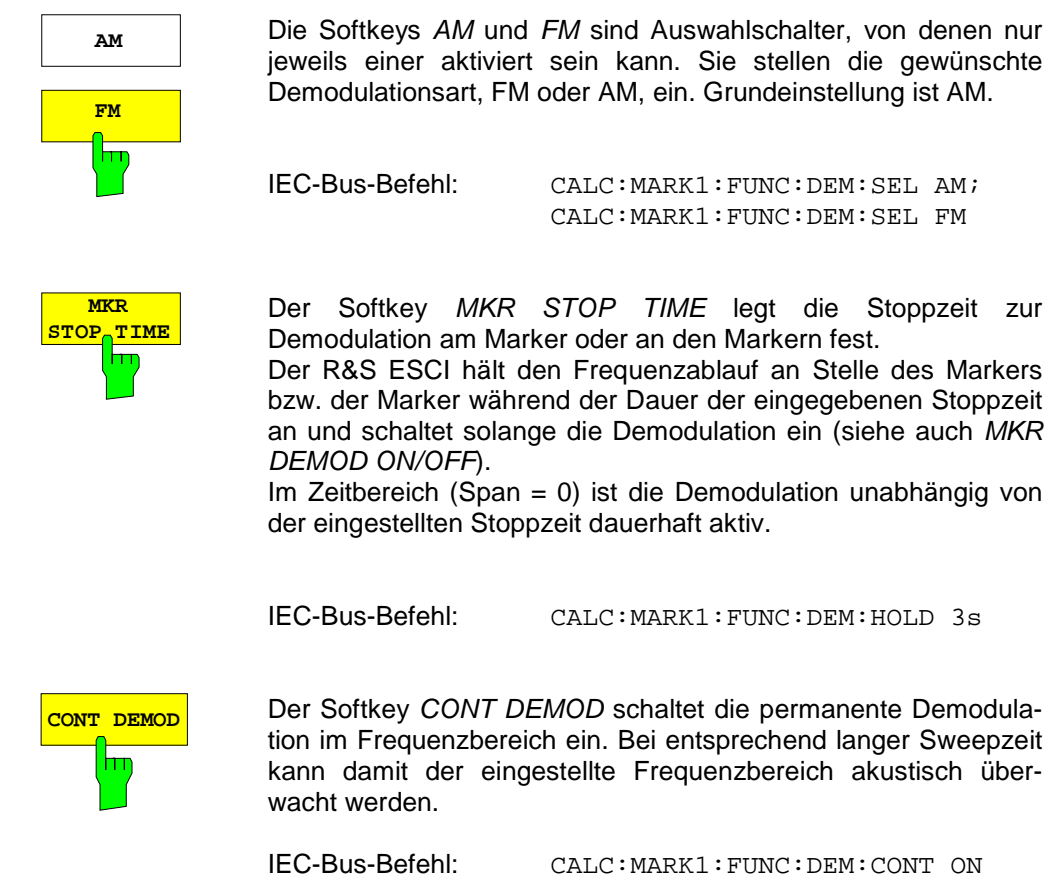

# **Auswählen der Messkurve**

### *MKR FCTN -*Menü:

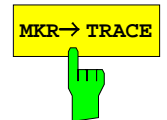

**MKR→ TRACE** Der Softkey MKR→TRACE setzt den aktiven Marker auf eine andere Messkurve. Die ausgewählte Messkurve muss im gleichen Messfenster sichtbar sein. Die Funktion des Softkeys ist identisch zum gleichnamigen Softkey im Menü MKR.

### **Beispiel:**

Drei Messkurven werden am Bildschirm dargestellt. Der Marker befindet sich beim Einschalten immer auf Trace 1.

[MKR ->TRACE] "2" <ENTER> Der Marker springt auf Trace 2, bleibt aber bei der vorherigen Frequenz oder Zeit.

[*MKR ->TRACE*] "3" <ENTER> Der Marker springt auf Trace 3.

IEC-Bus-Befehl: CALC:MARK:TRAC 2

# **Verändern von Geräteeinstellungen mit Markern – Taste**  $MKR \implies$

Das Menü *MKR* → bietet Funktionen, mit denen Geräteparameter mit Hilfe des gerade aktiven Markers verändert werden können. Die Funktionen können sowohl auf Marker als auch auf Deltamarker angewandt werden.

Beim Aufrufen des Menüs wird die Eingabe für den zuletzt aktiven Marker aktiviert; ist kein Marker eingeschaltet, so wird Marker 1 eingeschaltet (Softkey *SELECT MARKER*) und eine Maximumsuche (Softkey *PEAK*) durchgeführt.

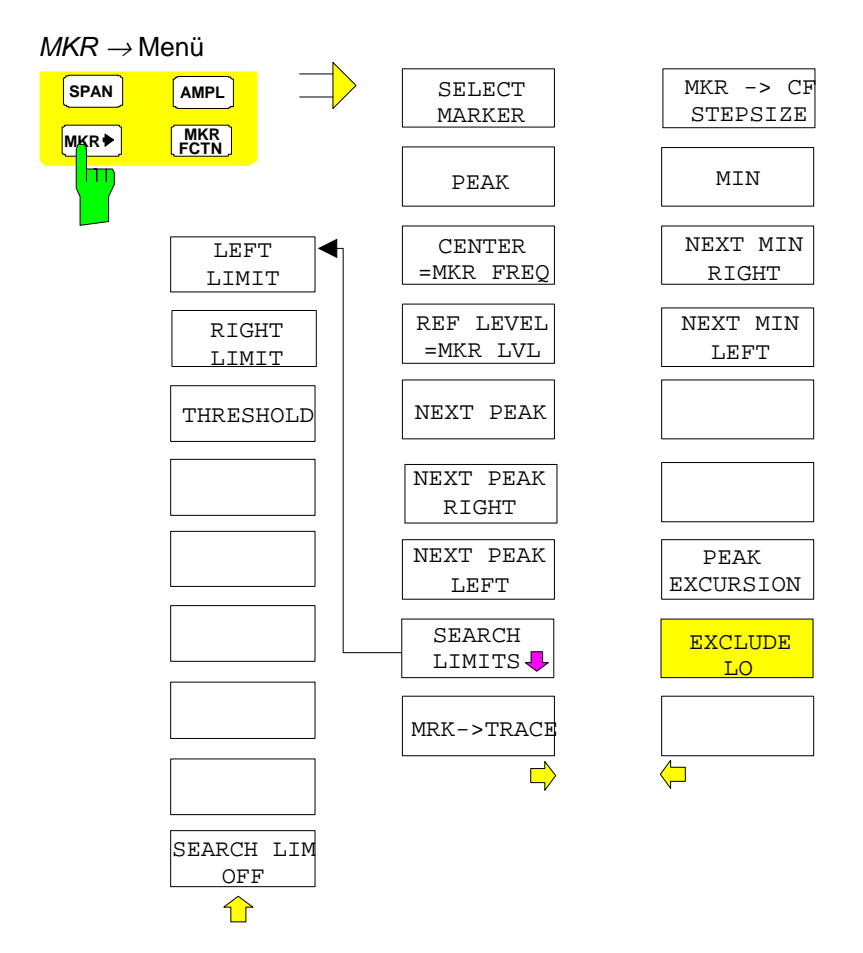

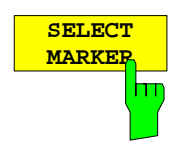

Der Softkey *SELECT MARKER* wählt den gewünschten Marker in einem Dateneingabefeld aus. Ist der Marker ausgeschaltet, so wird er eingeschaltet und kann anschließend verschoben werden. Die Eingabe erfolgt numerisch. Deltamarker 1 wird durch Eingabe von '0' ausgewählt.

IEC-Bus-Befehl: CALC:MARK1 ON;

CALC:MARK1:X <value>; CALC:MARK1:Y?

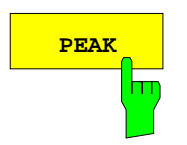

**PEAK** Der Softkey *PEAK* setzt den aktiven Marker bzw. Deltamarker auf das Maximum der zugehörigen Messkurve.

Wenn bei Aufruf des Menüs **MKR->** noch kein Marker aktiviert war, wird automatisch Marker 1 eingeschaltet und die Peak-Funktion ausgeführt.

IEC-Bus-Befehl: CALC:MARK:MAX CALC:DELT:MAX

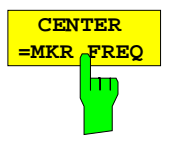

Der Softkey *CENTER = MKR FREQ* stellt die Mittenfrequenz auf die aktuelle Marker- bzw. Deltamarkerfrequenz ein.

Damit kann ein Signal z. B. einfach in die Mitte des Frequenzdarstellbereichs gebracht werden, um es anschließend mit kleinerem Span detailliert zu untersuchen.

Der Softkey steht in der Zeitbereichsdarstellung (Zero Span) nicht zur Verfügung.

IEC-Bus-Befehl: CALC:MARK:FUNC:CENT

### **Beispiel**:

Ein Spektrum wird nach PRESET mit großem Span dargestellt. Ein Signal außerhalb der Mitte ist näher zu untersuchen:

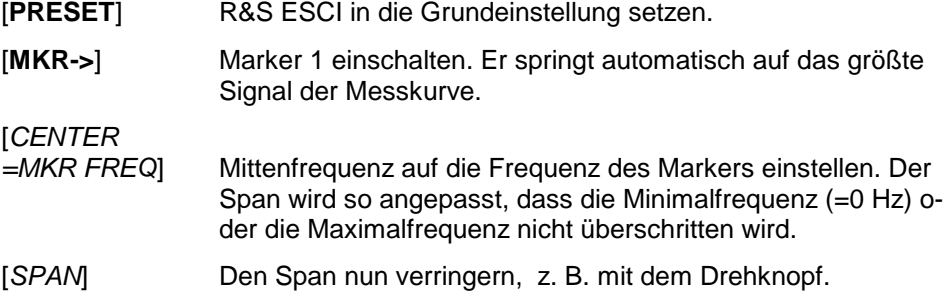

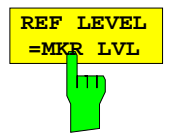

Der Softkey *REF LEVEL = MKR LVL* stellt den Referenzpegel auf den Wert des aktuellen Marker-Pegels ein.

IEC-Bus-Befehl: CALC:MARK:FUNC:REF

### **Beispiel**:

Ein Spektrum wird nach PRESET mit großem Span dargestellt. Ein Signal außerhalb der Mitte ist näher zu untersuchen:

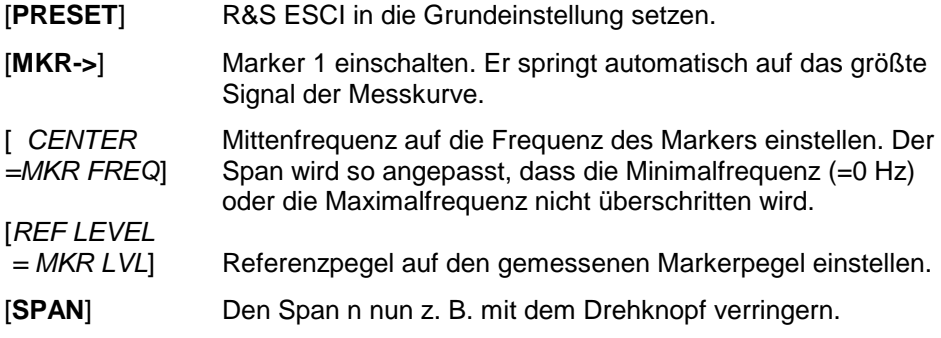

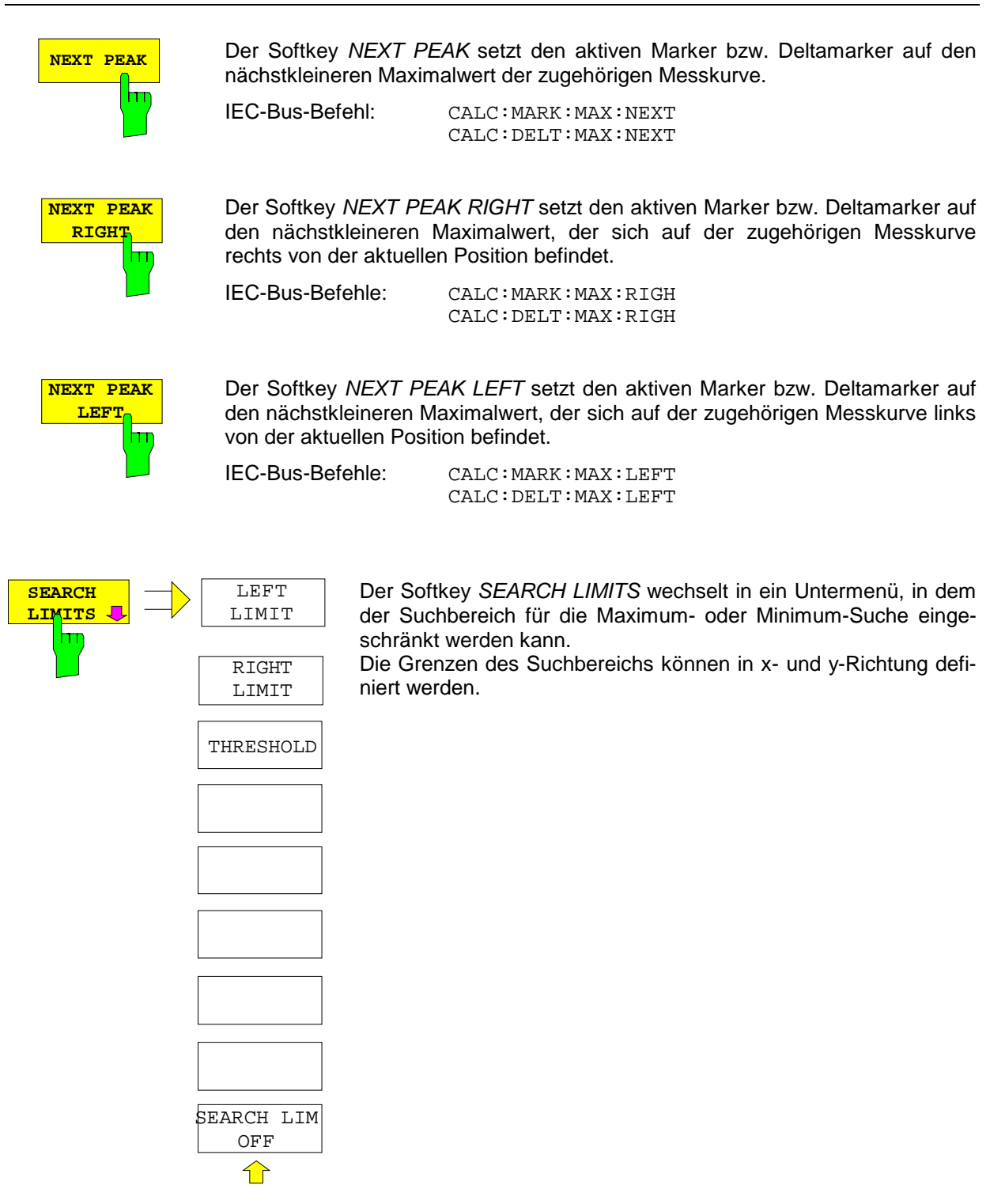

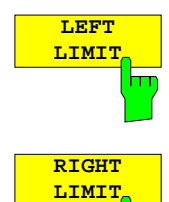

Die Softkeys *LEFT LIMIT* und *RIGHT LIMIT* definieren die vertikalen Linien F1 und F2 im Frequenzbereich (Span > 0) und T1/T2 im Zeitbereich (Span = 0), zwischen denen im Frequenzund Zeitbereich die Suche durchgeführt wird. Ist nur *LEFT LIMIT* eingeschaltet, so gilt die Linie F1/T1 als

untere Grenze, die obere Grenze entspricht der Stoppfrequenz. Ist *RIGHT LIMIT* ebenfalls eingeschaltet, so legt diese den oberen Grenzwert fest.

IEC-Bus-Befehle: CALC:MARK:X:SLIM:LEFT 1MHZ CALC:MARK:X:SLIM:RIGH 10MHZ CALC:MARK:X:SLIM ON

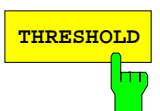

**THRESHOLD** Der Softkey *THRESHOLD* definiert eine horizontale Schwellenlinie, die den Pegelbereich für die Maximum-Suche nach unten begrenzt und für die Minimum-Suche nach oben.

> IEC-Bus-Befehle: CALC:THR -20dBm CALC:THR ON

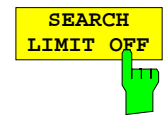

Der Softkey *SEARCH LIMIT OFF* schaltet alle Begrenzungen des Suchbereichs gleichzeitig ab.

IEC-Bus-Befehle: CALC:MARK:X:SLIM OFF CALC:THR OFF

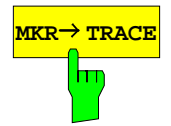

**MKR→ TRACE** Der Softkey *MKR→TRACE* setzt den aktiven Marker auf eine andere Messkurve. Zu beachten ist, dass die ausgewählte Messkurve im gleichen Messfenster sichtbar ist.

Die Funktion des Softkeys ist identisch zum gleichnamigen Softkey im Menü MKR.

IEC-Bus-Befehl: CALC:MARK:TRAC 2

### **Beispiel:**

Drei Messkurven werden am Bildschirm dargestellt. Der Marker befindet sich beim Einschalten immer auf Trace 1.

[*MKR ->TRACE*] "2" <ENTER> Der Marker springt auf Trace 2, bleibt aber bei der vorherigen Frequenz oder Zeit. [*MKR ->TRACE*] "3" <ENTER> Der Marker springt auf Trace 3.

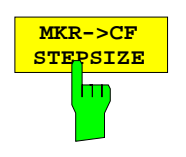

Der Softkey *MKR*→*CF STEPSIZE* setzt die Schrittweite für die Veränderung der Mittenfrequenz auf die eingestellte der Markerfrequenz und stellt den Modus der Schrittweitenanpassung auf *MANUAL*. Die *CF STEP SIZE* bleibt solange auf diesem Wert, bis im *STEP*-Menü der Mittenfrequenzeingabe wieder von *MANUAL* auf *AUTO* umgeschaltet wird.

Die Funktion *MKR*→*CF STEPSIZE* ist vor allem hilfreich bei Oberwellenmessung mit hoher Messdynamik (kleine Bandbreite und kleiner Frequenz-Darstellbereich).

Der Softkey steht im Zeitbereich (Span = 0 Hz) nicht zur Verfügung.

IEC-Bus-Befehl: CALC:MARK:FUNC:CST

### **Beispiel**:

Die Pegel von Harmonischen eines CW-Trägers bei 100 MHz sollen gemessen werden.

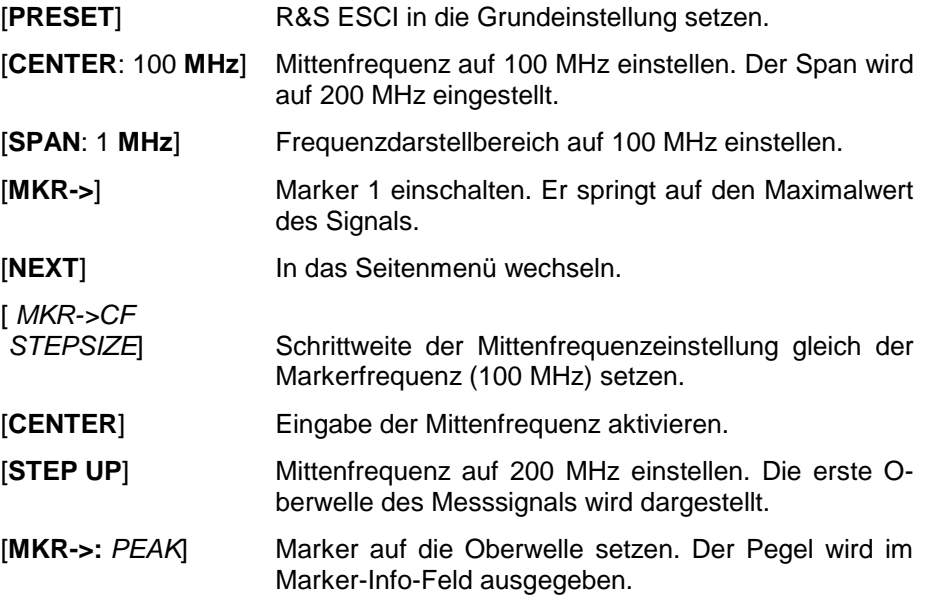

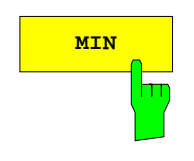

**MIN** Der Softkey *MIN* setzt den aktiven Marker auf Minimalwert der zugehörigen Messkurve.

> IEC-Bus-Befehl: CALC:MARK:MIN CALC:DELT:MIN

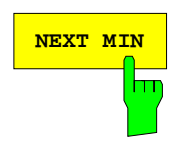

**NEXT MIN** Der Softkey *NEXT MIN* setzt den aktiven Marker auf den nächstgrößeren Minimalwert der zugehörigen Messkurve. Die Suchrichtung wird durch die Einstellung im Untermenü *NEXT MODE* vorgegeben (siehe oben)

> IEC-Bus-Befehl: CALC:MARK:MIN:NEXT CALC:DELT:MIN:NEXT

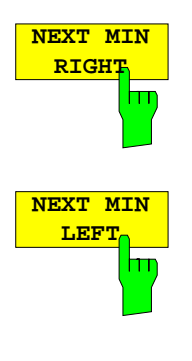

Der Softkey *NEXT MIN RIGHT* setzt den aktiven Marker bzw. Deltamarker auf den nächstgrößeren Minimalwert, der sich auf zugehörigen Messkurve rechts von der aktuellen Position befindet.

IEC-Bus-Befehle: CALC:MARK:MIN:RIGH

CALC:DELT:MIN:RIGH Der Softkey *NEXT MIN LEFT* setzt den aktiven Marker bzw. Deltamarker auf den nächstgrößeren Minimalwert, der sich auf zugehörigen Messkurve links von der aktuellen Position befindet.

IEC-Bus-Befehle: CALC:MARK:MIN:LEFT CALC:DELT:MIN:LEFT

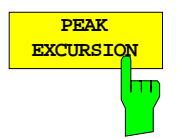

Der Softkey *PEAK EXCURSION* aktiviert bei Pegelmessungen die Eingabe des Mindestbetrags, um den ein Signal fallen bzw. steigen muss, um von den Suchfunktionen *NEXT PEAK* und *NEXT MIN* als Maximum oder Minimum erkannt zu werden.

Als Eingabewerte sind 0 dB bis 80 dB zugelassen, die Auflösung ist 0.1 dB

IEC-Bus-Befehl: CALC:MARK:PEXC 10dB

Die Voreinstellung der Peak Excursion beträgt 6 dB. Dies ist für die Funktionen *NEXT PEAK* (bzw. *NEXT MIN*) in der Einstellung *NEXT MODE ABS* ausreichend, da immer das nächst kleinere (bzw. größere) Signal gesucht wird.

In der Einstellung *SEARCH NEXT LEFT* oder *SEARCH NEXT RIGHT* suchen die Funktionen *NEXT PEAK* und *NEXT MIN* unabhängig von der aktuellen Signalamplitude nach dem nächsten relativen Maximum oder Minimum rechts oder links von der augenblicklichen Markerposition. Ein relatives Maximum ist dann gegeben, wenn die Signalamplitude beidseitig vom Maximum um einen bestimmten Betrag, der Peak Excursion abfällt.

Die in der Peak Excursion voreingestellte 6-dB-Pegeländerung kann bereits durch das Eigenrauschen des Gerätes erreicht werden. Damit identifiziert der R&S ESCI Rauschspitzen als Peaks. In diesem Fall muss die *PEAK EXCURSION* größer eingegeben werden als der Unterschied zwischen dem größten und kleinsten Messwert der Rauschanzeige.

Das folgende Beispiel erläutert die Wirkung unterschiedlicher Einstellungen von *PEAK EXCURSION*.

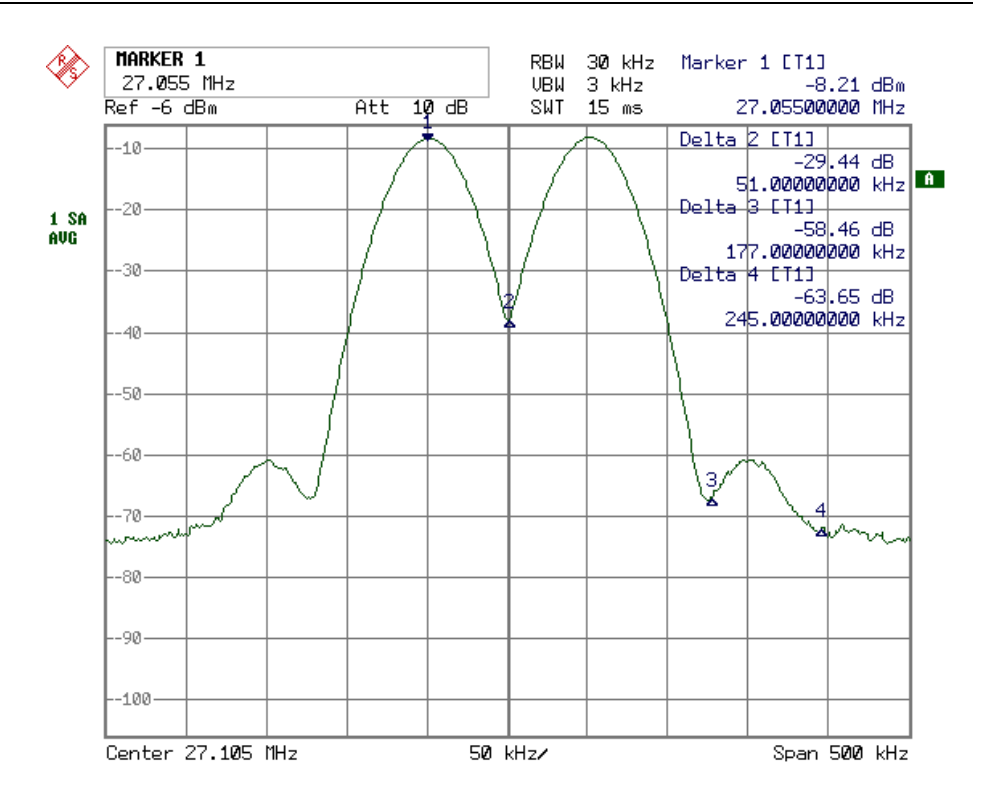

Bild 4-13 Beispiel für Pegelmessungen bei verschiedenen Einstellungen von Peak Excursion

Maximale relative Pegeländerung der gemessenen Signale:

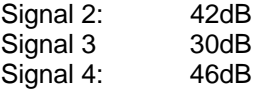

Die Einstellung **Peak Excursion 40 dB** führt dazu, dass Signal 2 und 4 bei *NEXT PEAK* bzw. *NEXT PEAK RIGHT* gefunden werden. Signal 3 wird nicht gefunden, da hier das Signal nur um 30 dB abnimmt, bevor der Pegel wieder ansteigt.

Reihenfolge der gefundenen Signale:

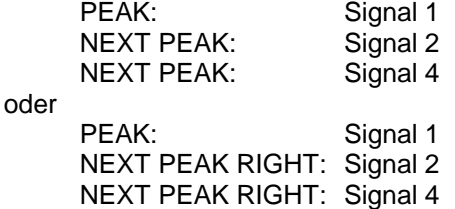

Die Einstellung **Peak Excursion 20 dB** führt dazu, dass jetzt auch Signal 3 erkannt wird, da dessen größte Pegeländerung von 30 dB jetzt größer ist als die eingestellte Peak Excursion.

Reihenfolge der gefundenen Signale:

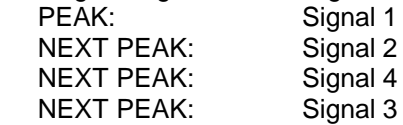

oder

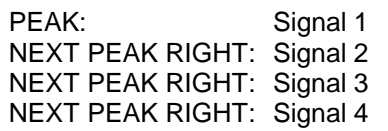

Die Einstellung **Peak Excursion 6 dB** erkennt alle Signale, *NEXT PEAK RIGHT* arbeitet nicht wie gewünscht.

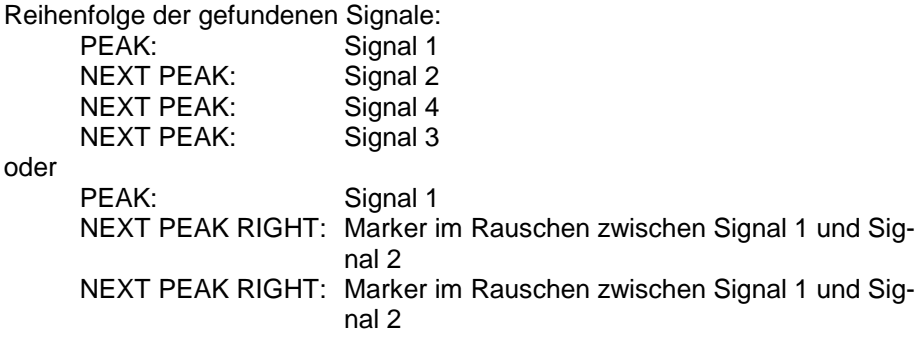

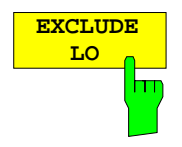

Der Softkey *EXCLUDE LO* schränkt den Frequenzbereich für die Markersuchfunktionen ein oder hebt die Einschränkung auf.

- aktiviert Bedingt durch den Durchschlag des ersten Umsetzoszillators auf die erste Zwischenfrequenz am Eingangsmischer wird dieser als Signal bei der Frequenz 0 Hz abgebildet. Damit bei Einstellungen des Darstellbereichs, die die Frequenz 0 Hz mit einschließen, der Marker z. B. bei der Peak-Funktion nicht auf den Lokaloszillator bei 0 Hz springt, wird diese Frequenz bei der Suche ausgeschlossen. Die minimale Frequenz, auf die der Marker springt, ist  $\geq 6 \times$  Auflösebandbreite (RBW).
- deaktiviert Der Suchbereich ist nicht eingeschränkt. Die Frequenz 0 Hz wird bei den Marker-Suchfunktionen mit eingeschlossen

IEC-Bus-Befehl: CALC:MARK:LOEX ON

# **Leistungsmessungen – Taste MEAS**

Mit seinen Leistungsmessfunktionen ist der R&S ESCI in der Lage, alle notwendigen Parameter mit hoher Genauigkeit und Dynamik zu messen.

Bei der hochfrequenten Übertragung von Nachrichten wird nahezu immer (Ausnahme z.B.: SSB-AM) ein modulierter Träger übertragen. Durch die dem Träger aufmodulierte Information belegt dieser ein Spektrum, das durch die Modulation, die übertragene Datenrate und die Filterung des Signals bestimmt ist. Jedem Träger ist innerhalb eines Übertragungsbandes ein Kanal zugewiesen, der diese Parameter berücksichtigt. Damit eine fehlerfreie Übertragung möglich wird, sind von jedem Sender die ihm vorgegebenen Parameter einzuhalten. Unter anderem sind dies

- die Ausgangsleistung,
- die belegte Bandbreite, d.h. die Bandbreite, innerhalb der sich ein vorgegebener Prozentsatz der Leistung befinden muss und
- die Leistung, die in den Nachbarkanälen abgegeben werden darf.

Zusätzlich enthält das Menü Funktionen zur Bestimmung des Modulationsgrads bei AM-modulierten Signalen und zur Bestimmung des Interceptpunkts 3. Ordnung.

Die Auswahl und die Einstellung der Messungen werden im Menü *MEAS* durchgeführt.

*MEAS* Menü:

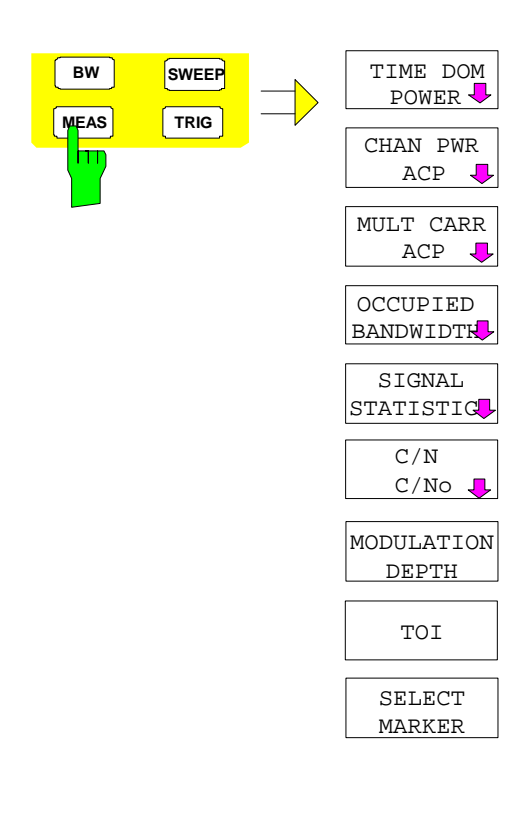

Die Taste *MEAS* ruft das Menü zum Einstellen der Leistungsmessungen auf.

Folgende Messungen sind möglich:

- Leistung im Zeitbereich (*TIME DOM POWER*)
- Kanal- und Nachbarkanalleistung im Frequenzbereich mit einem Träger (*CHAN PWR ACP*)
- Kanal- und Nachbarkanalleistung im Frequenzbereich mit mehreren Trägern (*MULT CARR ACP*)
- Belegte Bandbreite (*OCCUPIED BANDWIDTH*)
- Signal- / Rauschleistung (*C/N, C/No*)
- Amplitudenverteilung (*SIGNAL STATISTIC*)
- Modulationsgrad (*MODULATION DEPTH*)
- Interceptpunkt 3. Ordnung (*TOI*)

Die oben genannten Messungen werden alternativ durchgeführt.

### **Leistungsmessung im Zeitbereich**

Mit der Messfunktion "Time Domain Power" ermittelt der R&S ESCI im Zeitbereich (SPAN = 0 Hz) die Leistung des Signals durch Integration der Leistungen an den einzelnen Bildpunkten und anschließender Division mit der Anzahl der Bildpunkte. Damit kann die Leistung von TDMA-Signalen z. B. während der Sendephase oder während der Stummphase gemessen werden. Dabei ist die Messung des Leitungsmittelwerts (MEAN) oder des Effektivwerts (RMS) über die Einzelleistungen möglich. Das Messergebnis wird im Marker-Infofeld angezeigt.

Die Messwerte werden entweder nach jedem Sweep aktualisiert oder über eine definierbare Zahl von Sweeps gemittelt (*AVERAGE ON/OFF* und *NUMBER OF SWEEPS*), um z. B. den Leistungsmittelwert über mehrere Bursts zu ermitteln. Bei der Maximalwertbildung (*PEAK HOLD ON*) wird jeweils der größte Wert aus mehreren Sweeps angezeigt.

### **Beispiel:**

Marker Infofeld bei: *MEAN* eingeschaltet, *AVERAGE ON* und *PEAK HOLD ON*:

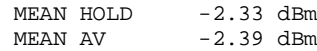

Wenn sowohl die Einschalt- als auch die Ausschaltphase eines Burstsignals dargestellt wird, kann mit Senkrechten Linien der Messbereich auf die Sendephase oder die Stummphase eingeschränkt werden. Durch Setzen einer Messung als Bezugswert und anschließender Veränderung des Messbereichs kann z. B. das Verhältnis zwischen Signal- und Rauschleistung eines TDMA-Signals gemessen werden.

Beim Einschalten der Leistungsmessung wird der Sample-Detektor aktiviert (*TRACE-DETECTOR-SAMPLE)*.

Untermenü *MEAS - TIME DOM POWER*:

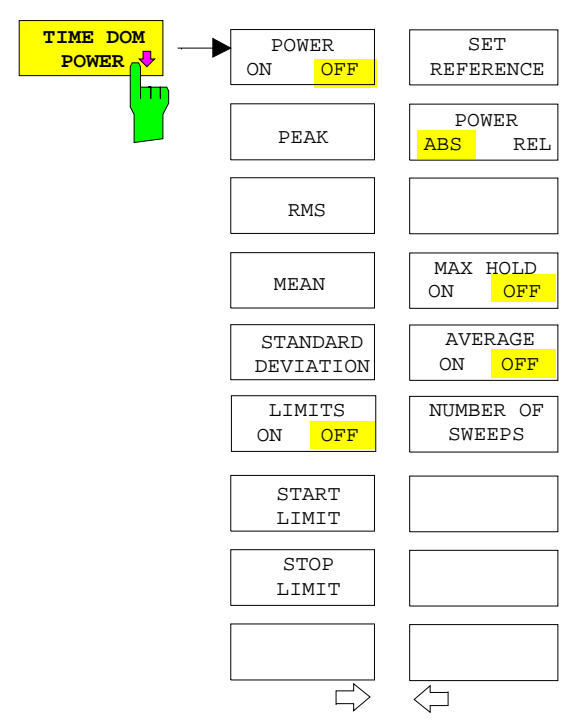

Der Softkey *TIME DOM POWER* schaltet die Messung der Leistung im Zeitbereich ein und wechselt ins Untermenü zur Konfiguration der Leistungsmessung.

Im Untermenü stehen die Art der Leistungsmessung (Effektiv- oder Mittelwertbildung), die Einstellungen zur Maximalwertbildung und Mittelung und die Definition der Messgrenzen zur Auswahl.

Der Bereich für die Leistungsmessung kann durch Grenzwerte eingeschränkt werden.

*Hinweis: Die Messung ist nur im Zeitbereich (Span = 0) verfügbar*.

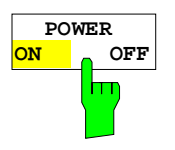

Der Softkey *POWER ON/OFF* schaltet die Leistungsmessung aus- oder ein. Er ist bei Aufruf des Untermenüs im Zustand *ON*, da die Leistungsmessung bereits durch den Softkey *TIME DOM POWER* im übergeordneten Menü eingeschaltet wird.

*Hinweis: Die Messung wird auf dem Trace durchgeführt, auf dem Marker 1 sitzt. Um einen anderen Trace auszuwerten, muss Marker 1 mit Softkey SELECT TRACE im Menü MKR auf einen anderen Trace gesetzt werden.*

```
IEC-Bus-Befehl: CALC:MARK:FUNC:SUMM:PPE ON
     CALC:MARK:FUNC:SUMM:PPE:RES?
     CALC:MARK:FUNC:SUMM:RMS ON
     CALC:MARK:FUNC:SUMM:RMS:RES?
     CALC:MARK:FUNC:SUMM:MEAN ON
     CALC:MARK:FUNC:SUMM:MEAN:RES?
     CALC:MARK:FUNC:SUMM:SDEV ON
     CALC:MARK:FUNC:SUMM:SDEV:RES?
```
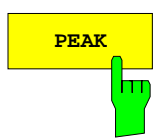

**PEAK** Der Softkey *PEAK* schaltet die Ausgabe des Maximalwerts der Messpunkte aus der dargestellten Messkurve oder eines Teilbereichs daraus ein.

> Bei Maximalwertbildung wird der seit der Aktivierung von *MAX HOLD ON* bisher größte Maximalwert angezeigt.

> Bei *AVERAGE ON* werden die Maximalwerte einer Messkurve über mehrere Sweepabläufe gemittelt und angezeigt.

> Die Anzahl der Sweepabläufe, über die gemittelt bzw. der Maximalwert ermittelt wird, wird mit Softkey *NUMBER OF SWEEPS* eingestellt.

IEC-Bus-Befehl: CALC:MARK:FUNC:SUMM:PPE ON CALC:MARK:FUNC:SUMM:PPE:RES?

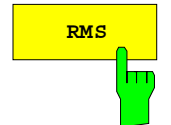

**RMS** Der Softkey RMS schaltet die Bildung des Effektivwerts der Messpunkte aus der dargestellten Messkurve oder eines Teilbereichs daraus ein.

> Bei Maximalwertbildung wird der seit der Aktivierung von *MAX HOLD ON* bisher größte Effektivwert angezeigt.

> Bei *AVERAGE ON* werden die Effektivwerte einer Messkurve über mehrere Sweepabläufe gemittelt und angezeigt.

> Die Anzahl der Sweepabläufe, über die gemittelt bzw. der Maximalwert ermittelt wird, wird mit Softkey *NUMBER OF SWEEPS* eingestellt.

IEC-Bus-Befehl: CALC:MARK:FUNC:SUMM:RMS ON CALC:MARK:FUNC:SUMM:RMS:RES?

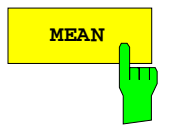

**MEAN** Der Softkey *MEAN* schaltet die Bildung des Mittelwerts der Messpunkte aus der dargestellten Messkurve oder eines Teilbereichs daraus ein. Berechnet wird der lineare Mittelwert der äquivalenten Spannungen.

> Damit kann beispielsweise die mittlere Trägerleistung (Mean Power) während eines GSM-Bursts gemessen werden.

> Bei Maximalwertbildung wird der seit der Aktivierung von *MAX HOLD ON* bisher größte Mittelwert angezeigt.

> Bei *AVERAGE ON* werden die Mittelwerte einer Messkurve über mehrere Sweepabläufe gemittelt und angezeigt.

> Die Anzahl der Sweepabläufe, über die gemittelt bzw. der Maximalwert ermittelt wird, wird mit Softkey *NUMBER OF SWEEPS* eingestellt.

IEC-Bus-Befehl: CALC:MARK:FUNC:SUMM:MEAN ON CALC:MARK:FUNC:SUMM:MEAN:RES?

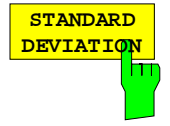

Der Softkey *STANDARD DEVIATION* schaltet die Berechnung der Standardabweichung der Tracepunkte zum Mittelwert ein und gibt diese als Messwert aus. Dazu wird automatisch die Messung der mittleren Trägerleistung (Mean Power) eingeschaltet.

Bei Maximalwertbildung wird der seit der Aktivierung von *MAX HOLD ON* bisher größte Standardabweichung angezeigt.

Bei *AVERAGE ON* werden die Standardabweichungen einer Messkurve über mehrere Sweepabläufe gemittelt und angezeigt.

Die Anzahl der Sweepabläufe, über die gemittelt bzw. der Maximalwert ermittelt wird, wird mit Softkey *NUMBER OF SWEEPS* eingestellt.

IEC-Bus-Befehl: CALC:MARK:FUNC:SUMM:SDEV ON CALC:MARK:FUNC:SUMM:SDEV:RES?

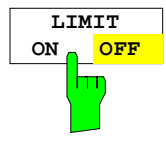

Der Softkey *LIMIT ON/OFF* schaltet zwischen eingeschränktem (*ON*) und nichteingeschränktem (*OFF*) Auswertebereich um.

Der Auswertebereich wird durch die Softkey *START LIMIT* und *STOP LIMIT* festgelegt. Ist *LIMIT = ON* wird nur zwischen den beiden Linien nach den entsprechenden Signalen gesucht.

Ist nur eine Linie eingeschaltet, so gilt die Zeitlinie 1 als untere Grenze, die obere Grenze entspricht der Stoppfrequenz. Ist die Zeitlinie 2 ebenfalls eingeschaltet, so legt diese den oberen Grenzwert fest.

Ist keine Linie eingeschaltet, erfolgt keine Einschränkung des Auswertebereichs.

Die Grundeinstellung ist *LIMIT = OFF*.

IEC-Bus-Befehl: CALC:MARK:X:SLIM OFF

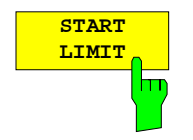

Der Softkey *START LIMIT* aktiviert die Eingabe der unteren Grenze des Auswertebereichs.

IEC-Bus-Befehl: CALC:MARK:X:SLIM:LEFT <value>

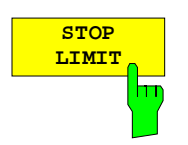

Der Softkey *STOP LIMIT* aktiviert die Eingabe der oberen Grenze des Auswertebereichs.

IEC-Bus-Befehl: CALC:MARK:X:SLIM:RIGH <value>

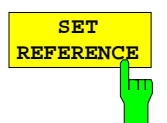

Der Softkey *SET REFERENCE* setzt die augenblicklich bei der Bildung des Mittelwerts (*MEAN)* und des Effektivwerts (*RMS)* gemessenen Leistungen als Referenzwerte. Diese Referenzwerte werden verwendet, um relative Messungen durchzuführen.

Ist die Bildung des Mittelwerts (*MEAN)* und des Effektivwerts (*RMS)* nicht eingeschaltet, so wird als Referenzwert 0 dBm verwendet.

Ist die Mittelwert- (*AVERAGE)* oder Maximalwertbildung (*MAX HOLD*) über mehrere Sweeps eingeschaltet, so ist der Augenblickswert der zum betrachteten Zeitpunkt aufsummierte Messwert.

IEC-Bus-Befehl: CALC:MARK:FUNC:SUMM:REF:AUTO ONCE

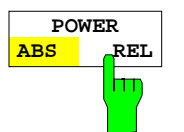

Der Softkey *POWER ABS/REL* wählt die Messung der Leistung zwischen absoluten Leistungen (Grundeinstellung) und relativen Leistungen aus.

Der Bezugswert für die relative Leistung ist die mit *SET REFERENCE* definierte Leistung.

Fehlt die Festlegung des Bezugswerts, so wird der Wert 0 dBm verwendet.

IEC-Bus-Befehl: CALC:MARK:FUNC:SUMM:MODE ABS

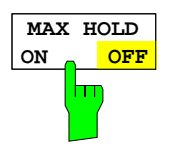

Der Softkey *MAX HOLD ON/OFF* schaltet die Maximalwertbildung aus den Messungen bei aufeinanderfolgenden Sweeps ein- und aus.

Die Anzeige des Maximalwerts nach jedem Sweep wird nur aktualisiert, wenn größere Werte aufgetreten sind.

Ein Rücksetzen des Maximalwerts ist durch Aus- und Wiedereinschalten des Softkeys *MAX HOLD ON / OFF* möglich.

IEC-Bus-Befehl: CALC:MARK:FUNC:SUMM:PHOL ON CALC:MARK:FUNC:SUMM:PPE:PHOL:RES? CALC:MARK:FUNC:SUMM:RMS:PHOL:RES? CALC:MARK:FUNC:SUMM:MEAN:PHOL:RES? CALC:MARK:FUNC:SUMM:SDEV:PHOL:RES?

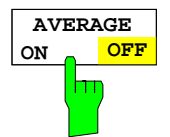

Der Softkey *AVERAGE ON/OFF* schaltet die Mittelwertbildung aus den Messungen aufeinander folgender Sweeps ein- und aus.

Ein Rücksetzen der Messwerte ist durch Aus- und Wiedereinschalten des Softkeys *AVERAGE ON / OFF* möglich.

IEC-Bus-Befehl: CALC:MARK:FUNC:SUMM:AVER ON CALC:MARK:FUNC:SUMM:PPE:AVER:RES? CALC:MARK:FUNC:SUMM:RMS:AVER:RES? CALC:MARK:FUNC:SUMM:MEAN:AVER:RES? CALC:MARK:FUNC:SUMM:SDEV:AVER:RES?

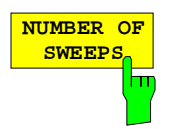

Der Softkey *NUMBER OF SWEEPS* aktiviert die Eingabe der Anzahl der Sweeps, die zur Maximal- oder Mittelwertbildung herangezogen werden.

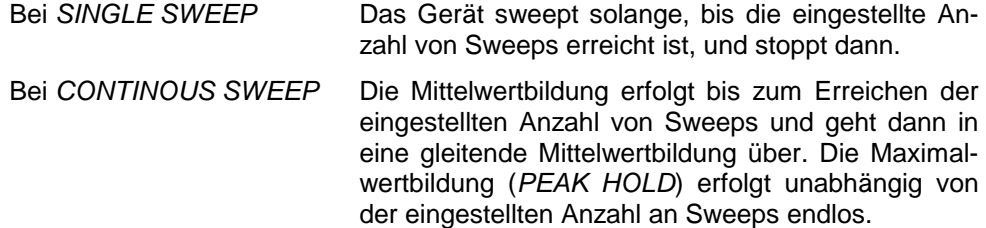

Der zulässige Wertebereich ist 0 bis 32767.

Die Mittelung wird abhängig von der spezifizierten Anzahl von Sweeps nach folgenden Regeln durchgeführt:

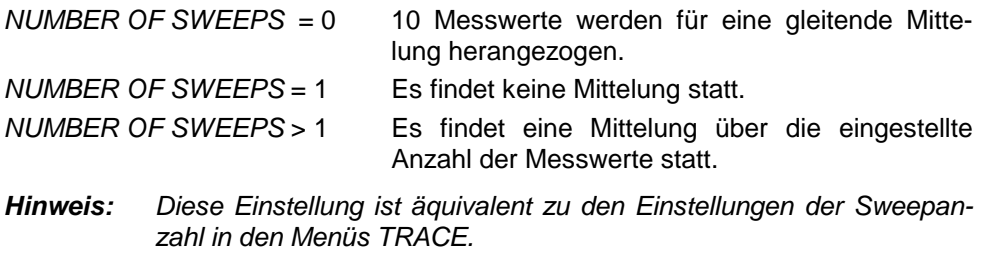

IEC-Bus-Befehl: SWE:COUN <value>

### **Beispiel:**

Die Mean Power eines GSM-Bursts mit 0 dBm Nominalleistung bei 800 MHz soll gemessen werden.

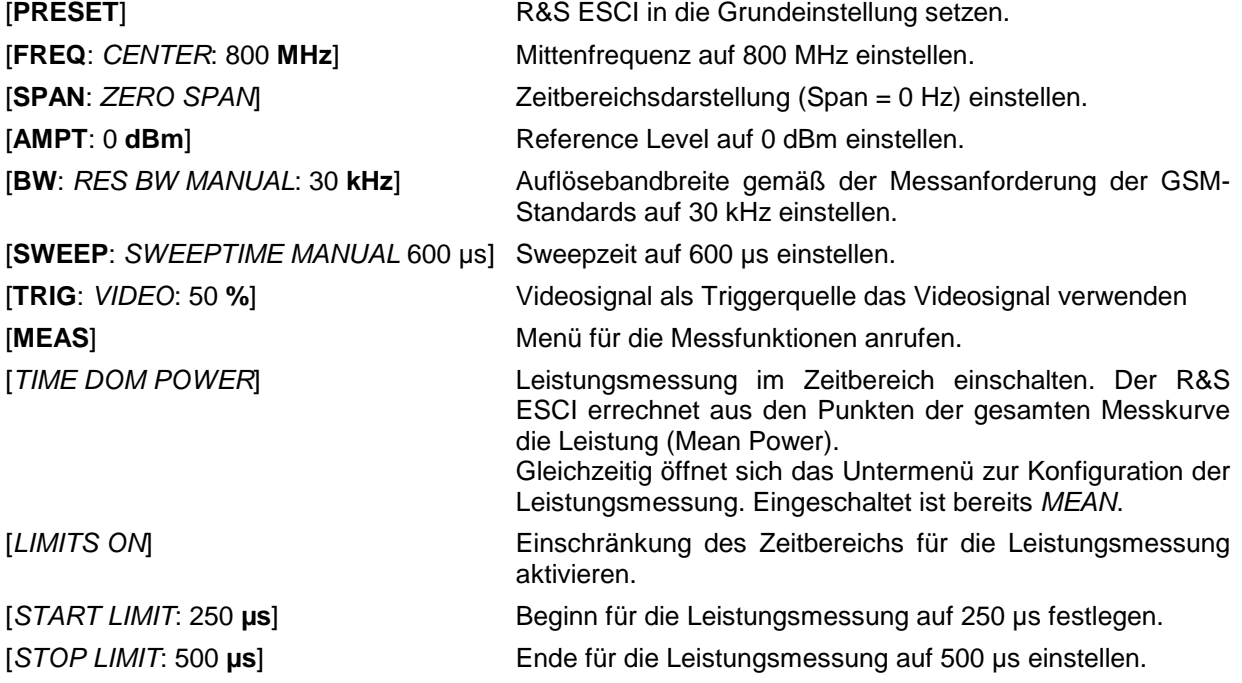

*Hinweis: Die GSM-Vorschriften verlangen, dass die Leistung zwischen 50 und 90 % des TDMA-Bursts gemessen wird. Die oben eingestellten Zeiten entsprechen etwa dem geforderten Zeitbereich.*

## **Kanal- und Nachbarkanal-Leistungsmessungen**

Bei allen Kanal- und Nachbarkanal-Leistungsmessungen wird von einer vorgegebenen Kanalkonfiguration ausgegangen, die sich z.B. an einem Funkübertragungssystem orientiert.

Diese Konfiguration ist durch die nominale Kanalfrequenz (= Mittenfrequenz des R&S ESCI, falls nur ein Träger aktiv ist), die Kanalbandbreite, den Kanalabstand, die Nachbarkanalbandbreite und den Nachbarkanalabstand definiert. Der R&S ESCI kann die Leistung in bis zu zwölf Nutzkanälen und bis zu drei Nachbarkanälen (18 Kanäle: 12 Nutzkanäle, 3 untere und 3 obere Nachbarkanäle) gleichzeitig messen. Er bietet zwei Methoden zur Kanal- oder Nachbarkanalleistungsmessung an:

- Die Integrated Bandwidth Method (IBW-Methode), d.h. die Integration der Tracepixel innerhalb der Bandbreite des messenden Kanals zu der Gesamtleistung im Kanal,
- Die Messung im Zeitbereich (Fast ACP) mit Hilfe von steilen Auflösefiltern, die den Kanal nachbilden.

Beide Methoden führen zu gleichen Ergebnissen. Die Messung im Zeitbereich kann jedoch wesentlich schneller durchgeführt werden, da das komplette Signal innerhalb eines Kanals gleichzeitig gemessen wird. Bei der IBW-Methode wird der Kanal mit einer im Vergleich zur Kanalbandbreite kleinen Auflösebandbreite erst in Teilspektren zerlegt. Anschließend werden diese durch Integration der Tracepixel wieder zu einer Gesamtleistung zusammengefasst.

Bei der IBW-Methode erfolgt die Kennzeichnung der Übertragungskanäle oder der Nachbarkanäle am Bildschirm durch senkrechte Linien im Abstand der halben Kanalbandbreite links und rechts von der jeweiligen Kanal-Mittenfrequenz. (siehe Bild 4-14).

Bei der Time-Domain-Methode wird der Zeitverlauf der Leistung in den verschiedenen Kanälen dargestellt. Die Grenzen zwischen den Kanälen werden durch senkrechte Linien am Bildschirm gekennzeichnet (siehe Bild 4-15).

Bei beiden Methoden werden die Messergebnisse tabellarisch in der unteren Bildschirmhälfte dargestellt.

Für die üblichen Standards aus dem Mobilfunkbereich bietet der R&S ESCI vordefinierte Standardeinstellungen an, die aus einer Tabelle ausgewählt werden können. Damit wird die Kanalkonfiguration automatisch ohne separate Eingabe der entsprechenden Parameter vorgenommen.

Bei einigen Standards ist die Kanalleistung und die Nachbarkanalleistung mit einem dem Empfangsfilter entsprechenden Wurzel-Cosinus-Filter zu bewerten. Diese Art der Filterung wird bei Auswahl der entsprechenden Standards (z. B. NADC, TETRA oder 3GPP W-CDMA) bei beiden Methoden automatisch eingeschaltet.

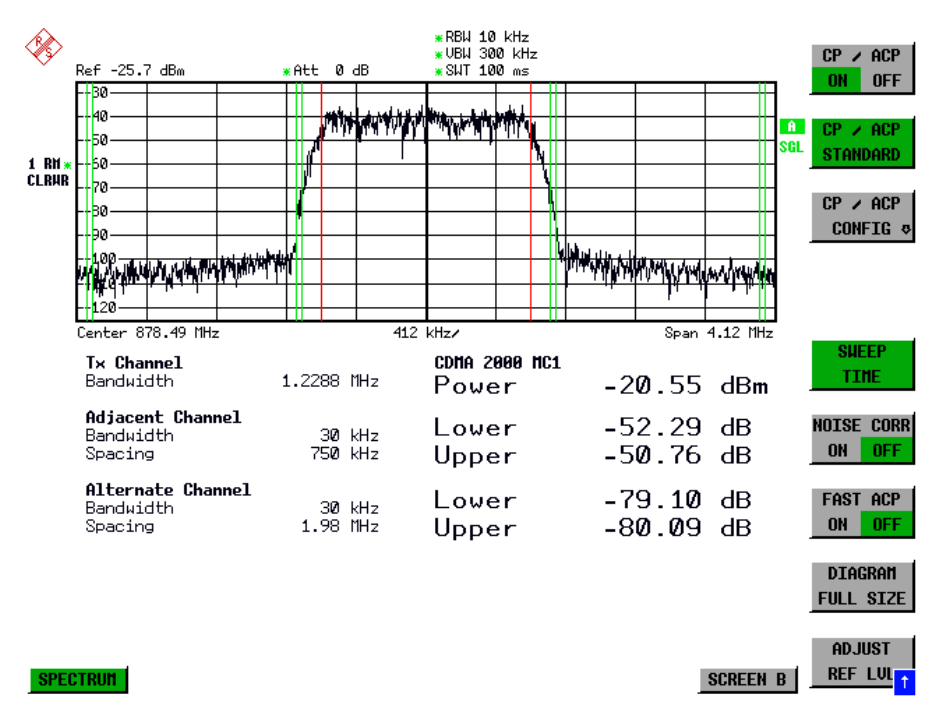

## *MEAS - Analysator R&S ESCI*

**SPECTRUM** 

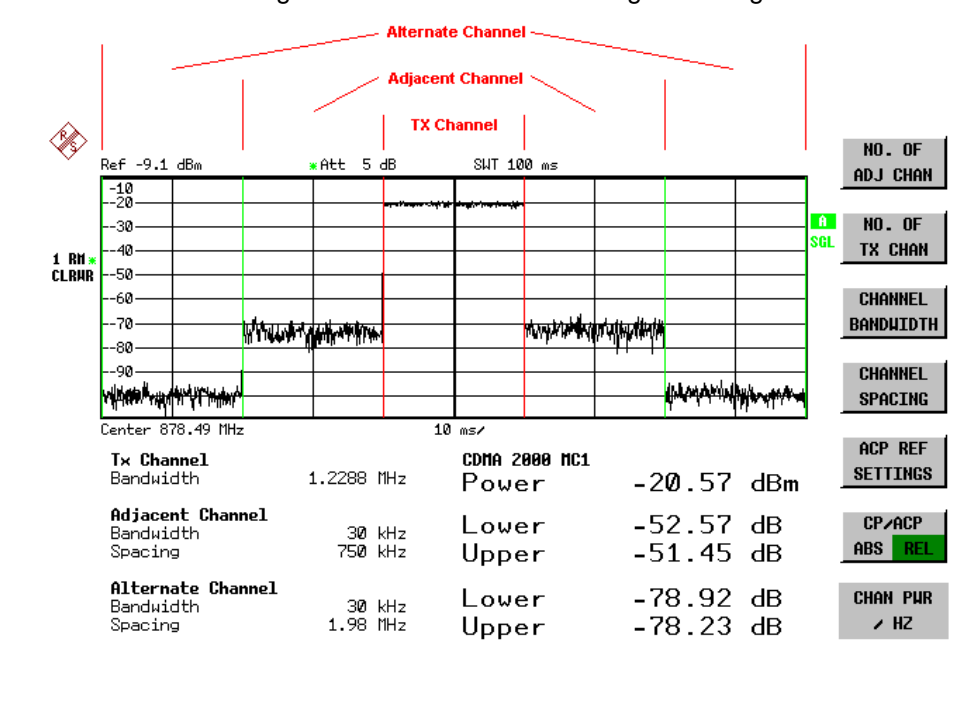

Bild 4-14 Bildschirmdarstellung bei der Nachbarkanalleistungsmessung nach der IBW-Methode.

ADJUST **SETTING** SCREEN B

Bild 4-15 Bildschirmdarstellung bei der Nachbarkanalleistungsmessung nach der Time Domain-Methode.

Für die Messung können Grenzwerte für die Leistungen in den Nachbarkanälen definiert werden. Wenn die Grenzwertüberprüfung eingeschaltet ist, wird bei der Messung eine Pass-/Fail-Information mit Kennzeichnung der überschrittenen Leistung in der Tabelle in der unteren Bildschirmhälfte ausgegeben.

*Hinweis: Bei eingeschalteter CP/ACP-Messung sind die Funktionen SPLIT SCREEN und FULL SCREEN blockiert.*

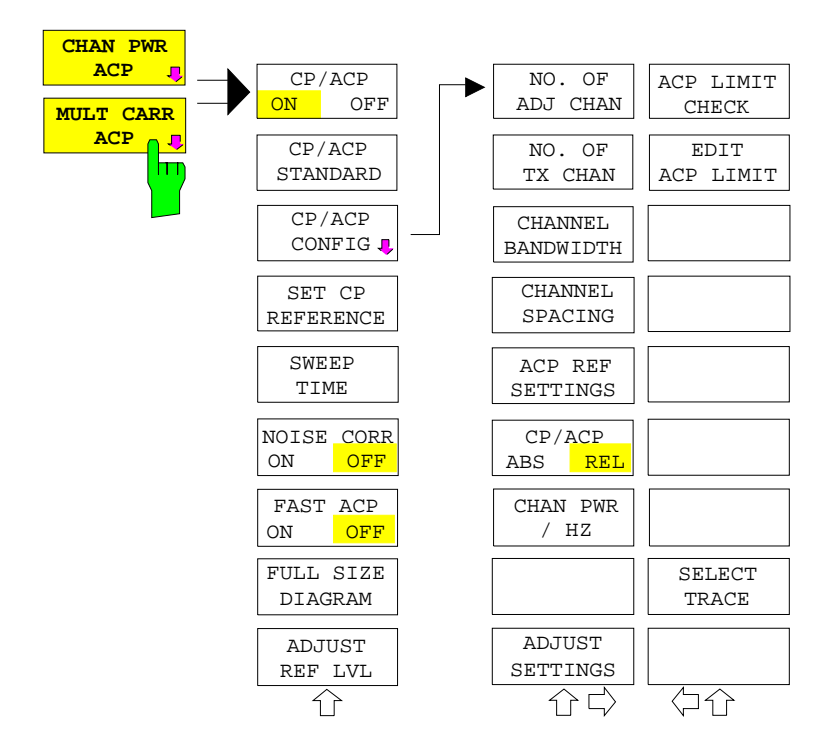

Die Kanalkonfiguration erfolgt in den Untermenüs *MEAS - CHAN PWR ACP oder MEAS - MULT CARR ACP:*

> Die Softkeys *CHAN PWR ACP* und *MULT CARR ACP* schalten die Kanalleistungsmessung oder die Nachbarkanalleistungsmessung für ein Trägersignal (*CHAN PWR ACP*) bzw. mehrere Trägersignale (*MULT CARR ACP*) entsprechend der momentanen Konfiguration ein und öffnen das Untermenü zur Definition der Kanalleistungsmessung. Die Softkeys werden farbig hinterlegt zum Hinweis, dass eine Kanaloder Nachbarkanalleistungsmessung eingeschaltet ist.

*Hinweis: Die Softkeys sind nur im Frequenzbereich (Span > 0) verfügbar.*

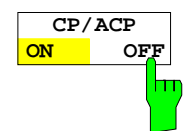

Der Softkey *CP/ACP ON/OFF* schaltet die Berechnung der Kanalleistung oder der Nachbarkanalleistung ein bzw. aus.

Die Messung erfolgt in der Grundeinstellung durch Summation der Leistungen an den Anzeigepunkten innerhalb des spezifizierten Kanals (IBW-Methode).

Die Leistungen in den Nachbarkanälen werden entweder absolut oder relativ zur Leistung im Übertragungskanal berechnet. Die Grundeinstellung ist die relative Messung (siehe Softkey *CP/ACP ABS/ REL*).

Beim Einschalten der Multi Carrier ACP Messung wird die Anzahl der Messpunkte erhöht, um ausreichende Genauigkeit beim Bestimmen der Leistung in den Kanälen sicherzustellen.

IEC-Bus-Befehl: CALC:MARK:FUNC:POW:SEL CPOW|ACP|MCAC CALC:MARK:FUNC:POW:RES? CPOW|ACP|MCAC CALC:MARK:FUNC:POW OFF

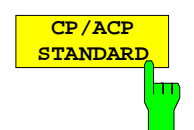

Der Softkey *CP*/*ACP STANDARD* öffnet eine Tabelle zur Auswahl von Einstellungen gemäß vordefinierter Standards. Die Messparameter für die Kanal- oder Nachbarkanalleistungsmessung werden nach Maßgabe des gewählten Mobilfunkstandards eingestellt.

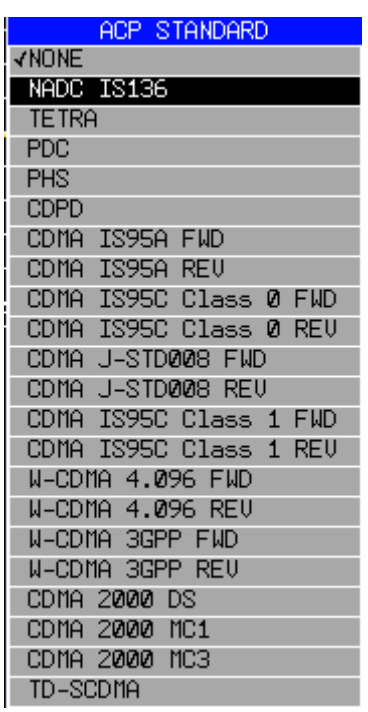

Es stehen die Standards gemäß der nebenstehenden Tabelle zur Auswahl:

*Hinweis: Beim R&S ESCI ist der Kanalabstand als Abstand der Mittenfrequenz des entsprechenden Nachbarkanals von der Mittenfrequenz des Übertragungskanals definiert. Die Definition des Nachbarkanalabstands bei den Standards IS95 B und C, IS97 B und C und IS98 B und C weicht von dieser Definition ab. Diese Standards definieren den Nachbarkanalabstand von der Mitte des Übertragungskanals bis zu dem Rand des Nachbarkanals, der dem Übertragungskanal am nächsten liegt. Diese Definition wird auch beim R&S ESCI bei der Wahl der entsprechenden Standardeinstellungen übernommen:* CDMA IS95C Class 0 FWD CDMA IS95C Class 0 REV CDMA IS95C Class 1 FWD CDMA IS95C Class 1 REV

Die Auswahl eines Standards beeinflusst die Parameter:

- Kanal- und Nachbarkanalabstand
- Kanal- und Nachbarkanalbandbreite und Art der Filterung
- Auflösebandbreite
- Videobandbreite
- **Detektor**
- Anzahl der Nachbarkanäle

Die Trace-Mathematik und die Trace-Mittelung werden ausgeschaltet. Der Referenzpegel wird durch die Einstellung eines Standards nicht beeinflusst. Er ist für optimale Messdynamik so einzustellen, dass sich das Signalmaximum in der Nähe des Referenzpegels befindet, ohne dass eine Overloadanzeige auftritt.

Die Grundeinstellung ist *CP*/*ACP STANDARD NONE*.

IEC-Bus-Befehl: CALC:MARK:FUNC:POW:PRES <standard>

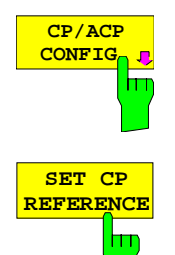

Siehe folgenden Abschnitt "Einstellen der Kanalkonfiguration"

Der Softkey *SET CP REFERENCE* setzt bei aktivierter Kanalleistungsmessung die Leistung im momentan gemessenen Kanal als Referenzwert. Der Referenzwert wird im Feld *CH PWR REF* angezeigt; der Default-Wert ist 0 dBm.

Bei der Kanal- und Nachbarkanalleistungsmessung mit einem oder mehreren Trägersignalen wird die Leistung immer auf einen Übertragungskanal bezogen; die Anzeige *CH PWR REF* entfällt.

IEC-Bus-Befehl: SENS:POW:ACH:REF:AUTO ONCE

Der Softkey *SWEEP TIME* aktiviert die Eingabe der Sweepzeit. Mit dem RMS-Detektor führt eine längere Sweepzeit zu stabileren Messergebnissen. Diese Einstellung ist identisch zur Einstellung *SWEEP TIME MANUAL* im Menü *BW*.

IEC-Bus-Befehl: SWE:TIM <value>

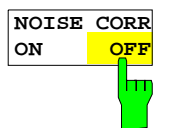

**SWEEP TIME**

 $\overline{\mathbb{F}}$ 

Der Softkey *NOISE CORR ON/OFF* schaltet die Korrektur der Messergebnisse um das Eigenrauschen des Gerätes ein und erhöht dadurch die Messdynamik. Beim Einschalten der Funktion wird zunächst eine Referenzmessung des Eigen-

rauschens des Gerätes vorgenommen. Die gemessene Rauschleistung wird anschließend von der Leistung im betrachteten Kanal subtrahiert.

Das Eigenrauschen des Gerätes ist von der gewählten Mittenfrequenz, Auflösebandbreite und Pegeleinstellung abhängig. Daher wird die Korrektur bei jeder Veränderung dieser Einstellungen abgeschaltet, eine entsprechende Meldung erscheint auf dem Bildschirm.

Um die Korrektur des Eigenrauschens mit der geänderten Einstellung wieder einzuschalten muss der Softkey erneut gedrückt werden. Die Referenzmessung wird dann erneut durchgeführt.

IEC-Bus-Befehl: SENS:POW:NCOR ON

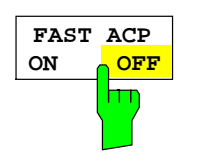

Der Softkey *FAST ACP* schaltet zwischen der Messung nach der IBW-Methode (FAST ACP OFF) und der Messung im Zeitbereich (FAST ACP ON) um.

Bei *FAST ACP ON* erfolgt die Messung der Leistung in den verschiedenen Kanälen im Zeitbereich. Der R&S ESCI stellt seine Mittenfrequenz der Reihe nach auf die verschiedenen Kanal-Mittenfrequenzen und misst dort die Leistung mit der eingestellten Messzeit (= Sweep Time/Anzahl der gemessenen Kanäle). Dabei werden automatisch die für den gewählten Standard und Frequenzoffset geeigneten RBW-Filter verwendet (z. B. root raised cos bei IS136). Die Liste der verfügbaren Kanalfilter ist im Kapitel "Einstellung der Bandbreiten und der Sweepzeit – Taste *BW"* enthalten.

Zur korrekten Leistungsmessung wird der RMS-Detektor verwendet. Damit sind keinerlei Software-Korrekturfaktoren notwendig.

Die Messwertausgabe erfolgt in Tabellenform, wobei die Leistungen in den Nutzkanälen in dBm und die Leistungen in den Nachbarkanälen in dBm *(CP/ACP ABS)* oder dB *(CP/ACP REL)* ausgegeben werden.

Die Wahl der Sweepzeit (= Messzeit) hängt ab von der gewünschten Reproduzierbarkeit der Messergebnisse. Je länger die Sweepzeit gewählt wird, desto reproduzierbarer werden die Messergebnisse, da die Leistungsmessung dann über eine längere Zeit durchgeführt wird.

Als Faustformel kann für eine Reproduzierbarkeit von 0.5 dB (99 % der Messungen liegen innerhalb von 0.5 dB vom wahren Messwert) angenommen werden, dass ca. 500 unkorrelierte Messwerte notwendig sind (gilt für weißes Rauschen). Als unkorreliert werden die Messwerte angenommen, wenn deren zeitlicher Abstand dem Kehrwert der Messbandbreite entspricht (=1/BW).

Bei IS 136 ist die Messbandbreite ca. 25 kHz, d.h. Messwerte im Abstand von 40 µs werden als unkorreliert angenommen. Für 1000 Messwerte ist damit eine Messzeit (Sweepzeit) von 20 ms pro Kanal notwendig. Dies ist die Default-Sweepzeit, die der R&S ESCI im gekoppelten Mode einstellt. Für 0.1 dB Reproduzierbarkeit (99 %) sind ca. 5000 Messwerte, d. h. die Messzeit ist auf 200 ms zu erhöhen.

IEC-Bus-Befehl: SENS:POW:HSP ON

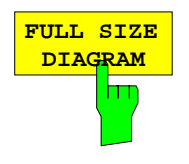

Der Softkey *FULL SIZE DIAGRAM* schaltet das Diagramm auf volle Bildschirmgröße um.

IEC-Bus-Befehl: DISP:WIND1:SIZE LARG|SMAL

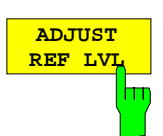

Der Softkey *ADJUST REF LVL* passt den Referenzpegel des R&S ESCI an die gemessene Kanalleistung an. Damit wird sichergestellt, dass die Einstellungen der HF-Dämpfung und des Referenzpegels optimal an den Signalpegel angepasst werden, ohne dass der R&S ESCI übersteuert wird oder die Dynamik durch zu geringen Signal-Rauschabstand eingeschränkt wird.

Da die Messbandbreite bei den Kanalleistungsmessungen deutlich geringer ist als die Signalbandbreite, kann der Signalzweig übersteuert werden, obwohl sich die Messkurve noch deutlich unterhalb des Referenzpegels befindet.

IEC-Bus-Befehl: SENS:POW:ACH:PRES:RLEV

Bei manueller Einstellung der Messparameter abweichend von der mit *ADJUST SETTINGS* vorgenommenen ist für die verschiedenen Parameter folgendes zu beachten:

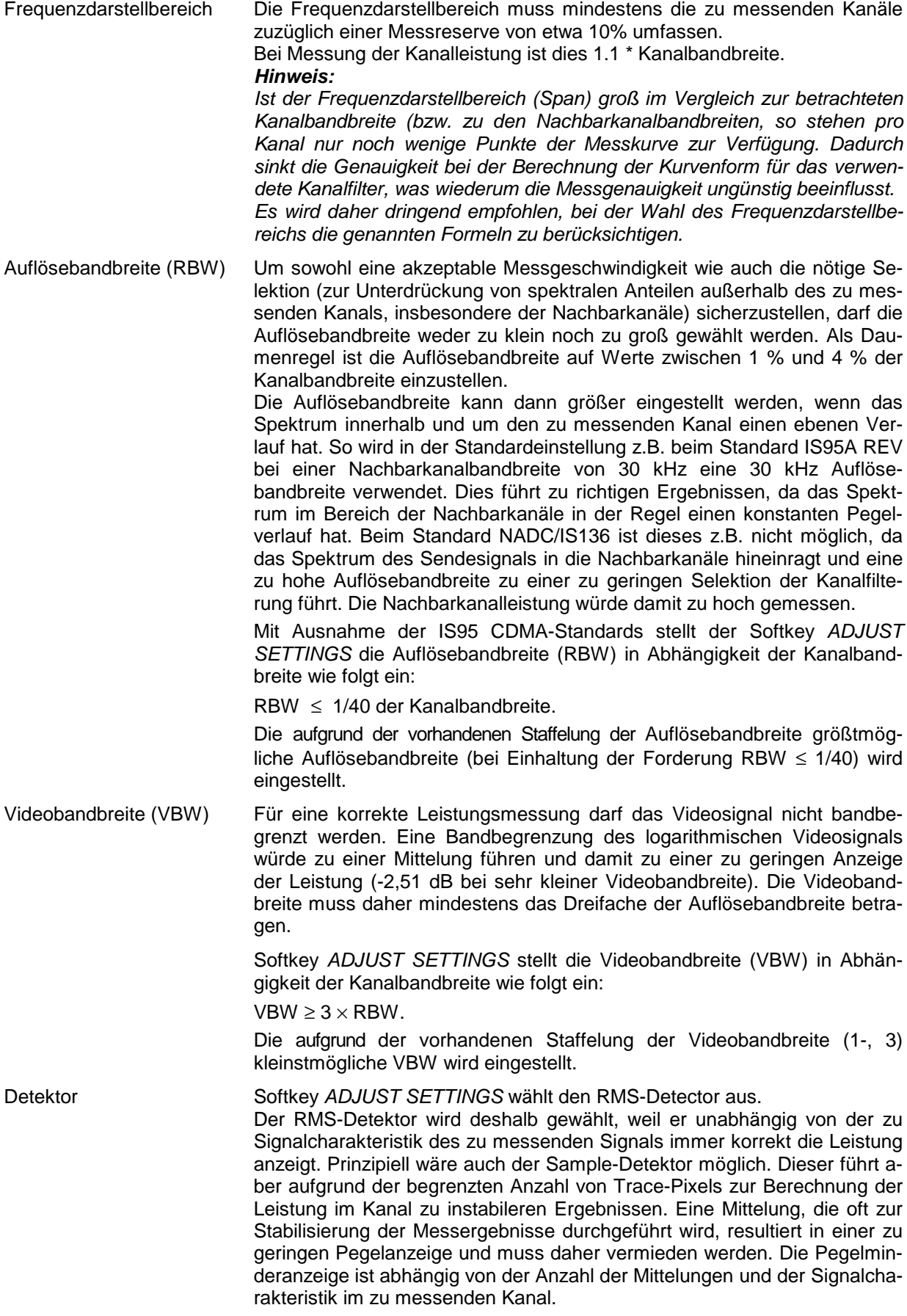

# **Einstellung der Kanalkonfiguration**

Untermenü *MEAS - CP/ACP CONFIGURATION:*

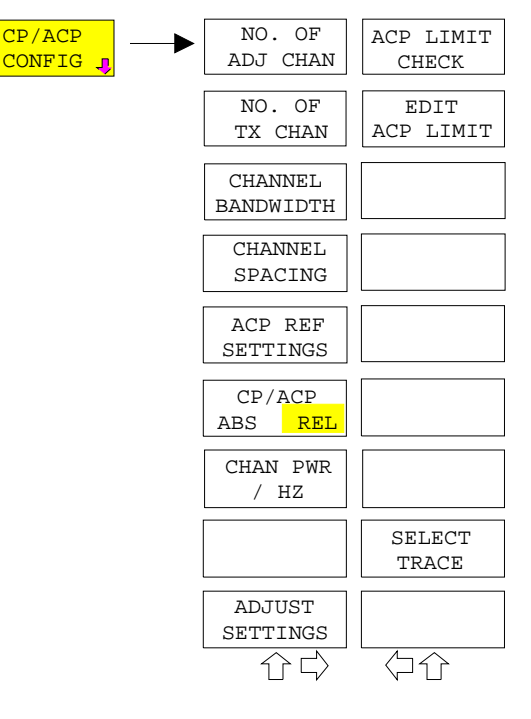

Der Softkey *CP/ACP CONFIG* wechselt in ein Untermenü, in dem die Kanal- bzw. Nachbarkanalleistungsmessung unabhängig vom den angebotenen Standards konfiguriert werden kann.

Die Kanalkonfiguration besteht aus der Anzahl der Kanäle, die gemessen werden sollen, den Kanalbandbreiten (*CHANNEL BANDWIDTH*) und den Abständen der Kanäle (*CHANNEL SPACING*).

Zusätzlich können Grenzwerte für die Nachbarkanalleistungen spezifiziert werden (*ACP LIMIT CHECK* und *EDIT ACP LIMITS*), die bei der Messung auf Einhaltung überprüft werden.

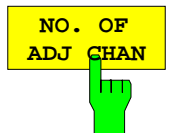

Der Softkey *NO. OF ADJ CHAN* aktiviert die Eingabe der Anzahl ±n der Nachbarkanäle, die für die Nachbarkanalleistungsmessung berücksichtigt werden.

Möglich sind die Eingaben 0 bis 3.

Folgende Messungen werden abhängig von der Anzahl der Kanäle durchgeführt.

- 0 Nur die Kanalleistungen wird gemessen.
- 1 Die Kanalleistungen und die Leistung des oberen und unteren Nachbarkanals (adjacent channel) wird gemessen.
- 2 Die Kanalleistungen, die Leistung des unteren und oberen Nachbarkanals und des nächsten unteren und oberen Kanals (alternate channel 1) wird gemessen.
- 3 Die Kanalleistungen, die Leistung des unteren und oberen Nachbarkanals, des nächsten unteren und oberen Kanals (alternate channel 1) und des übernächsten unteren und oberen Nachbarkanals (alternate channel 2) werden gemessen.

IEC-Bus-Befehl: SENS:POW:ACH:ACP 1

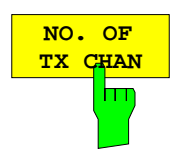

Der Softkey *NO. OF TX CHAN* aktiviert die Eingabe der Anzahl der belegten Trägersignale, die für die Kanal- und Nachbarkanalleistungsmessung berücksichtigt werden sollen.

Möglich sind die Eingaben 1 bis 12.

### *Hinweis:*

*Der Softkey ist nur bei Multi Carrier ACP - Messung verfügbar.*

IEC-Bus-Befehl: SENS:POW:ACH:TXCH:COUN 4
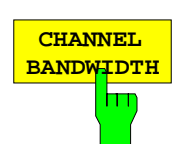

Der Softkey *CHANNEL BANDWIDTH* öffnet eine Tabelle zum Festlegen der Kanalbandbreiten für die Übertragungs- und Nachbarkanäle.

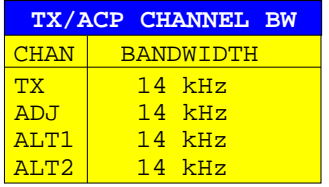

Die Nutzkanalbandbreite ist in der Regel durch das Übertragungsverfahren festgelegt. Sie wird bei der Messung nach einem vorgegebenen Standard (siehe Softkey *CP/ACP STANDARD*) automatisch richtig eingestellt.

Bei Messung nach der IBW-Methode (*FAST ACP OFF)* werden die Kanalbandbreiten am Bildschirm durch zwei senkrechte Linien links und rechts von der jeweiligen Kanalmittenfrequenz dargestellt. Damit kann visuell überprüft werden, ob sich die gesamte Leistung des zu messenden Signals innerhalb der gewählten Kanalbandbreite befindet.

Bei der Messung nach der Zeitbereichsmethode (*FAST ACP ON)* erfolgt die Messung im Zero Span. Im Zeitverlauf werden die Kanalgrenzen durch senkrechte Linien dargestellt. Wenn von dem ausgewählten Standard abweichende Kanalbandbreiten notwendig sind, ist die Messung nach der IBW-Methode durchzuführen.

Die Liste der verfügbaren Kanalfilter ist im Kapitel "Einstellung der Bandbreiten und der Sweepzeit – Taste *BW"* enthalten.

Bei Messung nach der IBW-Methode (FAST ACP OFF) sind die Bandbreiten der verschiedenen Nachbarkanäle numerisch einzugeben. Da häufig alle Nachbarkanäle die gleiche Bandbreite haben, werden mit der Eingabe der Nachbarkanalbandbreite (ADJ) auch die übrigen Kanäle Alt1 und Alt2 auf die Bandbreite des Nachbarkanals gesetzt. Damit muss bei gleichen Nachbarkanalbandbreiten nur ein Wert eingegeben werden. Ebenso wird mit den Alt2-Kanälen (Alternate Channel 2) bei der Eingabe der Bandbreite des Alt1-Kanals (Alternate Channel 1) verfahren.

*Hinweise: Die Kanalabstände können unabhängig voneinander eingestellt werden, indem man die Tabelle von oben nach unten überschreibt.*

> *Der Eintrag "TX" ist nur bei Multi Carrier ACP-Messung verfügbar.*

IEC-Bus-Befehl: SENS:POW:ACH:BWID:CHAN 14kHz SENS:POW:ACH:BWID:ACH 14kHz SENS:POW:ACH:BWID:ALT1 14kHz SENS:POW:ACH:BWID:ALT2 14kHz

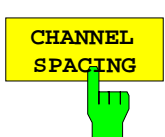

Der Softkey *CHANNEL SPACING* öffnet eine Tabelle zum Festlegen der Kanalabstände.

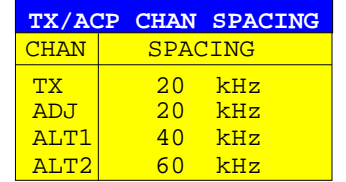

Da die Nachbarkanäle oft untereinander die gleichen Abstände haben, werden mit der Eingabe des Nachbarkanalabstands (ADJ) der Kanal ALT1 auf das Doppelte und der Kanal ALT2 auf das Dreifache des Kanalabstandes des Nachbarkanals gesetzt. Damit muss bei gleichen Kanalabständen nur ein Wert eingegeben werden. Analog wird mit den Alt2-Kanälen bei der Eingabe der Bandbreite des Alt1-Kanals verfahren.

*Hinweise: Die Kanalabstände können unabhängig voneinander eingestellt werden, indem man die Tabelle von oben nach unten überschreibt.*

> *Der Eintrag "TX" ist nur bei Multi Carrier ACP-Messung verfügbar.*

IEC-Bus-Befehl: SENS:POW:ACH:SPAC:CHAN 20kHz SENS:POW:ACH:SPAC:ACH 20kHz SENS:POW:ACH:SPAC:ALT1 40kHz SENS:POW:ACH:SPAC:ALT2 60kHz

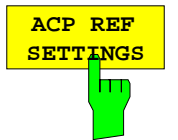

Der Softkey *ACP REF SETTINGS* öffnet eine Tabelle zum Festlegen des Referenzkanals für die relativen Nachbarkanalleistungen.

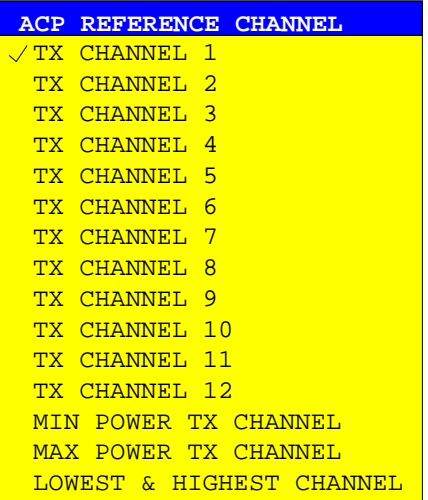

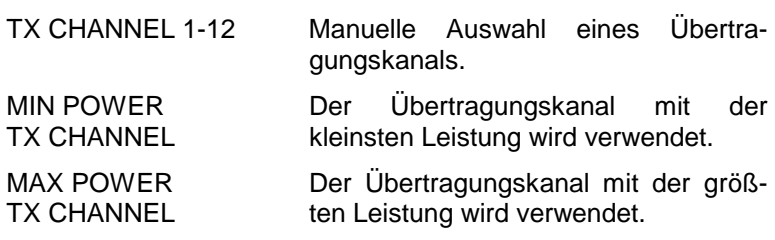

LOWEST & HIGHEST **CHANNEL** Für die unteren Nachbarkanäle wird der linke Übertragungskanal und für die oberen Nachbarkanäle der rechte

Übertragungskanal verwendet.

*Hinweis:*

*Der Softkey ist nur bei Multi Carrier ACP-Messung verfügbar.*

IEC-Bus-Befehl: SENS:POW:ACH:REF:TXCH:MAN 1 SENS:POW:ACH:REF:TXCH:AUTO MIN

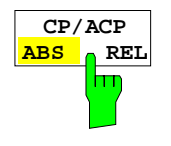

Der Softkey *CP/ACP ABS/REL* (Channel Power Absolute /Relative) schaltet zwischen absoluter und relativer Messung der Leistung im Kanal um.

- *CP/ACP ABS* Der Absolutwert der Leistung im Übertragungskanal und in den Nachbarkanälen wird in der Einheit der Y-Achse angezeigt, z.B. in dBm, dBµV.
- *CP/ACP REL* Bei der Nachbarkanalleistungsmessung (*NO. OF ADJ CHAN* > 0) wird der Pegel der Nachbarkanäle relativ zum Pegel des Übertragungskanals in dBc angezeigt.

Bei der Kanalleistungsmessung (*NO. OF ADJ CHAN* = 0) mit einem Träger wird die Leistung in einem Übertragungskanal relativ zur Leistung in einem mit *SET CP REFERENCE* definierten Referenzkanals angezeigt. D.h.:

- 1. Die Leistung des aktuellen gemessenen Kanals mit Softkey *SET CP REFERENCE* zum Referenzwert erklären.
- 2. Durch Änderung der Kanalfrequenz (R&S ESCI-Mittenfrequenz) den interessierenden Kanal einstellen.

Bei linearer Skalierung der Y-Achse wird die relative Leistung (CP/CP<sub>ref</sub>) des neuen Kanals zum Referenzkanal angezeigt. Bei dB-Skalierung wird das logarithmische Verhältnis 10\*lg (CP/CP<sub>ref</sub>) angezeigt. Damit kann die relative Kanalleistungsmessung auch für universelle Nachbarkanalleistungsmessungen genutzt werden. Jeder Kanal wird dabei einzeln gemessen.

IEC-Bus-Befehl: SENS:POW:ACH:MODE ABS

Der Softkey *CHAN PWR / HZ* schaltet zwischen der Messung der Gesamtleistung im Kanal und der Messung der Leistung im Kanal bezogen auf 1 Hz Bandbreite um.

Der Umrechnungsfaktor ist 10 ⋅ lg 1 <del>channel Bandwidth</del> ⋅

Mit der Funktion können z. B. die Rauschleistungsdichte oder zusammen mit den Funktionen *CP/ACP REL* und *SET CP REFERENCE* der Signal- Rauschabstand gemessen werden.

IEC-Bus-Befehl: CALC:MARK:FUNC:POW:RES:PHZ ON|OFF

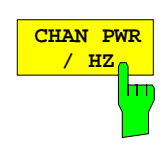

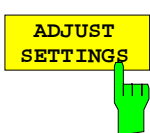

Der Softkey *ADJUST SETTINGS* optimiert automatisch die Geräteeinstellungen des Analysators für die gewählte Leistungsmessung (s.u.).

Alle zur Leistungsmessung innerhalb eines bestimmten Frequenzbereichs (Kanalbandbreite) relevanten Einstellungen des Analysators werden dann in Abhängigkeit der Kanalkonfiguration (Kanalbandbreite, Kanalabstand) optimal eingestellt:

• Frequenzdarstellbereich:

Der Frequenzdarstellbereich muss mindestens alle zu betrachtenden Kanäle umfassen. Bei der Messung der Kanalleistung wird als Span

(Anzahl der Nutzkanäle - 1) × Nutzkanalabstand + 2 x Nutzkanalbandbreite + Messreserve

eingestellt.

Die Einstellung des Spans bei der Nachbarkanalleistungsmessung ist abhängig von der Anzahl der Nutzkanäle, dem Nutzkanalabstand, dem Nachbarkanalabstand und der Nachbarkanalbandbreite der von den Übertragungskanälen am weitesten entfernten Nachbarkanals ADJ, ALT1 oder ALT2.

(Anzahl der Nutzkanäle – 1)  $\times$  Nutzkanalabstand +  $2 \times$  (Nachbarkanalabstand + Nachbarkanalbreite) + Messreserve

Die Messreserve beträgt etwa 10% des aus Kanalabstand und Kanalbandbreite ermittelten Wertes.

- Auflösebandbreite RBW ≤ 1/40 der Kanalbandbreite
- Videobandbreite VBW  $\geq 3 \times$  RBW.
- Detektor RMS-Detector

Die Trace-Mathematik und die Trace-Mittelung werden ausgeschaltet.

Der Referenzpegel wird durch *ADJUST SETTINGS* nicht beeinflusst. Er ist durch *ADJUST REF LVL* separat einzustellen*.*

Die Anpassung erfolgt einmalig, im Bedarfsfall können die Geräteeinstellungen anschließend auch wieder verändert werden.

IEC-Bus-Befehl: SENS:POW:ACH:PRES ACP|CPOW|MCAC|OBW

Softkey *ACP LIMIT CHECK* schaltet die Grenzwertüberprüfung der ACP-Messung ein bzw. aus.

 IEC-Bus-Befehl: CALC:LIM:ACP ON CALC:LIM:ACP:ACH:RES? CALC:LIM:ACP:ALT:RES?

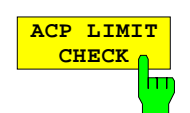

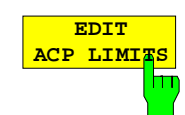

Der Softkey *EDIT ACP LIMITS* öffnet eine Tabelle, in denen Grenzwerte für die ACP-Messung definiert werden können.

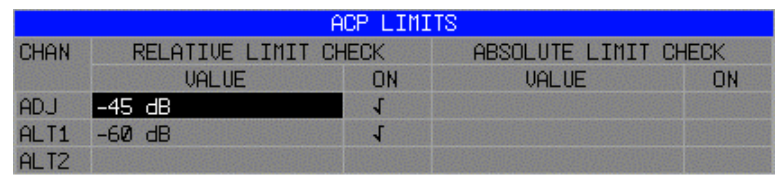

Folgende Regeln gelten für die Grenzwerte:

- Für jeden der Nachbarkanäle kann ein eigener Grenzwert bestimmt werden. Der Grenzwert gilt für den unteren und den oberen Nachbarkanal gleichzeitig.
- Es kann ein relativer Grenzwert und/oder ein absoluter Grenzwert definiert werden. Die Überprüfung beider Grenzwerte kann unabhängig voneinander aktiviert werden.
- Die Einhaltung der aktiven Grenzwerte wird unabhängig davon geprüft, ob die Grenzwerte absolut oder relativ sind und ob die Messung selbst in absoluten Pegeln oder relativen Pegelabständen durchgeführt wird. Sind beide Überprüfungen aktiv und ist der höhere von beiden Grenzwerten überschritten, so wird der betroffene Messwert gekennzeichnet.

*Hinweis: Messwerte, die den Grenzwert verletzen, werden mit einem vorangestellten Stern gekennzeichnet.*

IEC-Bus-Befehl:

CALC:LIM:ACP ON CALC:LIM:ACP:ACH 0dB,0dB CALC:LIM:ACP:ACH:STAT ON CALC:LIM:ACP:ACH:ABS –10dBm,-10dBm CALC:LIM:ACP:ACH:ABS:STAT ON CALC:LIM:ACP:ALT1 0dB,0dB CALC:LIM:ACP:ALT1:STAT ON CALC:LIM:ACP:ALT1:ABS –10dBm,-10dBm CALC:LIM:ACP:ALT1:ABS:STAT ON CALC:LIM:ACP:ALT2 0dB,0dB CALC:LIM:ACP:ALT2:STAT ON CALC:LIM:ACP:ALT2:ABS –10dBm,-10dBm CALC:LIM:ACP:ALT2:ABS:STAT ON

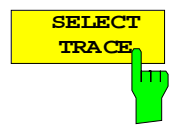

Der Softkey *SELECT TRACE* wählt die Messkurve aus, auf die die CP/ACP-Messung angewendet wird, aus. Es können nur Traces ausgewählt werden, die eingeschaltet, d.h. nicht auf BLANK gestellt sind.

IEC-Bus-Befehl: SENS:POW:TRAC 1

# *MEAS - Analysator R&S ESCI*

# **Beispiele:**

# **1. Messung der Nachbarkanalleistung für einen angebotenen Standard:**

Die Nachbarkanalleistung an einem Signal bei 800 MHz mit 0 dBm Pegel soll nach IS136 gemessen werden.

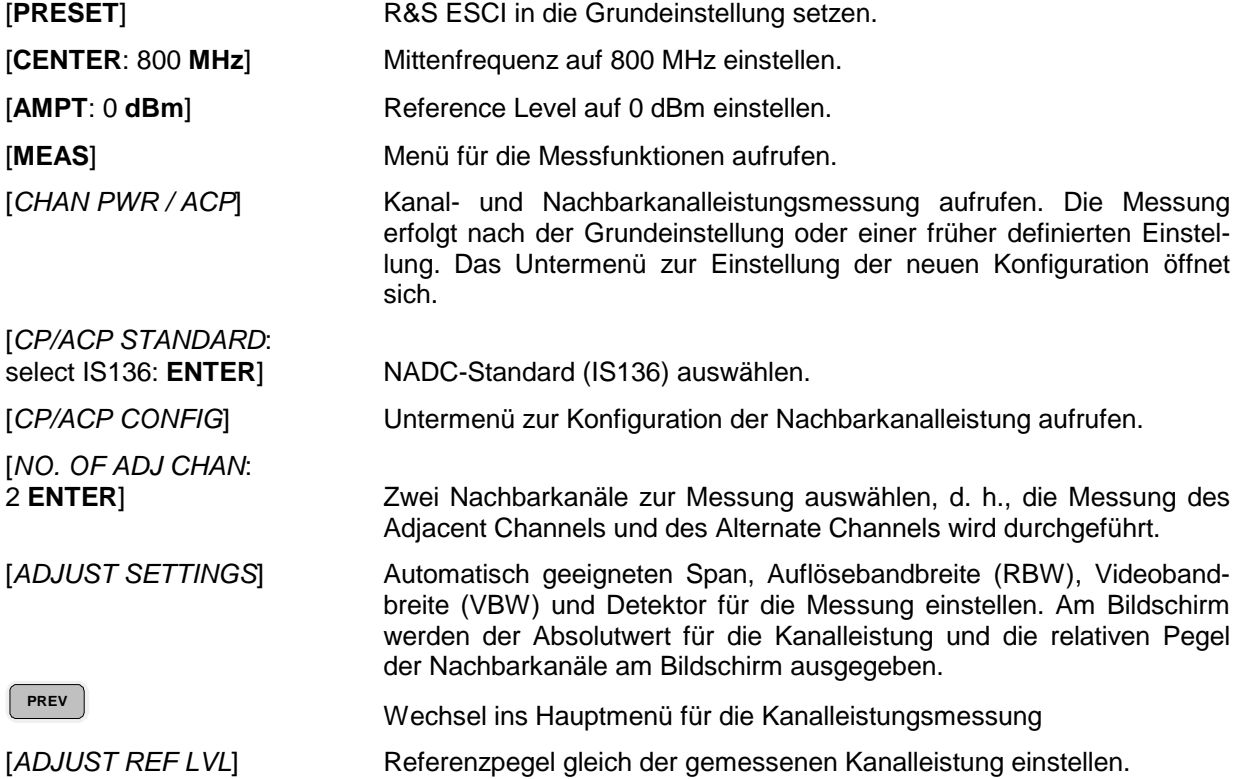

### **2. Messung mit anwenderspezifischer Kanalkonfiguration**:

Messung der Adjacent Channel Power Ratio (ACPR) eines IS95-CDMA-Signals bei 800 MHz, Pegel 0 dBm. Die Einstellung kann auch einfacher über *CP/ACP STANDARD* analog zum Beispiel 1 erfolgen.

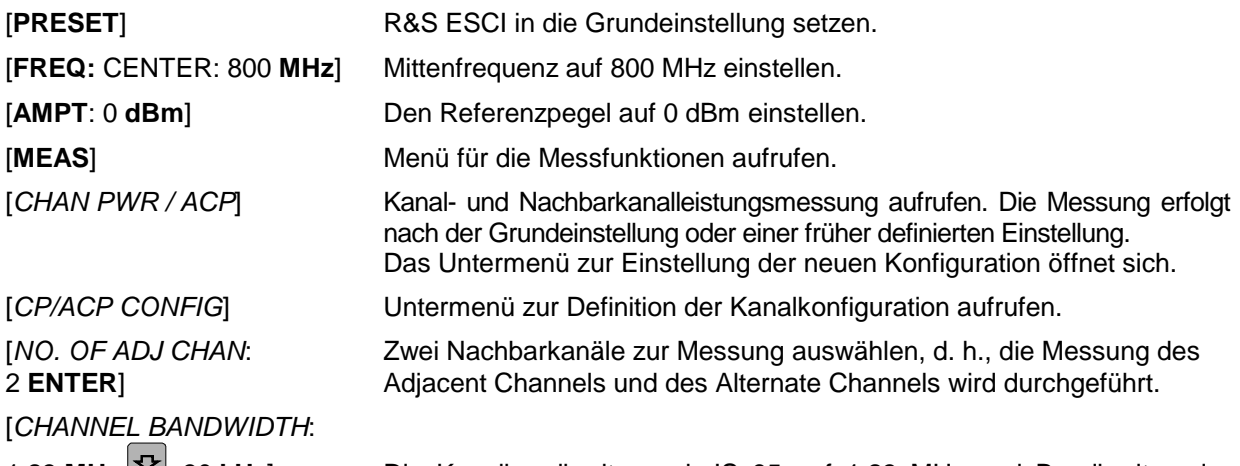

1.23 MHz: 30 kHz] Die Kanalbandbreite nach IS 95 auf 1.23 MHz und Bandbreiten der Nachbarkanäle auf 30 kHz einstellen.

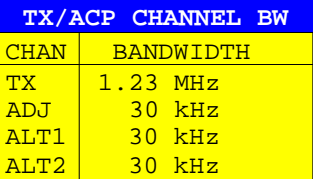

Mit der Eingabe von 30 kHz für den Adjacent Channel werden auch die Alternate Channels auf 30 kHz gesetzt.

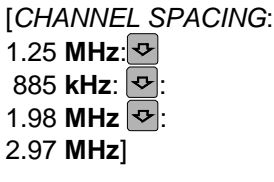

Liste zur Eingabe der verschiedenen Kanalabstände öffnen und Werte eingeben.

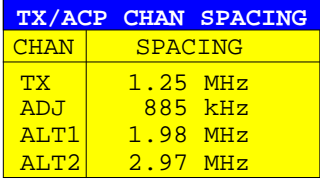

Mit der Eingabe von 885 kHz für den Adjacent Channel werden die Kanäle ALT1 und ALT2 auf 1770 kHz bzw. 2655 kHz eingestellt. Mit der Eingabe von 1.98 MHz für den Alternate Channel 1 wird der Alternate Channel 2 auf 2.97 MHz einstellt.

[*ADJUST SETTINGS*] Geeigneten Span (= 5 MHz), Auflösebandbreite (RBW = 30 kHz), Videobandbreite (VBW = 300 kHz) und Detektor (RMS) automatisch für die Messung einstellen. Der Absolutwert für die Kanalleistung und die relativen Pegel der Nachbarkanäle Adj Channel und Alternate Channel wird am Bildschirm ausgegeben.

**PREV PREV** In das Hauptmenü für die Kanalleistungsmessung wechseln.

[*ADJUST REF LVL*] Referenzpegel gleich der gemessenen Kanalleistung einstellen.

# *MEAS - Analysator R&S ESCI*

### **3. Messung der Signal/Rauschleistungsdichte (C/No) eines IS 95 CDMA-Signals (Frequenz 800 MHz, Pegel 0 dBm)**

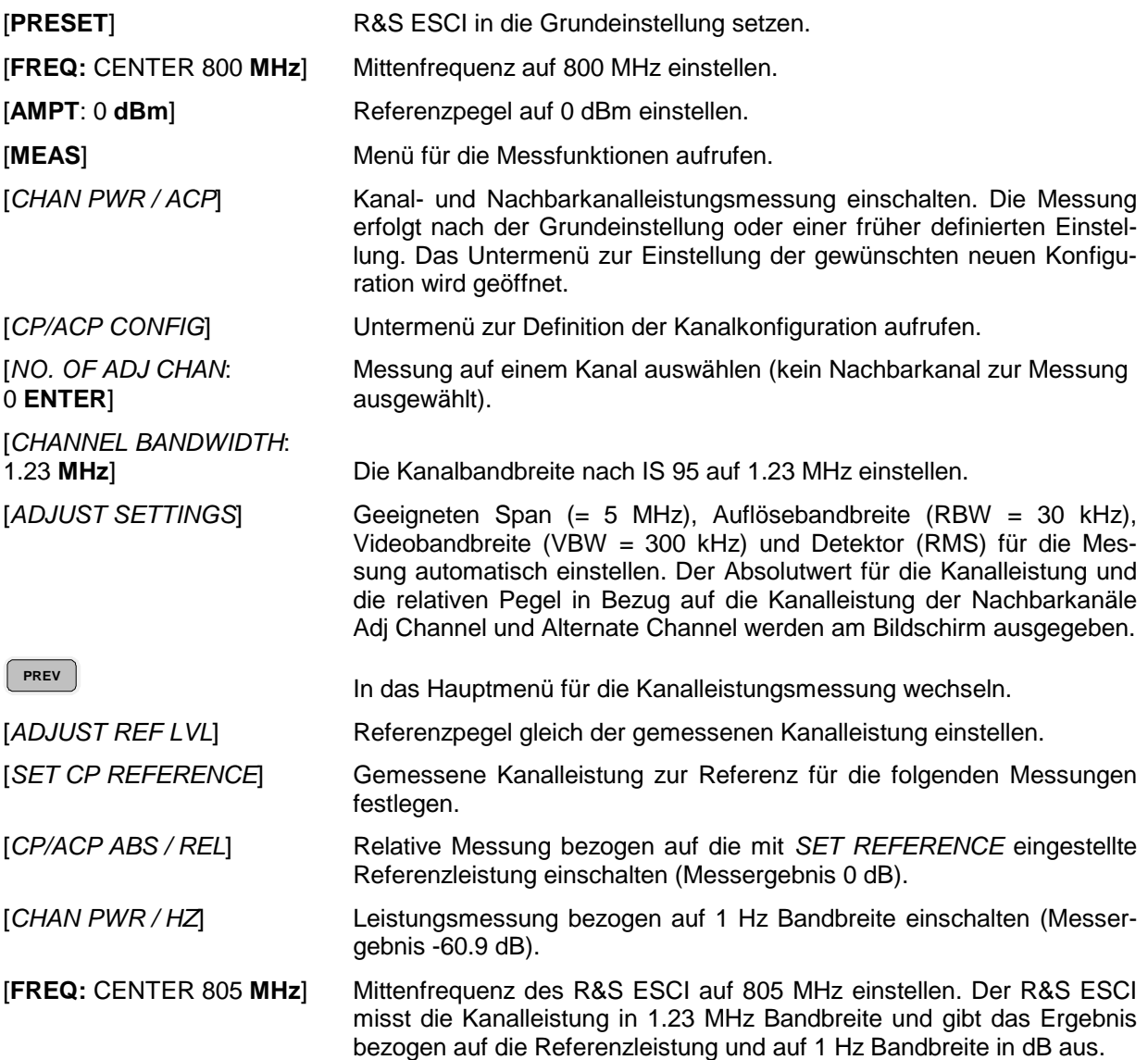

### **Messung der belegten Bandbreite**

Eine wichtige Eigenschaft eines modulierten Signals ist dessen belegte Bandbreite. Sie muss z.B. in einem Funkübertragungssystem begrenzt bleiben, damit in Nachbarkanälen ungestörte Übertragung möglich ist. Die belegte Bandbreite ist definiert als die Bandbreite, in der ein bestimmter Prozentsatz der gesamten Leistung eines Senders enthalten ist. Der Prozentsatz der Leistung kann im R&S ESCI zwischen 10 und 99,9 % festgelegt werden.

Untermenü *MEAS OCCUPIED BANDWIDTH* :

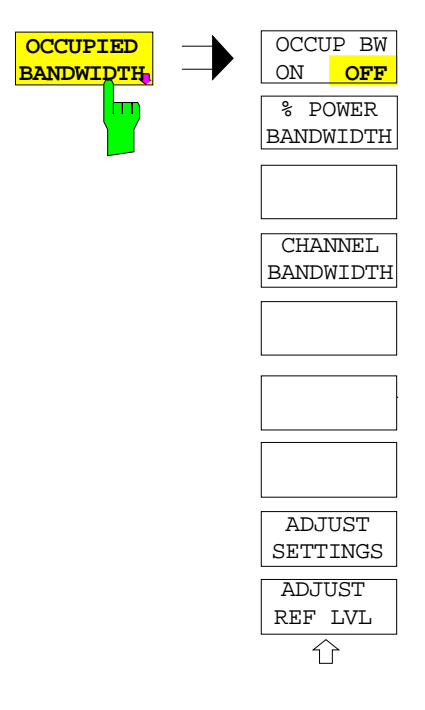

Der Softkey *OCCUPIED BANDWIDTH* schaltet die Messung der belegten Bandbreite entsprechend der momentanen Konfiguration ein und wechselt ins Untermenü zur Konfiguration der Messung. Der Softkey ist nur für den Frequenzbereich (Span > 0) verfügbar; bei eingeschalteter Messung ist er farbig hinterlegt.

Die Messung "Occupied Bandwidth" ermittelt bei Spektrumdarstellung diejenige Bandbreite, in der ein vordefinierter Prozentsatz der Leistung des dargestellten Frequenzbereichs enthalten ist (Softkey *% POWER BANDWIDTH)*. Die belegte Bandbreite wird im Markeranzeigefeld ausgegeben und auf der Messkurve mit temporären Markern markiert.

*Hinweis: - Die Funktion ist nur im Frequenzbereich (Span > 0) verfügbar.*

> *- Die Messung wird auf dem Trace durchgeführt, auf dem Marker 1 sitzt. Um einen anderen Trace auszuwerten, muss Marker 1 mittels* SELECT TRACE *im Menü* MKR *auf einen anderen Trace gesetzt werden.*

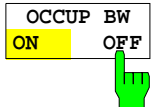

Der Softkey *OCCUP BW ON/OFF* schaltet die Messung der belegten Bandbreite aus oder ein.

IEC-Bus-Befehl: CALC:MARK:FUNC:POW:SEL OBW CALC:MARK:FUNC:POW:RES? OBW CALC:MARK:FUNC:POW OFF

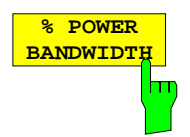

Der Softkey *% POWER BANDWIDTH* öffnet ein Feld zur Eingabe des prozentualen Anteils der Leistung bezogen auf die Gesamtleistung im dargestellten Frequenzbereich, durch welche die belegte Bandbreite definiert ist (prozentualer Anteil an der der Gesamtleistung).

Der zulässige Wertebereich ist 10 % - 99,9 %.

IEC-Bus-Befehl: SENS:POW:BWID 99PCT

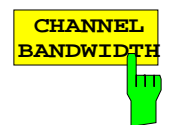

Der Softkey *CHANNEL BANDWIDTH* öffnet ein Eingabefenster zur Festlegung der Kanalbandbreite für den Übertragungskanal. Bei Messung nach Übertragungsstandards ist die im Standard festgelegte Bandbreite des Übertragungskanals einzugeben.

Die Grundeinstellung ist 14 kHz.

Die spezifizierte Kanalbandbreite dient zur optimalen Einstellung der Messparameter des R&S ESCI mit *ADJUST SETTINGS*.

IEC-Bus-Befehl: SENS:POW:ACH:BWID 14kHz

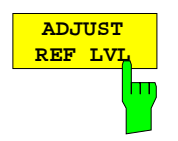

Der Softkey *ADJUST REF LVL* passt den Referenzpegel des R&S ESCI an die gemessene Gesamtleistung des Signals an.

Der Softkey wird aktiv nachdem der erste Sweep mit der Messung der belegten Bandbreite beendet und damit die Gesamtleistung des Signals bekannt ist.

Durch Anpassung des Referenzpegels wird sichergestellt, dass der Signalzweig des R&S ESCI nicht übersteuert wird und die Messdynamik durch einen zu niedrigen Referenzpegel nicht eingeschränkt wird.

Da die Messbandbreite bei den Kanalleistungsmessungen deutlich geringer ist als die Signalbandbreite, kann der Signalzweig übersteuert werden, obwohl sich die Messkurve noch deutlich unterhalb des Referenzpegels befindet. Wenn die gemessene Kanalleistung gleich dem Referenzpegel ist, wird der Signalzweig nicht übersteuert.

IEC-Bus-Befehl: SENS:POW:ACH:PRES:RLEV

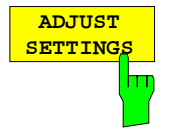

Der Softkey *ADJUST SETTINGS* passt die Geräteeinstellungen des Analysators gemäß der spezifizierten Kanalbandbreite für die Messung der belegten Bandbreite an.

Alle zur Leistungsmessung innerhalb eines bestimmten Frequenzbereichs (Kanalbandbreite) relevanten Einstellungen des Analysators wie:

- Frequenzdarstellbereich 3 x Kanalbreite
- Auflösebandbreite RBW ≤ 1/40 der Kanalbandbreite.
- Videobandbreite  $VBW \geq 3 \times RBW$ .
- Detektor RMS

werden optimal eingestellt.

Der Referenzpegel wird durch *ADJUST SETTINGS* nicht beeinflusst. Er ist für optimale Messdynamik so einzustellen, dass sich das Signalmaximum in der Nähe des Referenzpegels befindet.

Die Anpassung erfolgt einmalig, im Bedarfsfall können die Geräteeinstellungen anschließend auch wieder verändert werden.

IEC-Bus-Befehl: SENS:POW:PRES OBW

# **Messprinzip:**

Beispielsweise soll die Bandbreite ermittelt werden, in der sich 99 % der Leistung eines Signals befinden. Die Routine berechnet dazu zunächst die Gesamtleistung aller angezeigten Punkte der Messkurve. Im nächsten Schritt werden die Messpunkte vom rechten Rand der Messkurve aufintegriert, bis 0,5 % der Gesamtleistung erreicht ist. Bei der entsprechenden Frequenz wird der Hilfsmarker 1 positioniert. Dann integriert der R&S ESCI analog vom linken Rand der Messkurve bis 0,5 % der Leistung erreicht ist. Dort positioniert er den Hilfsmarker 2. 99 % der Leistung befindet sich damit zwischen den beiden Marken. Die Abstand der beiden Frequenzmarken ist die belegte Bandbreite. Sie wird im Marker-Infofeld angezeigt.

Voraussetzung für die korrekte Arbeitsweise ist, dass nur das zu vermessende Signal auf dem Bildschirm des R&S ESCI sichtbar ist. Ein weiteres Signal würde die Messung verfälschen.

Um vor allem bei rauschförmigen Signalen korrekte Leistungsmessung zu erreichen und damit die richtige belegte Bandbreite zu messen, ist auf die Wahl folgender Einstellungen zu achten:

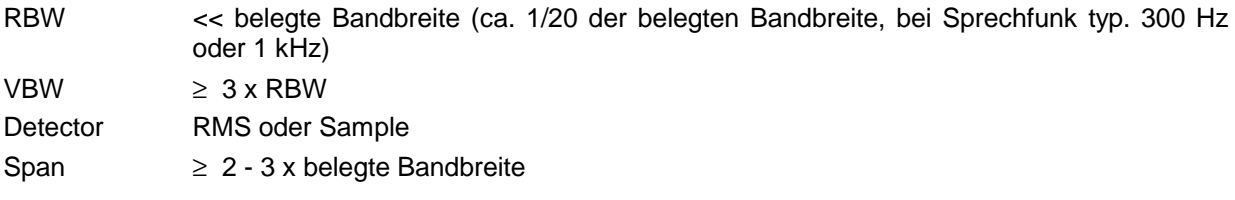

In manchen Messvorschriften (z.B. PDC, RCR STD-27B) ist gefordert, die belegte Bandbreite mit dem Peak-Detektor zu messen. Der Detektor des R&S ESCI ist dann entsprechend zu korrigieren.

### **Beispiel**:

Messung der belegten Bandbreite eines PDC-Signals bei 800 MHz, Pegel 0 dBm

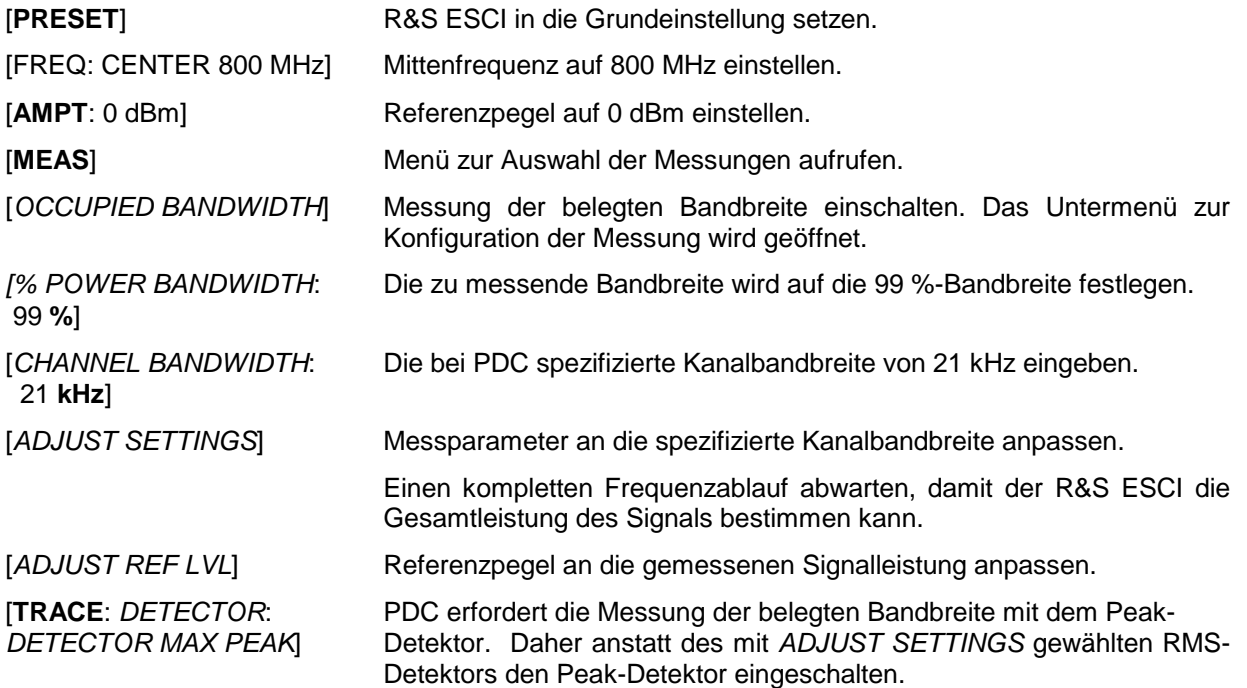

# **Messung der Signalamplitudenverteilung**

Digital modulierte Signale verhalten sich im Übertragungskanal ähnlich wie weißes Rauschen, unterscheiden sich aber in der Amplitudenverteilung. Um das modulierte Signal verzerrungsfrei zu übertragen, müssen alle Amplituden z.B. von einem Ausgangsverstärker linear übertragen werden. Besonders kritisch sind dabei natürlich die Spitzenwerte.

Die Verschlechterung der Übertragungsqualität durch einen Übertragungsvierpol hängt sowohl von der Amplitude der Spitzenwerte als auch von der Häufigkeit ab.

Die Häufigkeit der Amplituden kann mit der Funktion APD (Amplitude Probability Distribution) bestimmt werden. Über eine wählbare Messzeit werden alle auftretenden Amplituden eines Signals Amplitudenbereichen zugeordnet und die Anzahl der im jeweiligen Bereich auftretenden Messwerte wird gezählt. Das Ergebnis wird in Form eines Histogramms dargestellt, wobei jeder Balken des Histogramms den prozentualen Anteil der gemessenen Amplituden im entsprechen Bereich darstellt.

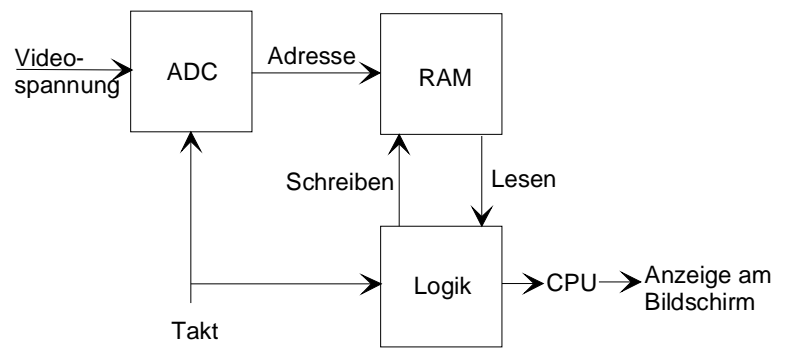

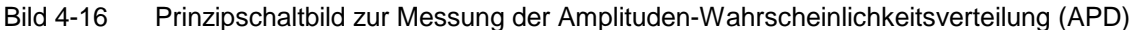

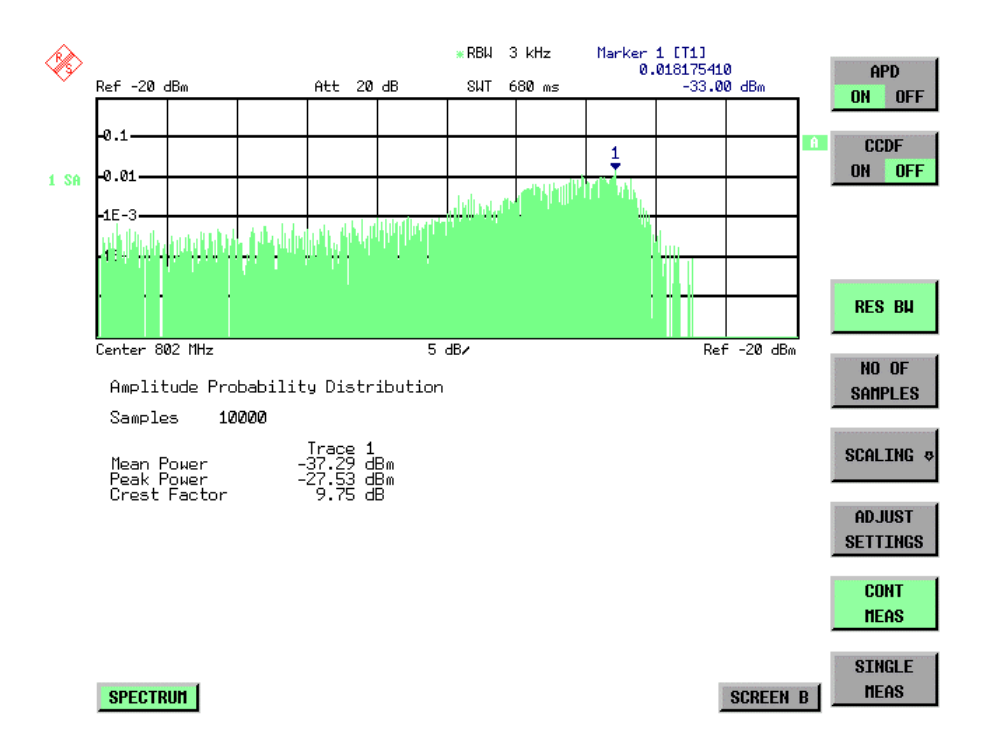

Bild 4-17 Darstellung der Amplituden-Wahrscheinlichkeitsverteilung

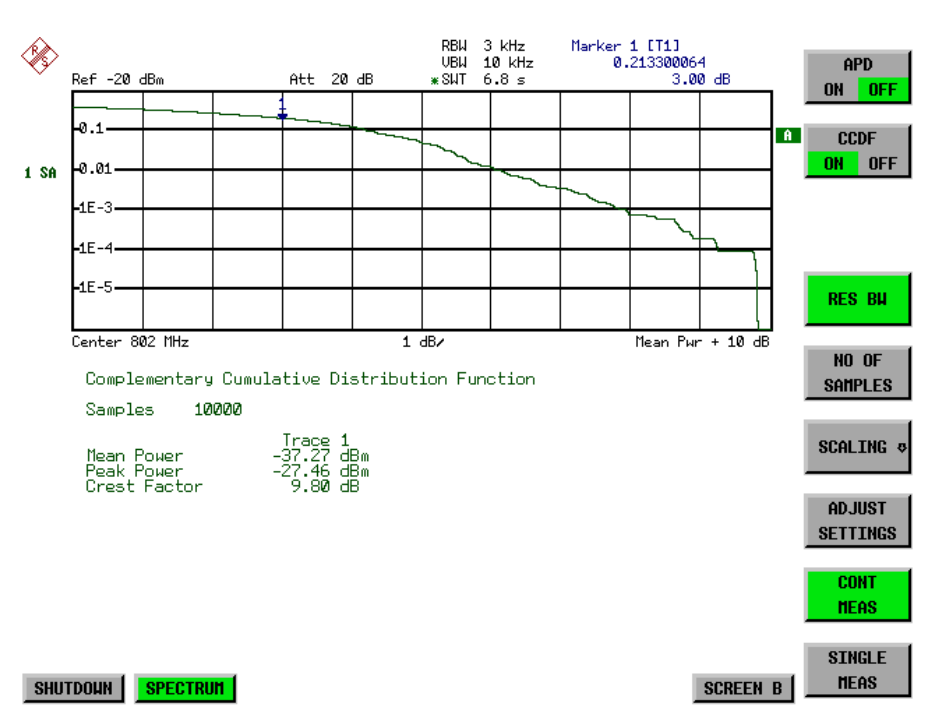

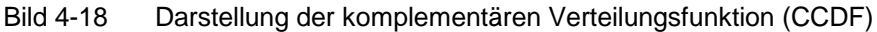

Alternativ zur Darstellung der APD als Histogramm kann die komplementäre Verteilungsfunktion (Complementary Cumulative Distribution Function (CCDF)) dargestellt werden. Sie zeigt die Überschreitungswahrscheinlichkeit für einen bestimmten Amplitudenwert an.

Für die APD-Funktion ist die X-Achse in absoluten Werten in dBm skaliert, wohingegen für die CCDF-Funktion die X-Achse bezogen auf den gemessenen Leistungsmittelwert (MEAN POWER) skaliert ist.

Definitionen:

- Crest-Faktor = Verhältnis der Spitzenspannung zur Effektivwertspannung<br>CCDF = komplementäre Verteilungsfunktion
- = komplementäre Verteilungsfunktion
- *Hinweis: Während einer aktiven Verteilungsmessung sind die Funktionen FULL SCREEN, SPLIT SCREEN und Auswahl des aktiven Diagramms über SCREEN A / SCREEN B deaktiviert.*

# *MEAS - Analysator R&S ESCI*

Untermenü *MEAS SIGNAL STATISTIC* :

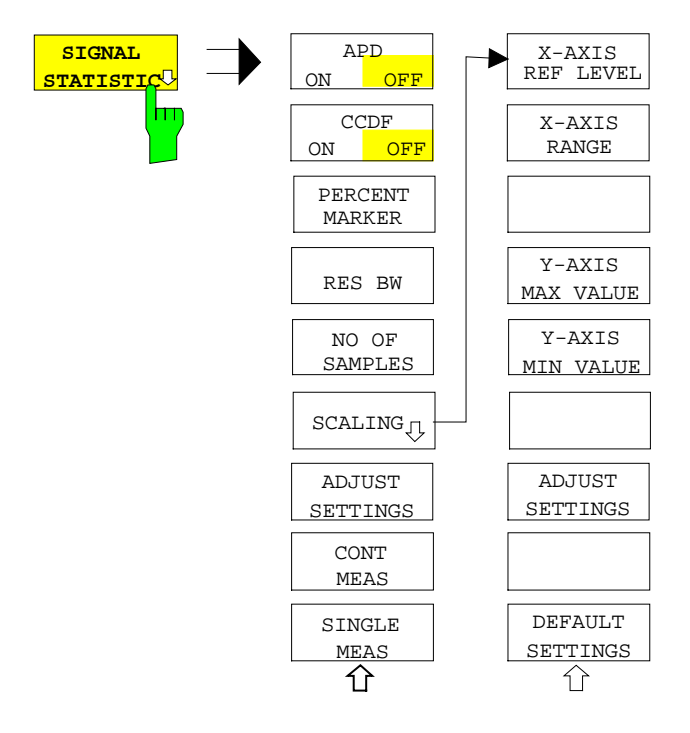

Der Softkey *SIGNAL STATISTIC* öffnet eine Untermenü für die Messung der Amplitudenverteilung.

In diesem Untermenü kann entweder die Messung der Amplitudenwahrscheinlichkeitsverteilung (*APD*) oder der komplementären Verteilung (*CCDF*) ausgewählt werden. Es ist jeweils nur die Wahl einer der Amplitudenverteilungsfunktionen möglich.

In der Grundeinstellung sind alle Verteilungsmessfunktionen ausgeschaltet.

Bei Einschalten einer Verteilungsmessfunktion wird der R&S ESCI automatisch auf ZERO SPAN Darstellbereich eingestellt.

R&S ESCI misst die Verteilungsparameter des an den HF-Eingang angelegten Signals mit der gewählten Auflösebandbreite. Um eine Beeinflussung der Spitzenamplituden zu vermeiden, wird die Videobandbreite automatisch auf den zehnfachen Wert der Auflösebandbreite eingestellt. Die Videospannung wird mit einem Sample-Detektor gemessen.

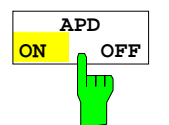

Der Softkey *APD ON/OFF* schaltet die Amplituden-Wahrscheinlichkeitsverteilungsfunktion ein oder aus.

Wird die APD-Funktion eingeschaltet, dann wird die CCDF-Funktion automatisch ausgeschaltet.

IEC-Bus-Befehl: CALC:STAT:APD ON

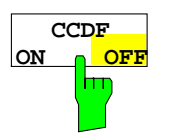

Der Softkey *CCDF ON/OFF* schaltet die komplementäre Verteilungsfunktion ein oder aus.

Wird die CCDF-Funktion eingeschaltet, dann wird die APD-Funktion automatisch ausgeschaltet.

IEC-Bus-Befehl: CALC:STAT:CCDF ON

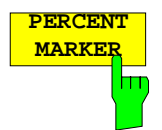

**MARKER** Bei aktiver CCDF-Funktion erlaubt der Softkey *PERCENT MARKER* die Positionierung von Marker 1 durch Eingabe einer gesuchten Wahrscheinlichkeit. Damit lässt sich auf einfache Weise die Leistung ermitteln, die mit einer vorgegebenen Wahrscheinlichkeit überschritten wird.

Ist Marker 1 ausgeschaltet, so wird er automatisch eingeschaltet.

IEC-Bus-Befehl: CALC:MARK:Y:PERC 0...100%

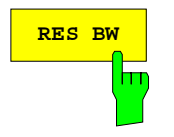

**RES BW** Der Softkey *RES BW* stellt die Auflösebandbreite direkt im Menu *STATISTIC FUNCTION* ein, ohne in das entsprechende Menü (BW) wechseln zu müssen. Die Funktion dieses Softkeys ist identisch mit der des Softkeys *RES BW MANUAL* im Menü *BW*.

> Für die korrekte Messung der Amplitudenverteilung muss die Auflösebandbreite größer sein als die Signalbandbreite, damit die tatsächlichen Spitzenwerte der Signalamplitude korrekt übertragen werden. Bei Einschalten einer Verteilungsmessfunktion wird die Videobandbreite automatisch auf 10 MHz eingestellt.

IEC-Bus-Befehl: BAND 3 MHz

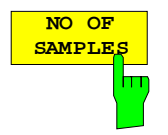

Der Softkey *NO OF SAMPLES* stellt die Anzahl der Leistungsmesswerte ein, die für die Verteilungsmessfunktion zu berücksichtigen sind.

Bitte beachten Sie, dass die Gesamtmesszeit sowohl von der gewählten Anzahl der Messungen als auch von der für die Messung gewählten Auflösebandbreite beeinflusst wird, da sich die Auflösebandbreite direkt auf die Messgeschwindigkeit auswirkt.

IEC-Bus-Befehl: CALC:STAT:NSAM <value>

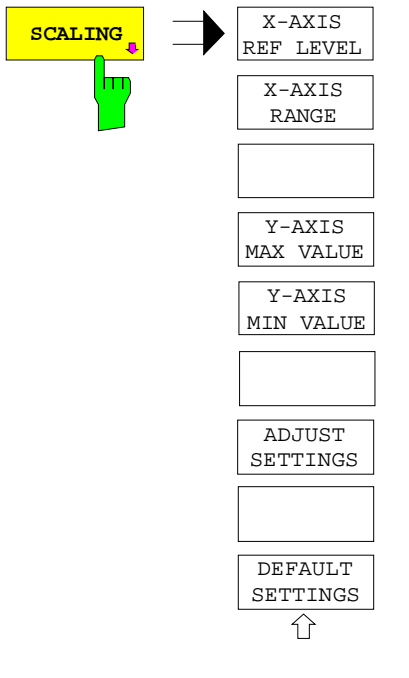

Der Softkey *SCALING* öffnet ein Menü, in dem die Skalierungsparameter für die X- und die Y-Achse geändert werden können.

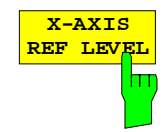

Der Sofkey *X-AXIS REF LEVEL* ändert die Pegeleinstellungen des Geräts und stellt die zu messende maximale Leistung ein. Die Funktion ist identisch mit der des Softkeys *REF LEVEL* im Menü *AMPT*.

Für die *APD*-Funktion wird dieser Wert am rechten Diagrammrand aufgetragen. Für die *CCDF*-Funktion wird dieser Wert nicht direkt im Diagramm dargestellt, weil die X-Achse relativ zur gemessenen *MEAN POWER* skaliert ist.

IEC-Bus-Befehl: CALC:STAT:SCAL:X:RLEV <value>

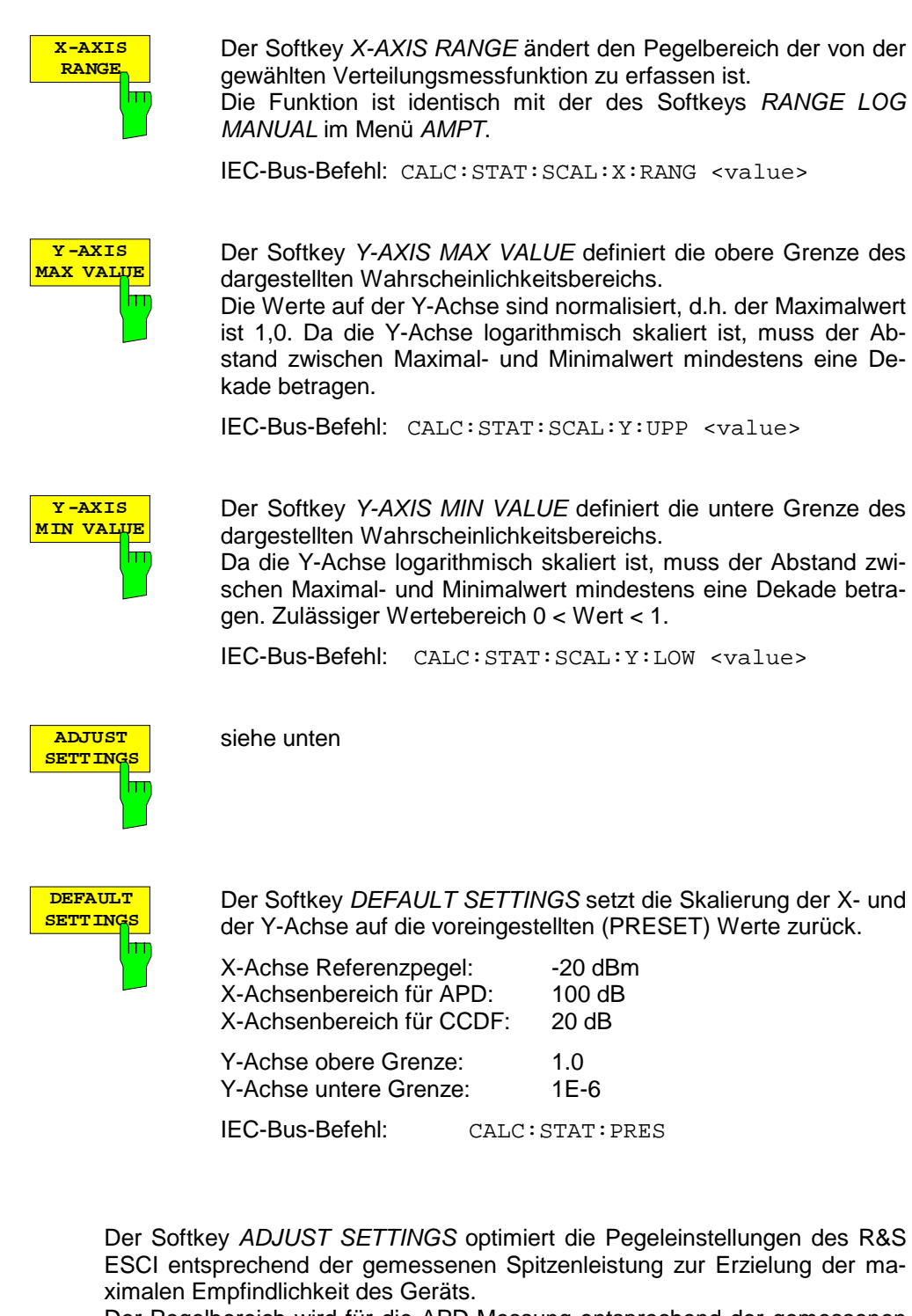

Der Pegelbereich wird für die APD-Messung entsprechend der gemessenen Differenz zwischen dem Spitzenwert und dem Minimalwert der Leistung und für die CCDF-Messung zwischen dem Spitzenwert und dem Mittelwert der Leistung eingestellt, um die maximale Leistungsauflösung zu erzielen.

Zusätzlich wird die Wahrscheinlichkeitsskala der gewählten Anzahl von Messwerten angepasst.

IEC-Bus-Befehl: CALC:STAT:SCAL:AUTO ONCE

**ADJUST SETTING** 

hт

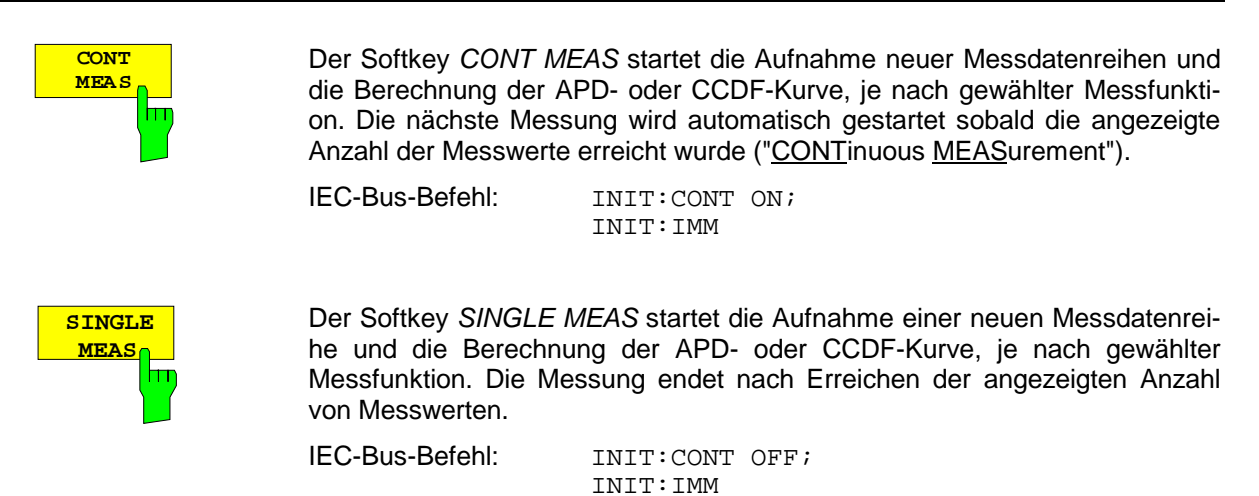

### **Hinweis für die Verwendung von Marker-Funktionen bei der Messung der Signalamplitudenverteilung:**

Bei der Messung der Amplitudenverteilung wird immer der Pegel auf der X-Achse angezeigt. Die Y-Achse ist immer ein normalisierter Wert zwischen 0 und 1. Im Gegensatz zu den Markern im Frequenzoder Zeitbereich wird der Marker als Pegelwert eingegeben und als Prozentwert ausgegeben.

### **Beispiel:**

Messung der CCDF eines IS95 BTS-Signals, Pegel 0 dBm, Frequenz 800 MHz

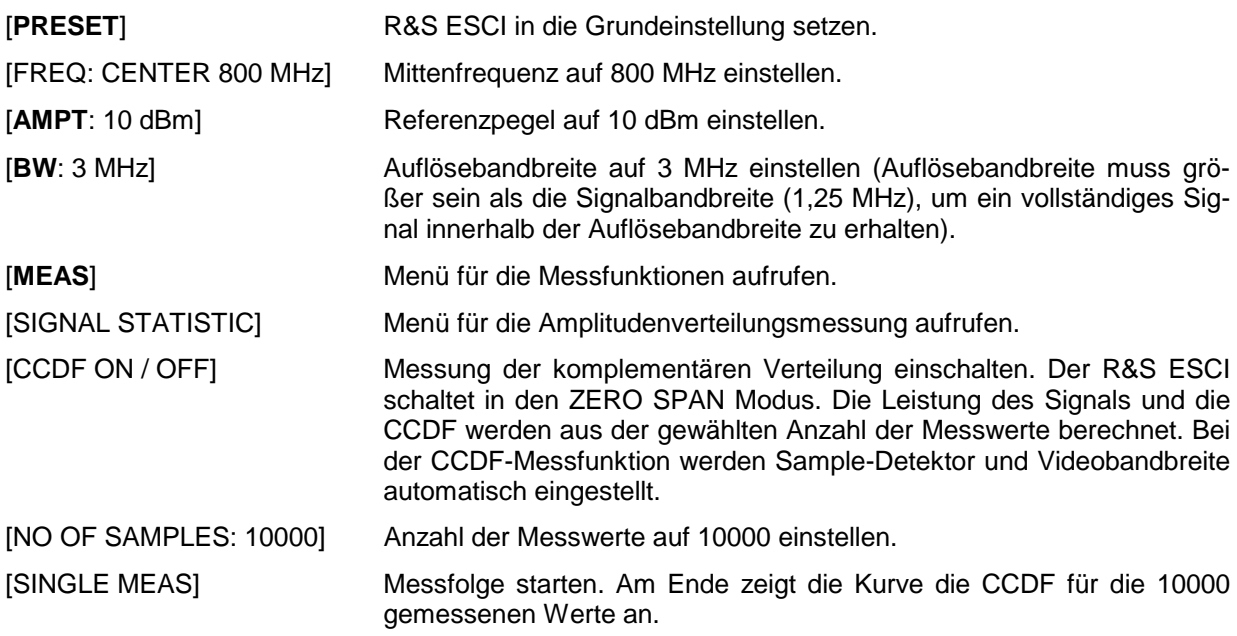

# **Messung des Signal-Rauschabstands C/N und C/No**

Mit der Messfunktion "Carrier to Noise" ermittelt der R&S ESCI den Signal-Rauschabstand *C/N*, der wahlweise auch normiert auf 1Hz Bandbreite dargestellt werden kann (Funktion *C/No*).

Zur Ermittlung der Rauschleistung wird dabei ein Messkanal an der eingestellten Mittenfrequenz betrachtet, dessen Bandbreite über die Funktion *CHANNEL BANDWIDTH* festgelegt wird.

Als Trägersignal (Carrier) wird das größte Signal im Darstellbereich festgelegt, das beim Einschalten der Funktion gesucht und mit dem Reference Fixed Marker markiert wird. Von dem so ermittelten Signalpegel wird die im Messkanal ermittelte Rauschleistung subtrahiert (*C/N*) und bei der *C/No*-Messung auf 1 Hz Bandbreite bezogen.

Für die Messung des Signal-Rauschabstands gibt es somit grundsätzlich zwei Methoden:

1. Das Trägersignal befindet sich außerhalb des betrachteten Messkanals:

In diesem Fall genügt es, die gewünschte Messfunktion einzuschalten und die Bandbreite des Messkanals einzustellen. Der Signal-Rauschabstand kann direkt auf dem Bildschirm abgelesen werden.

2. Das Trägersignal befindet sich innerhalb des betrachteten Messkanals:

Hier muss die Messung in zwei Schritten vorgenommen werden. Zunächst muss die Bezugsmessung bei aktivem Trägersignal durchgeführt werden. Dazu wird die gewünschte Messfunktion C/N oder C/N<sub>o</sub> einfach eingeschaltet und das Ende des nächsten Messablaufs abgewartet. Anschließend wird das Trägersignal abgeschaltet, sodass im Messkanal nur noch das Rauschen der Messanordnung aktiv ist. Nach dem nächsten Messablauf wird der gemessene Signal-Rauschabstand angezeigt.

Die Auswahl des zur Kanalbandbreite passenden Frequenzbereichs wird durch die Funktion *ADJUST SETTINGS* vereinfacht: die Funktion stellt den *SPAN* automatisch auf etwa 4 \* Kanalbandbreite (*= 4 \* Channel Bandwidth*)

Beim Einschalten der Leistungsmessung wird der RMS-Detector aktiviert (*TRACE-DETECTOR-RMS)*.

Untermenü *MEAS – C/N, C/N<sub>o</sub>:* 

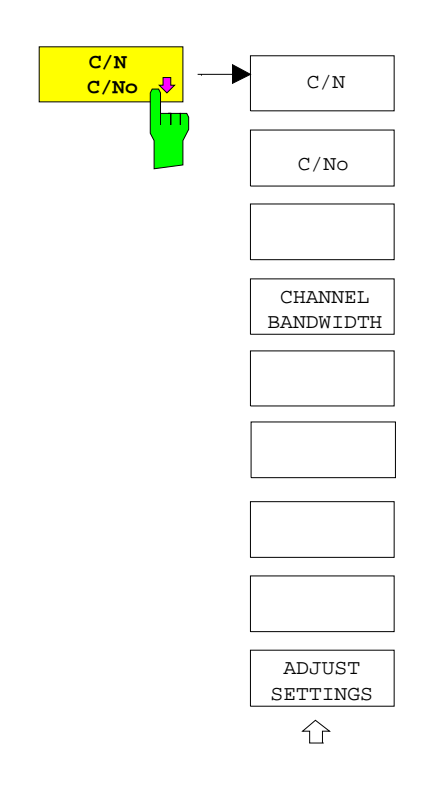

Der Softkey *C/N, C/No* wechselt ins Untermenü zur Konfiguration der Messung des Signal-Rauschabstands.

Das Untermenü erlaubt die Auswahl zwischen Messung ohne (C/N) und mit Bandbreitenbezug (C/No). Zusätzlich kann die Bandbreite des Messkanals ausgewählt und der Frequenzdarstellbereich (Span) entsprechend angepasst werden.

#### *Hinweis:*

*Die Messungen sind nur im Frequenzbereich (Span > 0) verfügbar*.

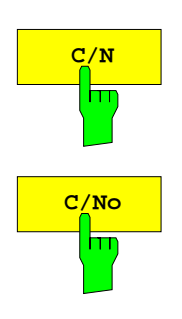

Die Softkeys *C/N* und *C/No* schalten die Messung des Signal-Rauschabstands ein bzw. aus, wobei bei *C/No* zusätzlich der Bezug auf 1 Hz Bandbreite aktiviert wird.

Beim Einschalten der Funktion wird das Maximum der aktuellen Messkurve bestimmt und mit dem *REFERENCE FIXED* Marker markiert.

*Hinweis: Die Messung wird auf dem Trace durchgeführt, auf dem Marker 1 sitzt. Um einen anderen Trace auszuwerten, muss Marker 1 mit Softkey SELECT TRACE im Menü MKR auf einen anderen Trace gesetzt werden.*

*Ist kein Marker aktiv, so wird Marker 1 beim Einschalten der Funktion eingeschaltet.*

IEC-Bus-Befehl: CALC:MARK:FUNC:POW:SEL CN CALC:MARK:FUNC:POW:RES? CN CALC:MARK:FUNC:POW:SEL CN0 CALC:MARK:FUNC:POW:RES? CN0 CALC:MARK:FUNC:POW OFF

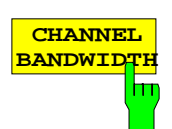

Der Softkey *CHANNEL BANDWIDTH* öffnet ein Eingabefenster zur Festlegung der Kanalbandbreite für den Messkanal. Die Grundeinstellung ist 14 kHz. Die spezifizierte Kanalbandbreite dient zur optimalen Einstellung der Messparameter des R&S ESCI mit *ADJUST SETTINGS*.

IEC-Bus-Befehl: SENS:POW:ACH:BWID 14kHz

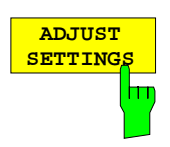

Bei der Messung des Signal-Rauschabstands wird als Span

4 x Kanalbandbreite + Messreserve

eingestellt.

Die Anpassung erfolgt einmalig, im Bedarfsfall kann die Geräteeinstellung anschließend auch wieder verändert werden.

IEC-Bus-Befehl: SENS:POW:ACH:PRES CN | CN0

### **Messung des AM-Modulationsgrades**

# **MODULATION DEPT** h٦

Der Softkey *MODULATION DEPTH* schaltet die Messung des AM-Modulationsgrades ein. Für die korrekte Funktion wird ein AM-modulierter Träger am Bildschirm vorausgesetzt.

Als Trägerpegel wird der Pegelwert des Marker 1 angenommen. Mit dem Einschalten der Messung werden automatisch Marker 2 und Marker 3 als Deltamarker symmetrisch zum Träger auf die benachbarten Maxima der Messkurve gesetzt und Marker 2 für die Eingabe aktiviert.

Bei Veränderung der Position von Marker 2 (Delta) wird Marker 3 (Delta) symmetrisch bezogen auf den Bezugsmarker (Marker 1) bewegt.

Wird die Dateneingabe für Marker 3 aktiviert (Softkey *MARKER 3*) so kann dieser für den Feinabgleich unabhängig von Marker 2 bewegt werden.

Der R&S ESCI berechnet aus den gemessenen Pegeln die Leistung an den Markerpositionen. Aus dem Verhältnis der Leistungen am Bezugsmarker und an den Deltamarkern wird der AM-Modulationsgrad errechnet. Wenn die Leistung der beiden AM-Seitenbänder ungleich ist, wird der Mittelwert aus beiden Leistungen zur AM-Modulationsgrad-Berechnung verwendet.

### **Beispiel**:

Es soll der AM-Modulationsgrad eines mit 1 kHz modulierten Trägers bei 100 MHz gemessen werden.

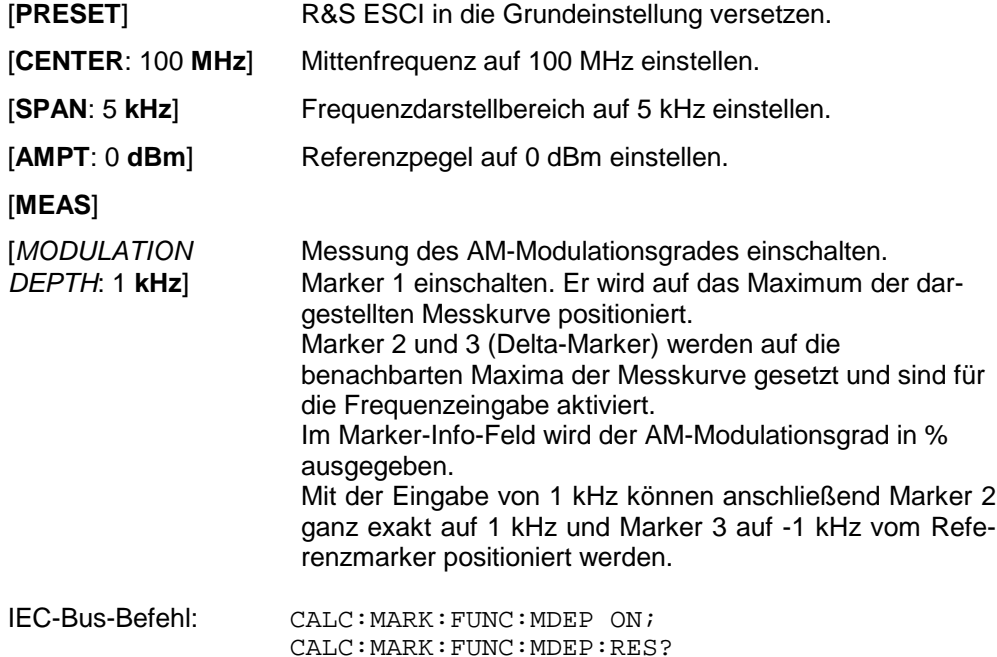

# **Messung des Interceptpunktes dritter Ordnung (TOI)**

Werden auf einen Übertragungsvierpol mit einer nichtlinearen Kennlinie mehrere Signale gegeben, dann treten an dessen Ausgang durch Summen und Differenzbildung der Signale Intermodulationsprodukte auf. Die nichtlineare Kennlinie verursacht Oberwellen der Nutzsignale, die sich wiederum an der Kennlinie mischen. Besondere Bedeutung haben dabei die Mischprodukte niedriger Ordnung, da deren Pegel am größten ist und sie sich in der Nähe der Nutzsignale befinden. Die größten Störungen verursacht das Intermodulationsprodukt dritter Ordnung. Bei ihm handelt es sich im Fall der Zweitonaussteuerung um das Mischprodukt aus dem einem Nutzsignal und der ersten Oberwelle des zweiten Nutzsignals.

Die Frequenzen der Störprodukte liegen im Abstand der Nutzsignale oberhalb und unterhalb der Nutzsignale. Das Bild 4-19 zeigt die Intermodulationsprodukte PS1 und P<sub>S2</sub>, die durch die beiden Nutzsignale  $P_{N1}$  und  $P_{N2}$  entstehen.

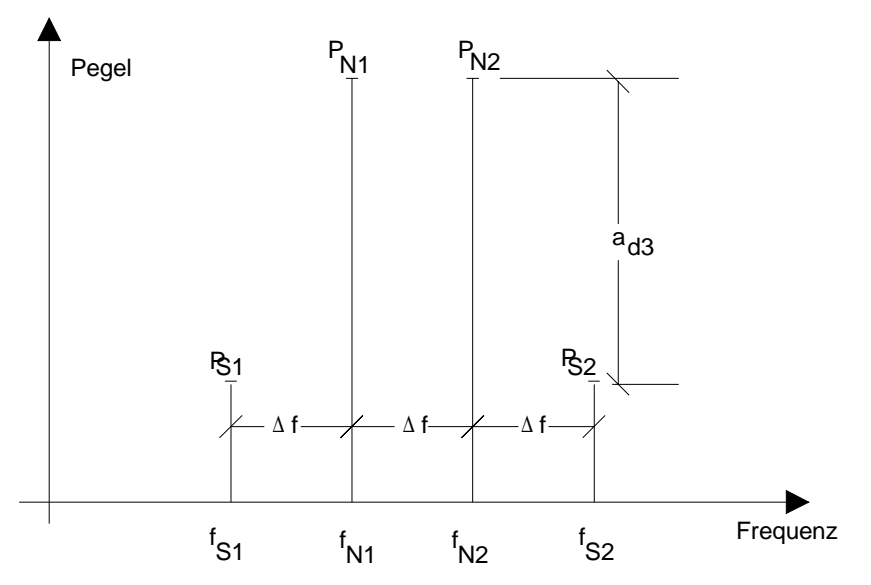

Bild 4-19 Intermodulationsprodukte  $P_{S1}$  und  $P_{S2}$ 

Das Intermodulationsprodukt bei *f<sub>S2</sub>* entsteht durch Mischung mit der ersten Oberwelle des Nutzsignals *P*<sub>N2</sub> mit dem Signal *P*<sub>N1</sub>, das Intermodulationsprodukt bei *f*<sub>S1</sub> durch Mischung der ersten Oberwelle des Nutzsignals  $P_{N1}$  mit dem Signal  $P_{N2}$ .

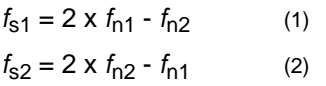

Der Pegel der Störprodukte ist abhängig vom Pegel der Nutzsignale. Wenn beide Nutzsignale um 1 dB erhöht werden, erhöht sich der Pegel der Störsignale um 3 dB. Das heißt, der Abstand a<sub>d3</sub> der Störsignale von den Nutzsignalen vermindert sich um 2 dB. Dies veranschaulicht das Bild 4-20.

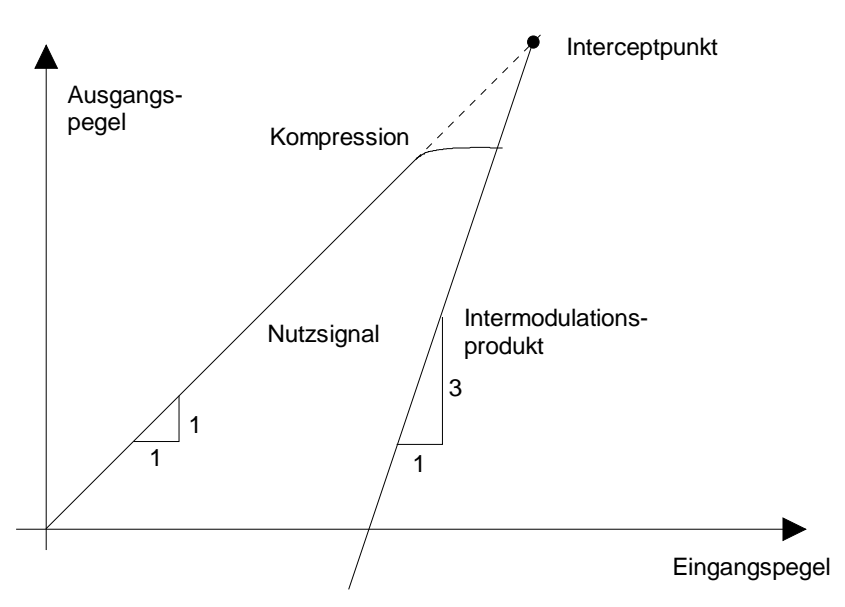

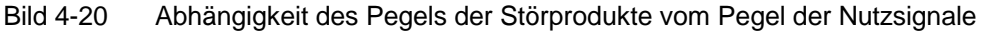

Die Nutzsignale am Ausgang eines Vierpols erhöhen sich proportional zum Eingangspegel, solange der Vierpol sich im linearen Bereich befindet. 1 dB Pegeländerung am Eingang bewirkt 1 dB Pegeländerung am Ausgang. Ab einem bestimmten Eingangspegel geht der Übertragungsvierpol in Kompression und der Ausgangspegel erhöht sich nicht weiter. Die Intermodulationsprodukte dritter Ordnung steigen dreimal so schnell wie die Nutzsignale. Der Intercept-Punkt ist der fiktive Pegel, in dem sich beide Geraden schneiden. Er kann nicht direkt gemessen werden, da der Nutzpegel vorher durch die maximale Ausgangsleistung des Vierpols begrenzt wird.

Aus den bekannten Steigungen der Geraden und dem gemessenen Intermodulationsabstand a<sub>D3</sub> bei einem gegebenen Pegel kann er jedoch nach der folgenden Formel errechnet werden.

$$
IP3 = \frac{a_{D3}}{2} + P_N \tag{3}
$$

Bei einem Intermodulationsabstand von 60 dB und einem Eingangspegel P<sub>N</sub> von -20 dBm errechnet man zum Beispiel den Intercept dritter Ordnung IP3 zu:

$$
IP3 = \frac{60}{2} + (-20dBm) = 10dBm.
$$
 (4)

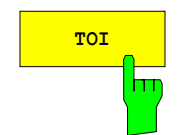

**TOI** Mit dem Softkey *TOI* wird die Messung des Intercepts dritter Ordnung ausgelöst.

> Am Eingang des R&S ESCI wird dazu ein Zweitonsignal mit gleichen Trägerpegeln erwartet. Marker 1 und Marker 2 (beide Normal-Marker) werden auf das Maximum der beiden Signale gesetzt. Marker 3 und Marker 4 (beide Delta-Marker) werden auf die Intermodulationsprodukte positioniert. Mit dem Einschalten der Funktion ist die Frequenzeingabe für die Delta-Marker aktiviert. Sie können damit manuell verstellt werden.

> Aus dem Pegelabstand zwischen den Normal-Markern und den Delta-Markern berechnet der R&S ESCI den Intercept dritter Ordnung und gibt diesen im Marker-Info-Feld aus.

IEC-Bus-Befehl: CALC:MARK:FUNC:TOI ON; CALC:MARK:FUNC:TOI:RES?

### **Beispiel**:

Am HF-Eingang des R&S ESCI liege ein Zweitonsignal mit den Frequenzen 100 MHz und 101 MHz an. Die Pegel beider Signale betragen -10 dBm.

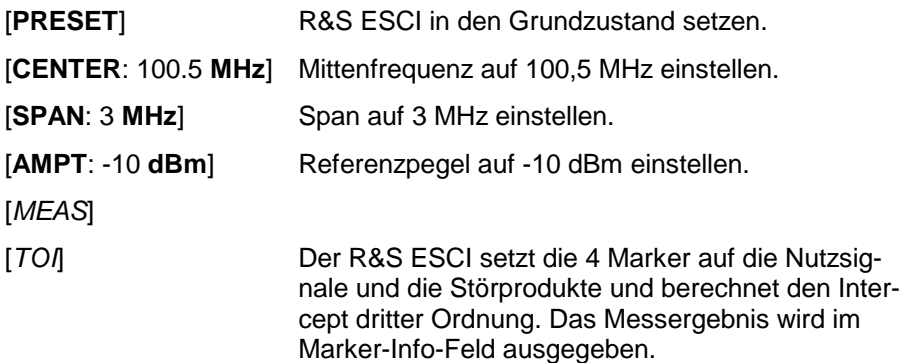

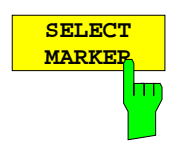

Der Softkey *SELECT MARKER* aktiviert die Auswahl eines Markers für die Funktionen *MODULATION DEPTH* und *TOI*. Damit können die verwendeten Marker bei diesen Funktionen fein justiert werden.

Die Auswahl erfolgt numerisch in einem Dateneingabefeld. Deltamarker 1 wird durch Eingabe von '0' ausgewählt.

Ist der Marker ausgeschaltet, so wird er eingeschaltet und kann anschließend verschoben werden.

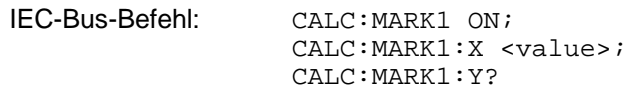

# **Einstellen von Grenzwert- und Anzeigelinien – Taste** *LINES*

Grenzwertlinien (*LIMIT LINES)* werden verwendet, um am Bildschirm Pegelverläufe oder spektrale Verteilungen zu markieren, die nicht unter- oder überschritten werden dürfen. Sie kennzeichnen z. B. die Obergrenzen von Störaussendungen oder Nebenwellen, die für ein Messobjekt zulässig sind. Bei der Nachrichtenübertragung im TDMA-Verfahren (z.B. GSM) müssen die Bursts eines Zeitschlitzes einen vorgeschriebenen Pegelverlauf einhalten. Dieser ist durch einen Toleranzschlauch vorgegeben. Der untere und der obere Grenzwert kann durch je eine Grenzwertlinie vorgegeben werden. Der Pegelverlauf kann damit entweder visuell oder durch automatische Prüfung auf Unter- bzw. Überschreitung (Go-/Nogo-Test) kontrolliert werden.

Im R&S ESCI können Grenzwertlinien mit maximal 50 Stützpunkten definiert werden. Von den im Gerät abgespeicherten Grenzwertlinien können 8 gleichzeitig verwendet werden, wobei diese bei Split Screen Darstellung wahlweise in Screen A, Screen B oder beiden Messfenstern eingeschaltet werden können. Die Anzahl der im Gerät speicherbaren Grenzwertlinien ist lediglich durch die Kapazität der verwendeten Harddisk begrenzt.

Für eine Grenzwertlinie sind folgende Eigenschaften anzugeben:

- Der Name der Grenzwertlinie. Unter dem Namen wird die Grenzwertlinie abgespeichert und ist in der Tabelle *LIMIT LINES* wieder auffindbar.
- Der Bereich (Domain), in dem die Grenzwertlinie verwendet werden soll. Dabei wird zwischen Zeitbereich (Span = 0 Hz, nur Betriebsart Analyzer) und Frequenzbereich (Span > 0 Hz) unterschieden.
- Der Bezug der Stützwerte zur X-Achse. Die Grenzwertlinie kann entweder für absolute Frequenzen oder Zeiten spezifiziert werden oder für Frequenzen relativ zur eingestellten Mittenfrequenz und Zeiten relativ zur Zeit an der linken Diagrammgrenze. In der Betriebsart Empfänger wird die absolute Skalierung verwendet.
- Der Bezug der Stützwerte zur Y-Achse. Die Grenzwertlinie kann entweder für absolute Pegel bzw. Spannungen, oder aber relativ zum eingestellten Maximalpegel (Ref Lvl) gewählt werden. Die Position auf dem Bildschirm ist dabei abhängig von der *REF LEVEL POSITION*. In der Betriebsart Empfänger wird die absolute Skalierung verwendet.
- Bei relativen Stützwerten bezüglich der Y-Achse kann zusätzlich eine absolute Schwelle (THRESHOLD) eingegeben werden, die die relativen Grenzwerte nach unten begrenzt, nur Betriebsart Analyzer.
- Die Art der Grenzwertlinie, oberer oder unterer Grenzwert, untere Grenzwertlinie nur Betriebsart Analyzer. Mit dieser Definition und eingeschalteter Grenzwertüberprüfung (Tabelle *LIMIT LINES,* Spalte *LIMIT CHECK* auf *ON*, nur Betriebsart Analyzer überprüft der ESPI die Einhaltung des Grenzwerts.
- Die Einheit, bei der der Grenzwert verwendet werden soll. Bei Verwendung des Grenzwerts muss diese Einheit mit der Einheit der Pegelachse des aktiven Messfensters kompatibel sein (s.u.).
- Die Messkurve (Trace), der die Grenzwertlinie zugeordnet ist. Damit weiß der R&S ESCI bei gleichzeitiger Darstellung mehrerer Messkurven, mit welcher der Grenzwert zu vergleichen ist.
- Für jede Grenzwertlinie kann ein Sicherheitsabstand (Margin) definiert werden, der dann bei automatischer Überprüfung als Schwelle dient.
- Zusätzlich kann zu jeder Grenzwertlinie ein Kommentar eingegeben werden, um z. B. die Verwendung zu beschreiben.

Anzeigelinien (*DISPLAY LINES)* dienen ausschließlich der optischen Markierung relevanter Frequenzen bzw. Zeitpunkte (Span = 0) sowie von konstanten Pegelwerten. Eine automatische Prüfung auf Überoder Unterschreitung der markierten Pegelwerte ist bei diesen Linien nicht möglich.

# **Auswahl von Grenzwertlinien**

Die Taste *LINES* öffnet das Menü zum Festlegen der Grenzwert- und Anzeigelinien.

LINES-Menü:

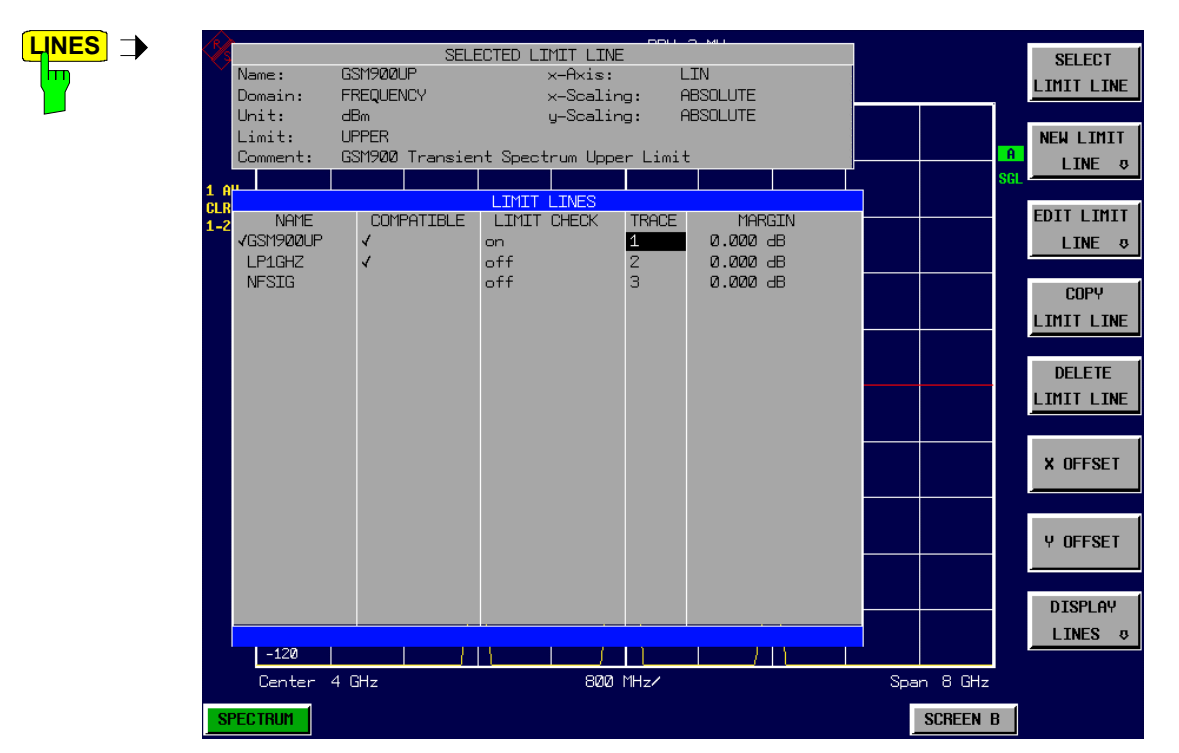

Die Tabelle *SELECTED LIMIT LINE* informiert über die Eigenschaften der markierten Grenzwertlinie.

In der Tabelle *LIMIT LINES* können die zu den Einstellungen des aktiven Messfensters kompatiblen Grenzwertlinien eingeschaltet werden.

Neue Grenzwertlinien können in den Untermenüs *EDIT LIMIT LINE* und *NEW LIMIT LINE* erzeugt und editiert werden.

Die horizontalen und vertikalen Linien des Untermenüs *DISPLAY LINES* dienen zur Markierung individueller Pegel bzw. Frequenzen (Span > 0) oder Zeitpunkte (Span = 0) im Diagramm.

Die Tabelle *SELECTED LIMIT LINE* informiert über die Eigenschaften der markierten Grenzwertlinie:

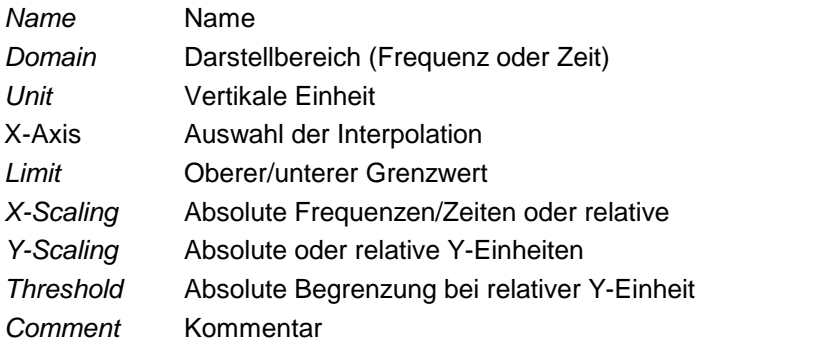

Die Eigenschaften der Grenzwertlinie werden im Untermenü *EDIT LIMIT LINE (=NEW LIMIT LINE)* festgelegt.

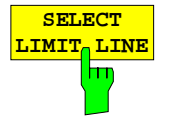

Der Softkey *SELECT LIMIT LINE* aktiviert die Tabelle *LIMIT LINES*, der Auswahlbalken springt ins oberste Namensfeld der Tabelle.

Die Spalten der Tabelle enthalten folgende Informationen:

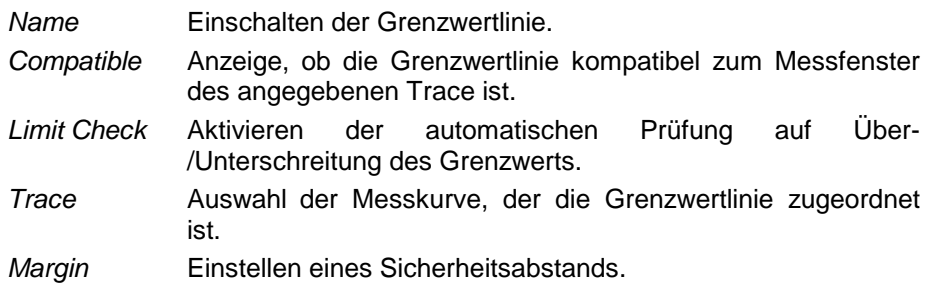

### *Name und Compatible* **- Einschalten der Grenzwertlinie**

Maximal können 8 Grenzwertlinien gleichzeitig eingeschaltet werden, wobei diese bei Split Screen Darstellung wahlweise in Screen A, Screen B oder beiden Messfenstern eingeschaltet werden können. Ein Häkchen am linken Rand einer Zeile zeigt an, dass die Grenzwertlinie eingeschaltet ist.

Eine Grenzwertlinie lässt sich nur einschalten, wenn sie in der Spalte *Compatible* mit einem Häkchen gekennzeichnet ist, d.h., wenn die Darstellart in x-Richtung (Zeit- oder Frequenzdarstellung) sowie die Vertikal-Einheit **identisch** mit der im Messfenster sind. Zu beachten ist lediglich, dass Linien mit der Einheit dB zu allen dB(..)-Einstellungen der Y-Achse kompatibel sind.

Bei Änderung der Einheit der Y-Achse oder Umschalten des Bereichs (Frequenz- oder Zeitbereich) werden nicht kompatible Grenzwertlinien automatisch ausgeschaltet, um Fehlinterpretationen zu vermeiden. Sie müssen nach Zurückschalten auf die ursprüngliche Bildschirmdarstellung neu eingeschaltet werden.

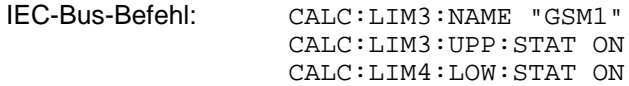

### *Limit Check - Aktivieren der automatischen Prüfung auf Über- /Unterschreitung des Grenzwerts (nicht Betriebsart Empfänger) .*

Die automatische Grenzwertüberprüfung wird mit *LIMIT CHECK ON* für das aktive Messfenster eingeschaltet. In der Mitte des Diagramms erscheint ein Anzeigefeld, das das Ergebnis der Überprüfung anzeigt:

LIMIT CHECK: PASS Keine Über- oder Unterschreitung der aktiven Grenzwertlinien LIMIT CHECK: FAIL Eine oder mehrere aktive Grenzwertlinien wurden über- oder unterschritten. Unter der Meldung sind diejenigen Grenzwertlinien namentlich aufgelistet, die unter- bzw. überschritten wurden oder deren Sicherheitsabstand unter- bzw. überschritten wurde. LIMIT CHECK: MARG Der Sicherheitsabstand mindestens einer aktiven Grenzwertlinie wurde über- bzw. unterschritten, jedoch keine Grenzwertlinie. Unter der Meldung sind diejenigen Grenzwertlinien namentlich aufgelistet, deren Sicherheitsabstand unter- bzw. überschritten wurde.

Beispiel für 2 aktive Grenzwertlinien:

LIMIT CHECK: FAIL LINE VHF MASK: FAIL LINE UHF2MASK: MARG

Eine Prüfung auf Über-/Unterschreiten erfolgt nur, wenn die der Grenzwertlinie zugeordnete Messkurve (Trace) eingeschaltet ist. In der Betriebsart Receiver ist kein Limit Chexk möglich.

Steht bei allen aktiven Grenzwertlinien *LIMIT CHECK* auf *OFF,* erfolgt keine Grenzwertüberprüfung und das Anzeigefeld wird nicht eingeblendet.

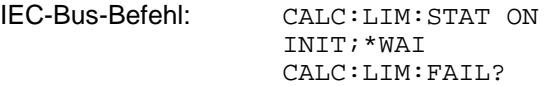

#### *Trace* **- Auswahl der Messkurve, der die Grenzwertlinie zugeordnet ist**

Die Auswahl der Messkurve erfolgt bezogen auf das aktive Messfenster. Zulässig sind Zahleneingaben 1, 2, oder 3. Die Grundeinstellung ist Trace 1. Ist die selektierte Grenzwertline nicht kompatibel zur zugewiesenen Messkurve, wird die Grenzwertlinie ausgeschaltet (Anzeige und Limit Check)

IEC-Bus-Befehl: CALC:LIM:TRAC 1

### *Grenzwertlinien R&S ESCI*

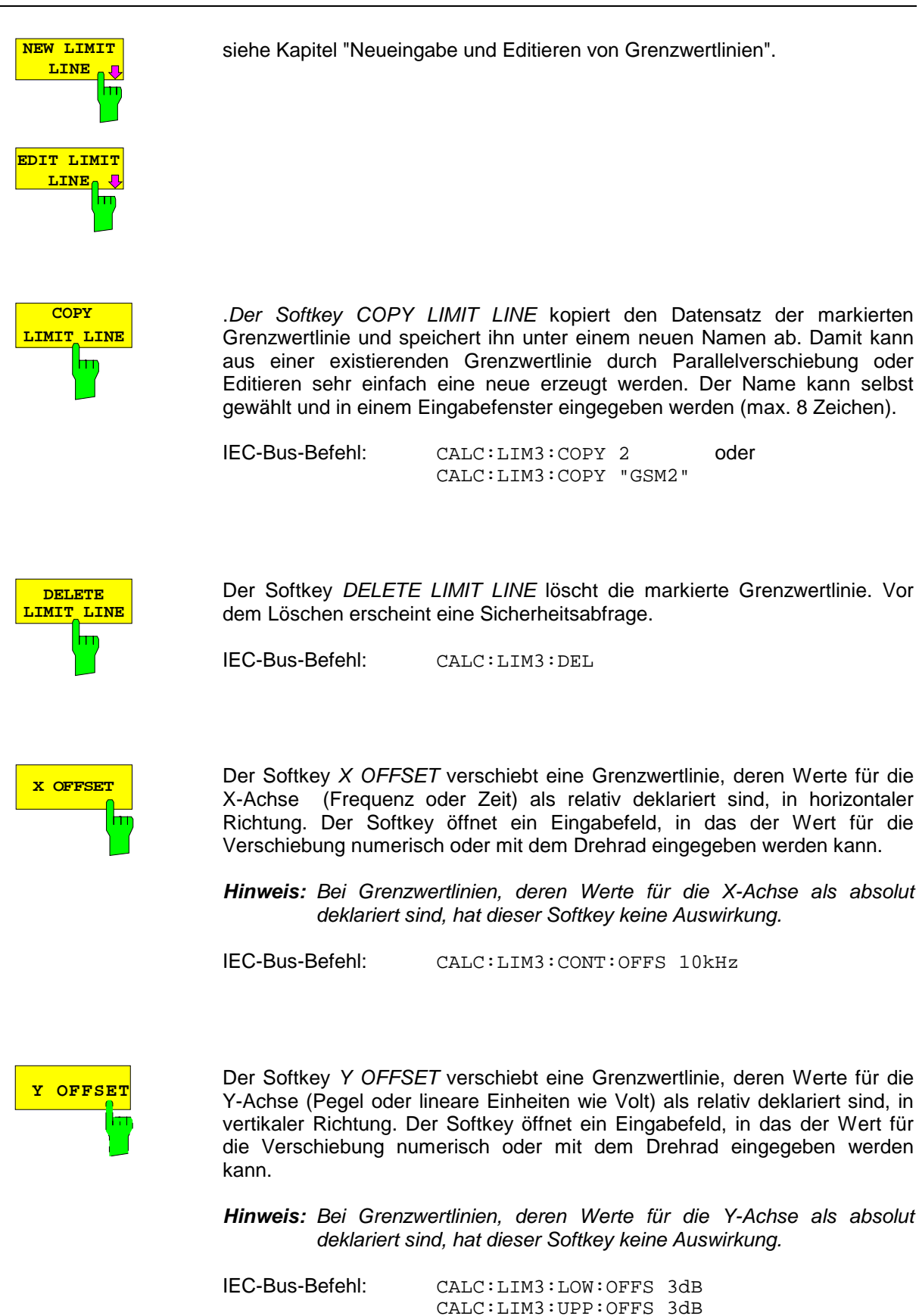

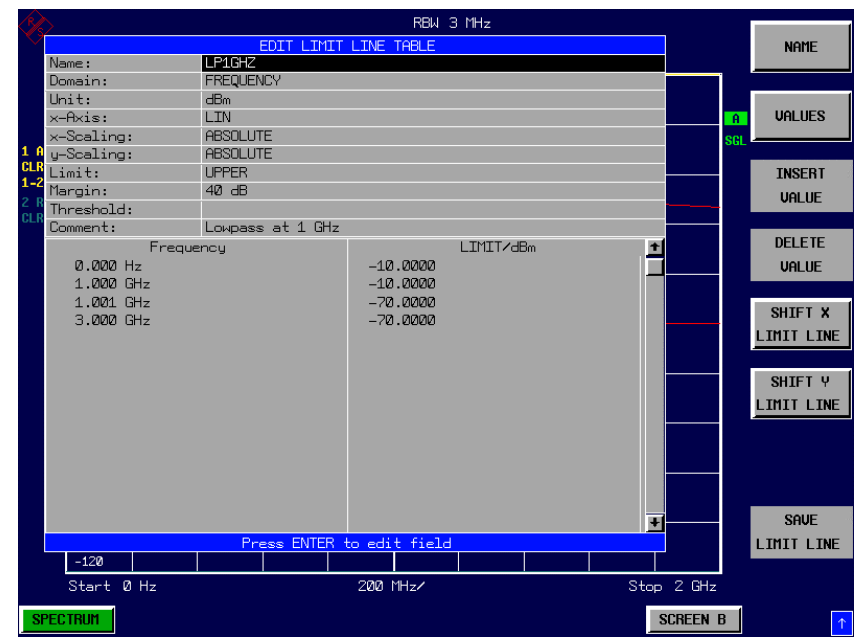

# **Neueingabe und Editieren von Grenzwertlinien**

Eine Grenzwertlinie ist gekennzeichnet durch

- den Namen
- die Zuweisung des Darstellbereichs (Frequenz- oder Zeitbereich: Domain)
- die Skalierung in absoluten oder relativen Zeiten oder Frequenzen
- die vertikale Einheit
- die Interpolation
- die vertikale Skalierung
- den vertikalen Schwellwert (nur bei relativer vertikaler Skalierung)
- den Sicherheitsabstand (Margin)
- die Zuweisung, ob die Grenzwertlinie oberer (upper) oder unterer (lower) Grenzwert ist.
- die Stützwerte mit Frequenz- bzw. Zeit- und Pegelwerten

Bereits bei der Eingabe überprüft der R&S ESCI die Grenzwertlinie nach bestimmten Regeln, die für einen ordnungsgemäßen Betrieb eingehalten werden müssen:

• Die Frequenzen bzw. Zeiten für die Stützwerte sind in aufsteigender Reihenfolge einzugeben, es können aber auch auf einer Frequenz bzw. Zeit zwei Stützwerte definiert werden (senkrechtes Teilstück einer Grenzwertlinie).

Die Stützwerte werden in aufsteigender Frequenz- bzw. Zeitreihenfolge verbunden. Unterbrechungen sind nicht möglich. Sind Unterbrechungen gewünscht, müssen zwei getrennte Grenzwertlinien definiert und beide eingeschaltet werden.

- Die eingegebenen Frequenzen bzw. Zeiten müssen nicht am R&S ESCI einstellbar sein, die Grenzwertlinie kann auch den Frequenz- oder Zeitdarstellbereich überschreiten. Die Minimalfrequenz für einen Stützwert ist -200 GHz, die Maximalfrequenz 200 GHz. Bei Zeitbereichsdarstellung können auch negative Zeiten eingegeben werde, der mögliche Bereich ist -1000 s bis +1000s.
- Der minimale bzw. maximale Wert für den Grenzwert ist -200 dB bzw. 200 dB bei logarithmischer Pegelskalierung oder 10<sup>-20</sup> bis 10<sup>+20</sup> oder -99.9% bis + 999.9% bei linearer Pegelskalierung.

# *Grenzwertlinien R&S ESCI*

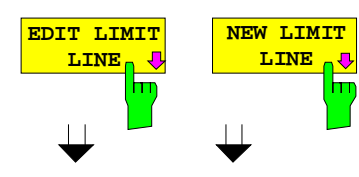

Die Softkeys *EDIT LIMIT LINE* und *NEW LIMIT LINE* rufen beide das Untermenü zum Editieren der Grenzwertlinien auf. Im Kopfbereich der Tabelle können die Eigenschaften der Grenzwertlinie eingegeben werden, in den Spalten die Stützwerte mit Frequenz/Zeit- und Pegelwerten.

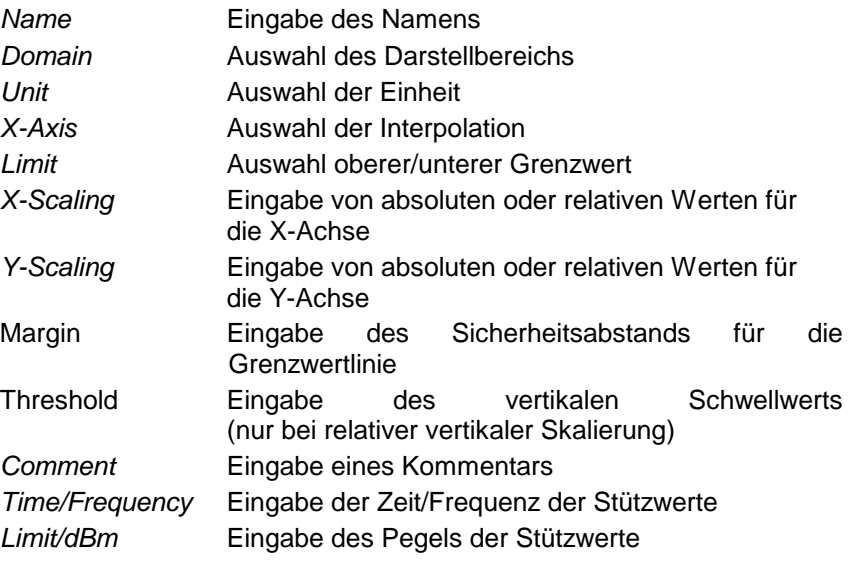

*Hinweis: Die Eigenschaften Domain, Unit, X-Scaling und Y-Scaling können nicht mehr verändert werden können, sobald im Datenteil der Tabelle Stützwerte eingegeben wurden.*

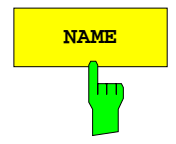

**NAME Der Softkey NAME** aktiviert die Eingabe der Eigenschaften im Kopffeld der Tabelle.

### *Name* **- Eingabe des Namens**

Für den Namen sind maximal 8 Zeichen zulässig, die den Konventionen für MS-DOS-Dateinamen entsprechen müssen. Das Gerät speichert automatisch alle Grenzwertlinien mit der Erweiterung .LIM ab.

IEC-Bus-Befehl: CALC:LIM3:NAME "GSM1"

### *Domain* **- Auswahl des Darstellbereichs (Zeit- oder Frequenzbereich)**

Die Grundeinstelllung ist *FREQUENCY*. In der Betriebsart Receiver ist die Einstellung *FREQUENCY* fest vorgegeben.

*Hinweis: Eine Ä*nd*erung des Darstellbereichs ist nur möglich, wenn in der Stützwerttabelle noch keine Werte stehen.*

IEC-Bus-Befehl: CALC:LIM3:CONT:DOM FREQ

### *X-Axis* **- Auswahl der Interpolation**

Zwischen den Frequenz-Stützwerten der Tabelle kann eine lineare oder logarithmische Interpolation durchgeführt werden. Die Auswahl erfolgt mit der ENTER-Tasten, die zwischen LIN und LOG umschaltet (Toggle Funktion).

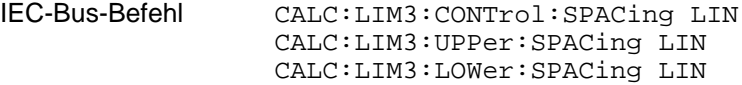

### *Scaling -* **Wahl der Skalierung (absolut oder relativ)**

Die Grenzwertlinie kann entweder in absoluten Einheiten (Frequenz oder Zeit) skaliert werden oder in relativen. In der Betriebsart Empfänger wird die absolute Skalierung verwendet. Die Umschaltung zwischen *ABSOLUTE* und *RELATIVE* erfolgt mit einer der Einheiten-Tasten, der Cursor muss dabei auf der Zeile X-*Scaling* oder *Y-Scaling* stehen.

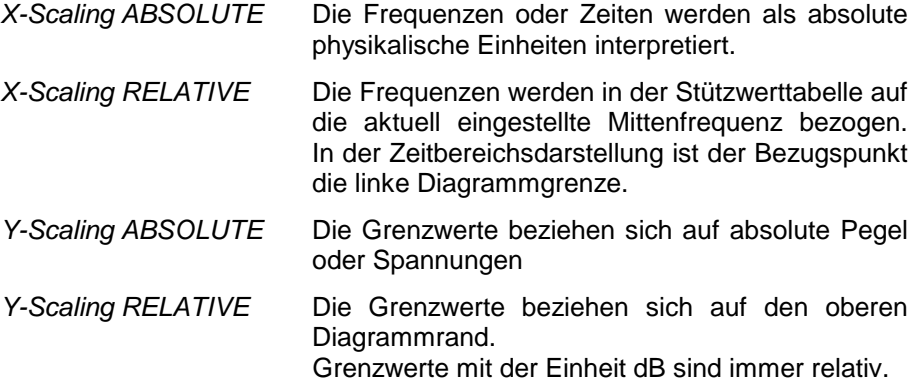

Die Skalierung *RELATIVE* ist immer zu empfehlen, wenn im Zeitbereich Masken für Bursts definiert werden oder im Frequenzbereich Masken für modulierte Signale notwendig sind.

Um die Maske im Zeitbereich in die Bildmitte zu schieben, kann ein X-Offset mit der halben Sweepzeit eingegeben werden.

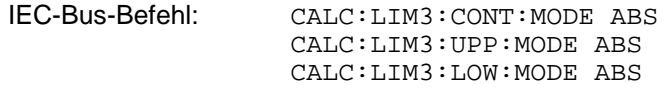

### *Unit* **- Auswahl der vertikalen Einheit der Grenzwertlinie**

Die Auswahl der Einheit erfolgt in einer Auswahlbox. Die Grundeinstellung ist dBm**.**

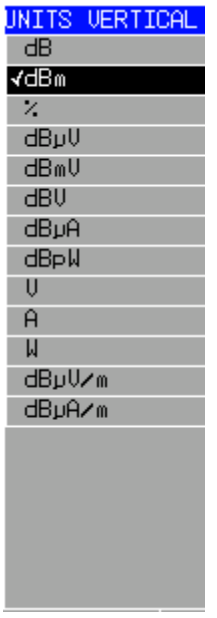

IEC-Bus-Befehl: CALC:LIM3:UNIT DBM

### *Limit* **- Auswahl des oberen/unteren Grenzwerts**

Die Grenzwertlinie kann als oberer (*UPPER*) oder unterer (*LOWER*) Grenzwert definiert werden. In der Betriebsart Receiver ist die Einstellung *UPPER* fest vorgegeben.

IEC-Bus-Befehl: (Wird durch Schlüsselwort :UPPer bzw :LOWer definiert)

### *Margin* **- Einstellen eines Sicherheitsabstands**

Der Sicherheitsabstand ist definiert als Pegelabstand zur Grenzwertlinie. Wenn die Linie als oberer Grenzwert definiert ist, bedeutet der Sicherheitsabstand, dass dieser unterhalb des Grenzwerts liegt. Wenn die Linie als unterer Grenzwert definiert ist, bedeutet der Sicherheitsabstand, dass er oberhalb des Grenzwertes liegt. Die Grundeinstellung ist 0 dB (d.h., kein Sicherheitsabstand).

IEC-Bus-Befehl: CALC:LIM3:UPP:MARG 10dB CALC:LIM3:LOW:MARG 10dB

### *Threshold* **- Auswahl des Schwellwerts bei relativer Y-Skalierung**

Bei relativer Y-Skalierung kann ein absoluter Schwellwert definiert werden, der die relativen Grenzwerte nach unten hin begrenzt. Diese Funktion ist speziell bei Mobilfunkanwendungen nützlich, wenn Grenzwerte nur solange relativ zur Trägerleistung festgelegt sind, wie sie oberhalb eines absoluten Grenzwerts liegen.

Beispiel:

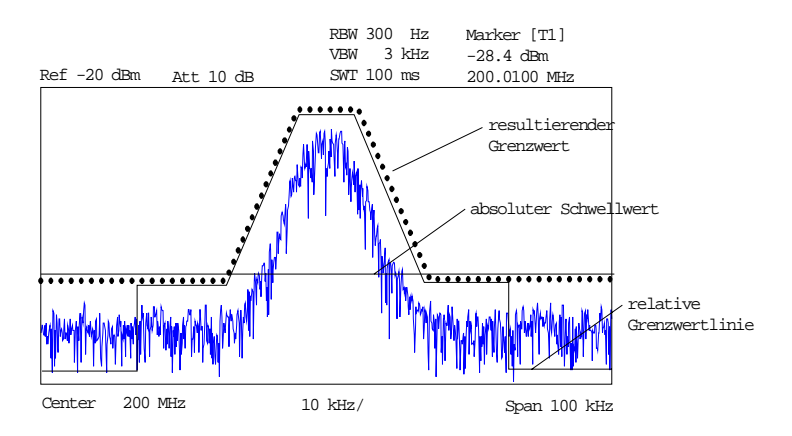

Der voreingestellte Wert liegt bei -200 dBm. Das Feld ist nur sichtbar, wenn im Feld Y-SCALING der Wert RELATIVE eingetragen ist.

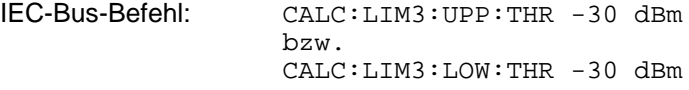

### *Comment* **- Eingabe eines Kommentars**

Der Kommentar ist frei wählbar. Er darf maximal 40 Zeichen betragen.

IEC-Bus-Befehl: CALC:LIM3:COMM "Upper limit"

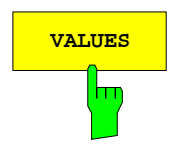

**VALUES** Der Softkey *VALUES* aktiviert die Eingabe der Stützwerte in den Tabellenspalten *Time* bzw. *Frequency* und *Limit/ dB*. Welche der Tabellenspalten erscheint, *Time* oder *Frequency*, hängt von der

Auswahl in der Zeile *Domain* im Kopffeld der Tabelle ab.

Die gewünschten Stützwerte können in aufsteigender Frequenz- bzw. Zeitreihenfolge (zwei gleiche Frequenzen bzw. Zeiten sind zulässig) eingegeben werden.

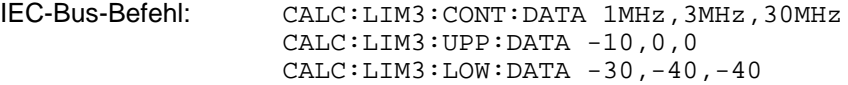

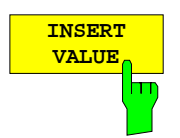

Der Softkey *INSERT VALUE* schafft oberhalb des Stützwerts an der Cursorposition eine freie Zeile, in die ein neuer Stützwert eingefügt werden kann. Bei der Eingabe ist jedoch auf die aufsteigende Frequenz- bzw. Zeitreihenfolge zu achten.

IEC-Bus-Befehl: --

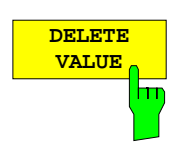

Der Softkey *DELETE VALUE* löscht den Stützwert (ganze Zeile) an der Cursorposition. Die folgenden Stützwerte rücken nach.

IEC-Bus-Befehl: --

**SHIFT Y LIMIT LINE** Der Softkey *SHIFT X LIMIT LINE* ruft ein Eingabefeld auf, in dem die komplette Grenzwertlinie in vertikaler Richtung parallel verschoben werden kann.

Die Verschiebung erfolgt entsprechend der Horizontalskalierung:

- im Frequenzbereich in Hz, kHz, MHz oder GHz
- im Zeitbereich in ns, µs, ms oder s

Damit kann sehr einfach eine zu einer bestehenden Grenzwertlinie horizontal parallel verschobene erzeugt und unter einem anderen Namen (Softkey *NAME*) abgespeichert werden (Softkey *SAVE LIMIT LINE*).

IEC-Bus-Befehl: CALC:LIM3:CONT:SHIF 50KHz

Der Softkey *SHIFT Y LIMIT LINE* ruft ein Eingabefeld auf, in dem die komplette Grenzwertlinie in vertikaler Richtung parallel verschoben werden kann.

Die Verschiebung erfolgt entsprechend der Vertikalskalierung:

- bei logarithmischen Einheiten relativ in dB
- bei linearen Pegeleinheiten als Faktor

Damit kann sehr einfach eine zu einer bestehenden Grenzwertlinie parallel verschobene erzeugt und unter einem anderen Namen (Softkey *NAME*) abgespeichert werden (Softkey *SAVE LIMIT LINE*).

IEC-Bus-Befehl: CALC:LIM3:CONT:UPP:SHIF 20dB CALC:LIM3:CONT:LOW:SHIF 20dB

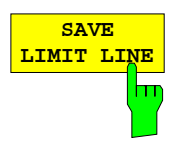

Der Softkey *SAVE LIMIT LINE* speichert die aktuell editierte Grenzwertlinie ab. Der Name kann in einem Eingabefenster eingegeben werden (max. 8 Zeichen)

IEC-Bus-Befehl:

# **Anzeigelinien (Display Lines)**

Anzeigelinien sind Hilfsmittel, die – ähnlich wie Marker – die Auswertung einer Messkurve erleichtern. Die Funktion einer Anzeigelinie ist mit der eines Lineals vergleichbar, das zum Markieren von Absolutwerten auf der Messkurve verschoben werden kann.

Der R&S ESCI bietet zwei verschiedene Typen von Anzeigelinien an:

- zwei horizontale Pegellinien zum Markieren von Pegeln Display Line 1/2,
- zwei vertikale Frequenz- bzw. Zeitlinien zum Kennzeichnen von Frequenzen bzw. Zeiten Frequency/Time Line 1/2.

Die Linien werden zur leichteren Unterscheidbarkeit mit folgenden Abkürzungen gekennzeichnet:

- D1 Display Line 1
- D<sub>2</sub> Display Line 2
- F1 Frequency Line 1
- F2 Frequency Line 2
- T1 Time Line 1
- T2 Time Line 2

Die Pegellinien verlaufen als durchgezogene Linien horizontal über die gesamte Breite eines Diagramms und können in y-Richtung verschoben werden.

Die Frequenz- oder Zeitlinien verlaufen als durchgezogene Linien vertikal über die gesamte Höhe des Diagramms und können in x-Richtung verschoben werden.

Das Untermenü *DISPLAY LINES* zum Einschalten und Einstellen der Anzeigelinien unterscheidet sich je nach gewählter Darstellung im aktiven Messfenster (Frequenz- oder Zeitbereichsdarstellung).

Bei Darstellung des Spektrums (Span ≠ 0) sind die Softkeys *TIME LINE 1* und *TIME LINE 2* nicht bedienbar**,** in der Zeitbereichsdarstellung (Span = 0) die Softkeys *FREQUENCY LINE 1* und *FREQUENCY LINE 2*.

- *Hinweis: Die Softkeys zum Einstellen und Ein-/Ausschalten der Anzeigelinien wirken wie : Ausgangssituation: Die Linie ist ausgeschaltet (grau hinterlegter Softkey)*
	- *1. Drücken: Die Linie wird eingeschaltet (Softkey wird rot hinterlegt) und die Dateneingabe aktiviert. Die Position der Anzeigelinie kann durch den Drehknopf, die Step-Tasten oder durch direkte numerische Eingabe in das Eingabefeld eingestellt werden. Beim Aufruf einer beliebigen anderen Funktion wird die Dateneingabe deaktiviert. Die Linie bleibt jedoch eingeschaltet (grün hinterlegter Softkey)*
	- *2. Drücken: Die Anzeigelinie wird ausgeschaltet (grau hinterlegter Softkey).*

*Ausgangssituation: Linie eingeschaltet (grün hinterlegter Softkey)*

- *1. Drücken: Die Dateneingabe wird aktiviert (Softkey wird rot hinterlegt). Die Position der Anzeigelinie kann durch den Drehknopf, die Step-Tasten oder durch direkte numerische Eingabe in das Eingabefeld eingestellt werden. Beim Aufruf einer beliebigen anderen Funktion wird die Dateneingabe deaktiviert. Die Linie bleibt jedoch eingeschaltet (grün hinterlegter Softkey)*
- *2. Drücken: Die Anzeigelinie wird ausgeschaltet (grau hinterlegter Softkey).*

# *Grenzwertlinien R&S ESCI*

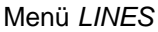

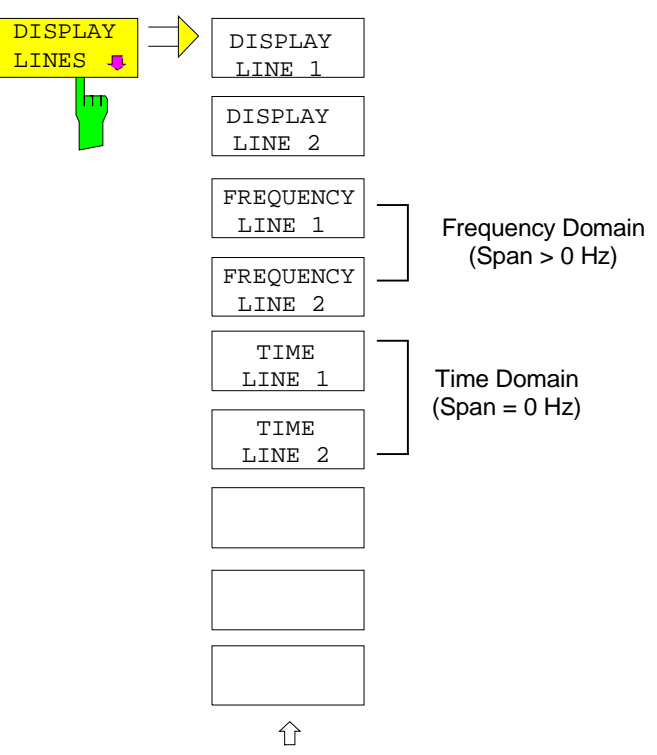

Die Softkeys *DISPLAY LINE 1/2* schaltet die Pegellinien ein bzw. aus und aktiviert die Eingabe der Position der Linien.

Die Pegellinien markieren den gewählten Pegel im Messfenster.

CALC:DLIN -20dBm

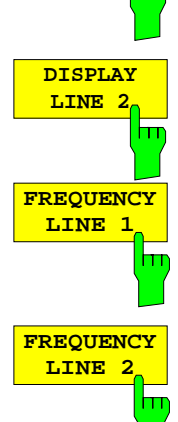

**DISPLAY LINE 1** 

> *Hinweis: Im Zeitbereich (Span = 0) sind die beiden Softkeys nicht bedienbar.*

> Die Softkeys *FREQUENCY LINE 1/2* schalten die Frequenzlinie 1/2 ein bzw.

Die Frequenzlinien markieren die gewählten Frequenzen im Messfenster.

IEC-Bus-Befehl: CALC:FLIN:STAT ON CALC:FLIN 120MHz

IEC-Bus-Befehl: CALC:DLIN:STAT ON

aus und aktivieren die Eingabe der Position der Linien.

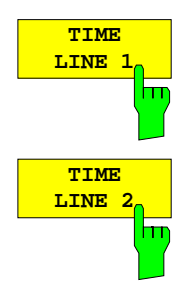

Die Softkeys *TIME LINE 1/2* schalten die Zeitlinien 1/2 ein bzw. aus und aktivieren die Eingabe der Position der Linien.

Die Zeitlinien markieren die gewählten Zeiten im Messfenster.

*Hinweis: Im Frequenzbereich (Span > 0) sind die beiden Softkeys nicht bedienbar.*

IEC-Bus-Befehl: CALC:TLIN:STAT ON CALC:TLIN 10ms
# **Konfigurieren der Bildschirmanzeige – Taste** *DISP*

Das Menü *DISPLAY* erlaubt sowohl die Konfiguration der Diagrammdarstellung auf dem Bildschirm als auch die Auswahl der dargestellten Bildelemente und Farben. Schließlich wird auch der *POWER SAVE* Modus für das Display in diesem Menü konfiguriert.

Die Darstellung der Messergebnisse am Bildschirm des R&S ESCI erfolgt wahlweise in einem, bildschirmfüllenden Messfenster oder in zwei, übereinander angeordneten Messfenstern. Die beiden Messfenster werden als Screen A und Screen B bezeichnet.

In der Grundeinstellung sind die beiden Messfenster vollkommen voneinander entkoppelt, d.h. sie verhalten sich wie zwei vollkommen voneinander unabhängige Geräte. Dies ist beispielsweise bei Oberwellenmessungen oder Messungen an frequenzumsetzenden Messobjekten sehr nützlich, da hier Eingangs- und Ausgangssignal in unterschiedlichen Frequenzbereichen liegen.

Bei Bedarf können jedoch in beiden Darstellarten bestimmte Einstellungen der beiden Messfenster (Referenzpegel, Mittenfrequenz) miteinander verknüpft werden, so dass z.B. bei *CENTER B = MARKER A* durch die Bewegung des Markers im Screen A der angezeigte, ggf. gespreizte Frequenzbereich im Screen B parallel mitverschoben wird.

In der Grundeinstellung ist in der oberen Hälfte des Bildschirms die Bargraphmessung des Empfängers (Screen A) und in der unteren Hälfte der Sweep des Spektrumanalysators eingestellt (Screen B). Verschiedene Geräteeinstellungen, wie z.B. HF-Dämpfung, sind für die beiden Messfenster aneinander gekoppelt, d.h. werden diese Einstellungen in einem Messfenster geändert, ändern sie sich auch automatisch im anderen Messfenster. Im Menü PARAM COUPLING kann ausgewählt werden, welche Geräteeinstellungen gekoppelt werden.

Neue Einstellungen werden in dem Diagramm durchgeführt, das über den Hotkey *SCREEN A* bzw. *SCREEN B* ausgewählt wurde. Bei Darstellung von nur einem Messfenster ist dies gleichzeitig das Diagramm, in dem auch die Messungen durchgeführt werden; das jeweils nicht sichtbare Diagramm ist in Bezug auf Messungen inaktiv.

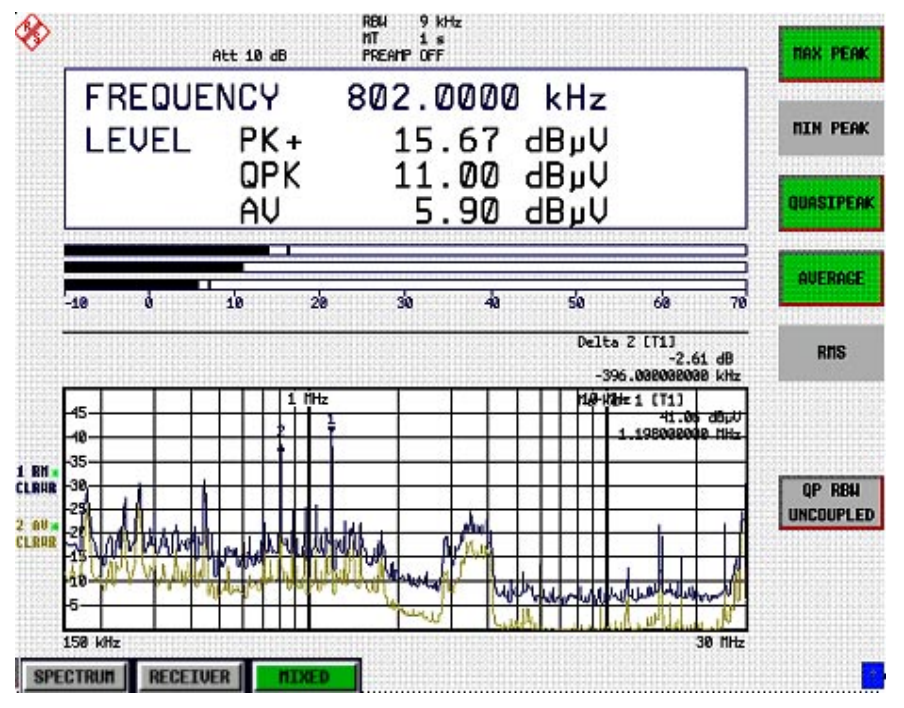

Bild 4-21 Beispiel für eine Darstellung von 2 Messfenstern (Split Screen). Die Einstellungen sind nicht gekoppelt

Die Taste *DISPL* ruft das Menü zum Konfigurieren der Bildschirmanzeige und zur Auswahl des aktiven Diagramms bei SPLIT-SCREEN-Darstellung auf.

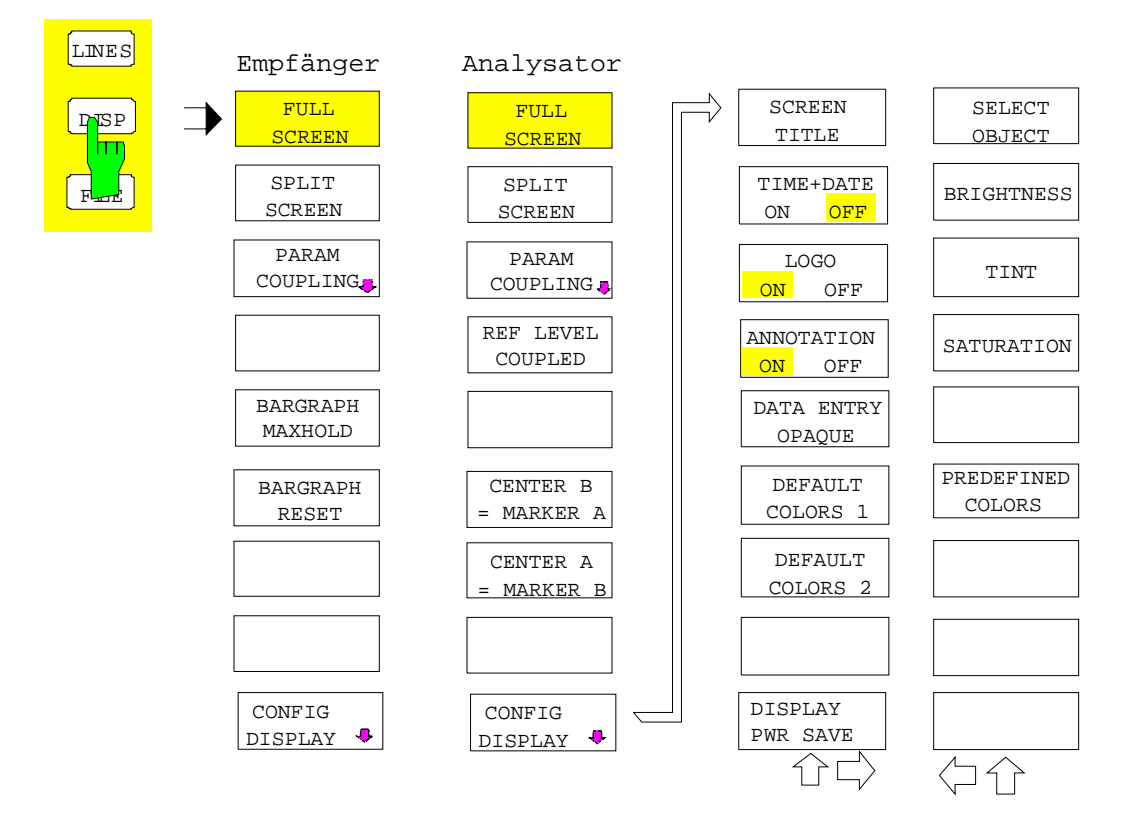

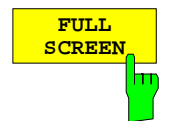

Der Softkey *FULL SCREEN* schaltet die Darstellung mit einem Diagramm ein. Dies entspricht der Grundeinstellung des R&S ESCI.

In der Betriebsart Analyzer kann durch die Auswahl des aktiven Messfensters (Screen A bzw. Screen B) zwischen zwei unterschiedlichen Geräteeinstellungen hin- und hergeschaltet werden.

Die Umschaltung zwischen *SCREEN A* und *SCREEN B* erfolgt dabei über die betreffende Taste in der *HOTKEY-*Leiste:

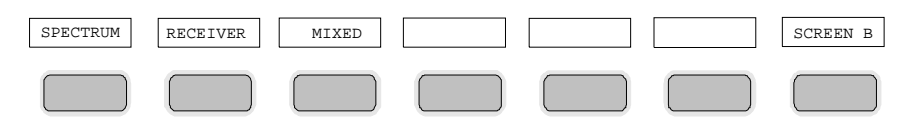

Zu beachten ist, dass Messungen in der Betriebsart *FULL SCREEN* nur im sichtbaren (aktiven) Messfenster durchgeführt werden.

Das aktive Messfenster wird durch die Anzeige **A** bzw. **B** rechts neben dem Diagramm gekennzeichnet.

In der Betriebsart Receiver ist die Scananzeige fest eingestellt.

IEC-Bus-Befehl: DISP:FORM SING DISP:WIND<1|2>:SEL

1166.6004.11 4.196 D-1

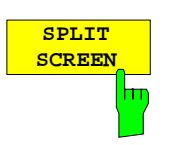

Der Softkey *SPLIT SCREEN* schaltet die Darstellung mit zwei Diagrammen ein. Das obere Diagramm wird als *SCREEN A*, das untere als *SCREEN B* bezeichnet.

Das Umschalten zwischen *SCREEN A* und *SCREEN B* erfolgt wie beim Softkey *FULL SCREEN* über die betreffende Taste in der *HOTKEY-*Leiste. Das

aktive Messfenster wird durch Hinterlegung der Felder **A** bzw. **<sup>B</sup>** rechts neben dem Diagramm gekennzeichnet.

In der Betriebsart Receiver stellt Screen A den Receiver Bargraph und Screen B das Scan-Diagramm dar.

Für die Betriebsart MIXED kann zwischen zwei fKombinationen gewählt werden:

Pegel und Frequenzanzeige (Screen A) und Analysator-Spektrum (Screen B) oder

Analysator-Spektrum (Screen A) und Scan-Spektrum (Screen B)

IEC-Bus-Befehl: DISP:FORM SPL

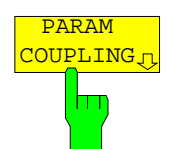

Der Softkey PARAM COUPLING öffnet eine Tabelle, in der ausgewählt werden kann, ob die darin aufgelisteten Parameter für die Betriebsarten Analysator und Empfänger getrennt einstellbar sein sollen, oder ob sie für beide Betriebsarten immer gleich sein sollen.

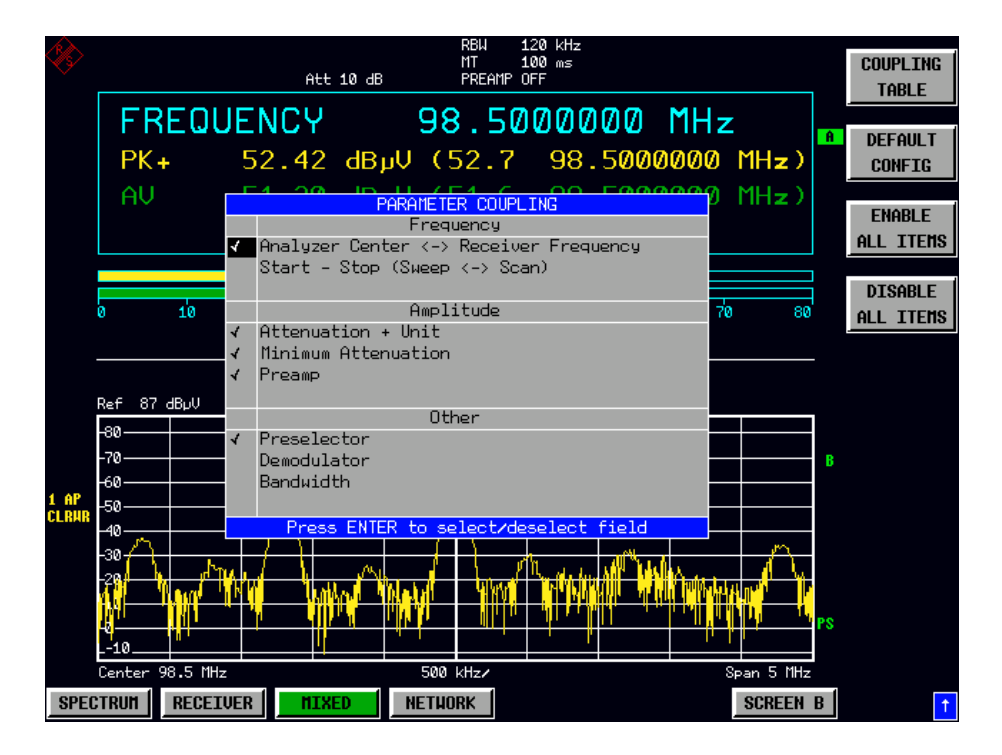

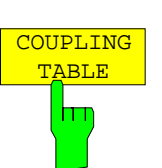

Der Softkey *COUPLING TABLE* öffnet die Tabelle Parameter Coupling, falls sie z.B. mit der Esc-Taste geschlossen wurde.

IEC-Bus-Befehle: Die Tabelleneinträge können jeweils mit einem eigenen IEC-Bus-Befehl angesprochen werden: Parameter **IEC-Bus-Befehl** Analyzer Center INST: COUP: CENT ALL Start-Stop INST: COUP: SPAN ALL Attenuation, Unit **INST: COUP: ATT ALL** Minimum Attenuation INST:COUP:PROT ALL Preamp INST: COUP: GAIN ALL Preselector **INST:COUP:PRES ALL** Demodulator **INST:COUP:DEM ALL** Bandwidth **INST:COUP:BWID ALL** 

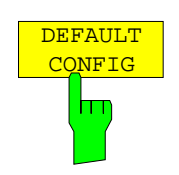

Der Softkey *DEFAULT CONFIG* stellt die Grundeinstellung der in der Tabelle dargestellten Parameter ein. Dies entspricht der Einstellung in obigem Bild.

IEC-Bus-Befehl:

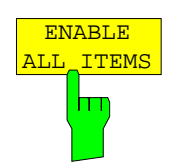

Der Softkey *ENABLE ALL ITEMS* schaltet alle Kopplungen ein, mit Ausnahme der Start-Stopp-Kopplung, die sich mit der Center-Kopplung gegenseitig ausschließt..

IEC-Bus-Befehl: --

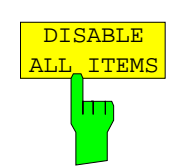

Der Softkey *DISABLE ALL ITEMS* schaltet alle Kopplungen aus.

IEC-Bus-Befehl: --

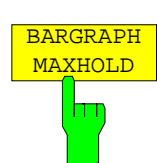

Der Softkey *BARGRAPH MAXHOLD* schaltet die Maxhold-Darstellung der Einzelmessung ein.

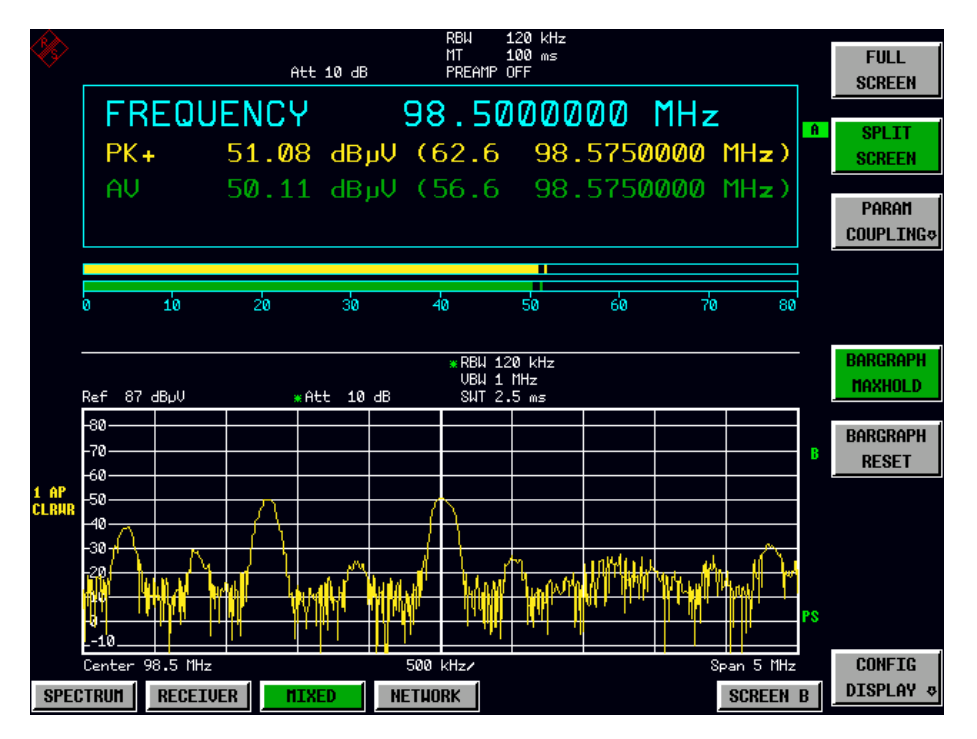

Der Softkey *BARGRAPH MAXHOLD* schaltet die Darstellung der Ergebnisse der Bargraphmessung so um, dass sowohl der höchste gemessene Pegel je Detektor und die Frequenz, bei der er gemessen wurde, angezeigt werden. Dieser Maxhold-Wert wird vom Gerät nur dann automatisch zurückgesetzt, wenn BARGRAPH MAXHOLD ausgeschaltet wird oder wenn, z.B. durch Wechsel in den Spektrumanalysator, die Betriebsart Messempfänger abgeschaltet wird.

Dadurch können auch in der Frequenz schwankende Störsignale verfolgt werden und der höchste gemessene Wert bleibt zusammen mit der dazugehörigen Frequenz bleibt in der Anzeige stehen.

IEC-Bus-Befehl: DISP:BARG:PHOL ON

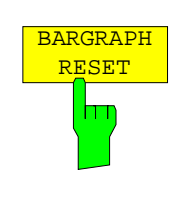

Der Softkey *BARGRAPH RESET* setzt den oder die gespeicherten Maximalwerte der Bargraphmessung zurück.

IEC-Bus-Befehl: DISP:BARG:PHOL:RES

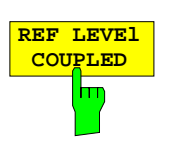

Der Softkey *REF LEVEL COUPLED* schaltet die Kopplung des Referenzpegels ein bzw. aus. Neben dem Referenzpegel werden auch der Mischerpegel und die Eingangsdämpfung miteinander verknüpft.

Für die Pegelmessung gilt, dass der Referenzpegel und die Eingangsdämpfung für beide Diagramme gleich eingestellt sind.

IEC-Bus-Befehl: INST:COUP RLEV

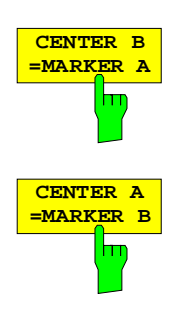

Der Softkey *CENTER B = MARKER A bzw. CENTER A = MARKER B* verknüpft die Mittenfrequenz im Diagramm B mit der Frequenz von Marker 1 im Diagramm A bzw. die Mittenfrequenz im Diagramm A mit der Frequenz von Marker 1 im Diagramm B. Die beiden Softkeys schließen sich gegenseitig aus.

Diese Kopplung ist nützlich, um z.B. das Signal, auf dem der Marker im Diagramme A sitzt, im Diagramme B mit höherer Frequenzauflösung oder im Zeitbereich zu betrachten.

Ist Marker 1 ausgeschaltet, so wird er eingeschaltet und auf das Maximum der Messkurve im aktiven Diagramm gesetzt.

Die Softkeys sind nur im Spektrumanalysatorbetrieb verfügbar.

IEC-Bus-Befehl: INST:COUP CF\_B INST:COUP CF\_A

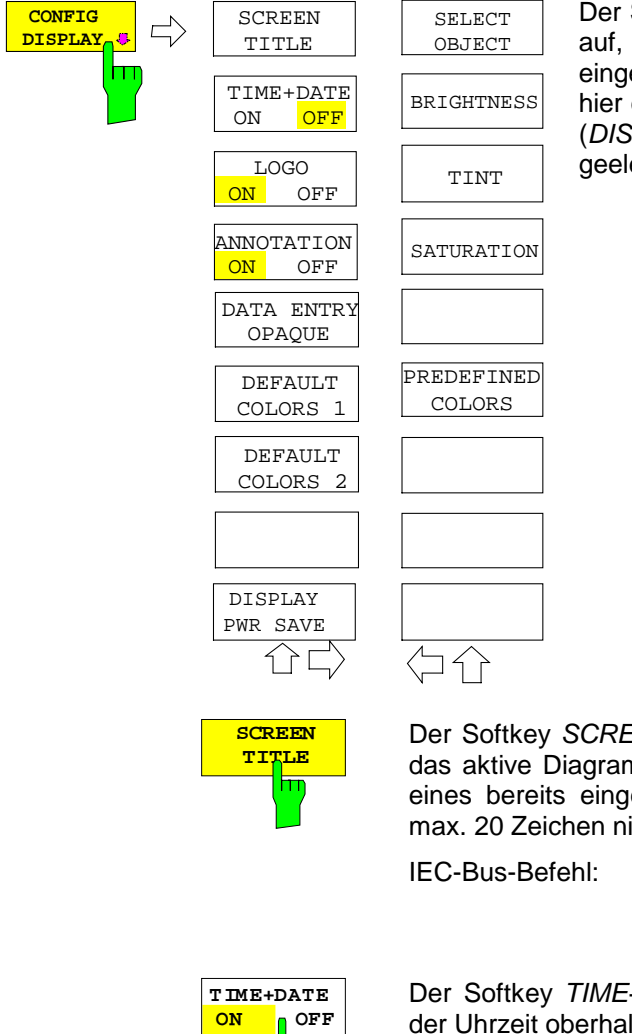

Der Softkey *CONFIG DISPLAY* ruft ein Untermenü auf, in dem zusätzliche Anzeigen im Bildschirm eingeblendet werden können. Zusätzlich erfolgt hier die Einstellung des Display-Energiesparmodus (*DISPLAY PWR SAVE*) und der Farben der Anzeigeelemente.

Der Softkey SCREEN TITLE erlaubt die Eingabe eines Titels für das aktive Diagramm A bzw. B sowie das Ein- und Ausschalten eines bereits eingegebenen Texts. Die Länge des Textes darf max. 20 Zeichen nicht überschreiten.

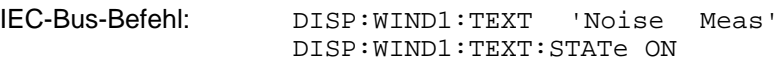

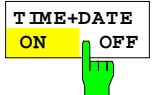

Der Softkey *TIME+DATE* schaltet die Anzeige des Datums und der Uhrzeit oberhalb des Diagramms ein bzw. aus.

IEC-Bus-Befehl: DISP:TIME OFF

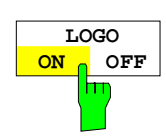

Der Softkey *LOGO* schaltet das Rohde & Schwarz Firmenlogo in der linken oberen Ecke des Bildschirms ein- bzw. aus.

IEC-Bus-Befehl: DISP:LOGO ON

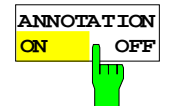

Der Softkey *ANNOTATION* schaltet die Frequenzanzeigen am Bildschirm an bzw. aus.

- ON Die Frequenzinformationen werden angezeigt.
- OFF Die Frequenzinformationen werden auf dem Bildschirm nicht mehr ausgegeben. Dies dient z.B. dem Schutz vertraulicher Daten.

IEC-Bus-Befehl: DISP:ANN:FREQ ON

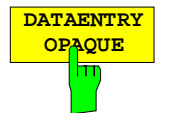

Der Softkey *DATAENTRY OPAQUE* schaltet die Darstellung der Dateneingabefelder auf undurchsichtig.

Dies bedeutet, dass die Eingabefelder mit der Hintergrundfarbe für Tabellen unterlegt werden.

IEC-Bus-Befehl:

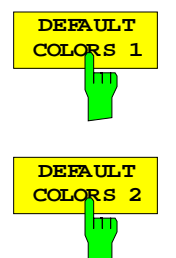

Die Softkeys *DEFAULT COLORS 1 und 2* stellen die Grundeinstellung für Helligkeit, Farbton und Farbsättigung aller Bildschirmobjekte ein. Die Farbschemata sind dabei so gewählt, dass wahlweise bei Blickwinkel von oben oder von unten optimale Sichtbarkeit aller Bildelemente erreicht wird. In der Grundeinstellung des Gerätes ist *DEFAULT COLORS 1* aktiv.

IEC-Bus-Befehl: DISP:CMAP:DEF1 DISP:CMAP:DEF2

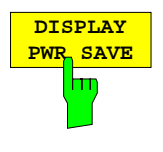

Der Softkey *DISPLAY PWR SAVE* erlaubt das Ein-/ Ausschalten des Energiesparmodus für das Display und die Eingabe der Wartezeit bis zum Ansprechen der Energiesparschaltung. Nach Ablauf der Ansprechzeit wird das Display vollständig, d.h. einschließlich Hintergrundbeleuchtung, abgeschaltet.

*Hinweis: Diese Betriebsart wird zur Schonung des TFT-Displays besonders empfohlen, wenn das Gerät ausschließlich über Fernsteuerung betrieben wird.*

Der Energiesparmodus wird wie folgt konfiguriert:

- Der erste Tastendruck aktiviert den Energiesparmodus und öffnet den Editor für die Ansprechzeit (*POWER SAVE TIMEOUT*). Die Eingabe der Ansprechzeit erfolgt in Minuten im Bereich von 1min bis 60min und wird mit *ENTER* abgeschlossen.
- Erneuter Druck auf den Softkey schaltet den Energiesparmodus wieder aus.

Wird das Menü bei eingeschaltetem Energiesparmodus verlassen, so ist der Softkey bei Rückkehr ins Menü farbig hinterlegt und öffnet beim Drücken erneut den Editor für die Ansprechzeit. Nochmaliger Druck schaltet den Energiesparmodus ab.

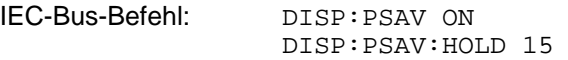

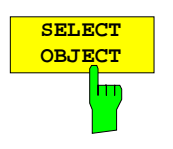

Der Softkey *SELECT OBJECT* aktiviert die Auswahl von Bildelementen, für die nachfolgend die Farbeinstellung verändert werden soll. Nach der Auswahl kann mit den Softkeys *PREDEFINED COLORS*, *BRIGHTNESS*, *TINT* und *SATURATION* die Gesamtfarbe oder Helligkeit, Farbton und Farbsättigung des ausgewählten Elements einzeln geändert werden.

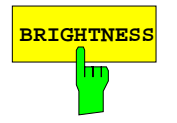

**BRIGHTNESS** Der Softkey *BRIGHTNESS* aktiviert die Eingabe der Farbhelligkeit des ausgewählten Graphikelements.

Der Eingabewert liegt zwischen 0 und 100%.

IEC-Bus-Befehl: DISP:CMAP5:HSL <hue>,<sat>,<lum>

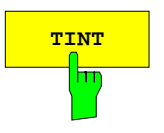

**TINT** Der Softkey *TINT* aktiviert die Eingabe des Farbtons für das ausgewählte Graphikelement. Der eingegebene Prozentwert bezieht sich auf ein von rot (0%) bis blau (100%) reichendes, kontinuierliches Farbspektrum.

IEC-Bus-Befehl: DISP:CMAP5:HSL <hue>,<sat>,<lum>

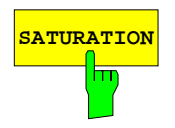

**SATURATION** Der Softkey *SATURATION* aktiviert die Eingabe der Farbsättigung des ausgewählten Elements.

Der Eingabewert liegt zwischen 0 und 100%.

IEC-Bus-Befehl: DISP:CMAP5:HSL <hue>,<sat>,<lum>

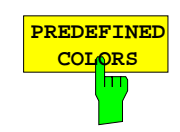

Der Softkey *PREDEFINED COLORS* öffnet eine Liste zur Auswahl von vordefinierten Farben für die Bildschirmobjekte:

IEC-Bus-Befehl: DISP:CMAP1 ... 26:PDEF <color>

# **Voreinstellungen und Schnittstellenkonfiguration – Taste** *SETUP*

Die Taste *SETUP* öffnet das Menü für die Voreinstellungen des R&S ESCI:

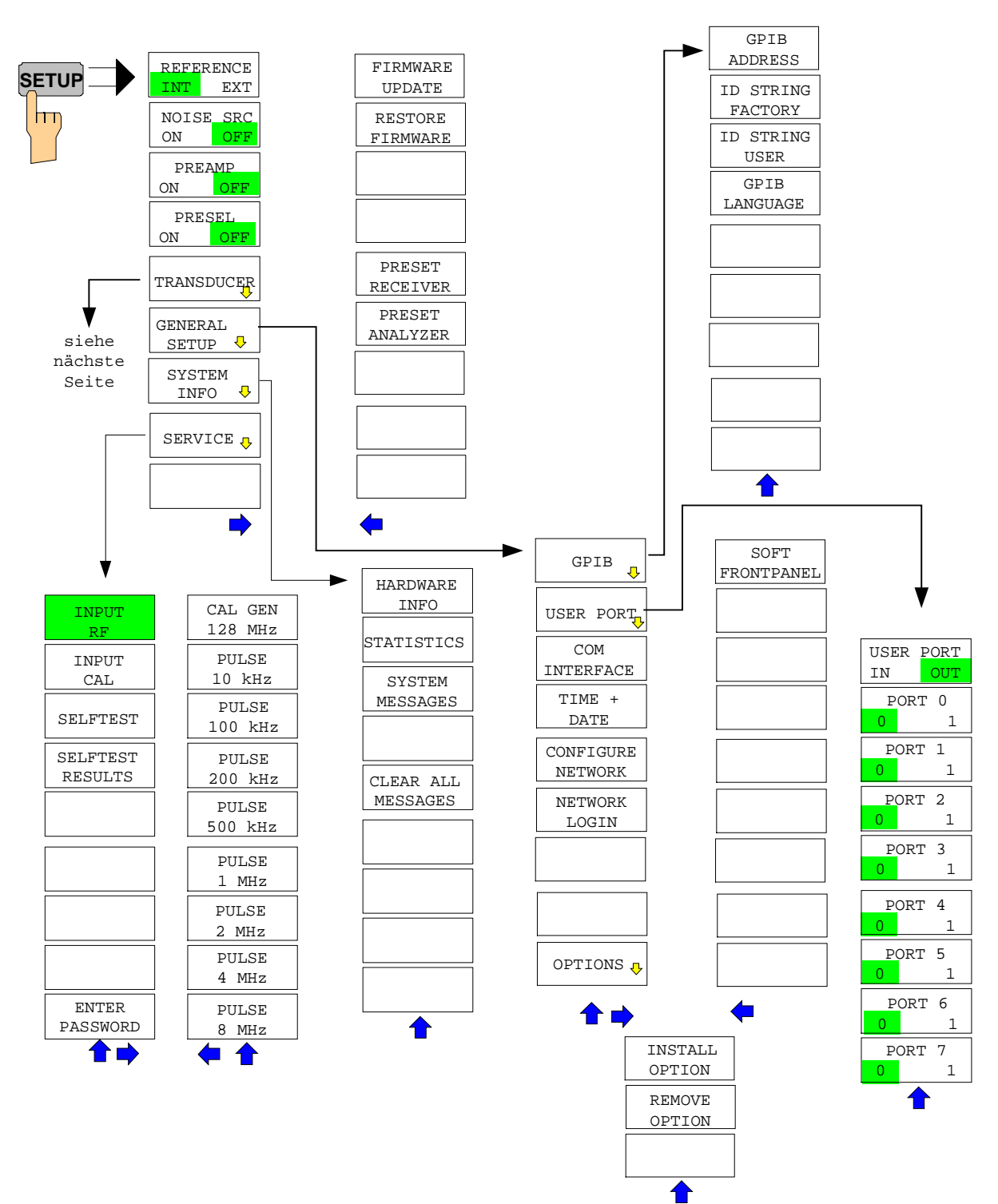

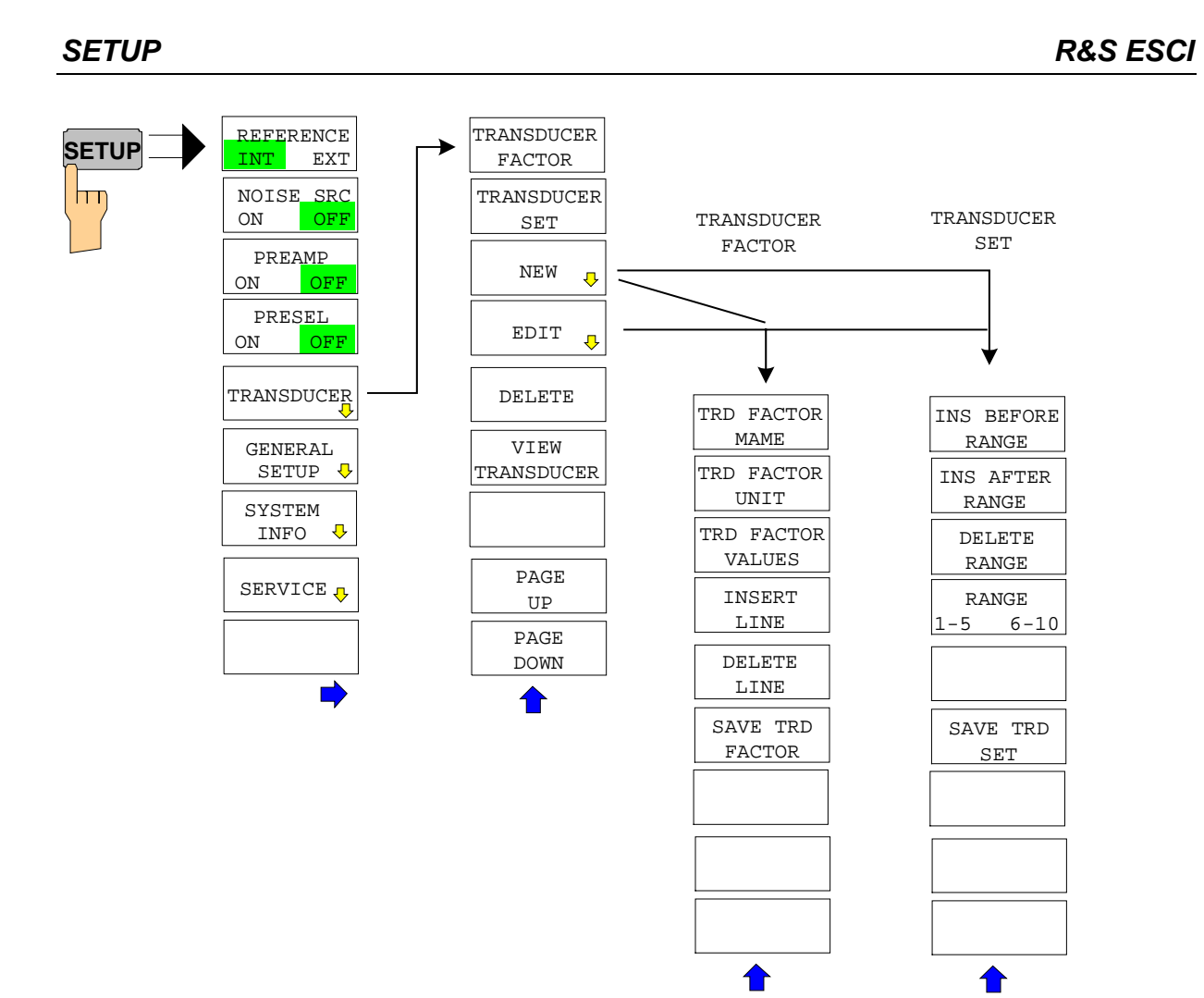

Folgende Einstellungen können darin verändert werden:

- Der Softkey *REFERENCE INT/EXT* legt die Quelle für die verwendete Referenzfrequenz fest.
- Der Softkey *NOISE SRC ON/OFF* schaltet die Spannungsversorgung für eine externe Rauschquelle ein bzw. aus.
- Der Softkey *PREAMP* schaltet die Vorverstärkung ein.
- Der Softkey *PRESELECT ON/OFF* schaltet die Vorselektion ein.
- Der Softkey *TRANSDUCER* öffnet ein Untermenü zur Eingabe von Korrekturkennlinien für Messwandler.
- Der Softkey *GENERAL SETUP* öffnet ein Untermenü für die allgemeinen Einstellungen wie IEC-Bus-Adresse, Datum und Uhrzeit sowie die Konfiguration weiterer Schnittstellen des Gerätes.
- Der Softkey *SYSTEM INFO* öffnet ein Untermenü zur Anzeige der Hardware-Ausstattung des Gerätes, Schaltzyklus-Statistiken und Systemmeldungen.
- Der Softkey *SERVICE* öffnet ein Untermenü, in dem spezielle Gerätefunktionen und Systeminformationen zu Servicezwecken ausgewählt werden können. In diesem Untermenü wird auch das Passwort für die Servicefunktionen eingegeben.
- Der Softkey *SERVICE FUNCTIONS* ermöglicht zusätzliche Sondereinstellungen zu Servicezwecken und zur Fehlerdiagnose. Er ist nur nach Eingabe des entsprechenden Passworts unter Softkey *SERVICE* verfügbar.

# **Externe Referenz**

Der R&S ESCI kann als Frequenznormal, aus dem alle internen Oszillatoren abgeleitet werden, die interne Referenzquelle oder ein externes Referenzsignal benutzen. Als interne Referenzquelle wird ein Quarzoszillator mit einer Frequenz von 10 MHz verwendet. In der Grundeinstellung (interne Referenz) steht diese Frequenz als Ausgangssignal an der Rückwandbuchse REF OUT zur Verfügung, um zum Beispiel andere Geräte auf die Referenz des R&S ESCI zu synchronisieren.

Die Buchse REF IN wird bei der Einstellung *REFERENCE EXT* als Eingangsbuchse für ein externes Frequenznormal verwendet. Alle internen Oszillatoren des R&S ESCI werden dann auf die externe Referenzfrequenz (ebenfalls 10 MHz) synchronisiert.

Menü *SETUP*:

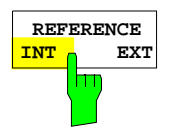

Der Softkey *REFERENCE INT / EXT* schaltet zwischen der internen und der externen Referenzquelle um.

*Hinweis: Fehlt bei Umschaltung auf externe Referenz das Referenzsignal, so erscheint nach einiger Zeit die Meldung "EXREF" als Hinweis auf die fehlende Synchronisierung. Bei Umschaltung auf interne Referenz ist darauf zu achten, dass das externe Referenzsignal abgezogen wird, um Wechselwirkungen mit dem internen Referenzsignal zu vermeiden.*

IEC-Bus-Befehl: ROSC:SOUR INT

# **Externe Rauschquelle**

Menü *SETUP*:

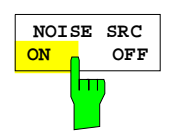

Der Softkey *NOISE SRC ON/OFF* schaltet die Versorgungsspannung für eine externe Rauschquelle an der Rückwandbuchse NOISE SOURCE ein bzw. aus.

IEC-Bus-Befehl: DIAG:SERV:NSO ON

# **Vorselektion und Vorverstärkung**

Der R&S ESCI verfügt im Frequenzbereich bis 3 GHz über eine Vorselektion mit zuschaltbarem Vorverstärker, die in der Betriebsart Analysator eingeschaltet werden kann. In der Betriebsart Empfänger ist die Vorselektion immer aktiv.

Der 20-dB-Vorverstärker ist nur bei eingeschalteter Vorselektion verfügbar.

# **Vorselektion**

Der Frequenzbereich 9 kHz ... 3 GHz ist auf elf Filterbereiche aufgeteilt. Dabei werden im Bereich bis 2 MHz zwei fest abgestimmte Filter, im Bereich 2 bis 2000 MHz acht mitlaufende Band- und Hochpassfilter und über 2 GHz ein fest abgestimmtes Hochpassfilter verwendet.

Die Umschaltung der Filter erfolgt bei 150 kHz mit einem Relais, darüber mit PIN-Dioden-Schaltern.

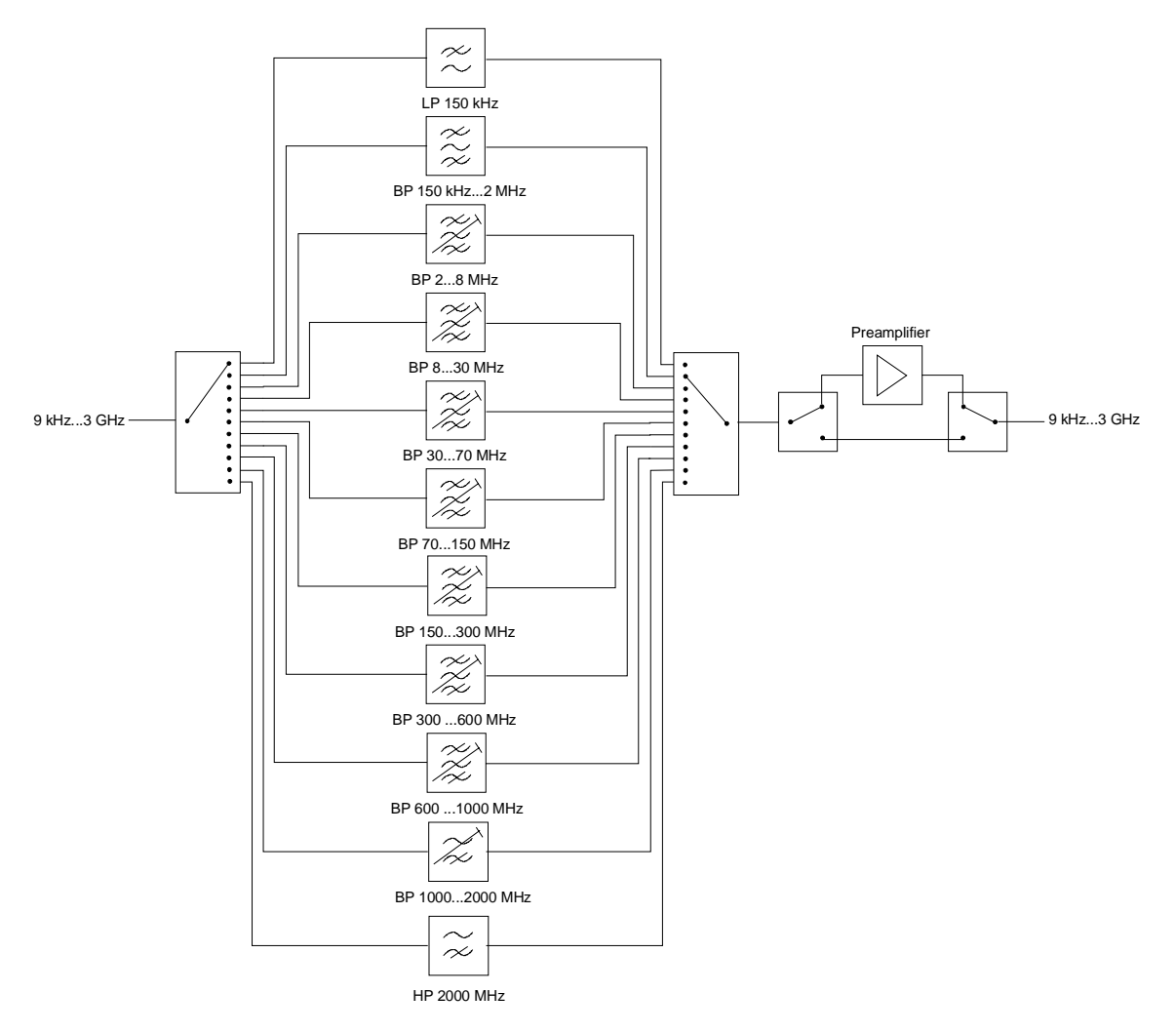

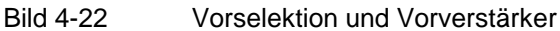

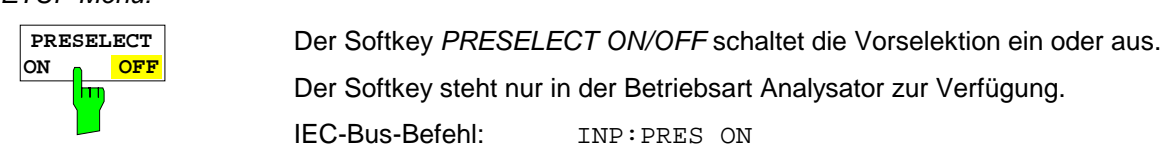

Auf Grund der technischen Eigenschaften der Vorselektion ergeben sich zusätzliche Abhängigkeiten, die in der gekoppelten Einstellung automatisch berücksichtigt werden.

- Bei eingeschalteter Vorselektion sind die FFT-Bandbreiten nicht verfügbar.
- Die Startfrequenz wird bei aktiver Vorselektion in der Einstellung FULL SPAN auf 150 kHz gesetzt, um ein ständiges Schalten des Relais an der 150-kHz-Bereichsgrenze zu vermeiden.
- Auf Grund der begrenzten Abstimmgeschwindigkeit der mitlaufenden Bandpassfiltern kann die maximale Sweep-Geschwindigkeit (3 GHz / 15 ms) mit eingeschalteter Vorselektion nicht mehr erreicht werden. Der Einstellbereich für die Sweep-Zeit wird bei eingeschaltetem Preselektor zwar nicht eingeschränkt, die tatsächliche Sweep-Zeit ergibt sich aber als Summe der Ablaufzeiten der beteiligten Filterbereiche.

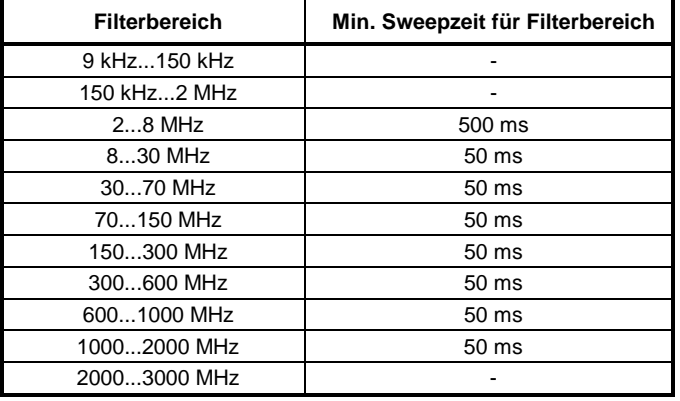

# **Vorverstärkung**

Durch Einschalten des Vorverstärkers wird das Gesamtrauschmaß des R&S ESCI vermindert und damit die Empfindlichkeit gesteigert. Der Vorverstärker ist hinter den Vorselektionsfiltern angeordnet, so dass die Übersteuerungsgefahr durch starke Außerbandsignale minimiert wird. Der nachfolgende Mischer erhält 20 dB mehr Signalpegel, so dass der maximale Eingangspegel um die Verstärkung des Vorverstärkers reduziert ist. Das Gesamtrauschmaß des R&S ESCI reduziert sich mit Vorverstärker von ca. 18 dB auf ca. 10 dB. Wenn eine Messung mit möglichst hoher Empfindlichkeit durchzuführen ist, ist die Verwendung des Vorverstärkers zu empfehlen. Wenn dagegen ein möglichst hohen Dynamikbereich erwünscht ist, ist die Messung ohne Vorverstärker die bessere Wahl.

Die Vorverstärkung wird bei der Pegelanzeige automatisch berücksichtigt. In der Betriebsart Analyzer wird beim Einschalten des Vorverstärkers abhängig von den Geräteeinstellungen entweder die HF-Dämpfung oder der Referenz-Level angepasst.

*SETUP Menü:*

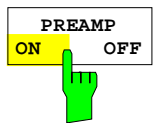

Der Softkey *PREAMP ON/OFF* schaltet den Vorverstärker ein oder aus.

Da der Vorverstärker die aktivierte Vorselektion benötigt, wird in der Betriebsart Analysator ggf. die Vorselektion mit eingeschaltet.

IEC-Bus-Befehl: INP:GAIN OFF

# **Benutzung von Messwandlern (Transducern)**

Sowohl bei der Messung von Nutzsignalen als auch in der Störmesstechnik wird dem R&S ESCI oft ein Messwandler vorgeschaltet, der die zu messenden Nutz- oder Störgrößen wie Feldstärke, Strom oder Störspannung in eine Spannung an 50 Ohm wandelt. Messwandler wie Antennen, Probes oder Stromzangen haben meistens ein frequenzabhängiges Wandlungsmaß. Dieses kann im R&S ESCI gespeichert werden und wird automatisch mit der richtigen Einheit bei der Pegelmessung berücksichtigt.

Wenn ein Transducer eingeschaltet ist, wird bei der Messung dieser als zum Gerät gehörend betrachtet, d. h. die Anzeige der Messwerte erfolgt in der richtigen Einheit und in der richtigen Größe. Bei Betrieb mit zwei Messfenstern ist der Transducer immer beiden Fenstern zugeordnet.

Der R&S ESCI unterscheidet zwischen **Transducer-Faktor** und **Transducer-Set**. Ein Transducer-Faktor berücksichtigt den Frequenzgang eines Übertragungsgliedes, z. B. einer Antenne. Ein Transducer-Set kann in mehreren Teilbereichen unterschiedliche Transducer-Faktoren (dabei mehrere gleichzeitig) zusammenfassen, z. B. eine Antenne, ein Kabel und eine Frequenzweiche.

Ein Transducer-Faktor besteht aus maximal 50 Stützwerten, die mit Frequenz, Wandlungsmaß und der Einheit definiert werden. Bei der Messung zwischen den Frequenz-Stützwerten kann zwischen linearer und logarithmischer Interpolation des Transducer-Faktors gewählt werden.

Mehrere Transducer-Faktoren können zu einem Transducer-Set zusammengefasst werden. Bedingung für die Zusammenfassung ist, dass alle beteiligten Faktoren entweder die gleiche Einheit oder die Einheit 'dB' haben. Der Frequenzbereich, den ein Set umfasst, kann in maximal 10 Teilbereiche (mit jeweils bis zu 4 Transducer-Faktoren) unterteilt werden, die lückenlos aneinander anschließen, d.h., die Stoppfrequenz eines Teilbereichs ist gleich der Startfrequenz des nächsten Teilbereichs.

Die in einem Teilbereich verwendeten Faktoren müssen den Teilbereich vollständig abdecken.

Die Definition eines Transducer-Sets ist dann zu empfehlen, wenn im zu messenden Frequenzbereich verschiedene Messwandler verwendet werden oder wenn zusätzlich eine Kabeldämpfung oder ein Verstärker berücksichtigt werden sollen.

Wenn bei einem Frequenzablauf ein Transducer-Set definiert ist, kann dieser an der Schnittstelle zwischen zwei Transducerbereichen anhalten, und der Benutzer wird aufgefordert, den Messwandler (Transducer) zu wechseln.

Mit einer Meldung wird der Benutzer über die erreichte Grenze informiert:

### *TDS Range # reached, CONTINUE / BREAK*

Er kann den Sweep fortsetzen indem er die Meldung bestätigt (*CONTINUE*) oder den Transducer ausschalten (*BREAK*).

Bei Benutzung der automatischen Umschaltung des Transducers wird der Frequenzablauf nicht unterbrochen.

# **Aktivieren von Transducer-Faktoren und Transducer-Sets**

Der Softkey *TRANSDUCER* öffnet ein Untermenü, in dem bereits definierte Transducer-Faktoren oder - Sets aktiviert oder deaktiviert, neue Transducer-Faktoren oder -Sets erzeugt oder bereits bestehende editiert werden können. Es erscheinen Tabellen mit den definierten Transducer-Faktoren und -Sets.

Mit dem Einschalten eines Transducers werden alle Pegeleinstellungen und -ausgaben automatisch in der Einheit des Transducers durchgeführt. Eine Änderung der Einheit im Menü *AMPT* ist nicht mehr möglich, da der R&S ESCI mit dem verwendeten Transducer als ein Messgerät betrachtet wird. Nur wenn der Transducer die Einheit dB hat, bleibt die ursprünglich am R&S ESCI eingestellte Einheit erhalten und kann verändert werden.

Wenn ein Transducer-Faktor aktiv ist, erscheint in der Spalte der Enhancement Labels der Hinweis 'TDF', bei aktivem Transducer-Set der Hinweis 'TDS'.

Nach dem Ausschalten aller Transducer nimmt der R&S ESCI wieder die Einheit an, die vor dem Einschalten eines Transducers gewählt war.

Im Analyzer-Mode wird ein aktiver Transducer für einen Sweep für jeden dargestellten Punkt nach dessen Einstellung einmalig vorausberechnet und während des Sweeps zum Ergebnis der Pegelmessung addiert. Bei Ändern des Sweepbereichs werden die Korrekturwerte neu berechnet. Wenn mehrere Messwerte zusammengefasst werden, wird nur ein einziger Wert berücksichtigt. Im Receiver-Mode wird der Transducer ebenfalls für einen eingestellten Scan vorausberechnet. Da hier alle Messwerte intern gespeichert werden und nachträglich gezoomt werden können, wird er für jeden einzustellenden Frequenzpunkt vorausberechnet und zum Ergebnis der Pegelmessung addiert.

Wenn bei der Messung ein eingeschalteter Transducer-Factor/Set nicht über den ganzen Sweep- oder Scanbereich definiert ist, werden die fehlenden Werte durch Null ersetzt.

*SETUP Menü:*

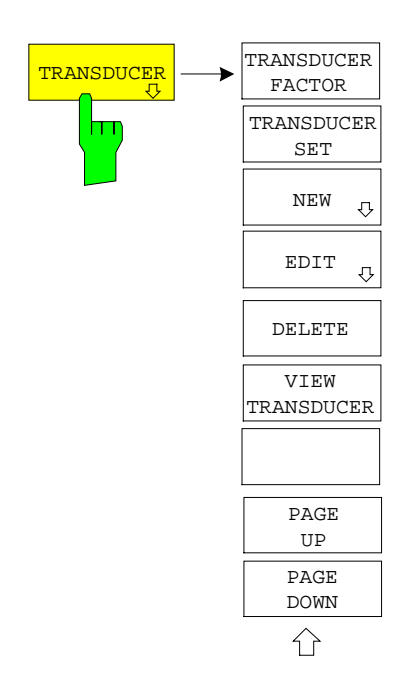

Der Softkey *TRANSDUCER* öffnet ein Untermenü, in dem bereits definierte Transducer-Faktoren oder Sets editiert oder neue Transducer-Faktoren oder Sets eingegeben werden können. Es erscheinen Tabellen mit den bereits existierenden Faktoren und Sets, sowie eine Tabelle mit dem aktiven Transducer-Faktor oder dem aktiven Set.

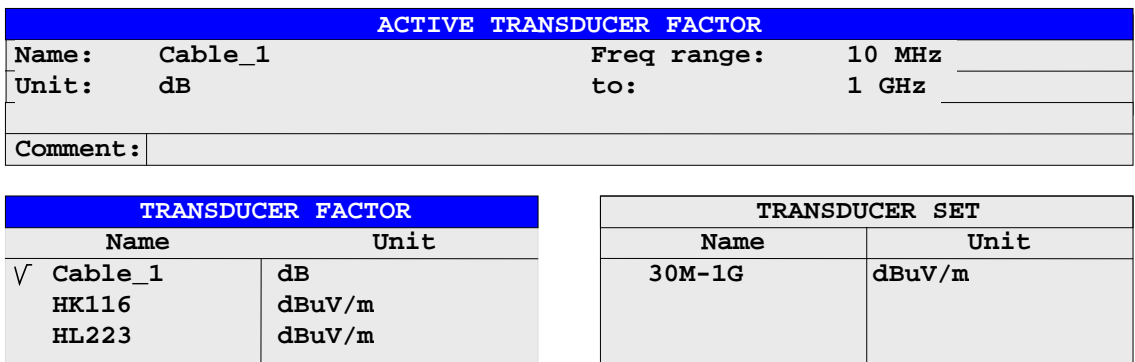

Die obere Tabelle *ACTIVE TRANSDUCER FACTOR / SET* zeigt den gerade eingeschalteten Faktor oder Set mit dem zugehörigen Namen, dem Frequenzbereich. und der Einheit. Wenn kein Faktor oder Set aktiv ist, steht anstatt des Namens NONE in der Tabelle. In der Kommentarzeile *Comment* kann eine ergänzende Beschreibung eingegeben werden.

Die linke Tabelle *TRANSDUCER FACTOR* enthält alle definierten Faktoren mit Namen und Einheit. Wenn die Anzahl der definierten Transducer-Faktoren die mögliche Zeilenanzahl in der Tabelle übersteigt, wird die Tabelle gescrollt.

Die rechte Tabelle *TRANSDUCER SET* enthält alle definierten Transducer-Sets mit den entsprechenden Angaben.

Es kann nur jeweils ein Set oder Faktor eingeschaltet sein. Ein bereits aktiver Transducer-Faktor oder - Set wird automatisch ausgeschaltet, wenn ein anderer eingeschaltet wird. Ein eingeschalteter Transducer-Faktor oder -Set ist mit einem Haken markiert.

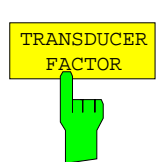

Der Softkey *TRANSDUCER FACTOR* setzt den Auswahlbalken auf die Position des aktiven Transducer-Faktors. Ist kein Transducer-Faktor eingeschaltet, so wird der Balken auf die erste Zeile der Tabelle positioniert.

IEC-Bus-Befehle CORR: TRAN: SEL <name> CORR:TRAN ON | OFF

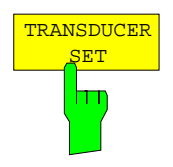

Der Softkey *TRANSDUCER SET* setzt den Auswahlbalken auf die Position des aktiven Transducer-Sets. Ist kein Transducer-Set eingeschaltet, so wird der Balken auf

die erste Zeile der Tabelle positioniert.

IEC-Bus-Befehle CORR:TSET:SEL <name> CORR:TSET ON |OFF

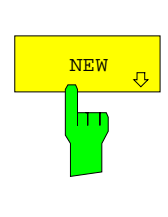

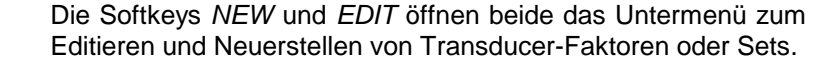

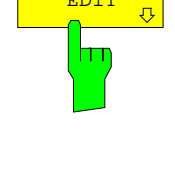

EDIT

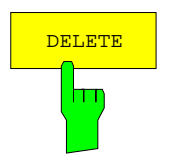

Der Softkey *DELETE* löscht den markierten Faktor oder Set. Um ein versehentlichen Löschens zu vermeiden, muss das Löschen bestätigt werden.

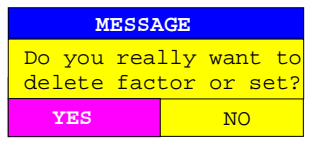

IEC-Bus-Befehl: CORR:TRAN DEL

CORR:TSET:DEL

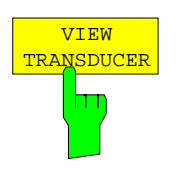

Der Softkey *VIEW TRANSDUCER* schaltet die Darstellung des aktiven Transducer-Faktores oder –Sets ein. Bei der Messung wird an Stelle der Messwerte der interpolierte Verlauf des aktiven Transducer-Faktors oder –Sets im Diagramm angezeigt.

IEC-Bus-Befehl: --

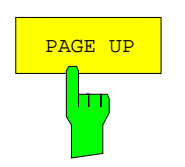

Die Softkeys *PAGE UP* und *PAGE DOWN* blättern in umfangreicheren Tabellen, die nicht vollständig am Bildschirm angezeigt werden können.

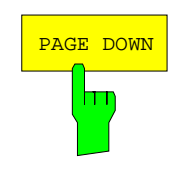

# **Neueingabe und Editieren von Transducer-Faktoren**

Ein Transducer-Faktor ist gekennzeichnet durch

- Stützwerte mit Frequenz und Wandlungsmaß (*Values*)
- die Einheit des Wandlungsmaßes (*Unit*) und
- durch den Namen (*Name*) zur Unterscheidung zwischen den verschiedenen Faktoren.

Bereits bei der Eingabe überprüft der R&S ESCI den Transducer-Faktor nach bestimmten Regeln, die für einen ordnungsgemäßen Betrieb eingehalten werden müssen.

- Die Frequenzen für die Stützwerte sind stets in aufsteigender Reihenfolge einzugeben. Ansonsten wird die Eingabe nicht angenommen, und es erscheint die Meldung: *Frequency Sequence!*
- Die eingegebenen Frequenzen müssen nicht auch am R&S ESCI einstellbar sein, da bei einem eingestellten Sweep oder Scan nur die Werte für den Frequenzdarstellbereich herangezogen werden. Die Minimalfrequenz für einen Stützwert ist 0 Hz die Maximalfrequenz 200 GHz.
- Der minimale bzw. maximale Wert für ein Wandlungsmaß ist -200 dB bzw. 200 dB. Die Einheit 'dB' bedeutet hier nur, dass das Wandlungsmaß immer logarithmisch ist und hat an sich noch nichts mit dem physikalischen Wandlungsmaß zu tun, das z.B. die Beziehung zwischen Feldstärke und Spannung an 50 Ohm herstellt. Bei Überschreitung des Minimal- bzw. Maximalwerts meldet der R&S ESCI:

*Min Level -200 dB* bzw. *Max Level 200 dB*.

- Verstärker haben ein negatives Wandlungsmaß, Dämpfungswerte sind als positives Wandlungsmaß einzugeben.
- *Hinweis: Die Softkeys für die Einheit im Menü unter der Taste AMPT bei eingeschaltetem Transducer nicht bedienbar.*

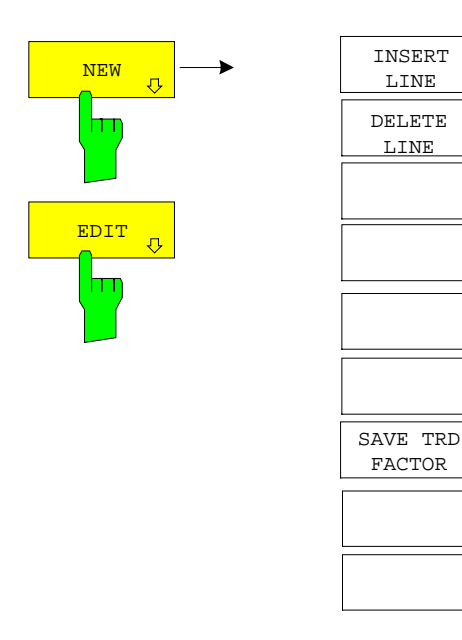

Die Softkeys *NEW* und *EDIT* öffnen beide das Untermenü zum Editieren und Neuerstellen von Transducer-Faktoren, falls der Softkey *TRANSDUCER FACTOR* aktiv ist.

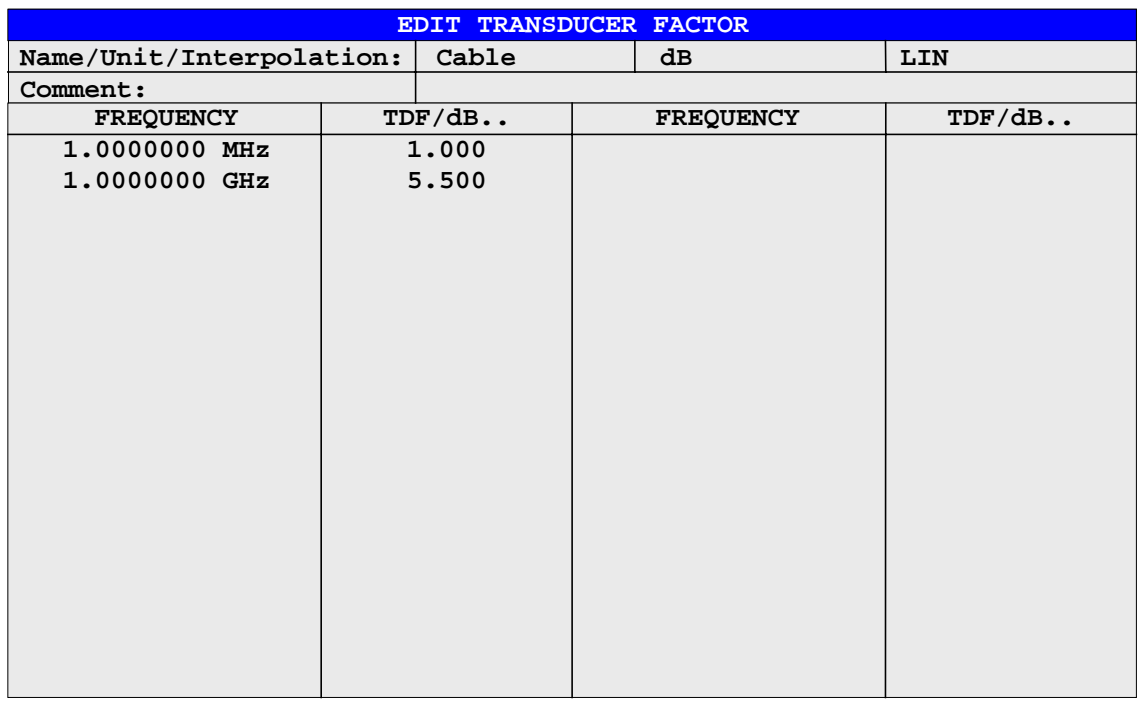

Es erscheint entweder die Tabelle mit den Daten des markierten Faktors (Softkey *EDIT*) oder eine leere Tabelle, in der nur folgende Einträge vorbelegt sind (Softkey *NEW*):

Unit: dB

Interpolation: LIN für lineare Frequenzskalierung

LOG für logarithmische Frequenzskalierung

Im Kopfbereich der Tabelle können die Eigenschaften des Faktor eingegeben werden, in den Spalten die Frequenz und das Wandlungsmaß.

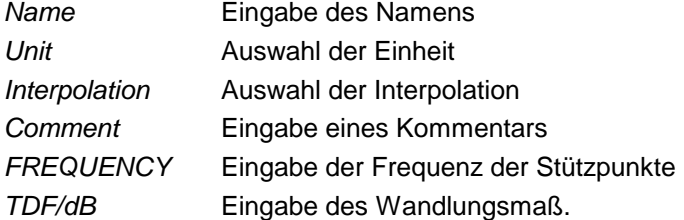

Ein überschriebener Transducer-Faktor bleibt im Hintergrund solange gespeichert, bis der editierte Faktor mit dem Softkey *SAVE TRD FACTOR* abgespeichert oder bis die Tabelle geschlossen wird. Ein versehentlich überschriebener Faktor kann so lange noch durch Verlassen der Eingabe restauriert werden.

#### *Name* **- Eingabe des Namens**

Für den Namen sind maximal 8 Zeichen zulässig, die den Konventionen für DOS-Dateinamen entsprechen müssen. Das Gerät speichert automatisch alle Transducer Faktoren mit der Erweiterung .TDF ab.

Wenn ein bestehender Name geändert wird, so bleibt der unter dem alten Namen gespeicherte Faktor erhalten und wird nicht automatisch mit der neueren Version überschrieben. Der alte Faktor kann bei Bedarf später mit *DELETE* gelöscht werden. Auf diese Weise können Faktoren kopiert werden.

IEC-Bus-Befehl CORR:TRAN:SEL <name>

#### *Unit* **- Auswahl der Einheit**

Die Auswahl der Einheit des Transducer-Faktors erfolgt in einer Auswahlbox, die durch Drücken der ENTER-Taste aktiviert wird.

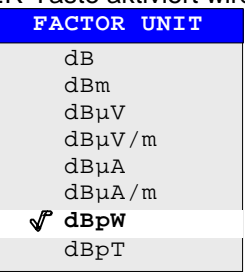

Die Grundeinstellung ist dB.

IEC-Bus-Befehl CORR:TRAN:UNIT <string>

### *Interpolation* **- Auswahl der Interpolation**

Zwischen den Frequenz-Stützwerten der Tabelle kann eine lineare oder logarithmische Interpolation durchgeführt werden. Die Auswahl erfolgt mit der ENTER-Taste, die wird zwischen LIN und LOG umschaltet (Toggle Funktion).

IEC-Bus-Befehl CORR:TRAN:SCAL LIN|LOG

Die folgenden Diagramme zeigen die Auswirkung der Interpolation auf die errechnete Kurve:

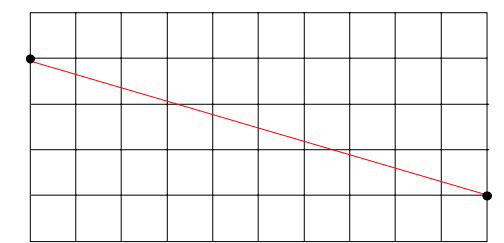

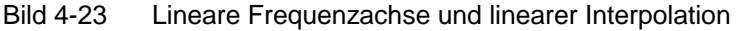

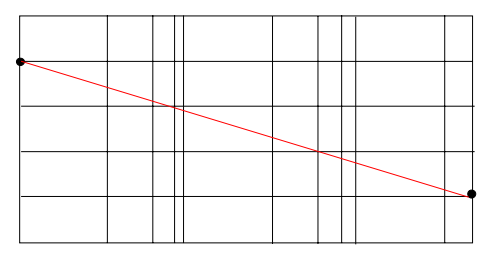

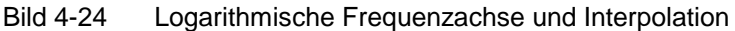

#### *Comment -* **Eingabe eines Kommentars**

Der Kommentar ist frei wählbar. Er kann maximal 50 Zeichen betragen.

IEC-Bus-Befehl CORR:TRAN:COMM <string>

#### *FREQUENCY, TDF/dB* **– Eingabe der Werte**

Der Auswahlbalken markiert den ersten Stützwert. Die gewünschten Stützwerte müssen in aufsteigender Frequenzreihenfolge eingegeben werden. Nach der Eingabe der Frequenz springt der Auswahlbalken automatisch auf den zugehörigen Pegelwert.

Nach der Eingabe des ersten Stützwerts kann die Tabelle editiert werden. Dazu erscheinen die beiden Softkeys *INSERT LINE* und *DELETE LINE.* Einzelne Werte werden nachträglich geändert, indem man das Feld markiert und den neuen Wert eingibt.

IEC-Bus-Befehl CORR:TRAN:DATA <freq>,<level>.

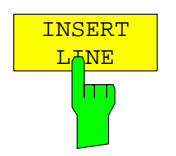

Der Softkey *INSERT LINE* fügt oberhalb des markierten Stützwerts eine freie Zeile ein. Bei der Eingabe eines neuen Stützwertes in dieser Zeile ist jedoch auf die aufsteigende Frequenzreihenfolge zu achten.

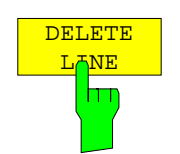

Der Softkey *DELETE LINE* löscht den markierten Stützwert (ganze Zeile). Die folgenden Stützwerte rücken nach.

IEC-Bus-Befehl --

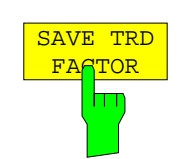

Der Softkey *SAVE TRD FACTOR* sichert die geänderte Tabelle in einer Datei auf der internen Festplatte.

Existiert bereits ein Transducer Factor mit gleichem Namen, erfolgt vorher eine entsprechende Abfrage.

Ist der neu abgespeicherte Faktor gerade eingeschaltet, werden die neuen Werte sofort gültig. Ist ein Transducerset eingeschaltet, der den Faktor enthält, werden die Werte erst beim nächsten Einschalten des Sets verwendet.

IEC-Bus-Befehl - (das Abspeichern erfolgt bei IEC-Bus-Betrieb automatisch nach der Definition der Stützwerte)

# **Neueingabe und Editieren von Transducer-Sets**

Ein Transducer-Set ist gekennzeichnet durch:

- · maximal 10 Bereiche (*Ranges*), in denen unterschiedliche Transducer-Faktoren aktiv sein können
- · die Kombination mehrerer Transducer-Faktoren pro Bereich (*Factor*)
- · einen Transducer-Set-Namen *(Name)*

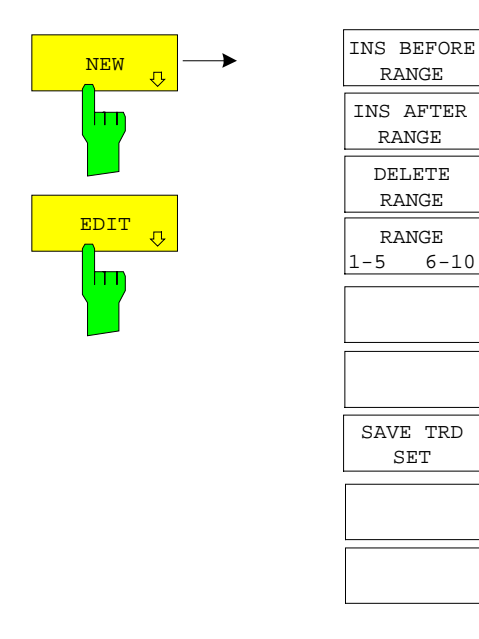

Die Softkeys *NEW* und *EDIT* öffnen beide das Untermenü zum Editieren und Neuerstellen von Transducer-Sets, falls der Softkey *TRANSDUCER SET* aktiv ist.

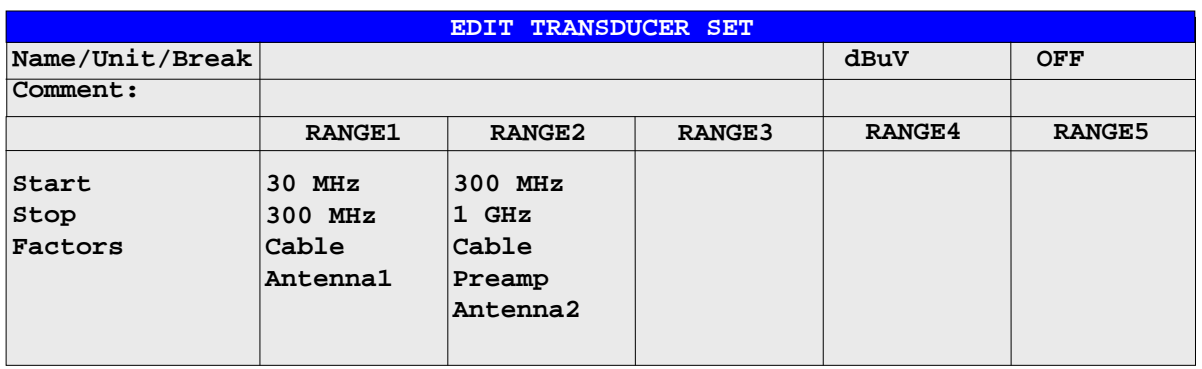

Es erscheint entweder die Tabelle mit den Daten des markierten Sets (Softkey *EDIT*) oder eine leere Tabelle, in der nur folgende Einträge vorbelegt sind (Softkey *NEW*):

Unit: dB

Break: OFF

Im Kopfbereich der Tabelle können die Eigenschaften des Sets eingegeben werden, in den Spalten die Teilbereiche des Sets.

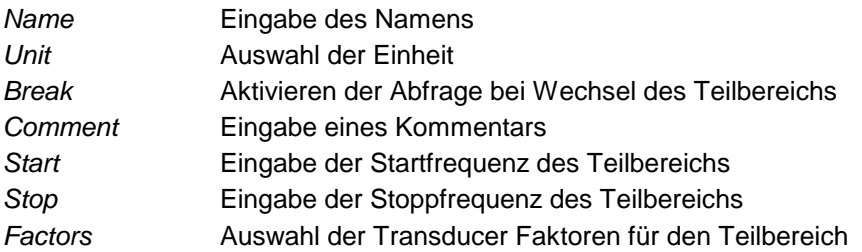

Ein überschriebener Transducer-Set bleibt im Hintergrund solange gespeichert, bis der editierte Faktor

#### *Name* **- Eingabe des Namens**

Für den Namen sind maximal 8 Zeichen zulässig, die den Konventionen für DOS-Dateinamen entsprechen müssen. Das Gerät speichert automatisch alle Transducer Sets mit der Erweiterung .TDS ab.

Wenn ein bestehender Name geändert wird, so bleibt der unter dem alten Namen gespeicherte Set erhalten und wird nicht automatisch mit der neueren Version überschrieben. Der alte Set kann bei Bedarf später mit *DELETE* gelöscht werden. Auf diese Weise können Sets kopiert werden.

IEC-Bus-Befehl CORR:TSET:SEL <name>

mit dem Softkey *SAVE TRD SET* abgespeichert oder bis die Tabelle geschlossen wird. Ein versehentlich überschriebener Set kann so lange noch durch Verlassen der Eingabe restauriert werden.

#### *Unit* **- Auswahl der Einheit**

Die Auswahl der Einheit des Transducer Sets erfolgt in einer Auswahlbox, die durch Drücken der ENTER-Taste aktiviert wird.

Die Einheit sollte vor der weiteren Eingabe festgelegt werden, da sie die einschaltbaren Transducer-Faktoren bestimmt. Voreinstellung bei neuen Sets ist 'dB'.

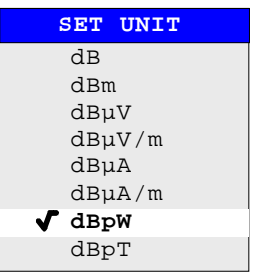

IEC-Bus-Befehl CORR:TSET:UNIT <string>

#### *Break* **- Aktivieren der Abfrage bei Wechsel des Teilbereichs**

Der Sweepablauf kann angehalten werden, wenn auf einen neuen Teilbereich des Transducer-Sets umgeschaltet wird. Mit einer Meldung wird der Benutzer über die erreichte Grenze informiert. Er kann den Sweep fortsetzen oder den Transducer ausschalten.

Die Unterbrechung wird durch Einstellen von Break auf ON aktiviert. Die Auswahl erfolgt mit der ENTER-Tasten, die zwischen ON und OFF umschaltet (Toggle Funktion).

IEC-Bus-Befehl CORR:TSET:BRE ON|OFF

#### *Start* **- Eingabe der Startfrequenz des Teilbereichs** *Stop* **- Eingabe der Stoppfrequenz des Teilbereichs**

Die einzelnen Teilbereiche müssen aneinander anschließen. Daher ist ab dem zweiten Teilbereich die Startfrequenz bereits fest vorgegeben (= Stoppfrequenz des vorhergehenden Bereichs).

IEC-Bus-Befehl CORR:TSET:RANG<1.10> <freq>,<freq>,<name>..

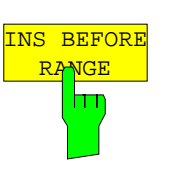

Der Softkey *INS BEFORE RANGE* verschiebt den zur Eingabe aktiven Bereich eine Spalte nach links. Es entsteht eine neue Spalte mit den gleichen Einstellungen. Die Frequenzgrenzen können entsprechend geändert werden.

IEC-Bus-Befehl --

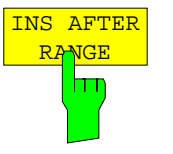

Der Softkey *INS AFTER RANGE* verschiebt den zur Eingabe aktiven Bereich eine Spalte nach rechts. Es entsteht eine neue Spalte mit den gleichen Einstellungen. Die Frequenzgrenzen können entsprechend geändert werden.

IEC-Bus-Befehl --

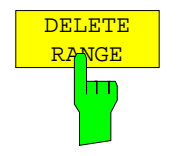

Der Softkey *DELETE RANGE* löscht den zur Eingabe aktiven Bereich. Alle folgenden Bereiche verschieben sich um eine Spalte nach links.

IEC-Bus-Befehl --

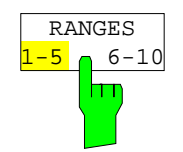

Der Softkey *RANGES* 1-5/6-10 schaltet zwischen der Darstellung der Teilbereiche 1-5 oder 6-10 um.

IEC-Bus-Befehl --

#### *Factors* **- Auswahl der Faktoren für den Teilbereich**

In einer Auswahlbox können die für den markierten Teilbereich zugelassenen Transducer-Faktoren ausgewählt werden. Zugelassen sind nur die Faktoren, die zur Einheit des Sets passen und den gewählten Teilbereich vollständig abdecken.

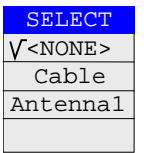

Nach jeder Änderung der Bereichsgrenzen überprüft der R&S ESCI deshalb die Faktorliste, und baut sie gegebenenfalls neu auf.

Nach dem Verkleinern der Startfrequenz oder Vergrößern der Stoppfrequenz eines Bereiches kann es vorkommen, dass die für diesen Bereich definierten Faktoren diesen nicht mehr vollständig abdecken. Diese Faktoren werden beim nächsten Öffnen der Transducer-Faktor Tabelle für diesen Bereich gelöscht.

Es können in jedem Teilbereich maximal 4 Transducer-Faktoren gleichzeitig eingeschaltet werden. Wenn keiner eingeschaltet ist, wird als Faktor 0 dB über den ganzen Teilbereich angenommen.

IEC-Bus-Befehl --

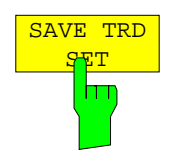

Der Softkey *SAVE TRD SET* sichert die geänderte Tabelle in einer Datei auf der internen Festplatte.

Existiert bereits ein Transducer Set mit gleichem Namen, erfolgt vorher eine entsprechende Abfrage.

Ist das neu abgespeicherte Set gerade eingeschaltet, werden die neuen Werte sofort gültig.

IEC-Bus-Befehl - (erfolgt bei IEC-Bus automatisch)

# **Einstellen der Schnittstellen und der Uhrzeit**

Der Softkey *GENERAL SETUP* öffnet ein Untermenü, in dem die allgemeinen Parameter des Gerätes eingestellt werden. Hierzu zählt neben der Konfiguration der digitalen Schnittstellen des Gerätes (*IECBUS, COM*) auch die Eingabe von Datum und Uhrzeit.

Die aktuellen Einstellungen werden in Form von Tabellen beim Aufruf des Menüs auf dem Bildschirm dargestellt und können anschließend editiert werden.

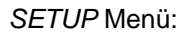

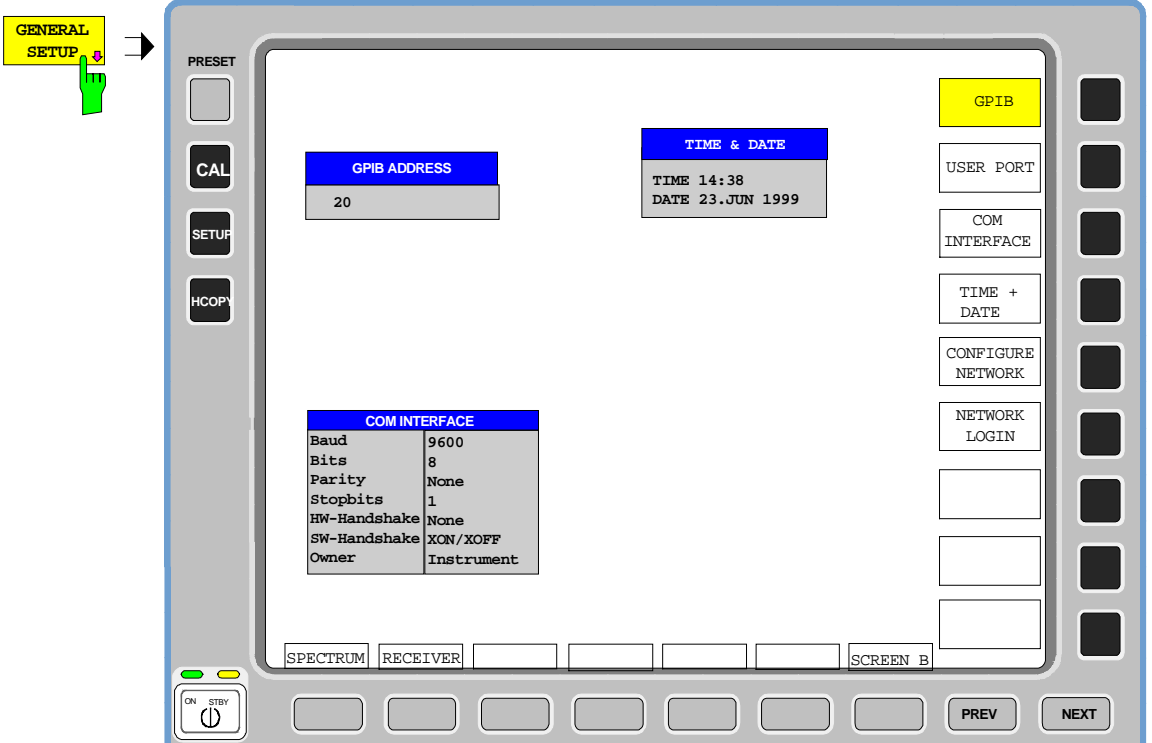

# **Einstellen der IEC-Bus-Adresse**

*SETUP - GENERAL SETUP -* Menü:

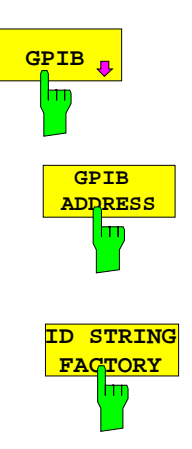

**GPIB** Der Softkey *GPIB* öffnet das Untermenü zur Einstellung der Parameter der **Einstellung** Fernsteuerschnittstelle.

IEC-Bus-Befehl: --

Der Softkey *GPIB ADDRESS* aktiviert die Eingabe der IEC-Bus-Adresse.

Einstellbereich ist 0 bis 30. Die Grundeinstellung ist Adresse 20.

IEC-Bus-Befehl: SYST:COMM:GPIB:ADDR 20

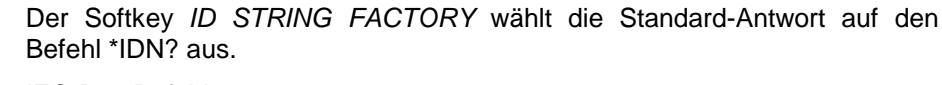

IEC-Bus-Befehl: --

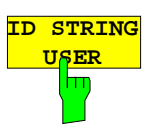

Der Softkey *ID STRING USER* öffnet den Editor für die Eingabe einer benutzerdefinierten Antwort auf den Befehl \*IDN?. Die max. Länge des Ausgabestrings ist 36 Zeichen.

IEC-Bus-Befehl: --

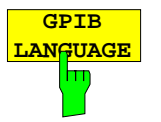

Der Softkey *GPIB LANGUAGE* öffnet eine Liste mit den verfügbaren Fernsteuersprachdialekten.

Zur Auswahl stehen:

• SCPI, 8560E, 8561E, 8562E, 8563E, 8564E, 8565E, 8566A, 8566B, 8568A, 8568B, 8594E

#### *Hinweise:*

• *Bei Auswahl "856x" arbeitet die Befehlserkennung nach anderen Syntaxregeln als bei Auswahl "SCPI". Dementsprechend ist die korrekte Erkennung von SCPI-Befehlen in dieser Betriebsart nicht sichergestellt.*

Beim Umschalten der Auswahl werden folgende Einstellungen verändert:

#### **SCPI:**

! *Das Gerät führt einen PRESET durch.*

#### **8566A/B, 8568A/B, 8594E:**

! *Das Gerät führt einen PRESET durch.*

*Folgende Geräteeinstellungen werden anschließend verändert:*

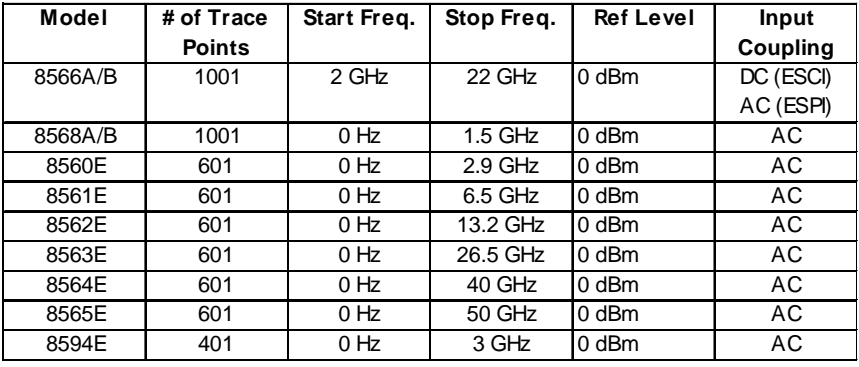

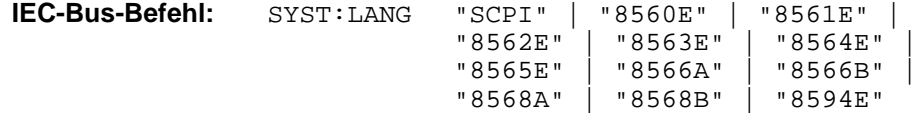

# **User Port**

Der R&S ESCI verfügt über eine parallele Schnittstelle mit 8 Bit Breite, über die beliebige Bitmuster ausgegeben oder eingelesen werden können.

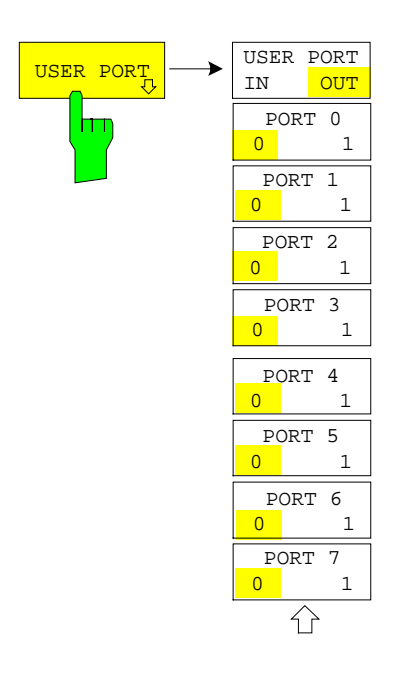

Der Softkey *USER PORT* öffnet ein Untermenü zur Einstellung des User Ports.

Im Menü kann die Übertragungsrichtung und der Wert der einzelnen Port-Leitungen eingestellt werden.

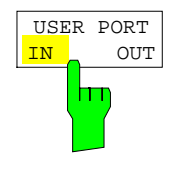

Der Softkey *USER PORT IN/OUT* schaltet die Übertragungsrichtung des User Ports zwischen Ein- und Ausgang um. In der Einstellung USER PORT IN wird in einem Fenster der gelesene Wert angezeigt. Durch Betätigung der Schaltfläche READ wird der Port erneut gelesen. Die Schaltfläche OK schließt das Fenster.

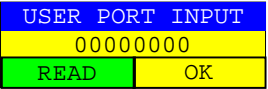

IEC-Bus-Befehl INP:UPOR:STAT ON INP:UPOR?

In der Einstellung USER PORT OUT wird das mit den Softkeys *PORT 0* bis *PORT 7* eingestellte Bitmuster ausgegeben.

IEC-Bus-Befehl OUTP:UPOR STAT ON

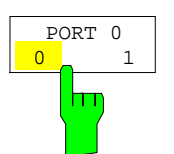

Die Softkeys *PORT 0 0/1* bis *PORT 7 0/1* stellen den Ausgabewert für die Port-Leitungen 0 bis 7 ein. Diese Softkeys sind nur bedienbar, falls die Übertragungsrichtung OUT gewählt ist.

IEC-Bus-Befehl OUTP:UPOR STAT ON OUTP:UPOR #B10110010

# **Konfiguration der seriellen Schnittstelle**

*SETUP - GENERAL SETUP -* Menü:

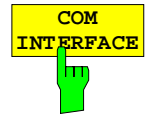

Der Softkey *COM INTERFACE* aktiviert die Tabelle *COM INTERFACE* zum Einstellen der Parameter der seriellen Schnittstelle.

In der Tabelle werden folgende Einstellungen vorgenommen: *Baud* Übertragungsgeschwindigkeit *Bits* Anzahl der Datenbits *Parity* Überprüfung der Bit-Parität *Stopbits* Anzahl der Stoppbits *HW-Handshake* Hardware-Handshake-Verfahren *SW-Handshake* Software-Handshake-Verfahren *Owner* Zuordnung zu Messgerät oder Rechner

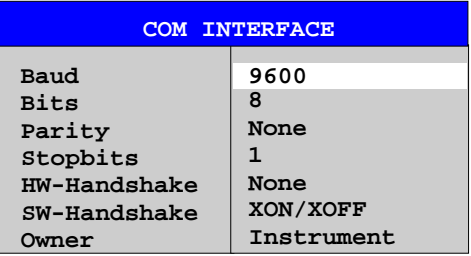

### *Baud* **– Übertragungsgeschwindigkeit**

Zulässig sind die angegebenen Werte zwischen 110 und 19200 Baud. Die Grundeinstellung ist 9600 Baud.

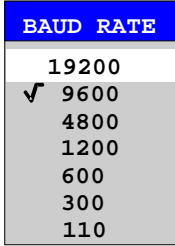

IEC-Bus-Befehl: SYST:COMM:SER:BAUD 9600

#### *Bits –* **Anzahl der Datenbits pro Datenwort**

Für reine Textübertragung ohne Umlaute und Sonderzeichen genügen 7 Bit, bei Binärdaten sowie Texten mit Sonderzeichen und Umlauten müssen 8 Bit (Grundeinstellung) eingestellt werden.

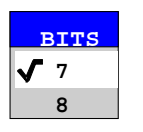

IEC-Bus-Befehl: SYST:COMM:SER:BITS 7

### *Parity –* **Überprüfung der Bit-Parität**

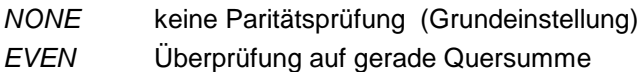

*ODD* Überprüfung auf ungerade Quersumme.

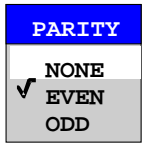

IEC-Bus-Befehl: SYST:COMM:SER:PAR NONE

### *Stopbits* **– Anzahl der Stoppbits**

Zur Auswahl stehen 1 und 2. Die Grundeinstellung ist 1 Stoppbit.

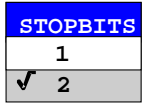

IEC-Bus-Befehl: SYST:COMM:SER:SBIT 1

### *HW-Handshake* **– Hardware-Handshake-Verfahren**

Die Sicherheit der Datenübertragung kann durch den Einsatz eines Hardware-Handshake-Verfahrens erhöht werden, das verhindert, dass unkontrolliert Daten gesendet werden und dadurch möglicherweise Datenbytes verloren gehen. Bei diesem Verfahren werden über zusätzliche Schnittstellenleitungen Quittungssignale übertragen, mit denen die Datenübertragung kontrolliert und ggf. angehalten wird, bis der Empfänger wieder zur Aufnahme weiterer Daten bereit ist.

Voraussetzung für dieses Verfahren ist allerdings, dass die betreffenden Schnittstellenleitungen (DTR und RTS) zwischen Sender und Empfänger durchverbunden sind.

Bei einer einfachen 3-Draht-Verbindung ist dies nicht der Fall, d.h. das Hardware-Handshakeverfahren kann in diesem Fall nicht eingesetzt werden.

Grundeinstellung ist *NONE*.

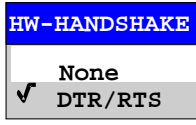

IEC-Bus-Befehl: SYST:COMM:SER:CONT:DTR OFF SYST:COMM:SER:CONT:RTS OFF

#### *SW-Handshake* **– Software-Handshake-Verfahren**

Neben dem Quittungsmechanismus über Schnittstellenleitungen besteht auch die Möglichkeit, denselben Effekt über ein Software-Handshake-Protokoll zu erzielen. Dabei werden neben den normalen Datenbytes Kontrollsignale übertragen, die ggf. die Datenübertragung anhalten, bis der Empfänger wieder zur Aufnahme weiterer Daten bereit ist.

Im Gegensatz zum Hardware-Handshake kann dieses Verfahren auch bei einer einfachen 3-Draht-Verbindung eingesetzt werden.

Eine Einschränkung ist allerdings, dass dieses Verfahren nicht bei Übertragung von Binärdaten eingesetzt werden kann, da in diesem Fall die für die Steuerzeichen XON und XOFF benötigten Bitkombinationen für Datenbytes verwendet werden.

Grundeinstellung ist *NONE*.

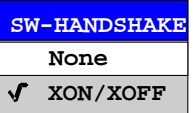

IEC-Bus-Befehl: SYST:COMM:SER:PACE NONE

#### *Owner* **– Zuordnung der Schnittstelle**

Die serielle Schnittstelle kann wahlweise dem Messgeräteteil oder dem Betriebssystem (OS) zugeordnet werden.

Wird die Schnittstelle nur jeweils einem Geräteteil zugeordnet, so ist sie für den anderen nicht verfügbar.

INSTRUMENT Die Zuordnung zum Messgeräteteil bedeutet, dass Ausgaben auf die Schnittstelle vom Rechner aus nicht möglich sind und sozusagen "ins Leere" gehen.

OS Die Zuordnung zum Betriebssystem bedeutet, dass die Schnittstelle vom Messgeräteteil aus nicht mehr benutzt werden kann, d.h. die Fernsteuerung des Gerätes über diese Schnittstelle ist nicht mehr möglich.

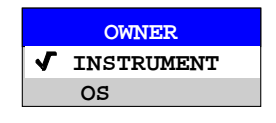

IEC-Bus-Befehl:

# **Einstellen von Datum und Uhrzeit**

*SETUP - GENERAL SETUP -* Menü:

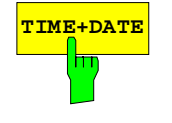

**TIME+DATE** Der Softkey *TIME+DATE* aktiviert die Tabelle *TIME AND DATE* für die Eingabe der Uhrzeit und des Datums für die interne Echtzeituhr.

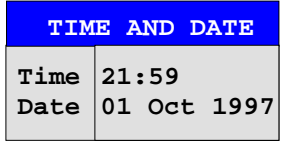

### *Time - Eingabe der Zeit*

Im Eingabefeld können Stunden und Minuten getrennt voneinander eingegeben werden :

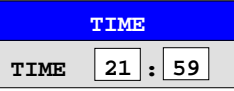

IEC-Bus-Befehl: SYST:TIME 21,59

#### *Date - Eingabe des Datums*

Im Eingabefeld können Tag, Monat und Jahr getrennt voneinander eingegeben werden :

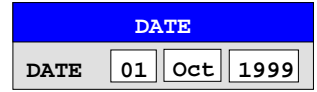

Bei Auswahl der Monatsangabe wird mit der Einheitentaste eine Liste mit den Abkürzungen der Monatsnamen geöffnet, in der der gewünschte Monat ausgewählt werden kann:

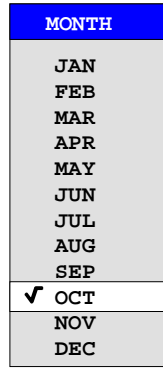

IEC-Bus-Befehl: SYST:DATE 1999,10,01

# **Konfiguration der Netzwerkeinstellungen (nur mit Option FSP-B16)**

Mit der Option FSP-B16, LAN Interface, kann das Gerät an ein Ethernet-LAN (Local Area Network) angeschlossen werden. Damit ist es möglich, Daten über das Netzwerk zu übertragen und Netzwerkdrucker zu nutzen. Die Netzwerkkarte arbeitet sowohl mit einem 10-MHz-Ethernet IEEE 802.3 als auch mit einem 100-MHz-Ethernet IEEE 802.3u.

Nähere Informationen sind im Kapitel "LAN Interface" enthalten. *SETUP - GENERAL SETUP -* Menü:

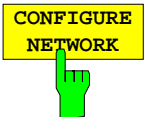

Der Softkey *CONFIGURE NETWORK* öffnet die Dialogbox mit den Netzwerkeinstellungen*.*

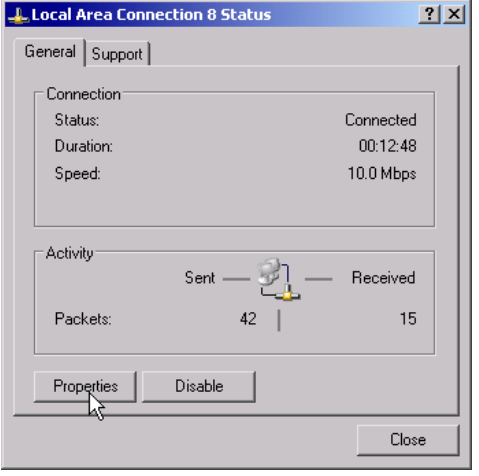

Der Softkeys erlaubt die Änderung der bereits bestehenden Netzwerkkonfiguration nach Auswahl der betreffenden Registrierkarten. (siehe Unterkapitel "Konfiguration bereits installierter Netzwerkprotokolle " im Kapitel "Option FSP-B16 – LAN Interface").

#### *Hinweise:*

- *- Die Installation/Konfiguration der Netzwerkunterstützung erfordert den Anschluss einer PC-Tastatur mit Trackball (oder statt Trackball einer zusätzlichen Maus).*
- *Der Softkey ist nur bei eingebauter Option LAN-Interface (FSP-B16) verfügbar.*

IEC-Bus-Befehl:

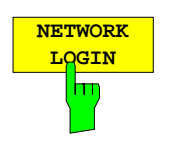

Der Softkey *NETWORK LOGIN* öffnet die Dialogbox mit den Autologin-Einstellungen.

Der voreingestellte Benutzername "instrument" und das Passwort "instrument" können bei einer Netzwerkinstallation an einen neu erstellten Benutzer angepasst werden (siehe Unterkapitel "Einrichten von Benutzern" im Kapitel "Option FSP-B16 – LAN Interface").

Falls die Option "Auto Login" aktiviert ist, wird beim Booten mit dem angegebenen Benutzernamen und Passwort eine automatische Anmeldung durchgeführt. Ansonsten erscheint beim Booten die Windows NT Login Aufforderung.

#### *Hinweise:*

- *Die Installation/Konfiguration der Netzwerkunterstützung erfordert den Anschluss einer PC-Tastatur mit Trackball (oder statt Trackball einer zusätzlichen Maus).*
- *Der Softkey ist nur bei eingebauter Option LAN-Interface (FSP-B16) verfügbar.*
- *Für Informationen zur Aktivierung/Deaktivierung des Autologin-Mechanismus siehe Abschnitt "Installation und Konfiguration der LAN-Schnittstelle" im Kapitel "LAN-Interface".*

IEC-Bus-Befehl:

## **Aktivieren von Firmware Optionen**

Der Softkey *OPTIONS* öffnet ein Untermenü, in dem Lizenzcodes für Firmware Optionen eingegeben werden können. Die bereits vorhanden Optionen werden in einer Tabelle angezeigt, die beim Eintritt in das Untermenü geöffnet wird.<br>IEC-Bus-Befehl: \* OPT?

IEC-Bus-Befehl:

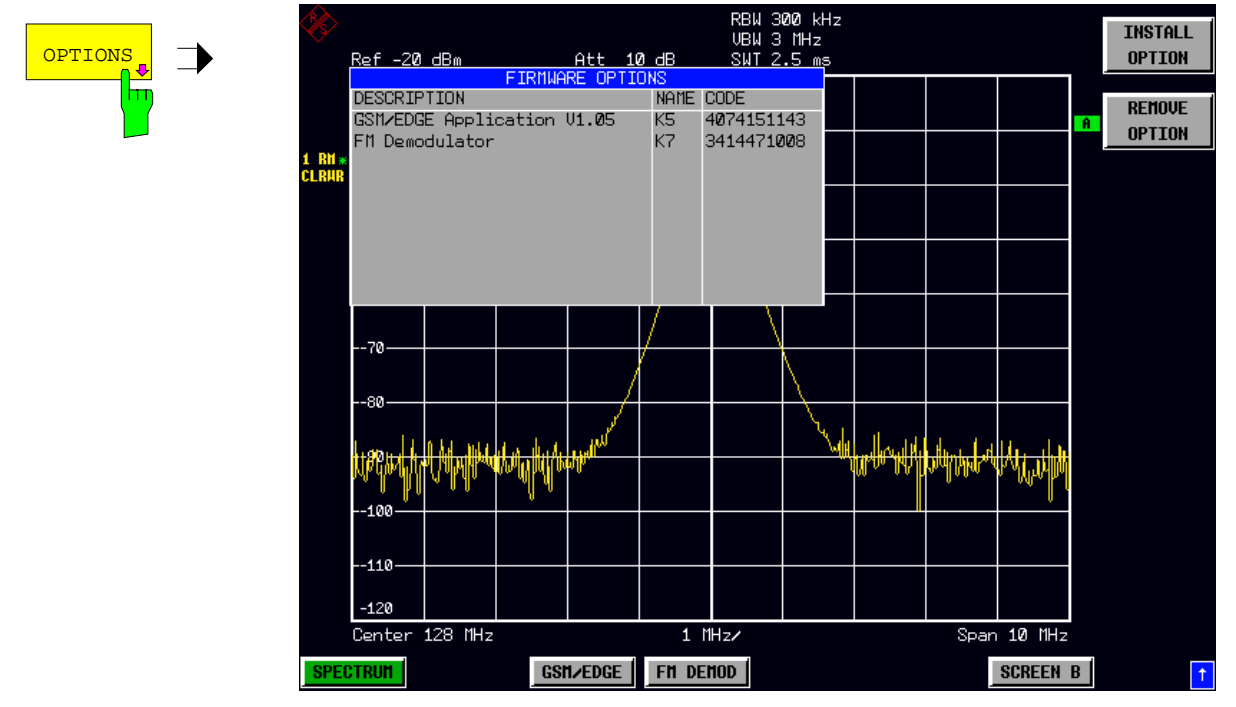

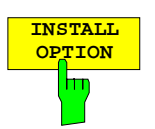

Der Softkey *INSTALL OPTION* aktiviert die Eingabe des Freischalt-Codes für eine Firmware Option.

Bei der Eingabe eines gültigen Schlüsselworts erscheint in der Meldungszeile *OPTION KEY OK* und die Option wird in die Tabelle *FIRMWARE OPTIONS* eingetragen.

Bei ungültigen Schlüsselwörtern erscheint in der Meldungszeile *OPTION KEY INVALID*.

IEC-Bus-Befehl: --

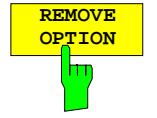

**OPTION** Der Softkey *REMOVE OPTION* löscht alle vorhandenen Firmware Optionen. Um ein versehentliches Löschen auszuschließen, erfolgt vorher noch eine Sicherheitsabfrage. IEC-Bus-Befehl: --

# **Emulation der Gerätefrontplatte**

*SETUP - GENERAL SETUP – NEXT -* Menü:

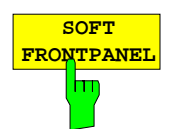

Der Softkey *SOFT FRONTPANEL* schaltet die Darstellung der Frontplattentasten auf dem Bildschirm ein oder aus.

Bei eingeschalteter Darstellung kann das Gerät am Bildschirm per Maus durch Drücken der entsprechenden Buttons bedient werden. Dies ist besonders dann nützlich, wenn das Gerät in einer abgesetzten Station über ein Fernsteuerprogramm wie z.B. den Remote Desktop von Windows-XP betrieben und der Bildschirminhalt über die Fernsteuerverbindung zum Steuerrechner übertragen wird (siehe Kapitel "LAN-Interface - Remote Desktop unter Windows XP).

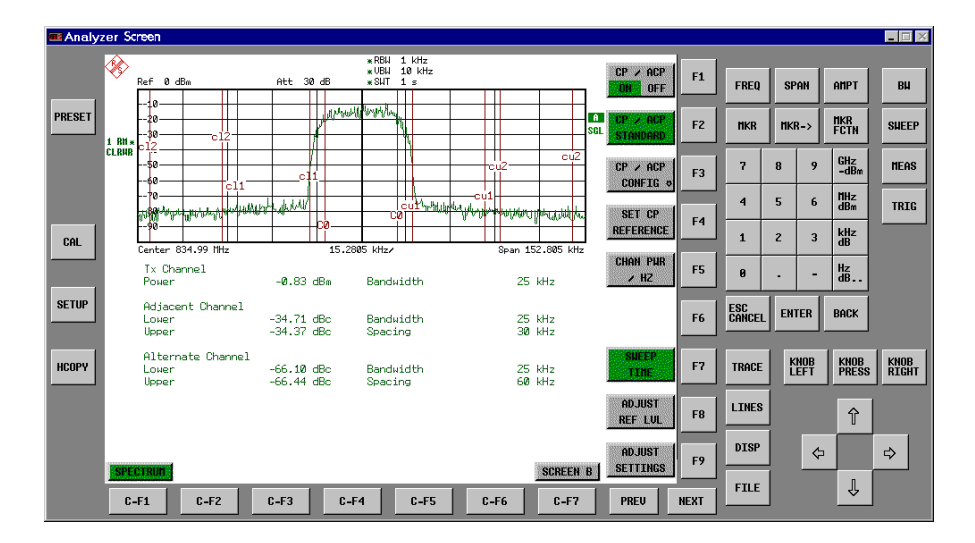

### *Hinweise: Bildschirmauflösung:*

*Bei eingeschalteter Darstellung der Frontplattentasten wird die Bildschirmauflösung des Gerätes umgestellt auf 1024x768. Auf dem internen LCD-Display nur noch ein Teilausschnitt des Gesamtbildschirms sichtbar, der je nach Mausbewegung verschoben wird.*

*Zur vollständigen Darstellung der Bedienoberfläche ist der Anschluss eines externen Monitors an der dafür vorgesehenen Rückwandbuchse erforderlich. Daher erfolgt vor dem Umschalten der Bildschirmauflösung eine Sicherheitsabfrage, ob der nötige Monitor angeschlossen ist.*

*Beim Ausschalten der Frontplattendarstellung wird wieder die ursprüngliche Bildschirmauflösung restauriert.*

#### *Tastenbelegung:*

*Die Beschriftung der Buttons ist weitestgehend von der Frontplattentastatur übernommen. Die Drehfunktion des Drehknopfs wird auf die Buttons "KNOB LEFT" und "KNOB RIGHT" abgebildet, die Druckfunktion (<ENTER>) auf "KNOB PRESS".*

*Die Beschriftung der Softkey-Buttons ("F1" ... "F9") und der Hotkey-Buttons ("C-F1"..."C-F7") weist darauf hin, dass diese Tasten bei angeschlossener PS/2-Tastatur direkt mit den Funktionstasten F1...F9 bzw. <CTRL>F1...<CTRL>F7 bedient werden können.*

IEC-Bus-Befehl: SYST:DISP:FPAN ON
# **System-Informationen**

Der Softkey *SYSTEM INFO* öffnet ein Untermenü, in dem nähere Informationen über Baugruppendaten, Gerätestatistik und Systemmeldungen abgefragt werden können.

*SETUP* Menü:

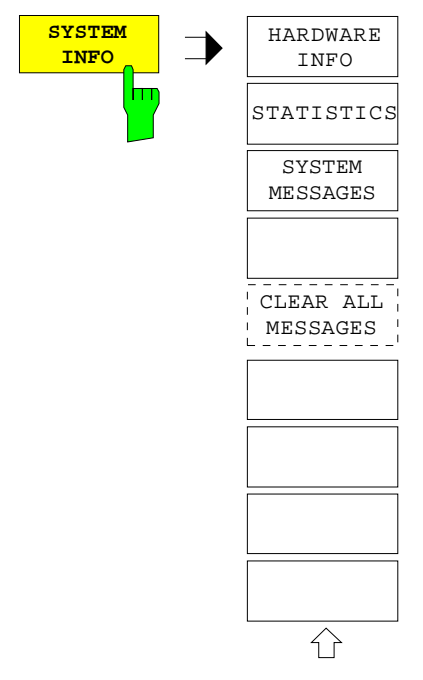

## **Anzeige von Baugruppendaten**

*SETUP SYTSEM INFO* Menü:

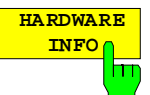

Der Softkey *HARDWARE INFO* öffnet eine Tabelle, in der die vorhandenen Baugruppen mit ihren Änderungszuständen dargestellt werden. Die Spalten zeigen folgende Daten der Baugruppe:

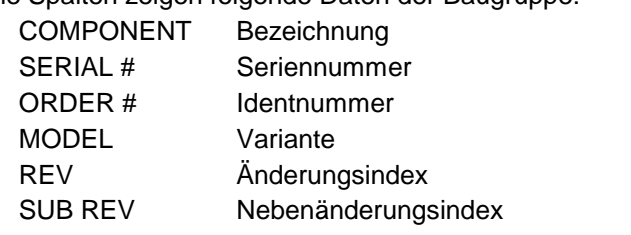

| <b>INFO</b><br><b>HARDWARE</b> |            |           |                |                |                |                |
|--------------------------------|------------|-----------|----------------|----------------|----------------|----------------|
| <b>COMPONENT</b>               | SERIAL#    | ORDER#    | <b>MODEL</b>   | <b>HWC</b>     | <b>REV</b>     | <b>SUB REV</b> |
| RF ATTEN 7                     | 688557/038 | 1067.7684 | 0 <sub>0</sub> | 0 <sub>0</sub> | 21             | 0 <sup>0</sup> |
| FRONTEND1                      | 694276/035 | 1093.5540 | 0 <sub>3</sub> | 01             | 07             | 11             |
| FRONTEND2                      | 684659/010 | 1093.5791 | 0 <sub>3</sub> | 01             | 0.5            | 12             |
| IF-FILTER/REF                  | 689712/066 | 1093.7242 | 02             | 0 <sub>0</sub> | 04             | 04             |
| <b>DETECTOR</b>                | 662771/012 | 1093.6998 | 02             | 0 <sub>0</sub> | 02             | 08             |
| Preselct EMI                   | 101486/001 | 1093.7120 | 02             | 0 <sub>0</sub> | 01             | 0 <sub>0</sub> |
| AF DEMOD                       | 740975/052 | 1093.7620 | 02             | 0 <sub>0</sub> | 0.3            | 04             |
| CPU-Board                      | 000117/125 | 1091.2489 | 0 <sub>0</sub> | 0 <sub>0</sub> | 04             | 11             |
| MOTHERBOARD                    | 101485/001 | 1142.8171 | 0 <sub>3</sub> | 0 <sub>0</sub> | 01             | 0 <sub>0</sub> |
| ESCI                           | 834014/005 | 1166.5950 | 0 <sub>3</sub> | 0 <sub>0</sub> | 0 <sub>0</sub> | 0 <sub>0</sub> |
| LAN Interface 000000/000       |            | 1093.9080 | 0 <sub>0</sub> | 0 <sup>0</sup> | 0 <sub>0</sub> | 0 <sup>0</sup> |
|                                |            |           |                |                |                |                |

*Hinweis: Das Bild zeigt die Baugruppeninformation eines R&S ESCI mit Option FSP-B16 (LAN-Interface).*

# **Anzeige von Geräte-Statistiken**

## *SETUP SYTEM INFO* Menü:

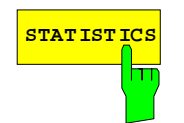

**STATISTICS** Der Softkey *STATISTICS* öffnet die Tabelle *STATISTICS*. Die Tabelle enthält neben der Modellbezeichnung, Seriennummer und Firmware-Version eine Liste mit Zählerständen, in denen die Betriebsstunden des Geräts, Ein- /Ausschaltzyklen sowie Schaltzyklen der Eichleitung festgehalten sind.

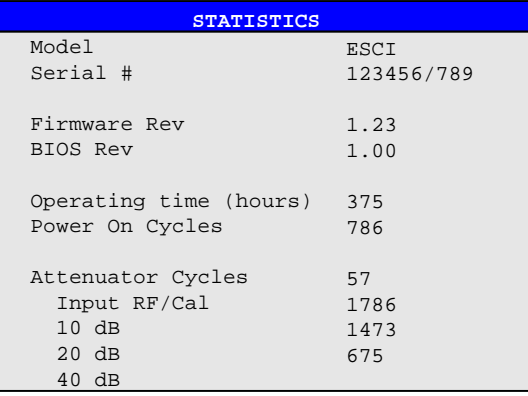

IEC-Bus-Befehl:

## **Anzeige von Systemmeldungen**

#### *SETUP SYTEM INFO* Menü:

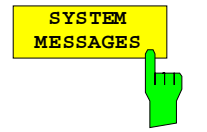

Der Softkey *SYSTEM MESSAGES* öffnet die Tabelle *SYSTEM INFO.* Die Tabelle stellt die aufgetretenen Systemmeldungen in der Reihenfolge des Auftretens dar. Die aktuellsten Meldungen stehen dabei am Anfang der Tabelle. Folgende Information wird zur Verfügung gestellt:

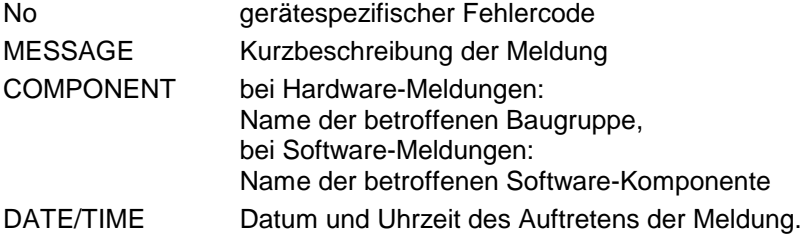

Fehlermeldungen, die seit dem letzten Aufruf des Menüs hinzugekommen sind, werden mit einem '\*' gekennzeichnet.

Der Softkey CLEAR ALL MESSAGES wird eingeblendet und erlaubt das Löschen des Fehlerspeichers.

Übersteigt die Anzahl der Fehlermeldungen die Kapazität des Fehlerspeichers, so erscheint als erste Meldung "Message buffer overflow".

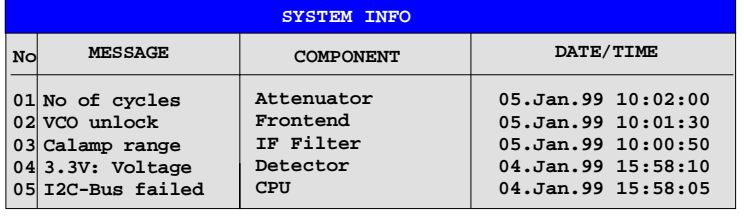

IEC-Bus-Befehl: SYST:ERR?

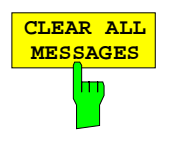

Der Softkey *CLEAR ALL MESSAGES* löscht alle Meldungen im Fehlerspeicher. Der Softkey ist nur sichtbar, wenn die Tabelle der Systemmeldungen geöffnet ist.

IEC-Bus-Befehl: SYST:ERR?

# **Service-Menü**

Das Service-Menü bietet eine Reihe von Zusatzfunktionen zur Wartung und/oder Fehlersuche, die für den normalen Messbetrieb des Analysators nicht notwendig sind.

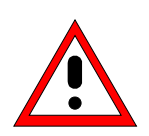

## **Achtung!**

*Bei unsachgemäßer Anwendung der Servicefunktionen kann die Funktionsweise bzw. Datenhaltigkeit des R&S ESCI beeinträchtigt werden. Deshalb können die meisten der Funktionen erst nach Eingabe eines Passwortes bedient werden. Diese Funktionen sind im Servicehandbuch - Gerät beschrieben.*

### *SETUP* Menü:

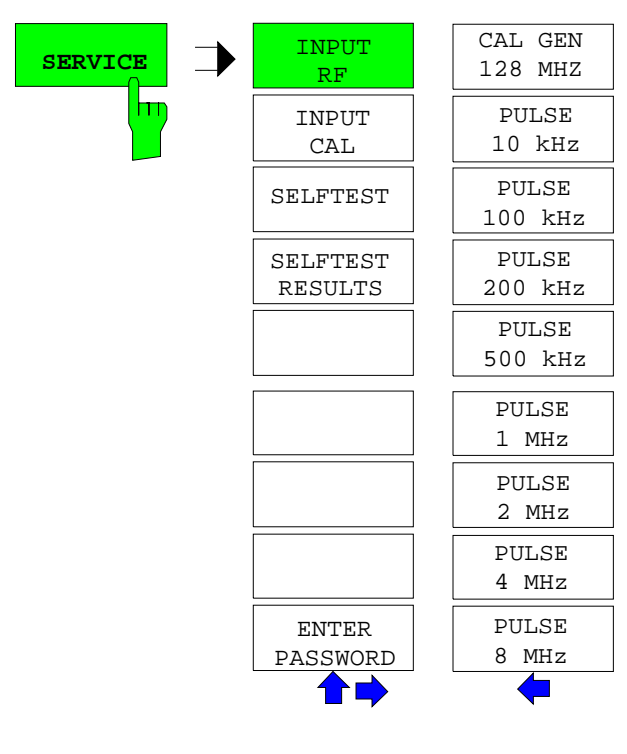

Der Softkey *SERVICE* öffnet das Untermenü zur Auswahl der Servicefunktion.

Die Softkeys *INPUT RF* und *INPUT CAL* sind Auswahlschalter, von denen nur immer einer aktiv sein kann.

## **Allgemeine Service-Funktionen**

#### *SETUP SERVICE* Untermenü:

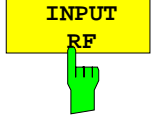

Der Softkey *INPUT RF* schaltet den Eingang des R&S ESCI auf die Eingangsbuchse (Normal-Einstellung) um.

*INPUT RF* ist die Grundeinstellung des R&S ESCI.

IEC-Bus-Befehle: DIAG:SERV:INP RF

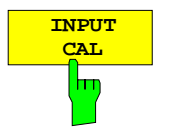

Der Softkey *INPUT CAL* schaltet den Eingang des R&S ESCI auf die interne Kalibrierquelle (128 MHz) um und aktiviert die Eingabe des Ausgangspegels der Kalibriersignalquelle. Mögliche Einstellwerte sind 0 dBm oder -30 dBm*.*

IEC-Bus-Befehl: DIAG:SERV:INP CAL; DIAG:SERV:INP:CSO 0 DBM

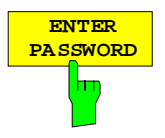

Der Softkey *ENTER PASSWORD* aktiviert die Eingabe eines Passwort.

Der R&S ESCI enthält eine Reihe von Servicefunktionen, die bei unsachgemäßer Anwendung die Funktionsweise des Analysators beeinträchtigen würde. Diese Funktionen sind normalerweise gesperrt und werden erst nach Eingabe eines Passwortes freigeschaltet. Diese Funktionen sind im Servicehandbuch - Gerät beschrieben.

IEC-Bus-Befehl: SYST:PASS "Password"

#### *SETUP SERVICE NEXT* Untermenü:

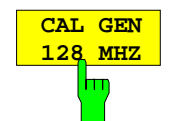

Der Softkey *CAL GEN 128 MHZ* wählt als Ausgangssignal der internen Kalibrierquelle das Sinussignal bei 128 MHz aus. Der interne Pulsgenerator wird ausgeschaltet.

CAL GEN 128 MHZ ist die Grundeinstellung des R&S ESCI.

IEC-Bus-Befehle: DIAG:SERV:INP CAL DIAG:SERV:INP:PULS OFF

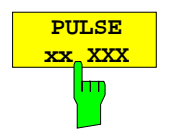

Die Softkeys *PULSE xx* schalten den jeweiligen-Pulsgenerator ein.

IEC-Bus-Befehle: DIAG:SERV:INP CAL DIAG:SERV:INP:PULS ON; DIAG:SERV:INP:PULS:PRAT 2 MHZ

## **Selbsttest**

#### *SETUP SERVICE* Untermenü:

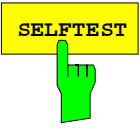

**SELFTEST** Der Softkey *SELFTEST* löst den Selbsttest der Gerätebaugruppen aus.

Im Fehlerfall ist das Gerät damit in der Lage, selbstständig eine defekte Baugruppe zu lokalisieren.

Während des Selbsttestablaufs erscheint eine Messagebox, in der der aktuelle Test mit Ergebnis dargestellt wird. Durch drücken von ENTER ABORT kann der Testablauf abgebrochen.

Alle Baugruppen werden nacheinander geprüft und das Testergebnis (Selftest PASSED bzw. FAILED) in der Messagebox ausgegeben.

IEC-Bus-Befehl: \*TST?

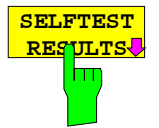

Der Softkey *SELFTEST RESULTS* ruft die Tabelle *SELFTEST* auf, in der die Ergebnisse der Baugruppentests dargestellt werden.

Im Fehlerfall wird eine Kurzbeschreibung des fehlgeschlagenen Tests, die betroffene Baugruppe, der zugehörige Wertebereich und das jeweilige Messergebnis angezeigt.

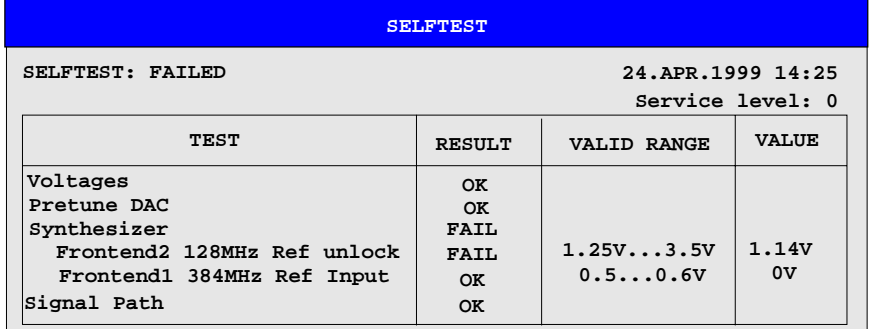

IEC-Bus-Befehl: DIAG:SERV:STE:RES?

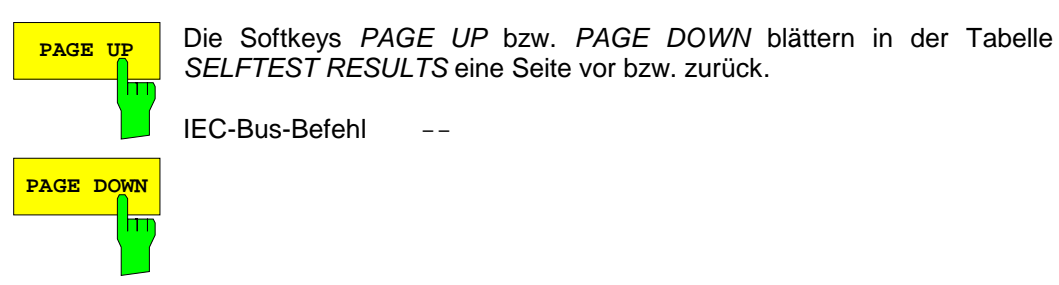

## **Hardware-Abgleich**

Der R&S ESCI besitzt auf einigen Baugruppen die Möglichkeit zum nachträglichen Abgleich von Baugruppeneigenschaften. Dieser Abgleich kann im Rahmen der Kalibrierung aufgrund von Temperaturdrift oder Alterungserscheinungen der Bauteile notwendig werden. Der Abgleich ist im Servicehandbuch - Gerät beschrieben.

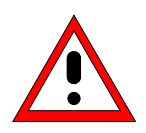

## **Achtung!**

*Der Abgleich darf nur von geschultem Personal durchgeführt werden, da die hier vorgenommenen Änderungen die Messgenauigkeit des Gerätes wesentlich beeinflussen. Aus diesem Grund ist der Zugriff auf die Softkeys REF FREQUENCY, CAL SIGNAL POWER und SAVE CHANGES erst nach Eingabe eines Passwortes möglich.*

# **Firmware Update**

Die Installation einer neuen Firmware-Version wird über das eingebaute Diskettenlaufwerk durchgeführt. Das Firmware-Update-Kit enthält mehrere Disketten. Das zugehörige Installationsprogramm wird im Menü *SETUP* aufgerufen.

*SETUP* Seitenmenü:

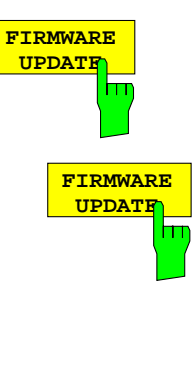

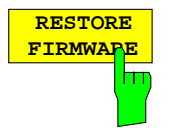

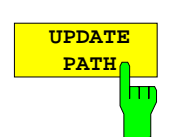

Der Softkey *FIRMWARE UPDATE* wechselt ins Unterverzeichnis zum Installieren / Deinstallieren neuer Firmware-Versionen.

IEC-Bus-Befehl:

Der Softkey *FIRMWARE UPDATE* startet das Installationsprogramm und führt den Benutzer durch die restlichen Schritte der Update-Prozedur.

IEC-Bus-Befehl:

Durchführen des Updates:

Diskette 1 ins Diskettenlaufwerk einlegen.

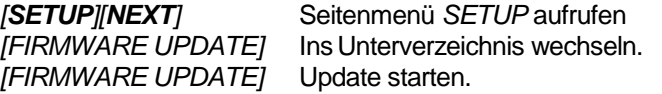

Der Softkey *RESTORE FIRMWARE* stellt die vorhergehende Firmware-Version wieder her.

IEC-Bus-Befehl:

Der Softkey *UPDATE PATH* erlaubt die Auswahl des Laufwerks und Verzeichnisses, unter dem die Archivdateien für den Firmware-Update abgelegt sind.

Damit kann der Firmware-Update auch von Netzwerklaufwerken oder USB-Memory-Sticks / USB-CD-ROM-Laufwerken aus durchgeführt werden.

IEC-Bus-Befehl:

"SYST:FIRM:UPD 'D:\USER\FWUPDATE'"

# **Speichern und Laden von Gerätedaten – Taste** *FILE*

# **Übersicht**

Die Taste *FILE* ruft folgende Funktionen auf:

- Speicher- und Ladefunktionen, um Geräteeinstellungen wie Gerätekonfiguration (Mess- und Anzeigeeinstellungen, etc.) und Messergebnisse aus dem Arbeitsspeicher auf Datenträgern abzulegen (*SAVE*) bzw. die abgespeicherten Daten zurückzuladen (*RECALL*).
- Funktionen zum Verwalten der Datenträger (*FILE MANAGER)*. Dazu gehören u.a. das Auflisten von Dateien, Formatieren von Datenträgern, Kopieren, Löschen und Umbenennen von Dateien.

Der R&S ESCI besitzt die Möglichkeit, komplette Geräteeinstellungen mit Gerätekonfigurationen und Messdaten intern als Datensatz abzuspeichern. Die betreffenden Daten werden dabei auf der eingebauten Festplatte oder - nach entsprechender Auswahl - auf Diskette abgelegt. Festplatte und Diskettenlaufwerk haben folgende Laufwerksnamen:

Diskettenlaufwerk A:

Festplatte D: (Laufwerk C: ist für Gerätesoftware reserviert)

Die Anordnung der Softkeys im Menü zeigt das folgende Bild:

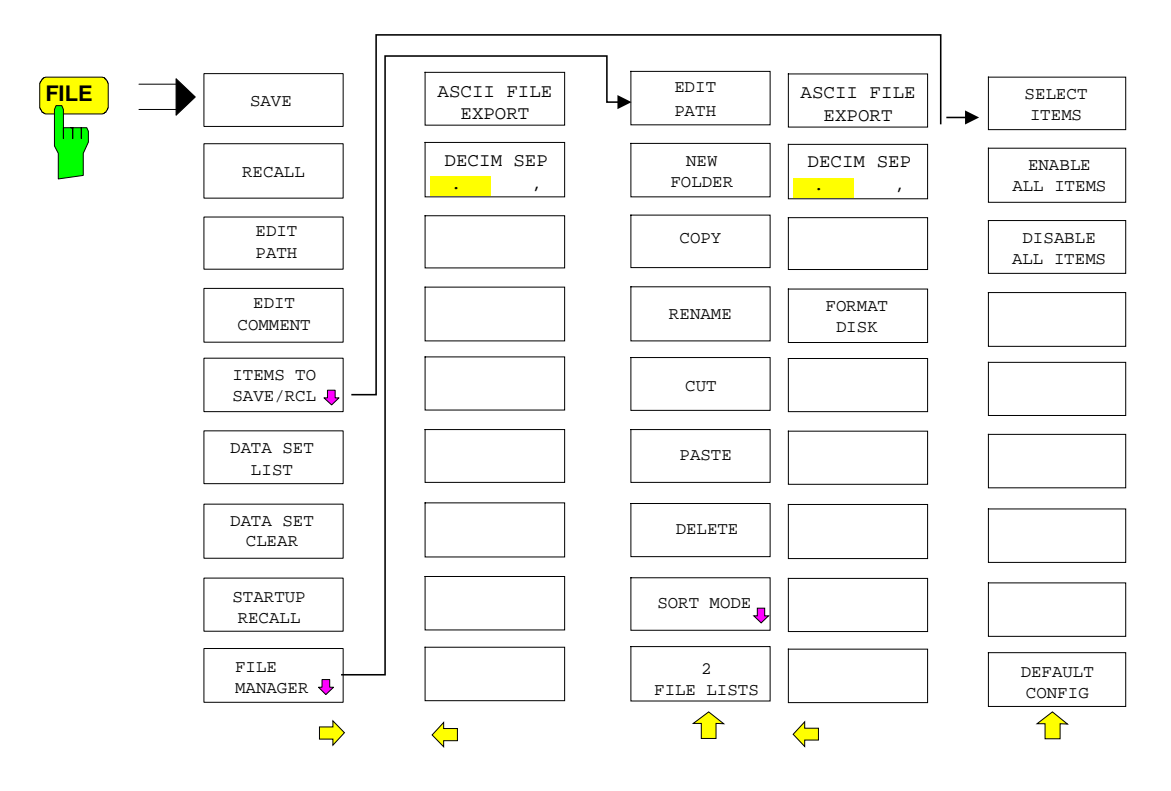

# **Speichern einer Gerätekonfiguration**

## **Speichern einer kompletten Gerätekonfiguration**

Zum Speichern einer kompletten Gerätekonfiguration sind folgende Schritte notwendig:

! Taste *FILE* und anschließend Softkey *SAVE* drücken. Der Auswahldialog für Gerätekonfigurationen öffnet sich:

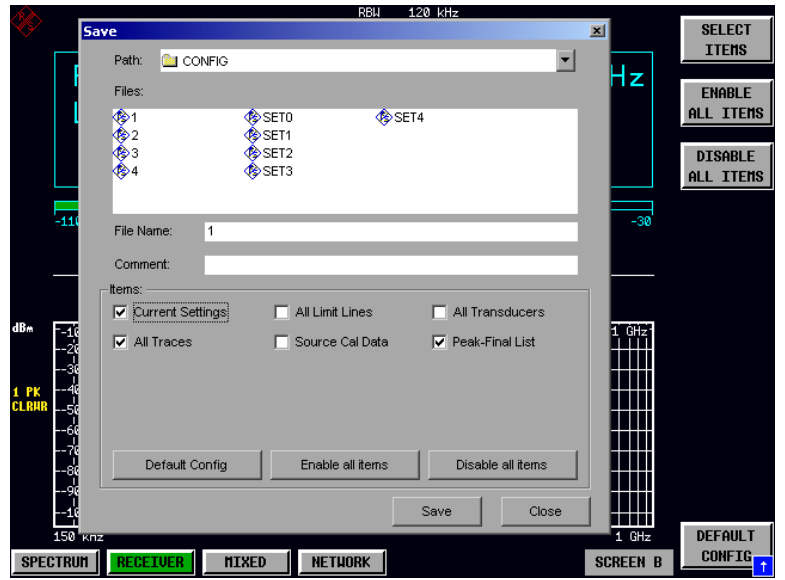

! Den Namen des zu speichernden Datensatzes eingeben (im einfachsten Fall eine Ziffer von 0 bis 9) und *ENTER* drücken. Der Datensatz wird abgespeichert und das Dialogfenster geschlossen. Der Namen des Datensatzes darf Buchstaben und Ziffern enthalten; bei Bedarf kann das gewünschte Verzeichnis dem Namen des Datensatzes vorangestellt werden (das Verzeichnis wird dann automatisch für weitere SAVE und RECALL-Vorgänge übernommen).

Zur Eingabe von Dateinamen über die Frontplattentastatur ist der sog. Hilfszeileneditor verfügbar, der durch Drücken der Taste Cursor Down  $\overline{\odot}$  geöffnet wird.

Die Bedienung des Editors ist im Kapitel "Texteingabe mit dem Hilfszeileneditor" beschrieben.

Die Eingabe von Kommentaren, das Ändern des Pfades für die abzuspeichernde Datei sowie die Auswahl des Datensatzes aus einer Liste ist bei den zugehörigen Softkeys *EDIT COMMENT, EDIT PATH* und *DATA SET LIST* beschrieben.

Der Default-Pfad für die Gerätekonfigurationen ist D:\USER\CONFIG. Die Dateinamen der Datensätze enden auf "\*.ESCI".

## **Speichern von Teilen einer Gerätekonfiguration**

Zum Speichern eines Teildatensatzes (z.B. "All Transducers") muss vor dem Abspeichern der Teildatensatz ausgewählt werden. Dazu sind folgende Schritte notwendig:

- ! Taste *FILE* und anschließend Softkey *SAVE* drücken.
- ! Softkey *ITEMS TO SAVE/RCL* drücken. Der Eingabefokus springt auf den ersten Eintrag im Feld *Items*.
- ! Mit dem Drehrad den Eingabefokus auf den gewünschten Eintrag im Feld *Items* bewegen und den Teildatensatz durch Drücken auf das Drehrad oder *ENTER* auswählen. Die Auswahl von bereits markierten Teildatensätze kann durch nochmaliges Drücken auf das Drehrad / *ENTER* rückgängig gemacht werden. Zusätzlich stehen die Softkeys *ENABLE ALL ITEMS / DISABLE ALL ITEMS* zur Verfügung, um alle Teildatensätze auszuwählen bzw. die Auswahl rückgängig zu machen.

## *Speichern und Laden von Gerätedaten R&S ESCI*

- ! Mit dem Drehrad den Eingabefokus auf das Feld *File Name* bewegen und die Texteingabe durch Drücken des Drehrads aktivieren.
- ! Dateinamen eingeben und mit *ENTER* den Datensatz abspeichern.

# **Laden eines Datensatzes:**

Das Laden eines Datensatzes kann auf zweierlei Art erfolgen:

### **1. Direkte Eingabe des Datensatznamens:**

- ! Taste *FILE* und anschließend Softkey *RECALL* drücken.
- $\triangleright$  Den Namen des zu speichernden Datensatzes eingeben (im einfachsten Fall eine Ziffer von 0 bis 9) und *ENTER* drücken. Der Datensatz wird geladen.

Der Namen des Datensatzes darf Buchstaben und Ziffern enthalten; bei Bedarf kann das gewünschte Verzeichnis dem Namen des Datensatzes vorangestellt werden (das Verzeichnis wird dann automatisch für weitere SAVE und RECALL-Vorgänge übernommen).

Zur Eingabe von Dateinamen über die Frontplattentastatur ist der sog. Hilfszeileneditor verfügbar, der durch Drücken der Taste *Cursor Down*  $\odot$  geöffnet wird.

Die Bedienung des Editors ist im Kapitel "Texteingabe mit dem Hilfszeileneditor" beschrieben.

### **2. Auswahl des Datensatzes über eine Auswahlliste:**

- ! Taste *FILE* und anschließend Softkey *RECALL* drücken.
- ! Softkey *DATA SET LIST* drücken*.* Die Liste der verfügbaren Datensätze wird angewählt:

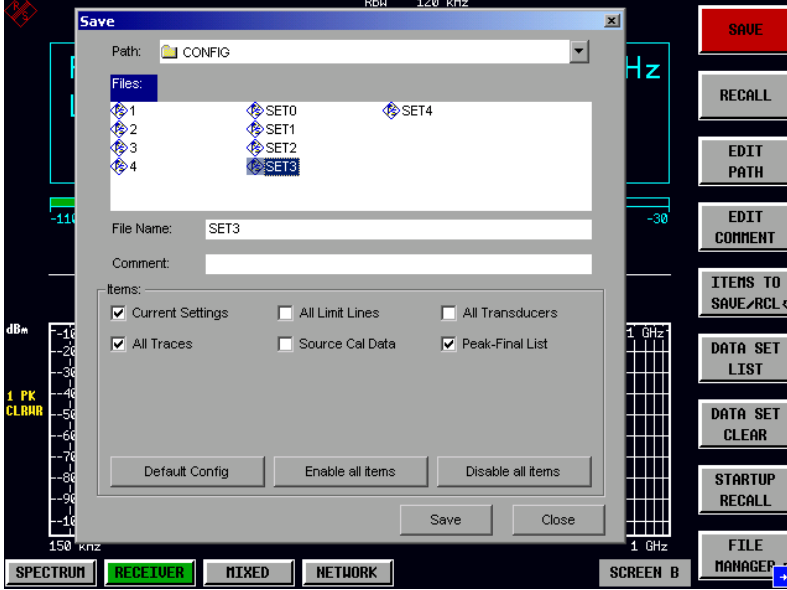

! Den zu ladenden Datensatz mit dem Drehrad auswählen und mit zweimal *ENTER* bestätigen. Der Datensatz wird geladen.

Soll der Pfad für die Gerätekonfiguration gewechselt werden, so geschieht dies über den Softkey *EDIT PATH.* Beim Laden von Gerätedaten bleiben die Einstellungen der nicht geladenen Teildatensätze unverändert.

Der R&S ESCI erkennt beim Laden, über welche Teile der aufgerufene Datensatz verfügt und ignoriert ggf. ausgewählte, aber nicht vorhandene Teildatensätze.

# **Automatisches Laden eines Datensatzes beim Bootvorgang**

Im Auslieferzustand lädt der R&S ESCI nach dem Einschalten die Geräteeinstellung, mit der er ausgeschaltet wurde (sofern das Ausschalten über den Schalter *STANDBY* auf der Frontplatte erfolgt ist, siehe Kapitel 1 "Inbetriebnahme des Gerätes").

Daneben ist der R&S ESCI aber auch in der Lage, automatisch einen vom Benutzer definierten Datensatz zu laden. Dazu sind folgende Bedienschritte durchzuführen:

- ! Taste *FILE* und anschließend Softkey *RECALL* drücken.
- ! Softkey *STARTUP RECALL* drücken. Die Liste der verfügbaren Datensätze wird angewählt:

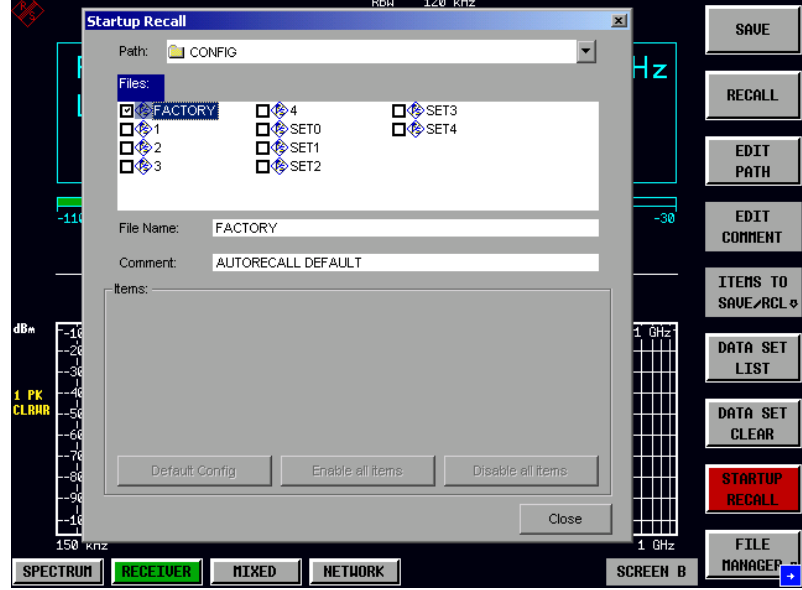

- ! Den zu ladenden Datensatz mit dem Drehrad auswählen und mit *ENTER* markieren.
	- *Hinweise: 1. Der ausgewählte Datensatz wird auch beim Drücken der Taste PRESET geladen. 2. Der Eintrag* FACTORY *aktiviert das Verhalten bei Auslieferung, d.h. die letzte Einstellung vor dem Ausschalten wird nach dem Einschalten geladen.*
- ! Das Dialogfenster mit zweimal *ESC* schließen.

Soll der Pfad für die Gerätekonfiguration gewechselt werden, so geschieht dies über den Softkey *EDIT PATH.*

# **Kopieren von Datensätzen auf Diskette**

Die abgespeicherten Dateien der Datensätze können mit den Funktionen des Untermenüs *FILE MANAGER* von einem Datenträger (z.B. Laufwerk D:) auf einen anderen Datenträger (z.B. Laufwerk A:) oder in ein anderes Verzeichnis kopiert werden. Allerdings darf die Dateiendung ".ESCI" dabei nicht verändert werden.

# **Texteingabe mit dem Hilfszeileneditor**

Der Hilfszeileneditor öffnet sich , sobald auf einem Texteingabefeld (*File Name, Comment)* die Taste *CURSOR DOWN* **o** gedrückt wird:

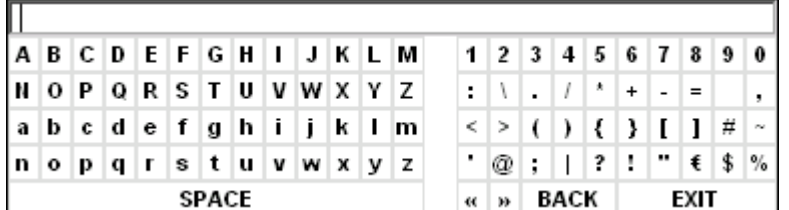

Der Eingabebereich besteht aus zwei Teilen:

- der Editierzeile
- dem Zeichen-Auswahlfeld

Der Wechsel von der Editierzeile ins Zeichen-Auswahlfeld erfolgt mit der Taste CURSOR DOWN  $\overline{\odot}$ .

Die Navigation Im Zeichen-Auswahlfeld erfolgt mittels Drehrad oder den Cursortasten  $\Omega$ ,  $\Omega$ ,  $\phi$  und  $\phi$ .

Die gewünschten Zeichen werden durch Druck auf das Drehrad oder die Taste *ENTER* in die Editierzeile übertragen:

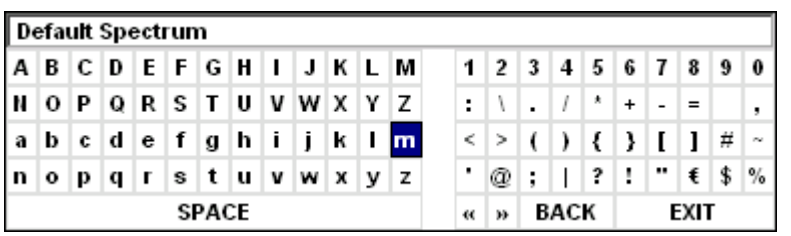

Die Felder der letzten Zeile des Zeichen-Auswahlfelds sind mit Sonderfunktionen belegt:

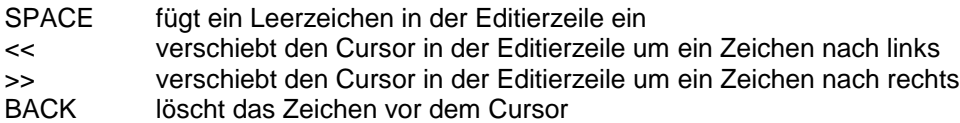

EXIT speichert den Inhalt der Editierzeile und schließt den Hilfszeileneditor

Die Rückkehr zur Editierzeile erfolgt mit der Taste *CURSOR UP* aus der obersten Zeile des Zeichen-Auswahlfelds heraus.

Innerhalb der Editierzeile erfolgt die Navigation ebenfalls mit dem Drehrad oder den Cursortasten  $\boxed{\circ}$ und  $\boxed{\circ}$ 

Die Eingabe von Ziffern, Dezimalpunkt und Vorzeichen erfolgt in der Editierzeile direkt über die Tasten des Zifferblocks der Frontplattentastatur. Bei angeschlossener PC-Tastatur können auch Buchstaben und Sonderzeichen ebenfalls direkt eingegeben werden.

Der Abschluss des Editiervorgangs aus der Editierzeile heraus erfolgt mittels *ENTER*, wenn der Text gespeichert werden soll, und mittels *ESC*, wenn der eingegebene Text verworfen werden soll. In beiden Fällen wird der Hilfszeileneditor geschlossen.

# **Beschreibung der Einzelsoftkeys**

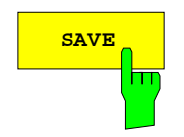

**SAVE** Der Softkey *SAVE* öffnet das Dialogfenster zur Eingabe des abzuspeichernden Datensatzes:

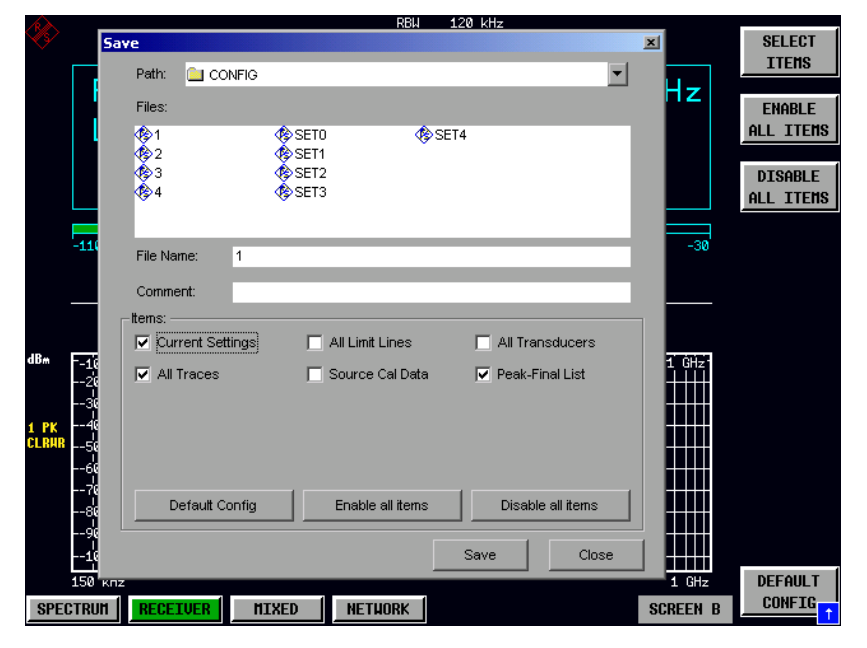

Die Tabelle *SAVE* enthält die Eingabefelder zum Editieren der Einstellungen zum Datensatz:

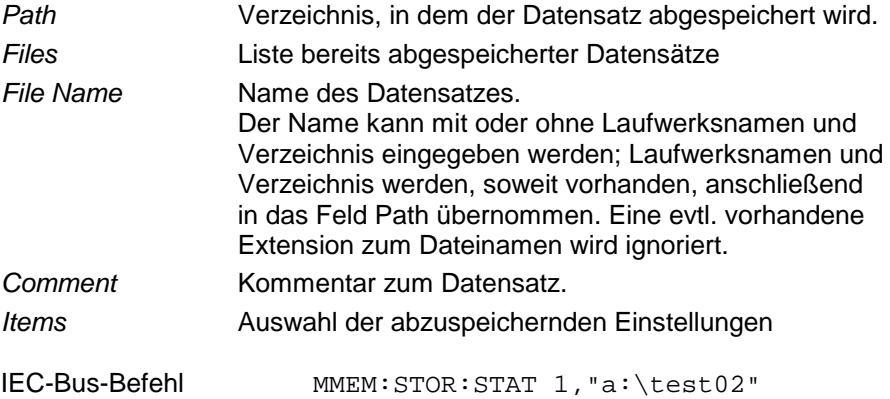

## *Speichern und Laden von Gerätedaten R&S ESCI*

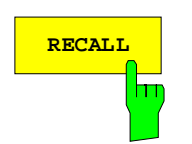

**RECALL** Der Softkey *RECALL* aktiviert das Dialogfenster zur Eingabe des zu<br>Iadenden Datensatzes.

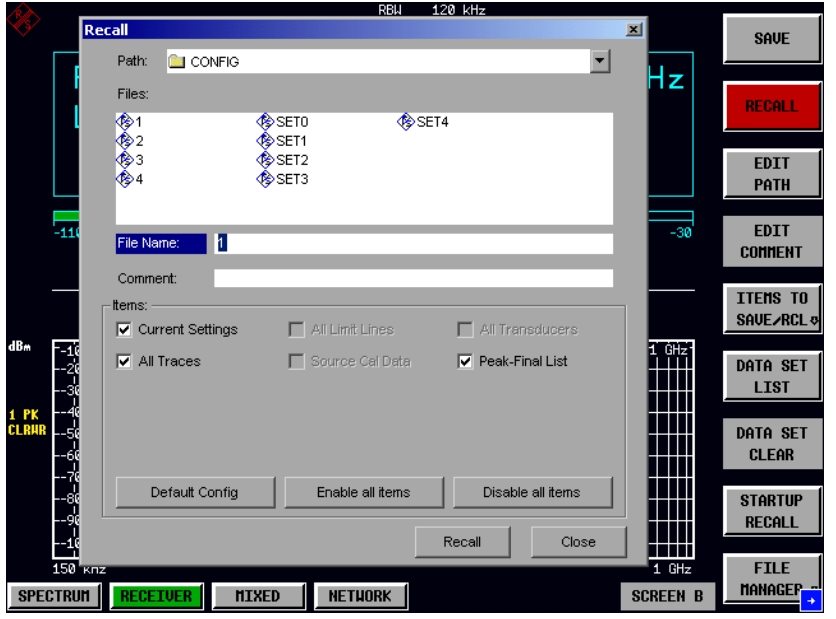

Die Tabelle *RECALL* zeigt die aktuellen Einstellungen zum Datensatz an:

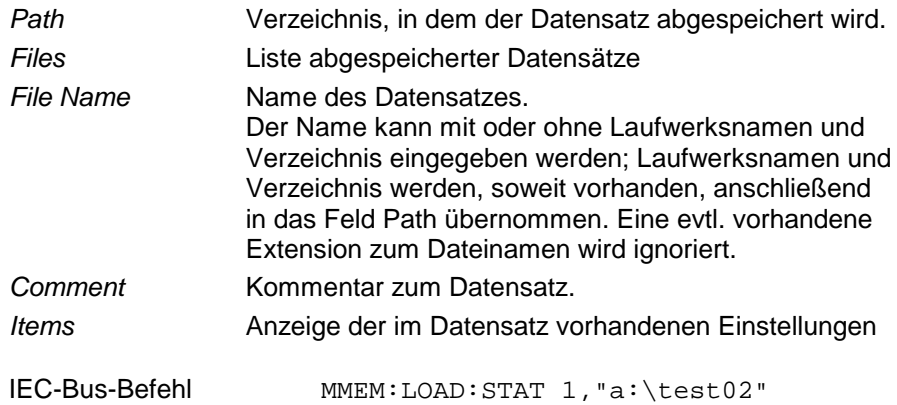

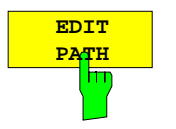

Der Softkey *EDIT PATH* aktiviert die Eingabe eines Pfadnamens für die abzuspeichernde / zu ladende Gerätekonfiguration:

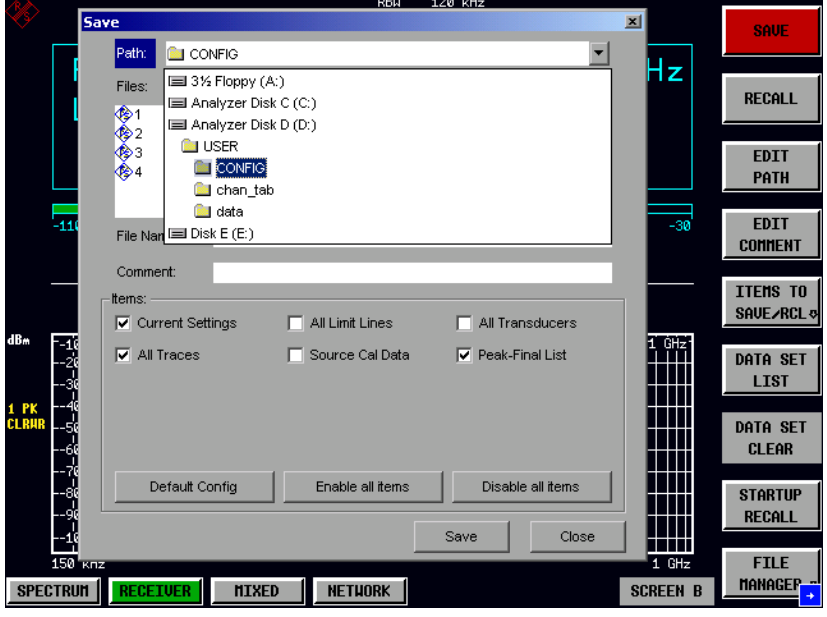

Die Auswahl des gewünschten Verzeichnisses erfolgt mit dem Drehrad oder *CURSOR UP / DOWN* und anschließender Bestätigung durch Drücken von Drehrad oder *ENTER.*

Unterverzeichnisse werden mit der Taste *CURSOR RIGHT*  $\circ$  aufgeklappt, mit *CURSOR LEFT* [4] wieder zugeklappt.

IEC-Bus-Befehl

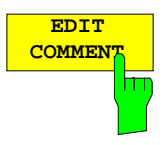

Der Softkey *EDIT COMMENT* aktiviert die Eingabe eines Kommentars zum Datensatz.

Der Hilfszeileneditor wird mit *CURSOR DOWN* geöffnet. Für den Kommentar stehen maximal 60 Zeichen zur Verfügung.

#### *Hinweis:*

*Die Eingabe des Kommentartexts über die Gerätefrontplatte ist im Kapitel "Texteingabe mit dem Hilfszeileneditor" beschrieben.*

IEC-Bus-Befehl MMEM:COMM "Setup fuer GSM Messung"

**ITEMS TO**

Der Softkey *ITEMS TO SAVE/RCL* öffnet ein Untermenü zur Auswahl der Teildatensätze. *FILE - ITEMS TO SAVE/RCL* Untermenü:

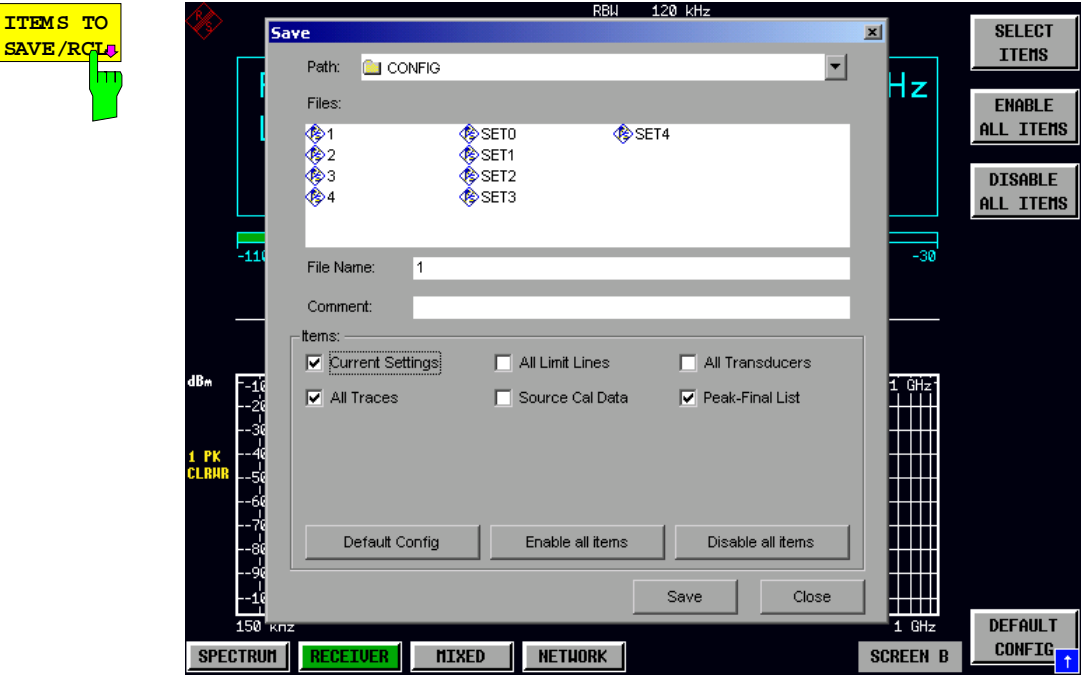

Der Dialog *SAVE* stellt im Feld *Items* folgende Teildatensätze zur Auswahl:

*Current Settings* aktuelle Geräteeinstellung. Diese enthält:

- aktuelle Konfiguration allgemeiner Geräteparameter
- aktuelle Einstellung der Messhardware
- eingeschaltete Grenzwertlinien: Ein Datensatz kann je Messfenster max. 8 Grenzwertlinien enthalten. Darin enthalten sind in jedem Fall die eingeschalteten Grenzwertlinien und zusätzlich - sofern vorhanden - die zuletzt benutzten ausgeschalteten Grenzwertlinien. Demzufolge hängt beim Befehl MMEM:LOAD die Kombination der restaurierten, nicht eingeschalteten Grenzwertlinien von der Reihenfolge der Benutzung ab.
- den eingeschalteten Transducerfaktor
- benutzerdefinierte Farbeinstellung
- Konfiguration für die Druckausgabe
- eingeschaltete Messwandler (Transducer): Ein Datensatz kann max. 4 Transducer-Faktoren enthalten. Darin enthalten sind in jedem Fall die eingeschalteten Faktoren und zusätzlich - sofern vorhanden - die zuletzt benutzten ausgeschalteten Faktoren. Demzufolge hängt beim Befehl MMEM:LOAD die Kombination der restaurierten, nicht eingeschalteten Transducer-Faktoren von der Reihenfolge der Benutzung ab.
- Peakliste oder Nachmessergebnisse (Empfänger)
- Mitlaufgeneratoreinstellungen (Option)
- Mitlaufgeneratoreinstellungen (Option)

*All Limit Lines* alle Grenzwertlinien

*All Transducer* alle Transducerfaktoren

## *R&S ESCI Speichern und Laden von Gerätedaten*

*All Traces* alle nicht auf BLANK gesetzten Messkurven *Source Cal Data* Korrekturdaten für Messung mit Mitlaufgenerator (Optionen B9 / B10) *All Transducers* alle Messwandler (Transducer) *Peak Final List* Peakliste oder Nachmessergebnisse

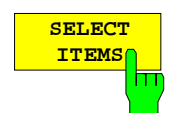

Der Softkey *SELECT ITEMS* markiert den Eintrag in der ersten Zeile, linke Spalte des Felds *Items*. Die Auswahl eines Eintrags erfolgt durch Positionieren des Eingabefokus auf dem entsprechenden Teildatensatz mit den Cursor-Tasten und anschließendem Drücken der Taste *ENTER*. Nochmaliges Drücken löscht die Auswahl wieder.

IEC-Bus-Befehl

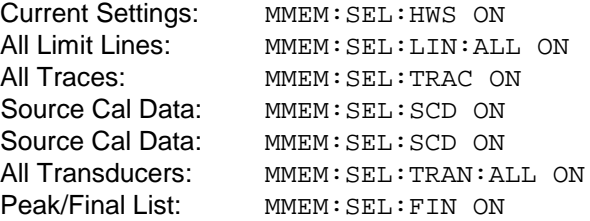

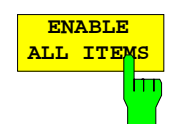

Der Softkey *ENABLE ALL ITEMS* markiert alle Teildatensätze.

IEC-Bus-Befehl MMEM:SEL:ALL

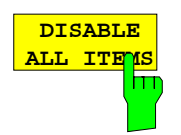

Der Softkey *DISABLE ALL ITEMS* löscht die Markierung aller Teildatensätze.

IEC-Bus-Befehl MMEM:SEL:ALL

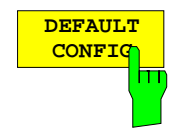

Der Softkey *DEFAULT CONFIG* stellt die Defaultauswahl für die abzuspeichernden/aufzurufenden Teildatensätze her und gibt im Feld *ITEMS* in der Tabelle *SAVE/RECALL DATA SET* den Wert *DEFAULT* aus.

IEC-Bus-Befehl MMEM:SEL:DEF

## *Speichern und Laden von Gerätedaten R&S ESCI*

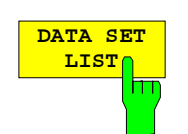

Der Softkey *DATA SET LIST* setzt den Eingabefokus auf die Liste *Files* der verfügbaren Datensätze.

Zusätzlich wird der Softkey *DATA SET CLEAR* eingeblendet.

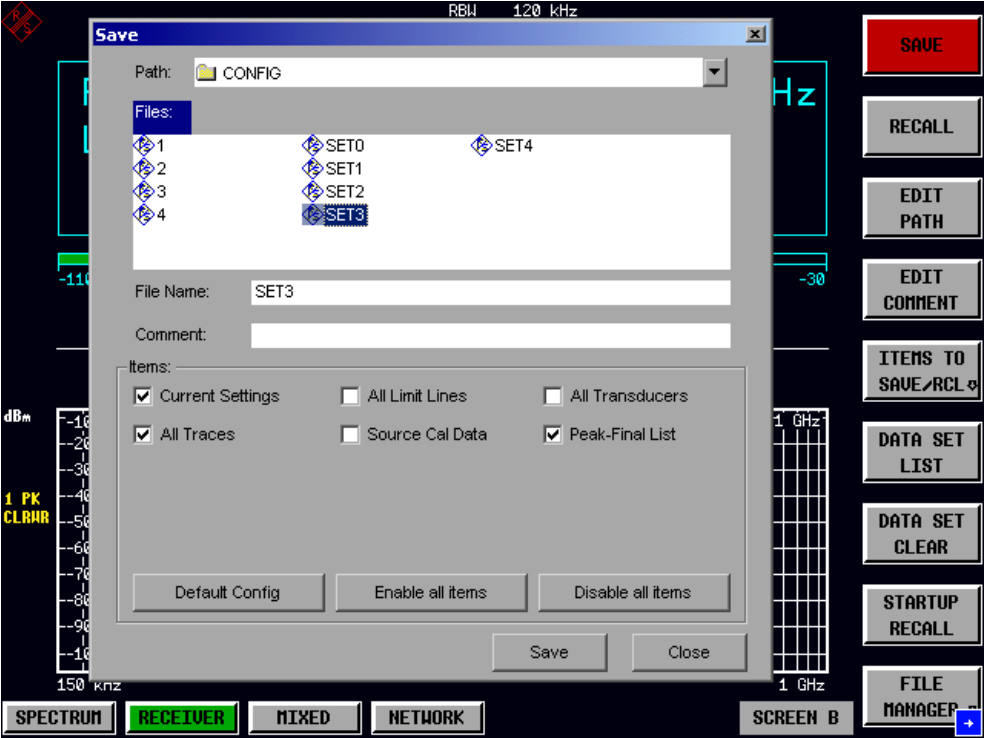

Die Liste *Files* listet alle im ausgewählten Verzeichnis abgelegten Datensätze auf.

Die Felder *Comment* und *Items* zeigen jeweils die abgespeicherten Teildatensätze und den Kommentar des gerade markierten Datensatzes.

IEC-Bus-Befehl --

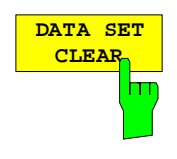

Der Softkey *DATA SET CLEAR* löscht den markierten Datensatz.

IEC-Bus-Befehl MMEM:CLE:STAT 1,"test03"

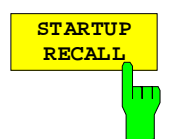

Der Softkey *STARTUP RECALL* aktiviert die Auswahl eines Datensatzes, der beim Einschalten des Gerätes und nach *PRESET* automatisch geladen wird. Dazu wird der Dialog *Startup Recall* geöffnet.

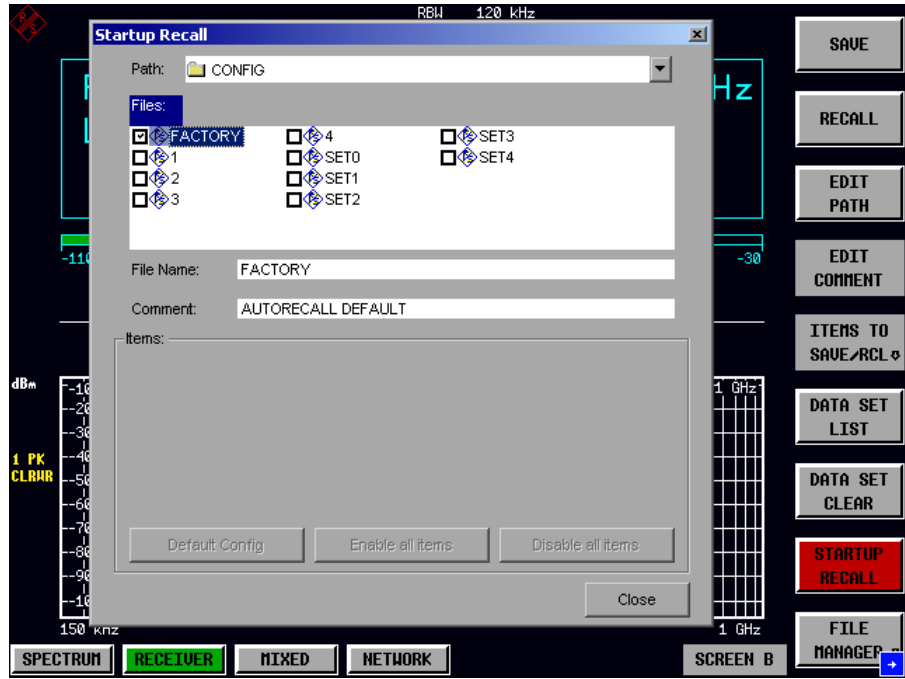

Das Feld *Files* listet alle im ausgewählten Verzeichnis abgelegten Datensätze auf, wobei der aktuell ausgewählte Datensatz mit einem Häkchen versehen ist.

Zusätzlich zu den vom Benutzer abgespeicherten Datensätzen ist immer der Datensatz *FACTORY* enthalten, der die Einstellungen vor dem letzten Ausschalten (Standby) des Geräts enthält (Auslieferzustand).

Zur Auswahl eines Datensatzes wird der Eingabefokus mit dem Drehrad auf den betreffenden Eintrag gesetzt und der Datensatz durch Drücken des Drehrads oder der *ENTER-*Taste aktiviert.

Ist ein anderer Datensatz als *FACTORY* ausgewählt, so wird dieser Datensatz beim Einschalten des Gerätes und nach Drücken der Taste *PRESET* geladen. Damit können der Taste *PRESET* beliebige Einstellungen zugewiesen werden.

IEC-Bus-Befehl MMEM:LOAD:AUTO 1,"D:\user\config\test02"

# **Bedienung des File - Managers**

Der Softkey *FILE MANAGER* ruft ein Untermenü zur Verwaltung der Speichermedien und der Dateien auf.

*FILE - FILE MANAGER* Untermenü:

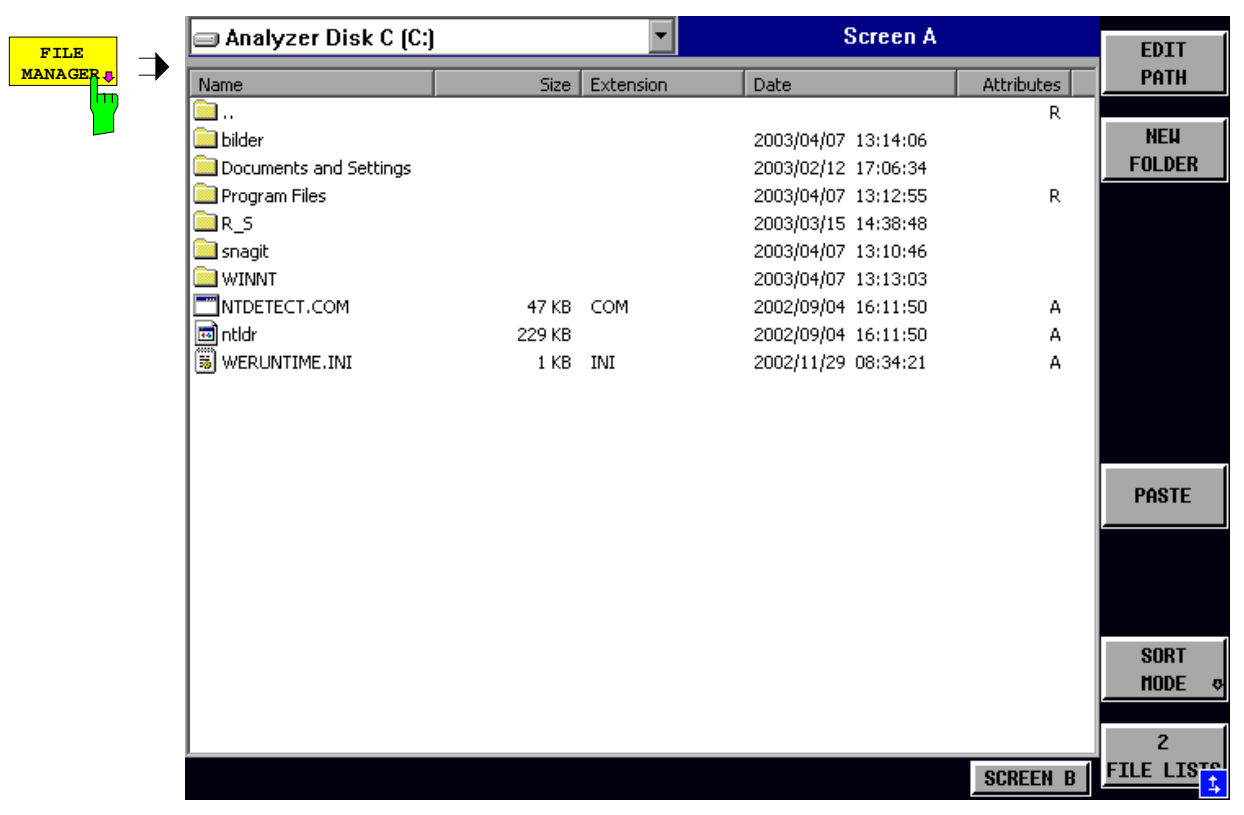

Die Bezeichnung und der Laufwerksbuchstabe des aktuellen Laufwerks werden im Anzeigefeld in der linken oberen Ecke des File-Manager-Dialogs dargestellt.

Die darunterliegende Tabelle zeigt die Dateien des aktuellen Verzeichnisses sowie eventuell vorhandene Unterverzeichnisse an.

Die Auswahl einer Datei oder eines Verzeichnisses in der Tabelle erfolgt über die Cursortasten, der Wechsel in ein Unterverzeichnis durch Drücken der *ENTER-*Taste. Die Softkeys *COPY, RENAME, CUT und DELETE* sind nur sichtbar, wenn der Eingabefokus auf einer Datei, nicht auf einem Verzeichnis sitzt.

Die Punkte ".." führen in das übergeordnete Verzeichnis.

## *R&S ESCI Speichern und Laden von Gerätedaten*

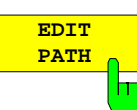

Der Softkey *EDIT PATH* aktiviert die Eingabe eines Verzeichnisnamens für nachfolgende Dateioperationen:

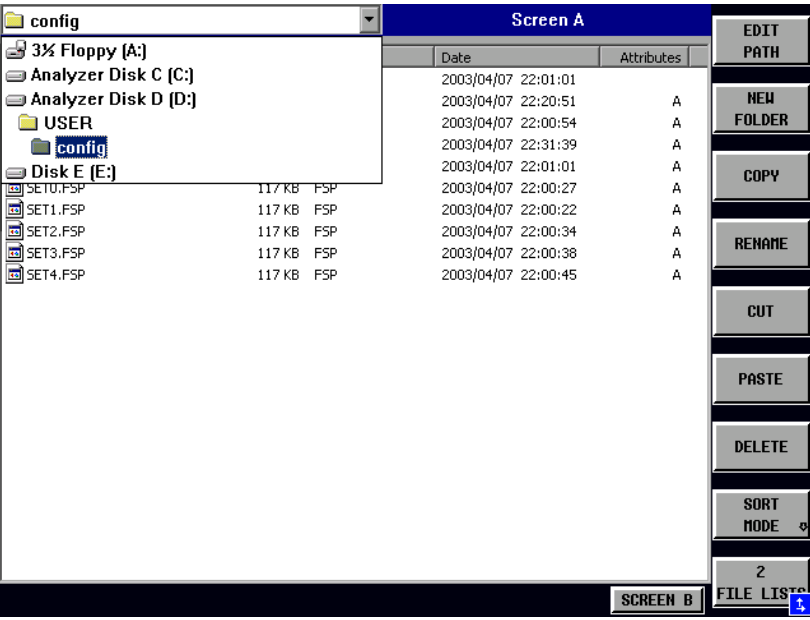

Die Auswahl eines Laufwerks erfolgt mit *CURSOR UP / DOWN* und anschließender Bestätigung mit *ENTER.*

Unterverzeichnisse werden mit *CURSOR RIGHT* auf und mit *CURSOR LEFT* wieder zugeklappt.

Sobald das gewünschte Verzeichnis gefunden ist, wird es mit *ENTER* markiert.

IEC-Bus-Befehl MMEM:MSIS "a:" MMEM:CDIR "D:\user"

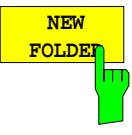

Der Softkey *NEW FOLDER* legt Unterverzeichnisse (Directories) an.

Bei der Eingabe des Unterverzeichnisses ist sowohl die Eingabe eines absoluten Pfadnamens (z.B. "\USER\MEAS") als auch des Pfades relativ zum aktuellen Verzeichnis (z.B. "..\MEAS") möglich.

IEC-Bus-Befehl MMEM:MDIR "D:\user\test"

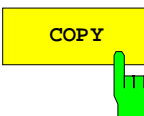

**COPY** Der Softkey COPY öffnet den Hilfszeileneditor zur Eingabe des Zielverzeichnisses für einen Kopiervorgang. Zusätzlich wird die Datei in die Zwischenablage kopiert und kann später mit *PASTE* in ein anderes Verzeichnis kopiert werden.

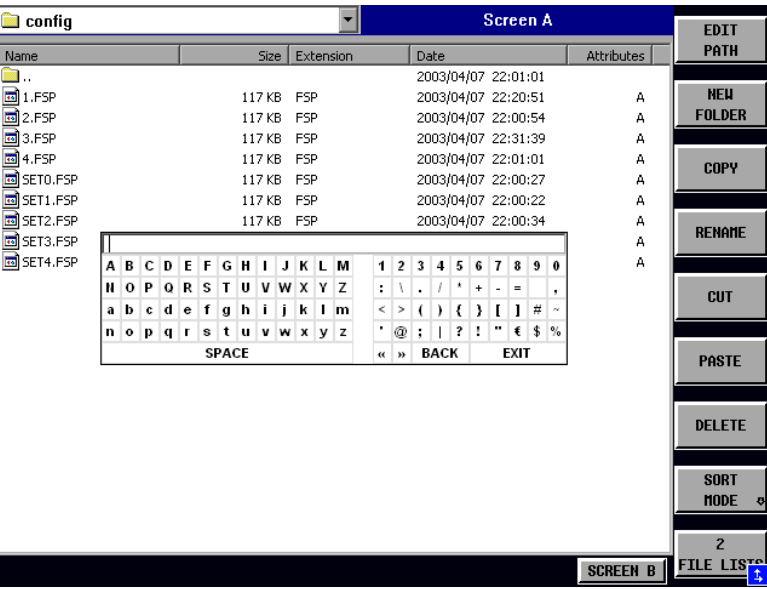

Durch Angabe eines vorangestellten Laufwerksbuchstabens (z.B. D:) können Dateien auch auf ein anderes Speichermedium kopiert werden. Nach dem Abschluss der Eingabe mit der Taste ENTER werden die ausgewählten Dateien bzw. Verzeichnisse kopiert.

IEC-Bus-Befehl MMEM:COPY "D:\user\set.cfg","a:"

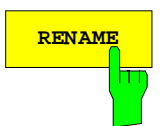

RENAME Der Softkey RENAME öffnet den Hilfszeileneditor zum Umbenennen einer Datei oder eines Verzeichnisses (analog zum Softkey *COPY*).

IEC-Bus-Befehl MMEM:MOVE "test02.cfg","set2.cfg"

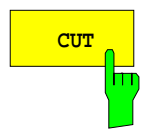

**CUT** Der Softkey *CUT* verschiebt die ausgewählte Datei in die Zwischenablage. Von dort aus kann sie später mit *PASTE* in ein anderes Verzeichnis kopiert werden.

### *Hinweis:*

Die Datei wird im Ausgangsverzeichnis erst gelöscht, wenn der Softkey *PASTE* gedrückt wurde.

IEC-Bus-Befehl

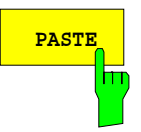

**PASTE** Der Softkey *PASTE* kopiert Dateien aus der Zwischenablage ins aktuelle Verzeichnis. Der Wechsel des Verzeichnisses erfolgt entweder mit den Cursortasten und anschließendem Drücken von *ENTER*, oder über den Softkey *EDIT PATH*.

IEC-Bus-Befehl

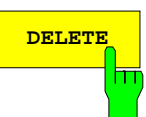

**DELETE** Der Softkey *DELETE* löscht die ausgewählte Datei. Um einem versehentlichen Löschen von Dateien vorzubeugen, erfolgt vor dem Löschen eine Sicherheitsabfrage.

> IEC-Bus-Befehl MMEM:DEL "test01.hcp" MMEM:RDIR "D:\user\test"

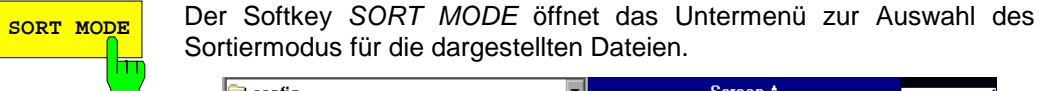

Sortiermodus für die dargestellten Dateien. **Config**  $\overline{\phantom{a}}$ Screen A **NOME** Size Extension  $\sqrt{\mathsf{Date}}$ Attributes Name  $\blacksquare$ .  $\begin{tabular}{|c|c|} \hline \hline \rule{0pt}{3pt} \rule{0pt}{3pt} \rule{0$ 2003/04/07 22:47:33 2000/09/27 12:14:28  $2KB$  bxt A DATE 2003/04/07 22:20:51 Ä 117 KB FSP 117 KB FSP 2003/04/07 22:00:54 A 117 KB FSP 2003/04/07 22:31:39 A<br>A<br>A<br>A **EXTENSION** 2003/04/07 22:01:01 117 KB FSP 117 KB FSP 2003/04/07 22:00:27 117 KB FSP 2003/04/07 22:00:22 ST<sub>2</sub>E 117 KB FSP 2003/04/07 22:00:34 Ă 2003/04/07 22:00:38 117 KB FSP  $\frac{A}{A}$ 117 KB FSP 2003/04/07 22:00:45 SCREEN B

Verzeichnisnamen stehen unabhängig vom Sortierkriterium am Anfang der Liste nach dem Eintrag für das übergeordnete Verzeichnis ("..").

IFC-Bus-Befehl

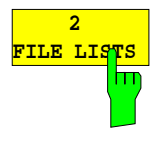

Der Softkey *2 FILE LISTS* öffnet ein zweites Fenster für den File Manager. Mit den Hotkeys *SCREEN A* und *SCREEN B* kann der Eingabefokus zwischen den beiden Fenstern hin- und herbewegt werden.

Damit lassen sich auf einfache Weise Dateien von einem Verzeichnis in ein anderes kopieren oder verschieben.

#### *Hinweis:*

Die zweite Dateiliste kann auch im Full Screen Modus über den Hotkey *SCREEN B* bzw. *SCREEN A* erreicht werden.

IEC-Bus-Befehl

*FILE - NEXT M*enü:

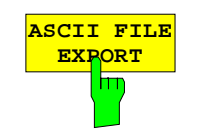

Der Softkey *ASCII FILE EXPORT* speichert die aktive Messkurve im ASCII-Format auf Diskette.

IEC-Bus-Befehl FORM ASC; MMEM:STOR:TRAC 1,'TRACE.DAT'

Die Datei besteht dabei aus einem Dateikopf, der für die Skalierung wichtige Parameter enthält, und einem Datenteil, der die Tracedaten enthält.

Die Daten des Dateikopfs bestehen aus drei Spalten, die jeweils durch ';' getrennt sind:

Parametername; Zahlenwert; Grundeinheit

Der Datenteil beginnt mit dem Schlüsselwort "Trace <n>", wobei <n> die Nummer der abgespeicherten Messkurve enthält. Danach folgen die Messdaten in mehreren Spalten, die ebenfalls durch ';' getrennt sind.

Dieses Format kann von Tabellenkalkulationsprogrammen wie z.B. MS-Excel eingelesen werden. Als Trennzeichen für die Tabellenzellen ist dabei ';' anzugeben.

#### *Hinweis: Unterschiedliche Sprachversionen von Auswerteprogrammen benötigen u.U. eine unterschiedliche Behandlung des Dezimalpunkts. Daher kann mit dem Softkey DECIM SEP zwischen den Trennzeichen '.' (Dezimalpunkt) und ',' (Komma) gewählt werden.*

Das genaue Dateiformat ist im Kapitel "Auswahl der Messkurven-Funktion", Softkey ASCII FILE EXPORT beschrieben.

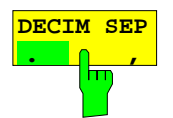

Der Softkey *DECIM SEP* wählt das Dezimaltrennzeichen bei Gleitkommazahlen zwischen '.' (Dezimalpunkt) und ',' (Komma) für die Funktion ASCII FILE EXPORT aus.

Durch die Auswahl des Dezimaltrennzeichens werden unterschiedliche Sprachversionen von Auswerteprogrammen (z.B. MS-Excel) unterstützt.

IEC-Bus-Befehl FORM:DEXP:DSEP POIN

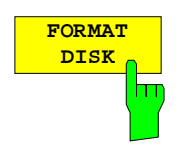

Der Softkey *FORMAT DISK* formatiert Disketten im Laufwerk A: neu. Um einer versehentlichen Zerstörung des Disketteninhalts vorzubeugen, erfolgt vor dem Formatieren eine Sicherheitsabfrage.

IEC-Bus-Befehl MMEM:INIT "a:"

# **Dokumentation der Messergebnisse – Taste** *HCOPY*

*Hinweis: Die Installation zusätzlicher Druckertreiber ist beim Softkey INSTALL PRINTER beschrieben.*

# **HCOPY Menü**

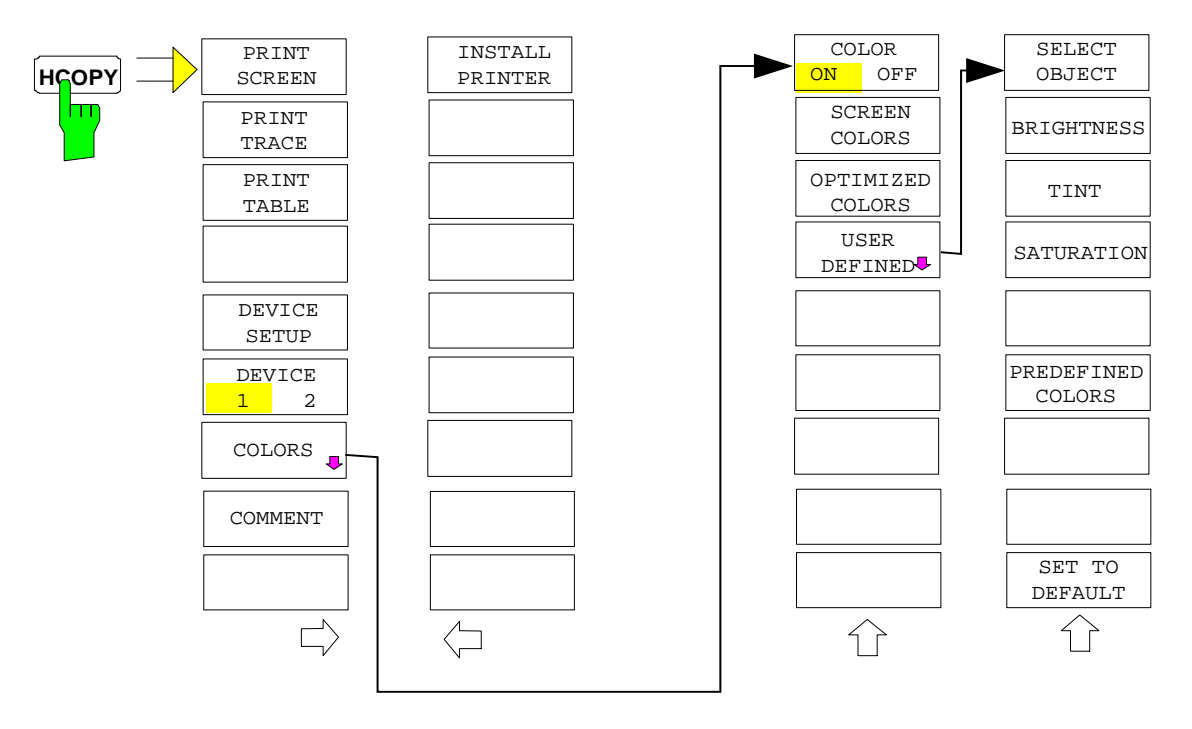

Die Taste *HCOPY* öffnet das Menü zum Starten und Konfigurieren des Ausdrucks.

Das Drücken eines der Softkeys *PRINT SCREEN, PRINT TRACE oder PRINT TABLE* im Menü HCOPY löst einen Druckvorgang aus. Dem Ausdruck liegen die im Dialog DEVICE SETUP und im Untermenü COLORS definierten Einstellungen zugrunde. Die auszudruckenden Bildelemente werden in den Druckerpuffer geschrieben, der im Hintergrund ausgegeben wird. Dadurch ist das Gerät anschließend sofort wieder bedienbar.

Bei der Auswahl PRINT SCREEN werden alle Diagramme mit Messkurven und Statusanzeigen so ausgedruckt, wie sie auf dem Bildschirm zu sehen sind. Softkeys, geöffnete Tabellen und Dateneingabefelder erscheinen nicht auf dem Ausdruck.

Bei der Auswahl PRINT TRACE werden nur die dargestellten Messkurven, bei der Auswahl PRINT TABLE nur Tabellen, die auf dem Bildschirm sichtbar sind, ausgedruckt.

Die Auswahl und Konfiguration der Ausgabeschnittstelle erfolgt über die Softkeys *DEVICE 1* und *2*.

Durch die Auswahl von *PRINT TO FILE* im Dialog *DEVICE SETUP* wird die Druckausgabe in eine Datei umgelenkt. Nach dem Start des Ausdrucks mit einem der Softkeys *PRINT..*. erfolgt die Abfrage nach dem Namen der Datei, auf den die Ausgabe umgelenkt werden soll.

Das Untermenü *COLORS* erlaubt die Umschaltung zwischen schwarz/weißen und farbigen Ausdrucken (Default), sofern diese vom angeschlossenen Drucker ausgegeben werden können. Außerdem kann hier die Farbeinstellung gewählt werden.

- SCREEN Ausgabe in Bildschirmfarben
- OPTIMIZED (default) Statt der hellen Farben für Messkurven und Marker werden dunkle Farben verwendet: Trace 1 blau, Trace 2 schwarz, Trace 3 grün, Marker türkis.

• USER DEFINED In dieser Einstellung können die Farben beliebig verändert werden. Die Einstellmöglichkeiten entsprechen denen des Menüs *DISPLAY – CONFIG DISPLAY – NEXT.*

#### *Hinweise:*

- *1. Bei Einstellung SCREEN und OPTIMIZED wird der Hintergrund stets weiß ausgedruckt, das Grid schwarz. Bei Einstellung USER DEFINED sind auch diese Farben wählbar.*
- *2. Beim Eintritt ins Untermenü wird die Farbdarstellung auf die gewählten Ausdruckfarben umgeschaltet, beim Verlassen des Menüs die ursprüngliche Farbeinstellung wieder restauriert.*

Zur Beschriftung des Ausdrucks stehen die Softkeys *COMMENT SCREEN A* und *COMMENT SCREEN B* zur Verfügung (Datum und Uhrzeit werden automatisch im Ausdruck eingeblendet).

Mit dem Softkey *INSTALL PRINTER* können weitere Druckertreiber installiert werden.

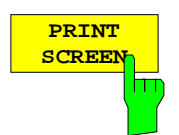

Der Softkey *PRINT SCREEN* startet den Ausdruck von Messergebnissen.

Ausgedruckt werden alle Diagramme, Messkurven, Marker, Markerlisten, Grenzwertlinien, etc., sofern sie auf dem Bildschirm zu sehen sind. Nicht ausgedruckt werden die Softkeys, Tabellen und geöffnete Dateneingabefelder. Zusätzlich werden am unteren Rand des Ausdrucks die eingegebenen Kommentare, Datum und Uhrzeit ausgegeben.

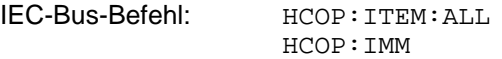

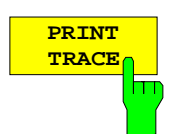

Der Softkey *PRINT TRACE* startet den Ausdruck aller auf dem Bildschirm sichtbaren Messkurven ohne weitere Zusatzinformation. Insbesondere werden keine Marker oder Auswertelinien ausgedruckt.

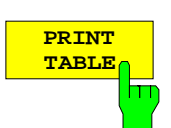

IEC-Bus-Befehl: HCOP:ITEM:WIND:TRAC:STAT ON HCOP:IMM

Der Softkey *PRINT TABLE* startet den Ausdruck von Konfigurationstabellen und Anzeigelisten ohne die dahinterliegenden Messdiagramme und Beschriftungen.

IEC-Bus-Befehl: HCOP:ITEM:WIND:TABL:STAT ON HCOP: TMM

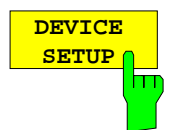

Der Softkey *DEVICE SETUP* öffnet den Auswahldialog für das Dateiformat und die Druckerauswahl (siehe Kapitel "Auswahl von Drucker, Zwischenablage und Dateiformaten").

IEC-Bus-Befehle: HCOP:DEV:LANG GDI; SYST:COMM:PRIN:ENUM:FIRS?; SYST:COMM:PRIN:ENUM:NEXT?; SYST:COMM:PRIN:SEL <Printer>; HCOP:PAGE:ORI PORT; HCOP:DEST "SYST:COMM:PRIN"; HCOP:DEST "SYST:COMM:MMEM"

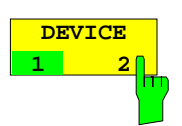

Der Analyzer ist in der Lage, zwei voneinander unabhängige Hardcopy-Einstellungen zu verwalten. Die Auswahl erfolgt über den Softkey *DEVICE 1 / 2,* der bei geöffnetem Dialog *DEVICE SETUP* gleichzeitig die zugehörige Einstellung darstellt.

IEC-Bus-Befehl:

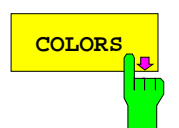

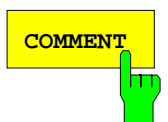

**COLORS** Der Softkey *COLORS* öffnet das Untermenü zur Auswahl der Farben für den Ausdruck (siehe Kapitel *"Auswahl der Druckerfarben")*.

IEC-Bus-Befehl:

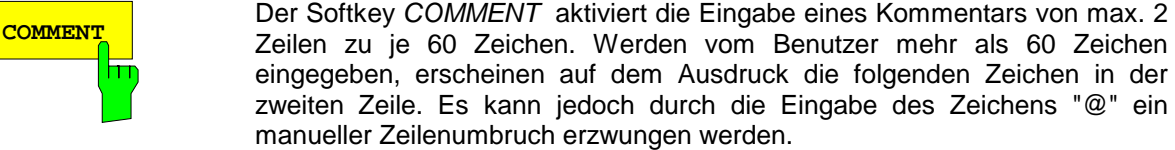

Der Kommentar wird auf dem Ausdruck unterhalb des Diagrammbereichs ausgegeben. Die eingegebenen Texte erscheinen nicht auf dem Bildschirm, sondern nur auf dem Ausdruck.

Soll ein Kommentar nicht auf dem Ausdruck erscheinen, so muss er gelöscht werden.

Beim Zurücksetzen des Gerätes durch Druck auf die Taste *PRESET* werden alle eingegebenen Kommentartexte ebenfalls gelöscht.

#### *Hinweis:*

*Der Softkey COMMENT öffnet den sog. Hilfszeileneditor, in dem mittels Drehrad und Cursortasten die gewünschten Buchstaben ins Textfeld eingefügt werden.*

Der Auswahlbereich für die Zeichen wird erreicht, indem nach Drücken des Softkey *COMMENT* die Taste  $\infty$  gedrückt wird. Die Übernahme ausgewählter Zeichen in die Textzeile erfolgt durch Drücken des Drehrads oder der *ENTER*-Taste.

Zum Abschluß des Editiervorgangs wird mit der Taste  $\circledcirc$  in die Textzeile zurückgekehrt und mit *ENTER* der fertige Kommentartext bestätigt.

Soll der eingegebene Kommentar verworfen werden, so wird der Hilfszeileneditor mit *ESC* verlassen.

#### *Wichtig:*

#### **Die Bedienung von Soft- und Hardkeys ist erst wieder möglich, wenn der Hilfszeileneditor mittels** *ESC* **wieder geschlossen wurde.**

Eine genaue Beschreibung der Bedienung des Hilfszeileneditors findet sich im Kapitel "Texteingabe mit dem Hilfszeileneditor".

IEC-Bus-Befehl: HCOP:ITEM:WIND:TEXT 'Kommentar'

#### *HCOPY NEXT* Menü:

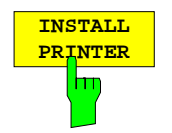

Auf dem Messgerät ist bereits eine Reihe von Druckertreibern vorinstalliert. Der Softkey *INSTALL PRINTER* öffnet den Dialog *Printers and Faxes*, mit dem weitere Druckertreiber installiert werden können. Näheres dazu siehe Kapitel "Installation von Plug&Play-fähigen Druckern" und "Installation von nicht-Plug&Play-fähigen Druckern".

IEC-Bus-Befehl:

# **Auswahl von Drucker, Zwischenablage und Dateiformaten**

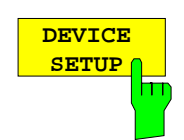

Der Softkey *DEVICE SETUP* öffnet den Auswahldialog für das Dateiformat und die Druckerauswahl:

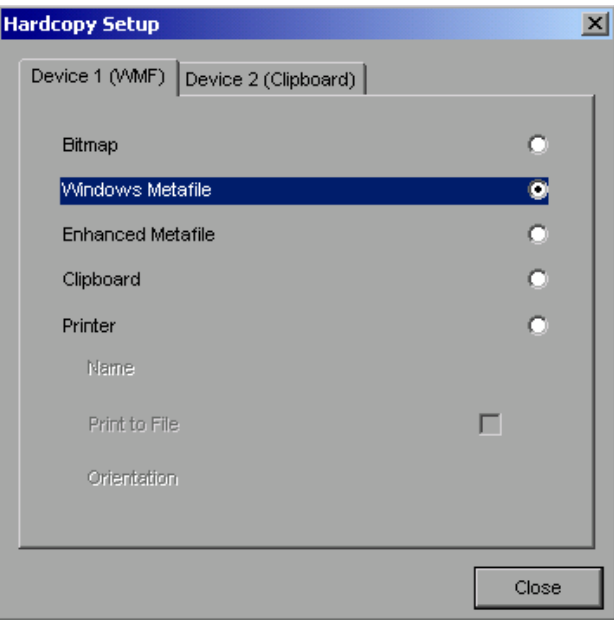

Die Navigation innerhalb des Dialogs erfolgt durch Drehen des Drehrads, die Bestätigung einer getroffenen Auswahl mittels Druck auf das Drehrad oder die Taste *ENTER.*

Der Dialog wird mittels der Taste *ESC* geschlossen (alternativ kann mit dem Drehrad der Button *Close* ausgewählt und der Dialog durch Drücken des Drehrads oder der Taste *ENTER* geschlossen werden).

## **Dateiformate**

Die Auswahl eines Dateiformats erfolgt durch Drehen des Drehrads O und anschließender Bestätigung durch Drücken des Drehrads oder der Taste *ENTER.*

Folgende Dateiformate stehen zur Auswahl:

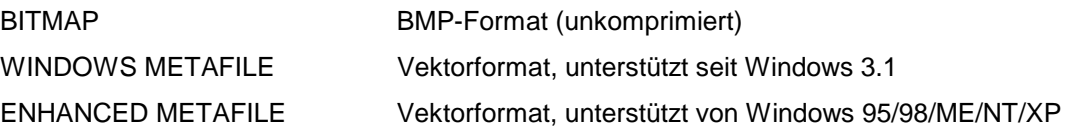

Bei Auswahl eines Dateiformats erfolgt die Druckausgabe automatisch in eine Datei. Der Dateinamen wird beim Drücken der Softkeys *PRINT SCREEN, PRINT TRACE* bzw. *PRINT TABLE* abgefragt.

# **Zwischenablage (Clipboard)**

Die Auswahl der Zwischenablage (Clipboard) als Ausgabemedium erfolgt ebenfalls durch Drehen des Drehrads und anschließender Bestätigung durch Drücken des Drehrads oder der Taste *ENTER*.

Nach Drücken auf die Softkeys *PRINT SCREEN, PRINT TRACE* bzw. *PRINT TABLE* wird die Druckausgabe in die Zwischenablage umgeleitet und kann von dort mit der Funktion "Bearbeiten - Einfügen" in andere Programme, z.B. *Paint*, eingefügt und nachbearbeitet werden.

## **Drucker (Printer)**

Die Auswahl eines angeschlossenen Druckers (auch vorkonfigurierten Netzwerkdruckers) erfolgt durch Positionierung des Auswahlbalkens auf den Eintrag *Printer* mittels Drehen des Drehrads Q und anschließender Bestätigung der Auswahl durch Drücken des Drehrads oder der Taste *ENTER*.

Nach erfolgter Bestätigung werden die Einträge *Name, Print to File* und *Orientation* verfügbar und können nun ebenfalls mit dem Drehrad erreicht werden:

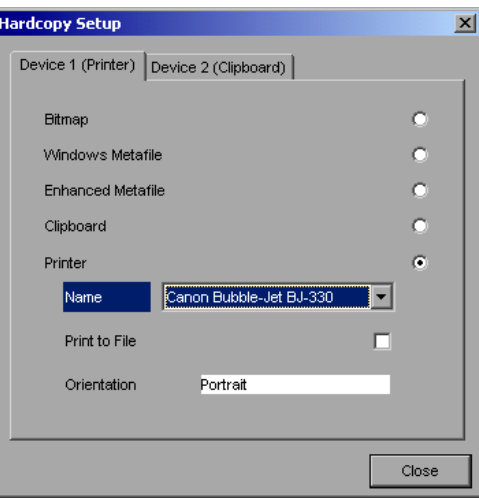

Die Auswahl des Druckertyps erfolgt durch Öffnen der Auswahlliste mittels Drücken des Drehrads oder der Taste *ENTER* nach Erreichen des Felds *Name*.

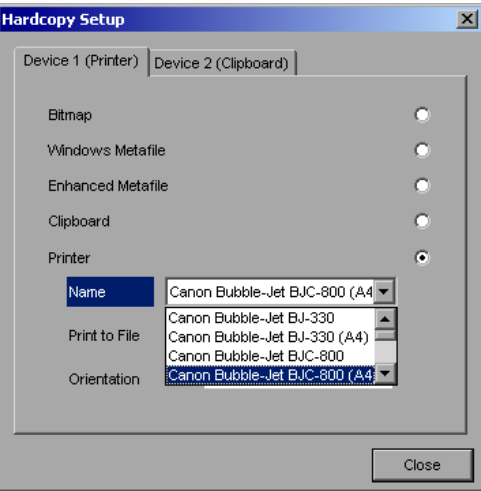

In der Auswahlliste kann der gewünschte Drucker (im Beispiel: "Cannon Bubble-Jet BJC800 (A4)" ) nunmehr ebenfalls mittels Drehrad ausgewählt und mit *ENTER* oder durch Druck auf das Drehrad bestätigt werden. Die Auswahlliste schließt sich daraufhin und der EingabeEingabefokus kehrt zurück zum Feld *Name*.

Die Druckausgabe kann statt direkt auf einen Drucker auch in eine Datei umgeleitet werden. Zu diesem Zweck wird mit dem Drehrad das Feld *Print to File* ausgewählt und durch Drücken des Drehrads oder der Taste *ENTER* die zugehörige Auswahlbox markiert bzw. die Markierung entfernt.

Die Ausrichtung des Ausdrucks auf dem Papier wird über das Feld *Orientation* ausgewählt. Drücken von Drehrad oder *ENTER* öffnet auch hier die Auswahlliste:

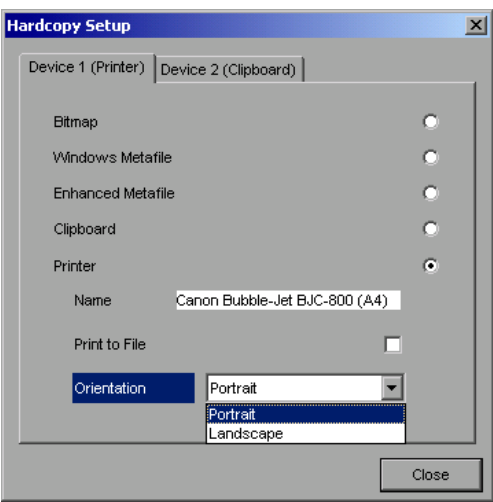

In der Auswahlliste wird die gewünschte Ausrichtung (im Bild: Portrait) nunmehr ebenfalls mittels Drehrad ausgewählt und mit *ENTER* oder durch Druck auf das Drehrad bestätigt. Die Auswahlliste schließt sich daraufhin und der Eingabefokus kehrt zurück zum Feld *Orientation*.

Anschließend wird der Dialog mittels Taste *ESC* oder durch Auswahl und Bestätigung des Buttons *Close* geschlossen.

*Hinweis: Die Vorinstallation neuer Druckertypen ist in den Kapiteln "Installation eines lokalen Druckers" und "Installation eines Netzwerkdruckers" beschrieben.*

## **Auswahl alternativer Druckerkonfigurationen**

Der Analyzer ist in der Lage, zwei voneinander unabhängige Hardcopy-Einstellungen zu verwalten. Damit kann z.B. schnell zwischen der Druckausgabe in Datei und einem echten Drucker umgeschaltet werden.

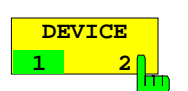

Die Auswahl erfolgt über den Softkey *DEVICE 1 / 2,* der bei geöffnetem Dialog *"DEVICE SETUP"* gleichzeitig die zugehörige Einstellung darstellt.

IEC-Bus-Befehl:

# **Auswahl der Druckerfarben**

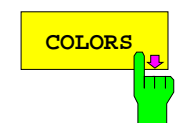

**COLORS** Der Softkey *COLORS* öffnet das Untermenü zur Auswahl der Farben für den Ausdruck.<br>COLORS Der die Farbenzucht zur gleichtern wird die nau üblichten Farbten keine keine Um die Farbauswahl zu erleichtern wird die gewählte Hardcopy-Farbkombination beim Betreten des Menüs auf dem Bildschirm dargestellt und beim Verlassen des Menüs auf die vorherige Bildschirm-Farbkombination zurückgeschaltet.

IEC-Bus-Befehl:

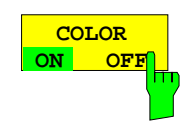

Der Softkey *COLOR ON OFF* schaltet von Farbausgabe auf Schwarzweißdruck um. Alle farbig hinterlegten Flächen werden dabei weiß ausgedruckt, alle farbigen Linien schwarz. Damit kann der Kontrast auf dem Ausdruck verbessert werden. Die Grundeinstellung ist COLOR ON.

IEC-Bus-Befehl: HCOP:DEV:COL ON

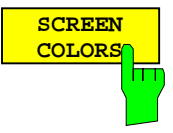

**OPTIMIZED COLORS**

Der Softkey *SCREEN COLORS* wählt die aktuellen Bildschirmfarben für den Ausdruck aus.

*Hinweis: Der Hintergrund wird stets weiß, das Grid stets schwarz ausgedruckt.*

IEC-Bus-Befehl: HCOP:CMAP:DEF1

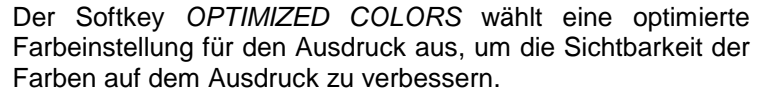

Bei dieser Auswahl wird Trace 1 blau, Trace 2 schwarz, Trace 3 grün und die Marker türkis ausgedruckt.

Die anderen Farben entsprechen den Bildschirmfarben von Softkey *DISP – CONFIG DISPLAY -DEFAULT COLORS 1.*

*Hinweis: Der Hintergrund wird stets weiß, das Grid stets schwarz ausgedruckt.*

IEC-Bus-Befehl: HCOP:CMAP:DEF2

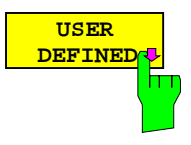

Der Softkey *USER DEFINED* öffnet ein Untermenü zur benutzerdefinierten Farbauswahl (siehe Untermenü *USER DEFINED COLORS* ).

IEC-Bus-Befehl: HCOP:CMAP:DEF3

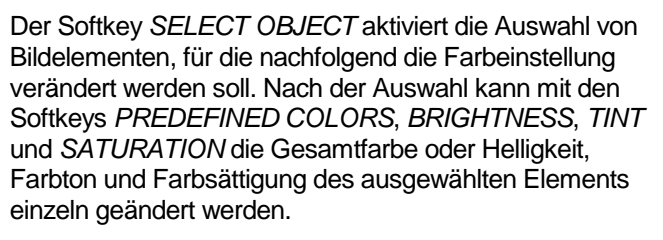

IEC-Bus-Befehl:

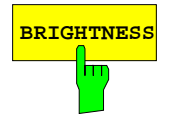

**SELECT OBJECT**

**BRIGHTNESS** Der Softkey *BRIGHTNESS* aktiviert die Eingabe der Farbhelligkeit des ausgewählten Graphikelements.

Der Eingabewert liegt zwischen 0 und 100%.

IEC-Bus-Befehl: HCOP:CMAP5:HSL <hue>,<sat>,<lum>

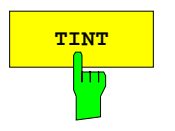

**TINT** Der Softkey *TINT* aktiviert die Eingabe des Farbtons für das ausgewählte Graphikelement. Der eingegebene Prozentwert bezieht sich auf ein von rot (0%) bis blau (100%) reichendes, kontinuierliches Farbspektrum.

IEC-Bus-Befehl:

HCOP:CMAP5:HSL <hue>,<sat>,<lum>

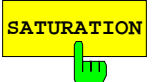

**SATURATION** Der Softkey *SATURATION* aktiviert die Eingabe der Farbsättigung des ausgewählten Elements.

Der Eingabewert liegt zwischen 0 und 100%.

IEC-Bus-Befehl: HCOP:CMAP5:HSL <hue>,<sat>,<lum>

## **Dokumentation der Messergebnisse Community R&S ESCI**

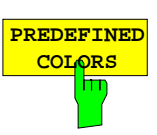

Der Softkey *PREDEFINED COLORS* öffnet eine Liste zur Auswahl von vordefinierten Farben für die Bildschirmobjekte:

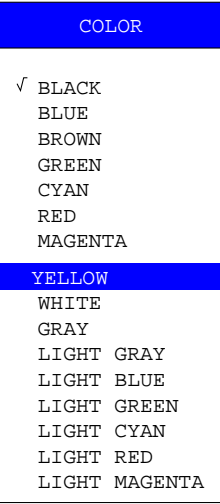

IEC-Bus-Befehl:

HCOP:CMAP1 ... 26:PDEF <color>

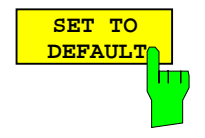

Der Softkey *SET TO DEFAULT* setzt die benutzerdefinierte Farbauswahl auf die Defaultwerte (= Farben von *OPTIMIZED COLORS)* zurück.

IEC-Bus-Befehl: -

# **Texteingabe mit dem Hilfszeileneditor**

Der Hilfszeileneditor öffnet sich , sobald auf einem Texteingabefeld (*File Name, Comment)* die Taste *CURSOR DOWN* **o** gedrückt wird:

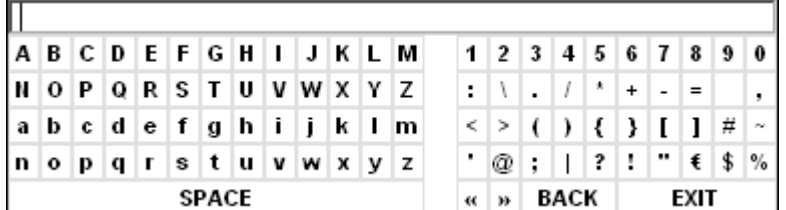

Der Eingabebereich besteht aus zwei Teilen:

- der Editierzeile
- dem Zeichen-Auswahlfeld

Der Wechsel von der Editierzeile ins Zeichen-Auswahlfeld erfolgt mit der Taste *CURSOR DOWN* .

Die Navigation Im Zeichen-Auswahlfeld erfolgt mittels Drehrad oder den Cursortasten  $\bigcirc$ ,  $\bigcirc$ ,  $\bigcirc$ ,  $\bigcirc$  und  $\bigcirc$ .

Die gewünschten Zeichen werden durch Druck auf das Drehrad oder die Taste *ENTER* in die Editierzeile übertragen:

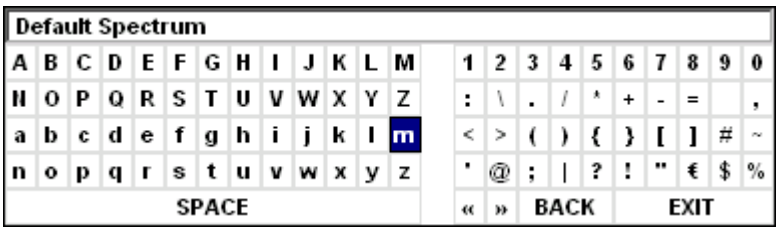

Die Felder der letzten Zeile des Zeichen-Auswahlfelds sind mit Sonderfunktionen belegt:

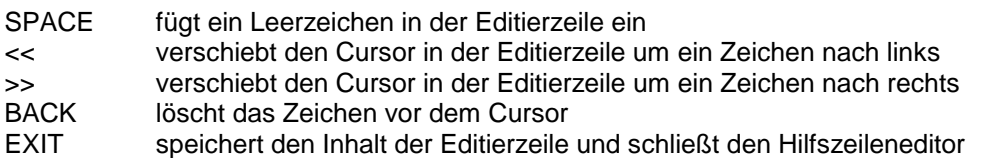

Die Rückkehr zur Editierzeile erfolgt mit der Taste *CURSOR UP* aus der obersten Zeile des Zeichen-Auswahlfelds heraus.

Innerhalb der Editierzeile erfolgt die Navigation ebenfalls mit dem Drehrad oder den Cursortasten  $\boxed{\circ}$ und  $\boxed{\triangle}$ 

Die Eingabe von Ziffern, Dezimalpunkt und Vorzeichen erfolgt in der Editierzeile direkt über die Tasten des Zifferblocks der Frontplattentastatur. Bei angeschlossener PC-Tastatur können auch Buchstaben und Sonderzeichen ebenfalls direkt eingegeben werden.

Der Abschluss des Editiervorgangs aus der Editierzeile heraus erfolgt mittels *ENTER*, wenn der Text gespeichert werden soll, und mittels *ESC*, wenn der eingegebene Text verworfen werden soll. In beiden Fällen wird der Hilfszeileneditor geschlossen.

# **Installation von Plug&Play-fähigen Druckern**

Die Installation von Plug&Play-fähigen Druckern gestaltet sich unter Windows-XP einfach: Nach dem Anschließen und Einschalten des Druckers erkennt Windows-XP den Drucker automatisch und installiert den zugehörigen Treiber ebenfalls automatisch, sofern er in der XP-Installation enthalten ist. Wird der Druckertreiber von XP nicht gefunden, so verlangt Windows-XP die Eingabe eines Pfades für die zugehörigen Installationsdateien. Neben den vorinstallierten Treibern befindet sich eine Reihe weiterer Druckertreiber im Verzeichnis D:\I386.

*Hinweis: Bei einer Installation von Druckertreibern, die nicht am Gerät vorinstalliert sind, wird während des Installationsvorgangs verlangt, den Pfad mit dem neuen Treiber anzugeben. Dies kann eine Diskette im Laufwerk A. sein. Alternativ kann der Treiber aber auch per Memory Stick oder USB CD-ROM-Laufwerk eingespielt werden (siehe Kapitel "Anschluss von USB-Geräten").*

# **Installation von Nicht-Plug&Play-fähigen Druckern**

*Hinweis: Die Bedienung der nachfolgenden Dialoge kann sowohl über die Frontplatte als auch über Maus und PC-Tastatur bedient werden (Anschluss siehe Abschnitte "Anschluss einer Maus" und "Anschluss einer Tastatur"). Bei der Konfiguration von Netzwerkdruckern sind Maus und PC-Tastatur unabdingbar.*

Die Installation eines neuen Druckers erfolgt über den Softkey *INSTALL PRINTER*.

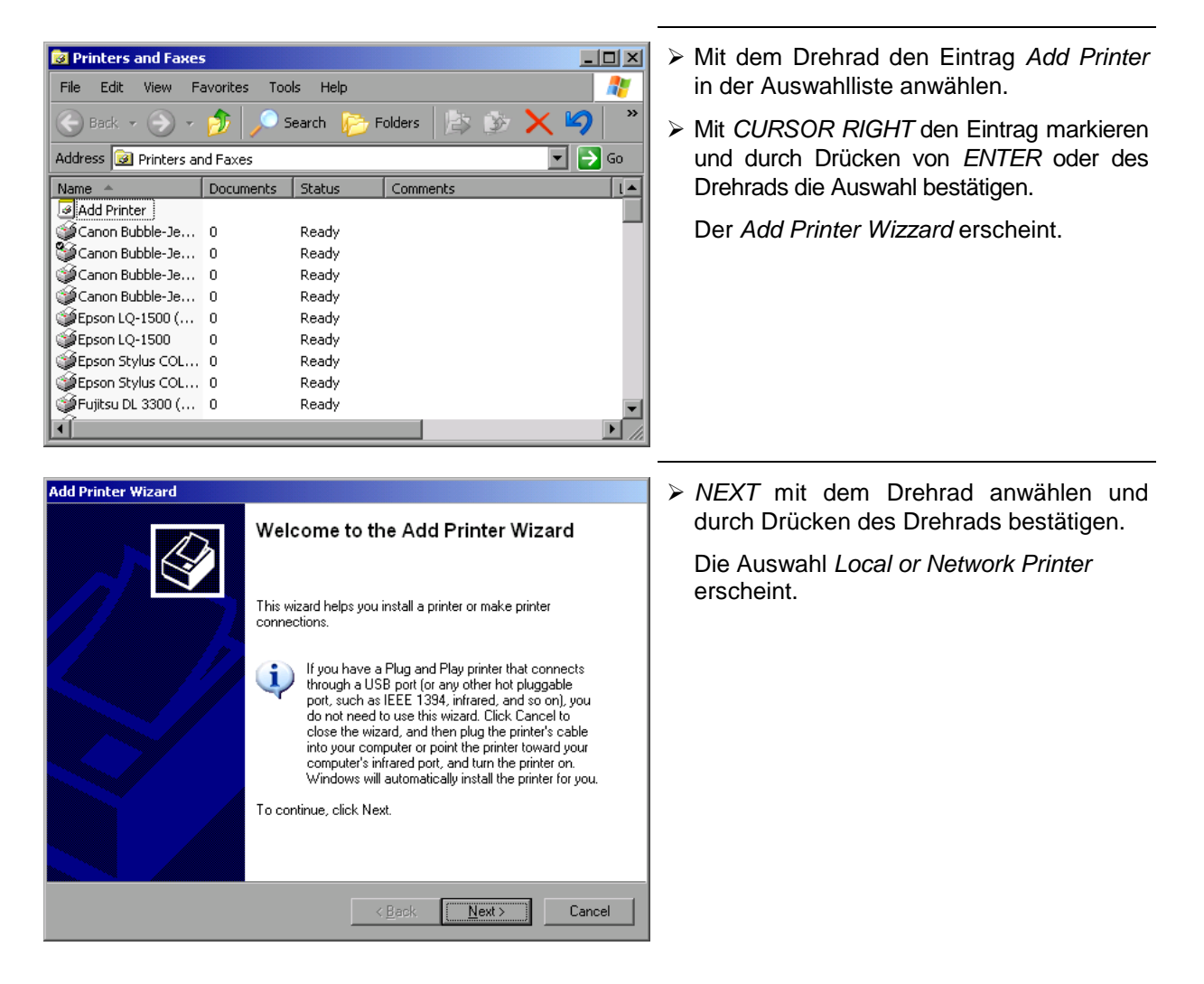

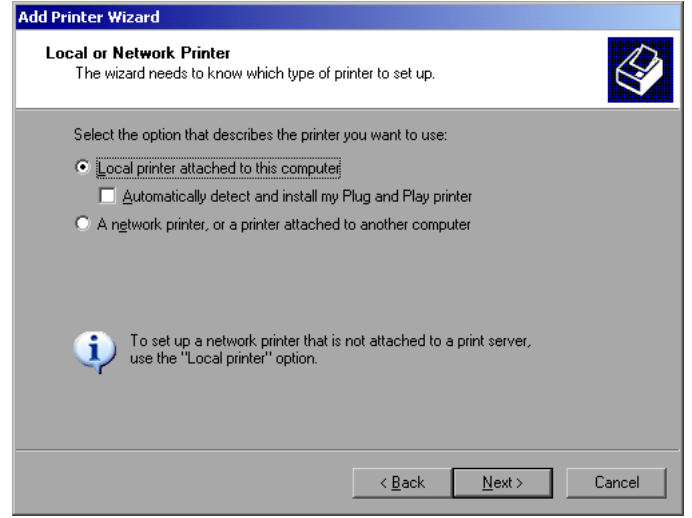

- $\ge$  Zur Installation eines lokalen Druckers mit dem Drehrad den Eintrag *Local printer attached to this computer* auswählen, durch Drücken des Drehrads bestätigen und mit Kapitel "Lokaler Drucker" fortfahren.
- > Zur Installation eines Netzwerkdruckers den Eintrag *A network printer or a printer attached to another computer* auswählen durch Drücken des Drehrads bestätigen und mit Kapitel "Netzwerkdrucker" fortfahren.

# **Lokaler Drucker**

Im folgenden Beispiel wird ein Drucker vom Typ Star LC24 installiert.

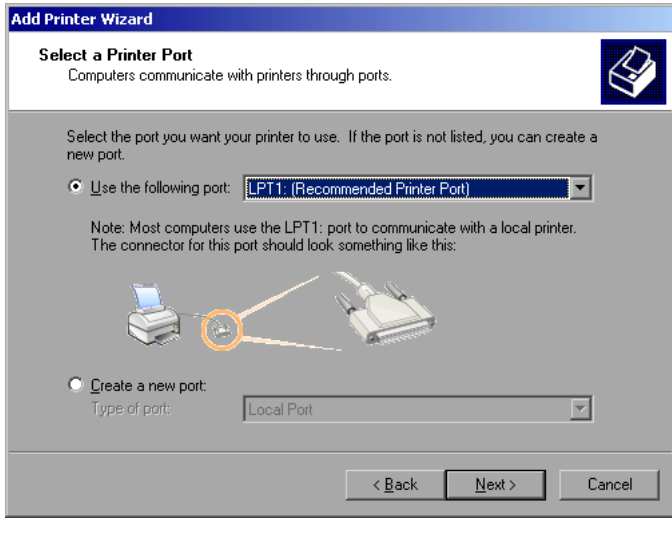

> Zur Auswahl von Anschluss USB die Port-Auswahlliste durch Drücken des Drehrads öffnen.

Mit Cursor/Drehrad den Druckerport auswählen und mit Drücken des Drehrads bestätigen. Die Auswahlliste schließt sich wieder.

- > Zur Auswahl von Anschluss LPT ist das Öffnen der Auswahlliste nicht nötig.
- ! Mit dem Drehrad den Eingabefokus auf den Button *Next* positionieren und durch drücken des Drehrads bestätigen.

Der Dialog "Install Printer Software" öffnet sich.

## **Dokumentation der Messergebnisse Community R&S ESCI**

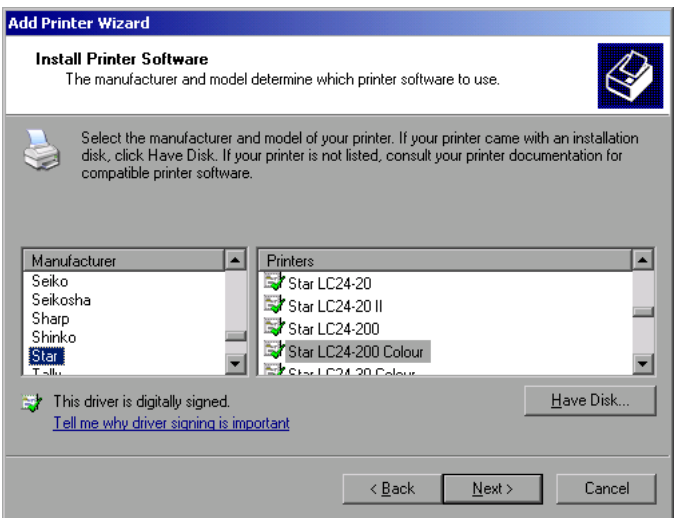

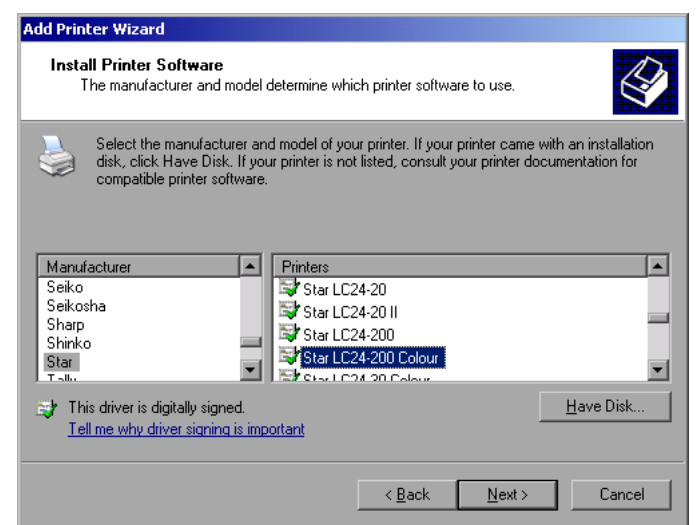

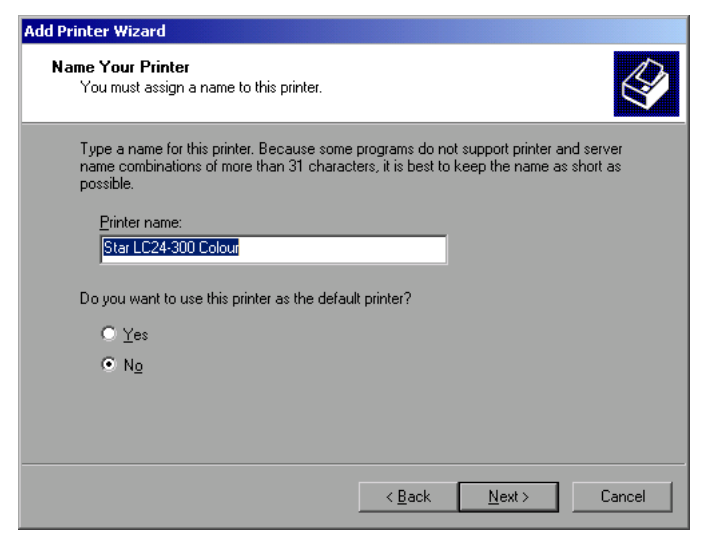

> Mit Cursor Up / Down in der Auswahltabelle "Manufactures" den gewünschten Hersteller ("Star") auswählen.

- > Mit dem Drehrad in die Tabelle "Printers" springen.
- > Mit Cursor Up / Down den gewünschten Druckertyp auswählen ("Star LC24-200 Colour") und mit *ENTER* bestätigen.

#### *Hinweis:*

*Erscheint der gewünschte Typ des Ausgabegeräts nicht in dieser Liste, so ist der Treiber noch nicht auf dem Gerät installiert. In diesem Fall wird die Maus benötigt, um den Button "HAVE DISK" anzuklicken. Es erscheint die Aufforderung, eine Diskette mit dem betreffenden Druckertreiber einzulegen. Anschließend "OK" drücken und den gewünschten Druckertreiber auswählen.*

- ! Der Name des Druckers kann in dem Eingabefeld "Printer name" beliebig geändert werden (max. 60 Zeichen). Dazu wird allerdings eine PC-Tastatur benötigt.
- ! Mit dem Drehrad die Auswahl *Default Printer yes / no* anwählen.
- > Mit Cursor Up / Down den gewünschten Zustand auswählen.
- $\triangleright$  Mit Enter die Eingabe bestätigen.

Der Dialog *Printer Sharing* öffnet sich.
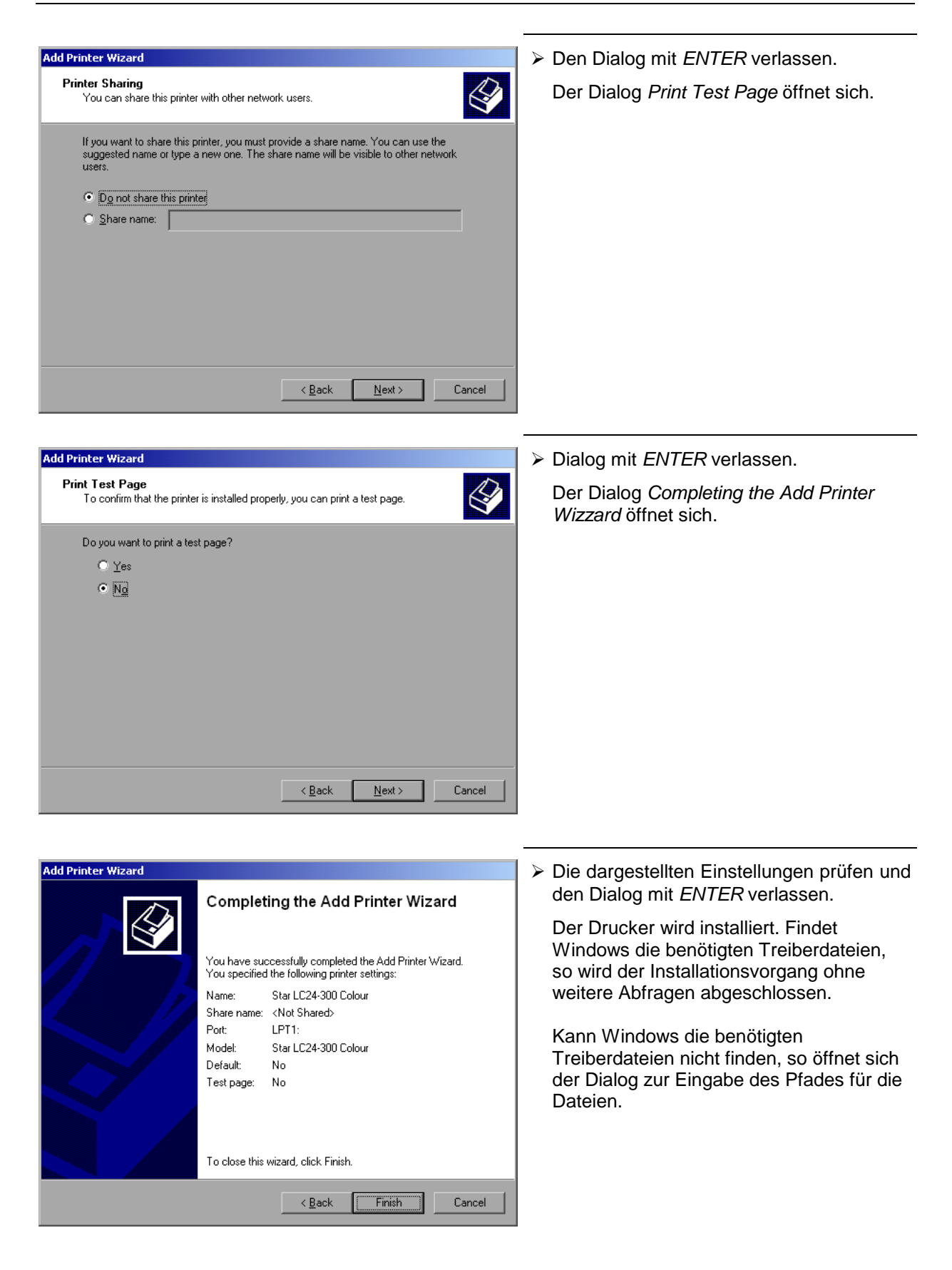

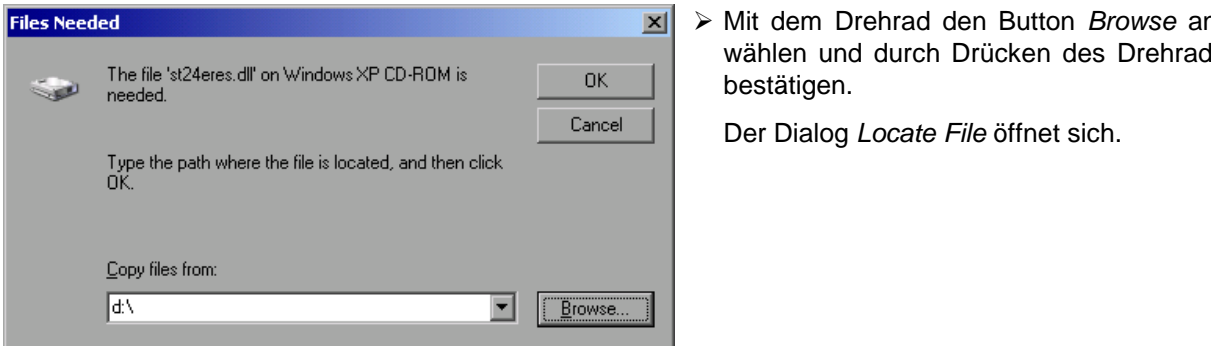

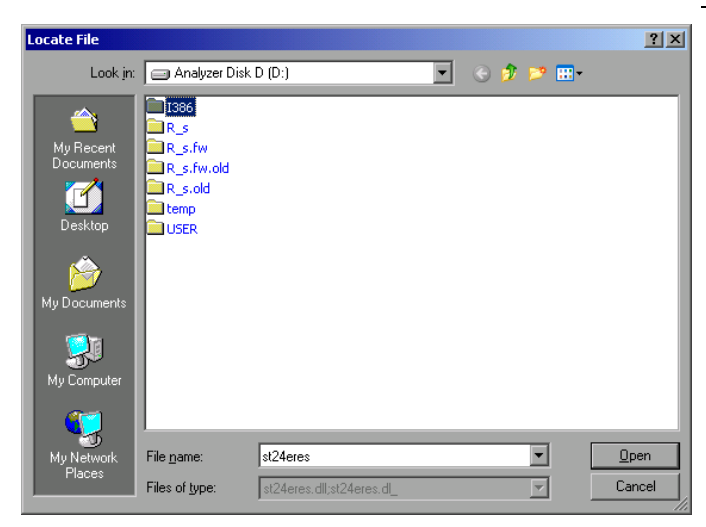

! Mit dem Drehrad den Button *Browse* anwählen und durch Drücken des Drehrads

! Mit Drehrad-Drehen und -Drücken auf dem gewünschten Laufwerkseintrag und Verzeichnis den Pfad D:\I386 auswählen.

Ist der Auswahlbalken nicht blau hinterlegt, so muss er mit Cursor Up/Down markiert werden, bevor der betreffende Eintrag durch Drücken des Drehrads aktiviert werden kann.

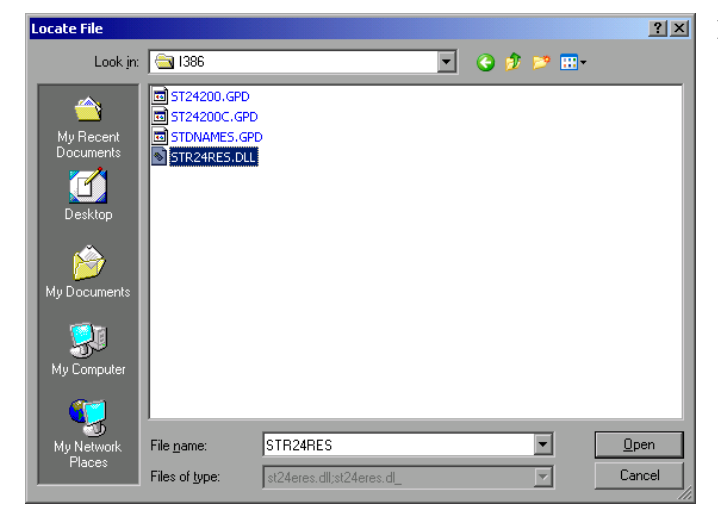

! Mit dem Drehrad die gesuchte Treiberdatei auswählen und mit Drücken des Drehrads bestätigen.

Die Datei wird in den Dialog "Files Needed" übernommen.

### *Hinweis:*

*Ist die gesuchte Datei nicht im Verzeichnis D:\I386 vorhanden, so wird eine Diskette mit der betreffenden Treiberdatei benötigt. In diesem Fall den Dialog mit ESC verlassen und die Auswahl ab Dialog "Files needed" wiederholen.*

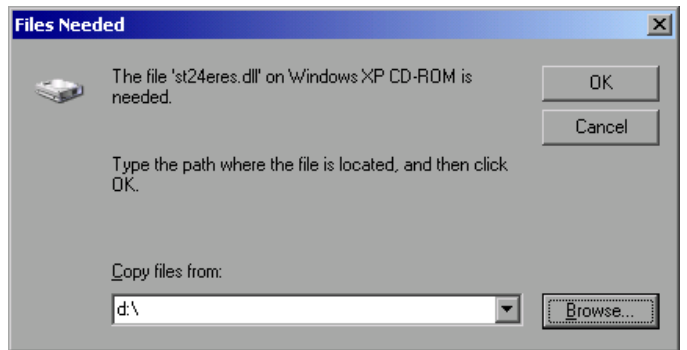

! Mit dem Drehrad den Button *OK* anwählen und durch Drücken des Drehrads bestätigen.

Die Installation wird abgeschlossen.

Nun muss das Gerät noch für den Ausdruck von Kopien des Messbildschirms mit diesem Drucker konfiguriert werden. Näheres dazu siehe Softkey *DEVICE SETUP*.

# **Netzwerkdrucker**

*Hinweis: Zur einfachen Bedienung der nachfolgenden Dialoge wird empfohlen, an der Frontplatte eine Tastatur und, bei der Verwendung einer Tastatur ohne Trackball, an der Rückwand eine USB-Maus anzuschließen (siehe Abschnitte "Anschluss einer Maus" und "Anschluss einer Tastatur").*

Im nachfolgenden Bedienbeispiel wird ein HP Laserjet 5 Drucker als Netzwerkdrucker installiert. Der Druckerinstallations-Assistent wurde bereits geöffnet, wie im Kapitel "Starten des Drucker-Installations-Assistenten" beschrieben.

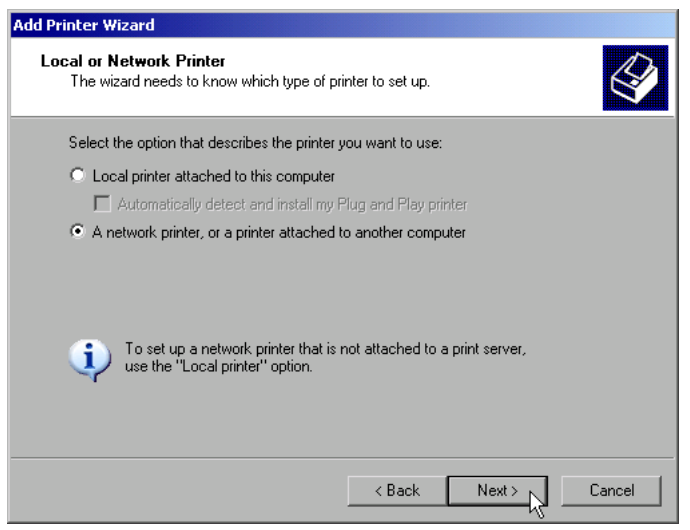

- > Zur Auswahl eines Netzwerkdruckers die Zeile "A network printer or a printer attached to another computer" anklicken.
- ! Anschließend mit "Next" fortfahren.

# *Dokumentation der Messergebnisse R&S ESCI*

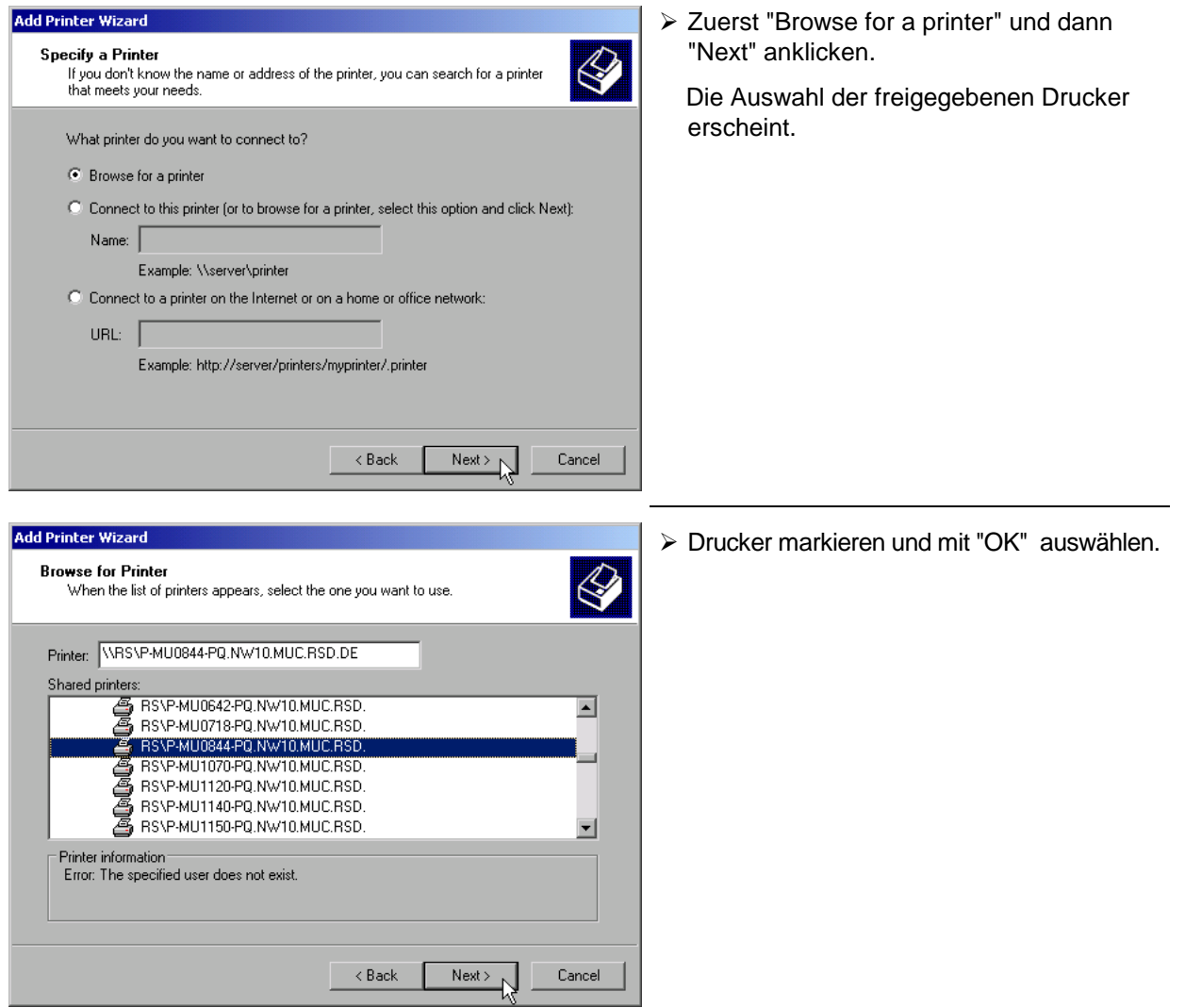

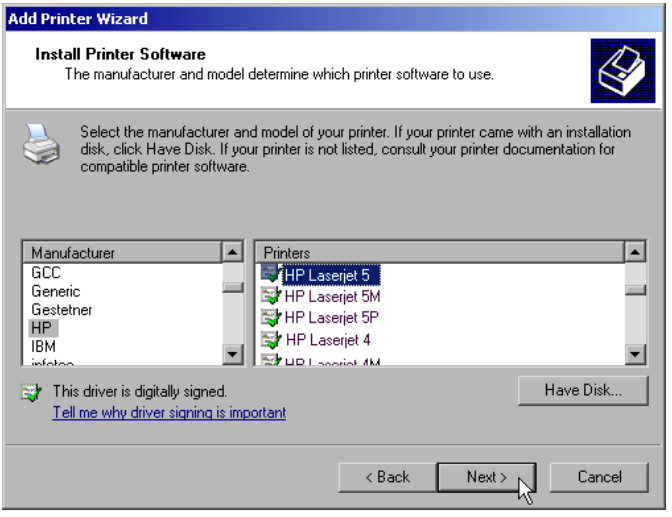

> Die folgende Aufforderung zur Installation eines passenden Druckertreibers mit "OK" bestätigen.

Die Auswahl der Druckertreiber erscheint. In der linken Auswahltabelle werden die Hersteller, in der rechten die verfügbaren Druckertreiber angezeigt.

! In der Auswahltabelle "Manufacturers" den Hersteller, danach in der Auswahltabelle "Printers" den Druckertreiber markieren.

#### *Hinweis:*

Erscheint der gewünschte Typ Druckertyp nicht in dieser Liste, so ist der Treiber noch nicht auf dem Gerät installiert. In diesem Fall den Button "HAVE DISK" anklicken. Es erscheint die Aufforderung, eine Diskette mit dem betreffenden Druckertreiber einzulegen. Anschließend "OK" drücken und den gewünschten Druckertreiber auswählen.

> "Next" anklicken.

Sind schon einer oder mehrere Drucker installiert, erfolgt in diesem Fenster die Abfrage, ob der soeben installierte Drucker als Standarddrucker für die Windows XP-Anwendungen ausgewählt werden soll. Voreingestellt ist "No".

! Mit "Finish" die Installation des Druckertreibers starten.

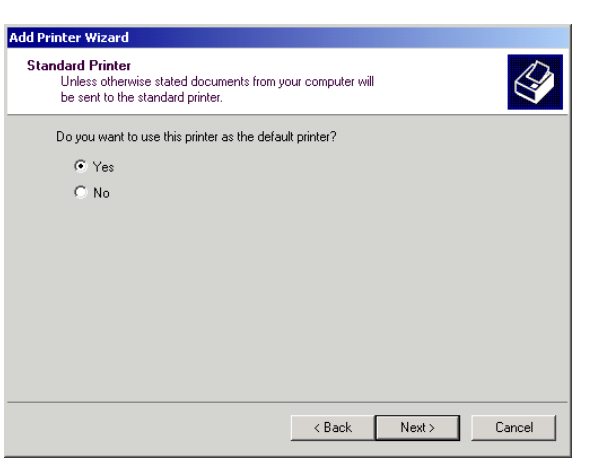

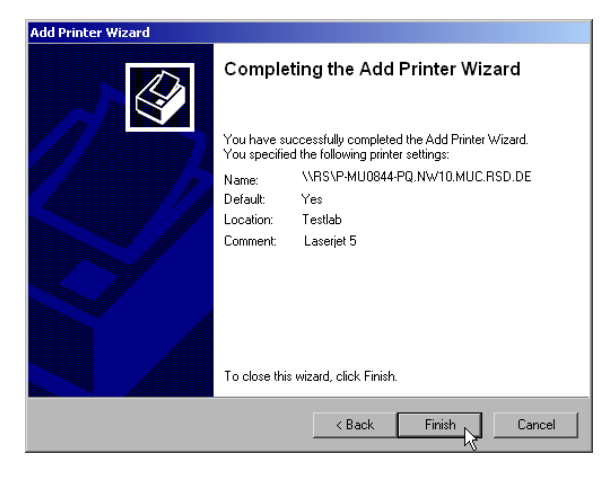

Abschließend muss das Gerät noch mit den Softkeys DEVICE SETUP und DEVICE 1/2 im Hardcopy Hauptmenü für den Ausdruck mit diesem Drucker konfiguriert werden (siehe Kapitel "Auswahl eines Druckers").

# **Option Mitlaufgenerator - R&S FSP-B9**

Der Mitlaufgenerator erzeugt im Normalbetrieb (ohne Frequenzoffset) ein Signal exakt auf der Eingangsfrequenz des R&S ESCI.

Für frequenzumsetzende Messungen besteht die Möglichkeit, einen konstanten Frequenzoffset von ±150 MHz zwischen der Empfangsfrequenz des R&S ESCI und dem Ausgangssignal des Mitlaufgenerators einzustellen. Zusätzlich kann mit Hilfe zweier analoger Eingangssignale eine I/Q-Modulation oder AM- und FM-Modulation des Ausgangssignals durchgeführt werden.

Der Ausgangspegel ist geregelt und kann im Bereich von -30 bis 0 dBm in 0,1-dB-Schritten eingestellt werden.

Der Mitlaufgenerator kann in allen Betriebsarten verwendet werden. Die Aufnahme von Kalibrierwerten der Messanordnung (*SOURCE CAL*) und die Normalisierung mit diesen Korrekturwerten (*NORMALIZE*) ist nur in der Betriebsart *NETWORK* möglich.

*Hinweis: Bei Messobjekten, die hinsichtlich ihrer HF-Eigenschaften bezüglich der Anpassung (VSWR) am Eingang empfindlich sind, wird empfohlen, zwischen Messobjekt und Mitlaufgeneratorausgang ein 20-dB- Dämpfungsglied einzufügen.*

Der Mitlaufgenerator wird durch den Hotkey *NETWORK* in der Hotkey-Leiste am unteren Bildschirmrand aktiviert:

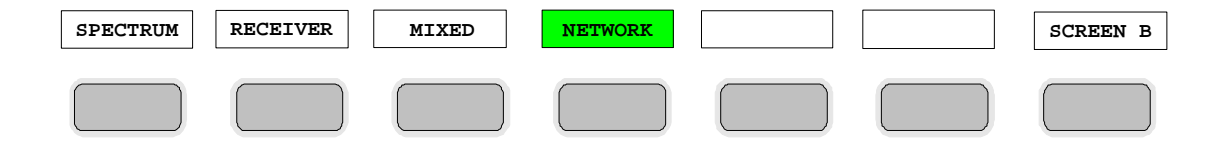

# **Einstellungen des Mitlaufgenerators**

Der Hotkey *NETWORK* öffnet das Menü zum Einstellen der Funktionen des Mitlaufgenerators.

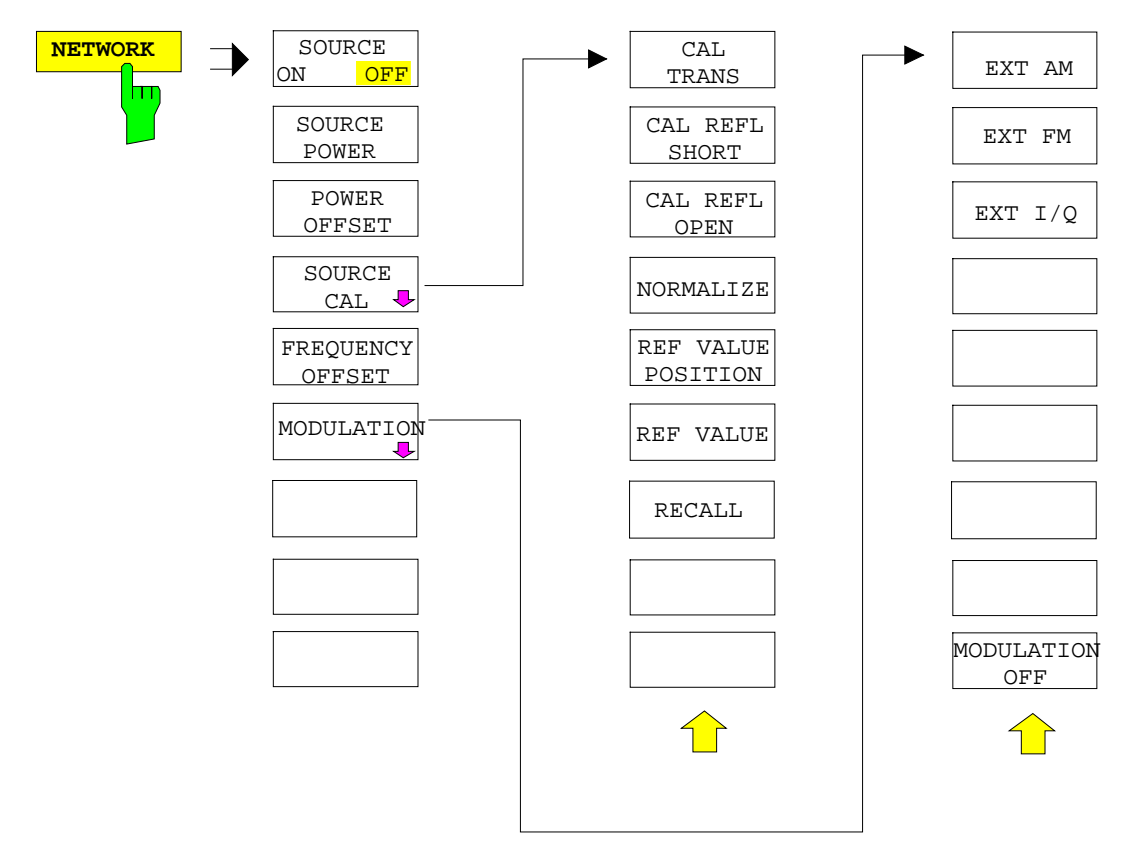

*Hinweis: Bei vorhandener Option Externe Generatorsteuerung FSP-B10 sind in den dargestellten Menüs weitere Softkeys zum Steuern des externen Generators vorhanden. Näheres dazu siehe Kapitel "Option Externe Generatorsteuerung FSP-B10".*

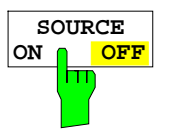

Der Softkey *SOURCE ON / OFF* schaltet den Mitlaufgenerator ein bzw. aus. Grundeinstellung ist *OFF.*

#### *Hinweise:*

- *Mit dem Einschalten des Mitlaufgenerators wird die maximale Stoppfrequenz begrenzt auf 3 GHz. Diese Obergrenze verringert sich automatisch um einen eingestellten Frequenzoffset des Generators.*
- *Für datenhaltige Messungen mit eingeschaltetem Mitlaufgenerator muss die Startfrequenz* ≥ *3 x Auflösebandbreite sein.*
- *Ebenso beträgt die minimale Sweepzeit für datenhaltige Messungen im Frequenzbereich (Span > 0) 100 ms. Wird diese Grenze unterschritten, so wird das Sweepzeit-Anzeigefeld SWT mit einem roten Sternchen versehen und zusätzlich die Meldung UNCAL angezeigt.*
- *Bei eingeschaltetem Mitlaufgenerator sind die FFT-Filter (FILTER TYPE FFT im Menü BW) nicht verfügbar.*

IEC-Bus-Befehl OUTP:STAT ON

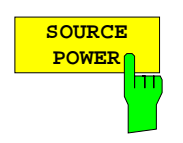

Der Softkey *SOURCE POWER* aktiviert die Eingabe des Mitlaufgenerator-Ausgangspegels.

Der Ausgangspegel kann von -30 dBm bis 0 dBm in Schritten von 0,1 dB eingestellt werden.

Ist der Mitlaufgenerator ausgeschaltet, so schaltet die Eingabe eines Ausgangspegels den Mitlaufgenerator automatisch ein.

Die Grundeinstellung des Ausgangspegels ist -20 dBm.

IEC-Bus-Befehl SOUR:POW -20dBm

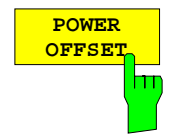

Der Softkey *POWER OFFSET* aktiviert die Eingabe eines konstanten Pegeloffsets des Mitlaufgenerators.

Mit diesem Offset können z.B. an der Ausgangsbuchse des Mitlaufgenerators angeschlossene Dämpfungsglieder oder Verstärker bei der Ein- und Ausgabe von Ausgangspegeln mit berücksichtigt werden.

Der zulässige Einstellbereich beträgt -200 dB ... +200 dB in Schritten von 0,1 dB. Positive Offsets berücksichtigen einen nachgeschalteten Verstärker und negative Offsets ein Dämpfungsglied.

Die Grundeinstellung ist 0 dB; Offsets <> 0 werden durch das eingeschaltete Enhancement Label **LVL** gekennzeichnet.

IEC-Bus-Befehl SOUR:POW:OFFS -10dB

# **Transmissionsmessung**

Bei der Transmissionsmessung wird das Übertragungsverhalten eines Vierpols gemessen. Als Signalquelle dient der eingebaute Mitlaufgenerator. Dieser ist mit der Eingangsbuchse des zu untersuchenden Messobjekts verbunden. Der Eingang des R&S ESCI wird vom Ausgang des Messobjekts gespeist.

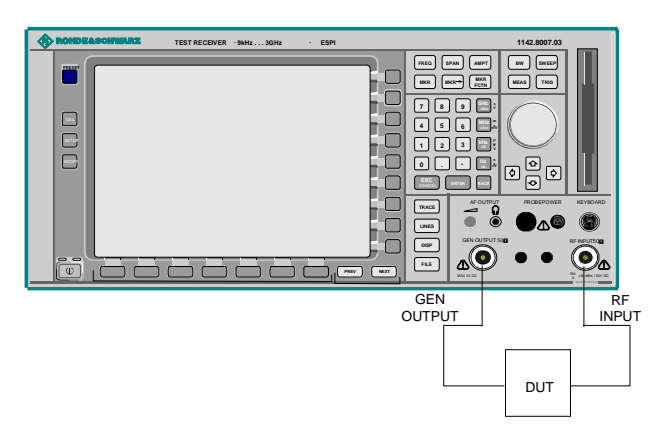

### Bild 4-25 **Anordnung für Transmissionsmessungen**

Um Einflüsse der Messanordnung (z.B. Frequenzgang der Verbindungskabel) zu kompensieren, kann eine Kalibrierung durchgeführt werden.

### **Kalibrierung der Transmissionsmessung**

### *NETWORK-*Menü:

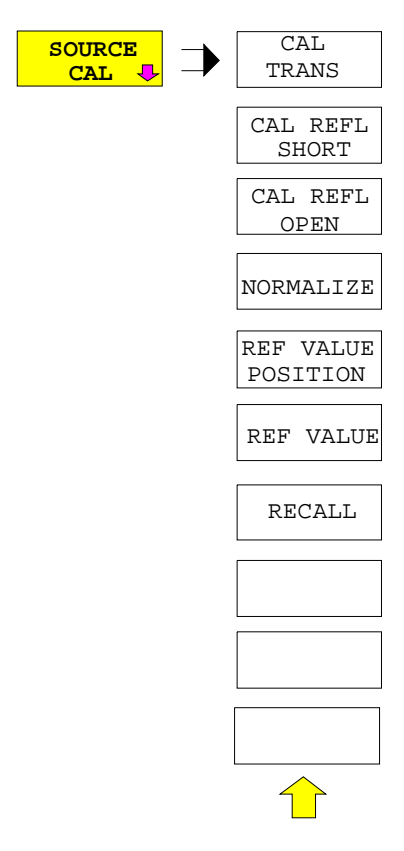

Der Softkey *SOURCE CAL* öffnet ein Untermenü mit den Kalibrierfunktionen für die Transmissions- und Reflexionsmessung.

Die Kalibrierung der Reflexionsmessung (*CAL REFL...*) und die Arbeitsweise der Kalibrierung sind jeweils in eigenen Abschnitten beschrieben.

Zur Kalibrierung der Transmissionsmessung wird der gesamte Messaufbau mit einer Durchverbindung (THRU) versehen.

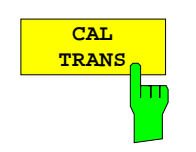

Der Softkey *CAL TRANS* löst die Kalibrierung der Transmissionsmessung aus.

Er startet einen Sweep, der eine Referenzkurve aufzeichnet. Diese Messkurve wird anschließend für die Differenzbildung der Normalisierung verwendet.

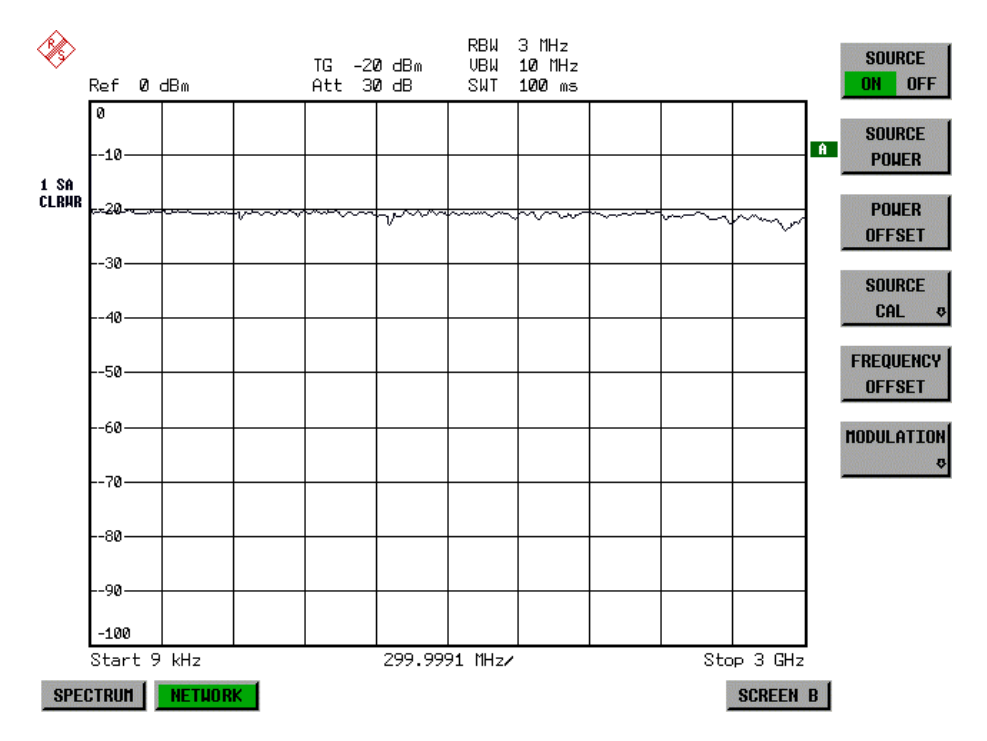

Bild 4-26 Messkurve des Kalibriervorgangs einer Transmissionsmessung

Während der Aufnahme der Messwerte erscheint folgender Hinweis:

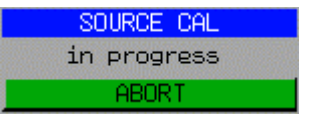

Nach Ende des Kalibriersweeps erfolgt die Meldung:

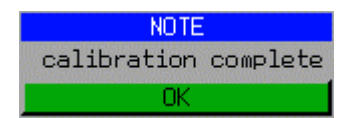

Diese wird nach ca. 3 s wieder gelöscht.

IEC-Bus-Befehl CORR:METH:TRAN

### **Normalisierung**

### *NETWORK* -*SOURCE CAL* Menü:

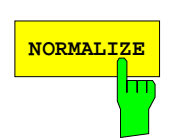

Der Softkey *NORMALIZE* schaltet die Normalisierung ein bzw. aus. Der Softkey ist nur bedienbar, wenn der Speicher eine Korrekturkurve enthält.

Mit dem Softkey *REF VALUE POSITION* ist es möglich, den relativen Bezugspunkt innerhalb des Grids zu verschieben. Dadurch kann die Messkurve vom oberen Gridrand in Richtung Grid-Mitte verschoben werden:

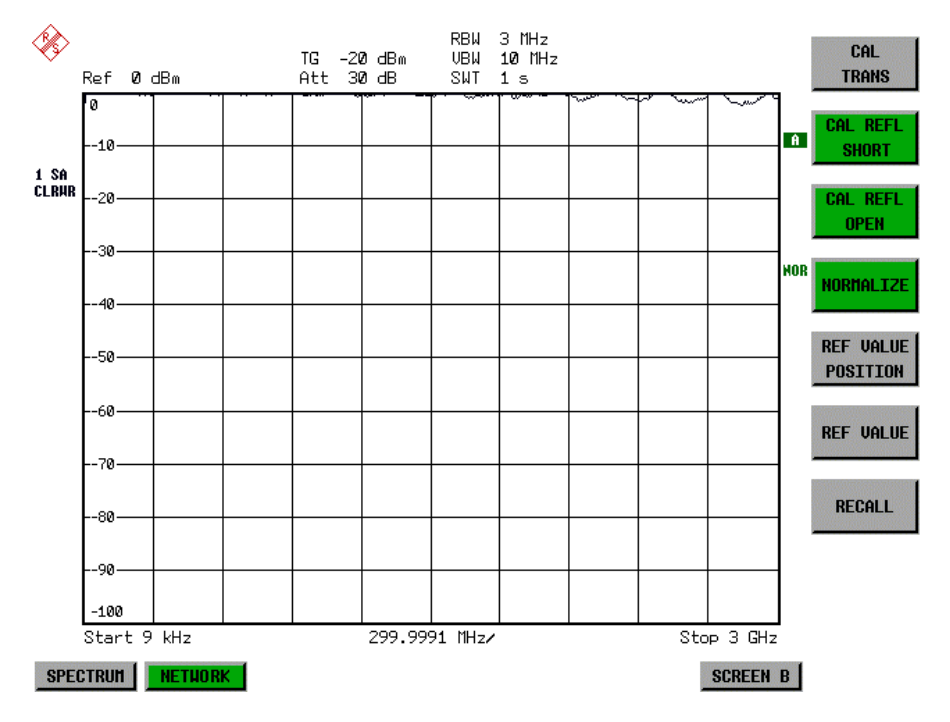

Bild 4-27 Normalisierte Darstellung

In der Einstellung *SPLIT SCREEN* wird die Normalisierung im aktuellen Fenster eingeschaltet, es können in beiden Messfenstern unterschiedliche Normalisierungen aktiv sein.

Die Normalisierung wird abgebrochen, sobald die Betriebsart *NETWORK* verlassen wird.

IEC-Bus-Befehl CORR ON

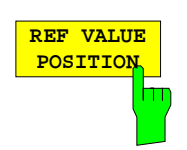

Der Softkey *REF VALUE POSITION* (Referenzposition) markiert im aktiven Messfenster eine Bezugsposition, auf der die Normalisierung (Differenzbildung mit einer Referenzkurve) durchgeführt wird.

Beim ersten Drücken schaltet der Softkey die Referenzlinie ein und aktiviert die Eingabe der Position. Die Linie kann dabei in den Grenzen des Grids bewegt werden.

Ein nochmaliges Betätigen des Softkeys schaltet die Referenzlinie wieder aus.

Die Funktion der Referenzlinie wird im Abschnitt "Arbeitsweise der Kalibrierung" erläutert.

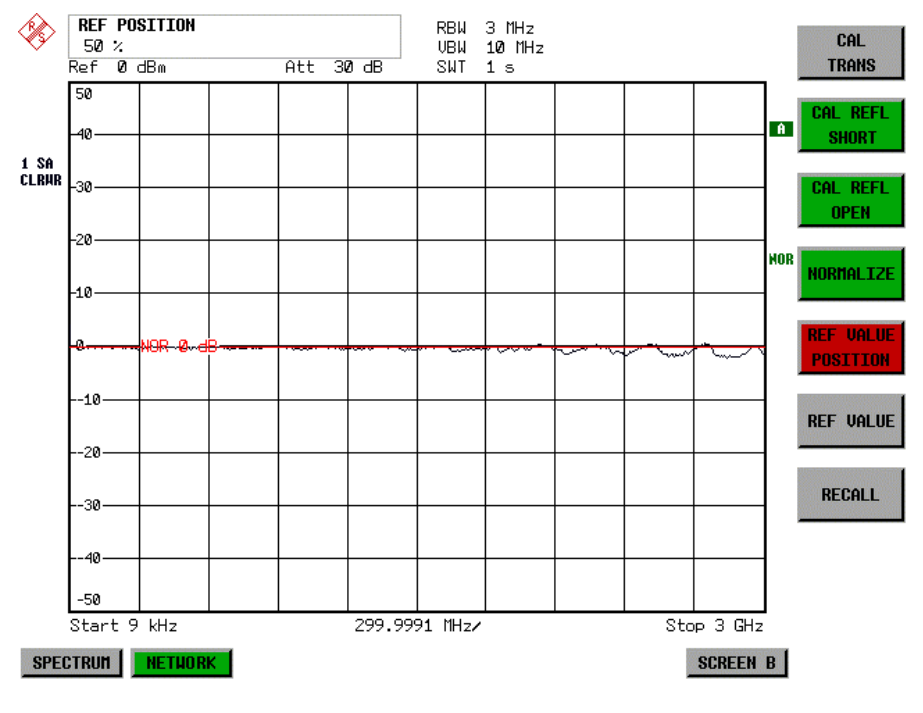

Bild 4-28 Normalisierte Messung, verschoben mit *REF VALUE POSITION* 50 %

IEC-Bus-Befehl DISP:WIND:TRAC:Y:RPOS 10PCT

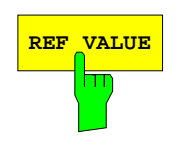

**REF VALUE** Der Softkey *REF VALUE* aktiviert die Eingabe einer Pegeldifferenz, die der Referenzlinie zugeordnet wird.

> In der Grundeinstellung entspricht die Referenzlinie einer Pegeldifferenz von 0 dB. Wird z.B. zwischen Aufnahme der Kalibrierdaten und der Normalisierung ein 10-dB-Dämpfungsglied zwischen Messobjekt und Geräteeingang eingefügt, so verschiebt sich die Messkurve um 10 dB nach unten. Durch Eingabe eines *REF VALUE* von –10 dB kann die Bezugslinie für die Differenzbildung ebenfalls um 10 dB nach unten verschoben werden, so dass die Messkurve wieder auf ihr zu liegen kommt, wie im Bild 4-29 gezeigt.

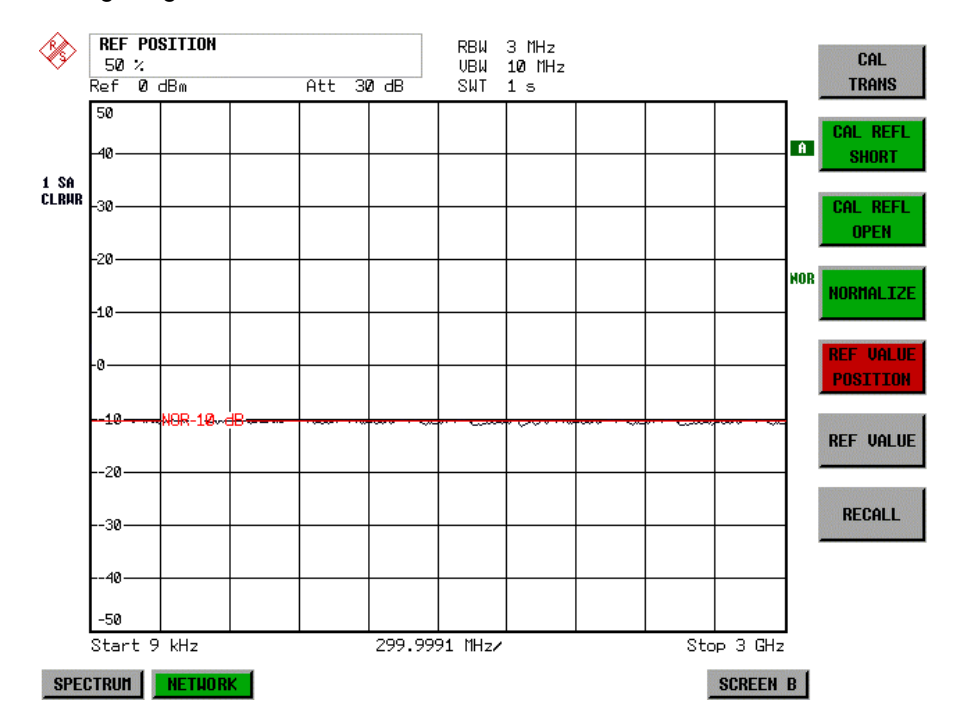

Bild 4-29 Messung mit REF VALUE –10 dB und REF VALUE POSITION 50 %

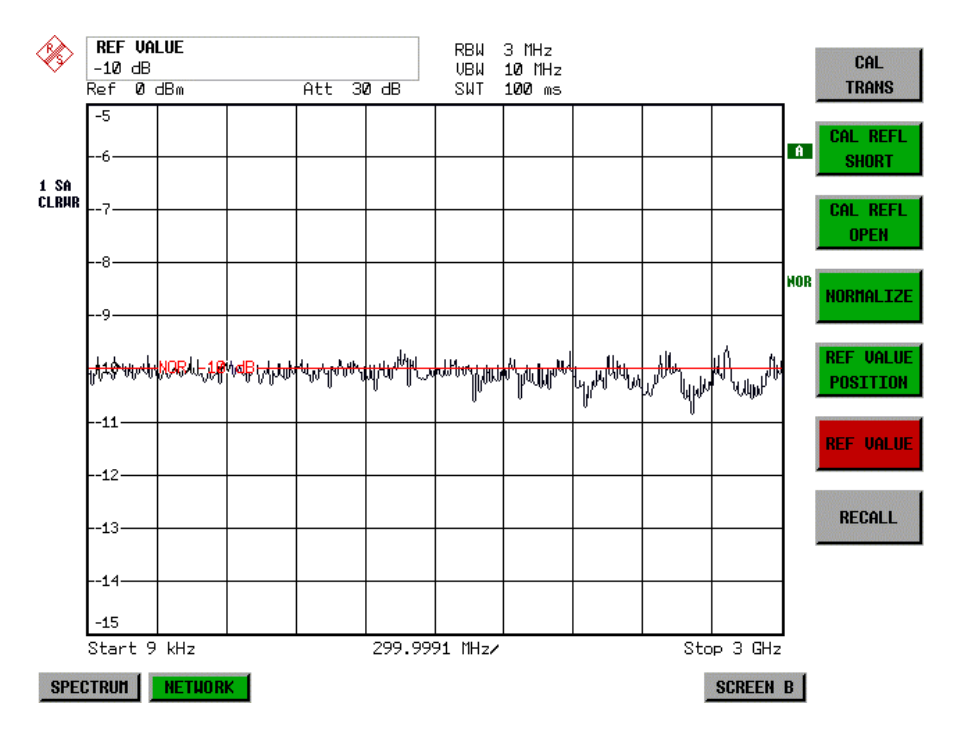

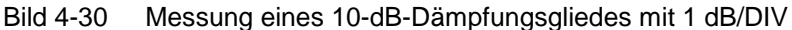

IEC-Bus-Befehl DISP:WIND:TRAC:Y:RVAL -10dB

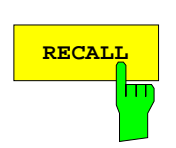

Der Softkey *RECALL* restauriert die Geräteeinstellung, mit der die Kalibrierung durchgeführt wurde.

Dies kann wünschenswert sein, wenn nach der Kalibrierung die Geräteeinstellung geändert wurde (z.B. Frequenzeinstellung Mittenfrequenz, Frequenzhub, Referenzpegel, usw.).

Der Softkey ist nur verfügbar, wenn:

- Betriebsart *NETWORK* eingestellt ist
- Der Speicher einen Kalibrierdatensatz enthält.

IEC-Bus-Befehl CORR:REC

### **Reflexionsmessung**

Mit Hilfe einer Reflexionsfaktor-Messbrücke können skalare Reflexionsmessungen durchgeführt werden.

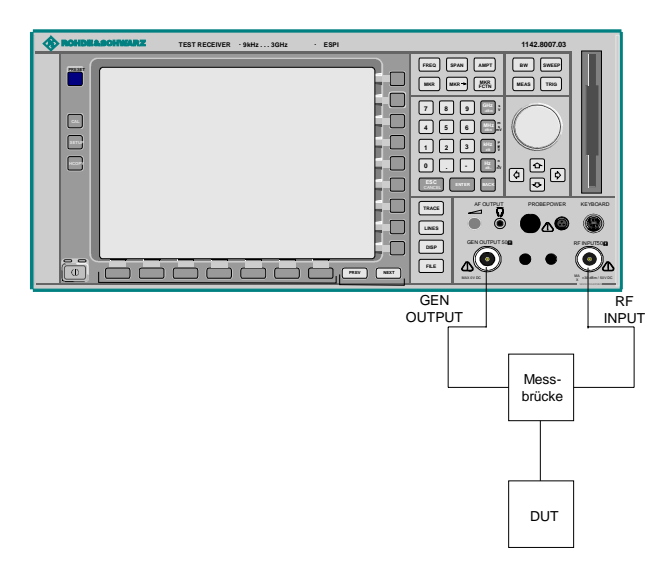

Bild 4-31 Anordnung für Reflexionsmessungen

### **Kalibrierung der Reflexionsmessung**

Die Funktionsweise der Kalibrierung entspricht im wesentlichen der Transmissionsmessung.

### *NETWORK-SOURCE CAL* Untermenü

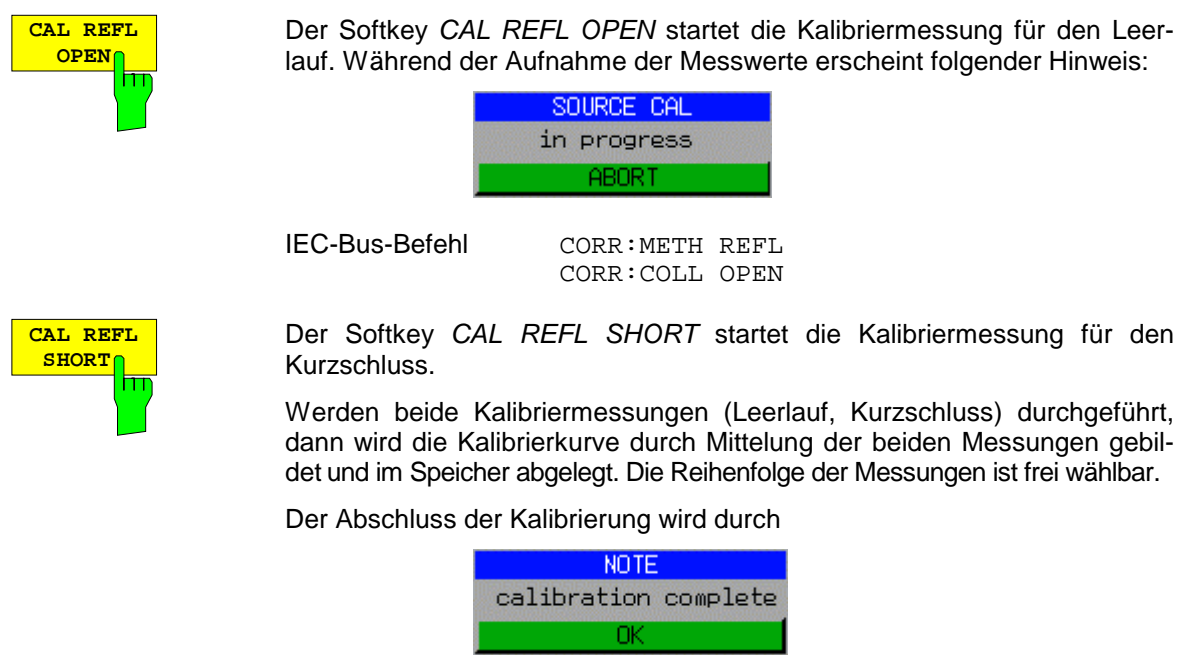

angezeigt. Die Anzeige wird nach ca. 3 sec. wieder gelöscht.

IEC-Bus-Befehl CORR:METH REFL CORR:COLL THR

# **Arbeitsweise der Kalibrierung**

Unabhängig von der gewählten Messung (Transmission/Reflexion) stellt die Kalibrierung eine Differenzbildung der aktuellen Messwerte zu einer Referenzkurve dar. Die für die Messung der Referenzkurve verwendete Hardware-Einstellung ist ebenfalls dem Referenzdatensatz zugeordnet.

Bei eingeschalteter Normalisierung kann die Geräteeinstellung weitgehend geändert werden, ohne dass diese abgebrochen wird, d.h. die Notwendigkeit, eine neue Normalisierung durchzuführen, ist auf ein notwendiges Minimum beschränkt.

Zu diesem Zweck ist der Referenzdatensatz (Trace mit 501 Messwerten) als Tabelle mit 501 Stützwerten (Frequenz/Pegel) angelegt.

Unterschiedliche Pegeleinstellungen zwischen Referenzkurve und aktueller Geräteeinstellung werden automatisch umgerechnet. Bei Verkleinern des Darstellbereichs (Spans) wird eine lineare Interpolation der Zwischenwerte durchgeführt. Bei Vergrößerung des Darstellbereichs werden die linken bzw. rechten Randwerte des Referenzdatensatzes bis zur eingestellten Startfrequenz bzw. Stoppfrequenz extrapoliert, d.h. der Referenzdatensatzes wird mit konstanten Werten verlängert.

Zur unterschiedlichen Kennzeichnung der Messgenauigkeit wird eine Enhancement Label verwendet, das bei eingeschalteter Normalisierung und Abweichung von der Referenz-Einstellung am rechten Bildschirmrand angezeigt wird. Es sind insgesamt 3 Genauigkeitsstufen definiert:

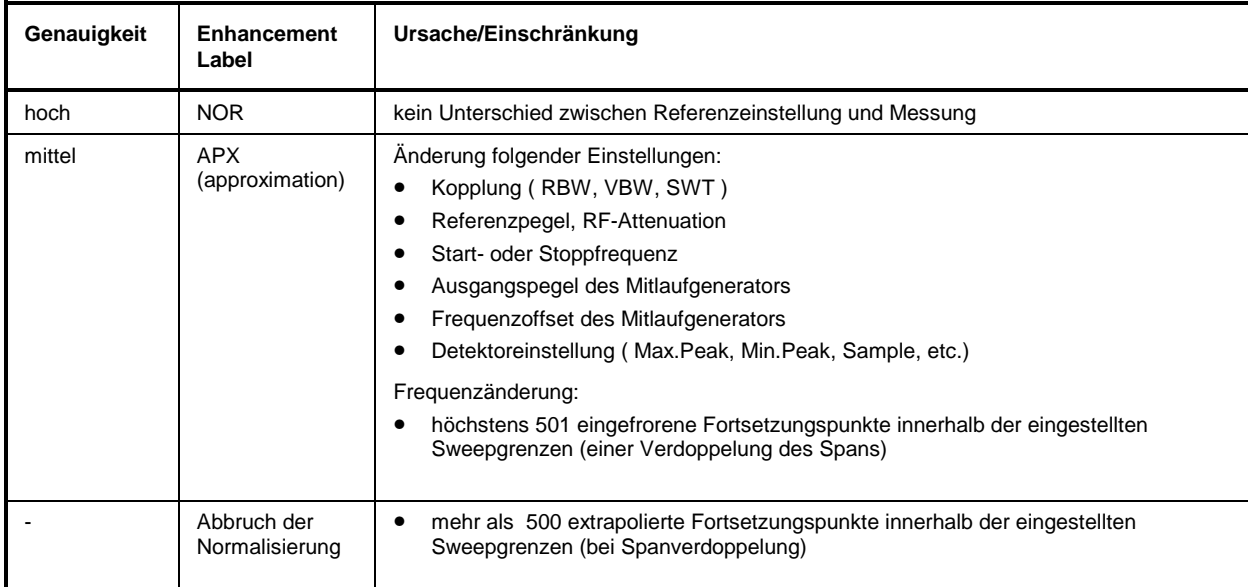

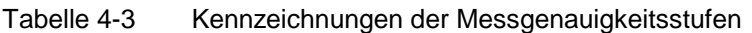

*Hinweis: Bei einem Referenzpegel (REF LEVEL) von –10 dBm und einem gleich hohen Ausgangspegel des Mitlaufgenerators arbeitet der R&S ESCI ohne Aussteuerungsreserve. D.h., ein Signal, das in der Amplitude höher liegt als die Referenzlinie, droht den R&S ESCI zu übersteuern. In diesem Fall erscheint entweder in der Statuszeile die Meldung "OVLD" für Overload oder der Anzeigebereich wird überschritten (Begrenzung der Messkurve nach oben = Overrange)*

*Diese Übersteuerung kann durch zwei Maßnahmen verhindert werden:*

- *Verringerung des Ausgangspegels des Mitlaufgenerators (SOURCE POWER, Menü NETWORK)*
- *Vergrößerung des Referenzpegels (REF LEVEL, Menü AMPT)*

# **Frequenzumsetzende Messungen**

Der Mitlaufgenerator besitzt die Fähigkeit, für frequenzumsetzende Messungen (z.B. an Konvertern) zwischen der Ausgangsfrequenz des Mitlaufgenerators und der Empfangsfrequenz des R&S ESCI einen konstanten Frequenzoffset einzustellen.

Bis zu einer Ausgangsfrequenz von 150 MHz kann die Messung in Kehr- und Regellage erfolgen.

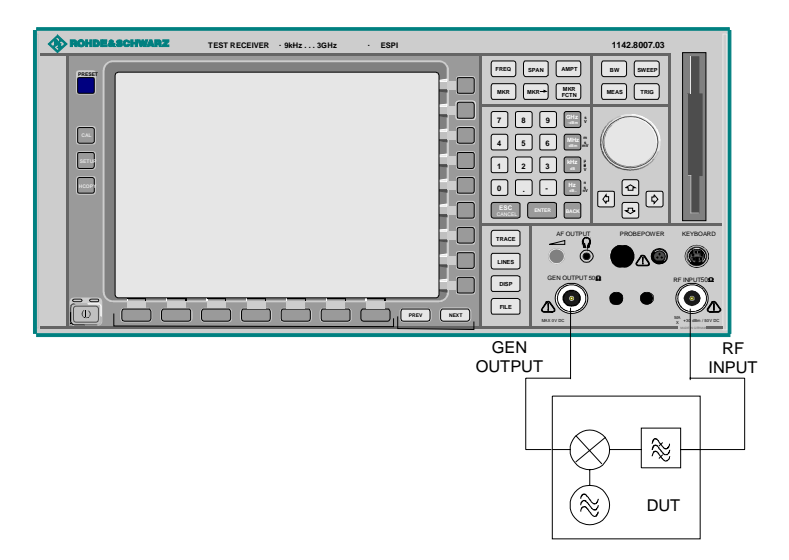

Bild 4-32 Anordnung für frequenzumsetzende Messungen

### *NETWORK* Menü

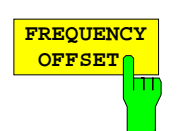

Der Softkey *FREQUENCY OFFSET* aktiviert die Eingabe des Frequenzversatzes zwischen dem Ausgangssignal des Mitlaufgenerators und der Eingangsfrequenz des R&S ESCI. Der zulässige Einstellbereich beträgt ± 150 MHz in Schritten von 0.1 Hz.

Die Grundeinstellung ist 0 Hz; Offsets <> 0 Hz werden durch das Enchancement-Label **FRQ** gekennzeichnet.

Bei Eingabe eines positiven Frequenzoffset erzeugt der Mitlaufgenerator ein Ausgangssignal oberhalb der Empfangsfrequenz des Gerätes, bei negativem Frequenzoffset ein Signal unterhalb der Empfangsfrequenz des R&S ESCI Die Ausgangsfrequenz des Mitlaufgenerators errechnet sich nach folgendem Zusammenhang:

*Mitlaufgeneratorfrequenz = Empfangsfrequenz + Frequenzoffset.*

IEC-Bus-Befehl SOUR:FREQ:OFFS 100MHz

# **Externe Modulation des Mitlaufgenerators**

*NETWORK* Menü:

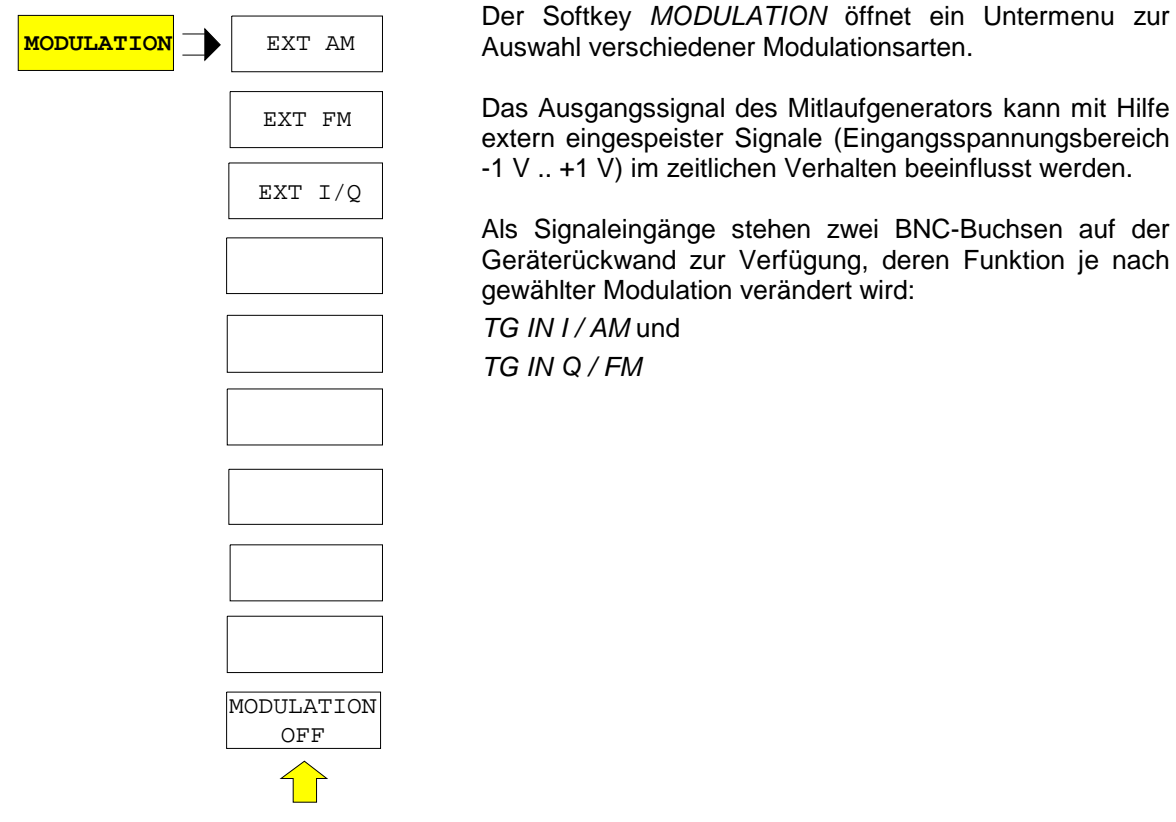

Die Modulationsarten können teilweise miteinander und mit der Funktion Frequenzoffset kombiniert werden. Die nachfolgende Tabelle zeigt, welche Modulationen gleichzeitig möglich sind und mit der Funktion Frequenzoffset kombiniert werden können.

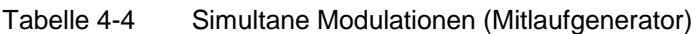

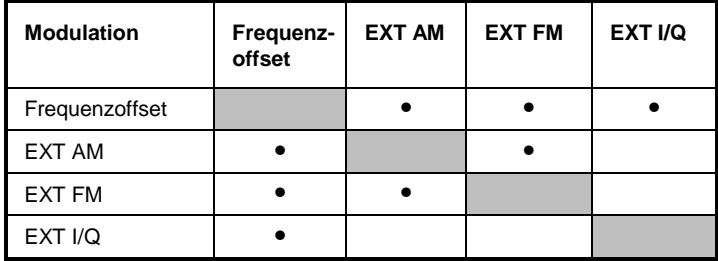

• = Funktionen sind miteinander kombinierbar

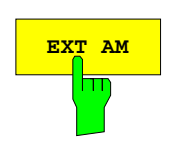

**EXT AM** aktiviert eine AM-Modulation des Mitlaufgenerator-Ausgangssignals.

> Das Modulationssignal wird an die Buchse *TG IN I/AM* angeschlossen. Eine Eingangsspannung von 1 V entspricht 100 % Amplitudenmodulation.

Das Einschalten der externen AM schaltet folgende Funktionen ab:

– aktive I/Q-Modulation.

IEC-Bus-Befehl SOUR:AM:STAT ON

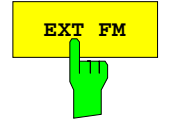

**EXT FM** Der Softkey *EXT FM* aktiviert die FM-Modulation des Mitlaufgenerator-Ausgangssignals.

> Der Modulationsfrequenzbereich beträgt 1 kHz bis 100 kHz, der Hub bei 1 V Eingangsspannung ist einstellbar von 100 Hz bis 10 MHz in Stufen von jeweils einer Dekade. Der Phasenhub η darf dabei nicht den Wert 100 überschreiten.

> > Phasenhub η = Hub / Modulationsfrequenz

Das Modulationssignal wird an der Buchse *TG IN Q / FM* angeschlossen.

Das Einschalten der externen FM schaltet folgende Funktionen ab:

– aktive I/Q-Modulation.

IEC-Bus-Befehl SOUR:FM:STAT ON SOUR:FM:DEV 10MHz

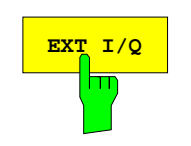

**EXT I/O** Der Softkey EXT I/Q aktiviert die externe I/Q-Modulation des Mitlaufgenerators.

Die Signale zur Modulation werden an die beiden Eingangsbuchsen *TG IN I* und *TG IN Q* auf der Rückseite des Gerätes angeschlossen. Der Eingangsspannungsbereich beträgt ±1 V an 50 Ohm.

Das Einschalten der externen I/Q-Modulation schaltet folgende Funktionen ab:

- aktive externe AM
- aktive externe FM

Funktionsweise des Quadraturmodulators:

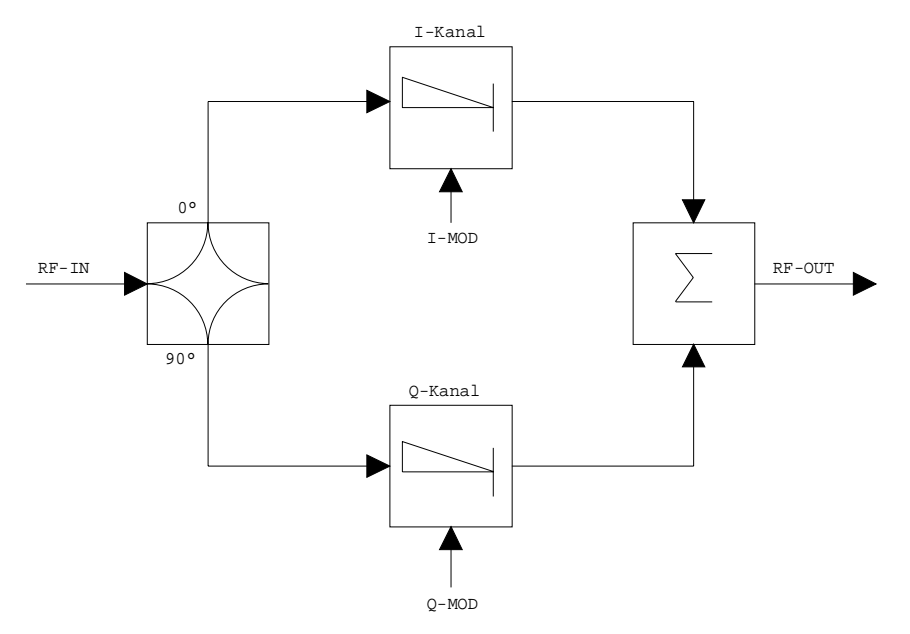

Bild 4-33 I/Q-Modulation

Die I/Q-Modulation erfolgt mit dem eingebauten Quadraturmodulator. Dabei wird das HF-Signal in die beiden orthogonalen I- und Q-Komponenten aufgeteilt (In-Phase und Quadratur-Phase). Amplitude und Phase werden in jedem Zweig durch das I- bzw. Q-Modulationssignal gesteuert. Aus der Addition der beiden Komponenten resultiert ein in Amplitude und Phase beliebig steuerbares HF-Ausgangssignal.

IEC-Bus-Befehl SOUR:DM:STAT ON

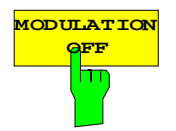

**OFF** Der Softkey *MODULATION OFF* schaltet die Modulation des Mitlaufgenerators ab.

IEC-Bus-Befehl SOUR:AM:STAT OFF SOUR:FM:STAT OFF SOUR:DM:STAT OFF

# **Option Externe Generatorsteuerung - R&S FSP-B10**

Die Option Externe Generatorsteuerung erlaubt den Betrieb einer Reihe handelsüblicher Generatoren als Mitlaufgenerator am R&S ESCI. Damit wird mit dem R&S ESCI bei Verwendung entsprechender Generatoren die skalare Netzwerkanalyse auch außerhalb des Frequenzbereichs des internen Mitlaufgenerators möglich.

Der R&S ESCI erlaubt auch bei Verwendung externer Generatoren die Einstellung eines Frequenzoffsets für frequenzumsetzende Messungen. Darüber hinaus besteht die Möglichkeit, für Oberwellenmessungen oder frequenzumsetzende Messungen einen Faktor einzugeben, um den sich die Generatorfrequenz gegenüber der Empfangsfrequenz des R&S ESCI erhöht bzw. erniedrigt. Zu beachten ist dabei lediglich, dass die resultierenden Generatorfrequenzen den zulässigen Einstellbereich des Generators nicht überschreiten.

Der einstellbare Pegelbereich richtet sich ebenfalls nach den Vorgaben des verwendeten Generators. Die Steuerung des Generators erfolgt über die – optionale – zweite IEC-Bus-Schnittstelle des R&S ESCI (= IEC2, im Lieferumfang der Option enthalten), sowie bei einigen Rohde&Schwarz-Generatoren zusätzlich über die im AUX-Interface des R&S ESCI enthaltene TTL-Synchronisierungsschnittstelle.

*Hinweis: Bei Verwendung der TTL-Schnittstelle sind wesentlich höhere Messgeschwindigkeiten möglich als bei reiner IEC-Bus-Steuerung, weil die Frequenzweiterschaltung des R&S ESCI direkt mit der Frequenzweiterschaltung des Generators gekoppelt wird.*

Dementsprechend unterscheidet sich der Ablauf eines Frequenzsweeps je nach den Fähigkeiten des verwendeten Generators:

- Bei Generatoren ohne TTL-Schnittstelle wird über IEC-Bus für jeden Frequenzpunkt zunächst die Generatorfrequenz eingestellt, dann auf das Ende des Einstellvorgangs gewartet und erst anschließend die Messwertaufnahme freigegeben.
- Bei Generatoren mit TTL-Schnittstelle wird vor Beginn des ersten Sweeps eine Liste der einzustellenden Frequenzen in den Generator einprogrammiert. Anschließend wird der Sweep gestartet und mittels der TTL-Handshake-Leitung TRIGGER der jeweils nächste Frequenzpunkt angefahren. Die Messwertaufnahme wird erst dann freigegeben, wenn der Generator mittels des BLANK-Signals das Ende des Einstellvorgangs signalisiert. Diese Methode arbeitet wesentlich schneller als die reine IEC-Bus-Steuerung.

Beim Softkey "SELECT GENERATOR" ist eine Liste der unterstützten Generatoren samt Frequenz- und Pegelbereich sowie den verwendeten Fähigkeiten enthalten.

Der externe Generator kann in allen Betriebsarten verwendet werden. Die Aufnahme von Kalibrierwerten der Messanordnung (*SOURCE CAL*) und die Normalisierung mit diesen Korrekturwerten (*NORMALIZE*) ist nur in der Betriebsart *NETWORK* möglich.

*Hinweis: Zur Erhöhung der Messgenauigkeit wird empfohlen, den R&S ESCI und den Generator mit einer gemeinsamen Referenzfrequenz zu betreiben. Ist keine unabhängige 10 MHz Referenzfrequenz verfügbar, so empfiehlt es sich, den Referenz-Ausgang des Generators mit dem Referenz-Eingang des R&S ESCI zu verbinden und mittels SETUP – REFERENCE EXT den R&S ESCI auf Verwendung der externen Referenz zu konfigurieren.*

Der externe Generator wird wie der interne Mitlaufgenerator durch den Hotkey *NETWORK* in der Hotkey-Leiste am unteren Bildschirmrand aktiviert:

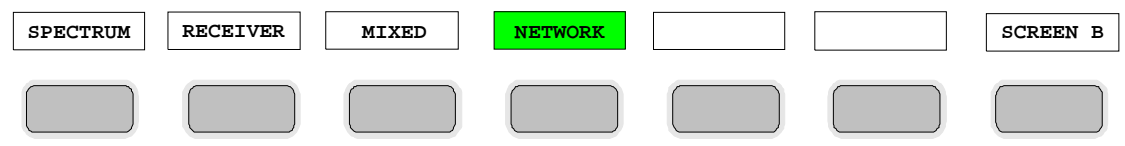

# **Einstellungen des externen Generators**

Der Hotkey *NETWORK* öffnet das Menü zum Einstellen der Funktionen des externen Generators.

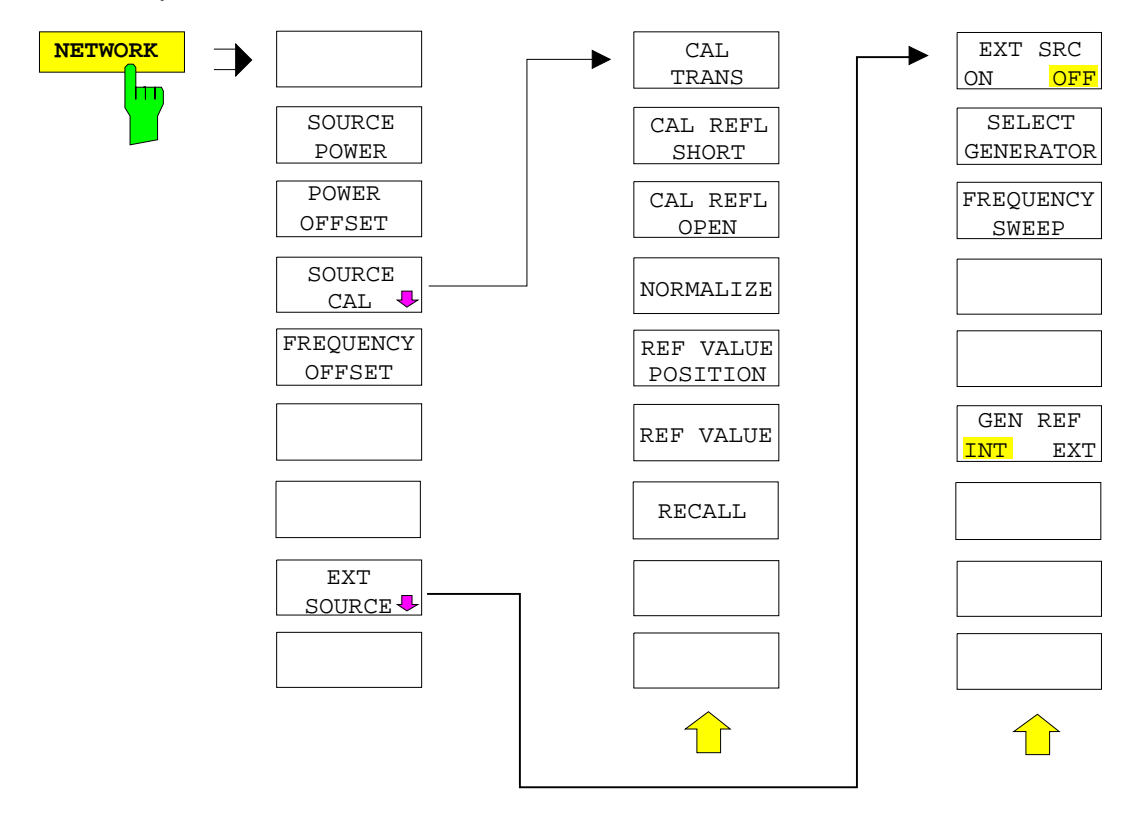

*Hinweis: Bei vorhandener Option Mitlaufgenerator R&S FSP-B9 sind in den dargestellten Menüs weitere Softkeys zum Steuern des internen Mitlaufgenerators vorhanden. Näheres dazu siehe Kapitel "Option Mitlaufgenerator R&S FSP-B9".*

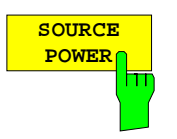

Der Softkey *SOURCE POWER* aktiviert die Eingabe des Generator-Ausgangspegels. Der zulässige Wertebereich hängt dabei vom ausgewählten Generator ab. Näheres dazu siehe Tabelle im Kapitel "Konfiguration des externen Generators".

Ist neben der Option *Externe Generatorsteuerung B10* auch die Option *Mitlaufgenerator B9* installiert, so verändert der Softkey wahlweise den Ausgangspegel des internen Mitlaufgenerators oder des externen Generators, je nachdem, welcher Generator gerade eingeschaltet ist.

Die Grundeinstellung des Ausgangspegels ist -20 dBm.

IEC-Bus-Befehl SOUR:EXT:POW –20dBm

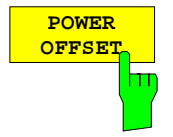

Der Softkey *POWER OFFSET* aktiviert die Eingabe eines konstanten Pegeloffsets des Generators.

Mit diesem Offset können z.B. an der Ausgangsbuchse des Generators angeschlossene Dämpfungsglieder oder Verstärker bei der Ein- und Ausgabe von Ausgangspegeln mit berücksichtigt werden.

Der zulässige Einstellbereich beträgt -200 dB ... +200 dB in Schritten von 0,1 dB. Positive Offsets berücksichtigen einen nachgeschalteten Verstärker und negative Offsets ein Dämpfungsglied.

Die Grundeinstellung ist 0 dB; Offsets <> 0 werden durch das eingeschaltete Enhancement Label **LVL** gekennzeichnet.

IEC-Bus-Befehl SOUR:POW:OFFS -10dB

# **Transmissionsmessung**

Bei der Transmissionsmessung wird das Übertragungsverhalten eines Vierpols gemessen. Als Signalquelle dient der externe Generator. Dieser ist mit der Eingangsbuchse des zu untersuchenden Messobjekts verbunden. Der Eingang des Analysators wird vom Ausgang des Messobjekts gespeist.

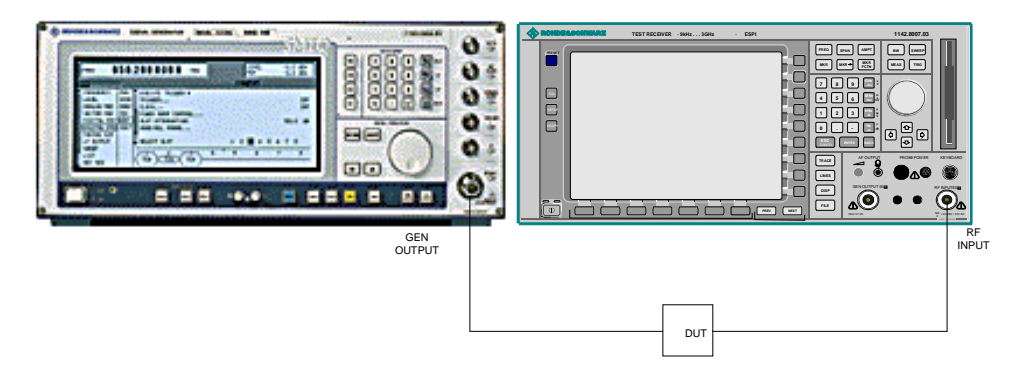

### Bild 4-33 **Anordnung für Transmissionsmessungen**

Um Einflüsse der Messanordnung (z.B. Frequenzgang der Verbindungskabel) zu kompensieren, kann eine Kalibrierung durchgeführt werden.

### **Kalibrierung der Transmissionsmessung**

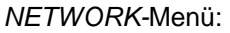

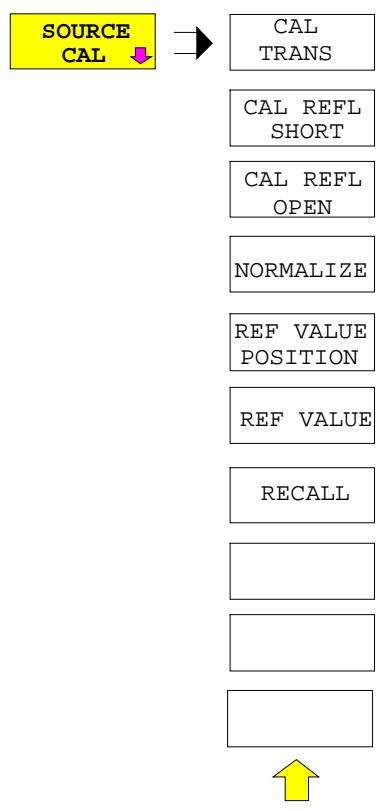

Der Softkey *SOURCE CAL* öffnet ein Untermenü mit den Kalibrierfunktionen für die Transmissions- und Reflexionsmessung.

Die Kalibrierung der Reflexionsmessung (*CAL REFL...*) und die Arbeitsweise der Kalibrierung sind jeweils in eigenen Abschnitten beschrieben.

Zur Kalibrierung der Transmissionsmessung wird der gesamte Messaufbau mit einer Durchverbindung (THRU) versehen.

### *R&S ESCI Externe Generatorsteuerung - Konfiguration*

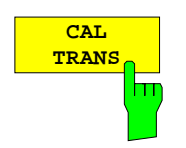

Der Softkey *CAL TRANS* löst die Kalibrierung der Transmissionsmessung aus.

Er startet einen Sweep, der eine Referenzkurve aufzeichnet. Diese Messkurve wird anschließend für die Differenzbildung der Normalisierung verwendet.

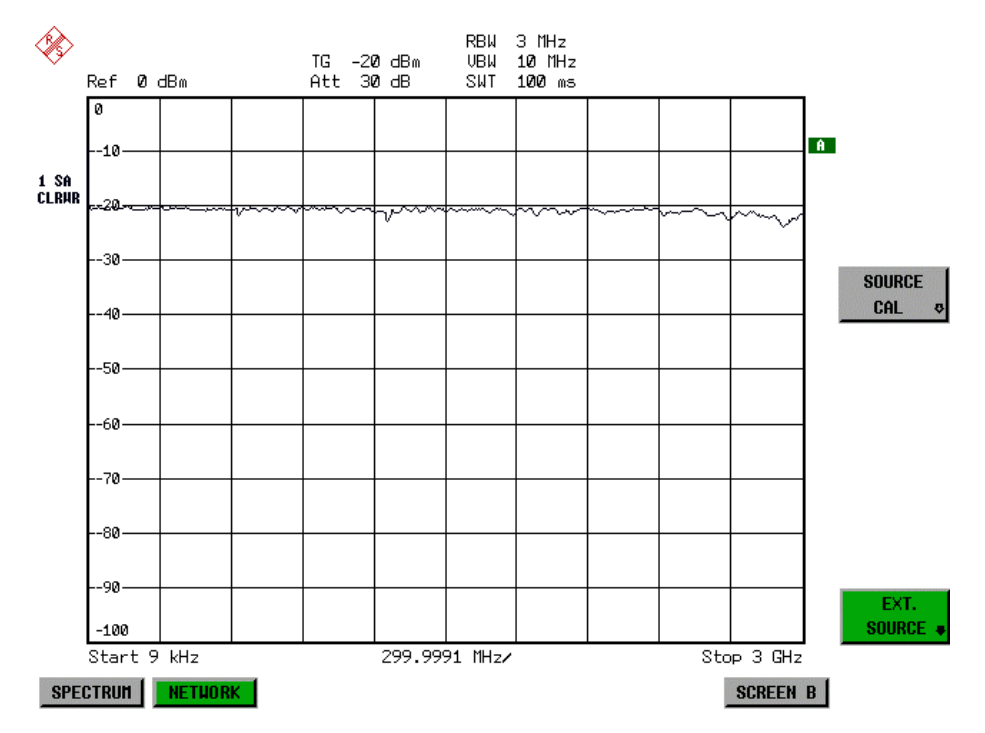

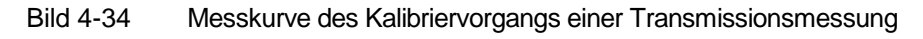

Während der Aufnahme der Messwerte erscheint folgender Hinweis:

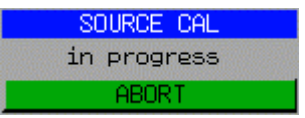

Nach Ende des Kalibriersweeps erfolgt die Meldung:

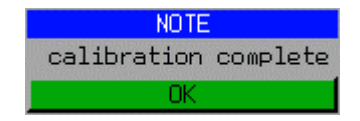

Diese wird nach ca. 3 s wieder gelöscht.

IEC-Bus-Befehl CORR:METH:TRAN

### **Normalisierung**

### *NETWORK* -*SOURCE CAL* Menü:

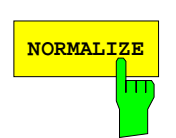

Der Softkey *NORMALIZE* schaltet die Normalisierung ein bzw. aus. Der Softkey ist nur bedienbar, wenn der Speicher eine Korrekturkurve enthält.

Mit dem Softkey *REF VALUE POSITION* ist es möglich, den relativen Bezugspunkt innerhalb des Grids zu verschieben. Dadurch kann die Messkurve vom oberen Grid-Rand in Richtung Grid-Mitte verschoben werden:

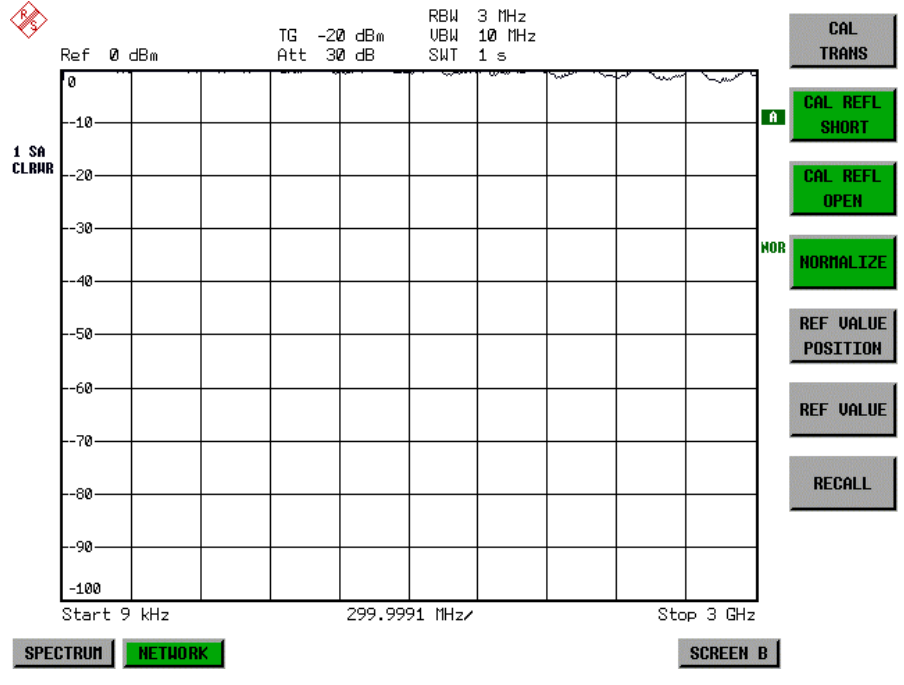

Bild 4-35 Normalisierte Darstellung

In der Einstellung *SPLIT SCREEN* wird die Normalisierung im aktuellen Fenster eingeschaltet, es können in beiden Messfenstern unterschiedliche Normalisierungen aktiv sein.

Die Normalisierung wird abgebrochen, sobald die Betriebsart *NETWORK* verlassen wird.

IEC-Bus-Befehl CORR ON

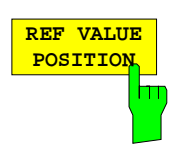

Der Softkey *REF VALUE POSITION* (Referenzposition) markiert im aktiven Messfenster eine Bezugsposition, auf der die Normalisierung (Differenzbildung mit einer Referenzkurve) durchgeführt wird.

Beim ersten Drücken schaltet der Softkey die Referenzlinie ein und aktiviert die Eingabe der Position. Die Linie kann dabei in den Grenzen des Grids bewegt werden.

Ein nochmaliges Betätigen des Softkeys schaltet die Referenzlinie wieder aus.

Die Funktion der Referenzlinie wird im Abschnitt "Arbeitsweise der Kalibrierung" erläutert.

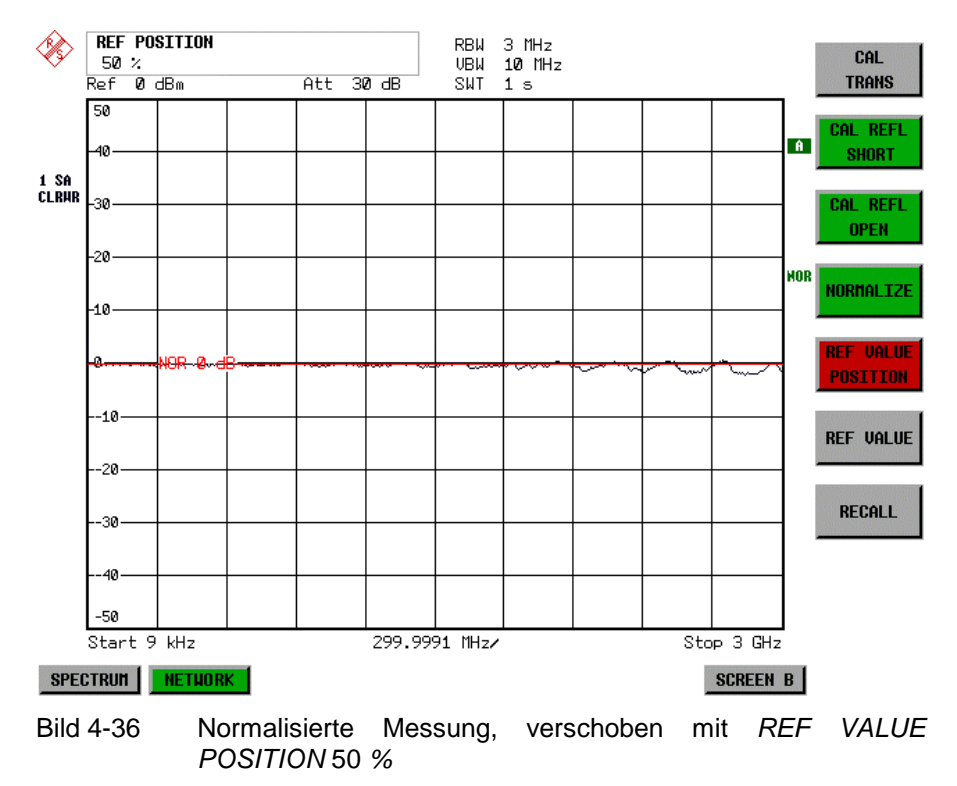

IEC-Bus-Befehl DISP:WIND:TRAC:Y:RPOS 10PCT

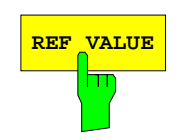

**REF VALUE** Der Softkey *REF VALUE* aktiviert die Eingabe einer Pegeldifferenz, die der Referenzlinie zugeordnet wird.

> In der Grundeinstellung entspricht die Referenzlinie einer Pegeldifferenz von 0 dB. Wird z.B. zwischen Aufnahme der Kalibrierdaten und der Normalisierung ein 10-dB-Dämpfungsglied zwischen Messobjekt und Analysatoreingang eingefügt, so verschiebt sich die Messkurve um 10 dB nach unten. Durch Eingabe eines *REF VALUE* von –10 dB kann die Bezugslinie für die Differenzbildung ebenfalls um 10 dB nach unten verschoben werden, so dass die Messkurve wieder auf ihr zu liegen kommt, wie im Bild 4-37 gezeigt.

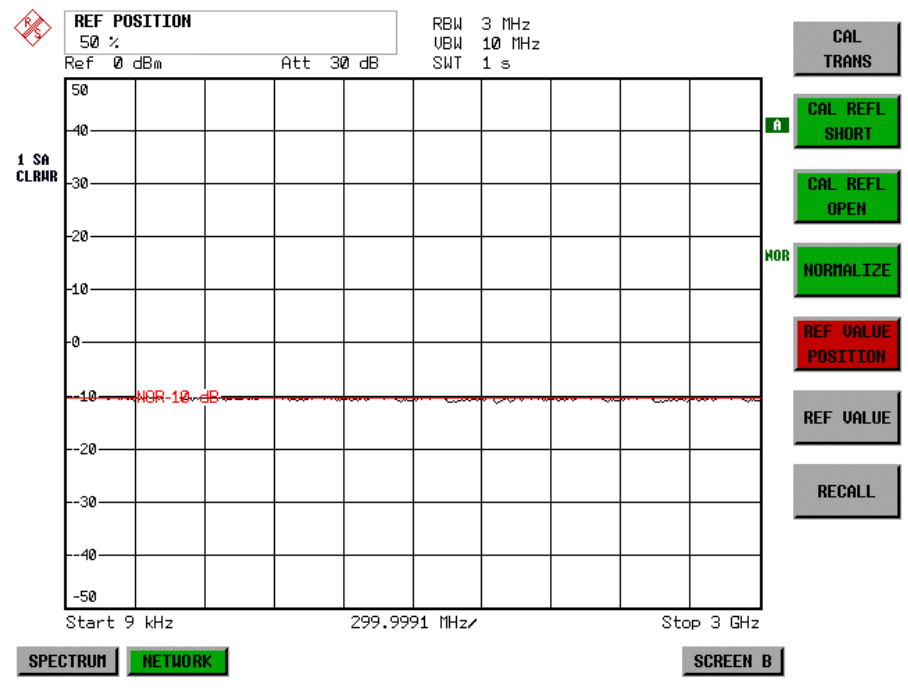

Bild 4-37 Messung mit REF VALUE -10 dB und REF VALUE POSITION 50 %

Nach dem Verschieben der Referenzlinie durch Eingabe von *REF VALUE* – 10 dB können Abweichungen vom Sollwert dann mit hoher Auflösung (z.B. 1 dB / Div.) angezeigt werden. Die Anzeige erfolgt weiterhin mit den absoluten Messwerten, im obigen Beispiel entspricht 1 dB unter Sollwert (Referenzlinie) = 11 dB Dämpfung.

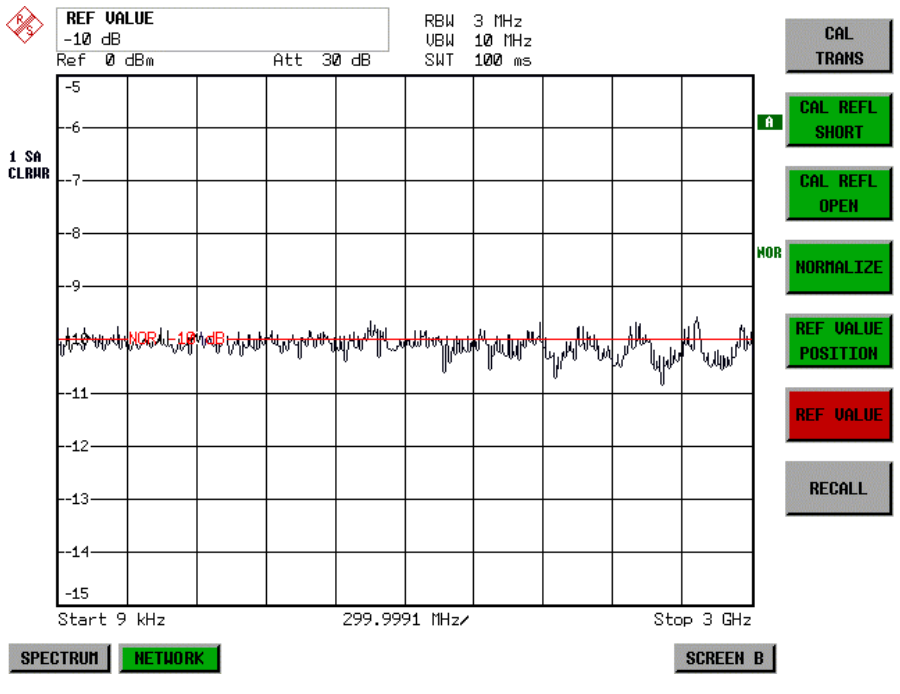

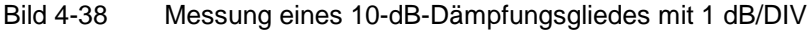

IEC-Bus-Befehl DISP:WIND:TRAC:Y:RVAL -10dB

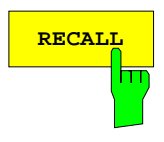

Der Softkey *RECALL* restauriert die Analysatoreinstellung, mit der die Kalibrierung durchgeführt wurde.

Dies kann wünschenswert sein, wenn nach der Kalibrierung die Geräteeinstellung geändert wurde (z.B. Frequenzeinstellung Mittenfrequenz, Frequenzhub, Referenzpegel, usw. ).

Der Softkey ist nur verfügbar, wenn:

- Betriebsart *NETWORK* eingestellt ist
- Der Speicher einen Kalibrierdatensatz enthält.

IEC-Bus-Befehl CORR:REC

### **Reflexionsmessung**

Mit Hilfe einer Reflexionsfaktor-Messbrücke können skalare Reflexionsmessungen durchgeführt werden.

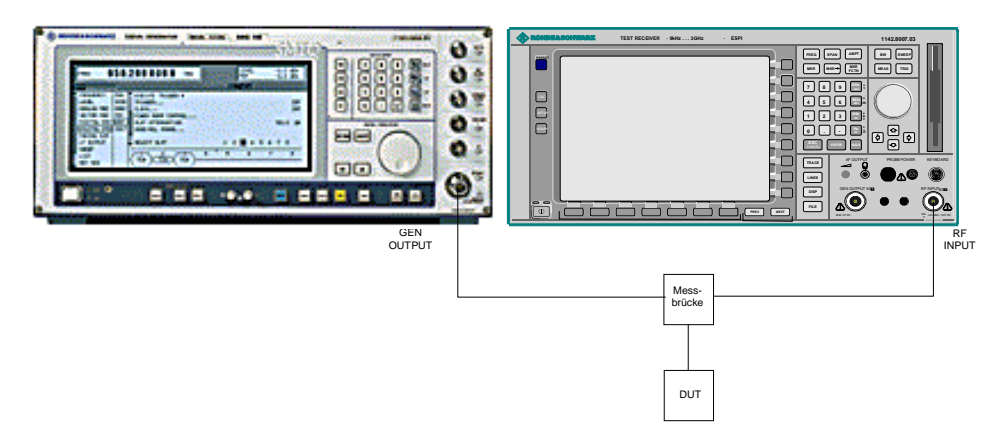

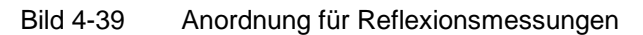

### **Kalibrierung der Reflexionsmessung**

Die Funktionsweise der Kalibrierung entspricht im wesentlichen der Transmissionsmessung.

### *NETWORK-SOURCE CAL* Untermenü

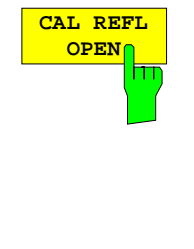

Der Softkey *CAL REFL OPEN* startet die Kalibriermessung für den Leerlauf. Während der Aufnahme der Messwerte erscheint folgender Hinweis:

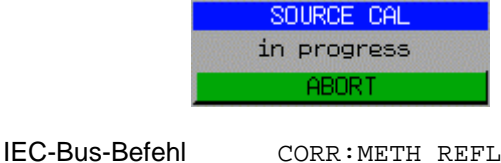

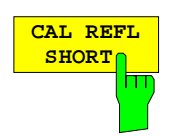

Der Softkey *CAL REFL SHORT* startet die Kalibriermessung für den Kurzschluss.

CORR:COLL OPEN

Werden beide Kalibriermessungen (Leerlauf, Kurzschluss) durchgeführt, dann wird die Kalibrierkurve durch Mittelung der beiden Messungen gebildet und im Speicher abgelegt. Die Reihenfolge der Messungen ist frei wählbar.

Der Abschluss der Kalibrierung wird durch

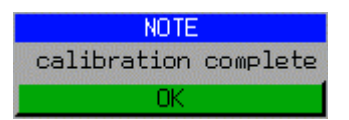

angezeigt. Die Anzeige wird nach ca. 3 sec. wieder gelöscht.

IEC-Bus-Befehl CORR:METH REFL CORR:COLL THR

# **Arbeitsweise der Kalibrierung**

Unabhängig von der gewählten Messung (Transmission/Reflexion) stellt die Kalibrierung eine Differenzbildung der aktuellen Messwerte zu einer Referenzkurve dar. Die für die Messung der Referenzkurve verwendete Hardware-Einstellung ist ebenfalls dem Referenzdatensatz zugeordnet.

Bei eingeschalteter Normalisierung kann die Geräteeinstellung weitgehend geändert werden, ohne dass diese abgebrochen wird, d.h. die Notwendigkeit, eine neue Normalisierung durchzuführen, ist auf ein notwendiges Minimum beschränkt.

Zu diesem Zweck ist der Referenzdatensatz (Trace mit 501 Messwerten) als Tabelle mit 501 Stützwerten (Frequenz/Pegel) angelegt.

Unterschiedliche Pegeleinstellungen zwischen Referenzkurve und aktueller Geräteeinstellung werden automatisch umgerechnet. Bei Verkleinern des Darstellbereichs (Spans) wird eine lineare Interpolation der Zwischenwerte durchgeführt. Bei Vergrößerung des Darstellbereichs werden die linken bzw. rechten Randwerte des Referenzdatensatzes bis zur eingestellten Startfrequenz bzw. Stopfrequenz eingefroren, d.h. der Referenzdatensatzes wird mit konstanten Werten verlängert.

Zur unterschiedlichen Kennzeichnung der Messgenauigkeit wird eine Enhancement Label verwendet, das bei eingeschalteter Normalisierung und Abweichung von der Referenz-Einstellung am rechten Bildschirmrand angezeigt wird. Es sind insgesamt 3 Genauigkeitsstufen definiert:

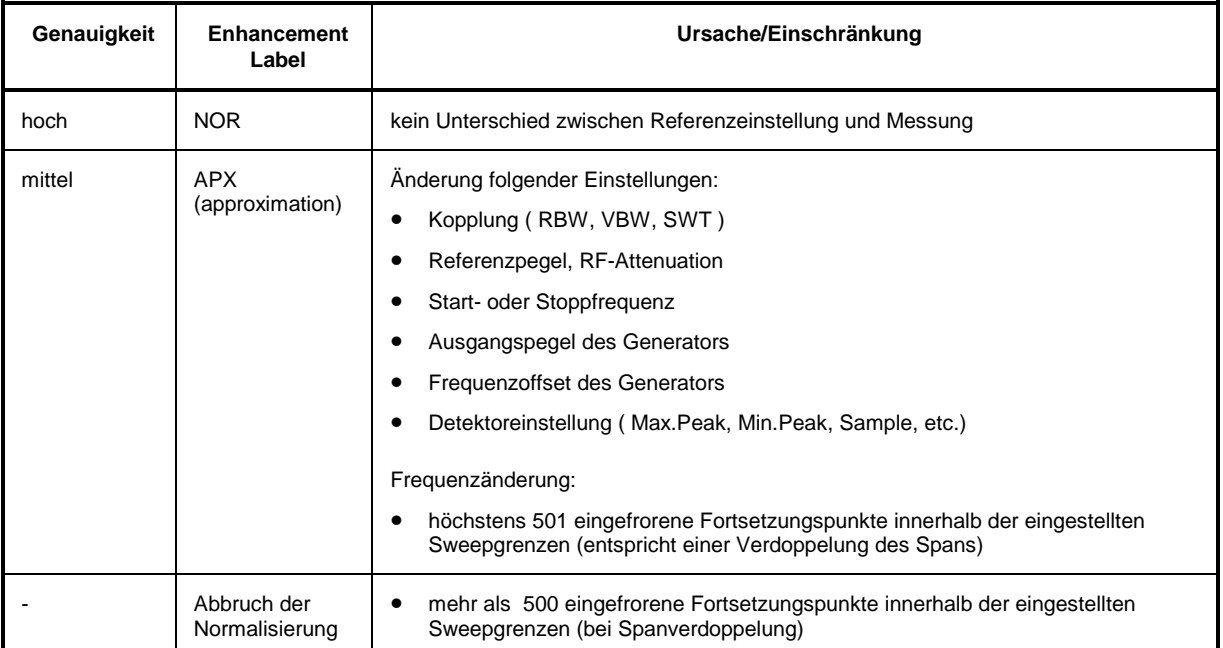

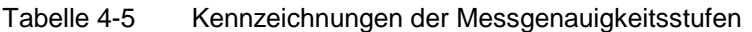

*Hinweis: Bei einem Referenzpegel (REF LEVEL) von -10 dBm und einem gleich hohen Ausgangspegel des Generators arbeitet der Analysator ohne Aussteuerungsreserve. D.h., ein Signal, das in der Amplitude höher liegt als die Referenzlinie, droht den Analysator zu übersteuern. In diesem Fall erscheint entweder in der Statuszeile die Meldung "OVLD" für Overload oder der Anzeigebereich wird überschritten (Begrenzung der Messkurve nach oben = Overrange)*

*Diese Übersteuerung kann durch zwei Maßnahmen verhindert werden:*

- *Verringerung des Ausgangspegels des Generators (SOURCE POWER, Menü EXT SOURCE)*
- *Vergrößerung des Referenzpegels (REF LEVEL, Menü AMPT)*

### **Frequenzumsetzende Messungen**

Der externe Generator besitzt die Fähigkeit, für frequenzumsetzende Messungen (z.B. an Konvertern) zwischen der Ausgangsfrequenz des Generators und der Empfangsfrequenz des Analysators einen konstanten Frequenzoffset einzustellen und zusätzlich die Generatorfrequenz als ein Vielfaches der Analysatorfrequenz einzustellen.

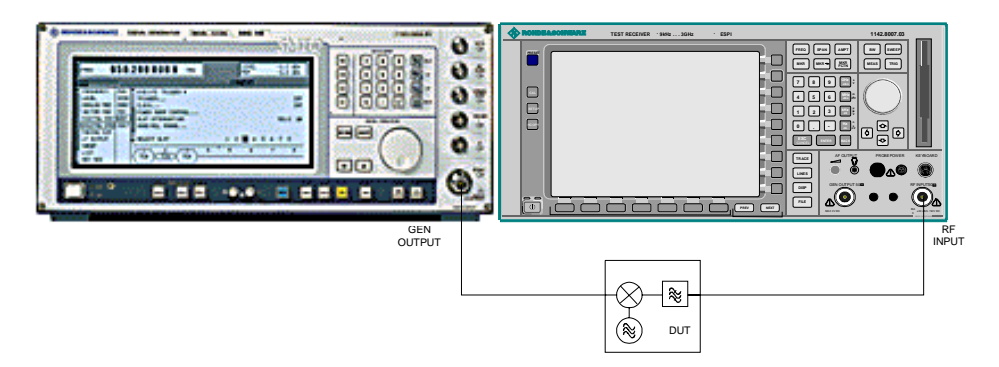

Bild 4-40 Anordnung für frequenzumsetzende Messungen

#### *NETWORK* Menü

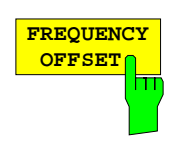

Der Softkey *FREQUENCY OFFSET* aktiviert die Eingabe des Frequenzversatzes zwischen dem Ausgangssignal des Generators und der Eingangsfrequenz des Analysators. Der zulässige Einstellbereich hängt dabei vom Frequenzbereich des ausgewählten Generators ab.

Die Grundeinstellung ist 0 Hz; Offsets <> 0 Hz werden durch das Enchancement-Label **FRQ** gekennzeichnet.

Bei Eingabe eines positiven Frequenzoffset erzeugt der Generator ein Ausgangssignal oberhalb der Empfangsfrequenz des Analysators, bei negativem Frequenzoffset ein Signal unterhalb der Empfangsfrequenz des Analysators. Die Ausgangsfrequenz des Generators errechnet sich nach folgendem Zusammenhang:

*Generatorfrequenz = Empfangsfrequenz + Frequenzoffset.*

IEC-Bus-Befehl SOUR:EXT:FREQ:OFFS 1GHZ

# **Konfiguration des externen Generators**

 $\curvearrowleft$ 

### *NETWORK* Menü:

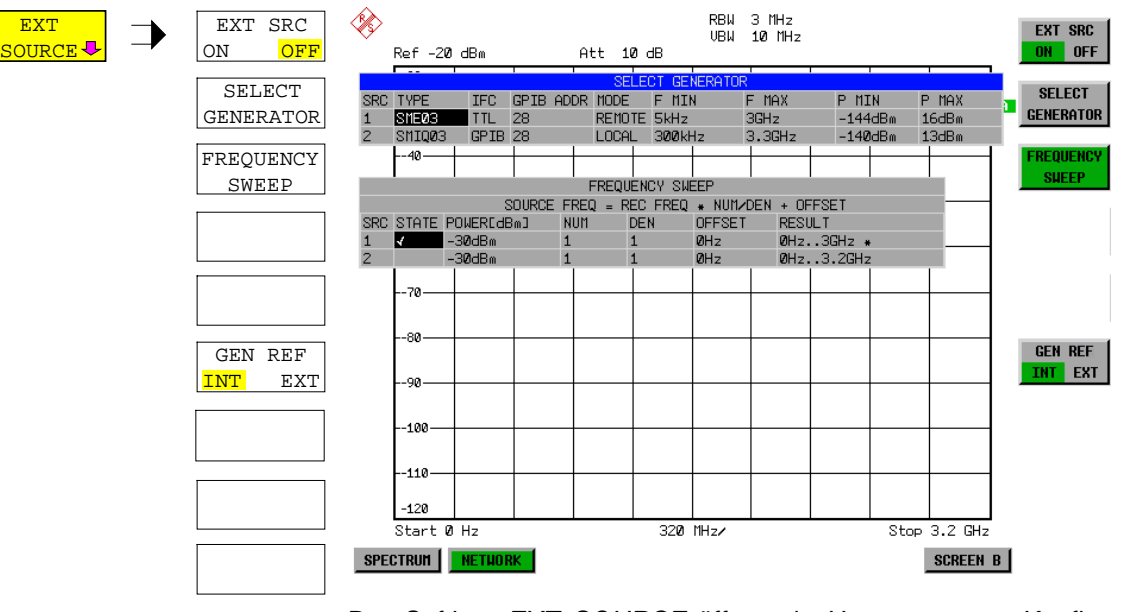

Der Softkey *EXT SOURCE* öffnet ein Untermenu zur Konfiguration des externen Generators.

Der ESCI ist in der Lage, zwei Generatoren zu verwalten, von denen jeweils einer aktiv sein kann.

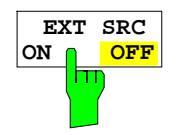

Der Softkey *EXT SRC ON / OFF* schaltet den externen Generator ein bzw. aus. Voraussetzung für das erfolgreiche Einschalten ist, dass der Generator mit *SELECT GENERATOR* ausgewählt und mit *FREQUENCY SWEEP* korrekt konfiguriert ist. Fehlt eine dieser Bedingungen, so wird eine entsprechende Fehlermeldung ausgegeben.

#### *Hinweise:*

*Mit dem Einschalten des externen Generators mittels EXT SRC ON schaltet der R&S ESCI den internen Mitlaufgenerator aus und beginnt mit dem Programmieren der Generatoreinstellungen über die IEC-Bus-Schnittstelle IEC2.*

*Der Programmiervorgang ist verbunden mit der Übernahme der IEC-Bus-Kontrolle an dieser Schnittstelle durch den R&S ESCI. Um Zugriffskonflikte zu vermeiden ist daher sicherzustellen, dass bei der Auswahl EXT SRC ON kein anderer Steuerrechner mit der Schnittstelle IEC2 oder dem externen Generator verbunden ist.*

*Die maximale Stoppfrequenz des R&S ESCI wird begrenzt auf die maximale Generatorfrequenz. Diese Obergrenze verringert sich automatisch um einen eingestellten Frequenzoffset des Generators und einen eingestellten Vervielfachungsfaktor.*

*Bei eingeschaltetem externem Generator sind die FFT-Filter (FILTER TYPE FFT im Menü BW) nicht verfügbar.*

*Tritt während der Programmierung des externen Generators ein Fehler am IEC-Bus auf, so wird der Generator abgeschaltet und folgende Fehlermeldung ausgegeben:*

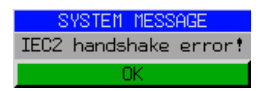

*Beim Ausschalten des externen Generators mittels EXT SRC OFF wird die IEC-Bus-Kontrolle an der Schnittstelle IEC2 wieder abgegeben, d.h., ab diesem Zeitpunkt kann ein anderer Steuerrechner wieder die Kontrolle über den Signalgenerator übernehmen.*

IEC-Bus-Befehl SOUR:EXT ON

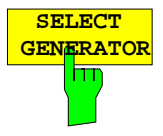

Der Softkey *SELECT GENERATOR* öffnet eine Tabelle zur Auswahl des Generators und zur Festlegung von IEC-Bus-Adresse und Steuerschnittstelle. Die Tabelle erlaubt die Konfiguration von zwei Generatoren, damit auf einfache Weise zwischen zwei unterschiedlichen Konfigurationen umgeschaltet werden kann.

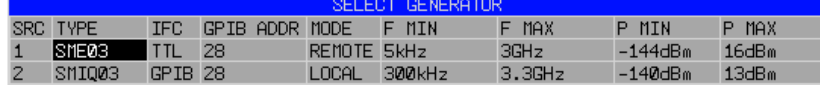

Die einzelnen Felder enthalten dabei folgende Einstellungen:

SRC Index des ausgewählten Generators

TYPE Das Feld öffnet die Liste mit den verfügbaren Generatoren:

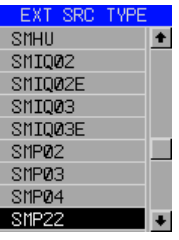

Nach Abschluss der Auswahl werden die übrigen Felder der Tabelle mit den Eigenschaften des Generators belegt.

Eine Liste der vom unterstützten Generatortypen befindet sich am Ende des Kapitels "Softkey *SELECT GENERATOR*".

- IFC Dieser Befehl wählt den Schnittstellentyp des externen Generators 1 bzw. 2 aus. Zur Auswahl stehen dabei
	- GPIB IEC-Bus allein, für alle Generatoren anderer Hersteller und einige Rohde & Schwarz-Geräte geeignet

oder

• TTL IEC-Bus- und TTL-Schnittstelle zur Synchronisierung, für die meisten Rohde & Schwarz- Generatoren, siehe Tabelle oben.

Der Unterschied zwischen den beiden Betriebsarten liegt in der Geschwindigkeit der Ansteuerung: Während beim reinen IEC-Bus-Betrieb jede einzustellende Frequenz einzeln zum Generator übertragen werden muss, kann bei zusätzlicher Verwendung der TTL-Schnittstelle eine ganze Frequenzliste auf ein Mal programmiert und anschließend per TTL-Handshake die Frequenzfortschaltung durchgeführt werden, was zu erheblichen Geschwindigkeitsvorteilen führt.

#### *Hinweis:*

.

*Generatoren, die über die TTL-Schnittstelle verfügen, können auch mit Auswahl IECBUS (= GPIB) allein betrieben werden.*

- GPIB EC-Bus-Adresse des betreffenden Generators. Zulässig sind Adressen von ADDR 0 bis 30
- MODE Betriebsart des Generators. Der mit dem Softkey *FREQUENCY SWEEP* aktivierte Generator wird jeweils automatisch auf Fernsteuerbetrieb (REMOTE) gestellt, der andere auf Handbetrieb (LOCAL).
- F MIN Frequenzbereich des Generators. Die Start- und Stoppfrequenz des R&S F MAX ESCI sind so zu wählen, dass der angegebene Bereich nicht überschritten wird. Liegt die Startfrequenz unterhalb von F MIN, so wird der Generator erst bei Erreichen von F MIN eingeschaltet.

Liegt die Stoppfrequenz oberhalb von F MAX, so wird sie beim Einschalten des Generators mit Softkey EXT SRC ON/OFF auf F MAX begrenzt.

P MIN Pegelbereich des Generators. Damit wird der zulässige Eingabebereich für P MAX Spalte *POWER* in der Tabelle *FREQUENCY SWEEP* festgelegt.

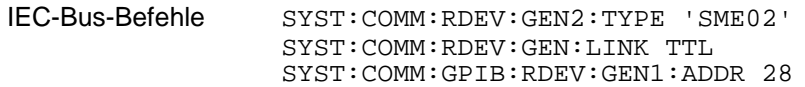

# **Liste der vom R&S ESCI unterstützten Generatortypen**

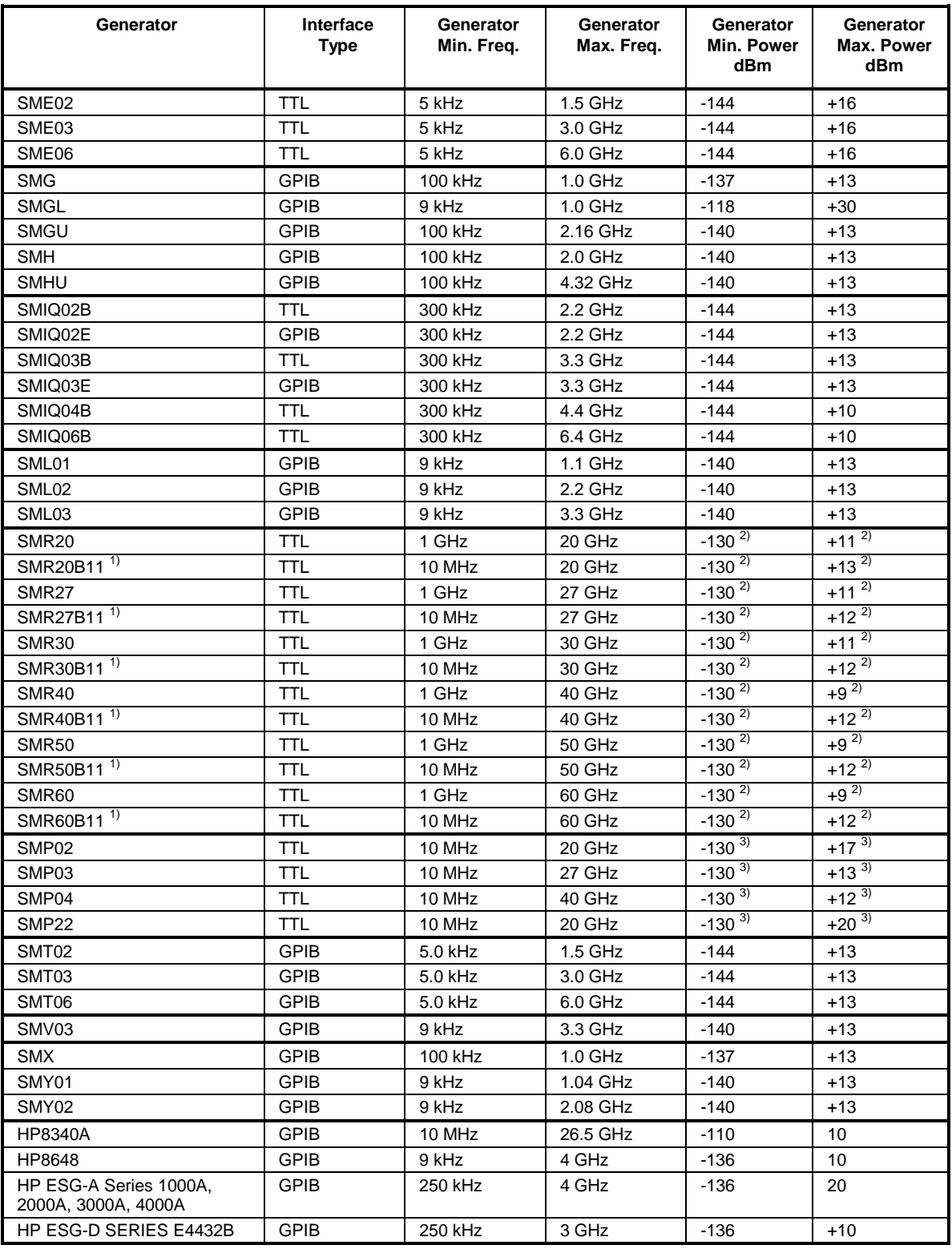

<sup>1)</sup> Erfordert Einbau der Option SMR-B11.<br><sup>2)</sup> Maximum/Minimum Power hängt vom Vorhandensein der Option SMR-B15/-B17 und vom eingestellten Frequenzbereich ab. Näheres dazu siehe SMR-Datenblatt.

3) Maximum/Minimum Power hängt vom Vorhandensein der Option SMP-B15/-B17 und vom eingestellten Frequenzbereich ab. Näheres dazu siehe SMP-Datenblatt.
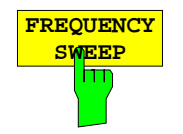

Der Softkey *FREQUENCY SWEEP* öffnet eine Tabelle zur Einstellung des Generatorpegels sowie des Multiplikators und des Offsets, über den sich die Generatorfrequenz aus der Analyzerfrequenz errechnet.

Auch diese Tabelle erlaubt die Konfiguration von zwei Generatoren, damit auf einfache Weise zwischen zwei unterschiedlichen Konfigurationen umgeschaltet werden kann.

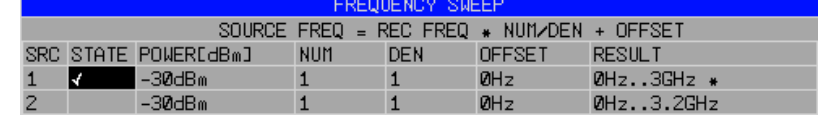

- SRC Index des ausgewählten Generators
- STATE Wählt den aktiven Generator aus. Es kann nur jeweils ein Generator gleichzeitig aktiv sein. In der Tabelle SELECT GENERATOR wird die Betriebsart des aktiven Generators auf Fernsteuerung (REMOTE) umgestellt.
- POWER Erlaubt die Eingabe des Generatorpegels in den Grenzen P MIN bis P MAX der Tabelle *SELECT GENERATOR.*
- NUM Numerator,
- DEN Denominator,
- OFFSET Offset, über den die Generatorfrequenz aus der aktuellen Frequenz des R&S ESCI gemäß folgender Formel hervorgeht:

$$
F_{Generator} = F_{Analyzer} * \frac{Numerator}{Denominator} + F_{offset}
$$

Zu beachten ist, dass die aus Start- und Stoppfrequenz des R&S ESCI resultierenden Frequenzen den zulässigen Bereich des Generators nicht überschreiten dürfen:

- ! Liegt die Startfrequenz unterhalb von F MIN, so wird der Generator erst bei Erreichen von F MIN eingeschaltet.
- ! Liegt die Stoppfrequenz oberhalb von F MAX, so wird der Generator ausgeschaltet. Beim anschließenden Einschalten des Generators mit Softkey EXT SRC ON/OFF wird die Stoppfrequenz dann auf F MAX begrenzt.
- ! Liegt die Stoppfrequenz unter F MIN, so wird der Generator ausgeschaltet und folgende Fehlermeldung ausgegeben:

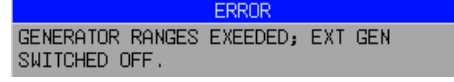

 $\geq$  Im Zeitbereich (Span = 0 Hz) geht die Generatorfrequenz über die Berechnungsformel aus der eingestellten Empfangsfrequenz des R&S ESCI hervor.

Zur besseren Übersicht ist die Formel auch in der Tabelle dargestellt.

RESULT Der aus der Berechnungsformel resultierender Frequenzbereich des Generators. Ein Sternchen (\*) hinter der Obergrenze zeigt an, dass die Stoppfrequenz des R&S ESCI beim Einschalten des Generators angepasst werden muss, um dessen Maximalfrequenz nicht zu überschreiten. Im nachfolgenden Bild ist dies bei einer Stoppfrequenz des R&S ESCI

von 3.2 GHz für den oberen Generator der Fall, während beim unteren Generator noch keine Anpassung notwendig ist:

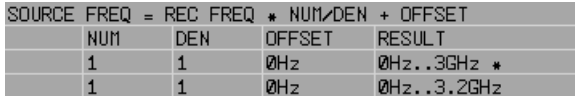

IEC-Bus-Befehle SOUR:EXT:POW –30dBm SOUR:EXT:FREQ:NUM 4 SOUR:EXT:FREQ:DEN 3 SOUR:EXT:FREQ:OFFS 100MHZ

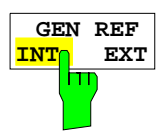

Der Softkey *GEN REF INT / EXT* schaltet den Referenzoszillator des Generators zwischen seiner internen und einer externen Referenzquelle um. In der Grundeinstellung ist die interne Referenzquelle ausgewählt.

IEC-Bus-Befehl: SOUR:EXT1:ROSC INT

# **OPTION LAN Interface – R&S FSP-B16**

Mit der Option R&S FSP-B16, LAN Interface, kann das Gerät an ein Ethernet-LAN (Local Area Network) angeschlossen werden. Damit ist es möglich, Daten über das Netzwerk zu übertragen und Netzwerkdrucker zu nutzen. Außerdem kann das Gerät über Netzwerk fernbedient werden. Die Netzwerkkarte arbeitet sowohl mit einem 10-MHz-Ethernet IEEE 802.3 als auch mit einem 100-MHz-Ethernet IEEE 802.3u.

# **Anschluss des Gerätes ans Netzwerk**

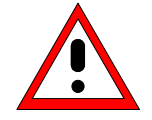

#### *Achtung:*

*Vor dem Anschluss des Gerätes ans Netzwerk ist Rücksprache mit dem Netzwerkbetreuer empfehlenswert, besonders bei größeren LAN-Installationen. Fehler beim Anschluss können Auswirkungen auf das gesamte Netzwerk haben.*

Das Gerät wird mit einem handelsüblichen RJ45-Kabel (nicht im Lieferumfang enthalten) an der Geräterückseite und einem Netzwerkhub des gewünschten LAN-Segments angeschlossen. Da es sich bei RJ45 nicht um eine Bus-, sondern um eine Sternverkabelung handelt, sind beim Anschluss ansonsten keine besonderen Vorkehrungen zu treffen.

Der Anschlussvorgang erzeugt keinerlei Störungen im Netzwerkverkehr. Auch die Abtrennung vom Netzwerk ist ohne Probleme möglich, sofern sichergestellt wird, dass kein Datenverkehr mehr vom und zum Gerät hin stattfindet.

# **Einrichten der Software**

Die Übertragung von Daten im Netzwerk erfolgt in Datenblöcken, den so genannten Paketen. In den Paketen werden neben den Nutzdaten weitere Informationen zum Betrieb, die so genannten Protokolldaten (Sender, Empfänger, Art der Daten, Reihenfolge) übertragen. Für die Verarbeitung der Protokollinformationen müssen dem Protokoll entsprechende Treiber installiert werden. Für die Netzwerkdienste (Dateiübertragung, Verzeichnisdienste, Drucken im Netz) ist ein Netzwerkbetriebssystem erforderlich und muss installiert werden.

- *Hinweise: Die für die Installation von Netzwerk-Treibern, -Protokollen oder -Diensten benötigten WINDOWS- Dateien sind im Verzeichnis "D:\I386" abgelegt.*
	- *Für die Installation wird eine PC-Tastatur mit Trackball (oder statt Trackball eine zusätzliche Maus) benötigt.*

#### **Installation von Treibern für die Netzwerkkarte**

Eine eigene Installation der Netzwerkkartentreiber ist unter Windows-XP nicht notwendig. Es genügt, das Netzwerkkabel an der Buchse "LAN-Interface" an der Geräterückseite anzuschließen. Windows-XP erkennt die Netzwerkverbindung automatisch und aktiviert die notwendigen Treiber.

*Hinweis: Sollte zu einem späteren Zeitpunkt eine Rückkehr zum Auslieferzustand notwendig sein, beispielsweise weil das Gerät an einem Standort mit anderer Netzwerkkonfiguration betrieben werden soll, so kann diese Grundkonfiguration mit folgenden Schritten wiederhergestellt werden:*

- > Das Gerät aus- und wieder einschalten.
- ! Im Boot-Menü mit den Cursor-Tasten den Eintrag "Analyzer Firmware Backup" auswählen und mit *ENTER* bestätigen. Das Gerät startet von der Backup-Partition und öffnet ein Auswahlfenster mit verfügbaren Gerätekonfigurationen:

```
* * * * * * * * * * * * * * * * * * * * * * * * * * * * * * * *
* INSTUMENT RESTORE PROCEDURE V 1.4 (c) RSD 2002 *
\star \star* Note: *
* The presence of the LAN-interface requires *
* a restore process different from the standard firmware *
* restore (due to the necessary network drivers). *
\star \star* The following 3 selections will NOT destroy user defined *
* limit lines and transducer data *
\star \star* Press 1 to perform standard system RESTORE<br>* press 2 to perform system RESTORE with LAN<br>* press 3 to ABORT system RESTORE
          to perform system RESTORE with LAN interface
          to ABORT system RESTORE
\star \star* The following selection will DESTROY user defined *
* limit lines and transducer data *
\star \star* Press 4 to perform standard system RESTORE *
          (destroys user limit lines and trancducers !!!)
* press 5 to perform system RESTORE with LAN interface, *<br>* (destroys user limit lines and trancolusers III) *
          (destroys user limit lines and trancducers !!!)
\star \star* * * * * * * * * * * * * * * * * * * * * * * * * * * * * * * *
```
! Ziffer "2" drücken. Windows-XP wird mit LAN-Unterstützung und Gerätefirmware neu auf der Analyzer-Partition der Festplatte installiert. Das Gerät bootet dabei u.U. mehrmals. Am Ende der Installationsprozedur wird die Gerätefirmware neu gestartet.

Das Gerät ist damit wieder betriebsbereit. Die Konfiguration der Netzwerkprotokolle muss anschließend gemäß den nachfolgenden Kapiteln durchgeführt werden.

### **Konfiguration vorhandener Netzwerkprotokolle (TCP/IP-Protokoll)**

Im Auslieferzustand ist das TCP/IP-Netzwerkprotokoll mit IP-Adresse 10.0.0.10 und Subnet-Mask 255.255.255.0 vorinstalliert. Die zum Ändern dieser Konfiguration und zur Installation weiterer Netzwerkprotokolle notwendigen Schritte sind in diesem und den nachfolgenden Kapiteln beschrieben.

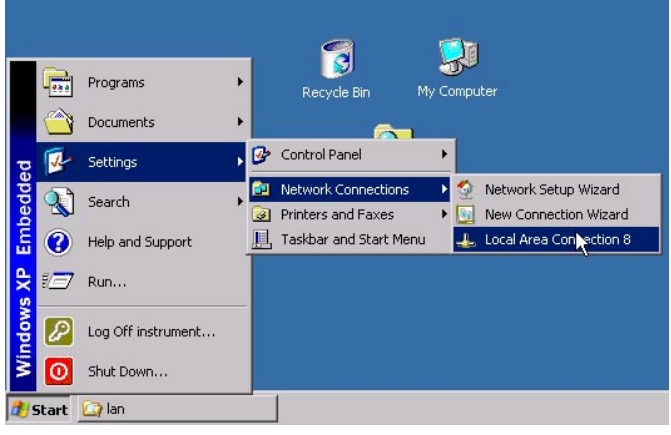

- ! Windows-XP Startmenü mit der Windows-Taste oder *CTRL-ESC* öffnen
- ! *Settings Network Connections Local Area Connection* anklicken

Der Dialog *Local Area Connection Status* öffnet sich.

#### *Hinweis:*

*Windows XP hängt an den Namen Local Area Connection Status selbständig Nummern an (z.B. Local Area Connection Status 8), wenn die Konfiguration mit dem New Connection Wizzard neu erstellt wird. Diese Nummern sind für die Vorgehensweise bei den nachfolgenden Konfigurationsschritten unerheblich und werden daher im Text weggelassen.*

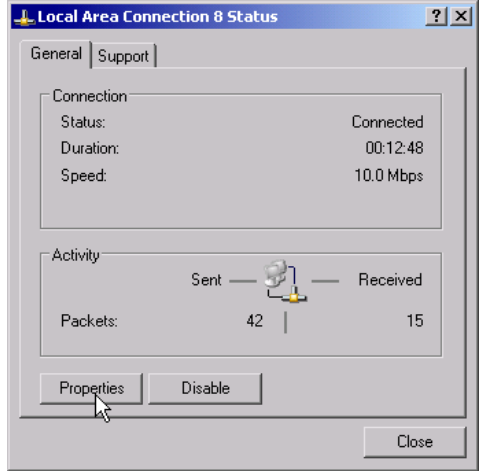

! Button *Properties* anklicken. Das Fenster mit den verfügbaren Netzwerkprotokollen öffnet sich.

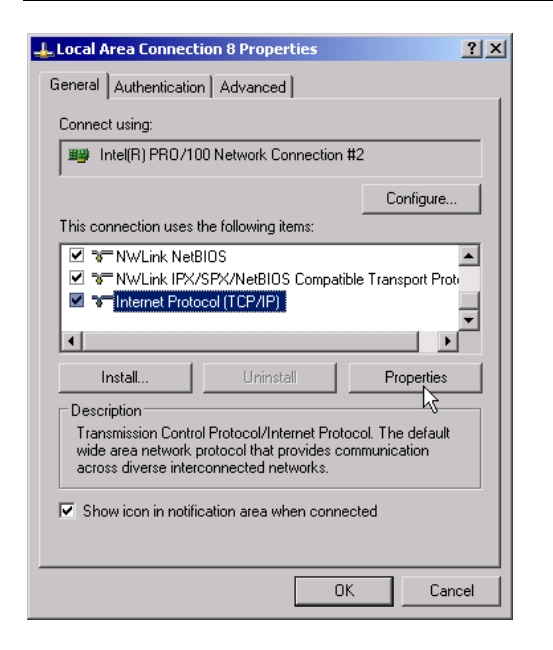

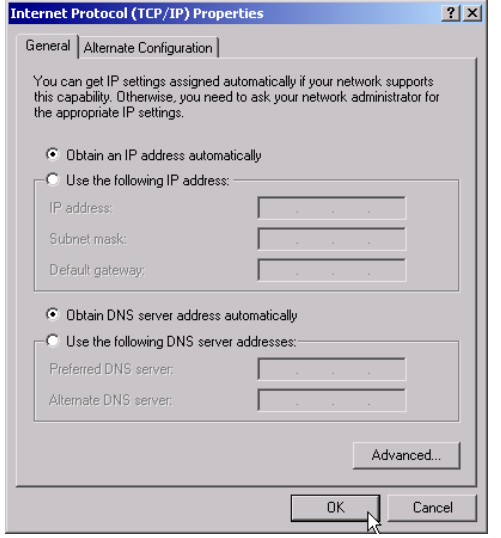

- ! Das gewünschte Netzwerkprotokoll anklicken (im Beispiel: TCP/IP)
- ! Button *Properties* anklicken. Der Dialog mit den Einstellungen des ausgewählten Netzwerkprotokolls öffnet sich.

! Soll die IP-Adresse automatisch von einem DHCP-Server angefordert werden, dann den Eintrag *Obtain an IP address automatically* anklicken.

#### *Hinweis:*

*Ihr Netzwerk-Administrator weiß, ob Ihr Netzwerk über einen DHCP-Server verfügt.*

> Button OK anklicken. Windows speichert die Konfiguration.

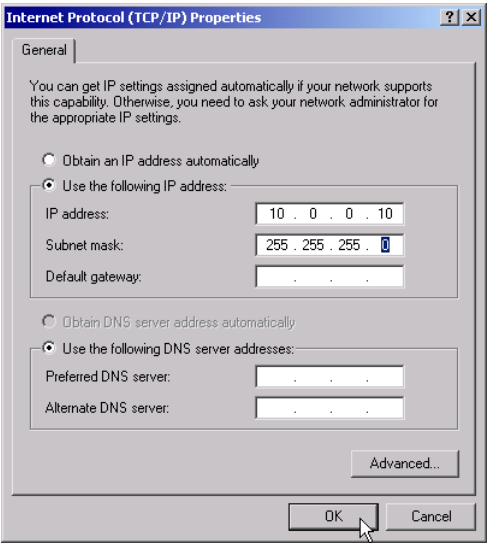

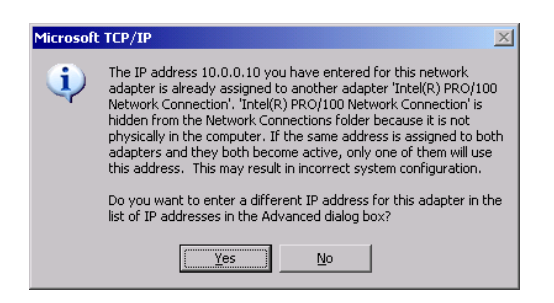

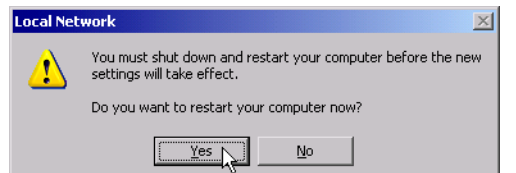

- > Soll eine vorgegebene IP-Adresse eingestellt werden (weil z.B. kein DHCP-Server im Netzwerk verfügbar ist), dann den Eintrag *Use the following IP address* anklicken.
- ! Den Eintrag *IP-address* anklicken und die IP-Adresse eingeben.
- ! Anschließend den Eintrag *Subnet mask* anklicken und benötigte Maske eingeben.

#### *Hinweis:*

Welche IP-Adressen und Subnet-Masken für Ihr Netzwerk passend sind, weiß Ihr Netzwerk-Administrator.

! Button *OK* anklicken. Windows prüft die eingegebenen Einstellungen auf Korrektheit und speichert die Konfiguration.

Wurde eine ungültige IP-Adresse oder Subnet-Mask eingegeben, so erscheint eine entsprechende Fehlermeldung mit der Frage, ob eine andere Adresse oder Maske eingegeben werden soll.

! Button *Yes* anklicken. Der Dialog zur Eingabe der TCP/IP-Parameter wird erneut geöffnet.

Sind alle Einstellungen korrekt, so erscheint abhängig von den geänderten Einstellungen die Aufforderung, das Gerät neu zu starten.

> Yes-Button anklicken. Windows startet das System neu.

#### **Installation weiterer Netzwerkprotokolle und -dienste (z.B. Novell Netware Support)**

*Hinweis: Ihr Netzwerkbetreuer weiß, welche Protokolle verwendet werden müssen. Für das RSIB-Protokoll und die VXI11-Unterstützung muss in jedem Fall das TCP/IP Protokoll installiert werden. Im nachfolgenden Beispiel wird zusätzlich die Unterstützung für Novell Netware installiert.*

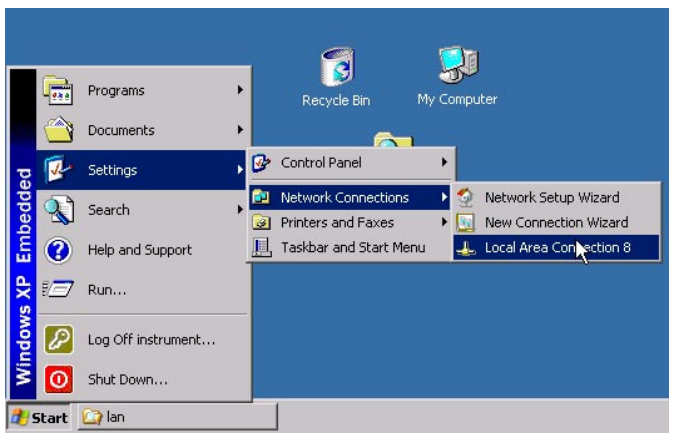

- ! Windows-XP Startmenü mit der Windows-Taste oder *CTRL-ESC* öffnen
- ! *Settings Network Connections Local Area Connection* anklicken. Der Dialog *Local Area Connection Status* öffnet sich.

#### *Hinweis:*

*Windows XP hängt an den Namen Local Area Connection Status selbständig Nummern an (z.B. Local Area Connection Status 8), wenn die Konfiguration mit dem New Connection Wizzard neu erstellt wird. Diese Nummern sind für die Vorgehensweise bei den nachfolgenden Konfigurationsschritten unerheblich und werden daher im Text weggelassen.*

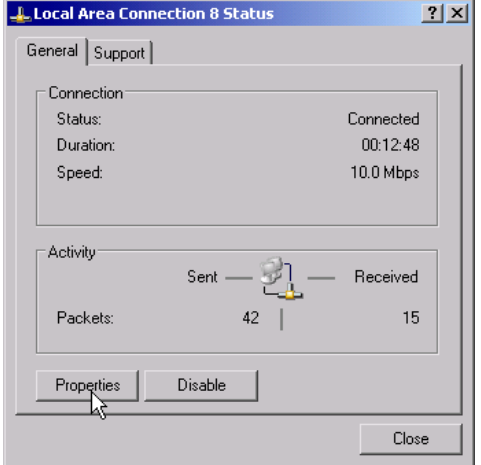

! Button *Properties* anklicken. Das Fenster mit den verfügbaren Netzwerkprotokollen öffnet sich.

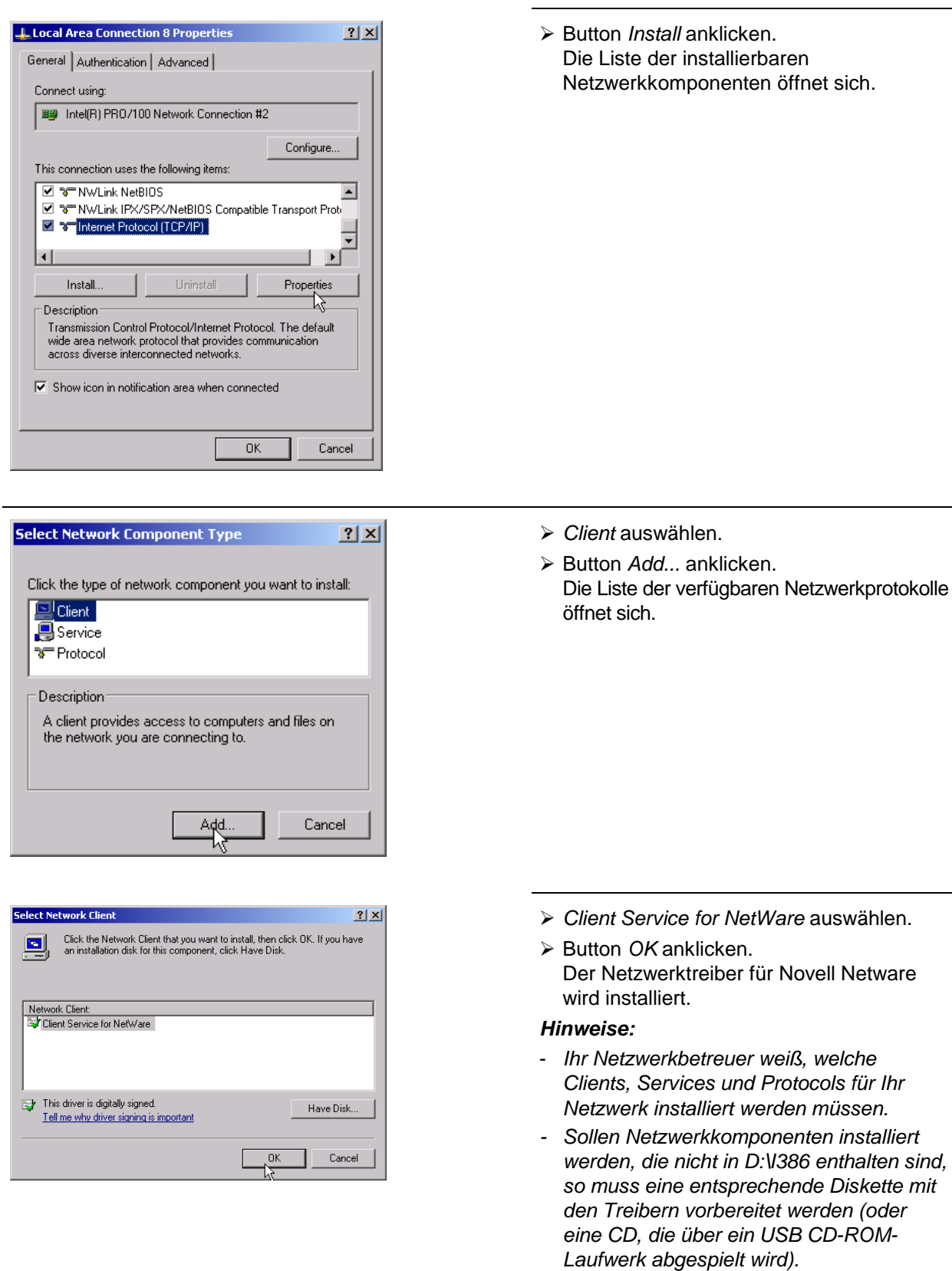

*In diesem Fall ist der Button Have Disk... angeklickt und der Pfad mit den entsprechenden Treibern angegeben werden.*

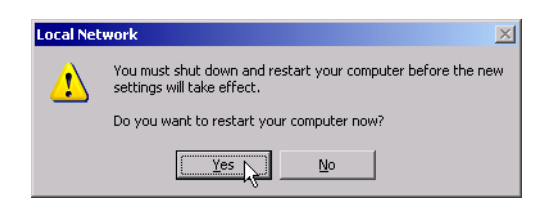

Nach Abschluss der Installation erscheint die Aufforderung, das Gerät neu zu starten.

> Yes-Button anklicken. Windows startet das System neu.

# **Beispiele für Konfigurationen**

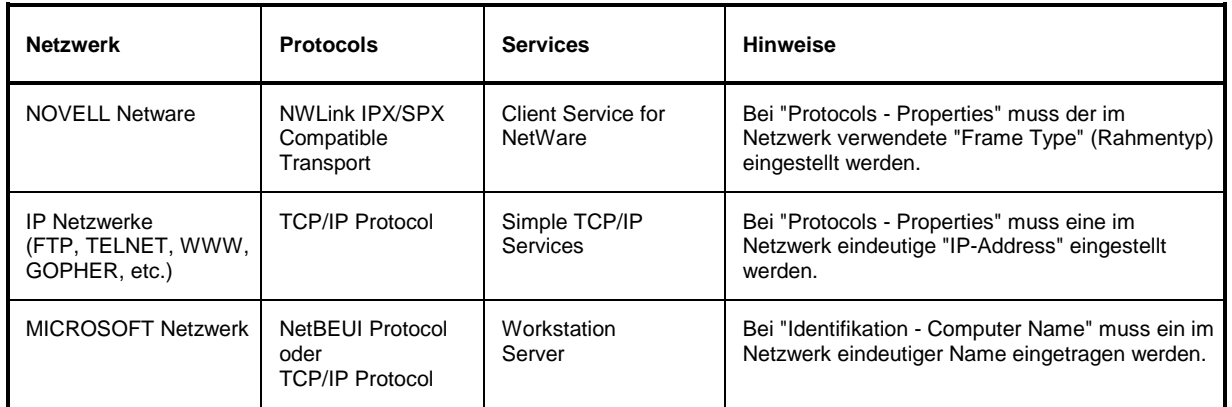

# **Nachträgliche Änderung der Netzwerkkonfiguration (Computername, Domain, Workgroup etc.)**

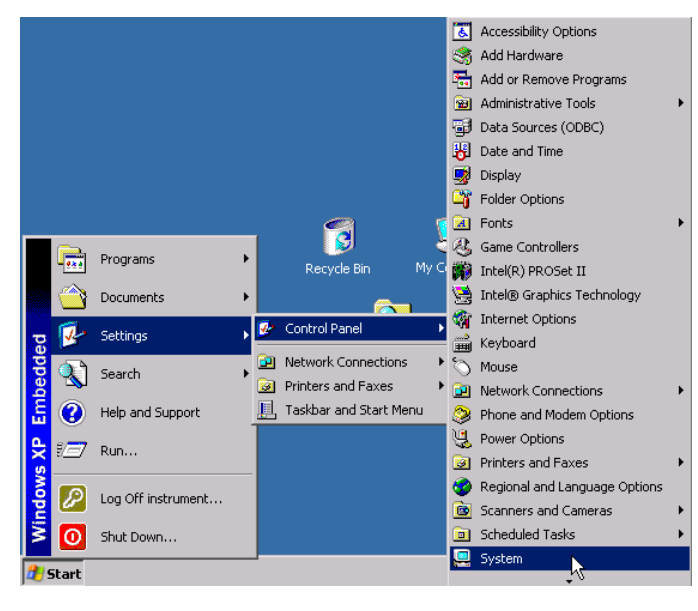

Nach Abschluss der Installation kann der Computername wie folgt angepasst werden:

! Windows-Taste oder <CTRL><ESC> drücken.

Das Windows-Startmenü öffnet sich.

> Settings - Control Panel - System auswählen.

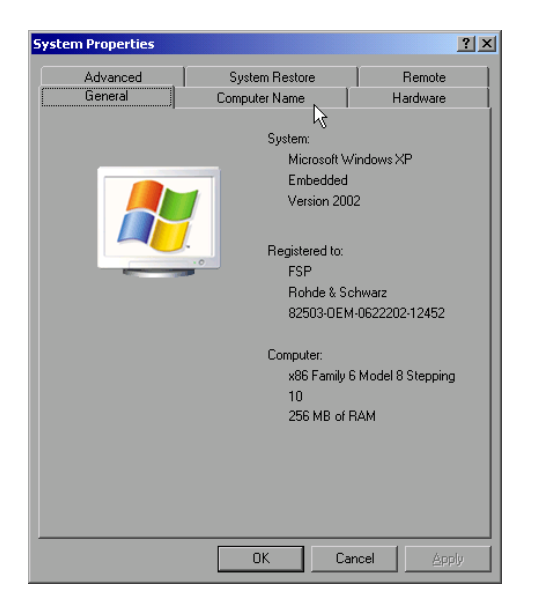

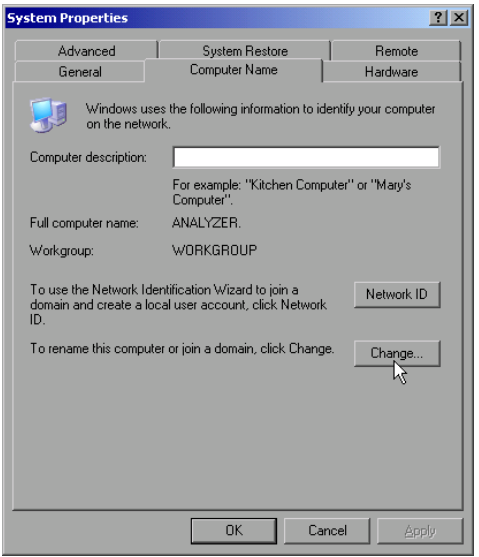

! Registerkarte "Computer Name" auswählen.

#### *Hinweis:*

*Die anderen Einstellungen können nach Auswahl der anderen Registrierkarten verändert werden. Vorher wird jedoch Rücksprache mit dem Netzwerkbetreuer dringend empfohlen.*

> Button *Change* anklicken. Der Dialog zum Ändern von Computernamen, Domain und Workgroup öffnet sich.

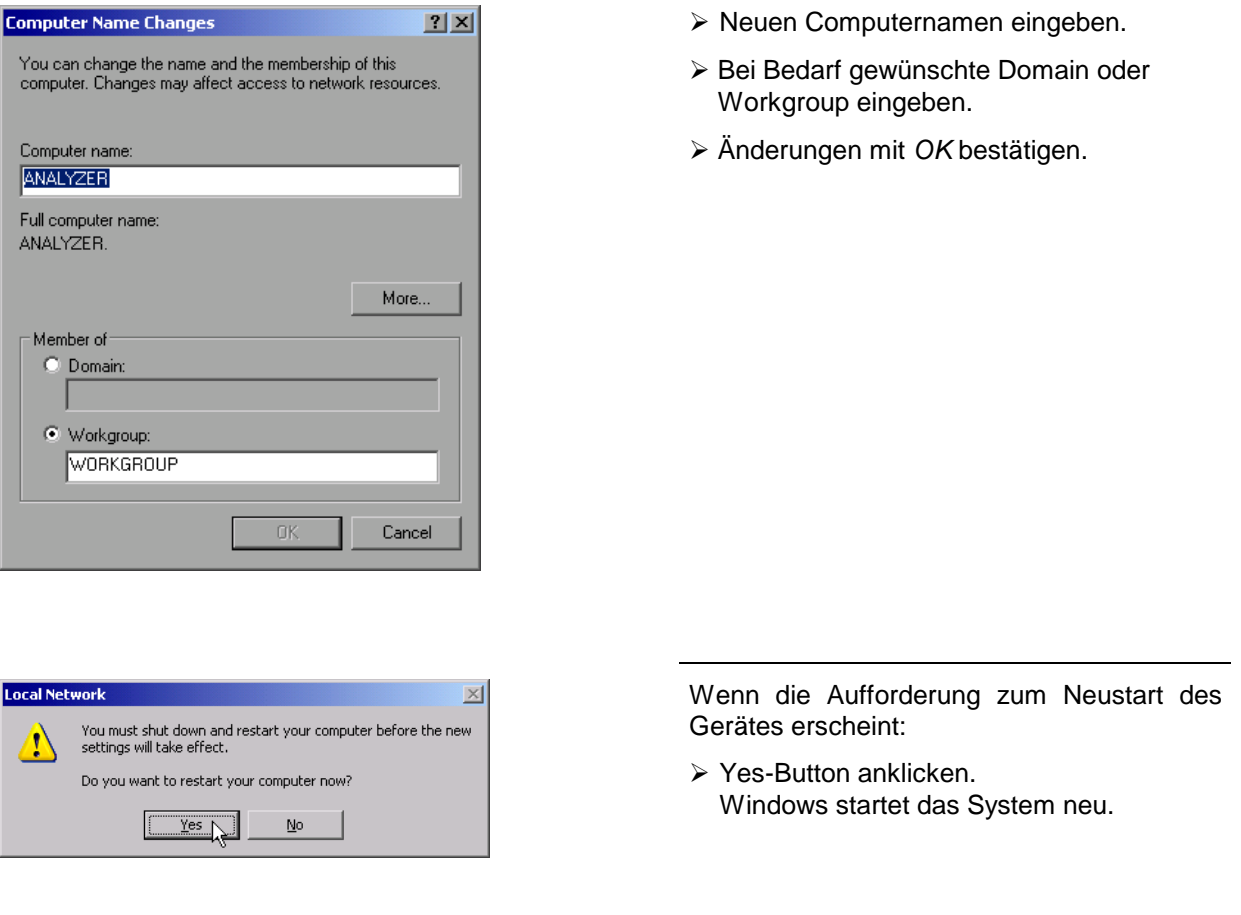

#### **Betrieb des Gerätes ohne Netzwerk**

Soll das Gerät übergangsweise oder auf Dauer ohne Netzwerkanschluss betrieben werden, so sind im Gegensatz zu Windows-NT keine besonderen Vorkehrungen zu treffen. Windows-XP erkennt automatisch die Unterbrechung der Netzwerkverbindung und unterlässt den Verbindungsaufbau beim Einschalten des Gerätes.

Soll die Abfrage von Benutzernamen und Passwort unterbleiben, so ist wie im Kapitel "Wiedereinschalten des Autologin-Mechanismus" beschrieben zu verfahren.

# **Betrieb des Gerätes am Netzwerk**

Nach der Installation der Netzwerkunterstützung ist es möglich, Daten zwischen dem Gerät und anderen Rechnern auszutauschen, sowie Drucker im Netz zu nutzen.

Voraussetzung für den Netzwerkbetrieb sind die Berechtigungen für die Nutzung von Netzwerkressourcen. Ressourcen können dabei z.B. Dateiverzeichnisse anderer Computer oder auch zentrale Drucker sein.

Die Berechtigungen vergibt der Netzwerk- oder Serverbetreuer. Dabei ist es notwendig, den Netzwerknamen der Ressource sowie die entsprechenden Berechtigungen zu erhalten.

Zur Sicherheit gegen missbräuchliche Verwendung werden die Ressourcen durch Passwörter geschützt. Normalerweise wird für jeden berechtigten Benutzer der Ressourcen ein Username vergeben, der auch durch ein Passwort geschützt ist. Diesem Benutzer können dann Ressourcen zugeordnet werden. Dabei kann die Art des Zugriffs, ob also Daten nur gelesen oder auch geschrieben werden, sowie der gemeinsame Zugriff auf Daten festgelegt werden. Je nach Netzwerkbetriebssystem sind unterschiedliche Arten der Nutzung möglich.

#### **NOVELL Netzwerke**

Beim Betriebssystem NETWARE von NOVELL handelt es sich um ein Server-gestütztes System. Es können keine Daten zwischen einzelnen Arbeitsstationen ausgetauscht werden, sondern der Datenverkehr erfolgt zwischen dem Arbeitsplatzrechner und einem zentralen Rechner, dem Server. Dieser Server stellt Speicherplatz sowie die Verbindung zu Netzwerkdruckern zu Verfügung. Die Daten auf einem Server sind in Verzeichnissen wie bei DOS organisiert und werden der Workstation als virtuelle Laufwerke zu Verfügung gestellt. Ein virtuelles Laufwerk verhält sich auf der Wokstation wie eine weitere Festplatte, die Daten können auch entsprechend bearbeitet werden. Man spricht in diesem Fall von Laufwerksmapping. Auch Netzwerkdrucker können wie normale Drucker angesprochen werden.

Das NOVELL-Netzwerkbetriebssystem liegt in zwei Formen vor: Bindary-basiert (bei NETWARE 3) und NDS-basiert (bei neueren Versionen von NETWARE). Bei der älteren Version, NETWARE 3, verwaltet jeder Server seine Ressourcen selbst und ist unabhängig. Ein Benutzer muss dabei auf jedem Server extra verwaltet werden. Bei NDS-basierten Versionen werden alle Ressourcen im Netzwerk zusammen in der NDS (NOVELL DIRECTORY SERVICE) verwaltet. Der Benutzer muss sich nur einmal im Netzwerk anmelden, und erhält Zugriff auf die für ihn freigegebenen Ressourcen. Die einzelnen Ressourcen und Benutzer werden als Objekte in einem hierarchischen Baum (NDS TREE) verwaltet. Der Platz des Objekts im Baum wird bei NETWARE als "CONTEXT" bezeichnet und muss zum Zugriff auf die Ressourcen bekannt sein.

#### **MICROSOFT Netzwerk**

Bei MICROSOFT können sowohl Daten zwischen Arbeitsstationen (Peer to Peer) als auch zwischen Arbeitsstationen und Servern ausgetauscht werden. Diese können den Zugriff auf eigene Dateien sowie die Verbindung zu Netzwerkdruckern zur Verfügung stellen. Die Daten auf einem Server sind in Verzeichnissen wie bei DOS organisiert und werden der Workstation als virtuelle Laufwerke zur Verfügung gestellt. Ein virtuelles Laufwerk verhält sich auf der Wokstation wie eine weitere Festplatte, die Daten können auch entsprechend bearbeitet werden. Man spricht in diesem Fall von Laufwerksmapping. Auch Netzwerkdrucker können wie normale Drucker angesprochen werden. Die Verbindung ist zu DOS, WINDOWS FOR WORKGROUPS, WINDOWS 95/98/ME, WINDOWS NT/XP möglich.

#### **Einrichten von Benutzern**

Nachdem die Software für das Netzwerk installiert ist, meldet sich das Gerät beim nächsten Einschalten mit einer Fehlermeldung, da es im Netzwerk keinen Benutzer "Instrument" (= Benutzerkennung für XP-Autologin) gibt. Es ist daher notwendig, einen übereinstimmenden Benutzer in Windows XP und im Netzwerk anzulegen, das Passwort dem Netzwerk-Passwort anzupassen und anschließend den automatischen Login-Mechanismus zu deaktivieren.

Das Anlegen neuer Benutzer im Netzwerk erfolgt durch den Netzwerkverwalter. Das Anlegen eines neuen Benutzers auf dem Gerät erfolgt über den User Account Assistenten:

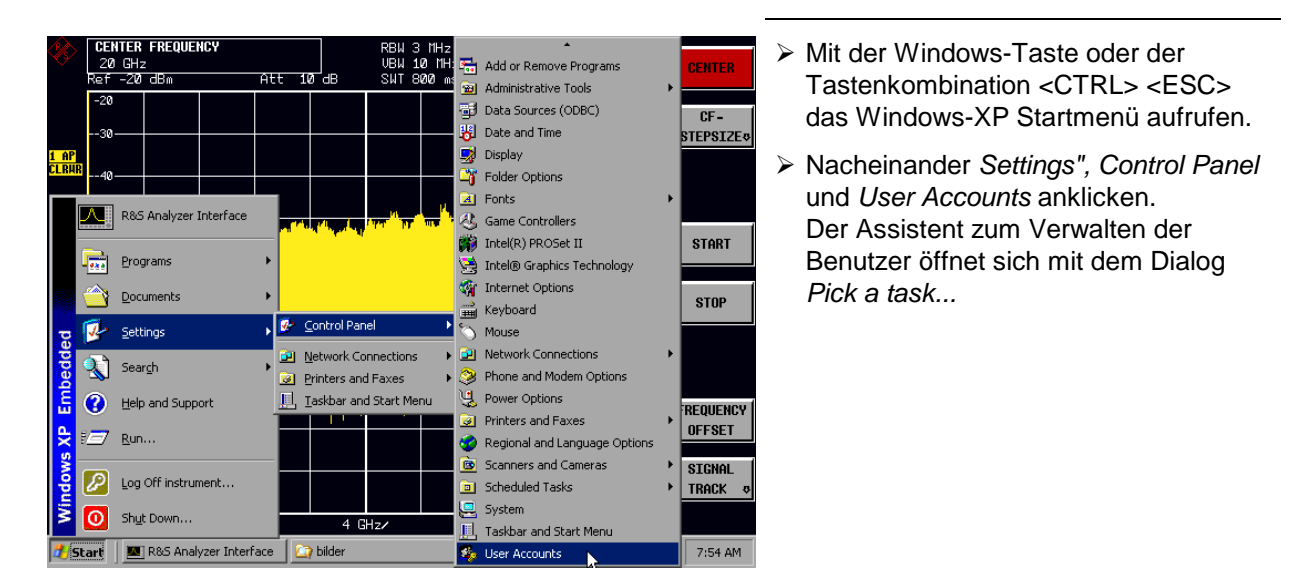

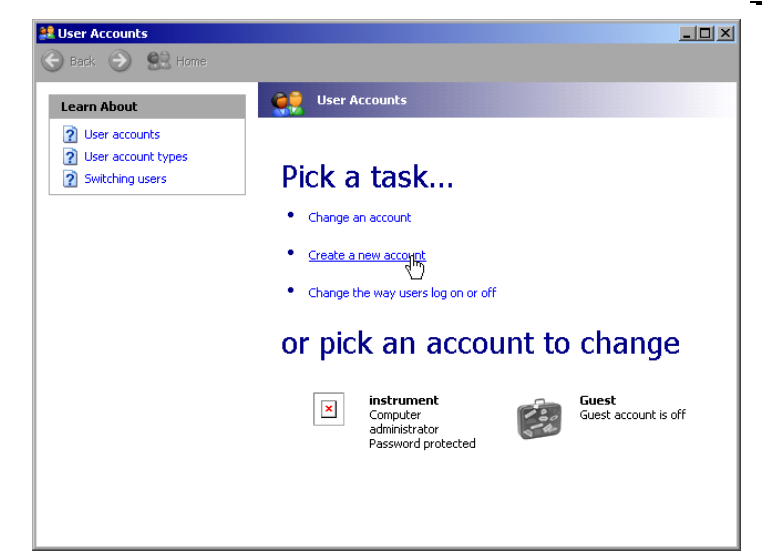

! *Create a new account* selektieren. Der Dialog zur Eingabe eines neuen Benutzernamens öffnet sich.

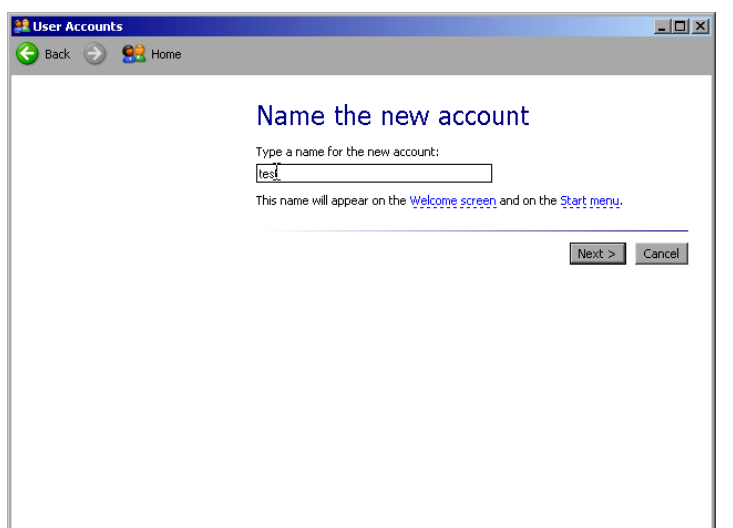

 $\triangleright$  Den Namen des neuen Benutzers ins Textfeld eintragen und Eingabe mit *Next* ->" abschließen. Der Dialog *Pick an account type* zur Auswahl der Benutzerrechte öffnet sich.

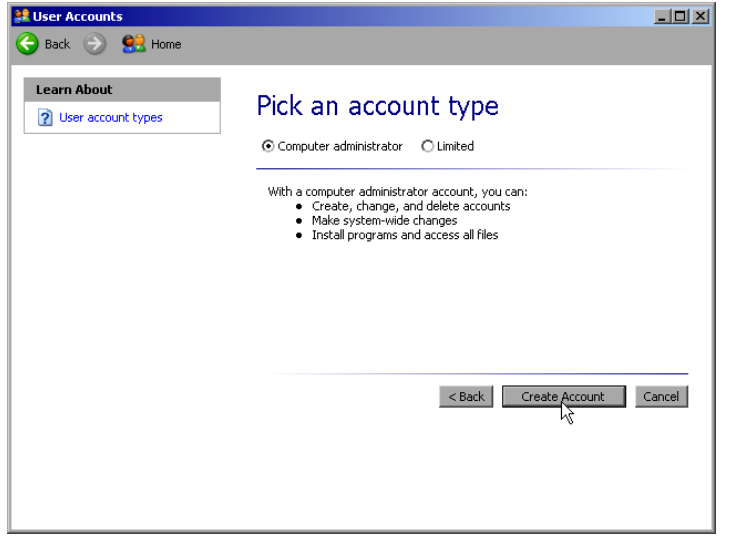

! Die Auswahl *Computer administrator* auswählen.

#### *Hinweis:*

*Für die ordnungsgemäße Funktion der Firmware sind Administratorrechte erforderlich.*

! Die Einrichtung des neuen Benutzers mit Button *Create Account* abschließen. Der neue Benutzer ist eingerichtet.

#### **Ändern des Benutzerpassworts**

Nachdem der neue Benutzer am Gerät eingerichtet wurde, muss das Passwort an das Netzwerk-Passwort angepasst werden. Auch dies geschieht über den User Account Assistenten:

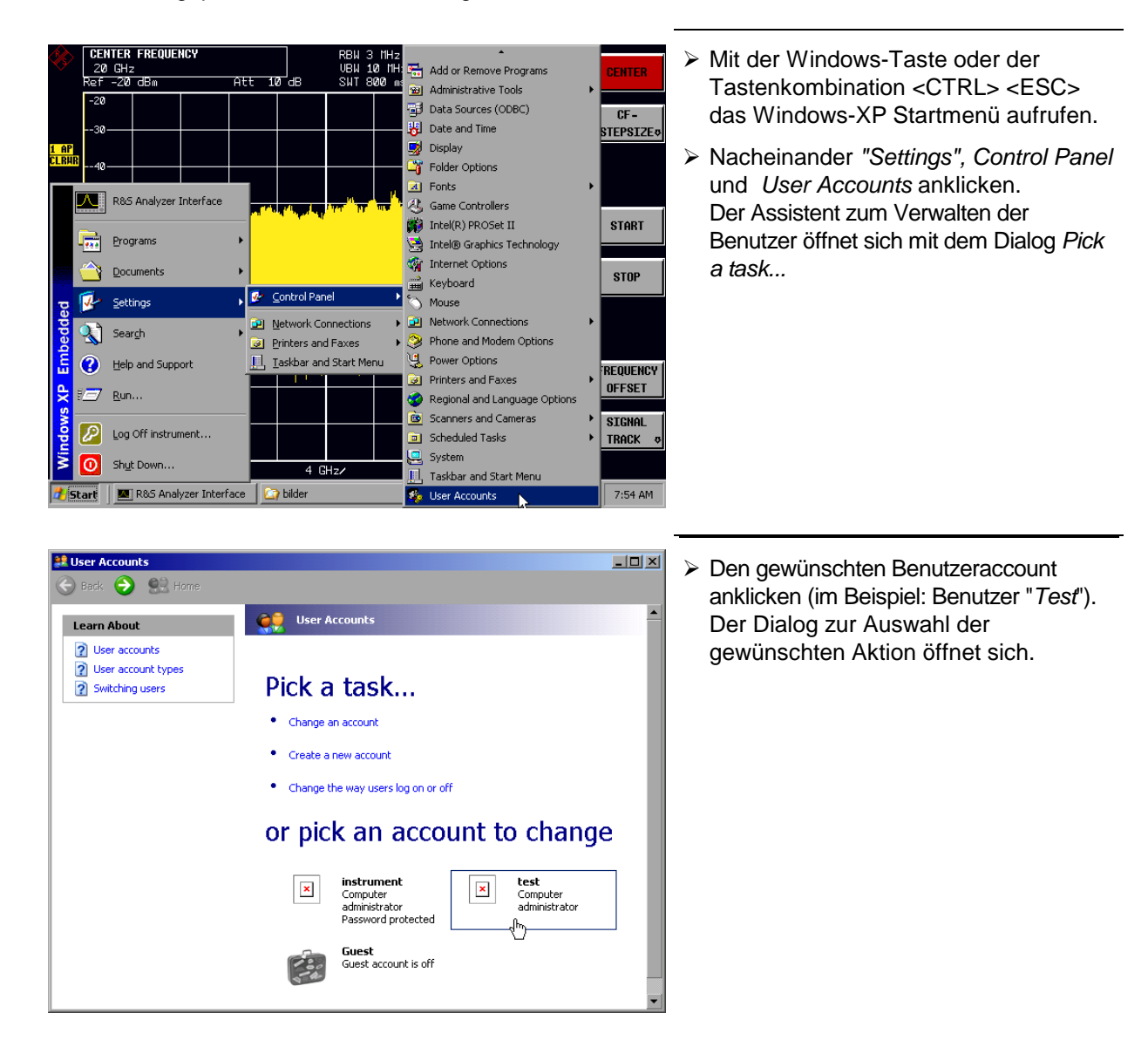

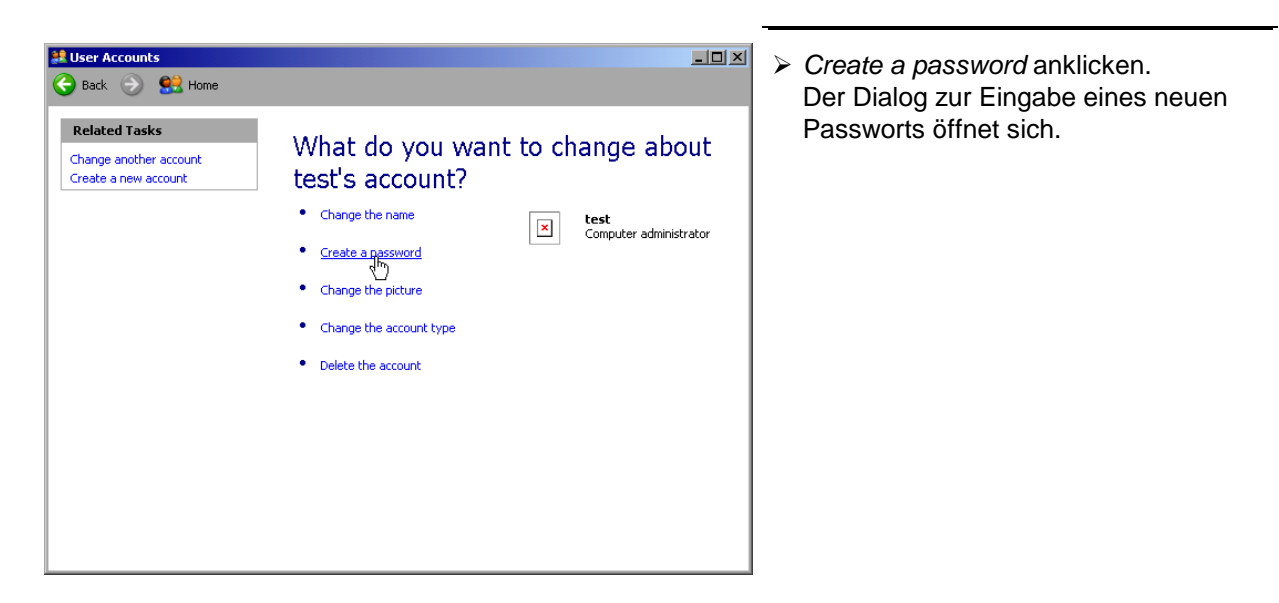

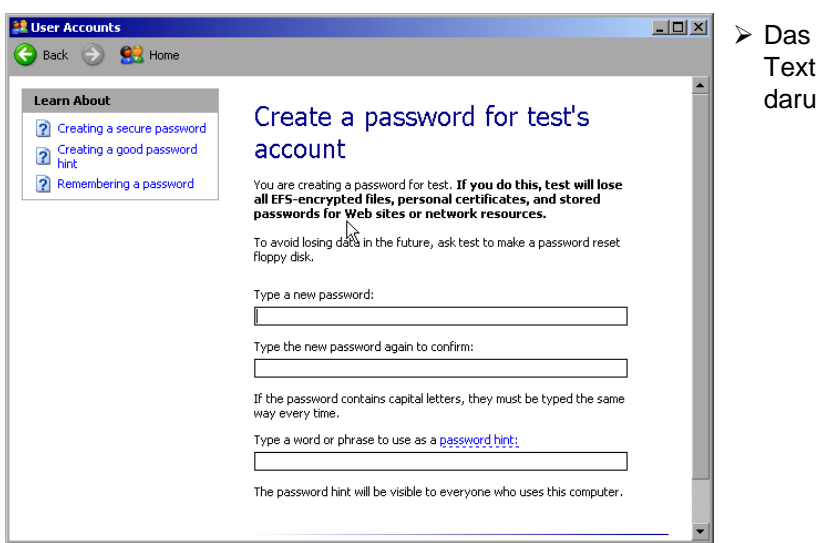

neue Passwort in der oberen tzeile eingeben und in der interliegenden Zeile wiederholen.

- **LE User Accounts**  $\Box$ Back 3 82 Home Learn About account ? Creating a secure password You are creating a password for test. If you do this, test will lose<br>all EFS-encrypted files, personal certificates, and stored<br>passwords for Web sites or network resources. Creating a good password ? Remembering a password .<br>To avoid losing data in the future, ask test to make a password reset<br>floppy disk. Type a new password:  $\overline{\cdots}$ Type the new password again to confirm: If the password contains capital letters, they must be typed the same<br>way every time. Type a word or phrase to use as a password hint: I The password hint will be visible to everyone who uses this computer. Create Password Cancel
- ! Den Bildschirminhalt nach unten scrollen und die Eingabe mit dem Button *Create Password* abschließen. Das neue Passwort ist aktiviert.

# **Nur NOVELL-Netzwerk:**

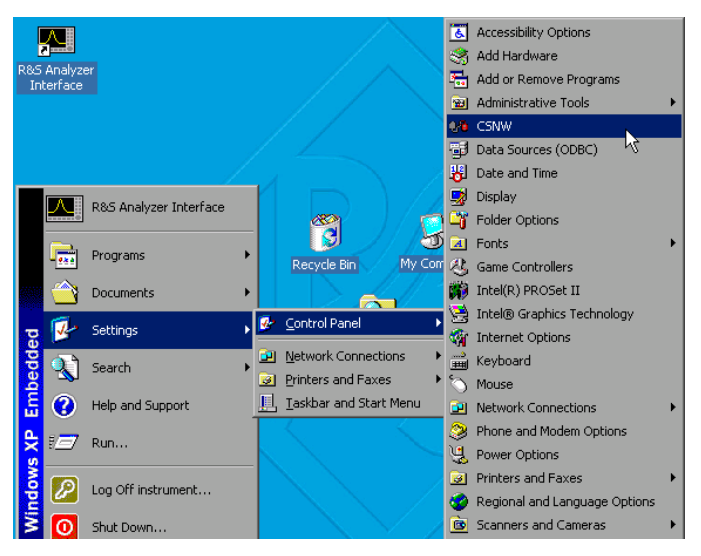

- **NOVELL-NETAGERS**<br>
NOVELL Client konfigurieren **1990 Mit der Windows-Taste oder der** MOVELL Client konfigurieren Tastenkombination <CTRL> <ESC> das Windows-XP Startmenü aufrufen.
	- ! Nacheinander *Settings*, *Control Panel* und *CSNW* anklicken.

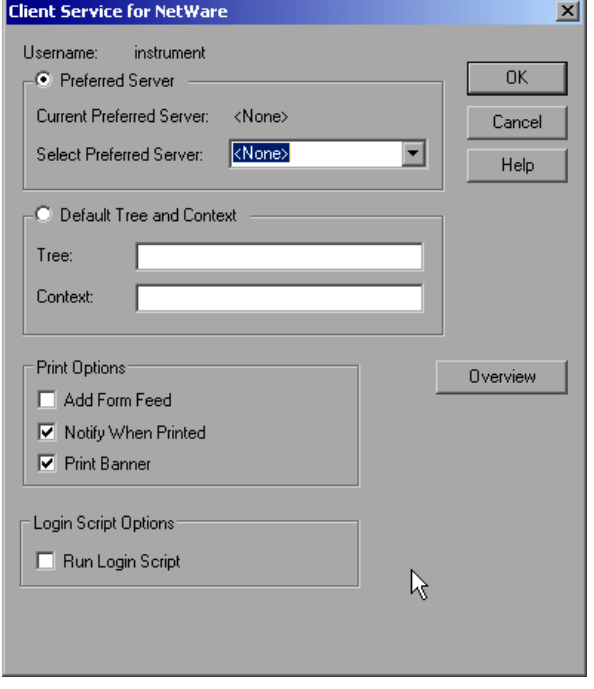

#### **Bindary Login (NOVELL 3.x)**

- > "Preferred Server" anklicken.
- ! Unter "*Select Preferred Server*" den NOVELL-Server auswählen, auf dem der Benutzer angelegt ist.

#### **NDS Login (neuere NOVELL-Versionen)**

- ! "*Default Tree and Context*" anklicken.
- ! Unter "*Tree*" den NDS Tree und unter "*Context*" den hierarchischen Pfad eintragen, auf dem der Benutzer angelegt ist.
- ! Falls gewünscht den Eintrag *Run Login Script* anklicken
- *Hinweis: Diese Angaben sind beim Netzwerkverwalter erhältlich.*
- ! Die Login-Konfiguration mit *OK* abschließen.

#### **Anmelden im Netzwerk**

Die Netzwerkanmeldung erfolgt automatisch mit der Anmeldung an das Betriebssystem. Dabei ist Voraussetzung, dass der Benutzername und das Passwort unter Windows XP und auf dem Netzwerk gleich sind.

#### **Abschalten des automatischen Login-Mechanismus**

Bei Auslieferung ist das Gerät so konfiguriert, dass es sich unter Windows XP automatisch einloggt. Dieser Mechanismus muss für den Betrieb am Netzwerk abgeschaltet werden, da Benutzername und das Passwort im allgemeinen nicht mit denen des Netzwerk-Accounts übereinstimmen. Zum Abschalten des Auto-Login-Mechanismus ist folgende Sequenz einzugeben:

- ! Das XP-Startmenü mit <CTRL><ESC> öffnen
- > Menüpunkt "RUN" auswählen. Ein Eingabefeld öffnet sich.
- ! Im Eingabefeld den Befehl "D:\USER\NO\_AUTOLOGIN.REG" eingeben und mit <ENTER> abschließen.

Der automatische Login-Mechanismus wird abgeschaltet. Beim nächsten Einschalten des Gerätes erscheint vor dem Start der Firmware die Aufforderung zur Eingabe von Benutzername und Passwort.

#### **Automatischen Login-Mechanismus wieder einschalten**

Soll der Auto-Login-Mechanismus wieder eingeschaltet werden, so ist folgende Sequenz einzugeben:

- ! Das XP-Startmenü mit <CTRL><ESC> öffnen
- ! Menüpunkt "RUN" auswählen. Ein Eingabefeld öffnet sich.
- ! Im Eingabefeld den Befehl "D:\USER\AUTOLOGIN.REG" eingeben und mit <ENTER> abschließen.

Der automatische Login-Mechanismus wird wieder eingeschaltet und ist nach dem nächsten Einschalten des Gerätes wieder aktiv.

#### **Verwenden von Netzwerklaufwerken**

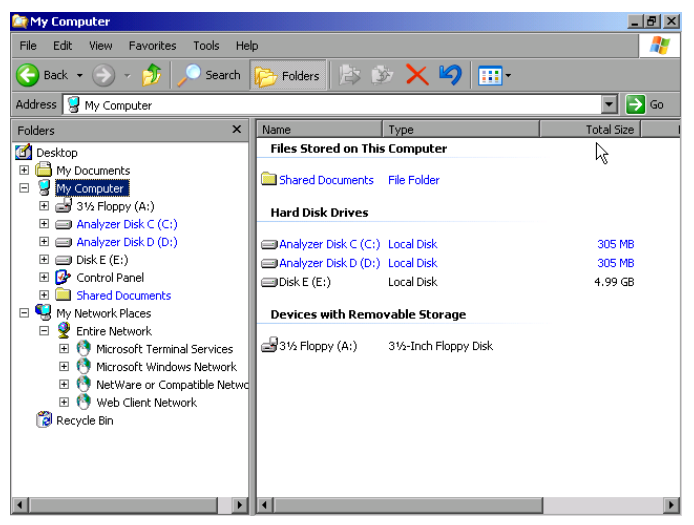

- > Mit der Windows-Taste oder der Tastenkombination <CTRL> <ESC> das Windows-XP Startmenü aufrufen.
- ! Nacheinander "*Programs*", "*Accessories*", "*Windows Explorer* anklicken.
- ! Zeile "*My Network Places*" und "*Entire Network*" in der Übersicht "Desktop" anklicken.

Eine Übersicht der vorhandenen Netzwerklaufwerke wird angezeigt.

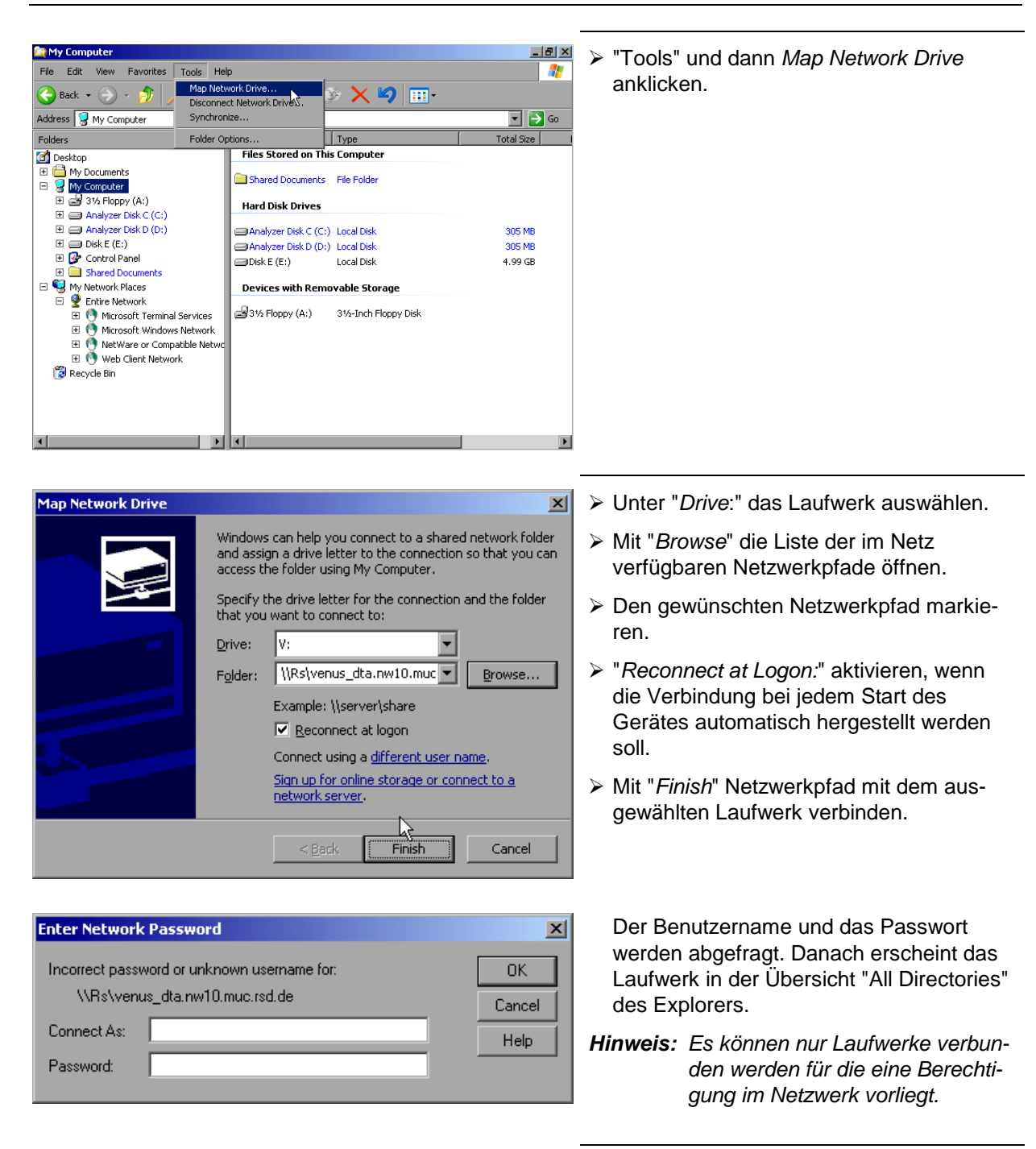

#### Verbindung lösen:

- ! Im Windows Explorer "*Tools*" und dann "Disconnect Network Drive" anklicken.
- ! Unter "*Drive:*" das Laufwerk auswählen, dessen Verbindung gelöst werden soll.
- ! Mit "*OK*" Verbindung lösen. Dabei muss die Sicherheitsabfrage mit "*Yes*" beantwortet werden.

#### **Drucken auf einem Netzwerkdrucker**

*Hinweis: Die Bedienung der nachfolgenden Dialoge kann sowohl über die Frontplatte als auch über Maus und PC-Tastatur bedient werden (Anschluss siehe Abschnitte "Anschluss einer Maus" und "Anschluss einer Tastatur"). Bei der Konfiguration von Netzwerkdruckern sind Maus und PC-Tastatur unabdingbar.*

Die Installation eines neuen Druckers erfolgt über den Softkey *INSTALL PRINTER* im Menü *HCOPY*.

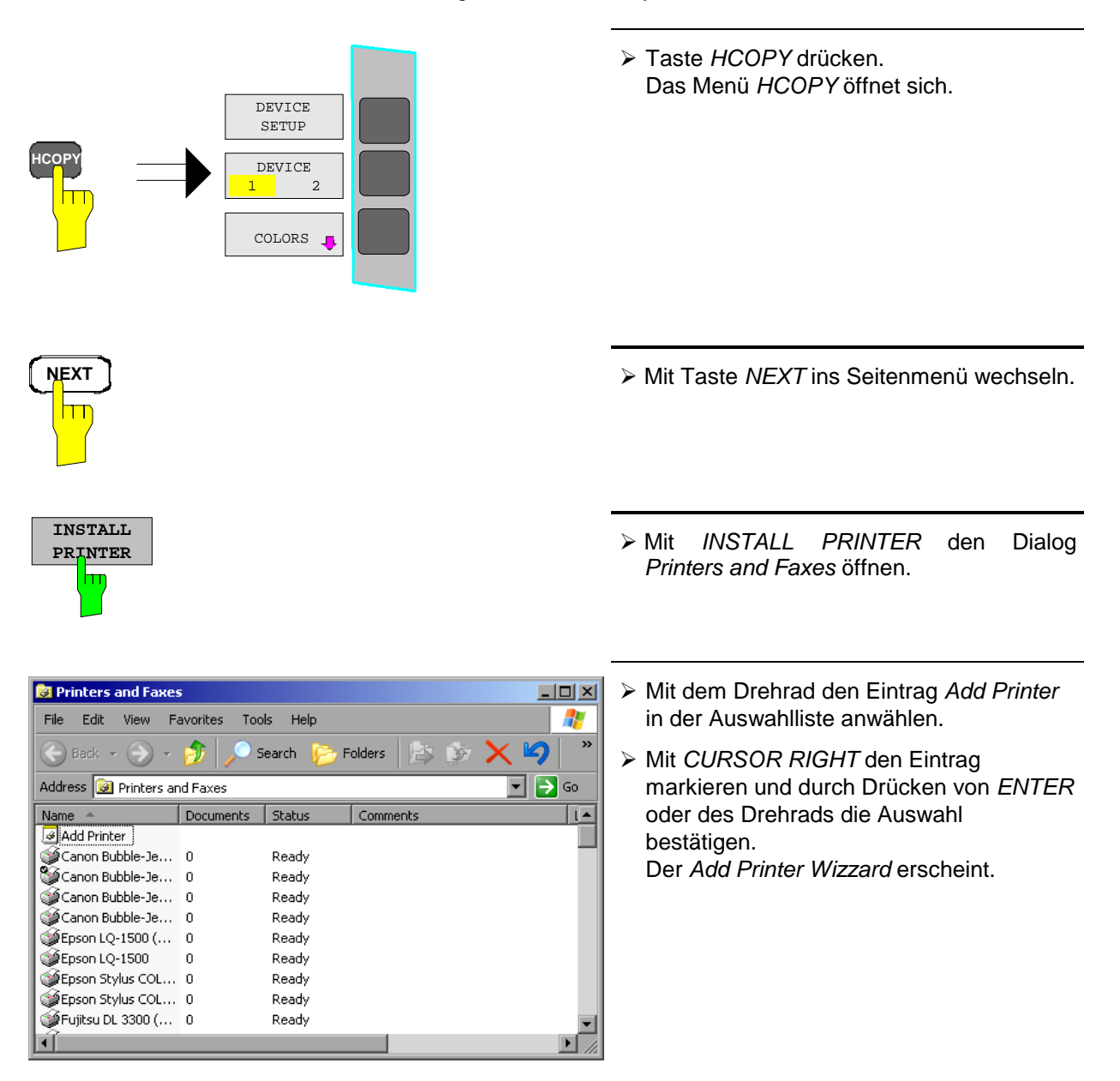

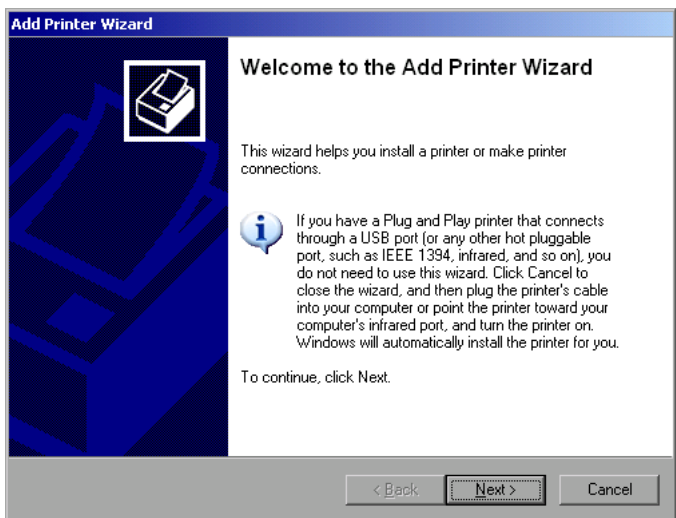

! *NEXT* mit dem Drehrad anwählen und durch Drücken des Drehrads bestätigen. Die Auswahl *Local or Network Printer* erscheint.

Im nachfolgenden Bedienbeispiel wird ein HP Laserjet 5-Drucker als Netzwerkdrucker installiert. Der Druckerinstallations-Assistent wurde bereits geöffnet, wie im Kapitel "Starten des Drucker-Installations-Assistenten" beschrieben.

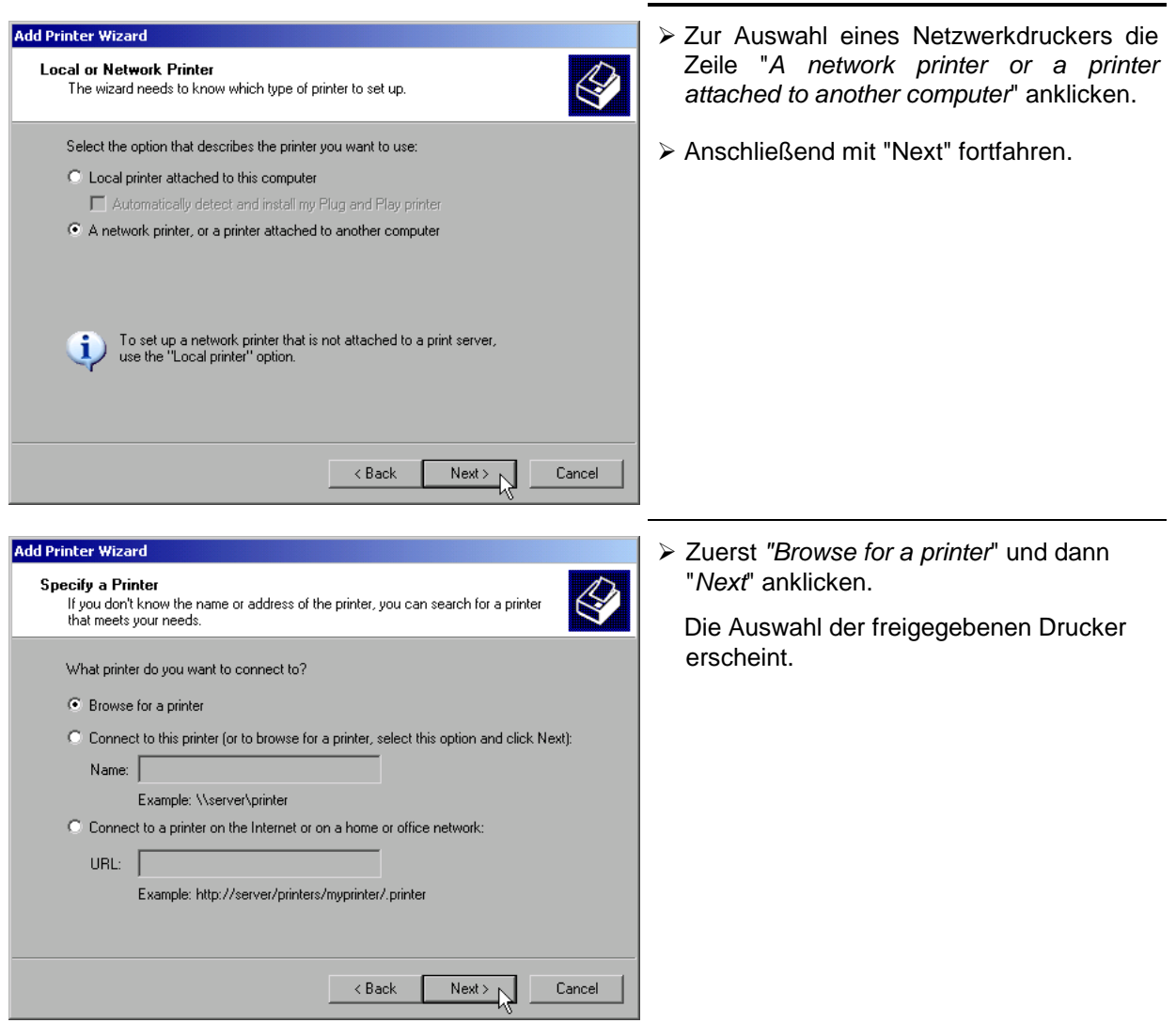

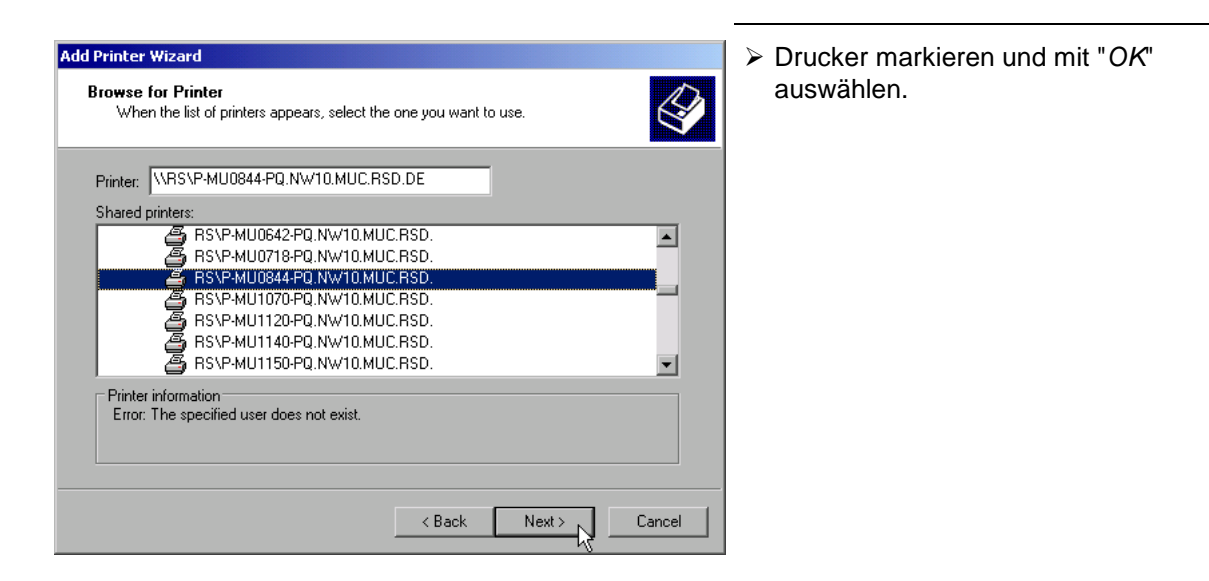

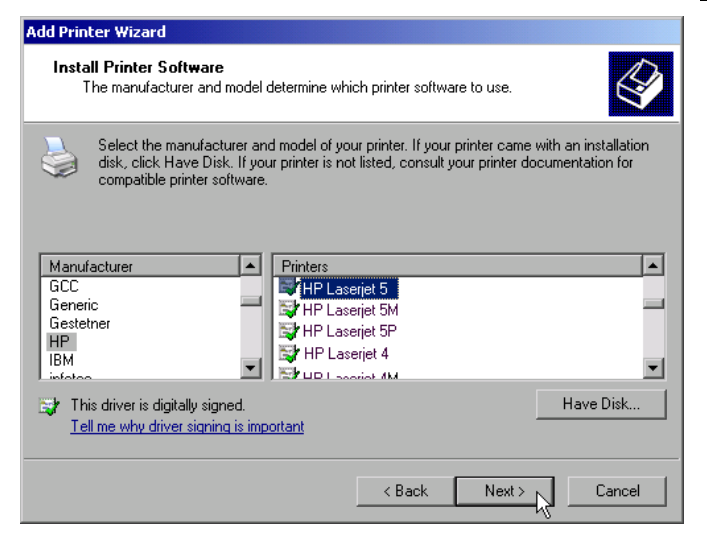

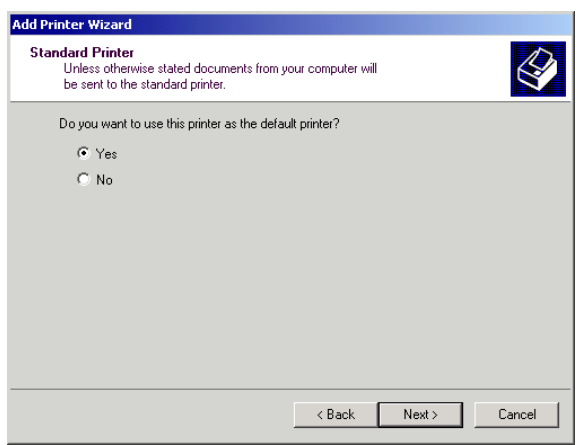

! Die folgende Aufforderung zur Installation eines passenden Druckertreibers mit "*OK*" bestätigen.

Die Auswahl der Druckertreiber erscheint. In der linken Auswahltabelle werden die Hersteller, in der rechten die verfügbaren Druckertreiber angezeigt.

! In der Auswahltabelle "*Manufacturers*" den Hersteller, danach in der Auswahltabelle "*Printers*" den Druckertreiber markieren.

#### *Hinweis:*

*Erscheint der gewünschte Typ Druckertyp nicht in dieser Liste, so ist der Treiber noch nicht auf dem Gerät installiert. In diesem Fall den Button "HAVE DISK" anklicken. Es erscheint die Aufforderung, eine Diskette mit dem betreffenden Druckertreiber einzulegen. Anschließend "OK" drücken und den gewünschten Druckertreiber auswählen*.

! "*Next*" anklicken.

Sind schon einer oder mehrere Drucker installiert, erfolgt in diesem Fenster die Abfrage, ob der soeben installierte Drucker als Standarddrucker für die Windows XP-Anwendungen ausgewählt werden soll. Voreingestellt ist "*No*".

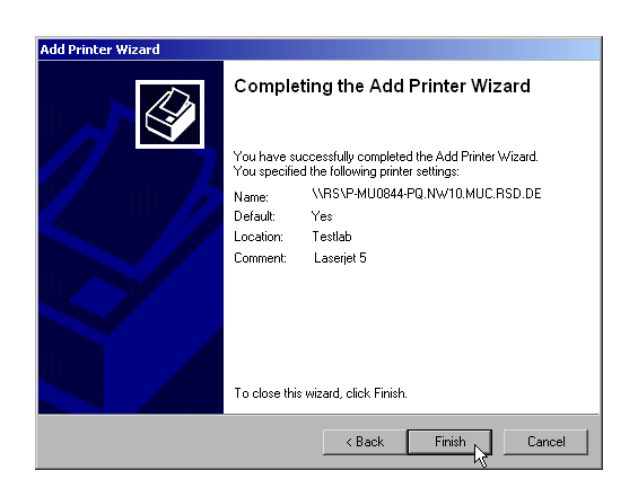

! Mit "*Finish*" die Installation des Druckertreibers starten.

Abschließend muss das Gerät noch mit den Softkeys DEVICE SETUP und DEVICE 1/2 im Hardcopy Hauptmenü für den Ausdruck mit diesem Drucker konfiguriert werden (siehe Kapitel "Auswahl eines Druckers").

#### **Freigabe von Verzeichnissen (nur bei Microsoft-Netzwerken)**

Durch Freigabe von Verzeichnissen können Daten auf dem Gerät für die Nutzung anderer Rechner bereitgestellt werden. Dies ist nur im MICROSOFT-Netzwerk möglich.

Die Freigabe ist eine Eigenschaft einer Datei oder eines Verzeichnisses. Um eine Freigabe zu erteilen gehen Sie wie folgt vor:

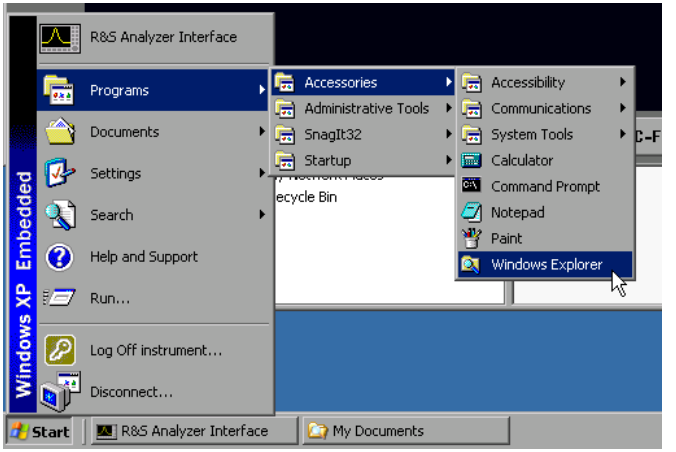

- ! Windows Startmenü öffnen mit Windows-Taste oder <CTRL><ESC>
- > Windows Explorer öffnen durch anklicken von *Programs - Accessories - Windows Explorer*.

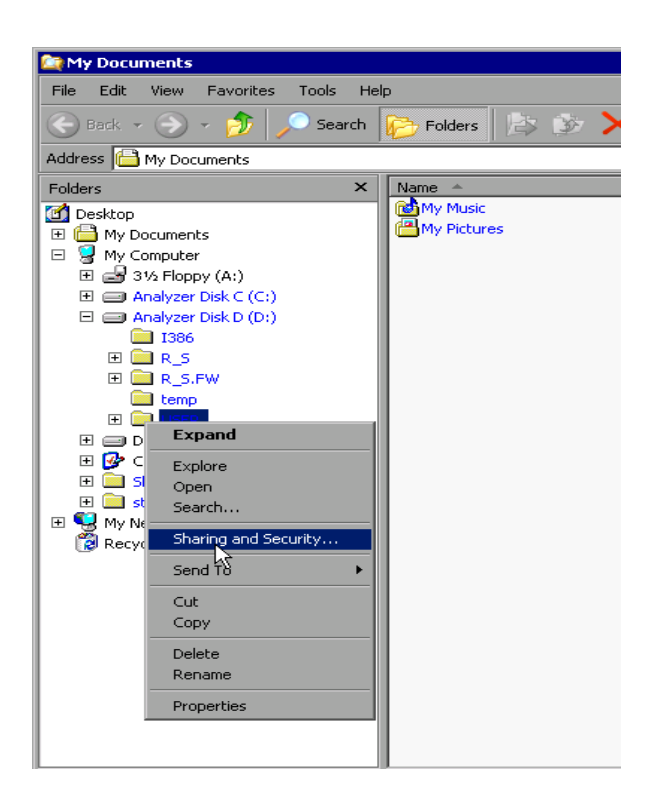

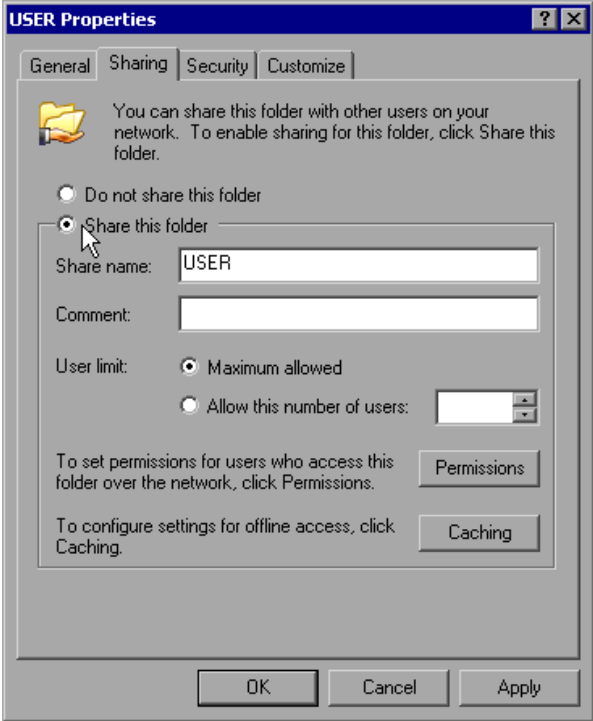

- ! Gewünschten Ordner mit der rechten Maustaste anklicken
- ! *Sharing and Security* anklicken. Der Dialog zur Freigabe des Verzeichnisses öffnet sich.

- ! *Share this folder* anklicken.
- ! Optional können folgende Einstellungen verändert werden:
	- *Share name:*

der Namen, unter dem das Verzeichnis im Explorer erscheint

#### *Comment:*

ein Kommentar zum freigegebenen Verzeichnis

#### *User Limit:*

Die Anzahl der Benutzer, die gleichzeitig auf das Verzeichnis zugreifen können

#### *Permissions:*

Die Rechte, die die Benutzer haben (nur lesen, lesen und schreiben, alle)

#### *Caching:*

*Lokale* Zwischenspeicherung des Verzeichnisinhalts für schnellere Zugriffe.

! Die Einstellungen mit *OK* bestätigen. Das Laufwerk wird freigegeben und im Explorer mit einer Hand unter dem Verzeichnissymbol markiert:

B

# **Fernüberwachung des R&S ESCI mittels XP Remote Desktop**

#### **Einführung**

In der Produktionsmesstechnik stellt sich häufig die Frage nach der zentralen Überwachung der Messgeräte zur Fernwartung und Ferndiagnose. Die neue Spektrumanalysatorfamilie R&S ESCI bietet mit dem Remote Desktop von Windows XP ideale Voraussetzungen für den Einsatz in der Fertigung:

- Zugriff auf die Bedienfunktionen mittels virtueller Frontplatte (*Soft-Frontpanel*)
- Ausdruck von Messergebnissen direkt vom Steuerrechner aus
- Abspeichern von Messdaten auf der Festplatte des Steuerrechners.

Die Anbindung des Analyzers erfolgt dabei über LAN, wobei XP auch die Anbindung über DFÜ (= Datenfernübertragung über Modem) unterstützt. Dieses Kapitel beschreibt die Konfiguration von R&S ESCI und Remote Desktop Client des Steuer-PC. Die Details zum Aufbau einer DFÜ-Verbindung sind der einschlägigen XP-Literatur zu entnehmen.

### **Konfiguration des R&S ESCI für die Nutzung des Remote Desktop**

 $\mathbb{R}^{\mathbb{U}}$ 

My Computer

Um den Zugriff eines externen Rechners auf den Desktop des R&S ESCI zu ermöglichen, sind folgende Schritte notwendig:

1. Ermitteln der IP-Konfiguration der Netzwerkverbindung:

Programs  $\frac{1}{\sqrt{2}}$ 

Documents

o Settings B

Recycle Bir

Control Panel

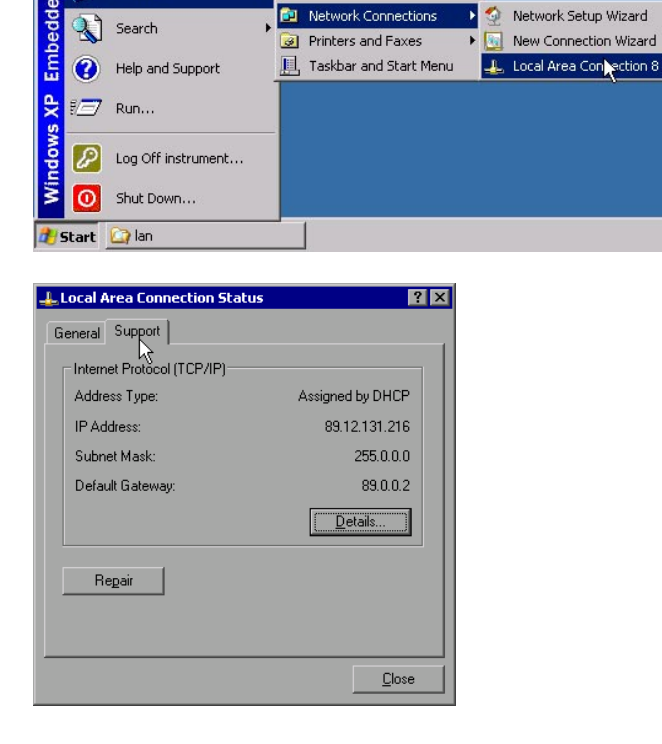

- ! Windows-XP Startmenü mit der Windows-Taste oder *CTRL-ESC* öffnen.
- ! *Settings Network Connections - Local Area Connection* anklicken.

Der Dialog *Local Area Connection Status* öffnet sich.

! Karteikarte *Support* anklicken. Die aktuelle TCP/IP-Konfiguration wird dargestellt.

Erscheint im Feld *Address Type* der Eintrag "*Assigned by DHCP*", dann mit Schritt 2 (Einrichten einer festen IP-Adresse...) fortfahren.

Ansonsten genügt es, die IP-Adresse zu notieren und mit Schritt 3 (Freischalten des R&S ESCI ...) fortzufahren.

2. Einrichten einer festen IP-Adresse für das TCP/IP-Protokoll wie im Kapitel "Konfiguration vorhandener Netzwerkprotokolle (TCP/IP-Protokoll)" beschrieben.

*Hinweis: Der Betrieb mit fester IP-Adresse wird dringend empfohlen. Bei Nutzung eines DHCP-Servers wird bei jedem Neustart des Gerätes eine neue IP-Adresse vergeben, die erst am Gerät selbst ermittelt werden muss. Damit ist die Nutzung eines DHCP-Servers für abgesetzten Betrieb des R&S ESCI nicht geeignet.*

3. Freischalten des R&S ESCI für Betrieb mit Remote Desktop

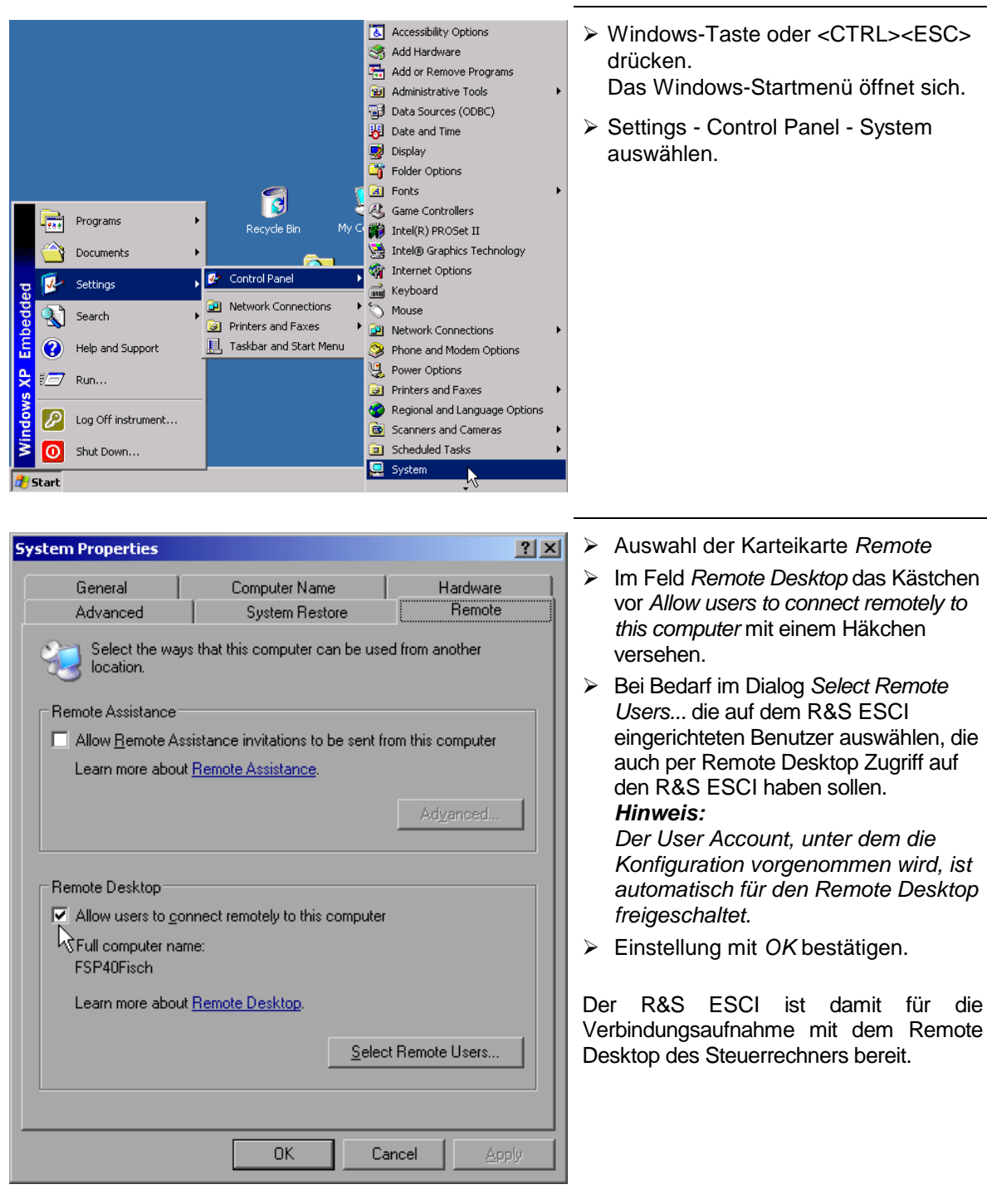

#### **Konfiguration des Steuerrechners**

Grundvoraussetzung für den Betrieb des Remote Desktop ist, dass das TCP/IP-Protokoll auf dem Steuerrechner eingerichtet und der Remote Desktop Client installiert ist.

*Hinweis: Bei Windows-XP ist der Remote Desktop Client Bestandteil des Betriebssystems und unter Start - Programs - Accessories (Zubehör) - Communications (Kommunikation) - Remote Desktop Connection verfügbar. Für andere Versionen von Windows bietet Microsoft den Remote Desktop Client als eigenes Programmpaket zur nachträglichen Installation an.*

Die Einstellungen am Remote Desktop Client des Steuerrechners müssen vor der Verbindungsaufnahme mit dem R&S ESCI erfolgen. Dazu sind folgende Schritte notwendig:

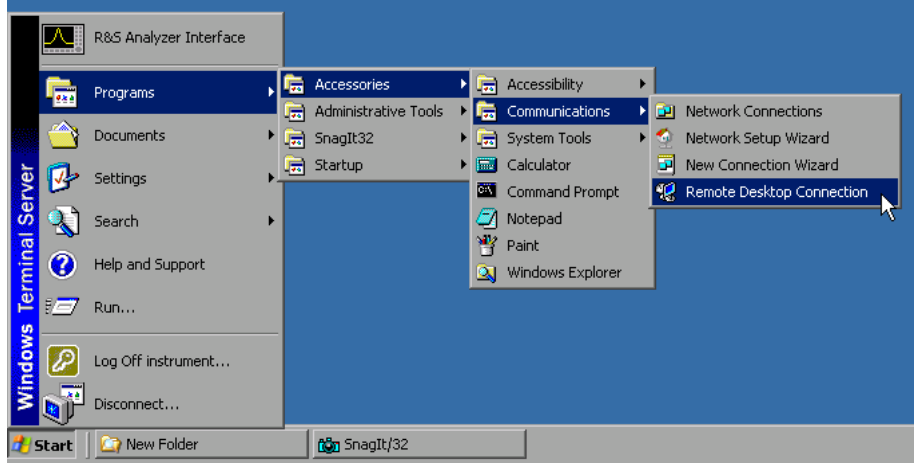

- ! Windows-Taste oder <CTRL><ESC> drücken.
- ! Programs (Programme) Accessories (Zubehör) Communications (Kommunikation) Remote Desktop Connection anwählen.

Der Remote Desktop Logon-Bildschirm öffnet sich.

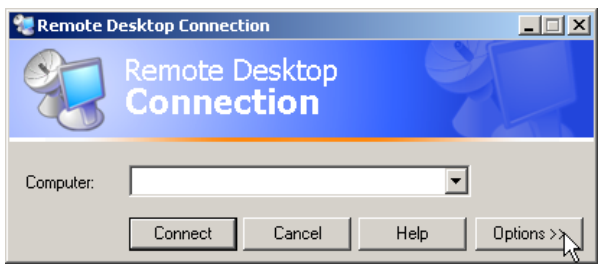

! Button *Options >>* anwählen. Die Karteikarten mit den Konfigurationsdaten öffnen sich.

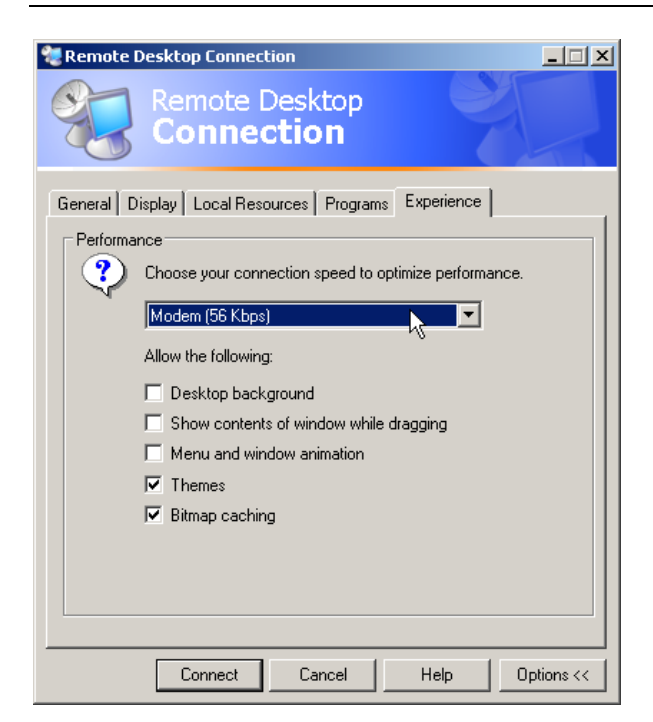

- ! Karteikarte *Experience* auswählen. Hier wird die Geschwindigkeit der Verbindung ausgewählt und optimiert.
- ! Die Auswahlliste unter *Choose your connection speed to optimize performance* anklicken. Die Liste der verfügbaren Konfigurationen öffnet sich.

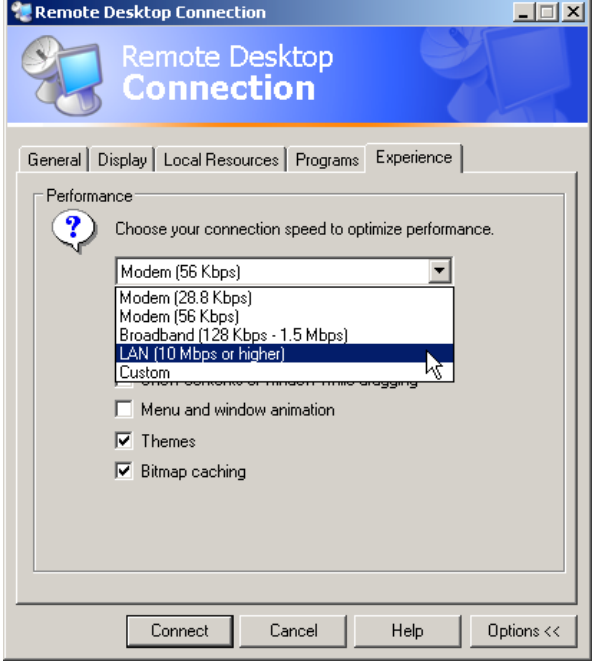

- ! Die passende Verbindung auswählen (im Beispiel LAN (10Mbps or higher)). Abhängig von der Auswahl werden unterschiedliche Kästchen in der darunterliegenden Liste aktiviert, abhängig davon, wie leistungsfähig die Verbindung ist.
- ! Um die Performance zu verbessern, können die Einträge "*Desktop background*", "*Show Contents of Window while dragging*" und "*Menu and Window animation*" abgeschaltet werden.
- ! Karteikarte *Local Ressources* anklicken. Die Karteikarte zum Freischalten von Druckern, lokalen Laufwerken und seriellen Schnittstellen öffnet sich.

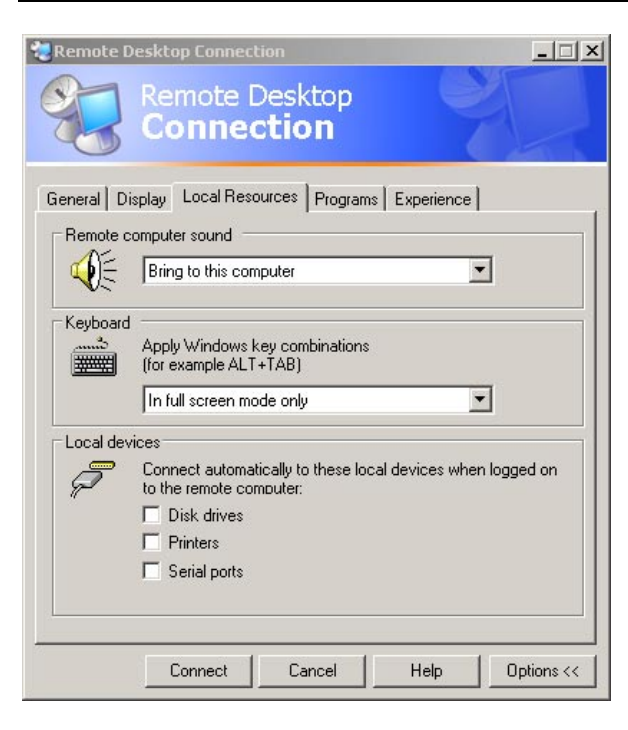

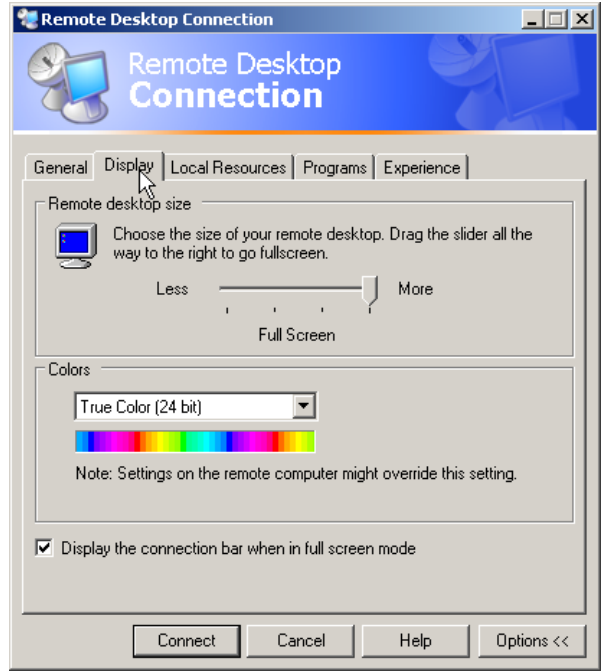

- ! Das Kästchen vor *Disk drives* anklicken wenn vom R&S ESCI aus auf Laufwerke des Steuerrechners zugegriffen werden soll (z.B. um Einstellungen abzuspeichern oder um Dateien vom Steuerrechner auf den R&S ESCI zu kopieren). Windows-XP mappt dann die Laufwerke des Steuerrechners wie Netzwerklaufwerke auf den R&S ESCI.
- ! Das Kästchen vor *Printers* anklicken, wenn Drucker, die am Steuerrechner angeschlossen sind, vom R&S ESCI aus benutzt werden sollen.
- ! Die anderen Einstellungen am besten unverändert lassen.
- ! Die Karteikarte *Display* anklicken. Die Konfiguration der Darstellung des R&S ESCI-Bildes auf dem Steuerrechner wird geöffnet.
- ! Mit dem Schieberegler im Feld *Remote desktop size* kann die Größe des R&S ESCI- Fensters auf dem Desktop des Steuerrechners verändert werden. Die Grundeinstellung ist Full Screen.
- ! Die Farbtiefe am besten unverändert lassen.
- ! *Display the connection bar when in full screen mode*:

Wenn aktiv, erscheint am oberen Bildschirmrand ein Balken, der die Netzwerkadresse des R&S ESCI anzeigt und die Möglichkeit bietet, das Fenster zu verkleinern, zu minimieren oder zu schließen.

Wenn inaktiv, so ist später eine Rückkehr vom R&S ESCI-Bildschirm zum Steuerrechner-Desktop im Full Screen-Modus nur möglich, wenn im Startmenü der Eintrag "*Disconnect*" gewählt wird:

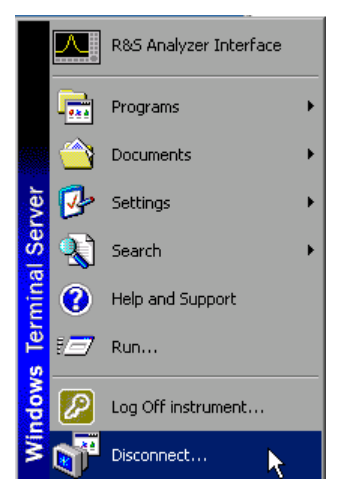

### **Verbindungsaufnahme mit dem R&S ESCI**

Nachdem der Remote Desktop Client konfiguriert ist, muss noch die Verbindung zum R&S ESCI aufgebaut werden.

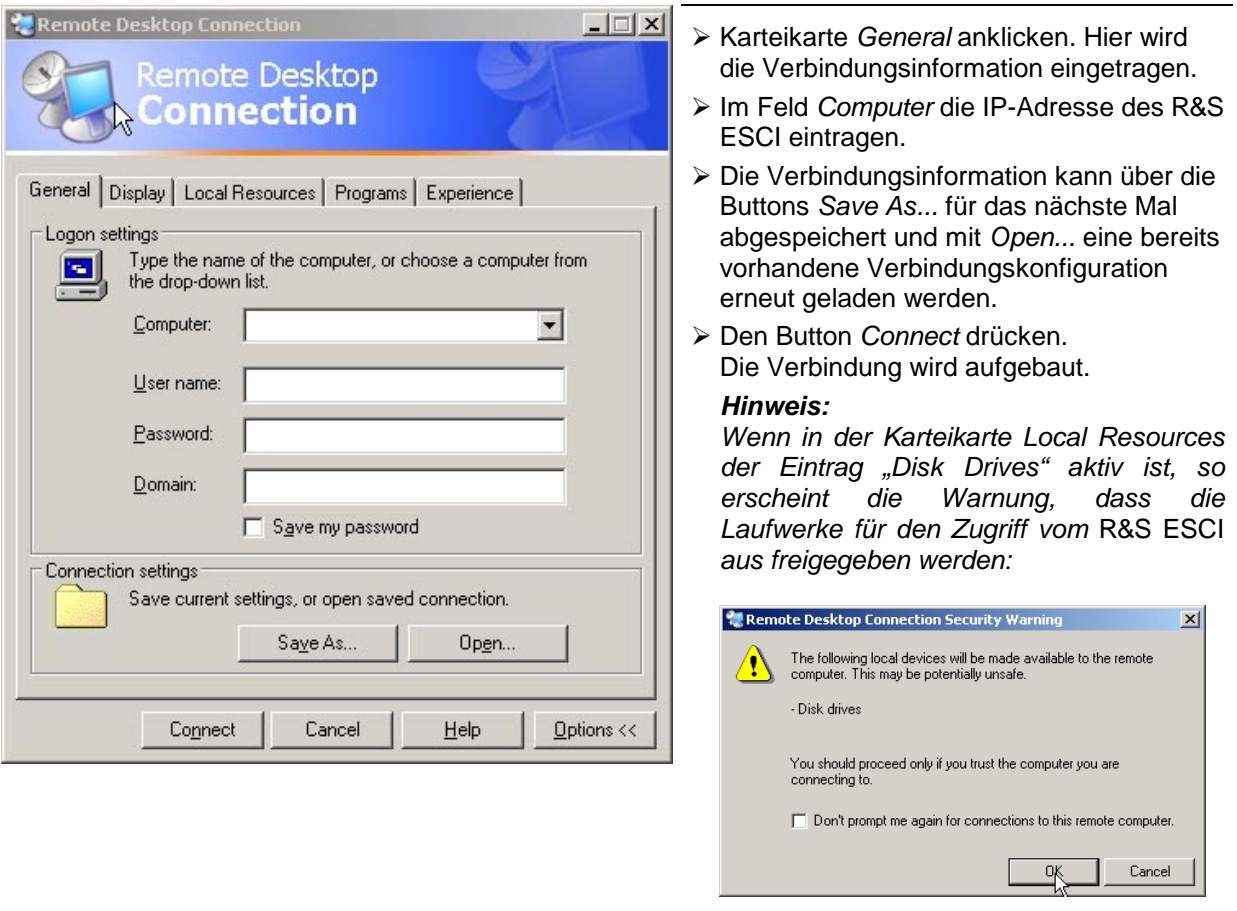

! Die Warnung mit *OK* bestätigen. Der Verbindungsaufbau wird fortgesetzt.

Nach einiger Zeit erscheint der Bildschirm des R&S ESCI auf dem Bildschirm des Steuerrechners mit der Aufforderung, sich einzuloggen. Um die Fernsteuerung des R&S ESCI zu ermöglichen, müssen folgende Schritte durchgeführt werden:

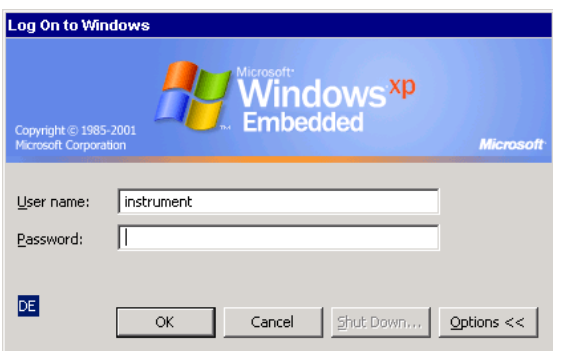

> User "instrument" und Password "instrument" eingeben. Nach einiger Zeit öffnet sich der R&S ESCI-Bildschirm.

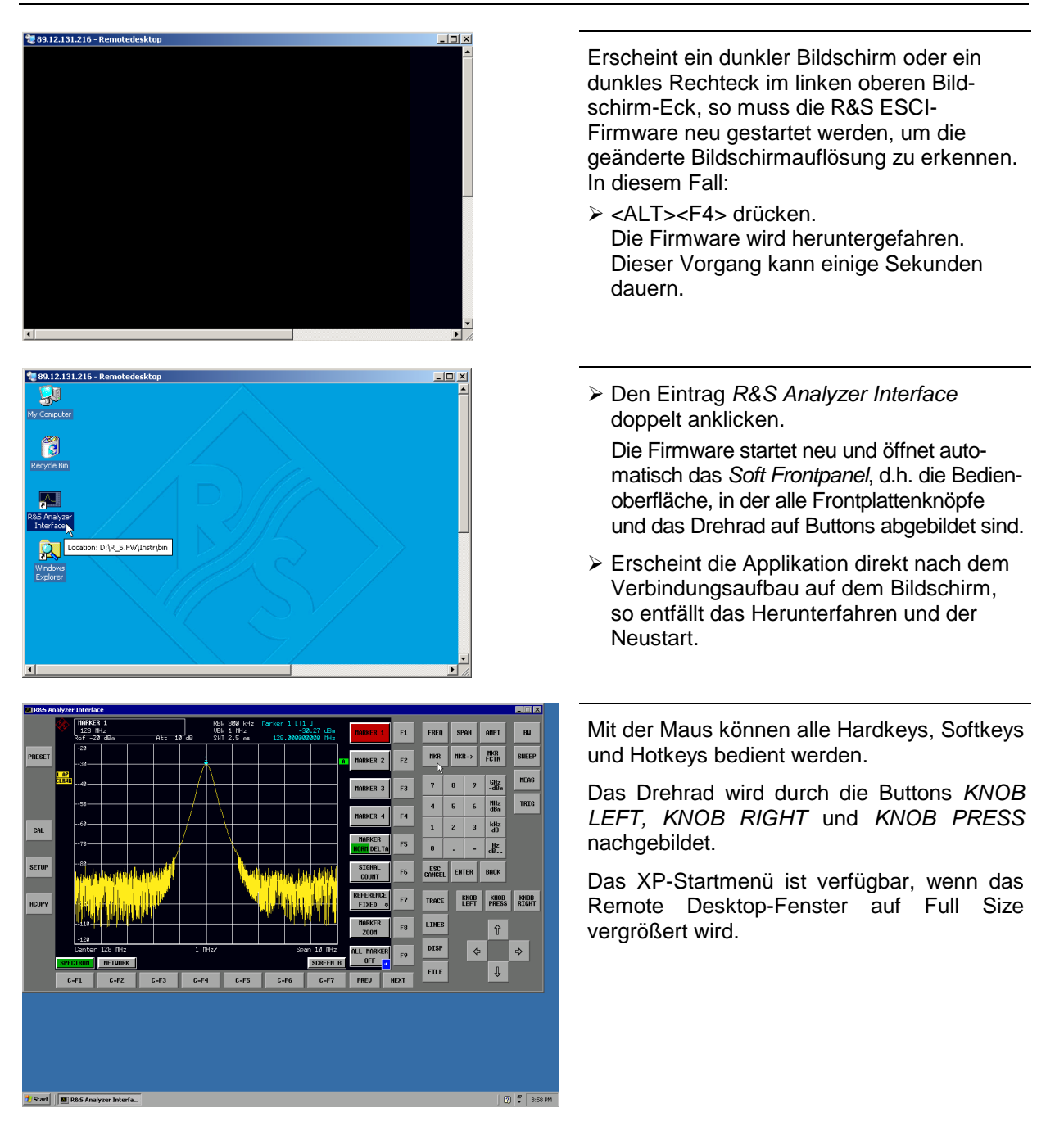

#### **Unterbrechung und Wiederaufbau der Remote Desktop - Verbindung mit dem R&S ESCI**

Die Verbindung zum R&S ESCI kann jederzeit unterbrochen werden, indem das Remote Desktop-Fenster am Steuerrechner geschlossen wird.

Zum Wiederaufbau der Verbindung muss lediglich der Verbindungsaufbau mit dem FSP gemäß Kapitel "Verbindungsaufnahme mit dem R&S ESCI" erneut durchgeführt werden. Der R&S ESCI behält bei einer Unterbrechung der Verbindung mit anschließendem erneuten Verbindungsaufbau seinen Zustand bei.

Während der Verbindung mit dem Steuerrechner erscheint auf dem Bildschirm des R&S ESCI die Login-Eingabe. Wird die Login-Prozedur am Gerät erfolgreich durchgeführt, so erscheint auf dem Bildschirm des Steuerrechners die Mitteilung, dass ein anderer Benutzer die Kontrolle über das Gerät übernommen hat und die Verbindung deshalb beendet wurde.

#### **Ausschalten des R&S ESCI vom Steuerrechner aus**

Der R&S ESCI kann per Fernsteuerung ausgeschaltet werden. Dazu geht man wie folgt vor:

- 1. Das R&S ESCI-Soft-Frontpanel anklicken und mit <ALT><F4> die Applikation schließen.
- 2. Den Desktop anklicken und <ALT><F4> drücken. Es erscheint eine Sicherheitsabfrage, die warnt, dass das Gerät nicht wieder per Fernsteuerung eingeschaltet werden kann und fragt, ob der Shutdown-Prozess fortgeführt werden soll.
- 3. Die Sicherheitsabfrage mit YES beantworten. Daraufhin wird die Verbindung zum Steuerrechner abgebrochen und der R&S ESCI ausgeschaltet.

# **Datenfernübertragung bei TCP/IP-Diensten**

Unter dem Protokoll TCP/IP ist es möglich, Dateien zwischen verschieden Rechnersystemen zu übertragen. Dabei ist es notwendig, dass auf beiden Rechnern ein Programm läuft, das diesen Datentransfer steuert. Es ist nicht notwendig. dass bei beiden Partnern dasselbe Betriebs- oder Dateisystem verwendet wird. Es ist z.B. ein Dateitransfer zwischen DOS/WINDOWS und UNIX möglich. Einer der beiden Partner muss als Host (Gastgeber), der andere als Client konfiguriert sein. Die Rolle kann aber auch wechseln. Normalerweise wird das System, das mehrere Prozesse gleichzeitig ausführen kann (UNIX), den Hostpart übernehmen. Das üblicherweise unter TCP/IP verwendete Dateitransferprogramm ist FTP (File Transfer Protocol). Auf der Mehrzahl der UNIX Systeme ist ein FTP Host standardmäßig installiert.

Wenn die TCP/IP-Dienste installiert sind, kann mit "Start" - "Programs" - "Accessories" - "Telnet" eine Terminalverbindung, oder mit "Start" - "Run" "ftp" - "OK" eine Datenübertragung mittels FTP erfolgen. Damit können alle Rechnersysteme angesprochen werden, die diese universellen Protokolle unterstützen (UNIX, VMS, ...).

Für weitergehende Information wird auf die einschlägige XP-Literatur verwiesen.

#### **Dateitransfer via FTP**

Der Gesamtumfang der Funktionen und Befehle ist in der Literatur zu FTP beschrieben. Die nachfolgende Tabelle enthält daher nur einen Auszug der wichtigsten Funktionen:

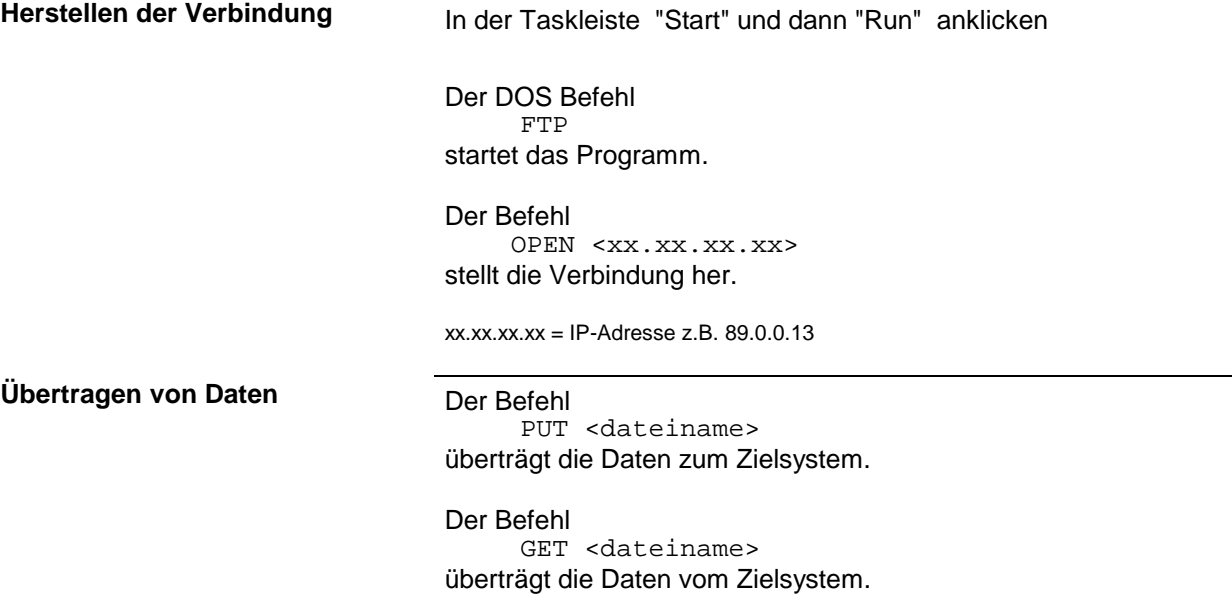

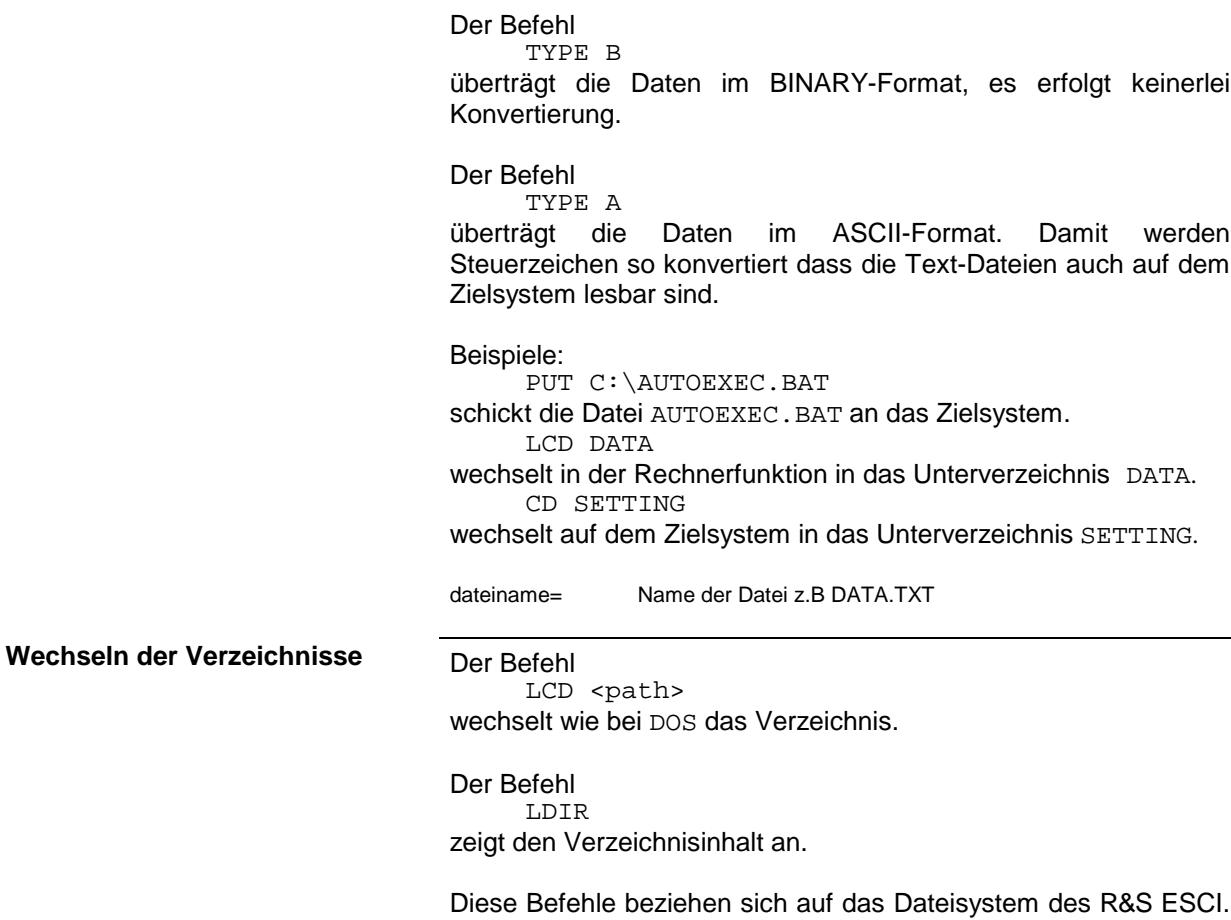

Wird das L vor den Befehlen weggelassen, so gelten sie für das Zielsystem.

# **RSIB-Protokoll**

Das Gerät ist serienmäßig mit dem RSIB-Protokoll ausgestattet, die die Steuerung des Gerätes durch Visual C++- und Visual Basic-Programme, aber auch durch die Windowsanwendungen WinWord und Excel, sowie National Instruments LabView, LabWindows/CVI und Agilent VEE ermöglicht. Die Steueranwendungen laufen auf einem externen Rechner im Netzwerk.

Auf dem externen Rechner kann außer einem Windows-Betriebssystem auch ein Unix-Betriebssystem installiert sein. In diesem Fall werden die Steueranwendungen entweder in C oder C++ erstellt. Die unterstützten Unix-Betriebssysteme umfassen:

- Sun Solaris 2.6 Sparc Station
- Sun Solaris 2.6 Intel-Platform
- Red Hat Linux 6.2 x86 Processors

# **Fernbedienung über RSIB-Protokoll**

#### **Windows-Umgebungen**

Um über das RSIB-Protokoll auf die Messgeräte zugreifen zu können, muss die Datei RSIB32.DLL in das Windows system32-Verzeichnis oder in das Verzeichnis der Steueranwendungen kopiert werden. Für 16-bit Applikationen muss zusätzlich die Datei RSIB.DLL in die genannten Verzeichnisse kopiert werden. Die Dateien RSIB.DLL und RSIB32.DLL sind auf dem Gerät im Verzeichnis D:\R\_S\Instr\RSIB enthalten.

Für die verschiedenen Programmiersprachen existieren Dateien, die die Deklarationen der DLL-Funktionen und Definition der Fehlercodes enthalten.

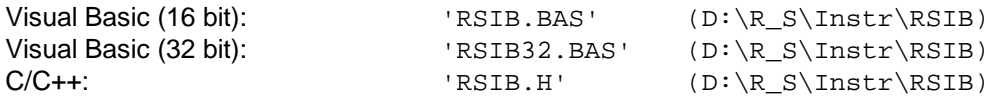

Für C- und C++-Programme stehen zusätzlich Importbibliotheken zur Verfügung.

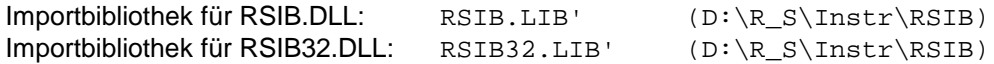

Die Steuerung erfolgt mit Visual C++ oder Visual Basic Programmen,WinWord, Excel, LabView, LabWindows/CVI oder Agilent VEE. Jede Applikation, die eine DLL laden kann, ist in der Lage, das RSIB-Protokoll zu nutzen. Die Programme verwenden zum Verbindungsaufbau die IP-Adresse des Gerätes oder dessen *hostname*.

**Über VisualBasic:** ud = RSDLLibfind ("82.1.1.200", ibsta, iberr, ibcntl)

Die Rückkehr in den manuellen Betrieb kann über die Frontplatte (Taste *LOCAL* ) oder über das RSIB-Protokoll erfolgen:

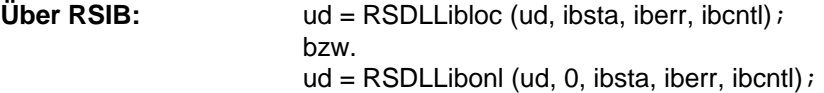

#### **Unix-Umgebungen**

Um über das RSIB-Protokoll auf die Messgeräte zugreifen zu können, muss die Datei librsib.so.X.Y in ein Verzeichnis kopiert werden, für das die Steueranwendung Leserechte besitzt. X.Y im Dateinamen bezeichnet die Versionsnummer der Bibliothek, zum Beispiel 1.0.

Die Bibliothek librsib.so.X.Y ist als sogenannte *shared library* erstellt. Die Anwendungen, die die Bibliothek benützen, haben sich aber nicht um Versionen zu kümmern; sie linken einfach mit der Option -lrsib die Bibliothek mit. Damit erstens der Linkvorgang erfolgreich verläuft und zweitens zur Laufzeit die Bibliothek gefunden wird, müssen die folgenden Hinweise beachtet werden:

Datei-Link:

• Mit dem Betriebssystembefehl *ln* in einem Verzeichnis, für das die Steueranwendung Leserechte besitzt, eine Datei mit dem Link-Namen librsib.so erstellen, die auf librsib.so.X.Y zeigt. Beispiel:

\$ ln –s /usr/lib/librsib.so.1.0 /usr/lib/librsib.so

Linker-Optionen für die Anwendungserstellung:

- -lrsib : Importbibliothek
- -Lxxx : Pfadangabe, wo die Importbibliothek gefunden wird. Dies ist der Ort, an dem obiger Datei-Link erstellt wurde. Beispiel: -L/usr/lib.

Zusätzliche Linker-Optionen für die Anwendungserstellung (nur unter Solaris):

• -Rxxx: Pfadangabe, wo zur Laufzeit nach der Bibliothek gesucht werden soll. Beispiel: -R/usr/lib.

Laufzeitumgebung:

• Umgebungsvariable LD RUN PATH auf das Verzeichnis setzen, in dem obiger Datei-Link erstellt wurde. Dies ist nur dann nötig, wenn librsib.so nicht im Standardsuchpfad des Betriebssystems zu finden ist und wenn die -R Linker-Option (nur Solaris) nicht spezifiziert wurde.

Für die C/C++-Programmierung sind die Deklarationen der Bibliotheks-Funktionen und Definition der Fehlercodes enthalten in:

 $C/C$ ++:  $'$  'RSIB.H'  $(D:\R \ S\Instr\RSLB)$
# **RSIB-Schnittstellenfunktionen**

In diesem Kapitel sind alle Funktionen der Bibliothek "RSIB.DLL", "RSIB32.DLL" bzw. "librsib.so" aufgelistet, mit denen Steueranwendungen erstellt werden können.

# **Übersicht der Schnittstellenfunktionen**

Die Funktionen der Bibliothek sind an die Schnittstellenfunktionen von National Instruments für IEC-Bus-Programmierung angepasst. Die Funktionen, die von der Bibliothek unterstützt werden, sind in der folgenden Tabelle aufgelistet.

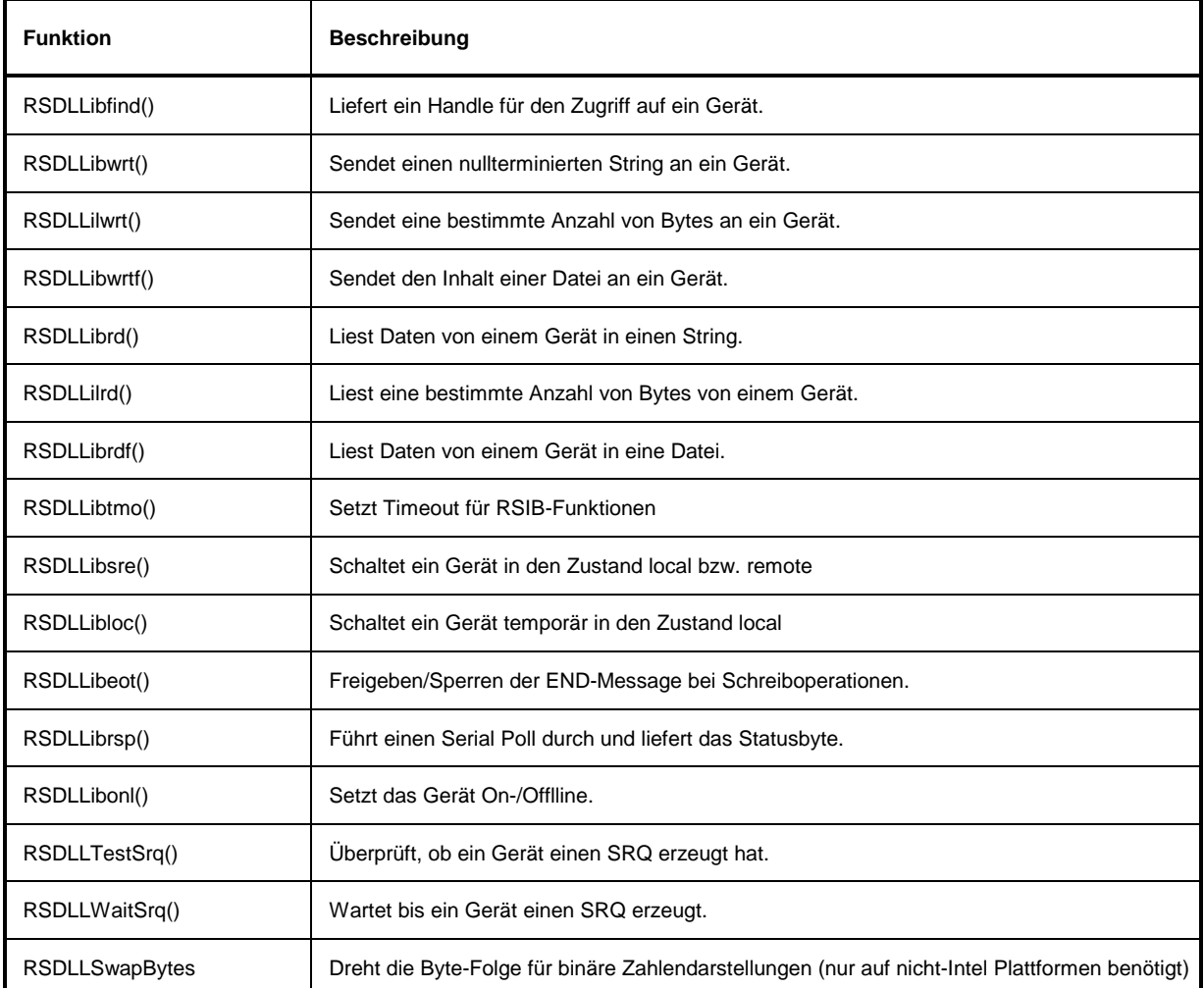

# **Variablen ibsta, iberr, ibcntl**

Wie bei der National Instruments-Schnittstelle kann die erfolgreiche Ausführung eines Befehls anhand der Variablen ibsta, iberr und ibcntl überprüft werden. Hierzu werden allen RSIB-Funktionen Referenzen auf diese drei Variablen übergeben.

#### **Statuswort - ibsta**

Das Statuswort ibsta liefert Informationen über den Zustand der RSIB-Schnittstelle enthält. Folgende Bits sind dabei definiert:

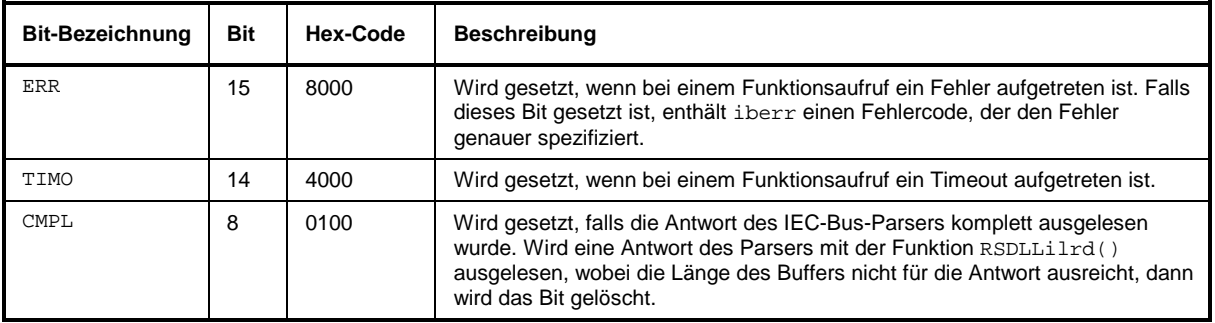

#### **Fehlervariable - iberr**

Ist im Statuswort das ERR-Bit (8000h) gesetzt, dann enthält iberr einen Fehlercode, mit dem der Fehler genauer spezifiziert wird. Für das RSIB-Protokoll sind eigene Fehlercodes definiert, unabhängig von der National Instruments-Schnittstelle.

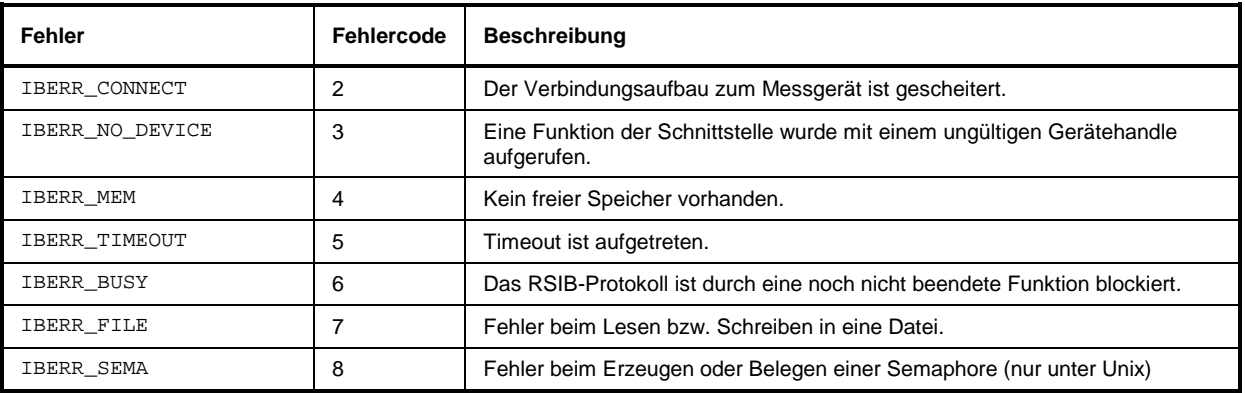

#### **Zählvariable - ibcntl**

Die Variable ibcntl wird nach jedem Lese- bzw. Schreibfunktionsaufruf mit der Anzahl der übertragenen Bytes aktualisiert.

# **Beschreibung der Schnittstellenfunktionen**

# **RSDLLibfind()**

Die Funktion liefert ein Handle für den Zugriff auf das Gerät mit dem Namen udName.

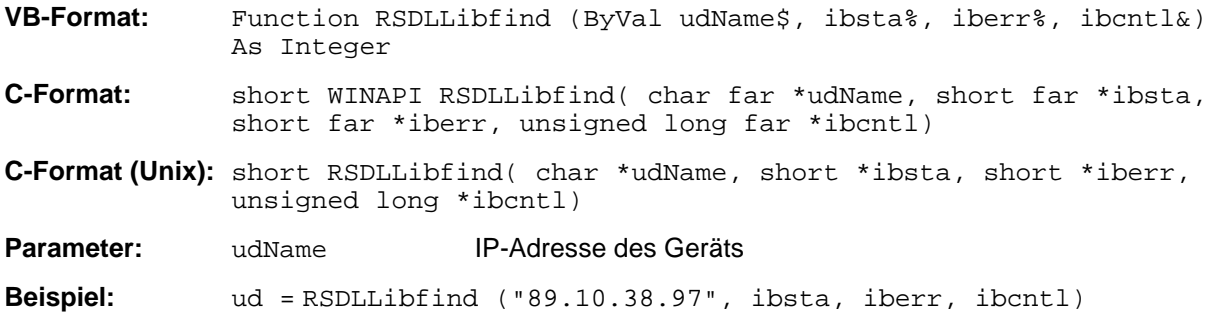

Die Funktion muss vor allen anderen Funktionen der Schnittstelle aufgerufen werden.

Als Rückgabewert liefert die Funktion ein Handle, das in allen Funktionen zum Zugriff auf das Gerät angegeben werden muss. Wird das Gerät mit dem Namen udName nicht gefunden, dann besitzt das Handle einen negativen Wert.

# **RSDLLibwrt**

Diese Funktion sendet Daten an das Gerät mit dem Handle ud.

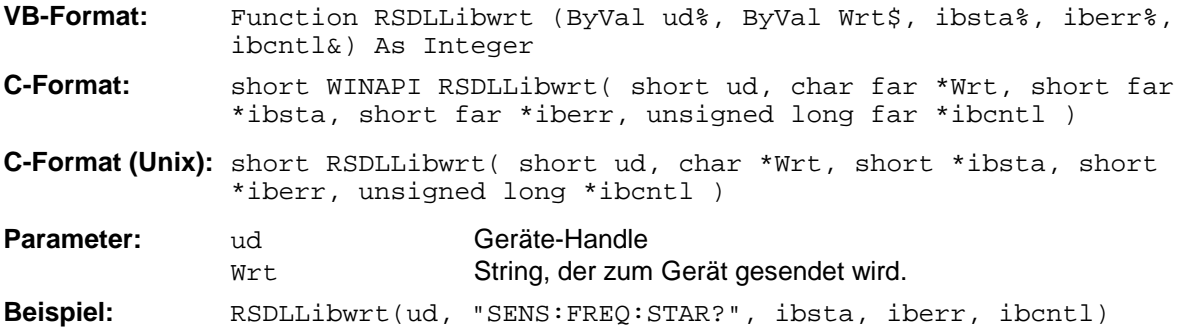

Mit der Funktion können Einstell- und Abfragebefehle an die Messgeräte gesendet werden. Ob die Daten als kompletter Befehl interpretiert werden, kann mit der Funktion RSDLLibeot() eingestellt werden.

# *RSIB-Schnittstelle R&S ESCI*

# **RSDLLilwrt**

Diese Funktion sendet Cnt Bytes an ein Gerät mit dem Handle ud.

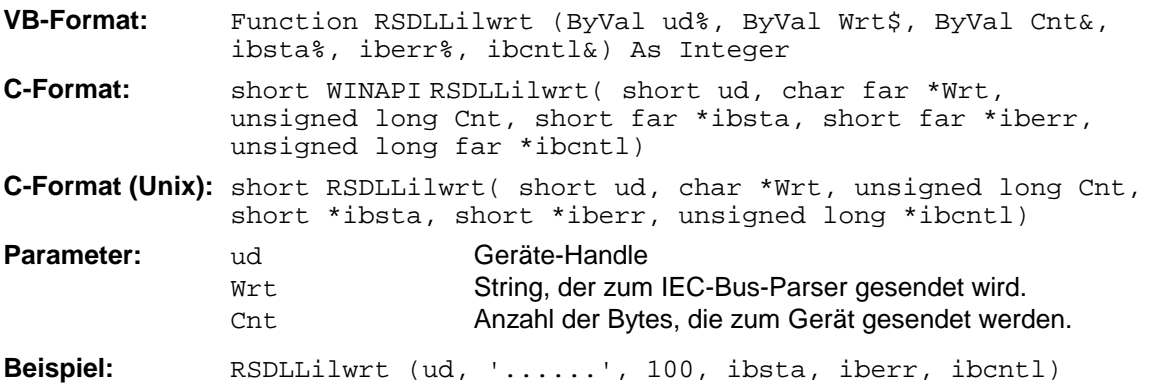

Die Funktion sendet wie RSDLLibwrt() Daten an ein Gerät, mit dem Unterschied, dass auch binäre Daten versendet werden können. Die Länge der Daten ist nicht durch einen nullterminierten String, sondern durch die Angabe von Cnt Bytes bestimmt. Falls die Daten mit EOS (0Ah) abgeschlossen werden sollen, dann muss das EOS-Byte an den String angehängt werden.

# **RSDLLibwrtf**

Diese Funktion sendet den Inhalt einer Datei file an das Gerät mit dem Handle ud.

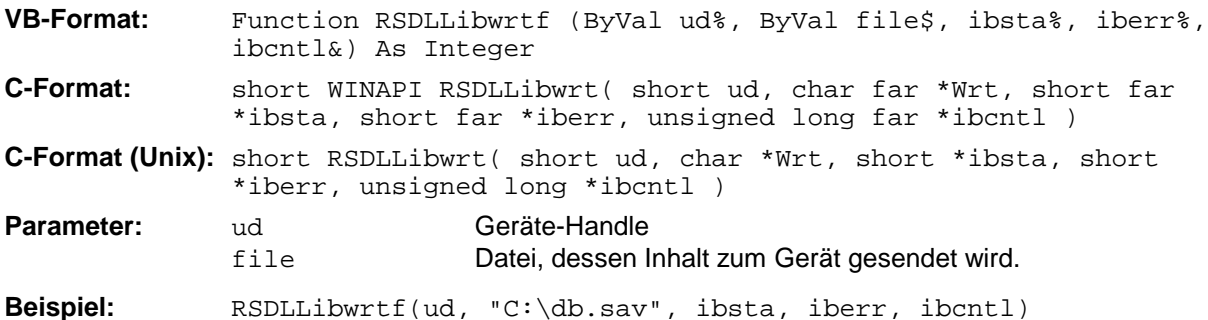

Mit dieser Funktion können Einstell- und Abfragebefehle an die Messgeräte gesendet werden. Ob die Daten als kompletter Befehl interpretiert werden, kann mit der Funktion RSDLLibeot () eingestellt werden.

# **RSDLLibrd()**

Die Funktion liest Daten vom Gerät mit dem Handle ud in den String Rd.

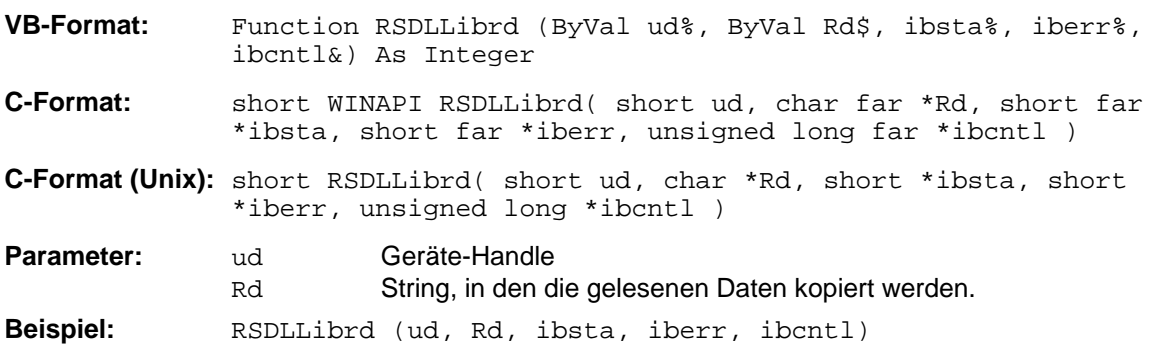

Diese Funktion holt die Antworten des IEC-Bus-Parser auf einen Abfragebefehl ab.

Bei der Programmierung in Visual Basic muss vorher ein String mit ausreichender Länge erzeugt werden. Dies kann entweder bei der Definition des Strings oder mit dem Befehl Space\$() erfolgen.

Erzeugen eines Strings der Länge 100: - Dim Rd as String \* 100

- Dim Rd as String  $Rd = Space\$(100)$ 

# **RSDLLilrd**

Diese Funktion liest Cnt Bytes vom Gerät mit dem Handle ud.

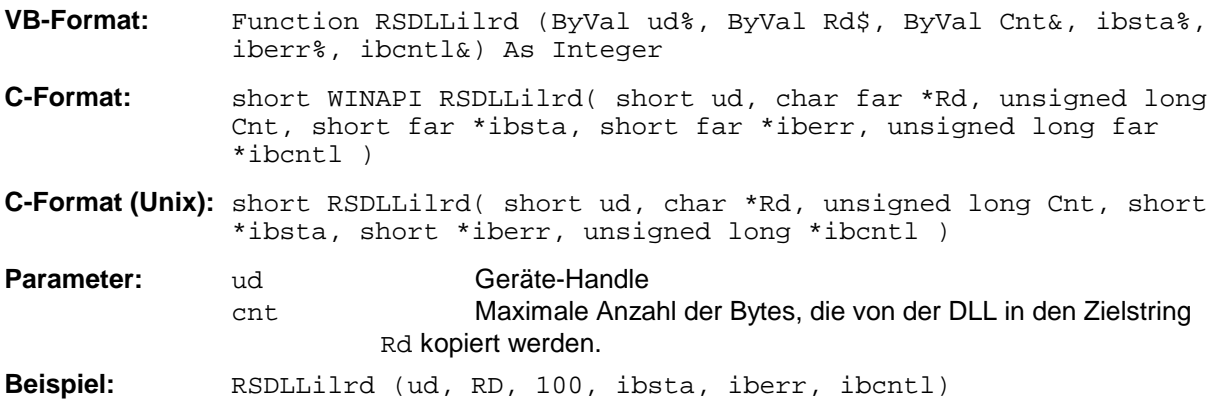

Die Funktion liest Daten von einem Gerät wie die Funktion RSDLLibrd(), mit dem Unterschied, dass hier mit Cnt die maximale Anzahl der Bytes angegeben werden kann, die in den Zielstring Rd kopiert werden. Mit dieser Funktion kann das Schreiben über das Stringende hinaus vermieden werden.

# **RSDLLibrdf()**

Liest Daten vom Gerät mit dem Handle ud in die Datei file.

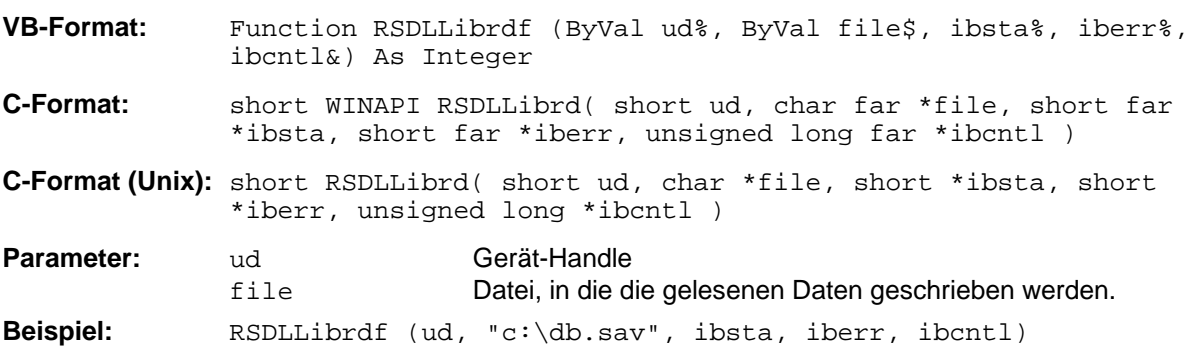

Der Dateiname kann auch eine Laufwerks- und Pfadangabe enthalten.

# **RSDLLibtmo**

Diese Funktion legt die Timeout-Grenze für ein Gerät fest. Der Defaultwert für die Timeout-Grenze ist auf 5 Sekunden eingestellt.

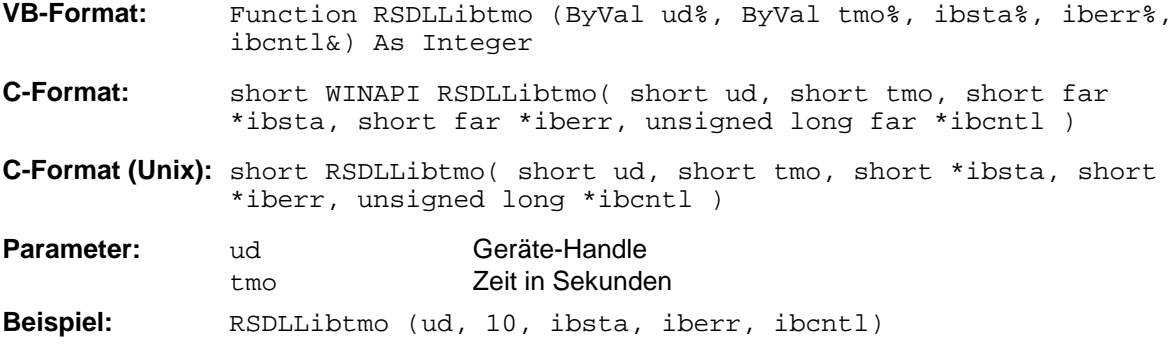

# **RSDLLibsre**

Diese Funktion schaltet das Gerät in den Zustand 'LOCAL' oder 'REMOTE'.

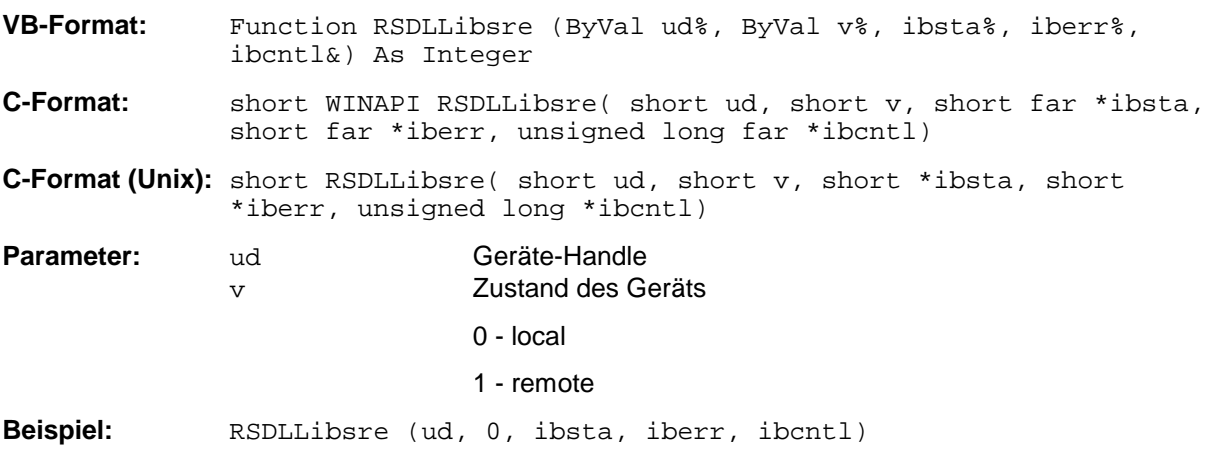

## **RSDLLibloc**

Die Funktion schaltet das Gerät temporär in den Zustand 'LOCAL'.

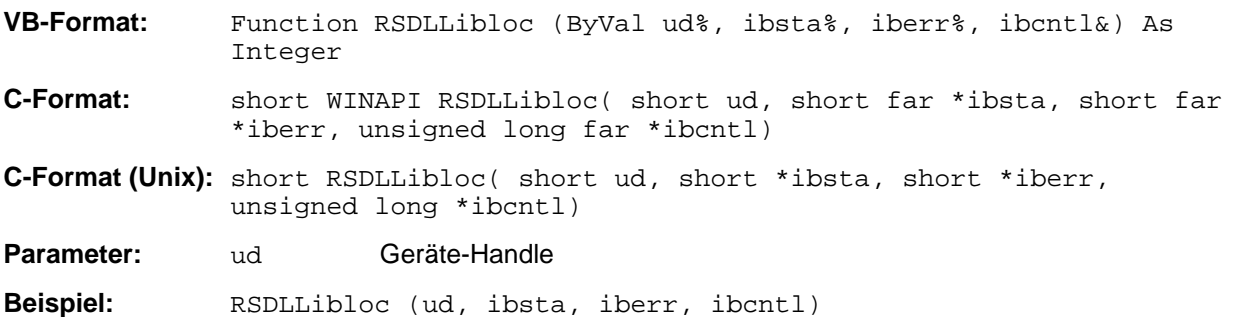

Nach dem Umschalten kann das Gerät manuell über die Frontplatte bedient werden. Beim nächsten Zugriff auf das Gerät mit einer der Funktionen der Bibliothek wird das Gerät wieder in den Zustand 'REMOTE' zurückgeschaltet.

### **RSDLLibeot**

Diese Funktion gibt die END-Message nach Schreiboperationen frei bzw. sperrt sie.

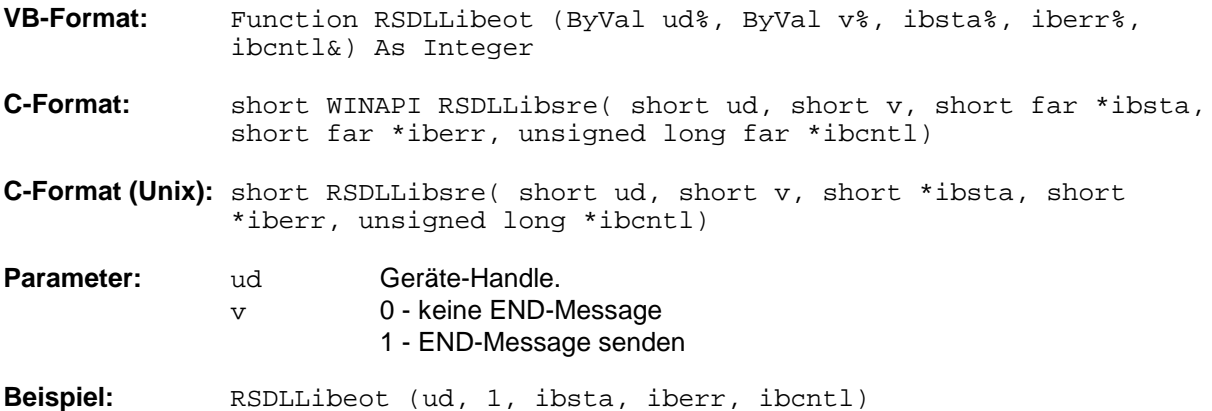

Wird die END-Message gesperrt, so können die Daten eines Befehls mit mehreren aufeinanderfolgenden Aufrufen von Schreibfunktionen gesendet werden. Vor dem letzten Datenblock muss die END-Message wieder freigegeben werden.

## **RSDLLibrsp**

Diese Funktion führt einen "Serial Poll" durch und liefert das Statusbyte der Geräts.

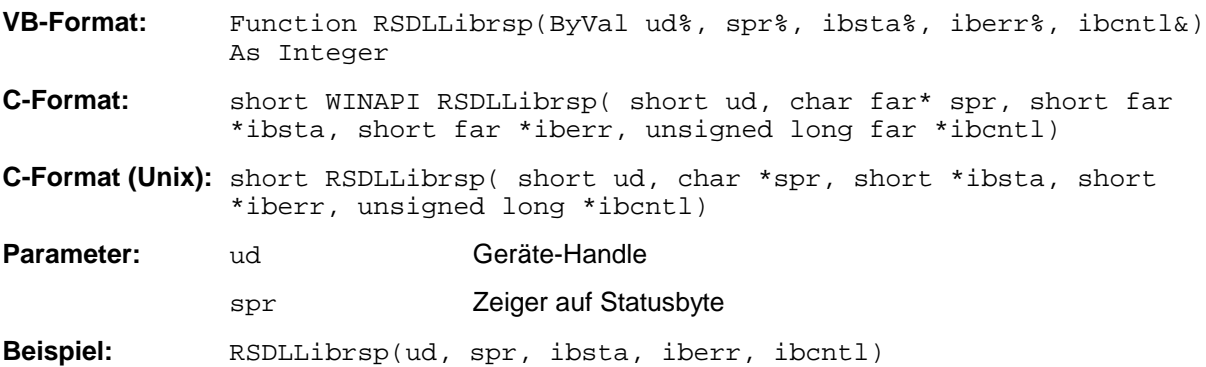

# *RSIB-Schnittstelle R&S ESCI*

### **RSDLLibonl**

Diese Funktion schaltet das Gerät in den Zustand 'online' oder 'offline'. Beim Übergang in den Zustand 'offline' wird die Schnittstelle freigegeben und der Geräte-Handle ungültig. Ein erneuter Aufruf von RSDLLibfind baut die Kommunikation wieder auf.

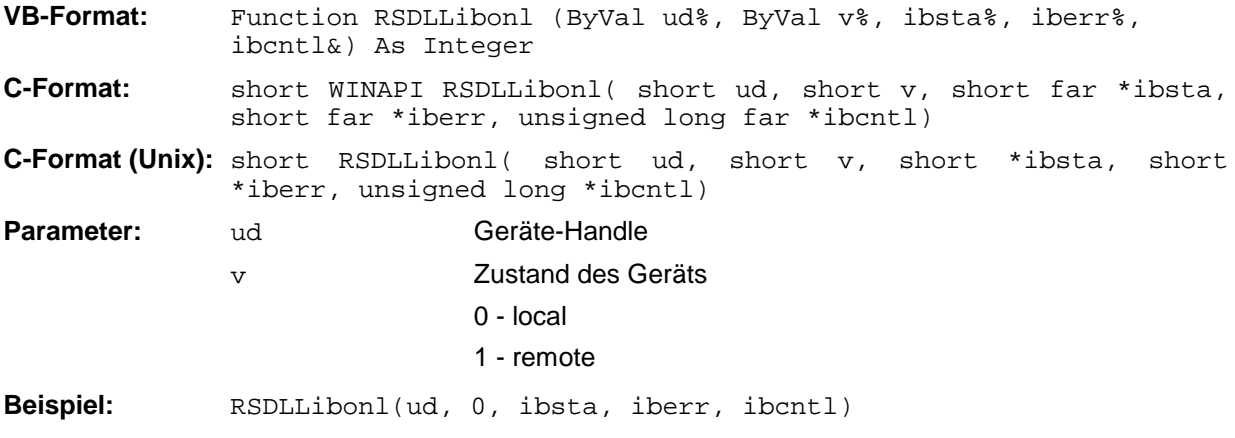

# **RSDLLTestSRQ**

Diese Funktion testet den Zustand des SRQ-Bits.

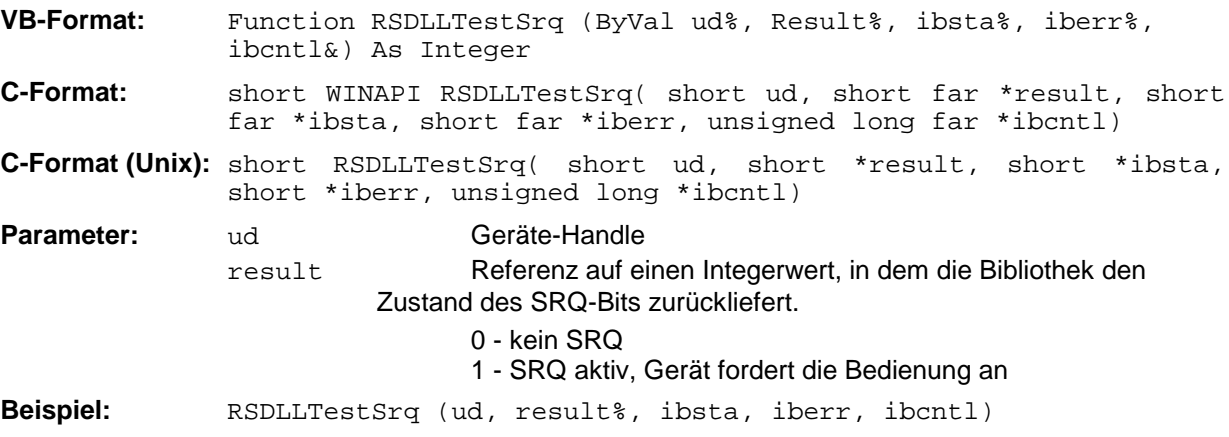

Diese Funktion entspricht der Funktion RSDLLWaitSrq, mit dem Unterschied, dass RSDLLTestSRQ sofort den aktuellen Zustand des SRQ-Bits zurückgibt, während RSDLLWaitSrq auf das Auftreten eines SRQ wartet.

# **RSDLLWaitSrq**

Diese Funktion wartet, bis das Gerät mit dem Handle ud einen SRQ auslöst.

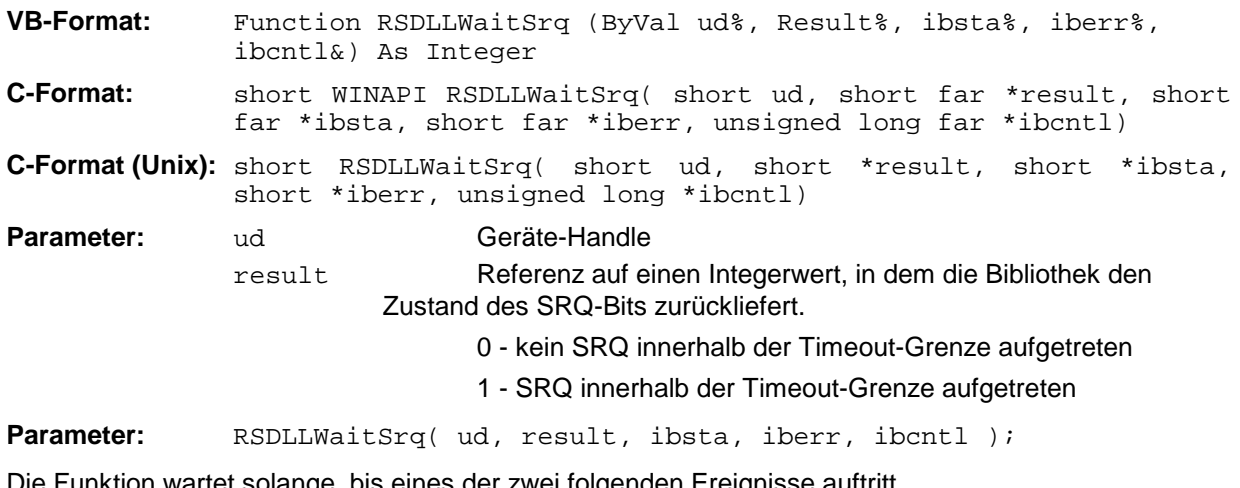

Die Funktion wartet solange, bis eines der zwei folgenden Ereignisse auftritt.

- Das Messgerät löst einen SRQ aus
- Während der mit RSDLLibtmo() festgelegten Timeoutzeit tritt kein SRQ auf

# **RSDLLSwapBytes**

Diese Funktion ändert auf nicht-Intel Plattformen die Darstellung von binären Zahlen.

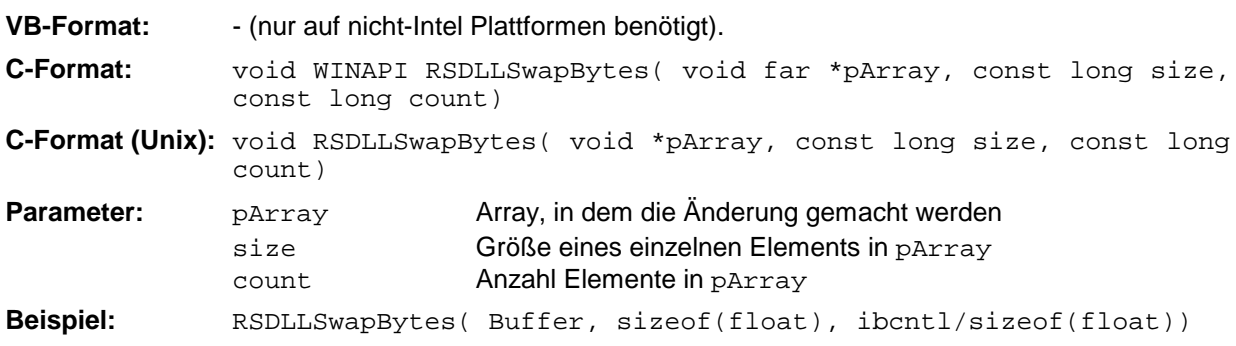

Diese Funktion dreht die Darstellung einer Reihe von Elementen von *Big Endian* nach *Little Endian* und umgekehrt. Dabei wird erwartet, dass in pArray ein zusammenhängender Speicherbereich von Elementen des gleichen Datentyps (Größe size Byte) übergeben wird. Auf Intel-Plattformen macht diese Funktion nichts.

Unterschiedliche Rechnerarchitekturen speichern die Daten möglicherweise in unterschiedlichen Byte-Reihenfolgen. Zum Beispiel speichern Intel-Rechner die Daten in umgekehrter Reihenfolge als Motorola-Rechner. Vergleich der Byte-Reihenfolgen:

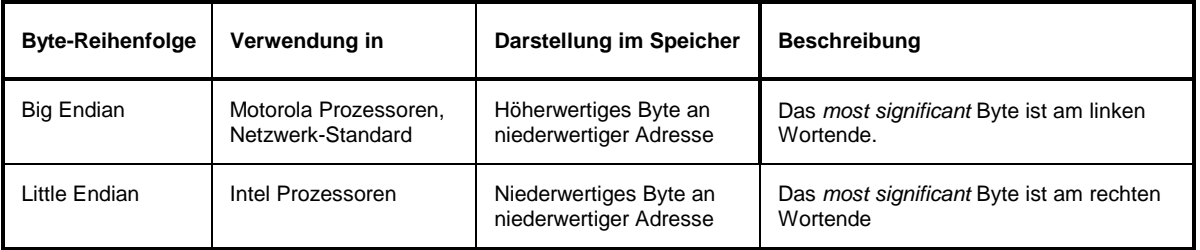

# **Programmierung über das RSIB-Protokoll**

#### **Visual Basic**

#### **Programmierhinweise:**

• Zugriff auf die Funktionen der RSIB.DLL

Zum Erstellen von Visual Basic-Steueranwendungen wird die Datei RSIB.BAS für 16 Bit Basic Programme bzw. RSIB32.BAS für 32 Bit Basic Programme (D:\R\_S\INSTR\RSIB) zu einem Projekt hinzugefügt, damit die Funktionen der RSIB.DLL bzw. RSIB32.DLL aufgerufen werden können.

• Erzeugen eines Antwortpuffers

Vor dem Aufruf der Funktionen RSDLLibrd() und RSDLLilrd() muss ein String mit ausreichender Länge erzeugt werden. Dies kann entweder bei der Definition des Strings oder mit dem Befehl Space\$() erfolgen.

Erzeugen eines Strings der Länge 100: - Dim Response as String \* 100 Dim Response as String  $Response = Space$(100)$ 

Falls eine Anwort vom Messgerät als String ausgegeben werden soll, können mit der Visual Basic Function RTrim() die angehängten Leerzeichen entfernt werden.

Beispiel:

```
 Response = Space$(100)
 Call RSDLLibrd(ud, Response, ibsta, iberr, ibcntl)
 Response = RTrim(Response)
 ' Ausgabe von Response
```
• Auslesen von Trace-Daten im Real-Format

Mit den Funktionsdeklarationen in der Datei RSIB.BAS bzw. RSIB32.BAS können die Antworten des Geräts nur einem String zugewiesen werden. Sollen die Daten in ein Array mit Float-Werten gelesen werden, müssen der Header und die Nutzdaten mit getrennten Funktionsaufrufen auslesen werden.

Beispiel für einen Header:

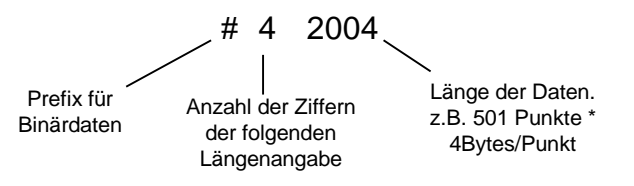

Um die Tracedaten direkt in ein Float-Array lesen zu können muss eine spezielle Funktionsdeklaration erstellt werden.

Declare Function RSDLLilrdTraceReal Lib "rsib32.dll" Alias "RSDLLilrd" (ByVal ud%, Rd As Single, ByVal Cnt&, ibsta%, iberr%, ibcntl&) As Integer

Beispiel: Dim ibsta As Integer (and the Statusvariable pim iberr As Integer (b) (c) and the Pehlervariable Dim iberr As Integer Dim ibcntl As Long van die verschiedenische Voltographie Dim ud As Integer (1988) 1978 viel Handle für das Messgerät<br>Dim Result As String (1988) 1989 vieler für einfache Erge ' Puffer für einfache Ergebnisse<br>' Anzahl Zeichen in Längenangabe Dim Digits As Byte ' Anzahl Zeichen in Längenangabe Dim TraceBytes As Long ' Länge d. Tracedaten in Bytes Dim TraceData(501) As Single ' Puffer für Floating-Point ' Binärdaten ' Verbindung zum Gerät herstellen ud = RSDLLibfind("89.10.38.97", ibsta, iberr, ibcntl) ' Tracedaten im Real-Format abfragen Call RSDLLibwrt(ud, "FORM:DATA REAL,32", ibsta, iberr, ibcntl) Call RSDLLibwrt(ud, "TRACE? TRACE1", ibsta, iberr, ibcntl) 'Zeichenzahl der Längenangabe lesen  $Result = Space$(20)$ Call RSDLLilrd(ud, Result, 2, ibsta, iberr, ibcntl) Digits =  $Val(Mid$(Result, 2, 1))$ 'Längenangabe lesen  $Result = Space$(20)$ Call RSDLLilrd(ud, Result, Digits, ibsta, iberr, ibcntl) TraceBytes = Val(Left\$(Result, Digits)) 'und abspeichern ' Tracedaten auslesen Call RSDLLilrdTraceReal(ud, TraceData(0), TraceBytes, ibsta, iberr,ibcntl)

#### **Programmierbeispiele:**

• In diesem Beispiel wird die Startfrequenz des Geräts abgefragt.

```
 Dim ibsta As Integer ' Statusvariable
 Dim iberr As Integer ' Fehlervariable
 Dim ibcntl As Long ' Zaehlvariable
   Dim ibcntl As Long<br>
Dim ud As Integer 
' Handle für das Messgerät
    Dim Response As String ' Antwortstring
    ' Verbindung zum Messgerät herstellen
    ud = RSDLLibfind("89.10.38.97", ibsta, iberr, ibcntl)
    If (ud < 0) Then
        ' Fehlerbehandlung
    End If
     ' Abfragekommando senden
    Call RSDLLibwrt(ud, "FREQ:START?", ibsta, iberr, ibcntl)
     ' Platz für die Antwort bereitstellen
   Response = Space$(100) ' Antwort vom Messgerät lesen
    Call RSDLLibrd(ud, Response, ibsta, iberr, ibcntl)
```
### *RSIB-Schnittstelle R&S ESCI*

• In diesem Beispiel wird ein Save/Recall der Geräteeinstellungen durchgeführt.

```
 Dim ibsta As Integer ' Statusvariable
Dim iberr As Integer ' Fehlervariable<br>Dim ibcntl As Long ' Zaehlvariable
Dim ibcntl As Long
Dim ud As Integer (and Ie für das Messgerät)<br>Dim Cmd As String (between ' Kommandostring
                          ' Kommandostring
 ' Verbindung zum Messgerät herstellen
 ud = RSDLLibfind("89.10.38.97", ibsta, iberr, ibcntl)
 If (ud < 0) Then
    ' Fehlerbehandlung
 End If
 ' Einstellungen des Geräts anfordern
 Cmd = "SYST:SET?"
 Call RSDLLibwrt(ud, Cmd, ibsta, iberr, ibcntl)
 ' Antwort des Geräts in Datei ablegen
 Call RSDLLibrdf(ud, "C:\db.sav", ibsta, iberr, ibcntl)
 ' Gerät zurücksetzen
 Call RSDLLibwrt(ud, "*RST", ibsta, iberr, ibcntl)
 ' und die alten Einstellungen wiederherstellen
 ' hierzu die END-Message sperren
 Call RSDLLibeot(ud, 0, ibsta, iberr, ibcntl)
 ' zuerst Kommando abschicken
 Call RSDLLibwrt(ud, "SYST:SET ", ibsta, iberr, ibcntl)
 ' die END-Message wieder freigeben
 Call RSDLLibeot(ud, 1, ibsta, iberr, ibcntl)
  ' und die Daten senden
 Call RSDLLibwrtf(ud, "C:\db.sav", ibsta, iberr, ibcntl)
```
# **Visual Basic for Applications (Winword und Excel)**

#### **Programmierhinweise:**

Die Programmiersprache Visual Basic für Applikationen (VBA) wird von verschiedenen Herstellern als Makrosprache eingesetzt. Die Programme Winword und Excel verwenden diese Sprache ab den Versionen Winword 97 bzw. Excel 5.0.

Für Makros, die mit Visual Basic für Applikationen erstellt werden, gelten die gleichen Hinweise wie für Visual Basic Applikationen.

#### **Programmierbeispiel:**

Sub QueryMaxPeak()

• Mit dem Makro QueryMaxPeak wird ein Single Sweep mit anschließender Abfrage des maximalen Peaks durchgeführt. Das Ergebnis wird in ein Winword- bzw. Excel-Dokument eingetragen.

```
Dim ibsta As Integer ' Statusvariable<br>
Dim iberr As Integer ' Fehlervariable
   Dim iberr As Integer<br>Dim ibentl As Long<br>Dim ud As Integer
                            ' uebertragene Zeichen
                             ' Unit Descriptor (Handle) für das Messgerät
    Dim Response As String ' Antwortstring
     ' Verbindung zum Messgerät herstellen
     ud = RSDLLibfind("89.10.38.97", ibsta, iberr, ibcntl)
     If (ud < 0) Then
       Call MsgBox("Gerät mit der Adresse 89.10.38.97 konnte" & _
                    "nicht gefunden werden", vbExclamation)
       End
     End If
     ' Maximalen Peak im Bereich 1-2MHZ bestimmen
     Call RSDLLibwrt(ud, "*RST", ibsta, iberr, ibcntl)
     Call RSDLLibwrt(ud, "INIT:CONT OFF", ibsta, iberr, ibcntl)
     Call RSDLLibwrt(ud, "FREQ:START 1MHZ", ibsta, iberr, ibcntl)
 Call RSDLLibwrt(ud, "FREQ:STOP 2MHZ", ibsta, iberr, ibcntl)
 Call RSDLLibwrt(ud, "INIT:IMM;*WAI", ibsta, iberr, ibcntl)
 Call RSDLLibwrt(ud, "CALC:MARK:MAX;Y?", ibsta, iberr, ibcntl)
    Response = Space$(100) Call RSDLLibrd(ud, Response, ibsta, iberr, ibcntl)
 Response = RTrim(Response) ' Leerzeichen abschneiden
     ' Wert in aktuelles Dokument einfuegen (Winword)
     Selection.InsertBefore (Response)
     Selection.Collapse (wdCollapseEnd)
     ' Verbindung zum Messgerät beenden
     Call RSDLLibonl(ud, 0, ibsta, iberr, ibcntl)
```
#### End Sub

Der Eintrag des Peak Wertes in das Winword-Dokument kann für Excel wie folgt ersetzt werden:

 ' Wert in aktuelles Dokument einfuegen (Excel) ActiveCell.FormulaR1C1 = Response

# **C / C++**

### **Programmierhinweise:**

• Zugriff auf die Funktionen der RSIB32.DLL (Windows-Plattformen)

Die Funktionen der RSIB32.DLL sind in der Headerdatei RSIB.H deklariert. Die DLL-Funktionen können über verschiedene Arten zu einem C/C++ Programm hinzugebunden werden.

- 1. Bei den Linkeroptionen eine der mitgelieferten Importbibliotheken (RSIB.LIB bzw. RSIB32.LIB) angeben.
- 2. Die Bibliothek zur Laufzeit mit der Funktionen LoadLibrary() laden und mit GetProcAddress() die Funktionspointer der DLL-Funktionen ermitteln. Vor dem Programmende muss die RSIB.DLL mit der Funktion FreeLibrary() wieder entladen werden.

Bei der Verwendung von Importbibliotheken wird die DLL automatisch unmittelbar vor dem Beginn der Anwendung geladen. Beim Programmende wird die DLL, sofern sie nicht noch von anderen Anwendungen benutzt wird, wieder entladen.

• Zugriff auf die Funktionen der librsib.so (Unix-Plattformen)

Die Funktionen der librsib.so sind in der Headerdatei RSIB.H deklariert; typischerweise wird unter Unix die Groß-/Kleinschreibung bei Dateinamen beachtet. Die Bibliotheks-Funktionen werden zu einem C/C++ Programm hinzugebunden indem die Linkeroption -lrsib angegeben wird.

Die *shared library* librsib.so wird automatisch beim Starten der Anwendung geladen. Die Erreichbarkeit (zum Beispiel via Standardpfad) der Bibliothek muss gewährleistet sein. Siehe dazu am Anfang dieses Hauptkapitels unter "Unix-Umgebungen".

• Abfrage von Strings

Falls Antworten vom Gerät als Strings weiterverarbeitet werden sollen, dann muss eine Nullterminierung angehängt werden.

Beispiel:

```
char buffer[100];
...
RSDLLibrd( ud, buffer, &ibsta, &iberr, &ibcntl );
buffer[ibcntl] = 0;
```
#### **Programmierbeispiel:**

Im folgenden C-Beispielprogramm wird auf dem Gerät mit der IP-Adresse 89.10.38.97 ein Single Sweep gestartet und anschließend ein Marker auf den maximalen Pegel gesetzt. Vor der Suche nach dem Maximum wird eine Synchronisierung auf das Sweepende durchgeführt. Hierzu wird mit dem Befehl "\*OPC" (Operation complete) ein Service Request am Ende des Sweeps ausgelöst, auf den das Steuerprogramm mit der Funktion RSDLLWaitSrq() wartet. Anschließend wird das Maximum bestimmt ("CALC: MARK: MAX") und der Pegel ausgelesen ("Y?").

```
#define MAX_RESP_LEN 100
```

```
short ibsta, iberr;
unsigned long ibcntl;
short ud;<br>short sra
short srq;<br>char MaxP
char MaxPegel[MAX_RESP_LEN];<br>char spr;
               spr;
// Handle fuer das Gerät ermitteln
ud = RSDLLibfind( "89.10.38.97", &ibsta, &iberr, &ibcntl );
// falls Gerät existiert
if ( ud \ge 0 )
{
   // Timeout fuer RSDLLWaitSrq() auf 10 Sekunden einstellen
   RSDLLibtmo( ud, 10, &ibsta, &iberr, &ibcntl );
   // SRQ-Erzeugung durch Event-Status-Register (ESR) aktivieren
   // und ESB-Bit im SRE-Register freigeben
   RSDLLibwrt( ud, "*ESE 1;*SRE 32", &ibsta, &iberr, &ibcntl );
   // Single Sweep einstellen, Sweep auslösen und mit "*OPC" die
   // Erzeugung eines Service Requests am Ende des Sweeps veranlassen
   RSDLLibwrt( ud, "INIT:CONT off;INIT;*OPC", &ibsta, &iberr, &ibcntl );
   // auf SRQ (Ende des Sweeps) warten
   RSDLLWaitSrq( ud, &srq, &ibsta, &iberr, &ibcntl );
   // RQS/MSS Bit loeschen
   RSDLLibrsp( ud, &spr, &ibsta, &iberr, &ibcntl );
   // falls Sweep beendet
   if (srq)
   {
     // dann Marker auf erstes Maximum setzen und den Pegel abfragen
     RSDLLibwrt( ud, "CALC:MARK:MAX;Y?", &ibsta, &iberr, &ibcntl );
     RSDLLilrd( ud, MaxPegel, MAX_RESP_LEN, &ibsta, &iberr, &ibcntl );
     MaxPegel[ibcntl] = 0;
   }
   // Verbindung zum Gerät beenden
   RSDLLibonl (ud, 0, &ibsta, &iberr, &ibcntl ) ;
}
else
{
   ; // Fehler Geraet nicht gefunden
}
```
# **10 Index**

#### *Hinweise:*

**\***

*Die Softkeys sind alphabetisch unter dem Stichwort "Softkey" aufgelistet.*

*Zu jedem Softkey ist zusätzlich noch die Seite in Kapitel 6 angegeben, auf der sich die Beschreibung des zugehörigen IEC-Bus-Befehls befindet.*

*Die Zuordnung IEC-Bus-Befehl(e) zu Softkey ist aus Kapitel 4 ersichtlich, in dem zu jedem Softkey der dazugehörige IEC-Bus-Befehl angegeben ist. Zusätzlich sind in Kapitel 6, Abschnitt "Tabelle der Softkeys mit Zuordnung der IEC-Bus-Befehle" zu den jeweiligen Softkeys die IEC-Bus-Befehle tabellarisch aufgelistet. Kapitel 6 enthält außerdem eine alphabetische Liste der IEC-Bus-Befehle.*

# *\* (Enhancement Label)................................................4.106* **0** *0...9 (Tasten).................................................................3.12* **1** *1 - 2 (Trace-Info) ..................................................3.6,* 4.116 *1 - 3 (Trace-Info) ..................................................3.6,* 4.116 **2** *20.4 MHz Out-Ausgang.................................................8.12* **7** *75* Ω *(Enhancement Label) .............................................3.6* **A** *Abfragebefehl.......................................................5.12, 5.32 Abgleich, Baugruppen .................................................4.237 Ablaufzeit .............................................................4.74, 4.91 Kopplung.................................................................4.84 ACP-Messung.............................................................4.151 Administrator-Kennung..................................................1.17 Adressierte Befehle.........................................................8.5 AF Output-Ausgang.........................................................8.2*

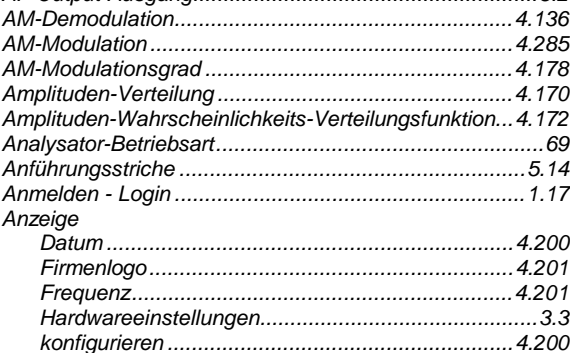

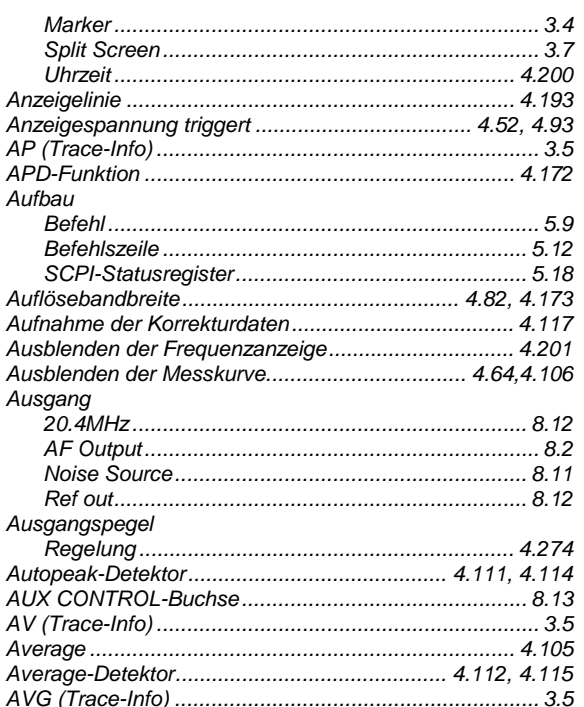

#### **B**

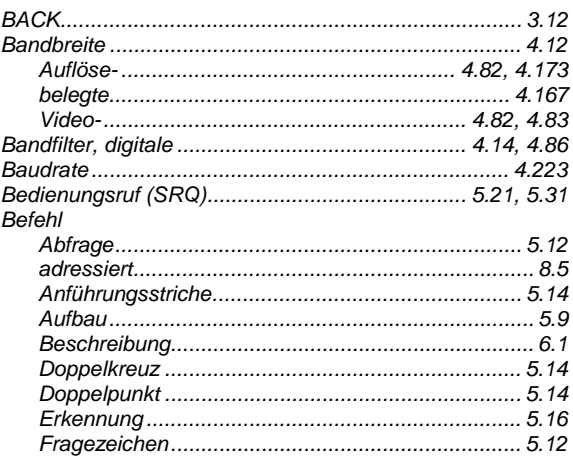

# **Index**

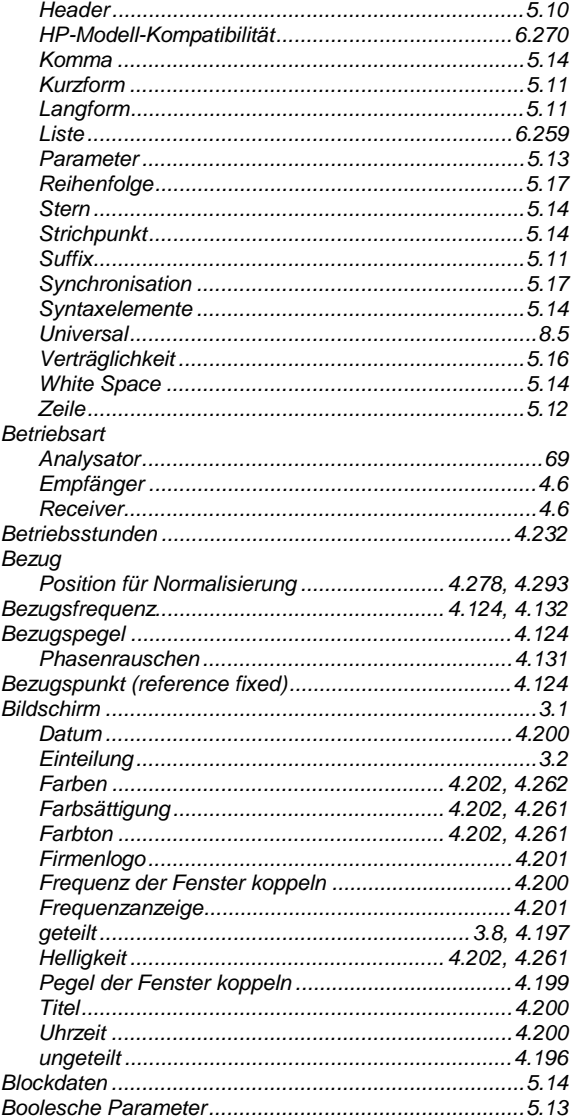

# $\mathbf c$

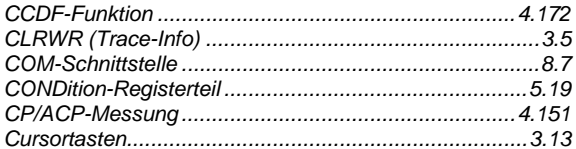

# $\overline{D}$

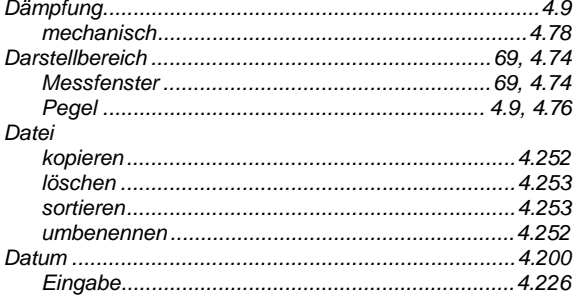

# **R&S ESCI**

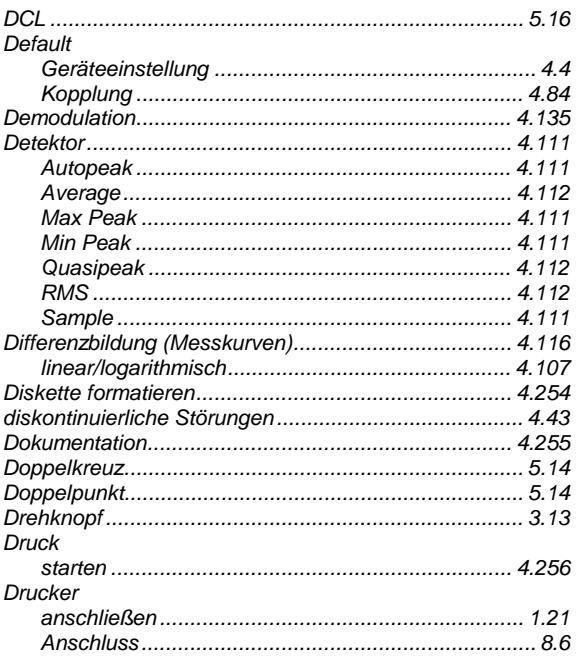

### $E$

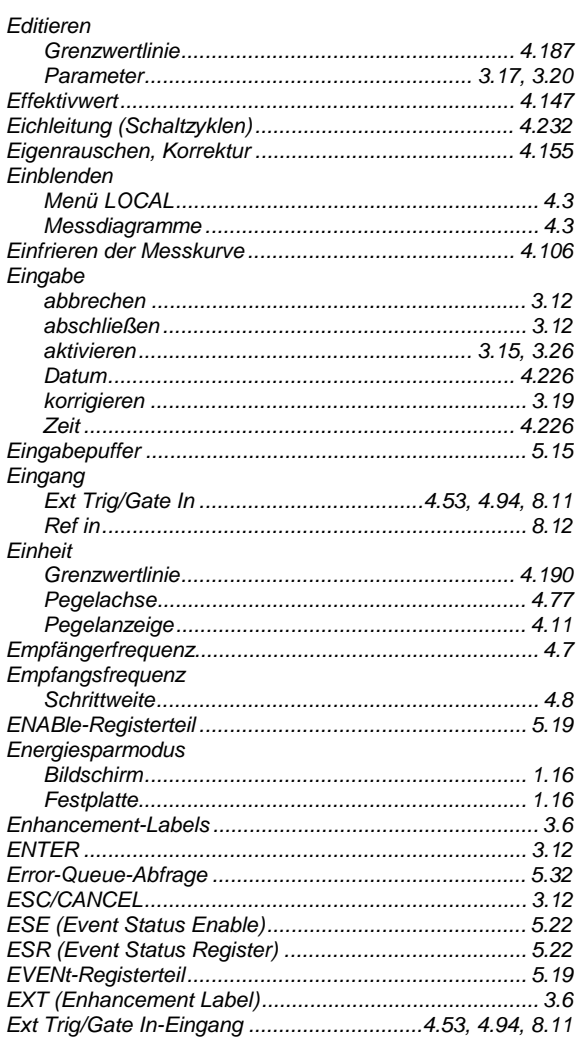

### $\mathsf F$

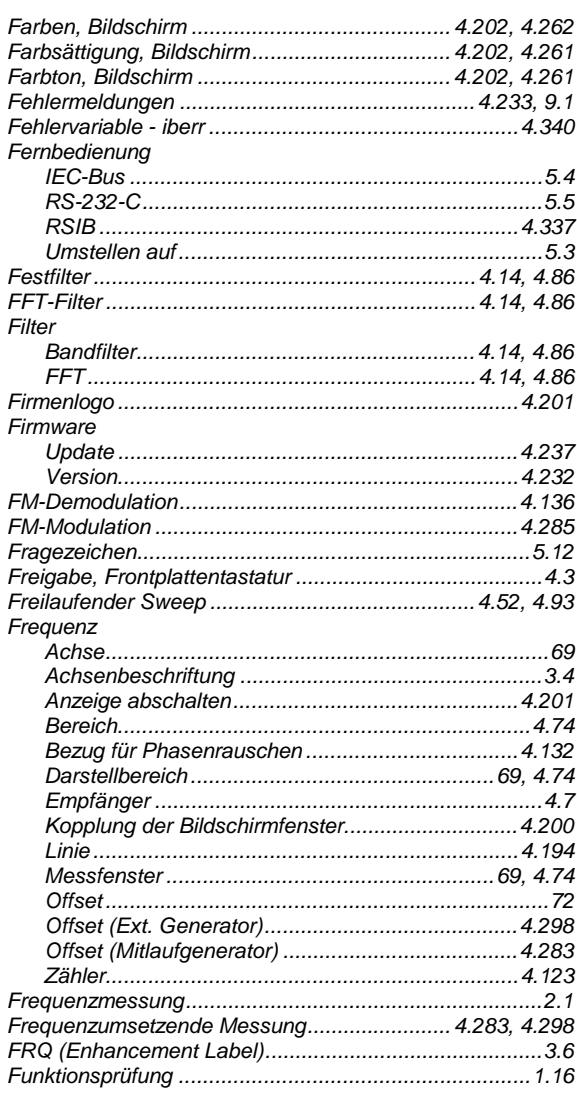

# G

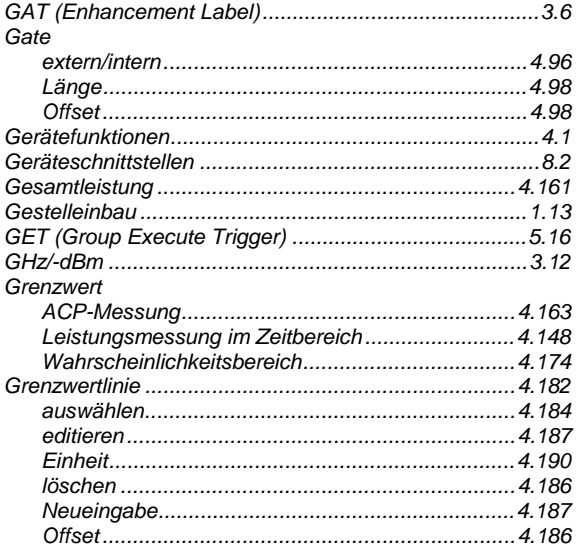

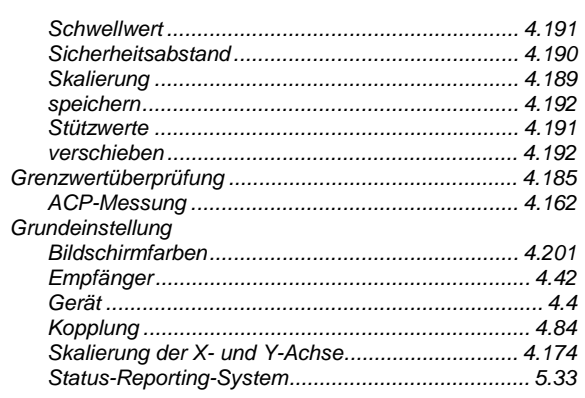

# $\overline{H}$

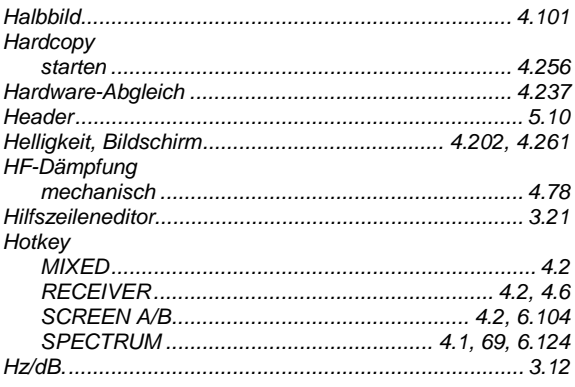

# $\mathbf{I}$

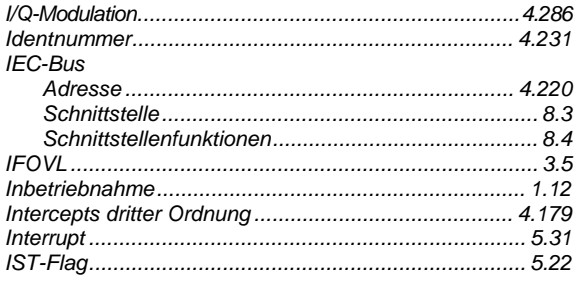

# $\mathsf{K}$

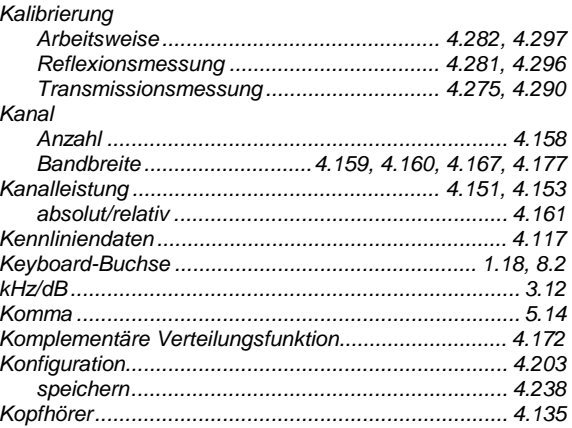

# **Index**

# **Index**

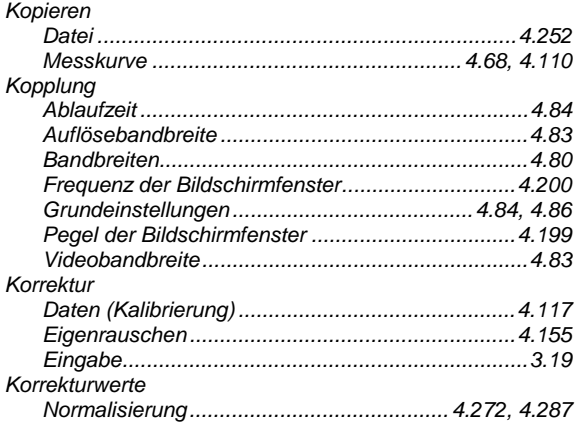

# $\overline{\mathbf{L}}$

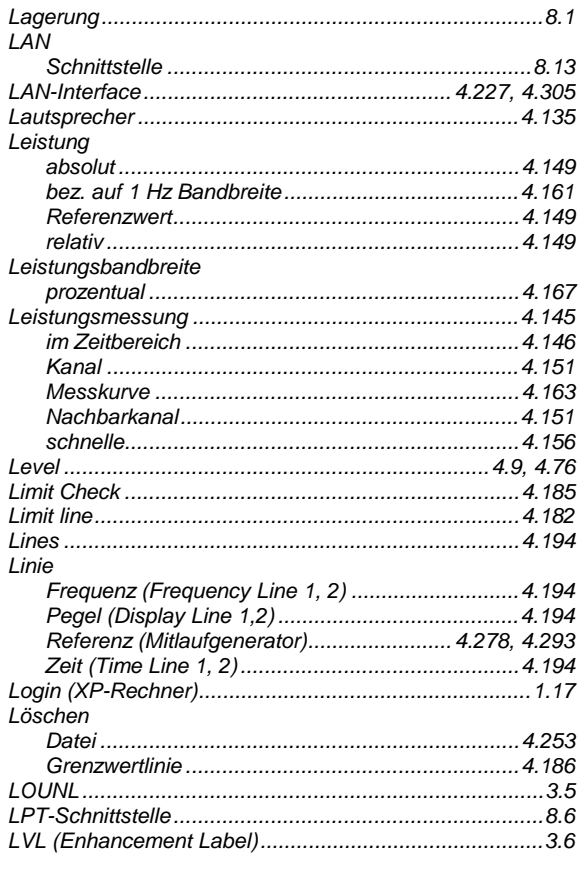

### $\mathsf{M}$

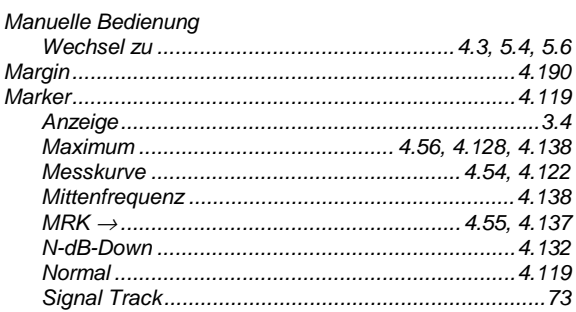

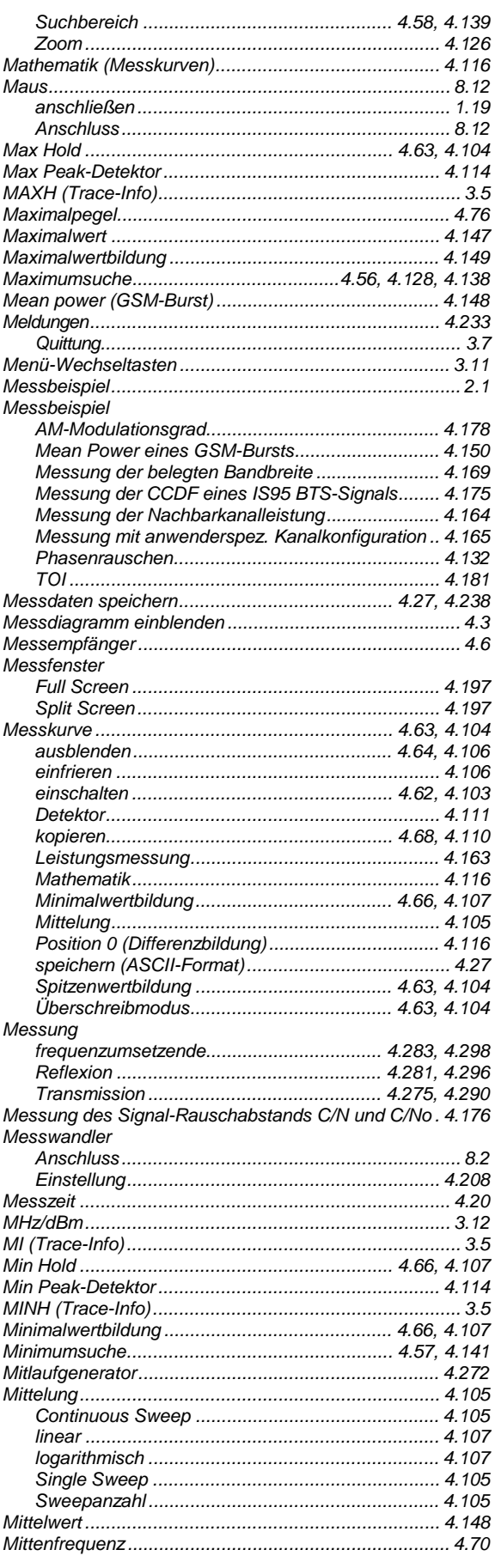

# **R&S ESCI**

# **R&S ESCI**

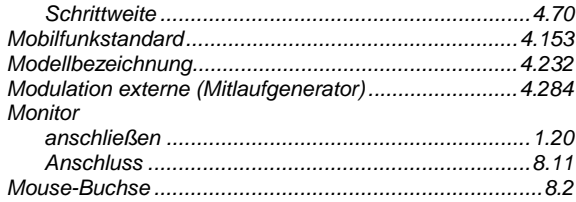

# $\overline{\mathsf{N}}$

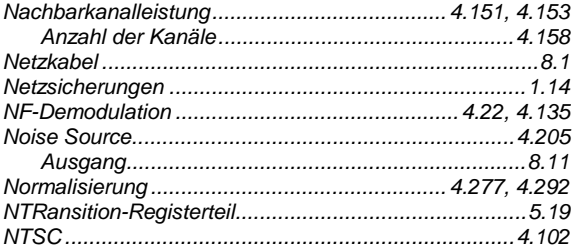

# $\mathsf{o}$

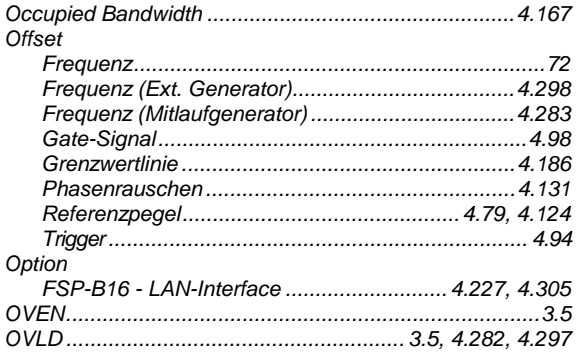

# $\mathsf{P}$

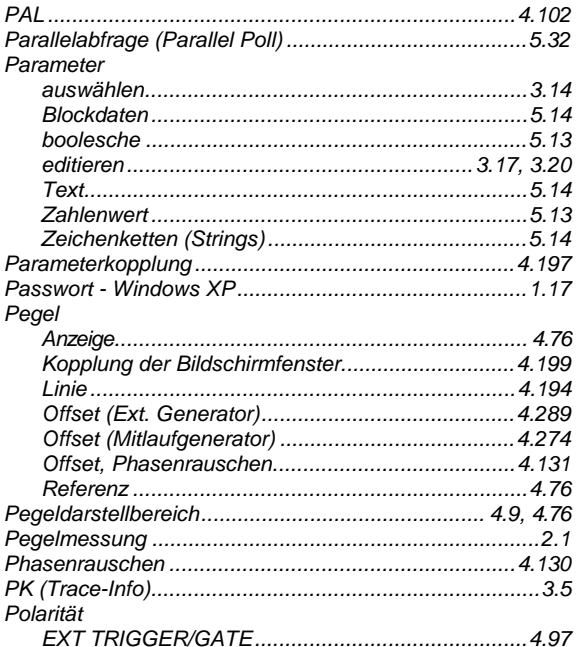

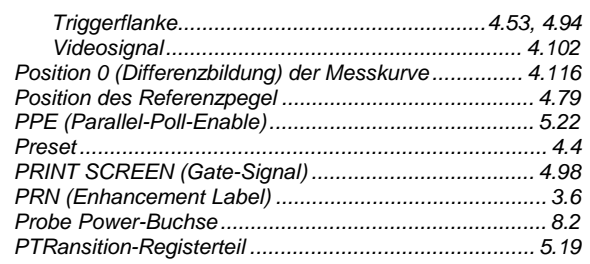

# $\mathbf Q$

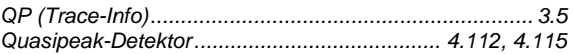

#### $\mathsf{R}$

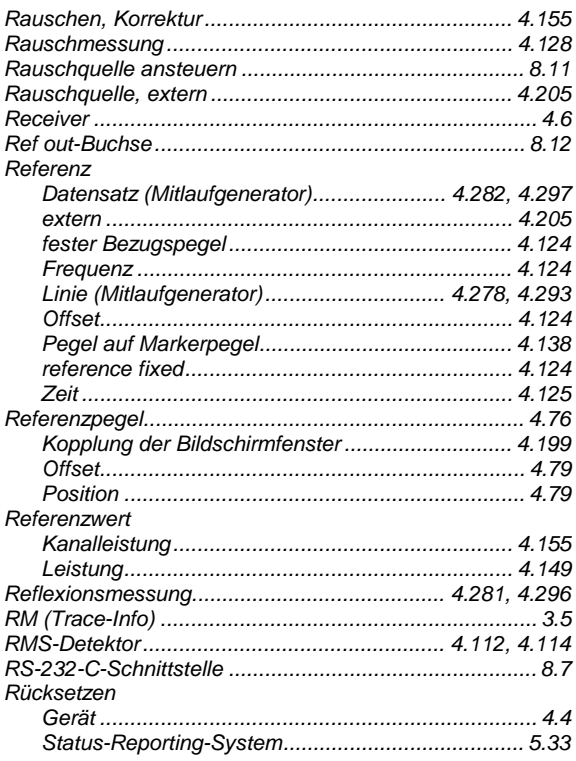

# $\mathbf{s}$

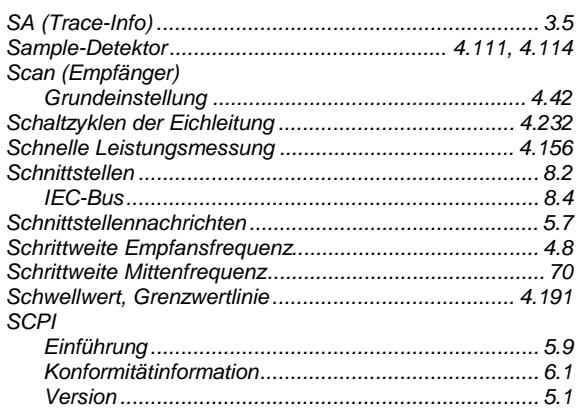

# **Index**

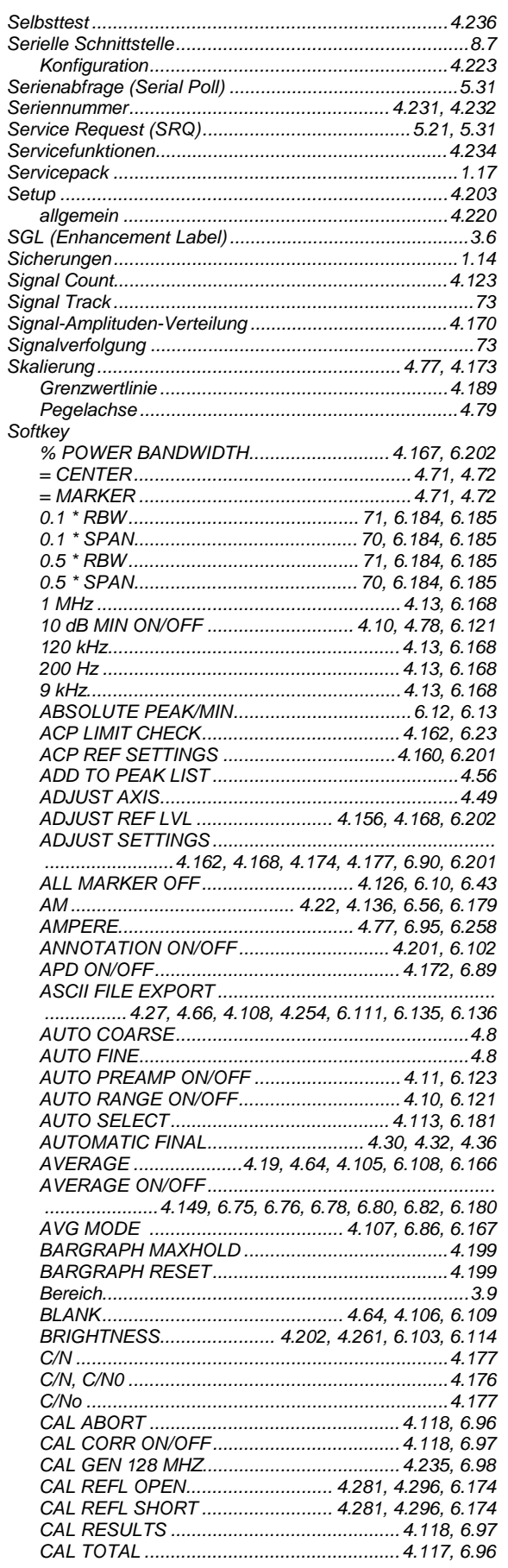

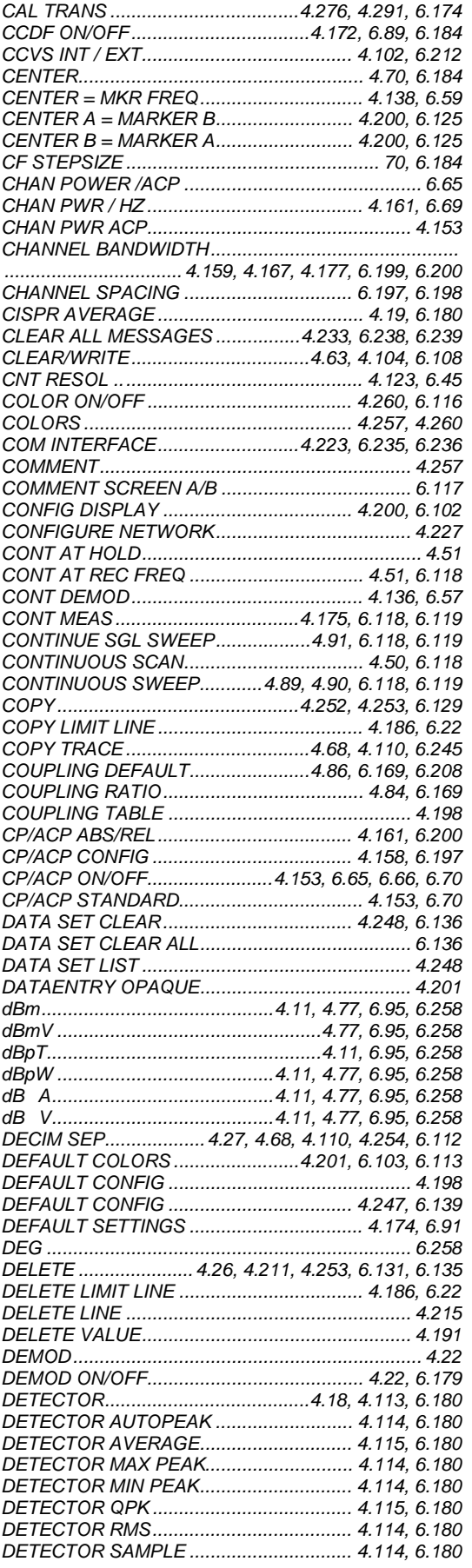

# **R&S ESCI**

# *R&S ESCI Index*

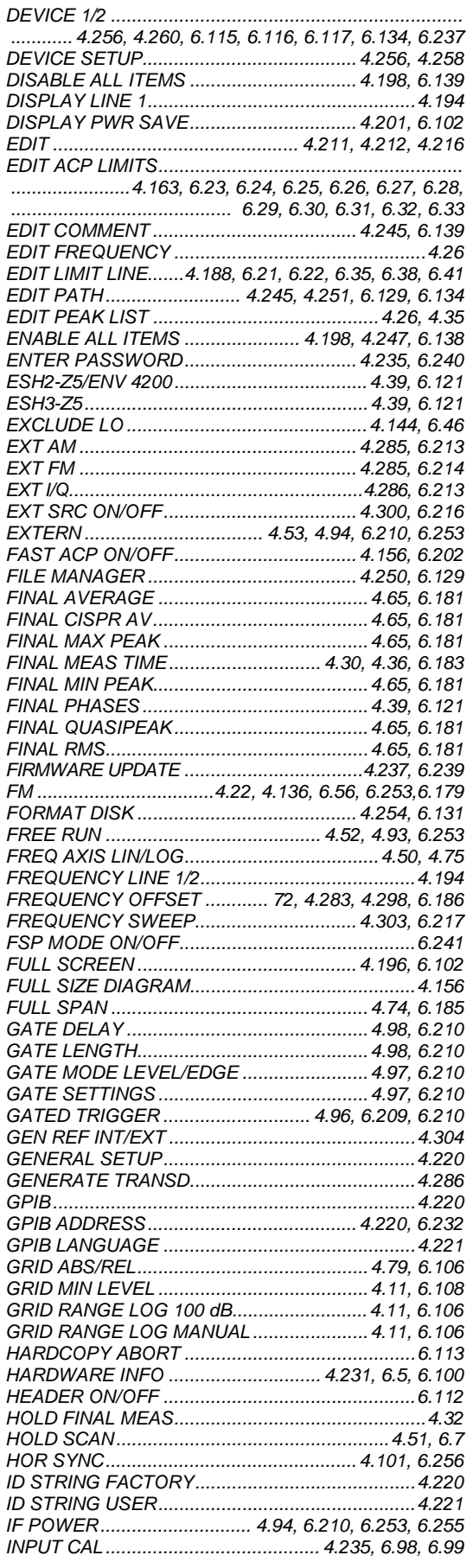

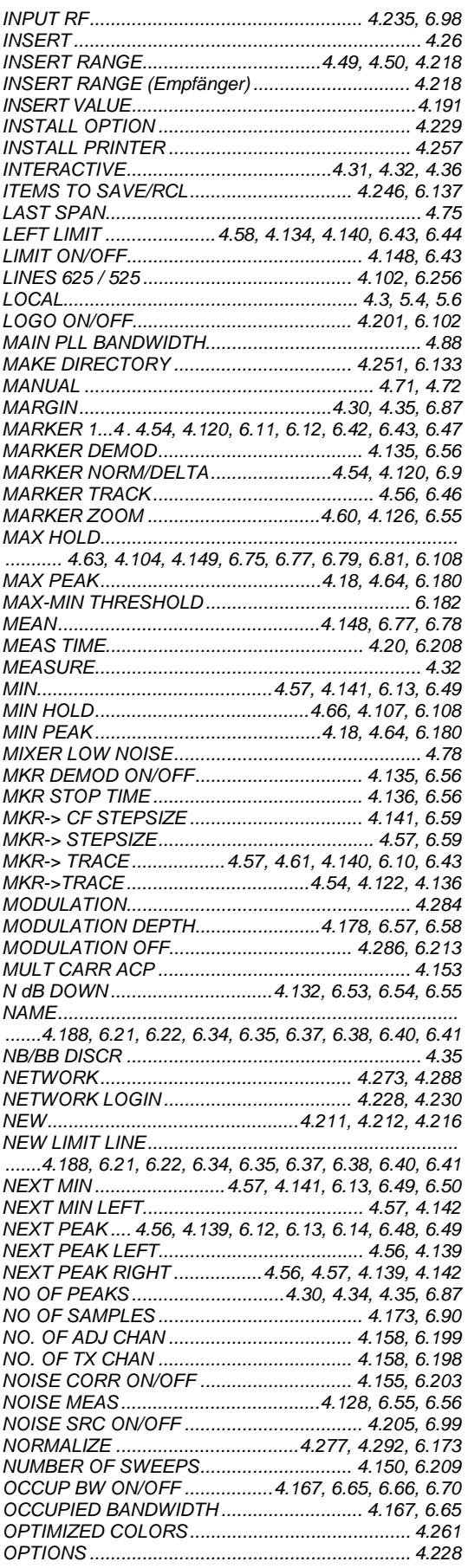

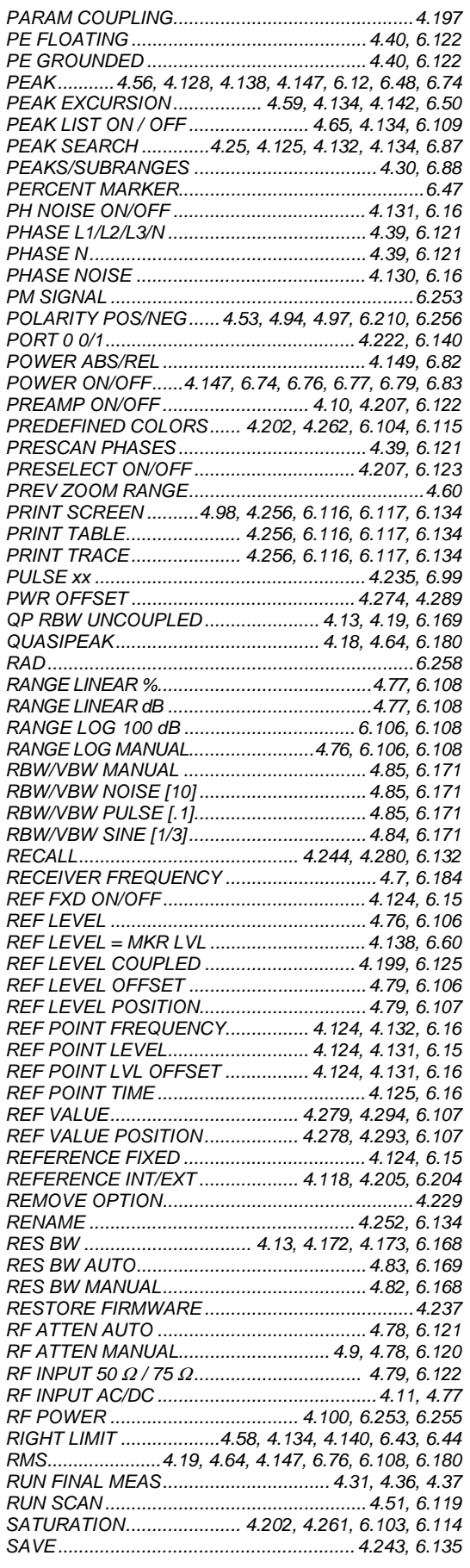

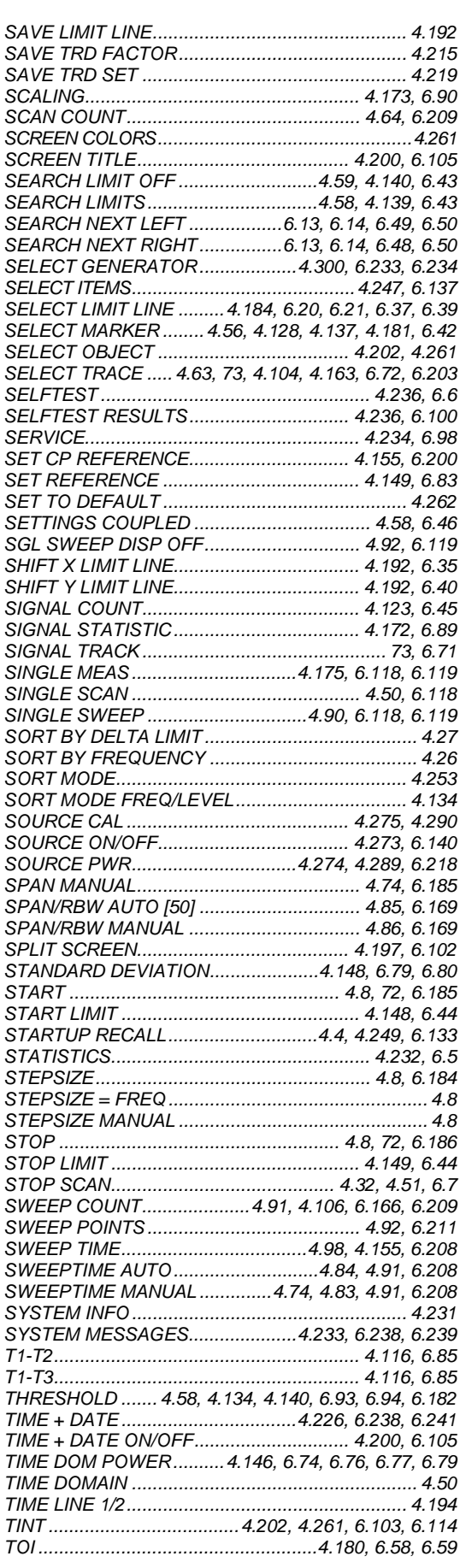

# **R&S ESCI**

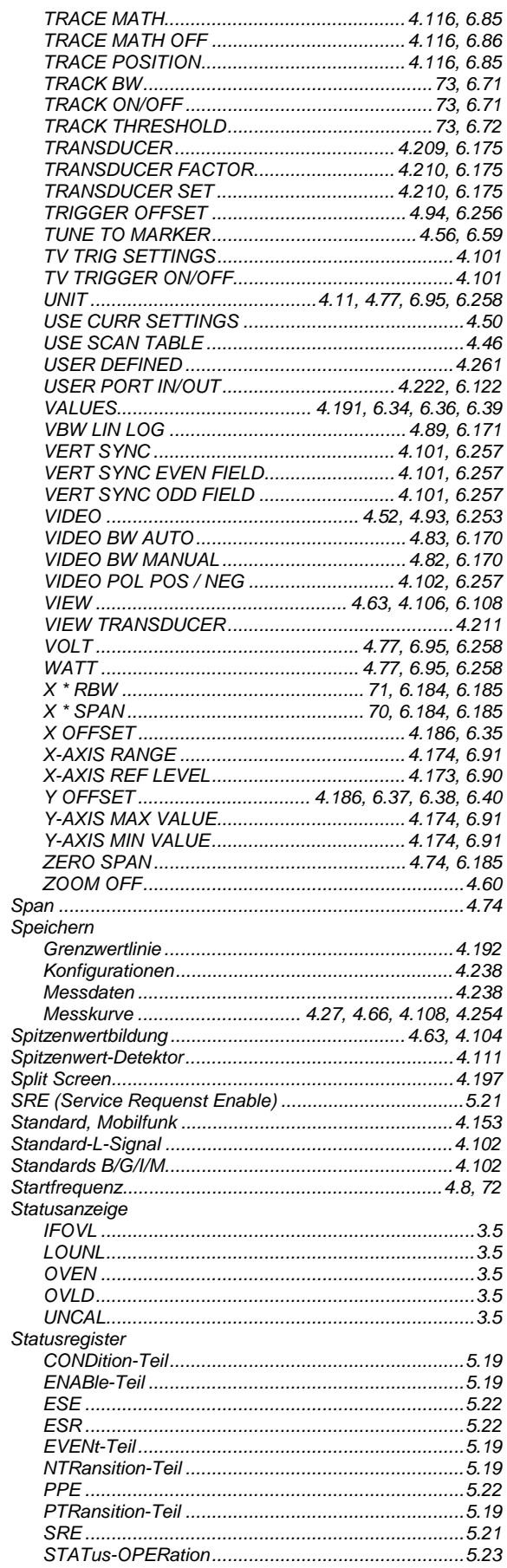

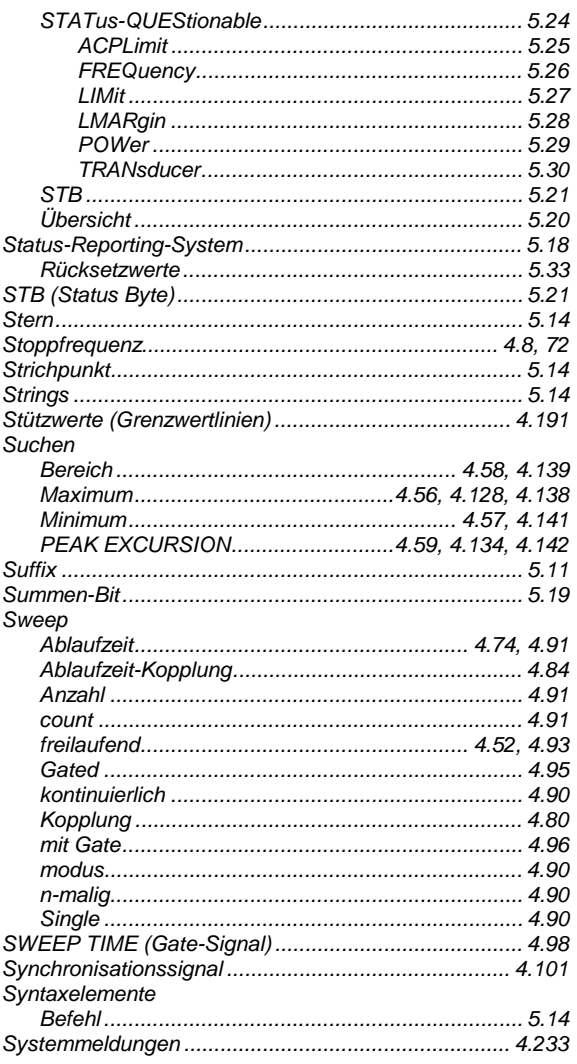

# $\bar{L}$

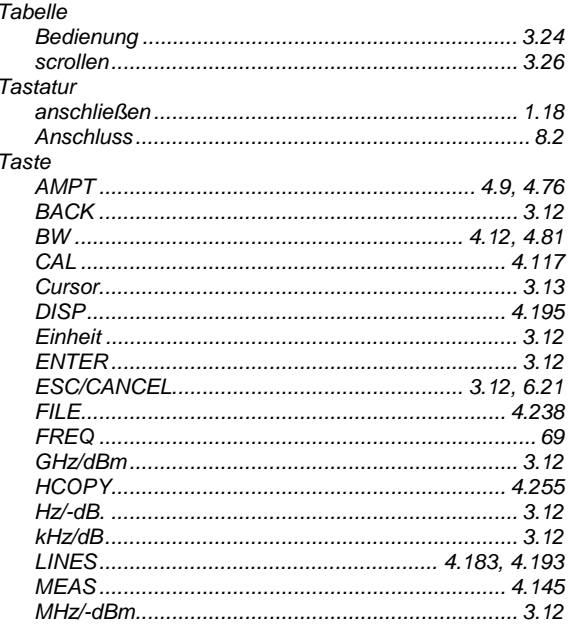

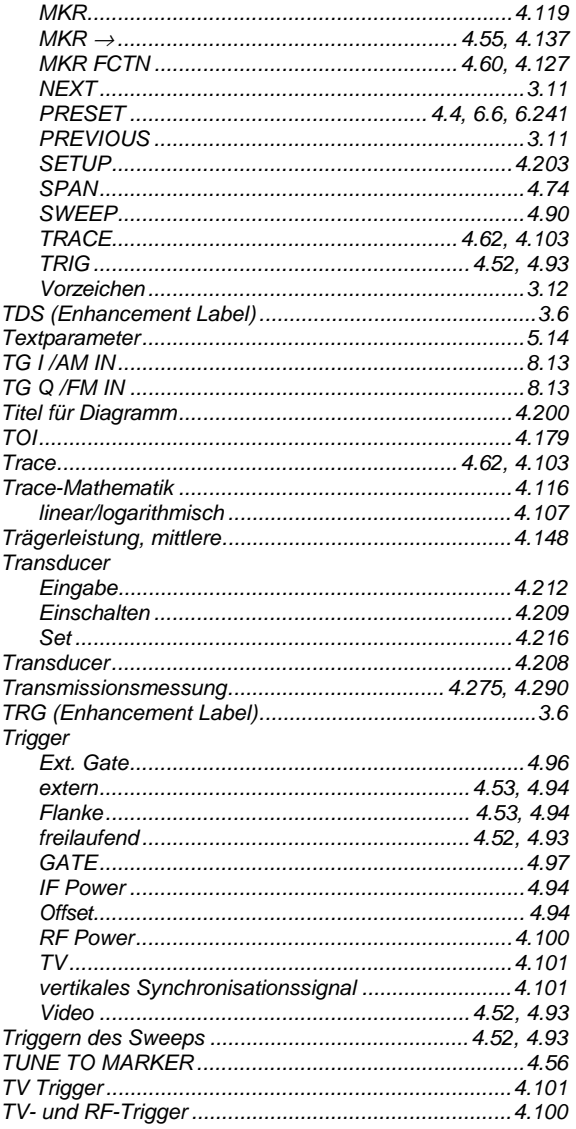

# Ü

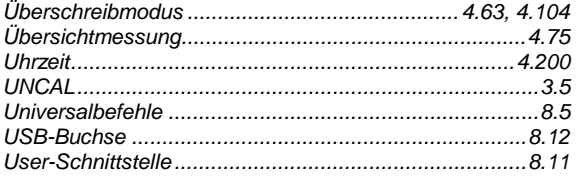

# **R&S ESCI**

# $\mathsf{V}$

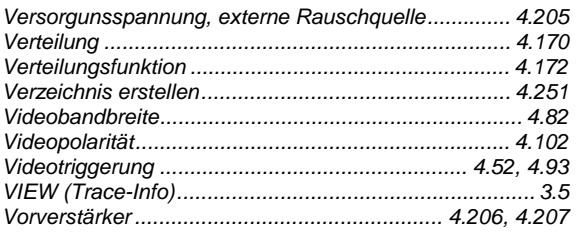

# W

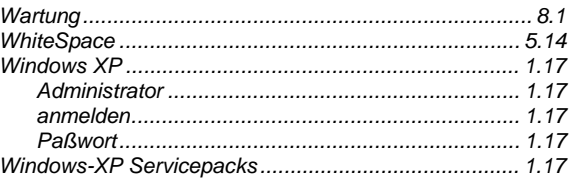

# $\mathsf{\overline{X}}$

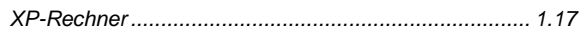

# $\mathsf{Z}$

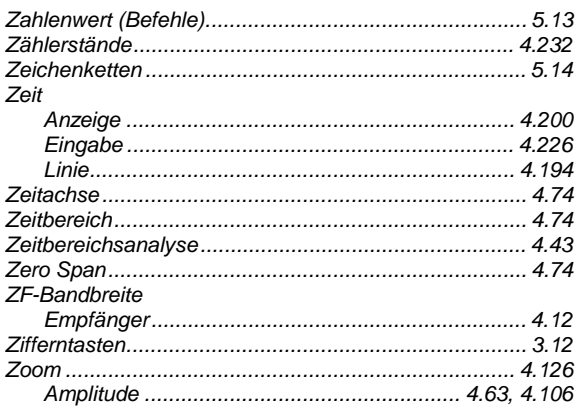